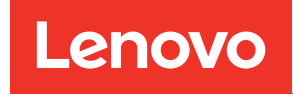

# Plateau ThinkSystem SD650 V3 Neptune DWC Guide d'utilisation

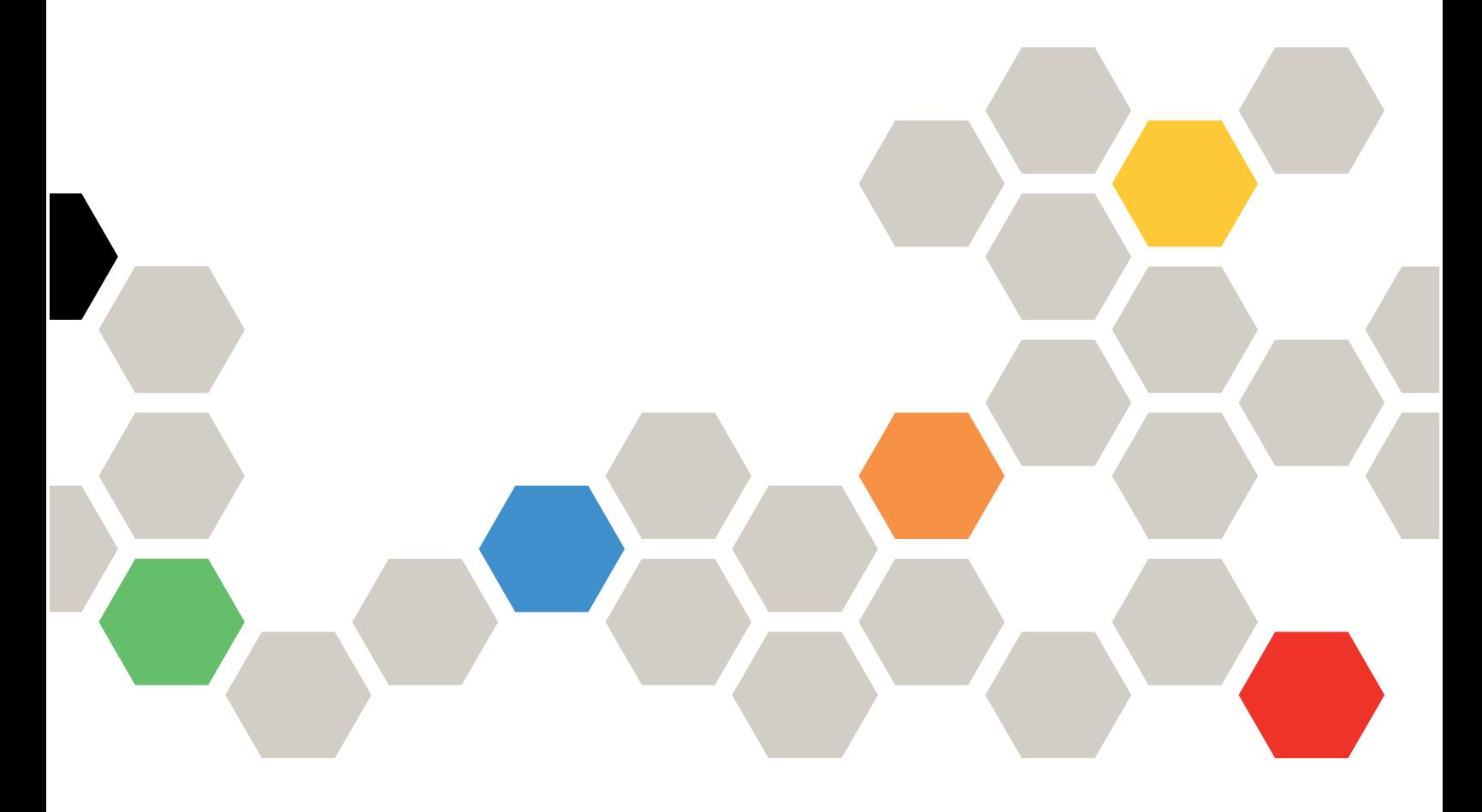

Type de machine : 7D7M

### Remarque

Avant d'utiliser le présent document et le produit associé, prenez connaissance des consignes et instructions de sécurité disponibles à l'adresse : [https://pubs.lenovo.com/safety\\_documentation/](https://pubs.lenovo.com/safety_documentation/)

En outre, assurez-vous que vous avez pris connaissance des conditions générales de la garantie Lenovo associée à votre serveur, disponibles à l'adresse : <http://datacentersupport.lenovo.com/warrantylookup>

#### Première édition (Août 2022)

### © Copyright Lenovo 2022.

REMARQUE SUR LES DROITS LIMITÉS ET RESTREINTS : si les données ou les logiciels sont fournis conformément à un contrat GSA (General Services Administration), l'utilisation, la reproduction et la divulgation sont soumises aux restrictions stipulées dans le contrat n° GS-35F-05925.

# <span id="page-2-0"></span>Table des matières

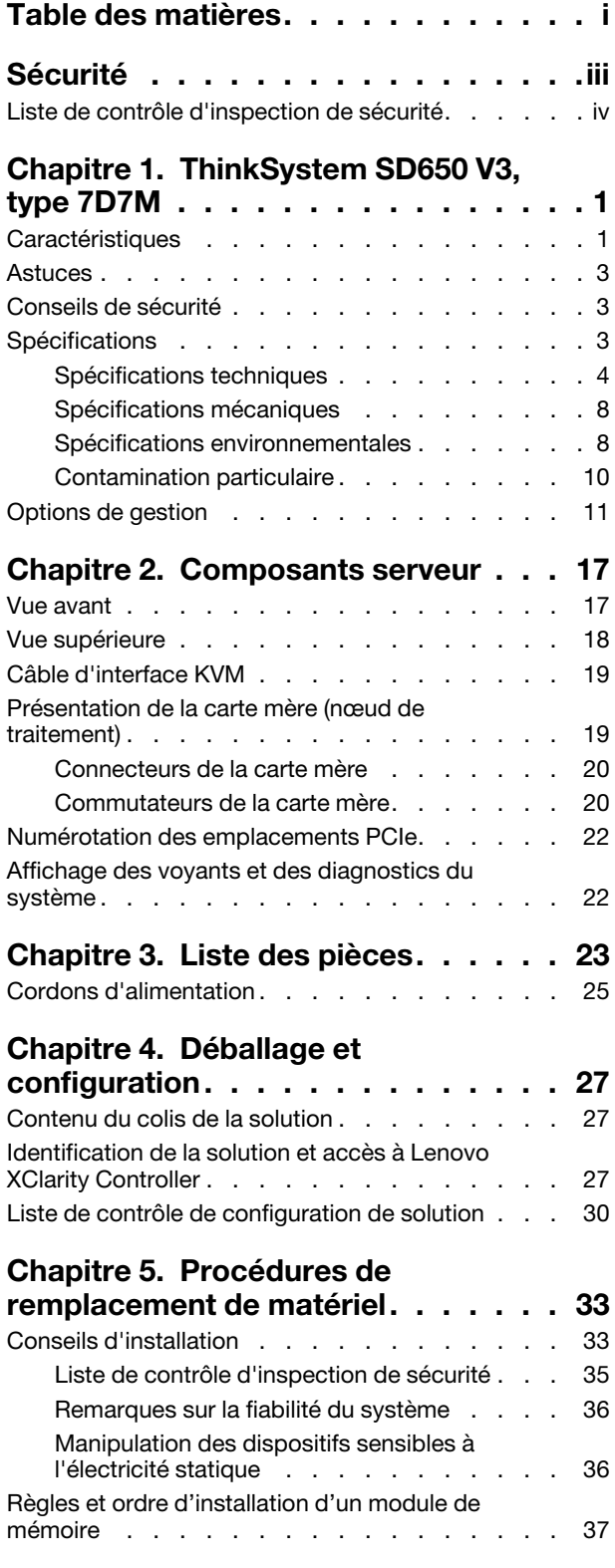

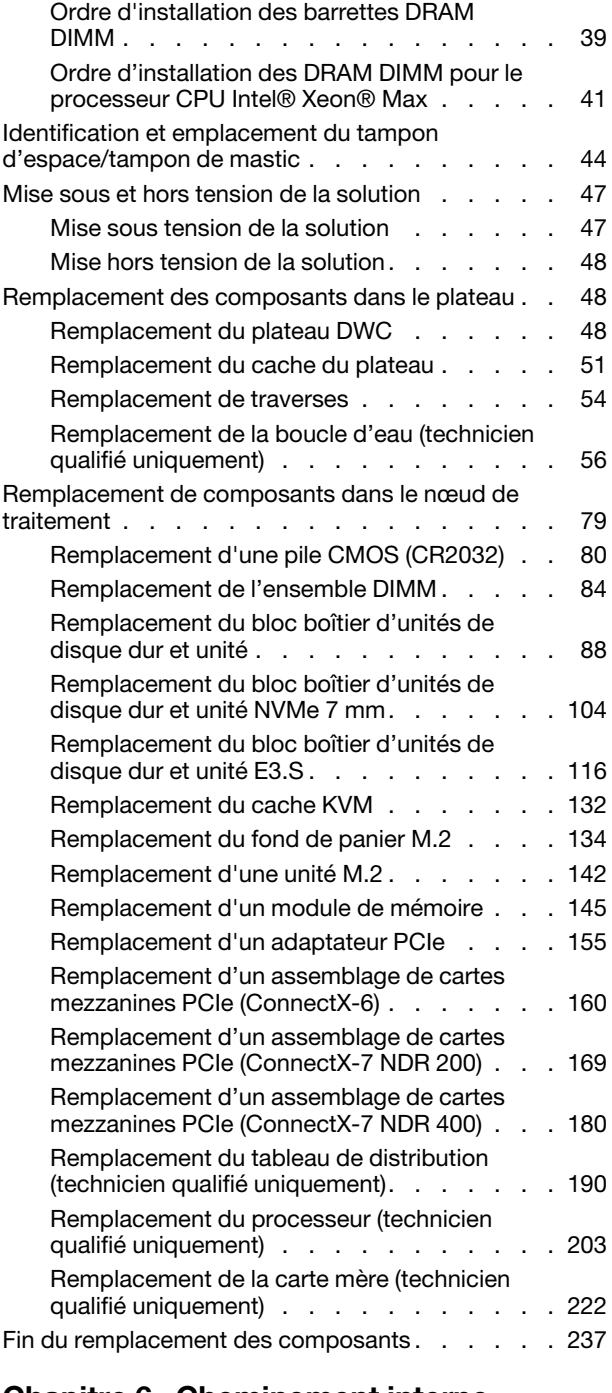

### [Chapitre 6. Cheminement interne](#page-246-0)

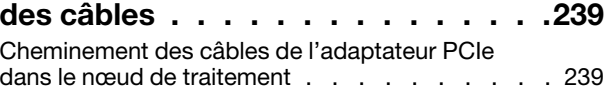

### [Chapitre 7. Configuration](#page-250-0)

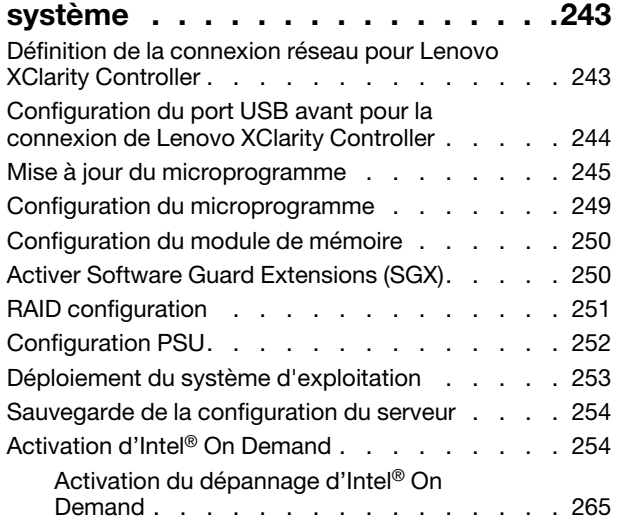

### [Chapitre 8. Identification des](#page-274-0)

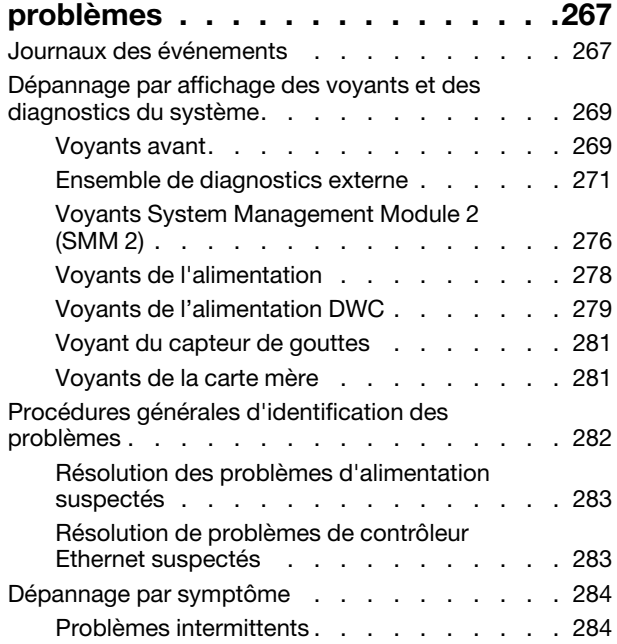

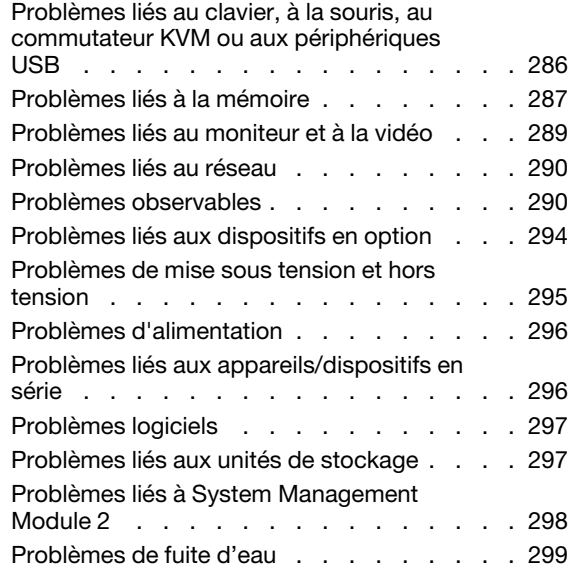

### [Annexe A. Service d'aide et](#page-312-0)

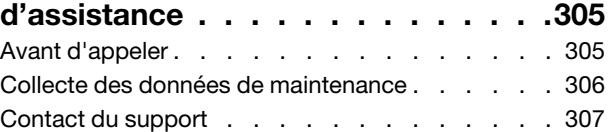

### [Annexe B. Documents et](#page-316-0)

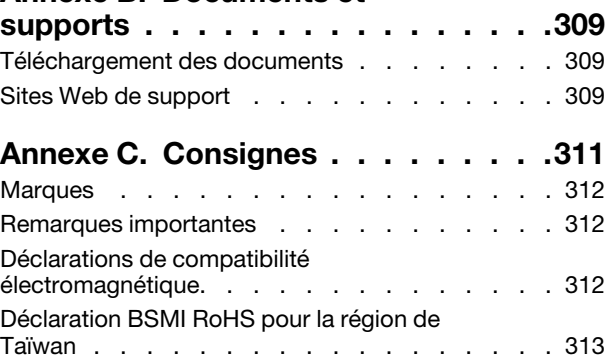

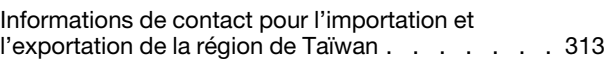

# <span id="page-4-0"></span>Sécurité

Before installing this product, read the Safety Information.

قبل تركيب هذا المنتج، يجب قر اءة الملاحظات الأمنية

Antes de instalar este produto, leia as Informações de Segurança.

在安装本产品之前,请仔细阅读 Safety Information (安全信息)。

安裝本產品之前,請先閱讀「安全資訊」。

Prije instalacije ovog produkta obavezno pročitajte Sigurnosne Upute.

Před instalací tohoto produktu si přečtěte příručku bezpečnostních instrukcí.

Læs sikkerhedsforskrifterne, før du installerer dette produkt.

Lees voordat u dit product installeert eerst de veiligheidsvoorschriften.

Ennen kuin asennat tämän tuotteen, lue turvaohjeet kohdasta Safety Information.

Avant d'installer ce produit, lisez les consignes de sécurité.

Vor der Installation dieses Produkts die Sicherheitshinweise lesen.

Πριν εγκαταστήσετε το προϊόν αυτό, διαβάστε τις πληροφορίες ασφάλειας (safety information).

לפני שתתקינו מוצר זה, קראו את הוראות הבטיחות.

A termék telepítése előtt olvassa el a Biztonsági előírásokat!

Prima di installare questo prodotto, leggere le Informazioni sulla Sicurezza.

製品の設置の前に、安全情報をお読みください。

본 제품을 설치하기 전에 안전 정보를 읽으십시오.

Пред да се инсталира овој продукт, прочитајте информацијата за безбедност.

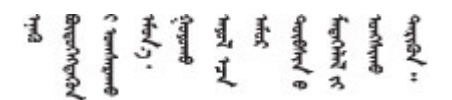

Les sikkerhetsinformasjonen (Safety Information) før du installerer dette produktet.

Przed zainstalowaniem tego produktu, należy zapoznać się z książką "Informacje dotyczące bezpieczeństwa" (Safety Information).

Antes de instalar este produto, leia as Informações sobre Segurança.

Перед установкой продукта прочтите инструкции по технике безопасности.

Pred inštaláciou tohto zariadenia si pečítaje Bezpečnostné predpisy.

Pred namestitvijo tega proizvoda preberite Varnostne informacije.

Antes de instalar este producto, lea la información de seguridad.

Läs säkerhetsinformationen innan du installerar den här produkten.

Bu ürünü kurmadan önce güvenlik bilgilerini okuyun.

مەزكۇر مەھسۇلاتنى ئورنىتىشتىن بۇرۇن بىخەتەرلىك ئۇچۇرلىرىنى ئوقۇپ چىقىڭ.

Youq mwngz yungh canjbinj neix gaxgonq, itdingh aeu doeg aen canjbinj soengq cungj vahgangj ancien siusik.

### <span id="page-5-0"></span>Liste de contrôle d'inspection de sécurité

Utilisez les informations de cette section pour identifier les conditions potentiellement dangereuses concernant votre serveur. Les éléments de sécurité requis ont été conçus et installés au fil de la fabrication de chaque machine afin de protéger les utilisateurs et les techniciens de maintenance contre tout risque physique.

Remarque : Le produit n'est pas adapté à une utilisation sur des terminaux vidéo, conformément aux réglementations sur le lieu de travail §2.

Remarque : La configuration du serveur est réalisée uniquement dans la pièce serveur.

### ATTENTION :

Cet équipement doit être installé par un technicien qualifié, conformément aux directives NEC, IEC 62368-1 et IEC 60950-1, la norme pour la sécurité des équipements électroniques dans le domaine de l'audio/vidéo, de la technologie des informations et des technologies de communication. Lenovo suppose que vous êtes habilité à effectuer la maintenance du matériel et formé à l'identification des risques dans les produits présentant des niveaux de courant électrique. L'accès à l'appareil se fait via l'utilisation d'un outil, d'un verrou et d'une clé, ou par tout autre moyen de sécurité et est contrôle par l'autorité responsable de l'emplacement.

Important : Le serveur doit être mis à la terre afin de garantir la sécurité de l'opérateur et le bon fonctionnement du système. La mise à la terre de la prise de courant peut être vérifiée par un électricien agréé.

Utilisez la liste de contrôle suivante pour vérifier qu'il n'existe aucune condition potentiellement dangereuse :

- 1. Vérifiez que l'alimentation est coupée et que le cordon d'alimentation est débranché.
- 2. Vérifiez l'état du cordon d'alimentation.
	- Vérifiez que le connecteur de mise à la terre à trois fils est en parfait état. A l'aide d'un mètre, mesurez la résistance du connecteur de mise à la terre à trois fils entre la broche de mise à la terre externe et la terre du châssis. Elle doit être égale ou inférieure à 0,1 ohm.
	- Vérifiez que le type du cordon d'alimentation est correct.

Pour afficher les cordons d'alimentation disponibles pour le serveur :

a. Accédez au site Web.

<http://dcsc.lenovo.com/#/>

- b. Cliquez sur Preconfigured Model (Modèle préconfiguré) ou Configure to order (Configuré sur commande).
- c. Entrez le type de machine et le modèle de votre serveur pour afficher la page de configuration.
- d. Cliquez sur l'onglet Power (Alimentation) → Power Cables (Cordons d'alimentation) pour afficher tous les cordons d'alimentation.
- Vérifiez que la couche isolante n'est pas effilochée, ni déchirée.
- 3. Vérifiez l'absence de modifications non agréées par Lenovo. Étudiez avec soin le niveau de sécurité des modifications non agréées par Lenovo.
- 4. Vérifiez la présence éventuelle de conditions dangereuses dans le serveur (obturations métalliques, contamination, eau ou autre liquide, signes d'endommagement par les flammes ou la fumée).
- 5. Vérifiez que les câbles ne sont pas usés, effilochés ou pincés.
- 6. Vérifiez que les fixations du carter du bloc d'alimentation électrique (vis ou rivets) sont présentes et en parfait état.

# <span id="page-8-0"></span>Chapitre 1. ThinkSystem SD650 V3, type 7D7M

Les ThinkSystem SD650 V3 sont conçus pour fournir une plateforme dense et évolutive pour les solutions d'entreprise distribuées et les solutions hyperconvergées.

Remarque : Le plateau SD650 V3 contient deux nœuds de traitement.

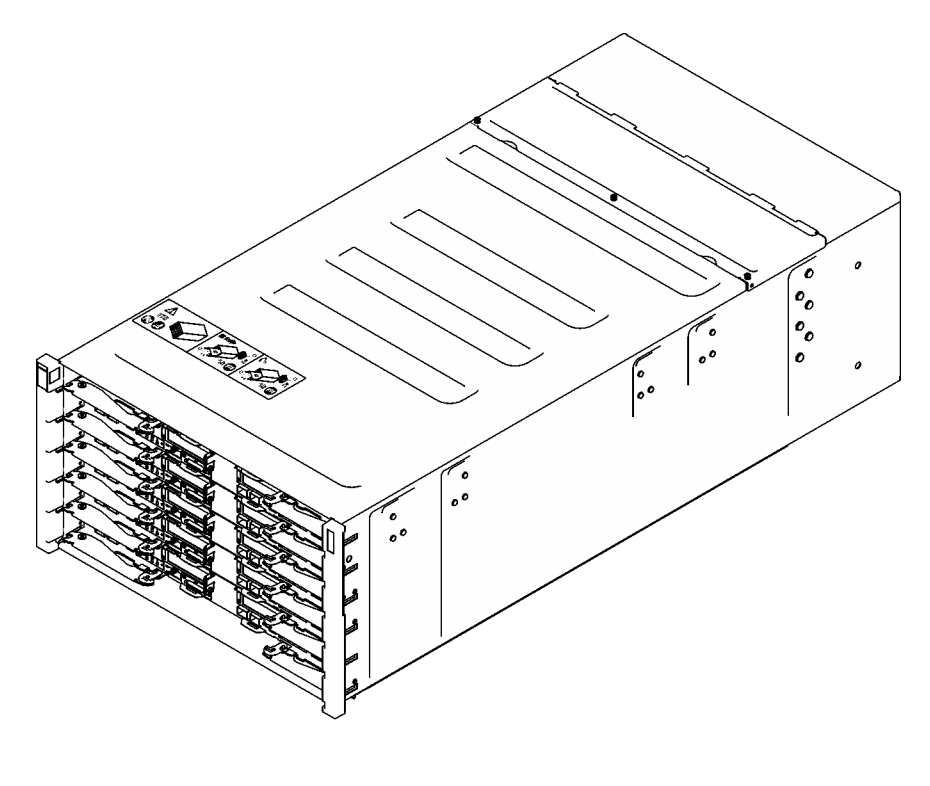

**SD650 V3** 

<span id="page-8-1"></span>Figure 1. Boîtier avec six plateaux SD650 V3 installés

### **Caractéristiques**

Performances, facilité d'utilisation, fiabilité et possibilités d'extension ont été les objectifs principaux de la conception de votre solution. Ces caractéristiques vous permettent de personnaliser le matériel pour répondre à vos besoins d'aujourd'hui, tout en offrant des possibilités d'extension souples dans le futur.

Votre solution comprend les fonctions et technologies suivantes :

### • Features on Demand (FoD)

Si une fonction Features on Demand est intégrée à la solution ou à un périphérique en option installé dans la solution, vous pouvez acheter une clé d'activation permettant d'activer la fonction. Pour plus d'informations sur Features on Demand, voir :

### <https://fod.lenovo.com/lkms>

Intel® On Demand est une fonctionnalité qui permet à l'utilisateur de personnaliser les fonctions du processeur selon la charge de travail et les tâches à effectuer. Pour plus d'informations, voir [« Activation](#page-261-1) d'Intel® [On Demand » à la page 254](#page-261-1).

### • Lenovo XClarity Controller (XCC)

Le Lenovo XClarity Controller est un contrôleur de gestion commun pour le matériel serveur Lenovo ThinkSystem. Le Lenovo XClarity Controller consolide plusieurs fonctions de gestion dans une seule puce sur la carte mère du serveur. Certaines fonctions uniques du Lenovo XClarity Controller sont plus performantes, permettent d'obtenir une vidéo distante d'une plus grande résolution et d'étendre les options de sécurité.

Le serveur prend en charge Lenovo XClarity Controller 2 (XCC2). Pour obtenir des informations supplémentaires sur Lenovo XClarity Controller 2 (XCC2), reportez-vous à la section suivante : [https://](https://pubs.lenovo.com/lxcc-overview/)  [pubs.lenovo.com/lxcc-overview/](https://pubs.lenovo.com/lxcc-overview/).

### • Microprogramme de serveur compatible UEFI

Le microprogramme Lenovo ThinkSystem est conforme à la norme Unified Extensible Firmware Interface (UEFI). UEFI remplace le système BIOS et définit une interface standard entre le système d'exploitation, le microprogramme de plateforme et les périphériques externes.

Les solutions Lenovo ThinkSystem sont capables d'amorcer les systèmes d'exploitation compatibles UEFI, des systèmes d'exploitation et des adaptateurs basés sur le système BIOS ainsi que des adaptateurs compatibles UEFI.

Remarque : La solution ne prend pas en charge le système DOS (Disk Operating System).

### • Active Memory

La fonction Active Memory améliore la fiabilité de la mémoire grâce à la mise en miroir mémoire. Le mode de mise en miroir mémoire copie et stocke les données sur deux paires de barrettes DIMM sur deux canaux simultanément. Si un problème survient, le contrôleur de mémoire passe de la première paire de barrettes DIMM de mémoire à la paire de sauvegarde de barrettes DIMM.

• Mémoire système de grande capacité

La solution prend en charge les barrettes SDRAM et RDIMM avec code correcteur d'erreurs (ECC). Pour plus d'informations sur les types spécifiques et la quantité maximale de mémoire, voir [« Spécifications](#page-11-0) [techniques » à la page 4.](#page-11-0)

### • Gestion de réseau intégrée

Le plateau est livré avec un contrôleur Gigabit Ethernet à 1 port avec connecteur RJ-45 et un contrôleur Ethernet 25 Gb à 2 ports avec connecteur SFP28 intégrés, qui assurent la connexion à un réseau 1 000 Mb/s.

### • Grande capacité de stockage de données

Les modèles de solution à remplacement standard prennent en charge les unités suivantes :

- Prise en charge de jusqu'à quatre unités SSD SATA/NVMe 7 mm à remplacement standard par nœud.
- Prise en charge de jusqu'à deux unités SSD SATA/NVMe 15 mm à remplacement standard par nœud.
- Prise en charge de jusqu'à deux unités SSD NVMe à remplacement standard E3.S par nœud.
- Prise en charge d'une unité M.2 par nœud. (Nécessite l'ensemble d'interposeur M.2)

### • Diagnostics Lightpath

La fonction de diagnostics Lightpath utilise des voyants pour vous aider à diagnostiquer les problèmes. Pour plus d'informations sur les diagnostics Lightpath, voir [« Dépannage par affichage des voyants et des](#page-276-0) [diagnostics du système » à la page 269.](#page-276-0)

### • Accès mobile au site Web d'informations de maintenance Lenovo

L'étiquette de maintenance du système de la solution présente un code QR, celle-ci étant située sur le cache du plateau DWC. Pour accéder rapidement au site Web d'informations de maintenance Lenovo, vous pouvez scanner ce code via un lecteur de code QR ou le scanner d'un appareil mobile. Ce site

fournit des informations supplémentaires relatives aux vidéos d'installation et de remplacement de composants, ainsi que des codes d'erreur nécessaires au support.

### • Active Energy Manager

Lenovo XClarity Energy Manager est une solution de gestion de l'alimentation et des températures des centres de données. Vous pouvez surveiller et gérer la consommation d'énergie et la température des solutions Converged, NeXtScale, System x et ThinkServer. Vous pouvez en outre améliorer l'efficacité énergétique en utilisant Lenovo XClarity Energy Manager.

### • Fonctions d'alimentation en option

La solution prend en charge un maximum de neuf blocs d'alimentation remplaçables à chaud 2 400 W ou 2 600 W, ou de trois PSU DWC 7 200 W.

Remarque : Ne mélangez pas de blocs d'alimentation dans la même unité de la solution.

### • Prise en charge RAID de ThinkSystem

ThinkSystem RAID fournit une prise en charge RAID logicielle et matérielle RAID intégrée pour les niveaux RAID 0, 1, 5 et 10.

### <span id="page-10-0"></span>Astuces

Lenovo met régulièrement à jour le site Web du support pour vous fournir les dernières astuces et techniques qui vous permettent de résoudre des problèmes pouvant survenir sur votre serveur. Ces Astuces (également appelées astuces RETAIN ou bulletins de maintenance) fournissent des procédures de contournement ou de résolution des problèmes liés au fonctionnement de votre serveur.

Pour rechercher les astuces disponibles pour votre serveur :

- 1. Accédez au site <http://datacentersupport.lenovo.com> et affichez la page de support de votre serveur.
- 2. Cliquez sur **How To's (Procédures)** dans le volet de navigation.
- 3. Cliquez sur Type d'article  $\rightarrow$  Solution dans le menu déroulant.

Suivez les instructions à l'écran pour choisir la catégorie du problème que vous rencontrez.

### <span id="page-10-1"></span>Conseils de sécurité

Lenovo s'engage à développer des produits et services qui respectent les normes de sécurité les plus élevées, afin de protéger nos clients et leurs données. Lorsque des vulnérabilités potentielles sont signalées, il incombe aux équipes de réponse aux incidents de sécurité liés aux produits Lenovo (PSIRT) d'effectuer des recherches et d'informer nos clients pour qu'ils puissent mettre en place des plans d'atténuation ; nous travaillons pendant ce temps à développer les solutions.

La liste des conseils courants est disponible sur le site suivant :

<span id="page-10-2"></span>[https://datacentersupport.lenovo.com/product\\_security/home](https://datacentersupport.lenovo.com/product_security/home)

### **Spécifications**

Récapitulatif des caractéristiques et spécifications de la solution. Selon le modèle, certains composants peuvent ne pas être disponibles ou certaines spécifications peuvent ne pas s'appliquer.

### Remarques :

- Le boîtier 6U prend en charge jusqu'à six plateaux.
- Chaque plateau contient deux nœuds : un nœud à gauche et un nœud à droite (depuis l'avant du boîtier).

• Le plateau SD650 V3 contient deux nœuds de traitement.

Reportez-vous au tableau ci-après pour connaître les catégories des spécifications, ainsi que le contenu de chaque catégorie.

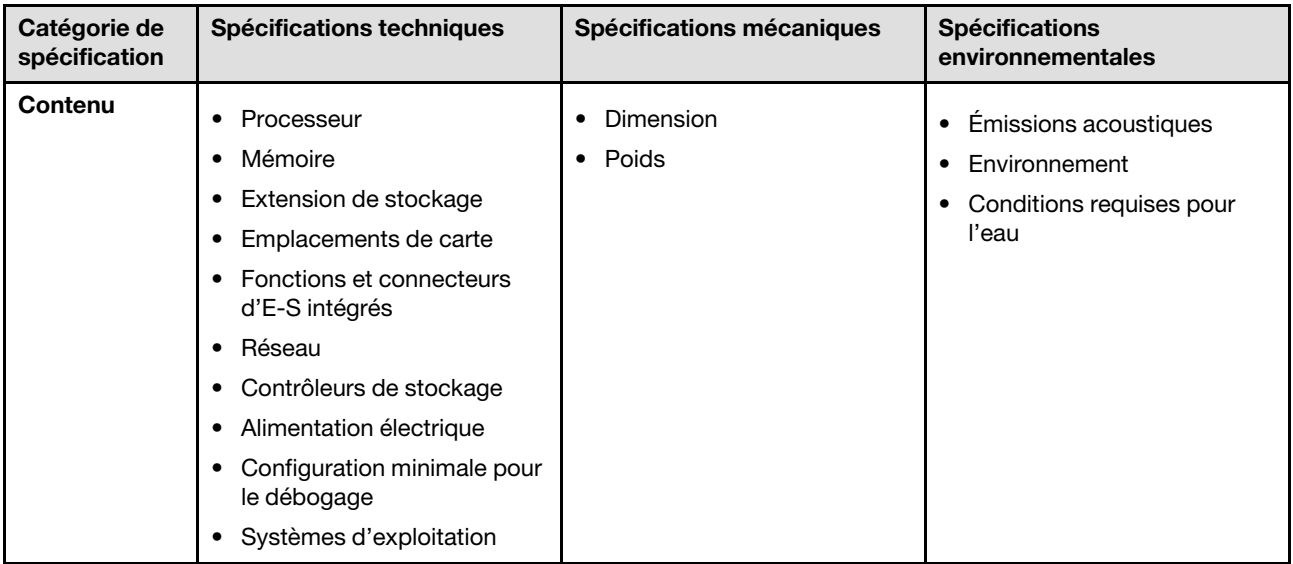

### <span id="page-11-0"></span>Spécifications techniques

Récapitulatif des spécifications techniques de la solution. Selon le modèle, certains composants peuvent ne pas être disponibles ou certaines spécifications peuvent ne pas s'appliquer.

### Remarques :

- Le boîtier 6U prend en charge jusqu'à six plateaux.
- Chaque plateau contient deux nœuds : un nœud à gauche et un nœud à droite (depuis l'avant du boîtier).
- Le plateau SD650 V3 contient deux nœuds de traitement.

### **Processeur**

- Prise en charge de deux processeurs Intel® Xeon® évolutifs de 4e génération par nœud.
- Prise en charge de processeurs avec jusqu'à 60 cœurs, des vitesses de base jusqu'à 3,7 GHz et des niveaux TDP jusqu'à 350 W.
- Processeurs Intel® Xeon® CPU Max
	- Pour plus d'informations sur la prise en charge du système d'exploitation Intel® Xeon® CPU Max, voir la prise en charge des systèmes d'exploitation Intel® Xeon® [CPU Max](#page-48-1).
- Liaisons UPI à une largeur (x24) et une vitesse supérieures : 12,8, 14,4 et 16 GT/s.
	- SD650 V3 prend en charge 4 UPI
- Nouvelle technologie de socket LGA4677 (Socket E avec PCIe 5.0).

### Remarques :

- 1. Utilisez l'utilitaire Setup Utility pour connaître le type et la vitesse des processeurs dans le nœud.
- 2. Pour obtenir la liste des processeurs pris en charge, voir <https://serverproven.lenovo.com>.

### Mémoire

Voir [« Règles et ordre d'installation d'un module de mémoire » à la page 37](#page-44-0) pour obtenir des informations détaillées sur le paramétrage et la configuration de la mémoire.

- Emplacements :
	- 16 emplacements DIMM par nœud, 8 DIMM par processeur.
- Type :
	- Lenovo DDR5 jusqu'à 4 800 MT/s MT/s
- Protection :
	- ECC
	- SDDC (pour les modules DIMM x4 basés sur la mémoire)
	- ADDDC (pour les modules DIMM x4 basés sur la mémoire)
	- Mise en miroir de la mémoire
- Prise en charge (selon le modèle) :
	- ECC RDIMM 16 Go, 32 Go et 64 Go
	- Module 3DS LRDIMM 128 Go

Remarque : ECC RDIMM 16 Go uniquement pour SD650 V3.

- Minimum :
	- 256 Go par nœud avec seize RDIMM de 16 Go par nœud.
- Maximum :
	- Mémoire jusqu'à 1 To avec seize barrettes RDIMM de 64 Go par nœud.
	- Mémoire jusqu'à 2 To avec seize barrettes 3DS RDIMM de 128 Go par nœud.

#### Important :

- Le plateau ne prend en charge que les configurations de mémoire et de processeur totalement remplies (2 processeurs et 16 barrettes DIMM par nœud).
- La combinaison de vitesses DIMM n'est pas prise en charge.
- Pas de prise en charge ADDDC pour les ECC DIMM 9x4 (valeur)

#### Extension de stockage

- Prise en charge de jusqu'à quatre unités SSD SATA/NVMe 7 mm à remplacement standard par nœud.
- Prise en charge de jusqu'à deux unités SSD SATA/NVMe 15 mm à remplacement standard par nœud.
- Prise en charge de jusqu'à deux unités SSD NVMe à remplacement standard E3.S par nœud.
- Prise en charge d'une unité M.2 par nœud. (Nécessite l'ensemble d'interposeur M.2)

Pour obtenir la liste des unités M.2 prises en charge, voir <https://serverproven.lenovo.com>.

Attention : De manière générale, ne mélangez pas des unités au format 512 octets standard et 4 ko avancé dans la même grappe RAID car cela peut entraîner des problèmes de performance.

#### Emplacements de carte

- Deux emplacements PCIe 5.0 x16 sur l'avant par nœud, prise en charge de l'un des éléments suivants :
	- Prise en charge de jusqu'à deux adaptateurs PCIe 5.0 x16 75 W demi-hauteur, demi-longueur avec carte mezzanine. (Exclusivité mutuelle avec les unités de stockage internes)

#### Fonctions et connecteurs d'E-S intégrés

- Lenovo XClarity Controller (XCC), qui propose les fonctions de contrôle de processeur de service et de surveillance, de contrôleur vidéo, et de clavier distant, vidéo, souris, ainsi que les fonctionnalités d'unité distantes.
	- Le serveur prend en charge Lenovo XClarity Controller 2 (XCC2). Pour obtenir des informations supplémentaires sur Lenovo XClarity Controller 2 (XCC2), reportez-vous à la section suivante : [https://pubs.lenovo.com/lxcc](https://pubs.lenovo.com/lxcc-overview/)[overview/](https://pubs.lenovo.com/lxcc-overview/).
- Panneau opérateur avant
- Connecteur de câble d'interface KVM

Le câble d'interface KVM comprend le connecteur VGA, le connecteur de port série et le connecteur USB 3.0 (5 Gb/ s)/2.0. La gestion mobile XCC est uniquement prise en charge par le connecteur USB 2.0 sur le câble d'interface KVM.

Pour plus d'informations, voir [« Câble d'interface KVM » à la page 19](#page-26-0).

- Connecteur de l'ensemble de diagnostic externe LCD
- Un port Gigabit Ethernet avec connecteur RJ45, partagé entre le système d'exploitation et Lenovo XClarity Controller.
- Deux ports SFP28 25 Gb. Un port est partagé entre le système d'exploitation et Lenovo XClarity Controller.

Remarque : La connexion Lenovo XClarity Controller est mutuellement exclusive entre le connecteur Ethernet RJ45 et le port 1 SFP28 25 Gb.

- Contrôleur vidéo (intégré à Lenovo XClarity Controller)
	- ASPEED
	- Contrôleur vidéo compatible SVGA
	- Compression vidéo numérique Avocent
	- La mémoire vidéo n'est pas extensible

Remarque : La résolution vidéo maximale est de 1 920 x 1 200 à 60 Hz.

• System Management Module 2 (SMM2) remplaçable à chaud.

Remarque : Voir [https://pubs.lenovo.com/mgt\\_tools\\_smm2/](https://pubs.lenovo.com/mgt_tools_smm2/) pour plus d'informations sur le System Management Module.

#### Réseau

#### Boîtier DW612S

Port Ethernet 10/100/1 000 Mb dédié au module System Management Module (SMM2).

#### Nœud de traitement

- Un port Gigabit Ethernet avec connecteur RJ45, partagé entre le système d'exploitation et Lenovo XClarity Controller.
- Deux ports SFP28 25 Gb. Un port est partagé entre le système d'exploitation et Lenovo XClarity Controller.

La connexion Lenovo XClarity Controller est mutuellement exclusive entre le connecteur Ethernet RJ45 et le port 1 SFP28 25 Gb.

#### Contrôleurs de stockage

- SATA 6 Gb/s:
	- SATA AHCI intégré (non-RAID)
	- RAID 0, 1, 5, 10 avec RAID SATA intégré (Intel RSTe)
- NVMe PCIe x4 :
	- NVMe intégré
	- Intel VROC Premium, prise en charge de RAID 0, 1, 5 et 10 selon la configuration du stockage.

### Alimentation électrique

### Plateau SD650 V3 installé dans le boîtier DW612S

- Prise en charge de six ou neuf blocs d'alimentations CA 2 400 W ou 2 600 W et remplaçables à chaud.
	- Onde sinusoïdale en entrée (50 à 60 Hz) requise
	- Entrée électrique pour les blocs d'alimentation 2 400 W :
		- 200-240 Vac, 240 Vdc
	- Entrée électrique pour les blocs d'alimentation 2 600 W :
		- 200-208 Vac, 240 Vdc (sortie jusqu'à 2 400 W uniquement)
		- 208-240 Vac, 240 Vdc
	- Six blocs d'alimentation : 5+1 avec surcharge ou non-redondance
	- Neuf blocs d'alimentation : 8+1 sans surcharge

Remarque : La combinaison de PSU fabriqués par différents fournisseurs n'est pas prise en charge.

- Prise en charge de deux ou trois blocs d'alimentation DWC 7 200 W remplaçables à chaud.
	- Tension d'entrée :
		- 200 à 208 V CA (fonctionnement en tant que 6 900 W)
		- 220 à 240 V CA, 240 V CC (fonctionnement en tant que 7 200 W)
	- Deux PSU DWC : fonctionnent à 5+1 avec surcharge ou non-redondance
	- Trois PSU DWC : fonctionnement en tant que 8+1 sans surcharge

#### ATTENTION :

Les blocs d'alimentation et les blocs d'alimentation de secours qui se trouvent dans le boîtier doivent être de la même marque, de puissance identique, en watts ou en niveau d'efficacité.

Remarque : Reportez-vous à la section https://thinksystem.lenovofiles.com/help/topic/mgt\_tools\_smm2/c [overview.html](https://thinksystem.lenovofiles.com/help/topic/mgt_tools_smm2/c_overview.html) pour obtenir plus d'informations sur l'état d'alimentation de la solution.

#### Configuration minimale pour le débogage

#### Plateau SD650 V3 installé dans le boîtier DW612S

- Un boîtier DW612S
- Un plateau SD650 V3 (avec deux nœuds de traitement)
- Deux processeurs par nœud
- 16 DIMM par nœud
- Deux blocs d'alimentation CFF v4 (2 400 W ou plus) ou un PSU DWC
- Une unité (tout type) (si le SE est nécessaire pour le débogage)

Systèmes d'exploitation

Systèmes d'exploitation pris en charge et certifiés :

- Red Hat Enterprise Linux
- SUSE Linux Enterprise Server

Références :

- Liste complète des systèmes d'exploitation disponibles : <https://lenovopress.lenovo.com/osig>.
- Pour consulter les instructions de déploiement du SE, reportez-vous à la section [« Déploiement du système](#page-260-0) [d'exploitation » à la page 253](#page-260-0).
- Pour plus d'informations sur la prise en charge du système d'exploitation Intel® Xeon® CPU Max, voir la prise en charge des systèmes d'exploitation Intel® Xeon® [CPU Max](#page-48-1).

### <span id="page-15-0"></span>Spécifications mécaniques

Récapitulatif des spécifications mécaniques de la solution. Selon le modèle, certains composants peuvent ne pas être disponibles ou certaines spécifications peuvent ne pas s'appliquer.

### Remarques :

- Le boîtier 6U prend en charge jusqu'à six plateaux.
- Chaque plateau contient deux nœuds : un nœud à gauche et un nœud à droite (depuis l'avant du boîtier).
- Le plateau SD650 V3 contient deux nœuds de traitement.

#### Dimension

- Hauteur : 41,0 mm (1,61 pouces)
- Profondeur : 746,7 mm (29,40 pouces)
- Largeur : 437,5 mm (17,22 pouces)

### Poids

#### Plateau SD650 V3 :

- Poids estimé : 20,70 kg (45,60 lb)
- Boîtier avec six plateaux SD650 V3 et trois PSU DWC : environ 168,34 kg (371,19 lb)

### <span id="page-15-1"></span>Spécifications environnementales

Récapitulatif des spécifications environnementales de la solution. Selon le modèle, certains composants peuvent ne pas être disponibles ou certaines spécifications peuvent ne pas s'appliquer.

#### Remarques :

- Le boîtier 6U prend en charge jusqu'à six plateaux.
- Chaque plateau contient deux nœuds : un nœud à gauche et un nœud à droite (depuis l'avant du boîtier).
- Le plateau SD650 V3 contient deux nœuds de traitement.

#### Émissions acoustiques

#### Plateau SD650 V3 :

- Niveau sonore (LWAd) :
	- En veille : 6,5 bels
	- Actif : 7,7 bels

### Remarques :

- Ces niveaux sonores ont été mesurés dans des environnements acoustiques contrôlés conformément aux procédures ISO 7779, et déclarés conformément à la norme ISO 9296.
- Les niveaux sonores déclarés sont basés sur les configurations spécifiées (un boîtier avec 6 PSU) et peuvent varier légèrement selon les variations de configuration et de conditions.

#### **Environnement**

- Conditions requises pour la température ambiante :
	- Fonctionnement :
		- Classe A2 de l'ASHRAE : 10 à 35 °C (50 à 95 °F) ; lorsque l'altitude dépasse 900 m (2 953 pieds), la valeur maximale de la température ambiante diminue de 1 °C (1,8 °F) tous les 300 m (984 pieds) à mesure que l'altitude augmente.
	- Hors tension : 5 °C à 45 °C (41 °F à 113 °F)
	- Stockage ou transport : -40 °C à 60 °C (-40 °F à 140 °F)
- Humidité relative (sans condensation) :
	- En fonctionnement : ASHRAE Classe A2 : 8 % à 80 % ; point de rosée maximal : 21 °C (70 °F)
	- Expédition/stockage : 8 % à 90 %
- Altitude maximale : 3 048 m (10 000 pieds)

Remarque : Cette solution est conçue pour un environnement de centre de données standard ; il est recommandé de la placer dans un centre de données industriel.

#### Conditions requises pour l'eau

#### Bloc d'alimentation DWC 6 900 W (200 à 208 V CA)

- Température de l'eau :
	- ASHRAE classe W+ : température d'entrée de 50 °C (122 °F) jusqu'à l'armoire
- Pression maximale : 4,4 barres
- Débit minimum du flux d'eau : 1,0 litre par minute par alimentation
	- Pour les températures d'entrée d'eau jusqu'à 45 °C (113 °F), 1,0 litre par minute par alimentation
	- Pour les températures d'entrée d'eau de 45 °C à 50 °C (113 °F à 122 °C), 1,5 litre par minute par alimentation

### Bloc d'alimentation DWC 7 200 W (220 à 240 V CA et 240 V CC)

- Température de l'eau :
	- ASHRAE classe W+ : température d'entrée de 50 °C (122 °F) jusqu'à l'armoire
- Pression maximale : 4,4 barres
- Débit minimum du flux d'eau : 1,5 litre par minute par alimentation
	- Pour les températures d'entrée d'eau jusqu'à 45 °C (113 °F), 1,5 litre par minute par alimentation
	- Pour les températures d'entrée d'eau de 45 °C à 50 °C (113 °F à 122 °C), 2,0 litres par minute par alimentation

### SD650 V3

- Température de l'eau :
	- ASHRAE classe W45 : température d'entrée de 45 °C (113 °F) jusqu'à l'armoire
- Pression maximale : 4,4 barres
- Débit de l'eau minimal : 6,0 litres par minute par boîtier, en supposant 1,0 litre par minute par plateau de traitement, à raison de 6 plateaux par boîtier (1 plateau comptant 2 nœuds de traitement)
	- Pour les processeurs inférieurs à 300 W : 7,5 litres par minute par boîtier, en supposant 1,25 litre par minute par plateau de traitement, à raison de 6 plateaux par boîtier
	- Pour les processeurs supérieurs ou égaux à 300 W : 9,0 litres par minute par boîtier, en supposant 1,5 litre par minute par plateau de traitement, à raison de 6 plateaux par boîtier
	- Pour les processeurs Intel® Xeon® Platinum 6458Q et 8470Q : 18 litres par minute par boîtier, en supposant 3,0 litres par minute par plateau de traitement, à raison de 6 plateaux par boîtier
	- Pour les processeurs Intel® Xeon® CPU Max :
		- Processeurs 9480/9470 : 18 litres par minute par boîtier, en supposant 3,0 litre par minute par plateau de traitement, à raison de 6 plateaux par boîtier
		- Processeurs 9468/9460/9462 : 12 litres par minute par boîtier, en supposant 2,0 litre par minute par plateau de traitement, à raison de 6 plateaux par boîtier

Remarque : L'eau requise pour remplir la boucle de refroidissement côté système doit être une eau raisonnablement propre et exempte de bactérie (< 100 CFU/ml), telles que l'eau déminéralisée, osmose inverse, déionisée ou distillée. L'eau doit être filtrée avec un filtre 50 microns (environ 288 mesh). L'eau doit être traitée selon des mesures permettant d'éviter toute prolifération biologique ou corrosion.

### <span id="page-17-0"></span>Contamination particulaire

Attention : les particules aériennes (notamment poussières ou particules métalliques) et les gaz réactifs agissant seuls ou en combinaison avec d'autres facteurs environnementaux tels que l'humidité ou la température peuvent représenter un risque pour l'unité décrite dans le présent document.

En particulier, des concentrations trop élevées de particules ou de gaz dangereux peuvent endommager l'unité et entraîner des dysfonctionnements voire une panne complète. Cette spécification présente les seuils de concentration en particules et en gaz qu'il convient de respecter pour éviter de tels dégâts. Ces seuils ne

doivent pas être considérés ou utilisés comme des limites absolues, car d'autres facteurs comme la température ou l'humidité de l'air peuvent modifier l'impact des particules ou de l'atmosphère corrosive et les transferts de contaminants gazeux. En l'absence de seuils spécifiques définis dans le présent document, vous devez mettre en œuvre des pratiques permettant de maintenir des niveaux de particules et de gaz conformes aux réglementations sanitaires et de sécurité. Si Lenovo détermine que les niveaux de particules ou de gaz de votre environnement ont provoqué l'endommagement de l'unité, Lenovo peut, sous certaines conditions, mettre à disposition la réparation ou le remplacement des unités ou des composants lors de la mise en œuvre de mesures correctives appropriées, afin de réduire cette contamination environnementale. La mise en œuvre de ces mesures correctives est de la responsabilité du client.

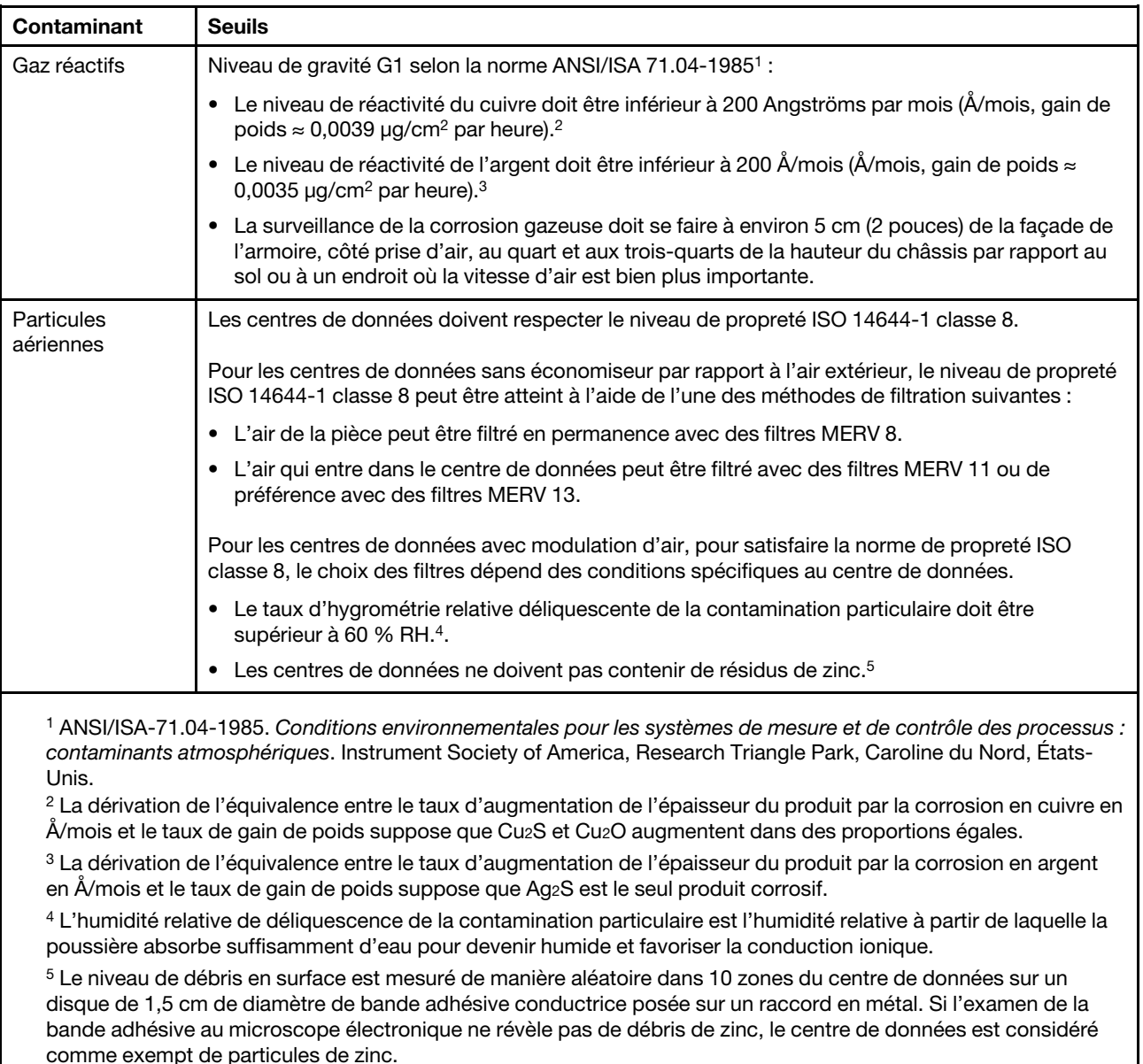

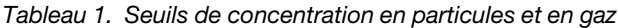

### <span id="page-18-0"></span>Options de gestion

Le portefeuille XClarity et les autres options de gestion de système décrites dans cette section vous aident à gérer les serveurs de manière plus pratique et efficace.

### Présentation

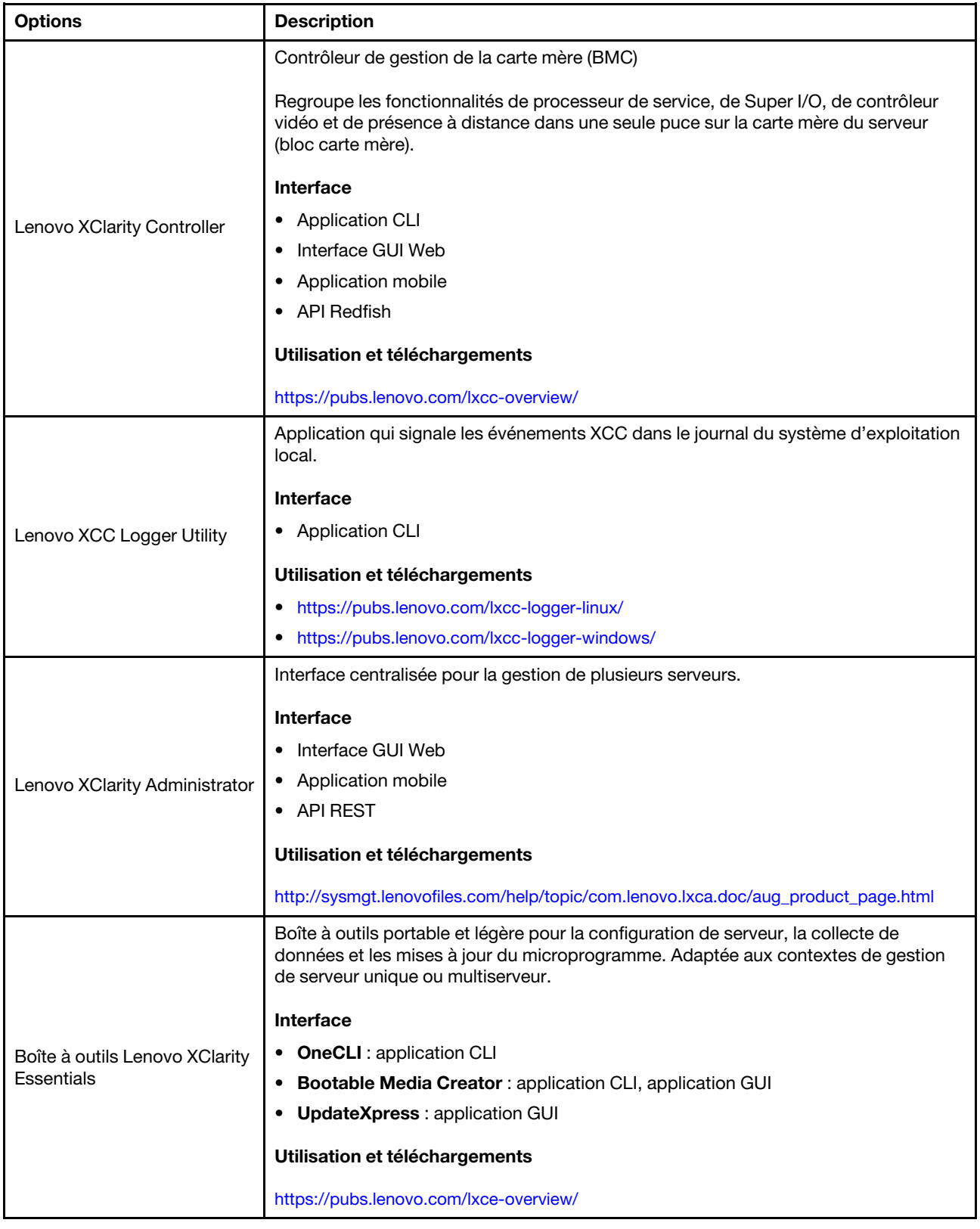

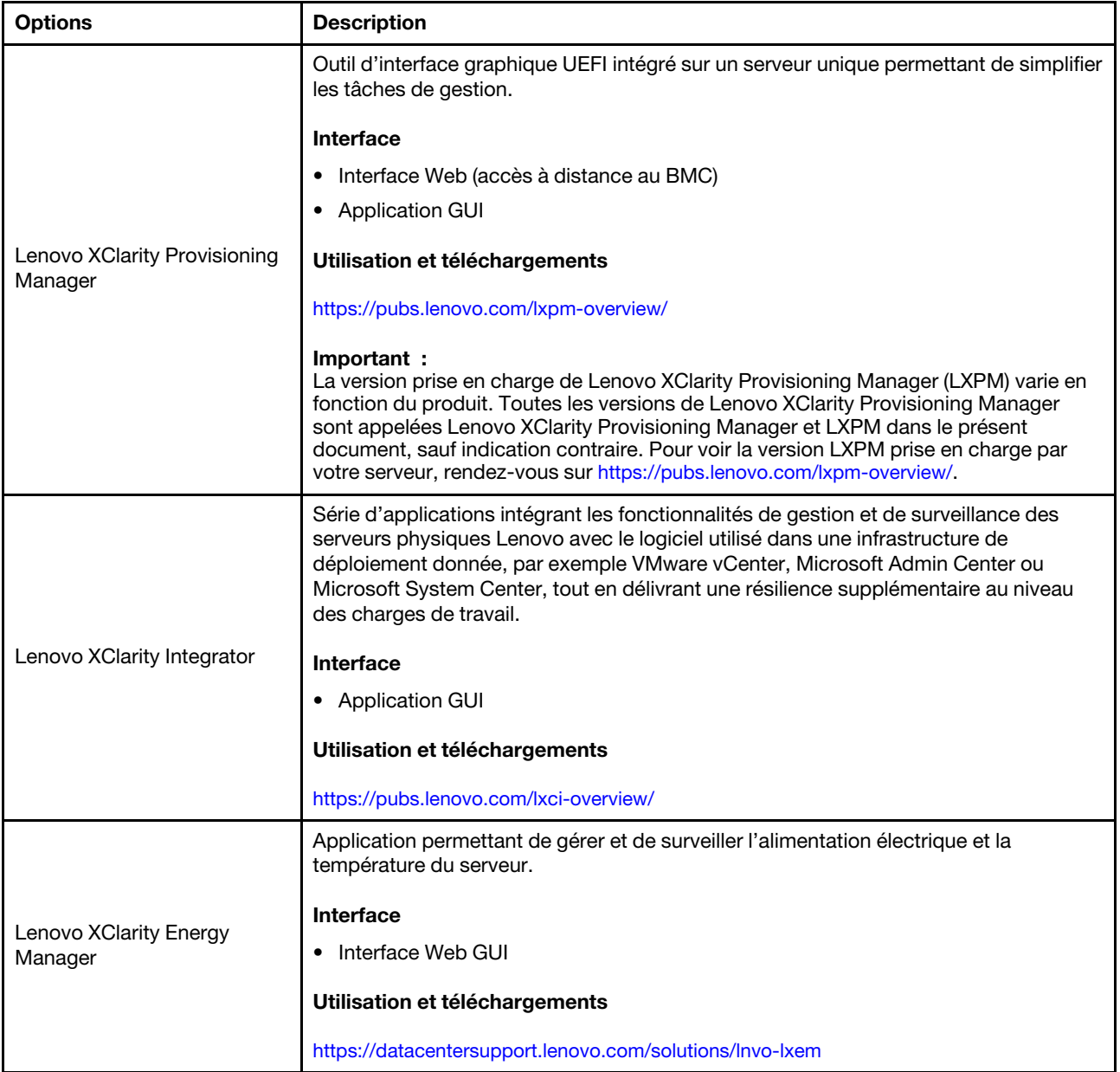

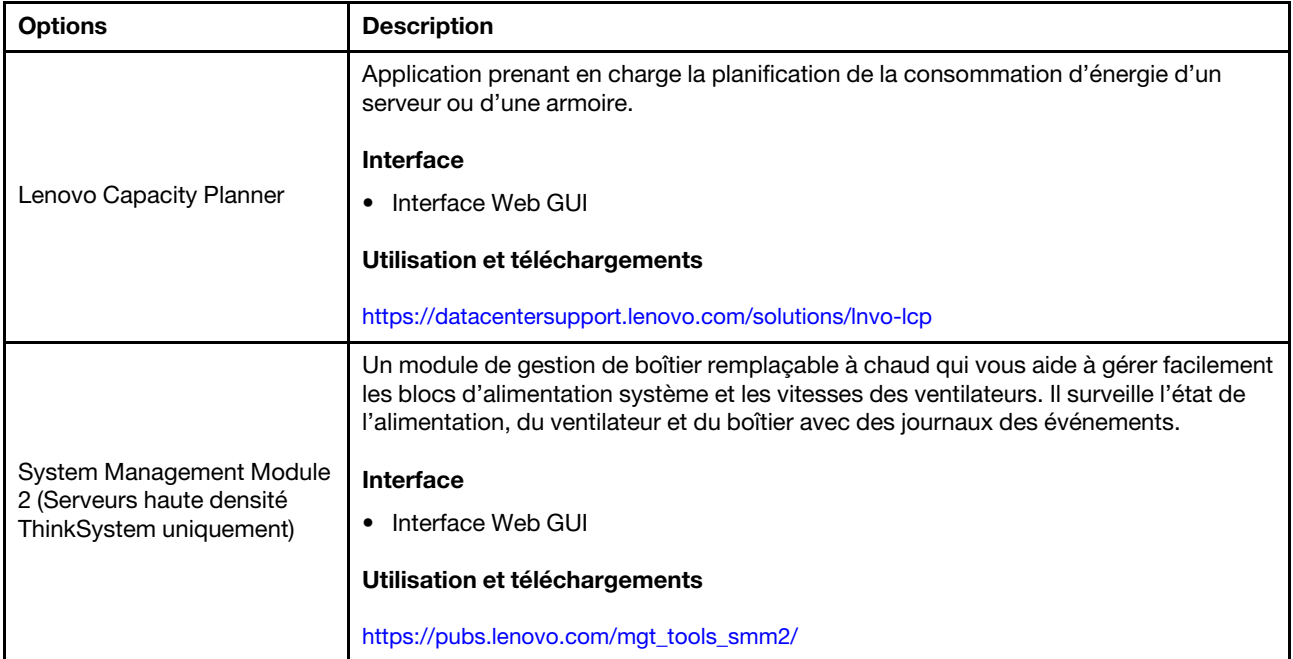

### Fonctions

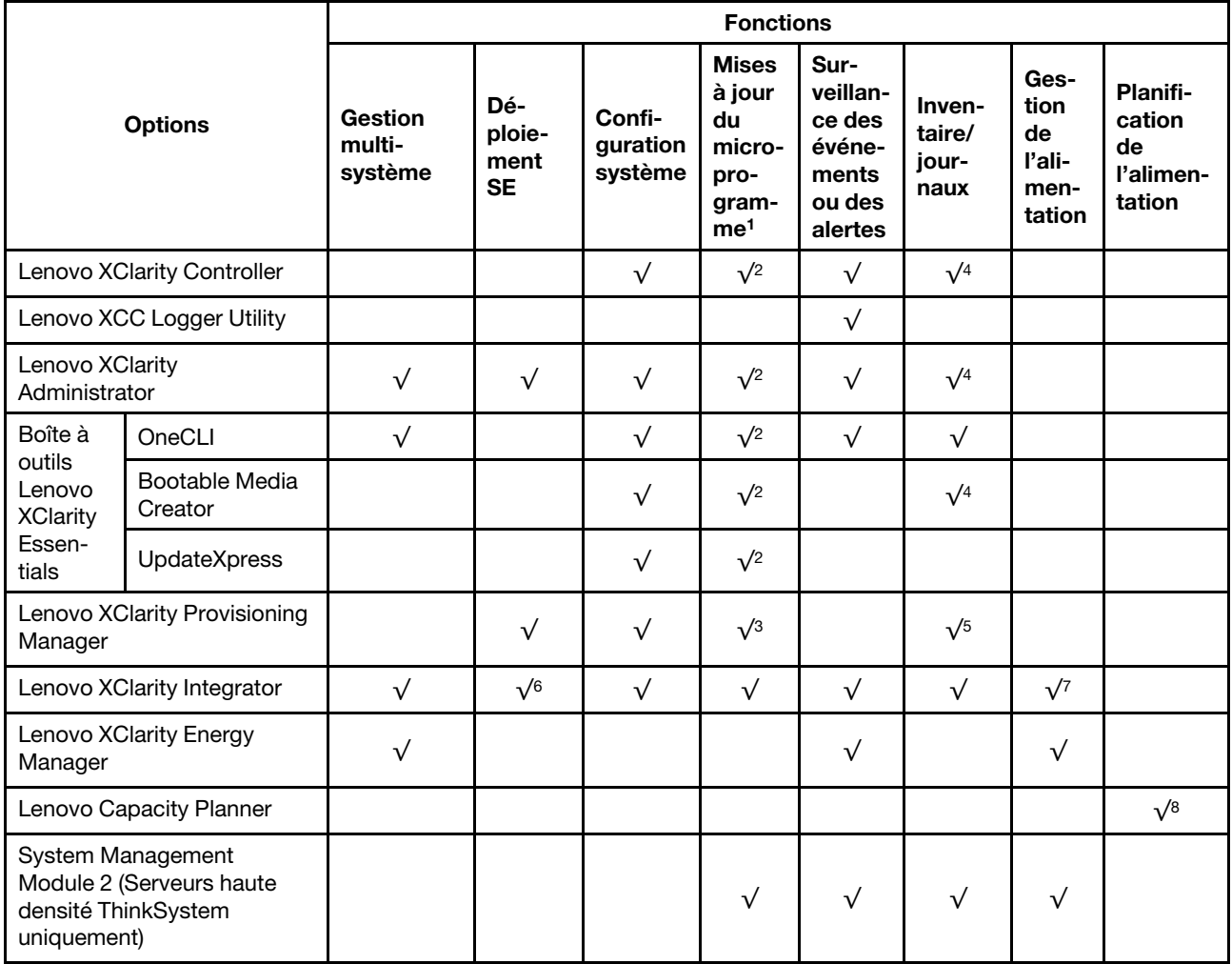

### Remarques :

- 1. La plupart des options peuvent être mises à jour via les outils Lenovo. Cependant, certaines options, telles que le microprogramme GPU ou le microprogramme Omni-Path, nécessitent l'utilisation d'outils de fournisseur.
- 2. Les paramètres UEFI du serveur pour la mémoire ROM en option doivent être définis sur **Automatique** ou UEFI afin de mettre à jour le microprogramme à l'aide de Lenovo XClarity Administrator, Lenovo XClarity Essentials ou Lenovo XClarity Controller.
- 3. Les mises à jour du microprogramme sont limitées aux mises à jour Lenovo XClarity Provisioning Manager, Lenovo XClarity Controller et UEFI uniquement. Les mises à jour de microprogramme pour les dispositifs en option tels que les adaptateurs ne sont pas pris en charge.
- 4. Les paramètres UEFI du serveur pour la mémoire ROM en option doivent être définis sur **Automatique** ou UEFI pour que les informations détaillées de carte d'adaptateur, comme le nom de modèle et les niveaux de microprogramme, s'affichent dans Lenovo XClarity Administrator, Lenovo XClarity Controller ou Lenovo XClarity Essentials.
- 5. Inventaire limité.
- 6. La vérification de déploiement de Lenovo XClarity Integrator pour System Center Configuration Manager (SCCM) prend en charge le déploiement du système d'exploitation Windows.
- 7. La fonction de gestion d'alimentation est uniquement prise en charge par Lenovo XClarity Integrator pour VMware vCenter.
- 8. Il est fortement recommandé de vérifier les données de synthèse de l'alimentation de votre serveur à l'aide de Lenovo Capacity Planner avant d'acheter de nouvelles pièces.

## <span id="page-24-0"></span>Chapitre 2. Composants serveur

<span id="page-24-1"></span>Cette section contient des informations sur chacun des composants associés au serveur.

### Vue avant

La figure ci-après présente les boutons de commande, les voyants et les connecteurs figurant à l'avant de la solution.

### Remarques :

- Le boîtier 6U prend en charge jusqu'à six plateaux.
- Chaque plateau contient deux nœuds : un nœud à gauche et un nœud à droite (depuis l'avant du boîtier).
- Le plateau SD650 V3 contient deux nœuds de traitement.

### Plateau SD650 V3

Les figures suivantes présentent les boutons de commande, les voyants et les connecteurs situés sur la face avant de chaque plateau.

Remarque : Il se peut que les figures contenues dans le présent document ne correspondent pas exactement à votre configuration matérielle.

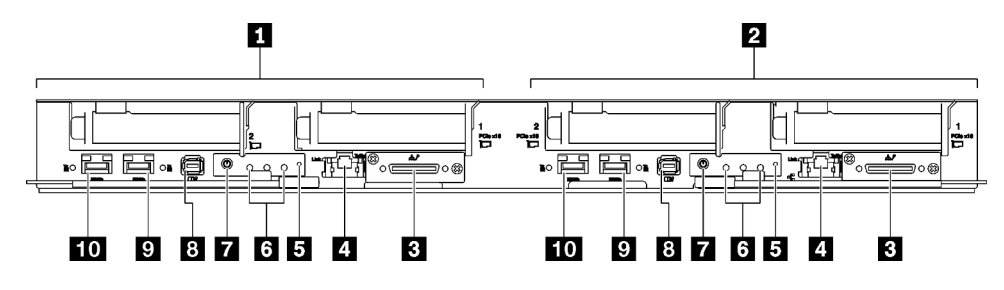

Figure 2. Plateau SD650 V3

Attention : La configuration d'E-S partagée nécessite une séquence de mise sous tension et de mise hors tension spécifique pour les deux nœuds. Voir ci-dessous :

- Séquence de mise sous tension : premièrement, mettez sous tension le nœud doté de l'adaptateur principal (nœud côté droit). Ensuite, mettez sous tension le nœud doté de l'adaptateur auxiliaire (nœud côté gauche).
- Séquence de mise hors tension : premièrement, mettez hors tension le nœud doté de l'adaptateur auxiliaire (nœud côté gauche). Ensuite, mettez hors tension le nœud doté de l'adaptateur principal (nœud côté droit).

Tableau 2. Voyants, boutons de commande et connecteurs du plateau SD650 V3

| No aud de traitement / no eud gauche | MI Voyants du panneau opérateur avant. Pour plus d'informations, |
|--------------------------------------|------------------------------------------------------------------|
| (numéros de baie impairs)            | voir « Voyants avant » à la page 269.                            |
| 2 Nœud de traitement/Nœud de droite  | Bouton d'alimentation du nœud avec voyant. Pour plus             |
| (numéros de baie pairs)              | d'informations, voir « Voyants avant » à la page 269.            |

Tableau 2. Voyants, boutons de commande et connecteurs du plateau SD650 V3 (suite)

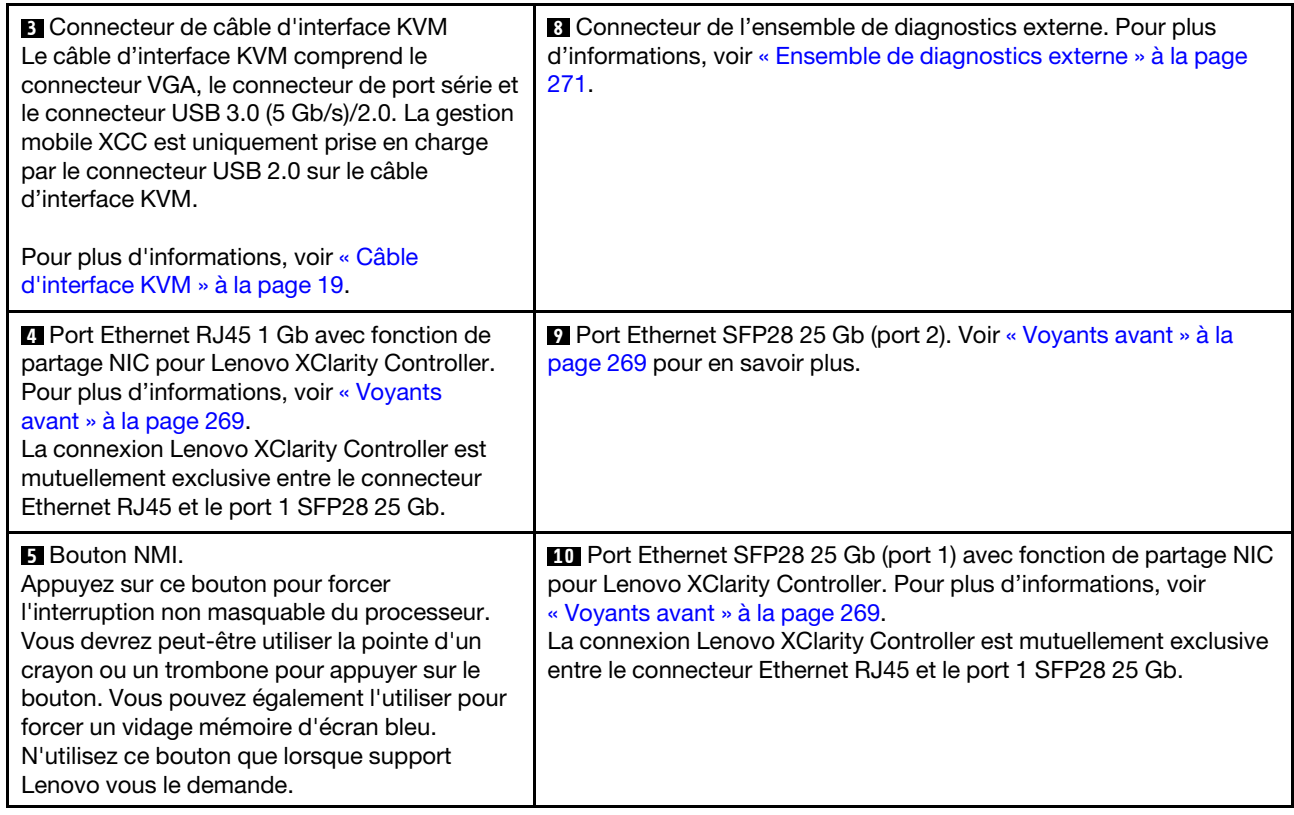

# <span id="page-25-0"></span>Vue supérieure

La présente section vous permet de consulter des informations sur la vue supérieure de la solution.

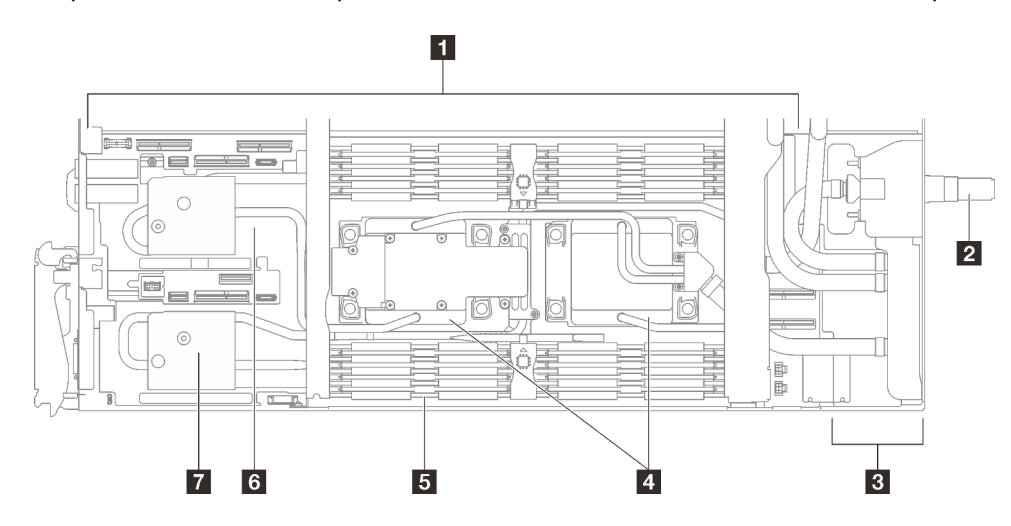

Figure 3. Vue supérieure du nœud de traitement

Tableau 3. Vue supérieure des composants du nœud de traitement

| <b>I</b> Carte mère               | I <b>El</b> Plaques froides du module de mémoire               |
|-----------------------------------|----------------------------------------------------------------|
| Raccord rapide de la boucle d'eau | <b>External Emplacement 2 PCIe 5.0 x16 ou baie d'unité 0/1</b> |

Tableau 3. Vue supérieure des composants du nœud de traitement (suite)

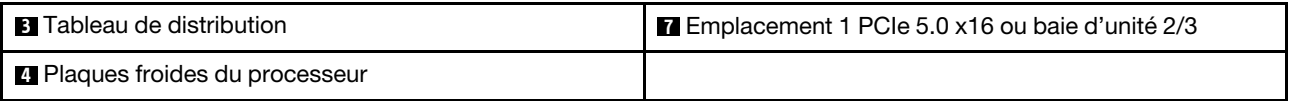

### <span id="page-26-0"></span>Câble d'interface KVM

Cette section fournit une présentation détaillée du câble d'interface KVM.

Le câble d'interface KVM permet de connecter les unités d'E-S externes au nœud de traitement. Le câble d'interface KVM se raccorde au connecteur KVM (voir [« Vue avant » à la page 17](#page-24-1)). Le câble d'interface KVM est doté d'un connecteur pour écran (vidéo), d'un connecteur USB 3.0 (5 Gb/s) pour un clavier et une souris USB et d'un connecteur pour interface série.

L'illustration ci-après présente les connecteurs et les composants du câble d'interface KVM.

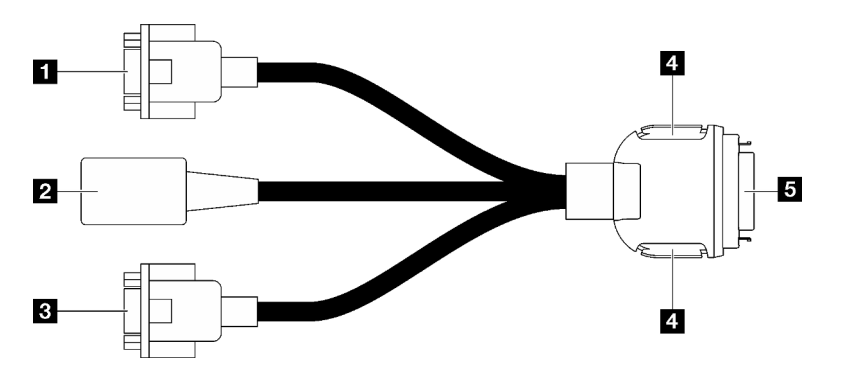

Figure 4. Connecteurs et composants sur le câble d'interface KVM

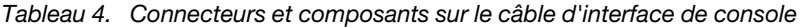

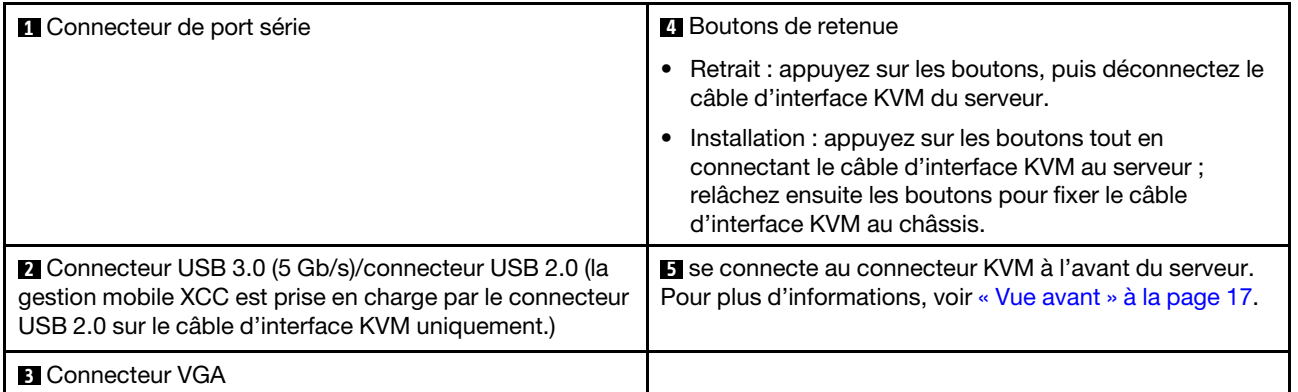

### <span id="page-26-1"></span>Présentation de la carte mère (nœud de traitement)

Les figures de cette section fournissent des informations sur les connecteurs, les commutateurs et les cavaliers présents sur la carte mère.

Pour plus d'informations sur les voyants présents sur la carte mère, voir [« Voyants de la carte mère » à la](#page-288-1) [page 281](#page-288-1).

### <span id="page-27-0"></span>Connecteurs de la carte mère

Les figures ci-après présentent les connecteurs internes sur la carte mère.

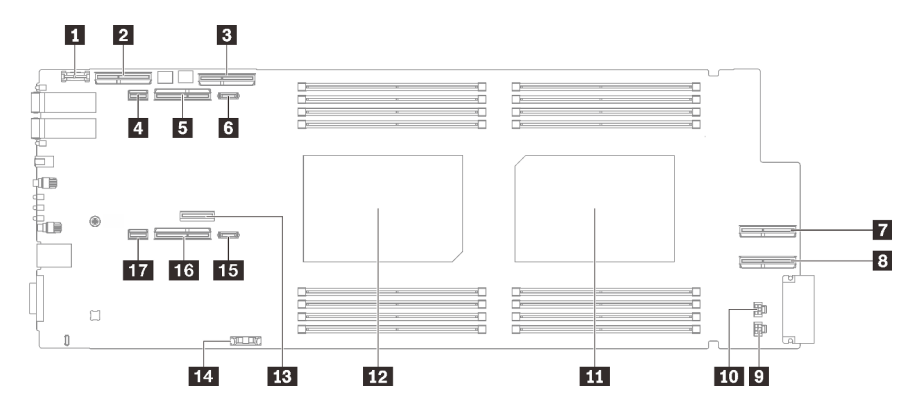

Figure 5. Connecteurs internes de la carte mère du nœud de traitement

| <b>I</b> Connecteur TCM (Trusted Cryptographic Module)                             | <b>10</b> Connecteur d'alimentation de l'unité 2                                             |  |
|------------------------------------------------------------------------------------|----------------------------------------------------------------------------------------------|--|
| <b>2</b> Connecteur PCIe x 16 MCIO 1 (réservé)                                     | <b>III</b> Connecteur de processeur 2                                                        |  |
| <b>El Connecteur PCIe x 16 MCIO 2 (réservé)</b>                                    | <b>12</b> Connecteur de processeur 1                                                         |  |
| <b>A</b> Connecteur SATA 0 à 1                                                     | <b>FB</b> Connecteur M.2                                                                     |  |
| Emplacement PCIe x16 Gen 5 pour carte mezzanine<br>PCIe 2 ou connecteur NVMe 0 à 1 | <b>14 Connecteur de la pile CMOS (CR2032)</b>                                                |  |
| <b>6</b> Connecteur d'alimentation PCIe 2                                          | <b>Exercise</b> Connecteur d'alimentation PCIe 1                                             |  |
| <b>T</b> Connecteur PCIe x 16 MCIO 3 (réservé)                                     | <b>16</b> Emplacement PCIe x16 Gen 5 pour carte mezzanine<br>PCIe 1 ou connecteur NVMe 2 à 3 |  |
| 8 Connecteur PCIe x 16 MCIO 4 (réservé)                                            | <b>Fra</b> Connecteur SATA 2 à 3                                                             |  |
| <b>D</b> Connecteur d'alimentation de l'unité 1                                    |                                                                                              |  |

Tableau 5. Connecteurs internes de la carte mère du nœud de traitement

La figure ci-après présente les numéros des emplacements DIMM sur la carte mère du nœud de traitement.

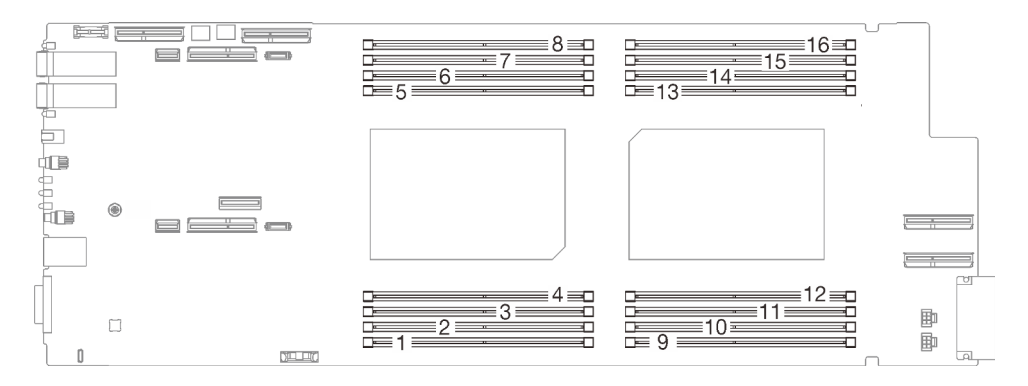

Figure 6. Numéros des emplacements DIMM sur la carte mère du nœud de traitement

### <span id="page-27-1"></span>Commutateurs de la carte mère

La figure ci-après indique l'emplacement des commutateurs et contient une description de ces derniers.

Remarque : Si un autocollant de protection transparent est présent sur le dessus des blocs de commutateurs, vous devez le retirer pour accéder aux commutateurs.

### Important :

- 1. Avant de modifier un paramètre de commutateur ou de déplacer un cavalier, mettez la solution hors tension, puis débranchez tous les cordons d'alimentation et les câbles externes. Passez en revue les informations suivantes :
	- [https://pubs.lenovo.com/safety\\_documentation/](https://pubs.lenovo.com/safety_documentation/)
	- [« Conseils d'installation » à la page 33](#page-40-1)
	- [« Manipulation des dispositifs sensibles à l'électricité statique » à la page 36](#page-43-1)
	- [« Mise hors tension de la solution » à la page 48](#page-55-0)
- 2. Tous les blocs de commutateurs et de cavaliers de la carte mère n'apparaissant pas sur les figures du présent document sont réservés.

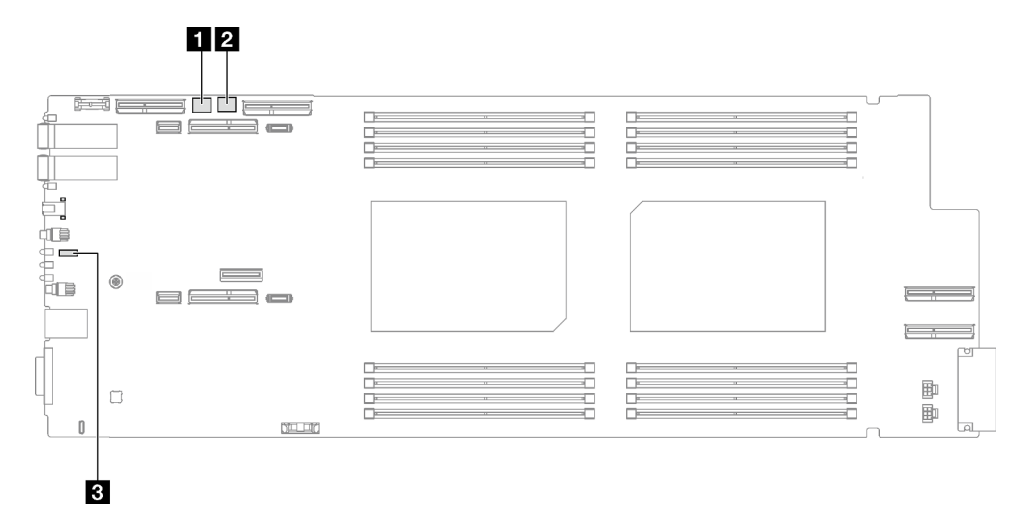

Figure 7. Commutateurs sur la carte mère du nœud de traitement

Tableau 6. Commutateurs de la carte mère

| I <b>II</b> Bloc commutateur SW5 | <b>B</b> Bloc commutateur SW13 |
|----------------------------------|--------------------------------|
| <b>B</b> Cavalier 44             |                                |

Tableau 7. Définition du bloc commutateur SW5

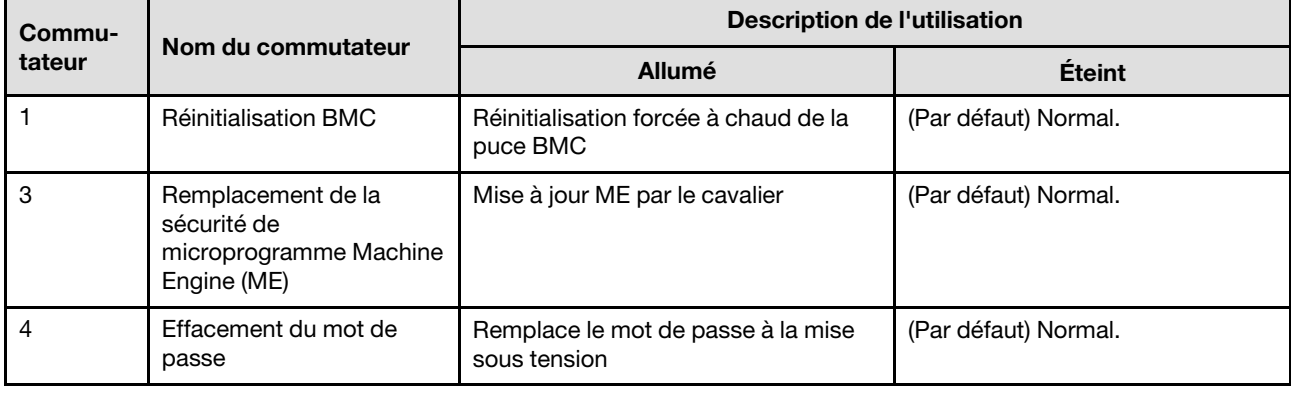

Tableau 8. Définition du bloc commutateur SW13

| Commu-<br>Nom du commutateur<br>tateur |                    | <b>Description de l'utilisation</b> |                                                                                  |
|----------------------------------------|--------------------|-------------------------------------|----------------------------------------------------------------------------------|
|                                        | <b>Allumé</b>      | Éteint                              |                                                                                  |
| 3                                      | CMOS d'effacement  | Efface les données CMOS             | (Par défaut) Normal.                                                             |
| 5                                      | Sélection en série | Envoie le XCC au port série         | (Par défaut) Envoie la sortie<br>d'entrée en série (SIO) au port<br>série avant. |

Tableau 9. Définition des cavaliers

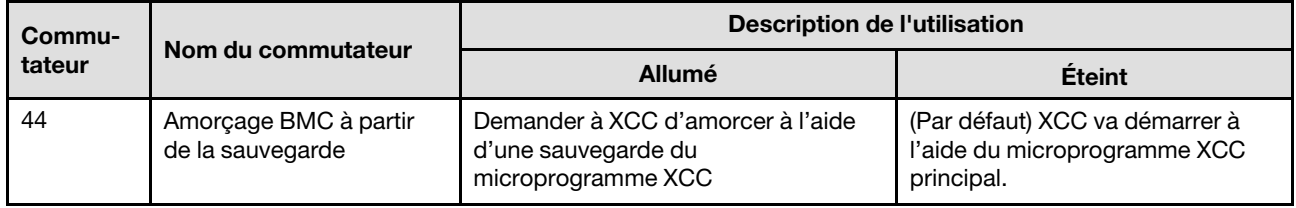

### <span id="page-29-0"></span>Numérotation des emplacements PCIe

Les informations ci-après vous permettent d'identifier la numérotation des emplacements PCIe.

### Plateau SD650 V3

Remarque :

Remarque : Le plateau SD650 V3 contient deux nœuds de traitement.

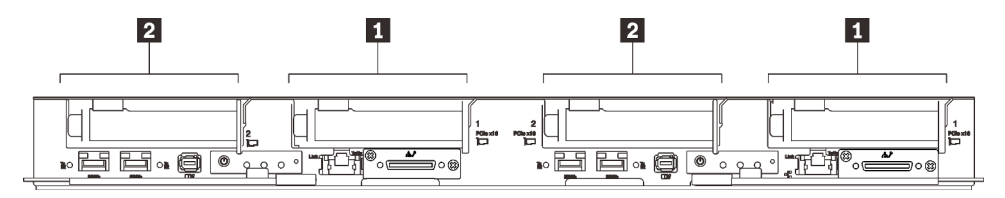

Figure 8. Numérotation des emplacements PCIe - Plateau SD650 V3

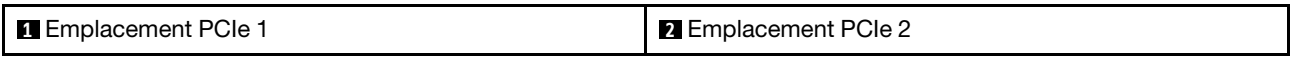

### <span id="page-29-1"></span>Affichage des voyants et des diagnostics du système

Parcourez la section ci-après pour obtenir des informations sur l'affichage des diagnostics et des voyants du boîtier.

Pour plus d'informations, voir [« Dépannage par affichage des voyants et des diagnostics du système » à la](#page-276-0) [page 269.](#page-276-0)

# <span id="page-30-0"></span>Chapitre 3. Liste des pièces

Utilisez la liste des pièces pour identifier chacun des composants disponibles pour votre solution.

Pour plus d'informations sur la commande de pièces :

- 1. Accédez au site <http://datacentersupport.lenovo.com> et affichez la page de support de votre solution.
- 2. Cliquez sur Composants.
- 3. Entrez le numéro de série pour afficher une liste des composants pour votre solution.

Il est fortement recommandé de vérifier les données de synthèse de l'alimentation de votre solution à l'aide de Lenovo Capacity Planner avant d'acheter de nouvelles pièces.

Remarque : Selon le modèle, il est possible que votre solution diffère légèrement de l'illustration.

Les pièces répertoriées dans le tableau suivant sont identifiées comme une des suivantes :

- T1 : Unité remplaçable par l'utilisateur (CRU) de niveau 1. Le remplacement des CRU de niveau 1 vous incombe. Si Lenovo installe une unité remplaçable par l'utilisateur de niveau 1 à votre demande sans contrat de service préalable, les frais d'installation vous seront facturés.
- T2 : Unité remplaçable par l'utilisateur (CRU) de niveau 2. Vous pouvez installer une CRU de niveau 2 vous-même ou demander à Lenovo de l'installer, sans frais supplémentaire, selon le type de service prévu par la garantie de votre serveur.
- F : Unité remplaçable sur site (FRU). Seuls les techniciens de maintenance qualifiés sont habilités à installer les FRU.
- C : Composants consommables et structurels. L'achat et le remplacement des composants consommables et structurels (par exemple, un obturateur ou un panneau) est votre responsabilité. Si Lenovo achète ou installe une pièce structurelle à votre demande, les frais d'installation vous seront facturés.

Liste des pièces SD650 V3

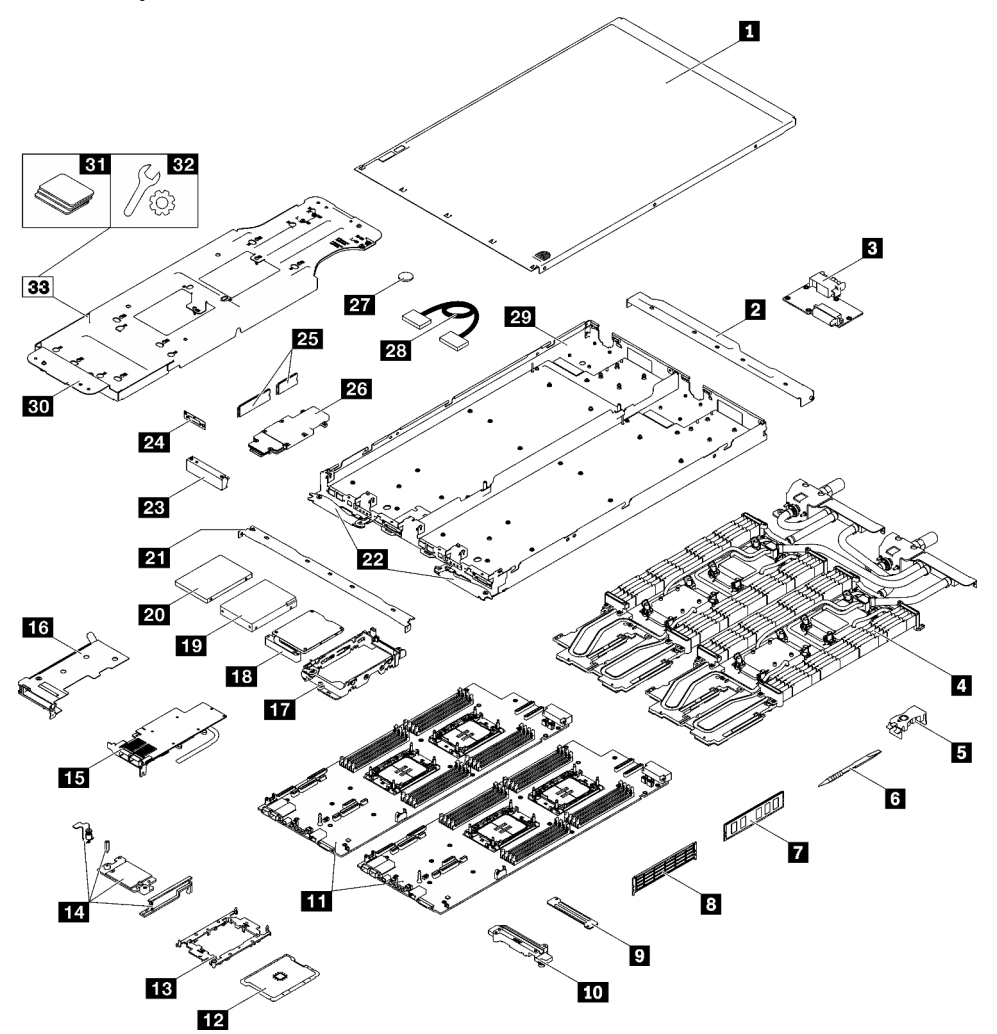

Figure 9. Liste des pièces SD650 V3

Tableau 10. Liste des pièces SD650 V3

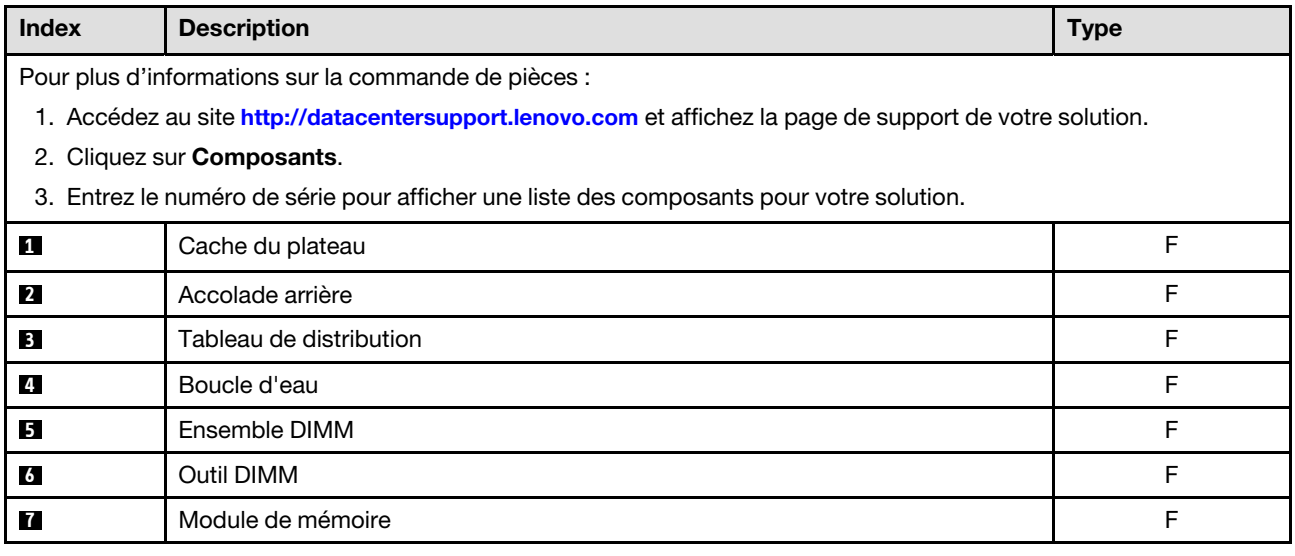

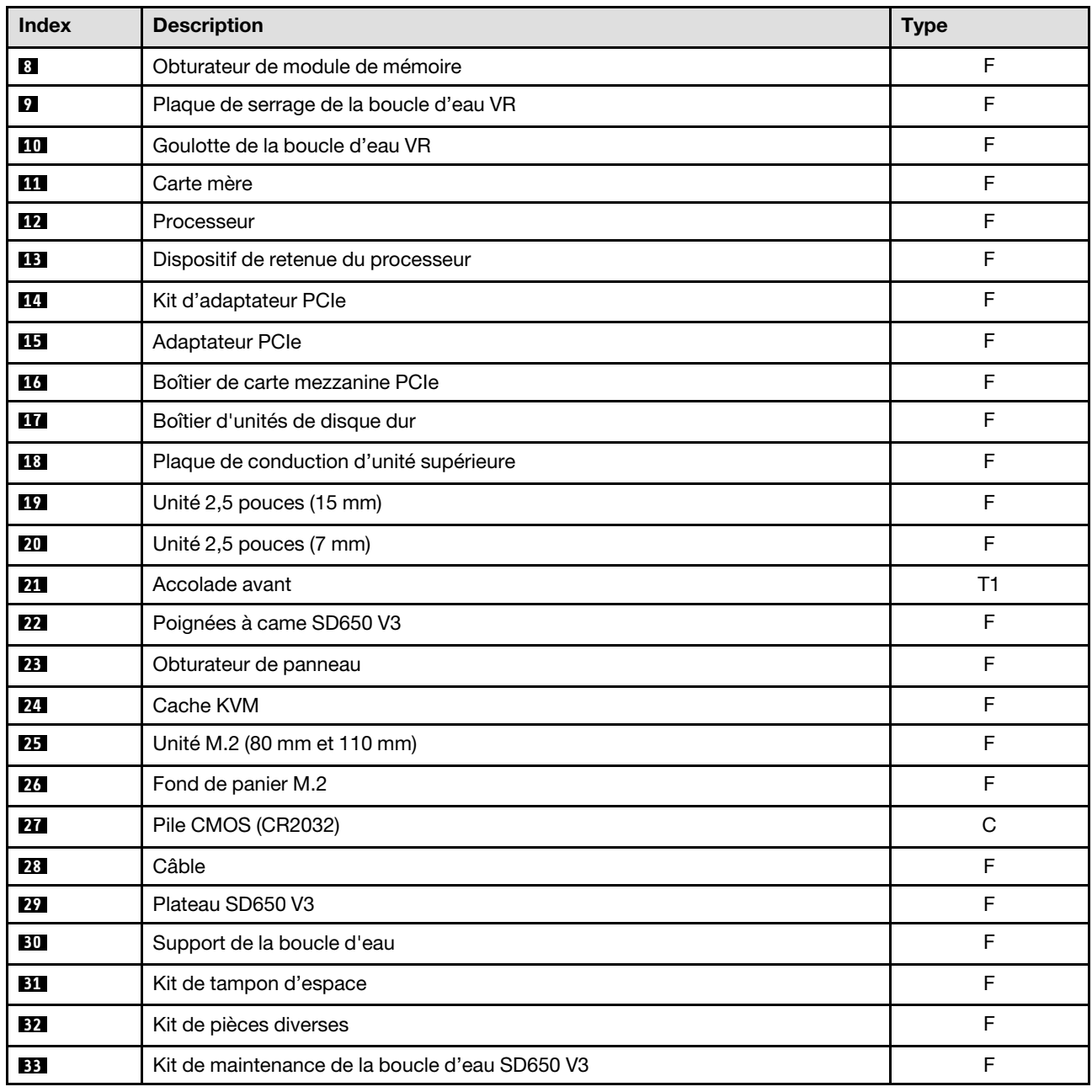

### <span id="page-32-0"></span>Cordons d'alimentation

Plusieurs cordons d'alimentation sont disponibles, selon le pays et la région où le serveur est installé.

Pour afficher les cordons d'alimentation disponibles pour le serveur :

1. Accédez au site Web.

<http://dcsc.lenovo.com/#/>

- 2. Cliquez sur Preconfigured Model (Modèle préconfiguré) ou Configure to order (Configuré sur commande).
- 3. Entrez le type de machine et le modèle de votre serveur pour afficher la page de configuration.

4. Cliquez sur l'onglet Power (Alimentation) → Power Cables (Cordons d'alimentation) pour afficher tous les cordons d'alimentation.

### Remarques :

- Pour votre sécurité, vous devez utiliser le cordon d'alimentation fourni avec une prise de terre. Pour éviter les chocs électriques, utilisez toujours le cordon d'alimentation et la fiche avec une prise correctement mise à la terre.
- Les cordons d'alimentation utilisés aux États-Unis et au Canada pour ce produit sont homologués par l'Underwriter's Laboratories (UL) et certifiés par l'Association canadienne de normalisation (CSA).
- Pour une tension de 115 volts, utilisez un ensemble homologué UL, composé d'un cordon à trois conducteurs de type SVT ou SJT, de diamètre au moins égal au numéro 18 AWG et de longueur n'excédant pas 4,6 mètres, et d'une fiche de prise de courant (15 A à 125 V) à lames en parallèle, avec mise à la terre.
- Pour une tension de 230 volts (États-Unis), utilisez un ensemble homologué UL, composé d'un cordon à trois conducteurs de type SVT ou SJT, de diamètre au moins égal au numéro 18 AWG et de longueur n'excédant pas 4,6 mètres, et d'une fiche de prise de courant (15 A à 250 V) à lames en tandem, avec mise à la terre.
- Pour une tension de 230 volts (hors des États-Unis) : utilisez un cordon muni d'une prise de terre. Assurez-vous que le cordon d'alimentation est conforme aux normes de sécurité en vigueur dans le pays où l'unité sera installée.
- Les cordons d'alimentation autorisés dans une région ou un pays particulier ne sont généralement disponibles que dans cette région ou dans ce pays.

# <span id="page-34-0"></span>Chapitre 4. Déballage et configuration

Les informations de la présente section vous aident à procéder au déballage et à la configuration du serveur. Lors du déballage du serveur, vérifiez si les éléments du colis sont corrects. Assurez-vous de bien savoir où trouver certaines informations, comme le numéro de série du serveur et l'accès à Lenovo XClarity Controller. Assurez-vous de bien suivre les instructions de la section [« Liste de contrôle de configuration de solution » à](#page-37-0) [la page 30](#page-37-0) lors de la configuration du serveur.

### <span id="page-34-1"></span>Contenu du colis de la solution

Lorsque vous recevez votre solution, vérifiez que le colis contient tout ce que vous devez recevoir.

Le colis de la solution comprend les éléments suivants :

- Plateau DWC
- Boîtier
- Kit de glissières
- Quatre poignées de levage de châssis détachables
- Un câble de rupture de console (également connu sous le nom de dongle KVM)
- Boîte d'emballage comprenant des éléments tels que les cordons d'alimentation\* , le kit d'accessoires et les documents imprimés.

### Remarques :

- Certains des éléments répertoriés sont disponibles uniquement sur certains modèles.
- Les éléments marqués d'un astérisque (\*) sont en option.

Si l'un des éléments est manquant ou endommagé, contactez votre revendeur. Conservez votre preuve d'achat et l'emballage. Ils peuvent vous être demandés en cas de demande d'application de la garantie.

### <span id="page-34-2"></span>Identification de la solution et accès à Lenovo XClarity Controller

Cette section présente des instructions concernant l'identification de votre solution et l'endroit où trouver les informations d'accès à Lenovo XClarity Controller.

### Identification de votre solution

Lorsque vous prenez contact avec Lenovo pour obtenir de l'aide, les informations telles que le type de machine, le modèle et le numéro de série permettent aux techniciens du support d'identifier votre solution et de vous apporter un service plus rapide.

L'illustration ci-après présente l'emplacement de l'étiquette ID, qui contient le numéro de modèle de boîtier, le type de machine et le numéro de série de la solution. Vous pouvez également ajouter d'autres étiquettes d'informations système à l'avant du boîtier dans les espaces réservés aux étiquettes client.

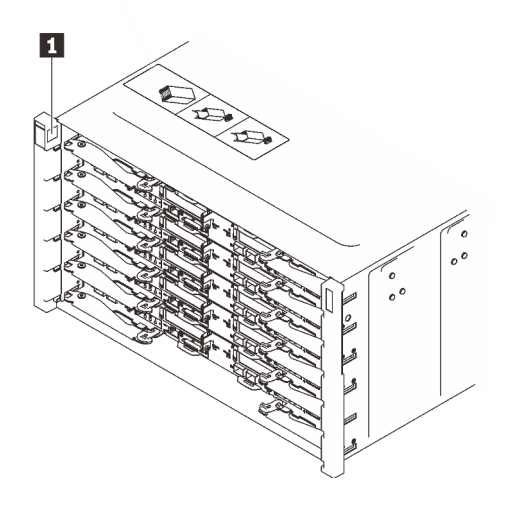

Figure 10. Étiquette du boîtier à l'avant du boîtier

Tableau 11. Étiquette du boîtier à l'avant du boîtier

**1** Étiquette du boîtier

Le numéro de modèle du plateau se trouve à l'avant du plateau, comme illustré ci-après.

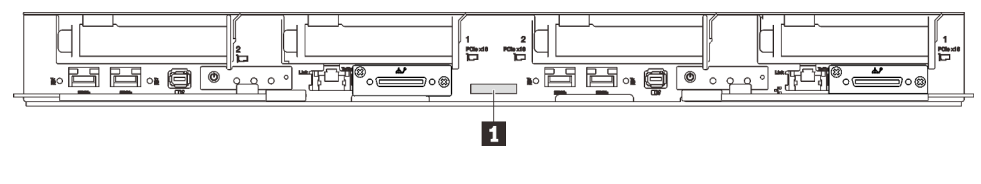

Figure 11. Numéro de modèle du plateau SD650 V3

Tableau 12. Numéro de modèle du plateau

**1** Numéro de modèle du plateau

### Étiquette d'accès réseau Lenovo XClarity Controller

En plus de cela, les informations de l'étiquette d'accès réseau Lenovo XClarity Controller pour les deux nœuds se trouvent sur l'étiquette d'information détachable, située à l'avant du plateau. Vous pouvez utiliser les informations sur l'étiquette pour accéder à l'adresse MAC et à l'adresse LLA du XCC pour chaque nœud. Les informations relatives au nœud gauche se trouvent sur le côté gauche et celles relatives au nœud droit sont sur le côté droit. Vous pouvez également utiliser ces informations pour vos propres informations de labellisation du nœud, telles que le nom d'hôte, le nom du système et le code à barres d'inventaire.
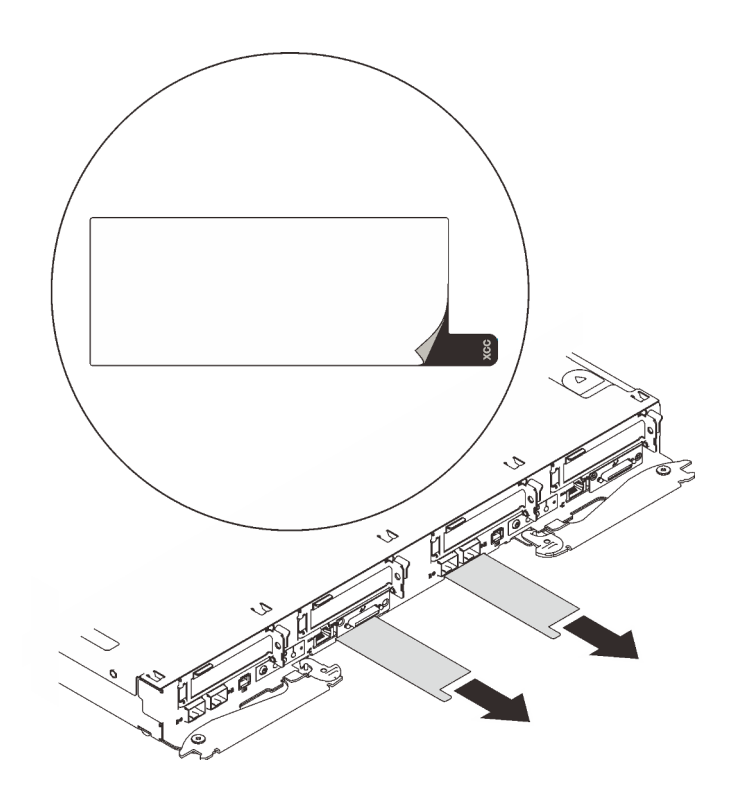

Figure 12. Étiquette d'accès réseau Lenovo XClarity Controller figurant sur l'étiquette amovible

#### Étiquette de maintenance et code QR

Par ailleurs, l'étiquette de maintenance située dans la partie interne du cache du plateau, fournit un code de réponse rapide (QR) qui permet un accès mobile aux informations de maintenance. Vous pouvez scanner le code QR via une application de lecture de code QR installé sur votre appareil mobile et accéder rapidement à la page Web des informations de maintenance. La page Web des informations de maintenance fournit des informations supplémentaires relatives à l'installation de composants et des vidéos de remplacement, ainsi que des codes d'erreur nécessaires au support.

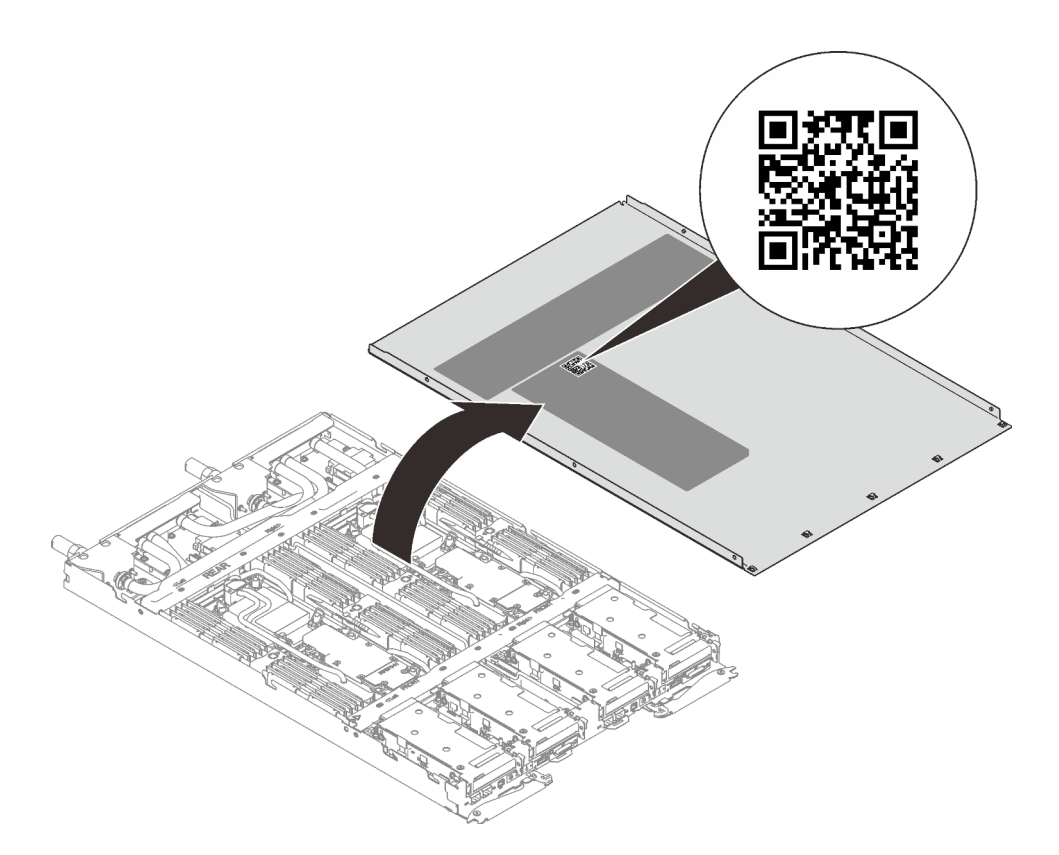

Figure 13. Étiquette de maintenance et code QR

## Liste de contrôle de configuration de solution

À l'aide de la liste de contrôle de configuration de solution, vérifiez que vous avez effectué toutes les tâches nécessaires à la configuration de la solution.

La procédure de configuration varie selon la configuration de la solution lorsqu'elle a été livrée. Dans certains cas, la solution est entièrement configurée. Il vous suffit alors de la connecter au réseau et à une source d'alimentation en CA, puis de la mettre sous tension. Dans d'autres cas, il est nécessaire d'installer des options matérielles, de configurer le matériel et le microprogramme et d'installer un système d'exploitation.

La procédure suivante décrit la procédure générale pour configurer une solution.

#### Configuration du matériel de la solution

Procédez comme suit pour configurer la solution matérielle :

- 1. Sortez la solution de son emballage. Voir [« Contenu du colis de la solution » à la page 27.](#page-34-1)
- 2. Installez le matériel ou les options de solution nécessaires. Parcourez les sujets associés de la section [Chapitre 5 « Procédures de remplacement de matériel » à la page 33.](#page-40-0)
- 3. Branchez tous les câbles externes sur la solution. Pour connaître l'emplacement des connecteurs, voir [Chapitre 2 « Composants serveur » à la page 17.](#page-24-0)

En général, vous allez avoir besoin de brancher les câbles ci-après :

- Connecter la solution à la source d'alimentation
- Connecter la solution au réseau de données
- Connecter la solution au dispositif de stockage
- Connecter la solution au réseau de gestion

4. Mettez la solution sous tension.

L'emplacement du bouton d'alimentation et du voyant d'alimentation est indiqué dans [« Dépannage par](#page-276-0)  [affichage des voyants et des diagnostics du système » à la page 269](#page-276-0).

Vous pouvez mettre la solution sous tension (voyant d'alimentation allumé) selon l'une des méthodes suivantes :

- Vous pouvez appuyer sur le bouton de mise sous tension.
- La solution peut redémarrer automatiquement après une interruption d'alimentation.
- La solution peut répondre aux demandes de mise sous tension distantes adressées au Lenovo XClarity Controller.

Remarque : Vous pouvez accéder à l'interface du processeur de gestion pour configurer le système sans mettre la solution sous tension. Dès que la solution est raccordée à l'alimentation, l'interface du processeur de gestion est disponible. Pour plus d'informations sur l'accès au processeur de la solution de gestion, voir la section « Ouverture et utilisation de l'interface Web de XClarity Controller » dans la documentation XCC compatible avec votre solution dans la section suivante : [https://pubs.lenovo.com/](https://pubs.lenovo.com/lxcc-overview/) [lxcc-overview/](https://pubs.lenovo.com/lxcc-overview/).

5. Validez la solution. Assurez-vous que le voyant d'alimentation, le voyant Ethernet et le voyant réseau sont allumés et présentent une lumière verte ; cela signifie que la solution matérielle a été configurée avec succès.

Voir [« Dépannage par affichage des voyants et des diagnostics du système » à la page 269](#page-276-0) pour obtenir plus d'informations sur les indications des voyants.

#### Configuration du système

Suivez les procédures suivantes pour configurer votre système. Pour obtenir des instructions détaillées, reportez-vous à [Chapitre 7 « Configuration système » à la page 243.](#page-250-0)

- 1. Définissez la connexion réseau pour Lenovo XClarity Controller vers le réseau de gestion.
- 2. Mettez à jour le microprogramme de la solution, si nécessaire.
- 3. Configurez le microprogramme de la solution.

Les informations suivantes sont disponibles pour la configuration RAID :

- <https://lenovopress.lenovo.com/lp0578-lenovo-raid-introduction>
- <https://lenovopress.lenovo.com/lp0579-lenovo-raid-management-tools-and-resources>
- 4. Installez le système d'exploitation.
- 5. Sauvegardez la configuration de la solution.
- 6. Installez les applications et les programmes avec lesquels la solution doit être utilisée.

# <span id="page-40-0"></span>Chapitre 5. Procédures de remplacement de matériel

Cette section fournit des informations sur les procédures d'installation et de retrait pour tous les composants système pouvant faire l'objet d'une maintenance. Chaque procédure de remplacement d'un composant répertorie toutes les tâches qui doivent être effectuées pour accéder au composant à remplacer.

Pour plus d'informations sur la commande de pièces :

- 1. Accédez au site <http://datacentersupport.lenovo.com> et affichez la page de support de votre solution.
- 2. Cliquez sur Composants.
- 3. Entrez le numéro de série pour afficher une liste des composants pour votre solution.

Remarque : Si vous remplacez un composant, par exemple, un adaptateur, qui contient un microprogramme, vous devrez peut-être également mettre à jour le microprogramme de ce composant. Pour en savoir plus sur la mise à jour du microprogramme, voir la section [« Mise à jour du microprogramme » à la](#page-252-0)  [page 245](#page-252-0).

## <span id="page-40-1"></span>Conseils d'installation

Avant d'installer des composants dans le serveur, lisez les instructions d'installation.

Avant d'installer les périphériques en option, lisez attentivement les consignes suivantes :

Attention : Empêchez l'exposition à l'électricité statique, laquelle peut entraîner l'arrêt du système et la perte de données, en conservant les composants sensibles à l'électricité statique dans les emballages antistatiques jusqu'à leur installation, et en manipulant ces dispositifs en portant un bracelet antistatique ou un autre système de mise à la terre.

- Lisez les consignes de sécurité et les instructions pour vous assurer de travailler sans danger :
	- La liste complète des consignes de sécurité concernant tous les produits est disponible à l'adresse :

[https://pubs.lenovo.com/safety\\_documentation/](https://pubs.lenovo.com/safety_documentation/)

- Les instructions suivantes sont également disponibles : [« Manipulation des dispositifs sensibles à](#page-43-0) [l'électricité statique » à la page 36](#page-43-0).
- Vérifiez que les composants que vous installez sont pris en charge par votre serveur.
	- Pour obtenir une liste des composants en option pris en charge par le serveur, voir [https://](https://serverproven.lenovo.com)  [serverproven.lenovo.com](https://serverproven.lenovo.com).
	- Pour plus d'informations sur le contenu des modules en option, voir <https://serveroption.lenovo.com/>.
- Pour plus d'informations sur la commande de pièces :
	- 1. Accédez au site <http://datacentersupport.lenovo.com> et affichez la page de support de votre serveur.
	- 2. Cliquez sur Composants.
	- 3. Entrez le numéro de série pour afficher une liste des composants pour votre serveur.
- Avant d'installer un nouveau serveur, téléchargez et appliquez les microprogrammes les plus récents. Vous serez ainsi en mesure de résoudre les incidents connus et d'optimiser les performances de votre serveur. Accédez à [https://datacentersupport.lenovo.com/products/servers/thinksystem/sd650v3/7d7m/](https://datacentersupport.lenovo.com/products/servers/thinksystem/sd650v3/7d7m/downloads/driver-list/)  [downloads/driver-list/](https://datacentersupport.lenovo.com/products/servers/thinksystem/sd650v3/7d7m/downloads/driver-list/) pour télécharger les mises à jour du microprogramme pour votre serveur.

Important : Certaines solutions de cluster nécessitent des niveaux de code spécifiques ou des mises à jour de code coordonnées. Si le composant fait partie d'une solution en cluster, vérifiez la prise en charge du microprogramme et du pilote pour un cluster dans le menu le plus récent de niveau de code des valeurs recommandées avant de mettre le code à jour.

- Si vous remplacez un composant, par exemple, un adaptateur, qui contient un microprogramme, vous devrez peut-être également mettre à jour le microprogramme de ce composant. Pour en savoir plus sur la mise à jour du microprogramme, voir [« Mise à jour du microprogramme » à la page 245.](#page-252-0)
- Une bonne pratique consiste à vérifier que le serveur fonctionne correctement avant d'installer un composant en option.
- Nettoyez l'espace de travail et placez les composants retirés sur une surface plane, lisse, stable et non inclinée.
- N'essayez pas de soulever un objet trop lourd pour vous. Si vous devez soulever un objet lourd, lisez attentivement les consignes suivantes :
	- Veillez à être bien stable pour ne pas risquer de glisser.
	- Répartissez le poids de l'objet sur vos deux jambes.
	- Effectuez des mouvements lents. N'avancez et ne tournez jamais brusquement lorsque vous portez un objet lourd.
	- Pour éviter de solliciter les muscles de votre dos, soulevez l'objet en le portant ou en le poussant avec les muscles de vos jambes.
- Vérifiez que le nombre de prises de courant est suffisant et que celles-ci sont correctement mises à la terre pour connecter le serveur, l'écran et les autres périphériques.
- Sauvegardez toutes les données importantes avant de manipuler les unités de disque.
- Ayez à disposition un petit tournevis à lame plate, un petit tournevis cruciforme et un tournevis Torx T8.
- Pour voir les voyants d'erreur sur la carte mère et les composants internes, laissez le serveur sous tension.
- Vous n'avez pas besoin de mettre le serveur hors tension pour retirer ou installer les blocs d'alimentation, les ventilateurs ou les périphériques USB remplaçables à chaud. Cependant, vous devez le mettre hors tension avant d'entamer toute procédure nécessitant le retrait ou l'installation de câbles d'adaptateur et vous devez déconnecter le serveur de la source d'alimentation avant d'entamer toute procédure nécessitant le retrait ou l'installation d'une carte mezzanine.
- Lors du remplacement des blocs d'alimentation ou des ventilateurs, assurez-vous de bien vous reporter aux règles de redondance propres à ces composants.
- La couleur bleue sur un composant indique les points de contact qui permettent de le saisir pour le retirer ou l'installer dans le serveur, actionner un levier, etc.
- La couleur terracotta sur un composant ou la présence d'une étiquette terracotta à proximité de ou sur un composant indique que celui-ci peut être remplacé à chaud si le système d'exploitation et le serveur prennent en charge cette fonction. Vous pouvez alors retirer ou installer le composant alors que le serveur fonctionne. (La couleur terracotta peut également indiquer les points de contact sur les composants remplaçables à chaud.) Si vous devez retirer ou installer un composant remplaçable à chaud spécifique dans le cadre d'une procédure quelconque, consultez les instructions appropriées pour savoir comment procéder avant de retirer ou d'installer le composant.
- La bande rouge sur les unités, adjacente au taquet de déverrouillage, indique que celles-ci peuvent être remplacées à chaud si le serveur et système d'exploitation prennent en charge le remplacement à chaud. Cela signifie que vous pouvez retirer ou installer l'unité alors que le serveur est en cours d'exécution.

Remarque : Si vous devez retirer ou installer une unité remplaçable à chaud dans le cadre d'une procédure supplémentaire, consultez les instructions spécifiques au système pour savoir comment procéder avant de retirer ou d'installer l'unité.

• Une fois le travail sur le serveur terminé, veillez à réinstaller tous les caches de sécurité, les protections mécaniques, les étiquettes et les fils de terre.

# <span id="page-42-0"></span>Liste de contrôle d'inspection de sécurité

Utilisez les informations de cette section pour identifier les conditions potentiellement dangereuses concernant votre serveur. Les éléments de sécurité requis ont été conçus et installés au fil de la fabrication de chaque machine afin de protéger les utilisateurs et les techniciens de maintenance contre tout risque physique.

Remarque : Le produit n'est pas adapté à une utilisation sur des terminaux vidéo, conformément aux réglementations sur le lieu de travail §2.

Remarque : La configuration du serveur est réalisée uniquement dans la pièce serveur.

#### ATTENTION :

Cet équipement doit être installé par un technicien qualifié, conformément aux directives NEC, IEC 62368-1 et IEC 60950-1, la norme pour la sécurité des équipements électroniques dans le domaine de l'audio/vidéo, de la technologie des informations et des technologies de communication. Lenovo suppose que vous êtes habilité à effectuer la maintenance du matériel et formé à l'identification des risques dans les produits présentant des niveaux de courant électrique. L'accès à l'appareil se fait via l'utilisation d'un outil, d'un verrou et d'une clé, ou par tout autre moyen de sécurité et est contrôle par l'autorité responsable de l'emplacement.

Important : Le serveur doit être mis à la terre afin de garantir la sécurité de l'opérateur et le bon fonctionnement du système. La mise à la terre de la prise de courant peut être vérifiée par un électricien agréé.

Utilisez la liste de contrôle suivante pour vérifier qu'il n'existe aucune condition potentiellement dangereuse :

- 1. Vérifiez que l'alimentation est coupée et que le cordon d'alimentation est débranché.
- 2. Vérifiez l'état du cordon d'alimentation.
	- Vérifiez que le connecteur de mise à la terre à trois fils est en parfait état. A l'aide d'un mètre, mesurez la résistance du connecteur de mise à la terre à trois fils entre la broche de mise à la terre externe et la terre du châssis. Elle doit être égale ou inférieure à 0,1 ohm.
	- Vérifiez que le type du cordon d'alimentation est correct.

Pour afficher les cordons d'alimentation disponibles pour le serveur :

a. Accédez au site Web.

<http://dcsc.lenovo.com/#/>

- b. Cliquez sur Preconfigured Model (Modèle préconfiguré) ou Configure to order (Configuré sur commande).
- c. Entrez le type de machine et le modèle de votre serveur pour afficher la page de configuration.
- d. Cliquez sur l'onglet Power (Alimentation) → Power Cables (Cordons d'alimentation) pour afficher tous les cordons d'alimentation.
- Vérifiez que la couche isolante n'est pas effilochée, ni déchirée.
- 3. Vérifiez l'absence de modifications non agréées par Lenovo. Étudiez avec soin le niveau de sécurité des modifications non agréées par Lenovo.
- 4. Vérifiez la présence éventuelle de conditions dangereuses dans le serveur (obturations métalliques, contamination, eau ou autre liquide, signes d'endommagement par les flammes ou la fumée).
- 5. Vérifiez que les câbles ne sont pas usés, effilochés ou pincés.
- 6. Vérifiez que les fixations du carter du bloc d'alimentation électrique (vis ou rivets) sont présentes et en parfait état.

# Remarques sur la fiabilité du système

Consultez les instructions sur la fiabilité du système pour garantir le refroidissement correct du système et sa fiabilité.

Vérifiez que les conditions suivantes sont remplies :

- Si le serveur est fourni avec une alimentation de secours, chaque baie de bloc d'alimentation doit être équipée d'un bloc d'alimentation.
- Il convient de ménager un dégagement suffisant autour du serveur pour permettre un refroidissement correct. Respectez un dégagement de 50 mm (2,0 in.) environ à l'avant et à l'arrière du serveur. Ne placez aucun objet devant les ventilateurs.
- Avant de mettre le serveur sous tension, réinstallez le carter du serveur pour assurer une ventilation et un refroidissement corrects du système. N'utilisez pas le serveur sans le carter pendant plus de 30 minutes, car vous risquez d'endommager les composants serveur.
- Il est impératif de respecter les instructions de câblage fournies avec les composants en option.
- Un ventilateur défaillant doit être remplacé sous 48 heures à compter de son dysfonctionnement.
- Un ventilateur remplaçable à chaud doit être remplacé dans les 30 secondes suivant son retrait.
- Une unité remplaçable à chaud doit être remplacée dans les 2 minutes suivant son retrait.
- Un bloc d'alimentation remplaçable à chaud doit être remplacé dans les deux minutes suivant son retrait.
- Chaque grille d'aération fournie avec le serveur doit être installée au démarrage du serveur (certains serveurs peuvent être fournis avec plusieurs grilles d'aération). Faire fonctionner le serveur en l'absence d'une grille d'aération risque d'endommager le processeur.
- Tous les connecteurs de processeur doivent être munis d'un cache ou d'un processeur et d'un dissipateur thermique.
- Si plusieurs processeurs sont installés, il convient de respecter rigoureusement les règles de peuplement de ventilateur pour chaque serveur.

# <span id="page-43-0"></span>Manipulation des dispositifs sensibles à l'électricité statique

Consultez ces instructions avant de manipuler des dispositifs sensibles à l'électricité statique, afin de réduire les risques d'endommagement lié à une décharge électrostatique.

Attention : Empêchez l'exposition à l'électricité statique, laquelle peut entraîner l'arrêt du système et la perte de données, en conservant les composants sensibles à l'électricité statique dans les emballages antistatiques jusqu'à leur installation, et en manipulant ces dispositifs en portant un bracelet antistatique ou un autre système de mise à la terre.

- Limitez vos mouvements pour éviter d'accumuler de l'électricité statique autour de vous.
- Prenez encore davantage de précautions par temps froid, car le chauffage réduit le taux d'humidité intérieur et augmente l'électricité statique.
- Utilisez toujours un bracelet antistatique ou un autre système de mise à la terre, en particulier lorsque vous intervenez à l'intérieur d'un serveur sous tension.
- Le dispositif étant toujours dans son emballage antistatique, mettez-le en contact avec une zone métallique non peinte de la partie externe du serveur pendant au moins deux secondes. Cette opération élimine l'électricité statique de l'emballage et de votre corps.
- Retirez le dispositif de son emballage et installez-le directement dans le serveur sans le poser entretemps. Si vous devez le poser, replacez-le dans son emballage antistatique. Ne posez jamais le dispositif sur le serveur ou sur une surface métallique.
- Lorsque vous manipulez le dispositif, tenez-le avec précaution par ses bords ou son cadre.
- Ne touchez pas les joints de soudure, les broches ou les circuits à découvert.

• Tenez le dispositif hors de portée d'autrui pour éviter un possible endommagement.

# Règles et ordre d'installation d'un module de mémoire

Les modules de mémoire doivent être installés dans un ordre spécifique, selon la configuration de mémoire que vous implémentez sur le nœud.

Pour plus d'informations sur les types de modules de mémoire pris en charge par ce serveur, voir la section « Mémoire » dans [« Spécifications techniques » à la page 4](#page-11-0).

Les configurations de mémoire suivantes sont disponibles :

- Configurations de mémoire pour processeur standard
	- Mode mémoire indépendant
	- Mise en miroir de la mémoire
- Configurations de mémoire pour processeur CPU Intel® Xeon® Max
	- 1. HBM-only mode
	- 2. Flat mode
	- 3. Cache mode

Des informations sur l'optimisation des performances mémoire et la configuration de la mémoire sont disponibles sur le site Lenovo Press à l'adresse suivante :

<https://lenovopress.lenovo.com/servers/options/memory>

En outre, vous pouvez utiliser un configurateur de mémoire, qui est disponible sur le site suivant :

[https://dcsc.lenovo.com/#/memory\\_configuration](https://dcsc.lenovo.com/#/memory_configuration)

Vous trouverez ci-dessous des informations spécifiques concernant l'ordre d'installation requis des modules de mémoire dans votre solution en fonction de la configuration système et du mode mémoire que vous mettez en œuvre.

#### Disposition des modules de mémoire et des processeurs

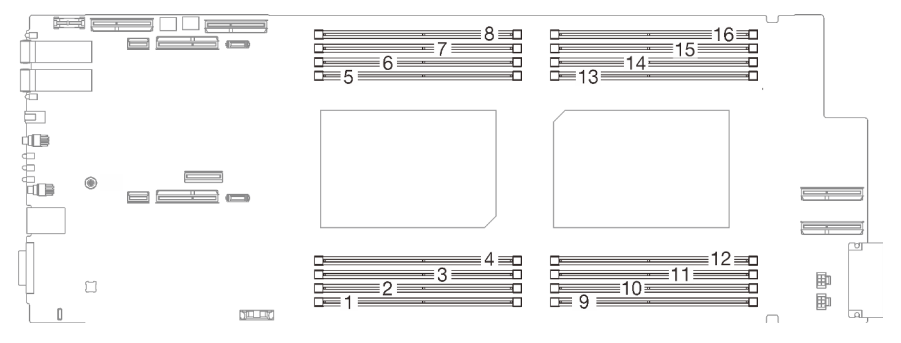

Figure 14. Disposition des modules de mémoire et des processeurs

Le tableau de configuration des canaux de mémoire ci-dessous montre les relations entre les processeurs, les canaux de mémoire et les numéros des emplacements des modules de mémoire.

Tableau 13. Informations sur les canaux et les emplacement des barrettes DIMM autour d'un processeur

| <b>IUC</b> |      |      | UC 1             |                  | <b>UC2</b>       |                  |      |      |  |  |  |
|------------|------|------|------------------|------------------|------------------|------------------|------|------|--|--|--|
| <b>IMC</b> | iMC1 | iMC0 | iMC <sub>2</sub> | iMC <sub>3</sub> | iMC <sub>3</sub> | iMC <sub>2</sub> | iMC0 | iMC1 |  |  |  |

Tableau 13. Informations sur les canaux et les emplacement des barrettes DIMM autour d'un processeur (suite)

| <b>Canal de</b><br><b>Imémoire</b>        | U<br>ັບ |        |  |   |   |    |           |    |    | ັ  |    |
|-------------------------------------------|---------|--------|--|---|---|----|-----------|----|----|----|----|
| Numéro<br>d'emplace-<br><b>Iment DIMM</b> | $\sim$  | ົ<br>ີ |  | 6 | Ω | 10 | 10<br>' - | 13 | 14 | 15 | 16 |

# <span id="page-46-0"></span>Ordre d'installation des barrettes DRAM DIMM

Cette section contient des informations sur l'installation correcte des barrettes DRAM DIMM.

## Ordre d'installation en mode mémoire indépendant

En mode mémoire indépendant, les canaux de mémoire peuvent être remplis par des barrettes DIMM dans n'importe quel ordre et vous pouvez remplir tous les canaux de chaque processeur dans n'importe quel ordre sans condition de correspondance. Le mode mémoire indépendant assure le meilleur niveau de performance de la mémoire, mais il manque de protection pour les basculements. L'ordre d'installation des barrettes DIMM en mode mémoire indépendant varie en fonction du nombre de processeurs et de modules de mémoire installé sur le serveur.

Instructions en mode mémoire indépendant :

- Les canaux individuels de mémoire peuvent s'exécuter à différents moments sur les barrettes DIMM, mais tous les canaux doivent s'exécuter à la même fréquence d'interface.
- Remplir le canal de mémoire 0 en premier.
- Dans chaque canal de mémoire, commencer par remplir l'emplacement 0.
- Le canal de mémoire 1 est vide ou rempli de manière identique au canal de mémoire 0.
- Le canal de mémoire 2 est vide ou rempli de manière identique au canal de mémoire 1.
- Si un canal de mémoire possède deux barrettes DIMM, remplir les barrettes DIMM à l'aide d'un nombre supérieur de rangs dans l'emplacement 0.
- La combinaison de modules DIMM dotés de capacités différentes n'est pas autorisée. Tous les modules DIMM installés doivent être identiques.

#### Séquence de remplissage en mode indépendant

SD650 V3 prend uniquement en charge les processeurs entièrement remplis (deux processeurs par nœud).

|                                           | <b>Processeur 1</b>        |                            |                            |                    |                                |                            |                            | <b>Processeur 2</b>        |                            |                            |                            |                            |                            |                            |                            |                            |
|-------------------------------------------|----------------------------|----------------------------|----------------------------|--------------------|--------------------------------|----------------------------|----------------------------|----------------------------|----------------------------|----------------------------|----------------------------|----------------------------|----------------------------|----------------------------|----------------------------|----------------------------|
| <b>iMC</b>                                |                            | iMC1                       | iMC0                       |                    |                                | iMC <sub>2</sub>           |                            | iMC <sub>3</sub>           |                            | iMC <sub>3</sub>           |                            | iMC <sub>2</sub>           |                            | iMC0                       | iMC1                       |                            |
| Canal de<br>Imémoire                      |                            | 0                          |                            | 0                  | 0                              |                            | 0                          |                            |                            | 0                          |                            | 0                          | 0                          |                            | 0                          |                            |
| Numéro<br>d'emplace-<br><b>Iment DIMM</b> |                            | 2                          | 3                          | 4                  | 5                              | 6                          | 7                          | 8                          | 9                          | 10                         | 11                         | 12                         | 13                         | 14                         | 15                         | 16                         |
| <b>16 Barrettes</b><br><b>IDIMM</b>       | Bar-<br>rette<br>DI-<br>MМ | Bar-<br>rette<br>DIM-<br>M | Bar-<br>rette<br>DIM-<br>Μ | Bar-<br>rette<br>М | Bar-<br>rette<br>DIM-DIM-<br>М | Bar-<br>rette<br>DIM-<br>м | Bar-<br>rette<br>DIM-<br>M | Bar-<br>rette<br>DIM-<br>Μ | Bar-<br>rette<br>DIM-<br>M | Bar-<br>rette<br>DIM-<br>M | Bar-<br>rette<br>DIM-<br>Μ | Bar-<br>rette<br>DIM-<br>Μ | Bar-<br>rette<br>DIM-<br>М | Bar-<br>rette<br>DIM-<br>M | Bar-<br>rette<br>DIM-<br>M | Bar-<br>rette<br>DIM-<br>M |

Tableau 14. Séquence de remplissage de la mémoire en mode indépendant

#### Remarques :

- La fonction SNC2 est prise en charge et peut être activée dans l'interface UEFI.
- La fonction Software Guard Extensions (SGX) est prise en charge. Voir [« Activer Software Guard](#page-257-0) [Extensions \(SGX\) » à la page 250](#page-257-0) pour activer cette fonctionnalité.

## Ordre d'installation du mode de mise en miroir

Le mode de mise en miroir fournit une redondance de la mémoire tout en réduisant de moitié la capacité de mémoire de tout le système. Les canaux de mémoire sont regroupés par paires et chaque canal reçoit les mêmes données. Si une panne se produit, le contrôleur de mémoire passe des barrettes DIMM situées sur le premier canal à celles du canal de sauvegarde. L'ordre d'installation des barrettes DIMM en mise en miroir de la mémoire varie en fonction du nombre de processeurs et de barrettes DIMM installés sur le serveur.

Instructions concernant la mise en miroir de la mémoire :

- La mise en miroir mémoire réduit de moitié la quantité disponible maximum de la mémoire installée. Par exemple, si le serveur dispose d'une mémoire installée de 64 Go, il ne reste que 32 Go de mémoire adressable si la mise en miroir est activée.
- La taille et l'architecture de chacune des barrettes DIMM doivent être identiques.
- Les barrettes DIMM de chaque canal de mémoire doivent être de densité égale.
- Si deux canaux de mémoire possèdent des barrettes DIMM, la mise en miroir se produit sur deux barrettes DIMM (les canaux 0/1 contiennent tous les deux les caches principaux ou secondaires de la mémoire).
- Si trois canaux de mémoire possèdent des barrettes DIMM, la mise en miroir se produit sur les trois barrettes DIMM (les canaux 0/1, les canaux 1/2 et les canaux 2/0 contiennent tous les caches principaux ou secondaires de la mémoire).
- La combinaison de modules DIMM dotés de capacités différentes n'est pas autorisée. Tous les modules DIMM installés doivent être identiques.
- La mise en miroir de mémoire partielle est une sous-fonction de la mise en miroir de la mémoire. Elle nécessite que l'ordre d'installation de la mémoire corresponde au mode de mise en miroir mémoire.

#### Séquence de remplissage en mode de mise en miroir

SD650 V3 prend uniquement en charge les processeurs entièrement remplis (deux processeurs par nœud)

|                                                  | <b>Processeur 1</b>        |                            |                            |                             |                            |                            |                            | <b>Processeur 2</b>        |                            |                            |                            |                            |                            |                            |                            |                            |
|--------------------------------------------------|----------------------------|----------------------------|----------------------------|-----------------------------|----------------------------|----------------------------|----------------------------|----------------------------|----------------------------|----------------------------|----------------------------|----------------------------|----------------------------|----------------------------|----------------------------|----------------------------|
| <b>iMC</b>                                       |                            | iMC1                       | iMC0                       |                             |                            | iMC <sub>2</sub>           |                            | iMC <sub>3</sub>           |                            | iMC <sub>3</sub>           |                            | iMC <sub>2</sub>           | iMC0                       |                            | iMC1                       |                            |
| Canal de<br>mémoire                              |                            | 0                          |                            | 0                           | 0                          |                            | 0                          |                            |                            | 0                          |                            | 0                          | 0                          |                            | 0                          |                            |
| <b>Numéro</b><br>d'emplace-<br><b>Iment DIMM</b> |                            | 2                          | 3                          | 4                           | 5                          | 6                          | ⇁                          | 8                          | 9                          | 10                         | 11                         | 12                         | 13                         | 14                         | 15                         | 16                         |
| 16 Barrettes<br><b>IDIMM</b>                     | Bar-<br>rette<br>DI-<br>MМ | Bar-<br>rette<br>DIM-<br>М | Bar-<br>rette<br>DIM-<br>M | Bar-<br>rette<br>DIM-I<br>м | Bar-<br>rette<br>DIM-<br>м | Bar-<br>rette<br>DIM-<br>М | Bar-<br>rette<br>DIM-<br>М | Bar-<br>rette<br>DIM-<br>М | Bar-<br>rette<br>DIM-<br>м | Bar-<br>rette<br>DIM-<br>М | Bar-<br>rette<br>DIM-<br>М | Bar-<br>rette<br>DIM-<br>М | Bar-<br>rette<br>DIM-<br>М | Bar-<br>rette<br>DIM-<br>M | Bar-<br>rette<br>DIM-<br>м | Bar-<br>rette<br>DIM-<br>M |

Tableau 15. Séquence de remplissage de la mémoire en mode de mise en miroir

#### Remarques :

- La fonction SNC2 est prise en charge et peut être activée dans l'interface UEFI.
- La fonction Software Guard Extensions (SGX) est prise en charge. Voir [« Activer Software Guard](#page-257-0) [Extensions \(SGX\) » à la page 250](#page-257-0) pour activer cette fonctionnalité.

# Ordre d'installation des DRAM DIMM pour le processeur CPU Intel® Xeon® Max

La présente section contient des informations sur l'installation correcte des DRAM DIMM lorsque le système est doté de processeurs Intel® Xeon® CPU Max.

#### Prise en charge des systèmes d'exploitation Intel® Xeon® CPU Max

Intel® Xeon® CPU Max nécessite une version spécifique des systèmes d'exploitation pris en charge. Assurez-vous que le système d'exploitation du serveur a bien été mis à jour vers sa version indiquée afin de bien mettre en place Intel® Xeon® CPU Max. Pour consulter les instructions de déploiement du SE, voir la section [« Déploiement du système d'exploitation » à la page 253.](#page-260-0)

Consultez le tableau ci-dessous pour connaître les exigences concernant la version du système d'exploitation :

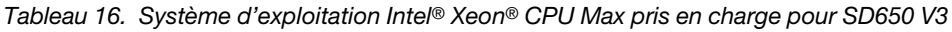

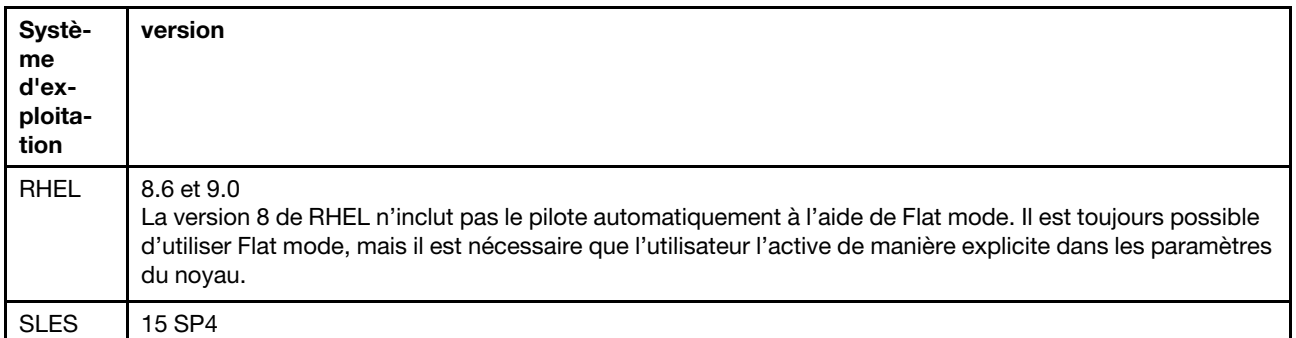

#### Modes de mémoire pour les processeurs Intel® Xeon® CPU Max et la mémoire à bande passante élevée (HBM)

Un processeur Intel® Xeon® CPU Max contient 64 Go de High Bandwidth Memory (HBM). Lorsque le système est doté de Intel® Xeon® CPU Max, la HBM et la capacité de la mémoire DRAM DIMM peut être configurée selon trois modes. Le système tient compte de la HBM de manière différente dans chaque mode et nécessite une séquence de remplissage de la mémoire spécifique. Les trois modes et les règles de remplissage de la mémoire correspondantes sont comme suit :

#### • HBM-only mode

Dans HBM-only mode, aucun module DRAM DIMM n'est installé dans le système. La seule mémoire disponible est la HBM.

- Pour connaître l'ordre d'installation des DRAM DIMM, voir [« Séquence de remplissage de la mémoire](#page-49-0)  [du mode HBM uniquement » à la page 42.](#page-49-0)
- Flat mode

Dans le Flat mode, les modules DRAM DIMM et la HBM sont tous deux présents dans le système. Le système les considère tous deux comme une mémoire.

– Pour connaître l'ordre d'installation des DRAM DIMM, voir [« Séquence de remplissage de la mémoire](#page-50-0)  [en mode plat » à la page 43](#page-50-0).

#### • Cache mode

Dans le Cache mode, les modules DRAM DIMM et la HBM sont tous deux présents dans le système. Le système considère les modules DRAM DIMM comme une mémoire et HBM comme une mémoire cache pour les DRAM DIMM.

– Le rapport de la mémoire DRAM avec HBM doit être de 2:1 à 64:1 par processeur. Chaque processeur Intel® Xeon® CPU Max contient 64 Go de High Bandwidth Memory.

– Pour connaître l'ordre d'installation des DRAM DIMM, voir [« Ordre d'installation des barrettes DRAM](#page-46-0)  [DIMM » à la page 39.](#page-46-0)

#### Remarques :

- SD650 V3 prend uniquement en charge les processeurs entièrement remplis (deux processeurs par nœud).
- La combinaison de modules DIMM dotés de capacités différentes n'est pas autorisée. Tous les modules DIMM installés doivent être identiques.
- Les modes mémoire peuvent être définis dans l'UEFI

#### <span id="page-49-0"></span>Séquence de remplissage de la mémoire du mode HBM uniquement

Tableau 17. Séquence de remplissage de la mémoire du mode HBM uniquement

F représente l'obturateur de module DIMM.

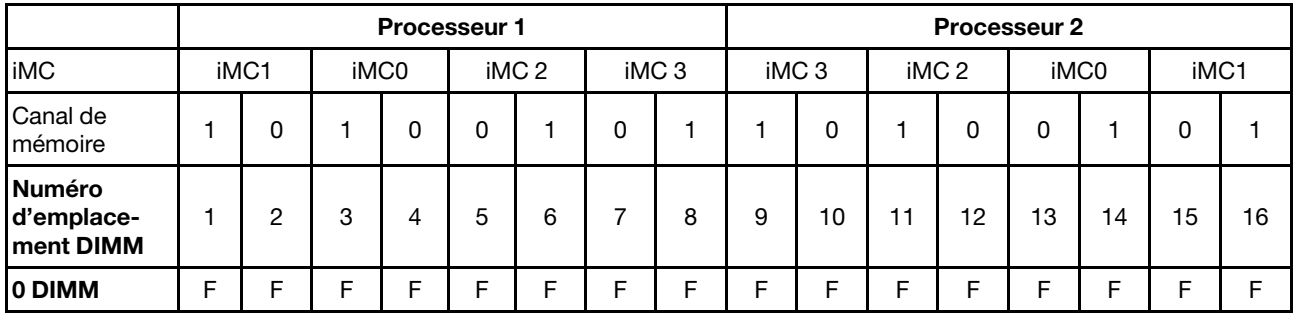

#### <span id="page-50-0"></span>Séquence de remplissage de la mémoire en mode plat

Tableau 18. Séquence de remplissage de la mémoire en mode plat

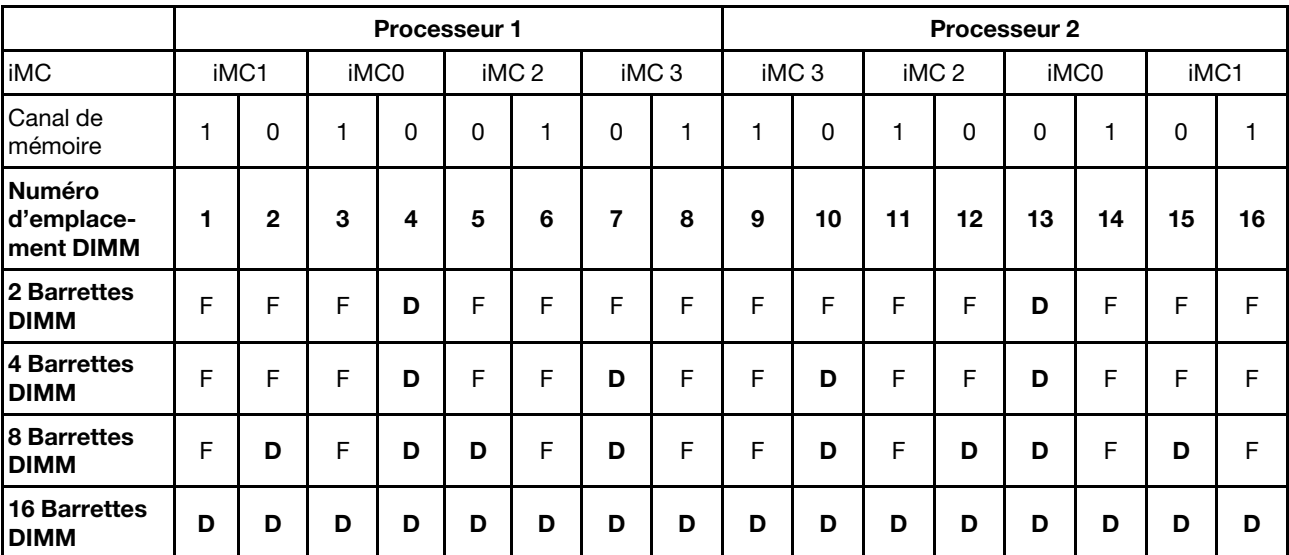

F représente l'obturateur de module DIMM et D représente un module DRAM DIMM.

#### Séquence de remplissage de la mémoire en mode cache

Tableau 19. Séquence de remplissage de la mémoire en mode cache

F représente l'obturateur de module DIMM et D représente un module DRAM DIMM.

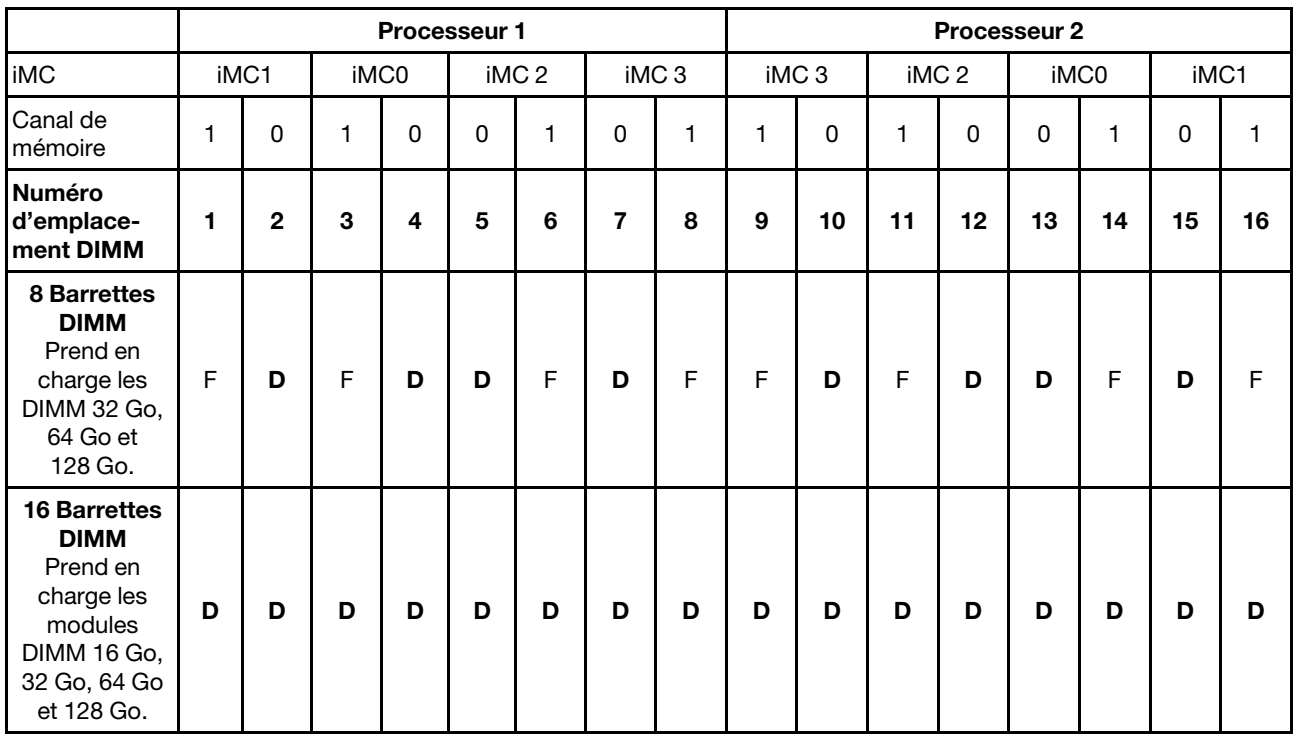

## Identification et emplacement du tampon d'espace/tampon de mastic

Suivez les informations de la présence section afin d'identifier la forme, l'emplacement et l'orientation des différents tampons d'espace et de mastic utilisés dans le SD650 V3.

#### Conseils d'installation pour le tampon d'espace et le tampon de mastic

Il existe deux types de tampons thermiques : le tampon de mastic et le tampon d'espace. Lorsque vous remplacez des composants, remplacez toujours le tampon de mastic. Remplacez le tampon d'espace s'il est endommagé ou détaché.

Attention : N'utilisez pas de tampon de mastic périmé. Vérifiez la date de péremption sur l'emballage du tampon de mastic. Si les tampons de mastic ont dépassé la date limite d'utilisation, achetez-en de nouveaux afin de les remplacer correctement.

#### Identification et emplacement du tampon d'espace/tampon de mastic

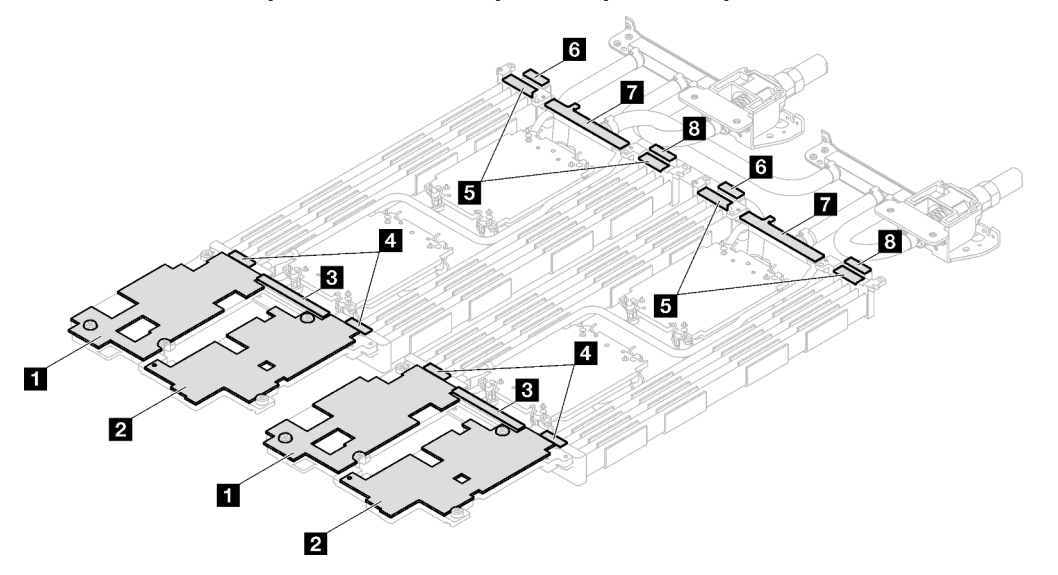

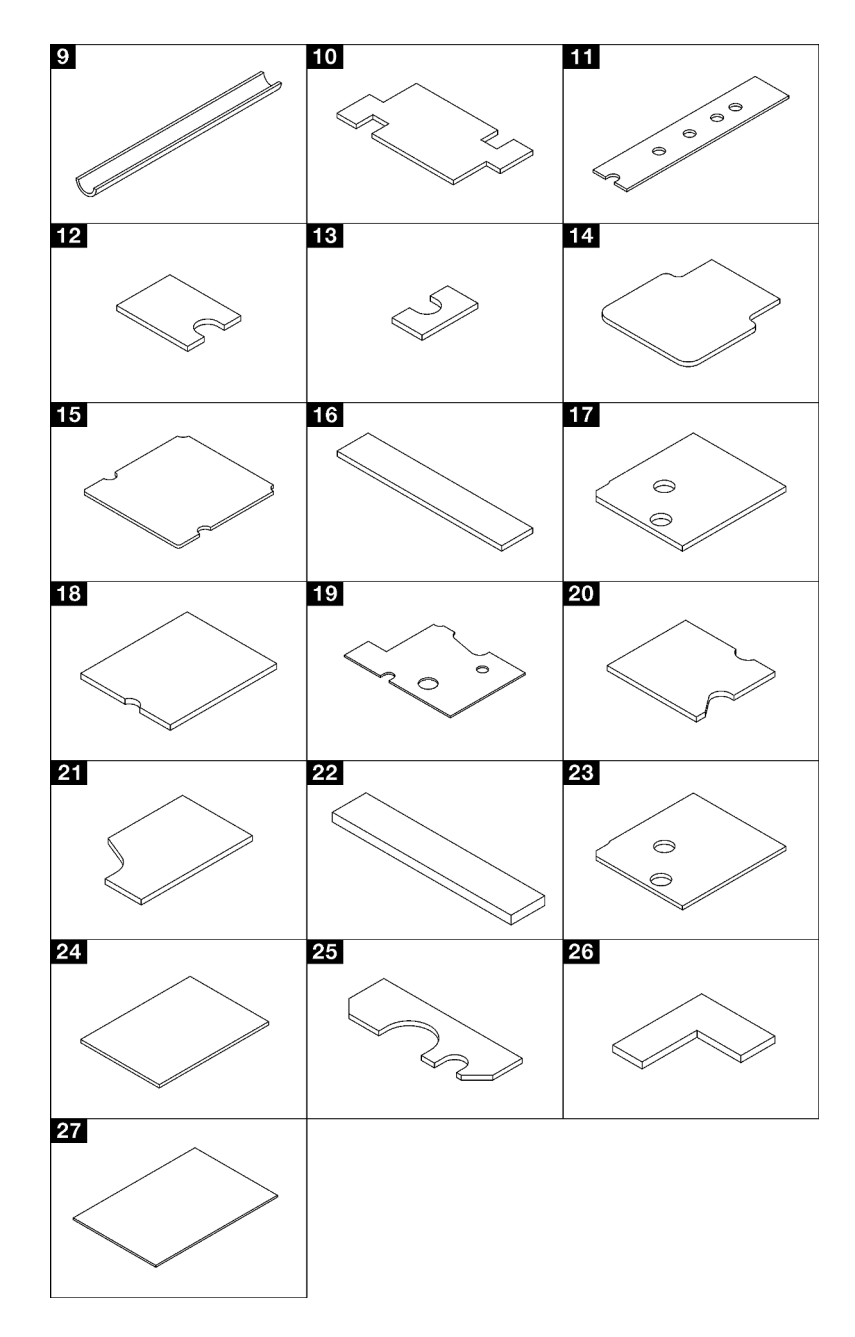

Figure 15. Tampons d'espace et tampons de mastic utilisés dans le SD650 V3

| Indice du tampon | Catégorie du tampon                  | Composant connecté                                                    | Orientation du tampon                                                                                                    |  |  |
|------------------|--------------------------------------|-----------------------------------------------------------------------|----------------------------------------------------------------------------------------------------|--|--|
| L                | Remplisseur d'interface<br>thermique | Boucle d'eau                                                          | Côté gris face à l'extérieur                                                                                                    |  |  |
| $\overline{2}$   | Remplisseur d'interface<br>thermique | Boucle d'eau                                                          | Côté gris face à l'extérieur                                                                                                    |  |  |
| $\mathbf{B}$     | Remplisseur d'interface<br>thermique | Boucle d'eau                                                          | Côté gris face à l'extérieur                                                                                                    |  |  |
| 4                | Remplisseur d'interface<br>thermique | Boucle d'eau                                                          | Côté gris face à l'extérieur                                                                                                    |  |  |
| 5                | Remplisseur d'interface<br>thermique | Boucle d'eau                                                          | Côté gris face à l'extérieur                                                                                                    |  |  |
| $\overline{6}$   | Remplisseur d'interface<br>thermique | Boucle d'eau                                                          | Côté gris face à l'extérieur                                                                                                    |  |  |
| 7                | Remplisseur d'interface<br>thermique | Boucle d'eau                                                          | Côté gris face à l'extérieur                                                                                                    |  |  |
| $\mathbf{8}$     | Remplisseur d'interface<br>thermique | Boucle d'eau                                                          | Côté gris face à l'extérieur                                                                                                    |  |  |
| $\overline{9}$   | Remplisseur d'interface<br>thermique | Goulotte de la boucle d'eau<br>VR (installée sur la carte<br>système) | Côté gris face à l'extérieur                                                                                                    |  |  |
| 10               | Remplisseur d'interface<br>thermique | Goulotte de la boucle d'eau<br>VR (installée sur la carte<br>système) | Côté gris face à l'extérieur                                                                                                    |  |  |
| <b>11</b>        | Tampon de mastic                     | Fond de panier M.2                                                    | Alignez la découpe du<br>tampon sur le trou de vis et<br>l'ouverture de la plaque<br>d'interface, comme indiqué<br>dans « Installation d'une<br>unité M.2 » à la page 143.                                                 |  |  |
| 12               | Tampon de mastic                     | Fond de panier M.2                                                    | Alignez la découpe du                                                                                                    |  |  |
| 13               | Tampon de mastic                     | Fond de panier M.2                                                    | tampon sur le trou de vis et<br>l'ouverture de la plaque                                                                                                    |  |  |
| 14               | Tampon de mastic                     | Fond de panier M.2                                                    | d'interface, comme indiqué<br>dans « Installation du fond                                                                                                    |  |  |
| <b>15</b>        | Tampon de mastic                     | Fond de panier M.2                                                    | de panier M.2 » à la page<br>138.                                                                                                    |  |  |
| <b>16</b>        | Remplisseur d'interface<br>thermique | Boîtier d'unités de disque<br>dur                                     | Côté gris face à l'extérieur                                                                                                    |  |  |
| 17               | Remplisseur d'interface<br>thermique | Boîtier d'unités de disque<br>dur                                     | Côté gris face à l'extérieur                                                                                                    |  |  |
| 18               | Tampon de mastic                     | Carte mezzanine PCIe<br>(ConnectX-6)                                  | Alignez la découpe du<br>tampon sur le trou de vis et<br>l'ouverture de la plaque<br>d'interface, comme indiqué<br>dans « Installation d'un<br>assemblage de cartes<br>mezzanines PCIe<br>(ConnectX-6) » à la page<br>164. |  |  |

Tableau 20. Tampons d'espace et tampons de mastic utilisés dans le SD650 V3

| Indice du tampon | Catégorie du tampon                  | Composant connecté                                   | Orientation du tampon                                                                                                    |  |  |
|------------------|--------------------------------------|------------------------------------------------------|----------------------------------------------------------------------------------------------------|--|--|
| 19 <sup>1</sup>  | Tampon de mastic                     | Carte mezzanine PCIe<br>(ConnectX-7 NDR 400)         | Alignez la découpe du<br>tampon sur le trou de vis et<br>l'ouverture de la plaque<br>d'interface, comme indiqué<br>dans « Installation d'un<br>assemblage de cartes<br>mezzanines PCIe<br>(ConnectX-7 NDR 400) » à<br>la page 186. |  |  |
| 20               | Tampon de mastic                     | Carte mezzanine PCIe<br>(ConnectX-7 NDR 200)         | Alignez la découpe du<br>tampon sur le trou de vis et                                                                                                    |  |  |
| 21               | Tampon de mastic                     | Carte mezzanine PCIe<br>(ConnectX-7 NDR 200)         | l'ouverture de la plaque<br>d'interface, comme indiqué<br>dans « Installation d'un<br>assemblage de cartes<br>mezzanines PCIe<br>(ConnectX-7 NDR 200) » à<br>la page 175.                                                          |  |  |
| 22               | Tampon de mastic                     | Plaque de conduction<br>d'unité 7 mm U.3             | Les deux côtés peuvent<br>être face à l'extérieur                                                                                                    |  |  |
| 23               | Remplisseur d'interface<br>thermique | Boîtier d'unités de disque<br>dur $7 \text{ mm} U.3$ | Alignez la découpe du<br>tampon sur le trou de vis et<br>l'ouverture de la plaque<br>d'interface, comme indiqué<br>dans « Installation du<br>boîtier d'unités de disque<br>dur » à la page 98                                      |  |  |
| 24               | Remplisseur d'interface<br>thermique | Unité E3.S                                           | Les deux côtés peuvent<br>être face à l'extérieur                                                                                                    |  |  |
| 25               | Tampon de mastic                     |                                                      | Alignez la découpe du<br>tampon sur le trou de vis et<br>l'ouverture de la plaque<br>d'interface, comme indiqué<br>dans « Installation d'une<br>unité E3.s » à la page 123.                                                        |  |  |
| 26 <sup>1</sup>  | Tampon de mastic                     |                                                      |                                                                                                    |  |  |
| 27               | Remplisseur d'interface<br>thermique | Boîtier d'unités de disque<br>dur E3.S               | Les deux côtés peuvent<br>être face à l'extérieur                                                                                                    |  |  |

Tableau 20. Tampons d'espace et tampons de mastic utilisés dans le SD650 V3 (suite)

## Mise sous et hors tension de la solution

Suivez les instructions de cette section pour mettre la solution sous et hors tension.

## <span id="page-54-0"></span>Mise sous tension de la solution

Après que la solution a effectué un court autotest (clignotement rapide du voyant d'état de l'alimentation) une fois connectée à une entrée d'alimentation, elle passe à l'état de veille (clignotement du voyant d'état de l'alimentation une fois par seconde).

L'emplacement du bouton d'alimentation et du voyant d'alimentation est indiqué dans [« Dépannage par](#page-276-0)  [affichage des voyants et des diagnostics du système » à la page 269](#page-276-0).

Vous pouvez mettre la solution sous tension (voyant d'alimentation allumé) selon l'une des méthodes suivantes :

- Vous pouvez appuyer sur le bouton de mise sous tension.
- La solution peut redémarrer automatiquement après une interruption d'alimentation.
- La solution peut répondre aux demandes de mise sous tension distantes adressées au Lenovo XClarity **Controller**

Pour plus d'informations sur la mise hors tension de la solution, voir [« Mise hors tension de la solution » à la](#page-55-0)  [page 48](#page-55-0).

# <span id="page-55-0"></span>Mise hors tension de la solution

La solution reste en état de veille lorsqu'elle est connectée à une source d'alimentation, ce qui permet au Lenovo XClarity Controller de répondre aux demandes distantes de mise sous tension. Pour couper l'alimentation de la solution (voyant d'état d'alimentation éteint), vous devez déconnecter tous les câbles d'alimentation.

L'emplacement du bouton d'alimentation et du voyant d'alimentation est indiqué dans [« Dépannage par](#page-276-0) [affichage des voyants et des diagnostics du système » à la page 269](#page-276-0).

Pour mettre la solution en état de veille (le voyant d'état d'alimentation clignote une fois par seconde) :

Remarque : Le module Lenovo XClarity Controller peut mettre la solution en veille dans le cadre d'une réponse automatique à une erreur système critique.

- Démarrez une procédure d'arrêt normal à l'aide du système d'exploitation (si ce dernier prend en charge cette fonction).
- Appuyez sur le bouton de mise sous tension pour démarrer une procédure d'arrêt normal (si le système d'exploitation prend en charge cette fonction).
- Maintenez le bouton d'alimentation enfoncé pendant plus de 4 secondes pour forcer l'arrêt.

Lorsqu'elle est en veille, la solution peut répondre aux demandes de mise sous tension distantes adressées au Lenovo XClarity Controller. Pour plus d'informations sur la mise sous tension de la solution, voir [« Mise](#page-54-0)  [sous tension de la solution » à la page 47](#page-54-0).

## Remplacement des composants dans le plateau

Les informations suivantes vous indiquent comment retirer et installer des composants du plateau.

## Remplacement du plateau DWC

Procédez comme suit pour retirer et installer un plateau DWC.

#### <span id="page-55-1"></span>Retrait d'un plateau DWC du boîtier

Les informations suivantes vous indiquent comment retirer un plateau DWC du boîtier.

## À propos de cette tâche

Important : Pour votre sécurité, utilisez l'outil de levage pour retirer le plateau de l'armoire.

#### Attention :

- Lisez [« Conseils d'installation » à la page 33](#page-40-1) et [« Liste de contrôle d'inspection de sécurité » à la page 35](#page-42-0) pour vous assurer que vous travaillez en toute sécurité.
- Mettez hors tension le plateau DWC correspondant sur lequel vous allez exécuter la tâche.
- Débranchez tous les câbles externes du boîtier.
- Exercez une force supplémentaire pour déconnecter les câbles QSFP éventuellement connectés à la solution.

Attention : La configuration d'E-S partagée nécessite une séquence de mise sous tension et de mise hors tension spécifique pour les deux nœuds. Voir ci-dessous :

- Séquence de mise sous tension : premièrement, mettez sous tension le nœud doté de l'adaptateur principal (nœud côté droit). Ensuite, mettez sous tension le nœud doté de l'adaptateur auxiliaire (nœud côté gauche).
- Séquence de mise hors tension : premièrement, mettez hors tension le nœud doté de l'adaptateur auxiliaire (nœud côté gauche). Ensuite, mettez hors tension le nœud doté de l'adaptateur principal (nœud côté droit).

Remarque : Il se peut que la figure suivante ne corresponde pas exactement à votre configuration matérielle, mais la méthode d'installation est identique.

#### Visionner la procédure

Une vidéo de cette procédure est disponible sur YouTube : [https://youtube.com/playlist?list=](https://youtube.com/playlist?list=PLYV5R7hVcs-BQs0NXGCm6ZwVtMOSykxd_) [PLYV5R7hVcs-BQs0NXGCm6ZwVtMOSykxd\\_](https://youtube.com/playlist?list=PLYV5R7hVcs-BQs0NXGCm6ZwVtMOSykxd_).

### Procédure

Etape 1. Retirez le plateau.

- a. Faites pivoter les poignées à came avant, comme indiqué dans l'illustration. Le plateau sort de la baie de plateau d'environ 0,6 cm (0,25 pouce).
- b. <sup>2</sup> Tirez le plateau DWC pour l'extraire du boîtier jusqu'à voir l'icône d'avertissement sur le côté droit du cache. Ensuite, saisissez le plateau avec vos mains (~ 49 lb) pour l'extraire délicatement du boîtier.

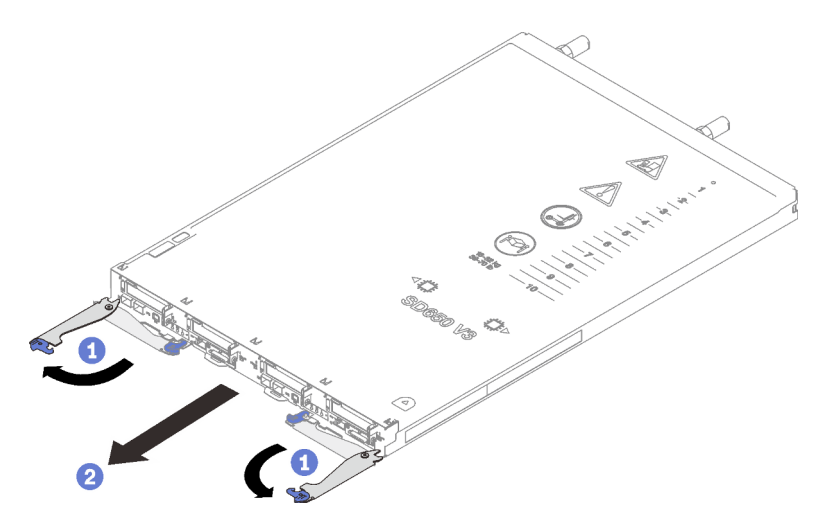

Figure 16. Retrait du plateau

#### Attention :

- Pour assurer un refroidissement adéquat du système, n'utilisez pas le boîtier sans plateau DWC ou obturateur de baie de plateau dans chaque baie de plateau. Pour plus d'informations, voir [« Installation d'un plateau DWC dans le boîtier » à la page 50](#page-57-0).
- Lorsque vous retirez le plateau DWC, notez le numéro de la baie du plateau. La réinstallation d'un plateau DWC dans une baie de plateau différente de celle d'origine peut avoir des conséquences imprévues. Certaines informations de configuration et options de mise à jour

sont définies en fonction du numéro de baie de plateau. Si vous réinstallez le plateau DWC dans une autre baie de plateau, vous devrez peut-être reconfigurer le plateau DWC.

Etape 2. Une fois le plateau DWC réparé, replacez le plateau dans sa position d'origine dès que possible.

## Après avoir terminé

Si vous devez renvoyer le composant ou le périphérique en option, suivez les instructions d'emballage et utilisez les matériaux que vous avez reçus pour l'emballer.

## <span id="page-57-0"></span>Installation d'un plateau DWC dans le boîtier

Les informations ci-après vous indiquent comment installer un plateau DWC dans le boîtier.

## À propos de cette tâche

#### Attention :

• Lisez [« Conseils d'installation » à la page 33](#page-40-1) et [« Liste de contrôle d'inspection de sécurité » à la page 35](#page-42-0) pour vous assurer que vous travaillez en toute sécurité.

Remarque : Pour votre sécurité, utilisez l'outil de levage pour installer le plateau dans l'armoire.

#### Visionner la procédure

Une vidéo de cette procédure est disponible sur YouTube : [https://youtube.com/playlist?list=](https://youtube.com/playlist?list=PLYV5R7hVcs-BQs0NXGCm6ZwVtMOSykxd_) [PLYV5R7hVcs-BQs0NXGCm6ZwVtMOSykxd\\_](https://youtube.com/playlist?list=PLYV5R7hVcs-BQs0NXGCm6ZwVtMOSykxd_).

### Procédure

Remarque : Il se peut que la figure suivante ne corresponde pas exactement à votre configuration matérielle, mais la méthode d'installation est identique.

Etape 1. Sélectionnez la baie de plateau en vue d'installer le plateau.

#### Attention :

- Pour assurer un refroidissement adéquat du système, n'utilisez pas le boîtier sans plateau DWC ou obturateur de baie de plateau dans chaque baie de plateau. Reportez-vous à l'image cidessous.
- Lorsque vous installez les plateaux dans le boîtier DW612S, commencez par l'emplacement 1.
- Si vous réinstallez un plateau DWC que vous avez précédemment retiré, vous devez l'installer dans sa baie de plateau d'origine. Certaines informations de configuration et options de mise à jour de plateau DWC sont définies en fonction du numéro de la baie de plateau. Réinstaller un plateau DWC dans une baie de plateau différente peut avoir des conséquences imprévues. Si vous réinstallez le plateau DWC dans une autre baie de plateau, vous devrez peut-être reconfigurer les nœuds DWC dans le plateau.
- Etape 2. Installez le plateau.
	- a. **C** Assurez-vous que les poignées à came avant du plateau DWC sont bien en position ouverte, puis insérez le plateau DWC dans la baie de plateau jusqu'à la butée.
	- b. **P** Faites pivoter les poignées à came avant sur la face avant du plateau DWC en position fermée pour fixer le plateau dans le boîtier.

Remarque : Selon le modèle, il est possible que votre solution diffère légèrement de l'illustration.

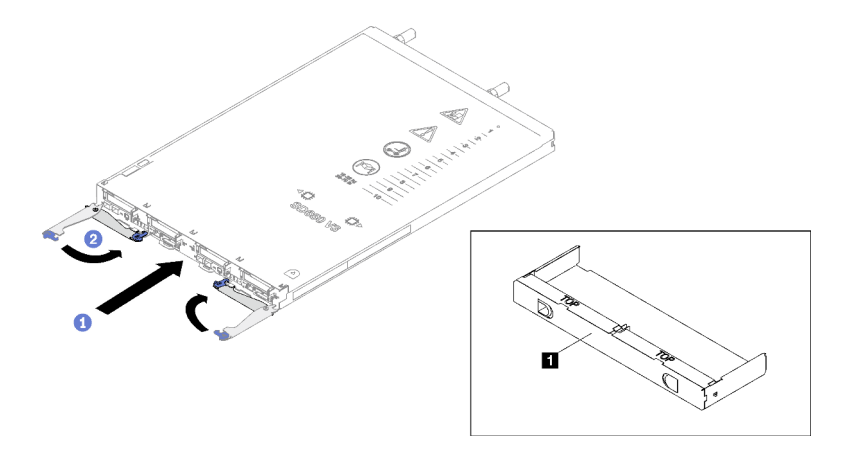

Figure 17. Installation du plateau

**1** Obturateur de la baie de plateau

Remarque : Une fois le plateau DWC installé, le XCC dans le plateau DWC est initialisé. Ce processus dure environ 110 secondes. Le voyant d'alimentation clignote rapidement et le bouton d'alimentation du plateau DWC ne répond pas tant que ce processus n'est pas terminé.

Etape 3. Branchez tous les câbles externes requis au boîtier.

Remarque : Exercez une force supplémentaire pour connecter les câbles QSFP à la solution.

Etape 4. Appuyez sur les boutons d'alimentation pour mettre sous tension les deux nœuds du plateau DWC.

Attention : La configuration d'E-S partagée nécessite une séquence de mise sous tension et de mise hors tension spécifique pour les deux nœuds. Voir ci-dessous :

- Séquence de mise sous tension : premièrement, mettez sous tension le nœud doté de l'adaptateur principal (nœud côté droit). Ensuite, mettez sous tension le nœud doté de l'adaptateur auxiliaire (nœud côté gauche).
- Séquence de mise hors tension : premièrement, mettez hors tension le nœud doté de l'adaptateur **auxiliaire** (nœud côté gauche). Ensuite, mettez hors tension le nœud doté de l'adaptateur principal (nœud côté droit).
- Etape 5. Vérifiez que le voyant d'alimentation du panneau opérateur avant est allumé, sans clignoter, ce qui indique que chaque nœud est alimenté et sous tension.

Etape 6. Si vous devez installer d'autres plateaux, faites-le maintenant.

### Après avoir terminé

- S'il s'agit de l'installation initiale du plateau DWC dans le boîtier, vous devez configurer le plateau DWC à l'aide de Setup Utility et installer le système d'exploitation du plateau DWC.
- Si vous avez modifié la configuration du plateau DWC, ou si vous installez un plateau DWC différent de celui retiré, vous devez configurer le plateau DWC à l'aide de Setup Utility. Il se peut que vous deviez également installer le système d'exploitation du plateau DWC.

## Remplacement du cache du plateau

Les informations suivantes vous indiquent comment retirer et installer le carter du plateau.

### <span id="page-58-0"></span>Retrait d'un cache de plateau

Utilisez ces informations pour retirer le cache du plateau.

## À propos de cette tâche

#### Attention :

- Lisez [« Conseils d'installation » à la page 33](#page-40-1) et [« Liste de contrôle d'inspection de sécurité » à la page 35](#page-42-0) pour vous assurer que vous travaillez en toute sécurité.
- Mettez hors tension le plateau DWC correspondant sur lequel vous allez exécuter la tâche.
- Débranchez tous les câbles externes du boîtier.
- Exercez une force supplémentaire pour déconnecter les câbles QSFP éventuellement connectés à la solution.

#### Visionner la procédure

Une vidéo de cette procédure est disponible sur YouTube : [https://youtube.com/playlist?list=](https://youtube.com/playlist?list=PLYV5R7hVcs-BQs0NXGCm6ZwVtMOSykxd_) [PLYV5R7hVcs-BQs0NXGCm6ZwVtMOSykxd\\_](https://youtube.com/playlist?list=PLYV5R7hVcs-BQs0NXGCm6ZwVtMOSykxd_).

### Procédure

- Etape 1. Retirez le plateau du boîtier. Voir [« Retrait d'un plateau DWC du boîtier » à la page 48](#page-55-1).
- Etape 2. Appuyez en même temps sur le loquet de déblocage et le point de pression et faites glisser le cache vers l'arrière du plateau DWC.

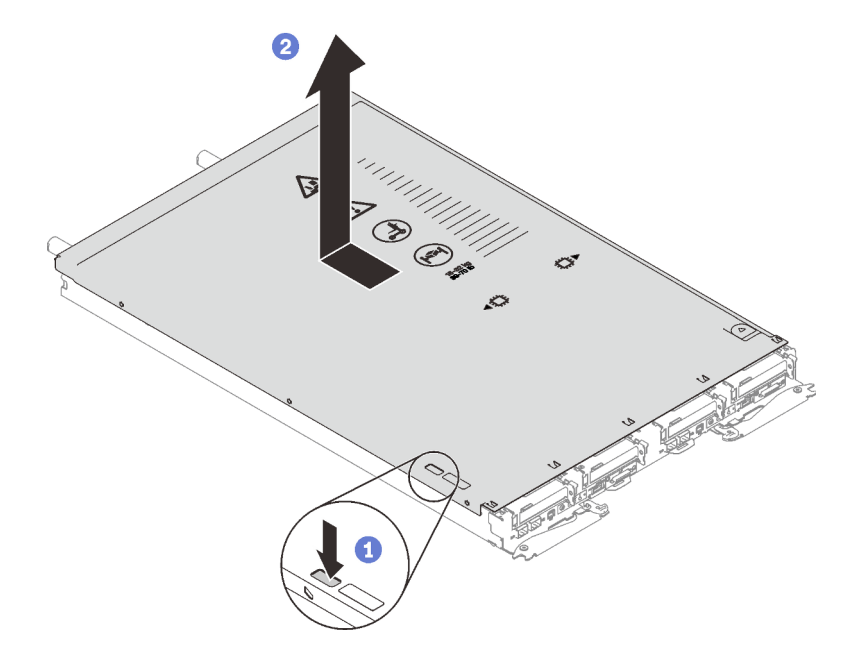

Figure 18. Retrait du cache du plateau

Etape 3. Soulevez le cache pour l'extraire du plateau DWC et mettez-le de côté.

Remarque : Les instructions de l'étiquette de service sur la partie inférieure de chaque cache de plateau.

## Après avoir terminé

Si vous devez renvoyer le composant ou le périphérique en option, suivez les instructions d'emballage et utilisez les matériaux que vous avez reçus pour l'emballer.

## <span id="page-60-0"></span>Installation d'un cache de plateau

Les informations suivantes vous indiquent comment installer le cache du plateau.

## À propos de cette tâche

#### Attention :

• Lisez [« Conseils d'installation » à la page 33](#page-40-1) et [« Liste de contrôle d'inspection de sécurité » à la page 35](#page-42-0) pour vous assurer que vous travaillez en toute sécurité.

Remarque : Il se peut que la figure suivante ne corresponde pas exactement à votre configuration matérielle, mais la méthode d'installation est identique.

#### Visionner la procédure

Une vidéo de cette procédure est disponible sur YouTube : [https://youtube.com/playlist?list=](https://youtube.com/playlist?list=PLYV5R7hVcs-BQs0NXGCm6ZwVtMOSykxd_) [PLYV5R7hVcs-BQs0NXGCm6ZwVtMOSykxd\\_](https://youtube.com/playlist?list=PLYV5R7hVcs-BQs0NXGCm6ZwVtMOSykxd_).

#### Procédure

Etape 1. Positionnez le cache en haut du plateau et faites-le coulisser vers l'avant du plateau.

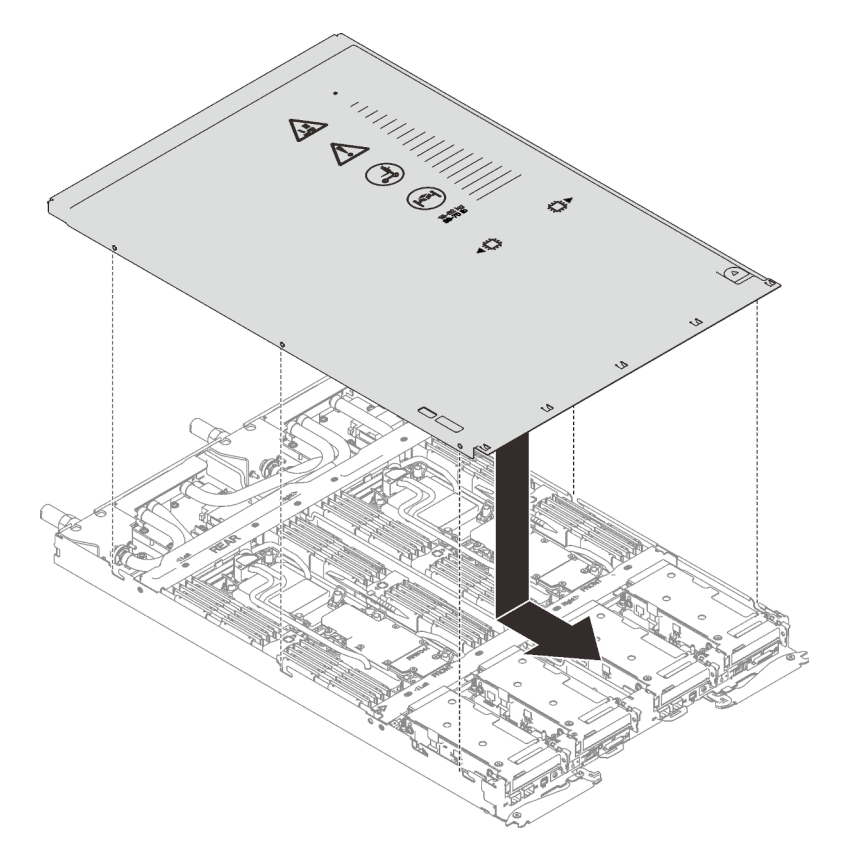

Figure 19. Installation du cache du plateau

Important : Avant de faire coulisser le cache vers l'avant, vérifiez que tous ses taquets (avant, arrière et latéraux) s'engagent correctement dans le boîtier. Si certains taquets ne s'engagent pas correctement dans le boîtier, vous rencontrerez des difficultés pour retirer le carter ultérieurement.

### Après avoir terminé

1. Installez le plateau dans le boîtier. Voir [« Installation d'un plateau DWC dans le boîtier » à la page 50.](#page-57-0)

2. Branchez tous les câbles externes requis sur la solution.

Remarque : Exercez une force supplémentaire pour connecter les câbles QSFP à la solution.

3. Vérifiez le voyant d'alimentation de chaque nœud afin de vous assurer qu'il passe d'un clignotement rapide à un clignotement lent pour indiquer que tous les nœuds sont sous tension.

## Remplacement de traverses

Procédez comme suit pour retirer et installer les traverses dans le plateau SD650 V3.

#### <span id="page-61-0"></span>Retrait des traverses

Les informations suivantes vous permettent de retirer les traverses.

## À propos de cette tâche

#### Attention :

- Lisez [« Conseils d'installation » à la page 33](#page-40-1) et [« Liste de contrôle d'inspection de sécurité » à la page 35](#page-42-0) pour vous assurer que vous travaillez en toute sécurité.
- Mettez hors tension le plateau DWC correspondant sur lequel vous allez exécuter la tâche.
- Débranchez tous les câbles externes du boîtier.
- Exercez une force supplémentaire pour déconnecter les câbles QSFP éventuellement connectés à la solution.

#### Visionner la procédure

Une vidéo de cette procédure est disponible sur YouTube : [https://youtube.com/playlist?list=](https://youtube.com/playlist?list=PLYV5R7hVcs-BQs0NXGCm6ZwVtMOSykxd_) [PLYV5R7hVcs-BQs0NXGCm6ZwVtMOSykxd\\_](https://youtube.com/playlist?list=PLYV5R7hVcs-BQs0NXGCm6ZwVtMOSykxd_).

### Procédure

- Etape 1. Préparez-vous en vue de cette tâche.
	- a. Retirez le plateau du boîtier. Voir [« Retrait d'un plateau DWC du boîtier » à la page 48](#page-55-1).
	- b. Retirez le cache du plateau. Voir [« Retrait d'un cache de plateau » à la page 51](#page-58-0).
- Etape 2. Retirez les accolades avant et arrière (14 vis cruciformes n1).

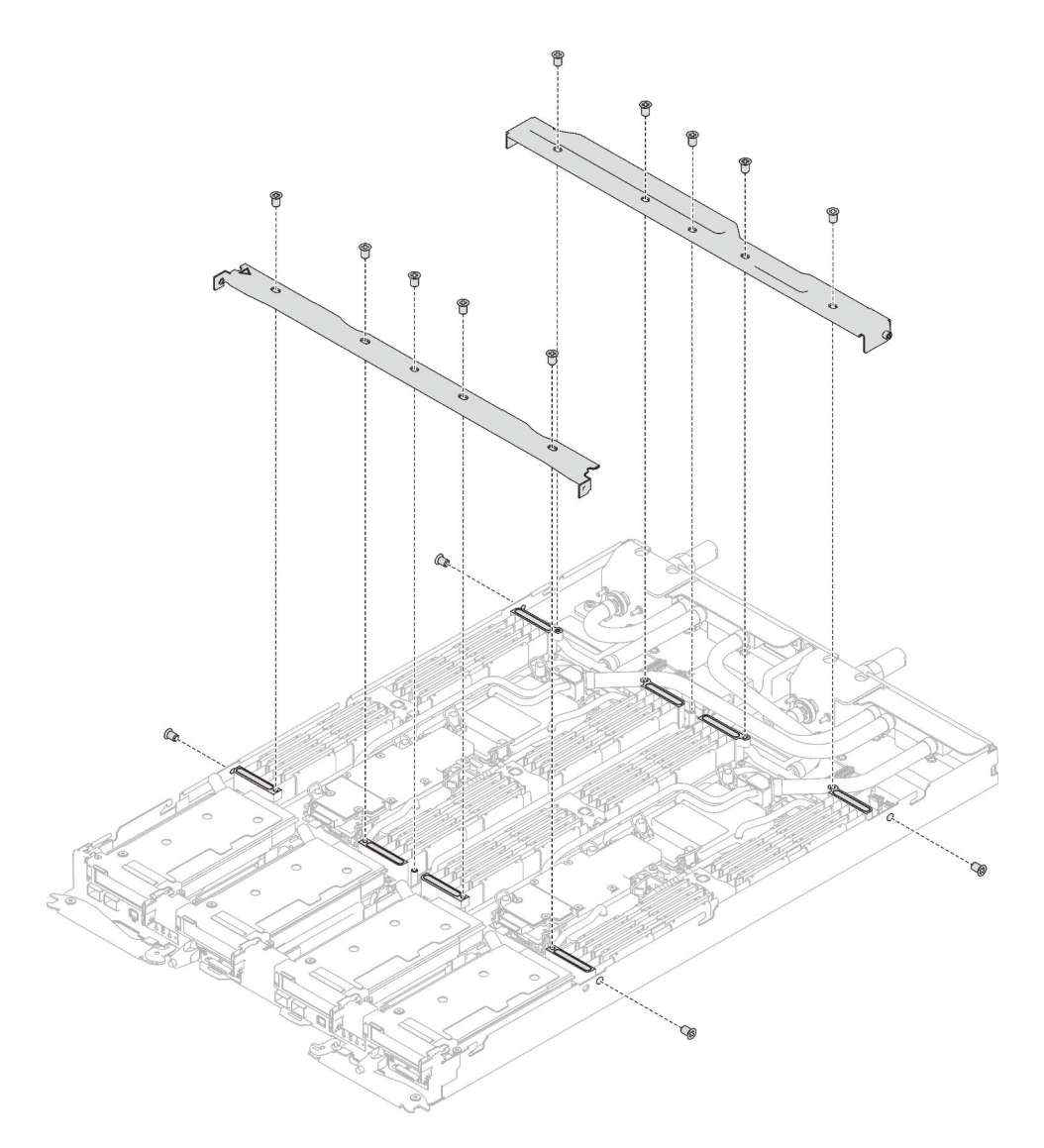

Figure 20. Retrait des traverses (SD650 V3)

### Après avoir terminé

Si vous devez renvoyer le composant ou le périphérique en option, suivez les instructions d'emballage et utilisez les matériaux que vous avez reçus pour l'emballer.

#### Installation des traverses

Les informations suivantes vous permettent d'installer les traverses.

### À propos de cette tâche

#### Attention :

• Lisez [« Conseils d'installation » à la page 33](#page-40-1) et [« Liste de contrôle d'inspection de sécurité » à la page 35](#page-42-0) pour vous assurer que vous travaillez en toute sécurité.

#### Visionner la procédure

Une vidéo de cette procédure est disponible sur YouTube : [https://youtube.com/playlist?list=](https://youtube.com/playlist?list=PLYV5R7hVcs-BQs0NXGCm6ZwVtMOSykxd_) [PLYV5R7hVcs-BQs0NXGCm6ZwVtMOSykxd\\_](https://youtube.com/playlist?list=PLYV5R7hVcs-BQs0NXGCm6ZwVtMOSykxd_).

## Procédure

Etape 1. Installez les traverses avant et arrière (14 vis cruciformes n° 1).

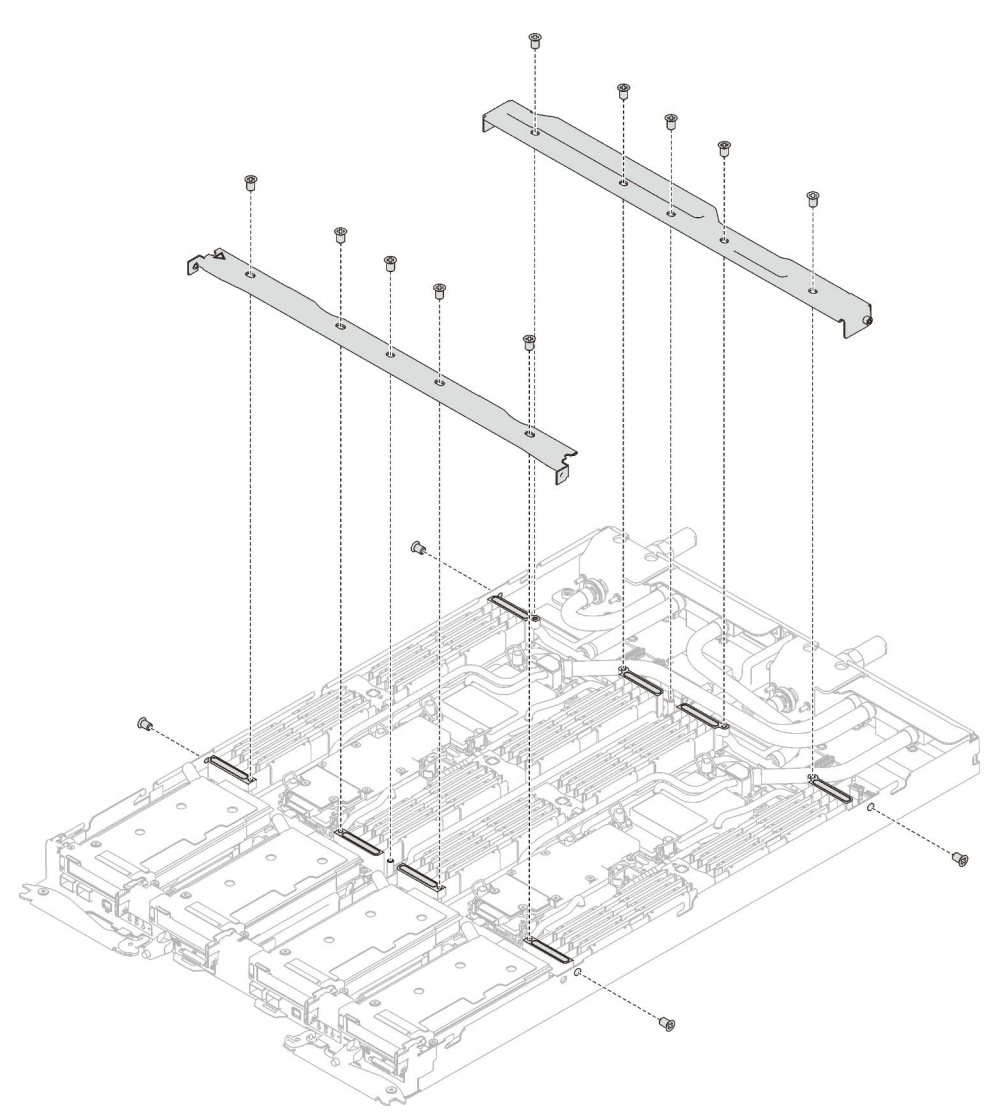

Figure 21. Installation des traverses (SD650 V3)

### Après avoir terminé

- 1. Installez le cache du plateau. Voir [« Installation d'un cache de plateau » à la page 53.](#page-60-0)
- 2. Installez le plateau dans le boîtier. Voir [« Installation d'un plateau DWC dans le boîtier » à la page 50](#page-57-0).
- 3. Branchez tous les câbles externes requis sur la solution.

Remarque : Exercez une force supplémentaire pour connecter les câbles QSFP à la solution.

4. Vérifiez le voyant d'alimentation de chaque nœud afin de vous assurer qu'il passe d'un clignotement rapide à un clignotement lent pour indiquer que tous les nœuds sont sous tension.

## Remplacement de la boucle d'eau (technicien qualifié uniquement)

Procédez comme suit pour retirer et installer la boucle d'eau dans le plateau SD650 V3.

#### Attention :

- La procédure de remplacement de la boucle d'eau nécessite du personnel qualifié.
- Pour votre sécurité, utilisez l'outil de levage pour retirer le plateau du boîtier.

### Retrait de la boucle d'eau

Les informations suivantes vous indiquent comment retirer la boucle d'eau du plateau SD650 V3.

## À propos de cette tâche

#### **Outils requis**

Assurez-vous de disposer des outils requis répertoriés ci-dessous afin de pouvoir remplacer correctement le composant.

- Kits de boucle d'eau
	- Kit de maintenance de la boucle d'eau SD650 V3
	- Kit de tampon d'espace SD650 V3
- Kits de tampon de mastic des composants en fonction des composants installés dans le système
	- Kit de tampon de mastic M.2
	- Kit de tampon de mastic ConnectX-6
	- Kit de tampon de mastic ConnectX-7 NDR200
	- Kit de tampon de mastic ConnectX-7 NDR400
- Vis et tournevis

Préparez les tournevis suivants afin de pouvoir installer et retirer correctement les vis correspondantes.

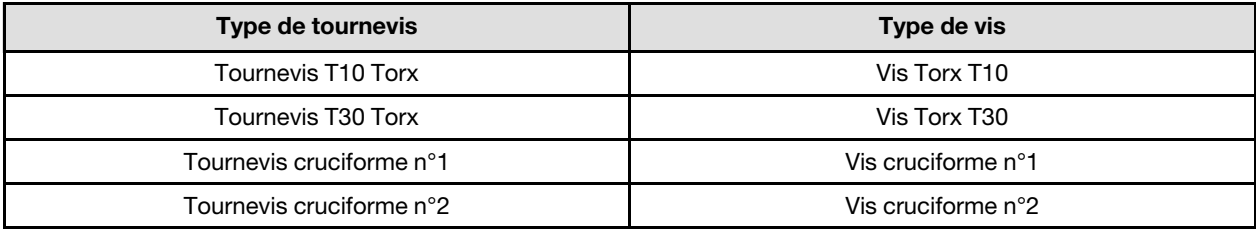

#### Attention :

- Lisez [« Conseils d'installation » à la page 33](#page-40-1) et [« Liste de contrôle d'inspection de sécurité » à la page 35](#page-42-0) pour vous assurer que vous travaillez en toute sécurité.
- Mettez hors tension le plateau DWC correspondant sur lequel vous allez exécuter la tâche.
- Débranchez tous les câbles externes du boîtier.
- Exercez une force supplémentaire pour déconnecter les câbles QSFP éventuellement connectés à la solution.
- Pour éviter d'endommager la boucle d'eau, utilisez toujours le support de boucle d'eau lorsque vous retirez, installez ou pliez la boucle d'eau.

#### Visionner la procédure

Une vidéo de cette procédure est disponible sur YouTube : [https://youtube.com/playlist?list=](https://youtube.com/playlist?list=PLYV5R7hVcs-BQs0NXGCm6ZwVtMOSykxd_) [PLYV5R7hVcs-BQs0NXGCm6ZwVtMOSykxd\\_](https://youtube.com/playlist?list=PLYV5R7hVcs-BQs0NXGCm6ZwVtMOSykxd_).

#### Procédure

Etape 1. Préparez-vous en vue de cette tâche.

- a. Retirez le plateau du boîtier. Voir [« Retrait d'un plateau DWC du boîtier » à la page 48](#page-55-1).
- b. Retirez le cache du plateau. Voir [« Retrait d'un cache de plateau » à la page 51.](#page-58-0)
- c. Retirez les traverses. Voir [« Retrait des traverses » à la page 54.](#page-61-0)
- d. Retirez l'ensemble DIMM. Voir [« Retrait d'un ensemble DIMM » à la page 84](#page-91-0).
- e. Retirez les modules de mémoire. Voir [« Retrait d'un module de mémoire » à la page 145](#page-152-0).
- f. Retirez le fond de panier M.2. Voir [« Retrait du fond de panier M.2 » à la page 134](#page-141-0).

Remarque : La plaque froide du fond de panier M.2 doit également être retirée.

- g. Retirez le boîtier d'unités de disque dur. Voir [« Retrait du boîtier d'unités de disque dur » à la](#page-95-0)  [page 88.](#page-95-0)
- h. Retirez l'assemblage de cartes mezzanines PCIe. En fonction de votre configuration, voir [« Retrait d'un assemblage de cartes mezzanines PCIe \(ConnectX-6\) » à la page 160](#page-167-0), [« Remplacement d'un assemblage de cartes mezzanines PCIe \(ConnectX-7 NDR 200\) » à la](#page-176-0)  [page 169](#page-176-0), ou [« Retrait d'un assemblage de cartes mezzanines PCIe \(ConnectX-7 NDR 400\) »](#page-188-0) [à la page 181](#page-188-0).
- Etape 2. Retirez les deux vis Torx T10 (par nœud) ; ensuite, retirez la plaque de serrage du régulateur de tension (VR) du nœud.

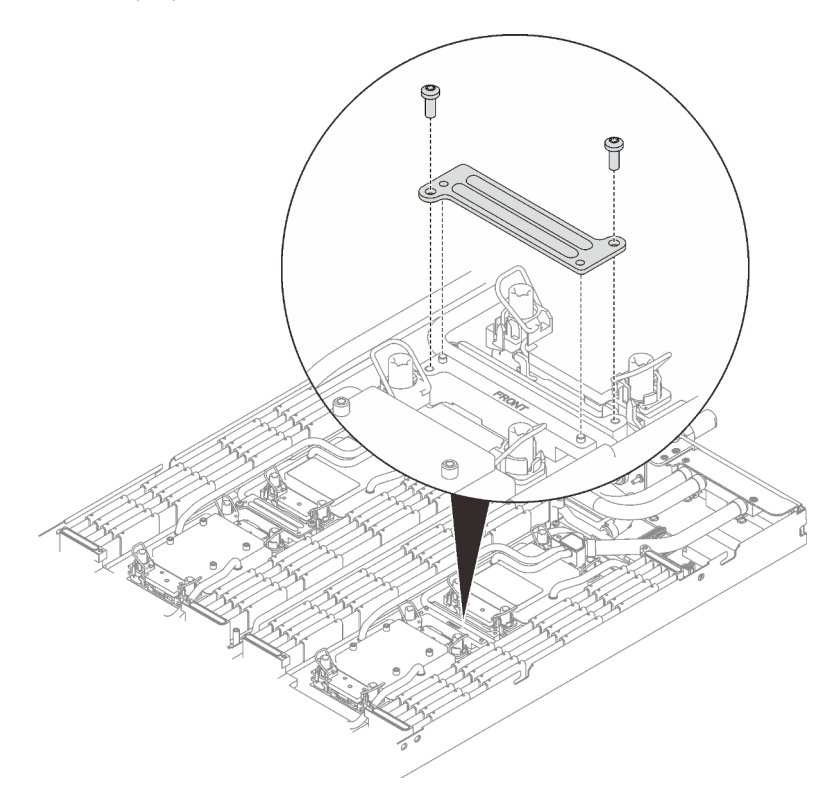

Figure 22. Retrait de la plaque de serrage VR

- Etape 3. Retirez les vis suivantes pour desserrer le raccord rapide.
	- Quatre vis Torx T10 pour desserrer le raccord rapide.
	- Dix vis Torx T10 à l'arrière du nœud.

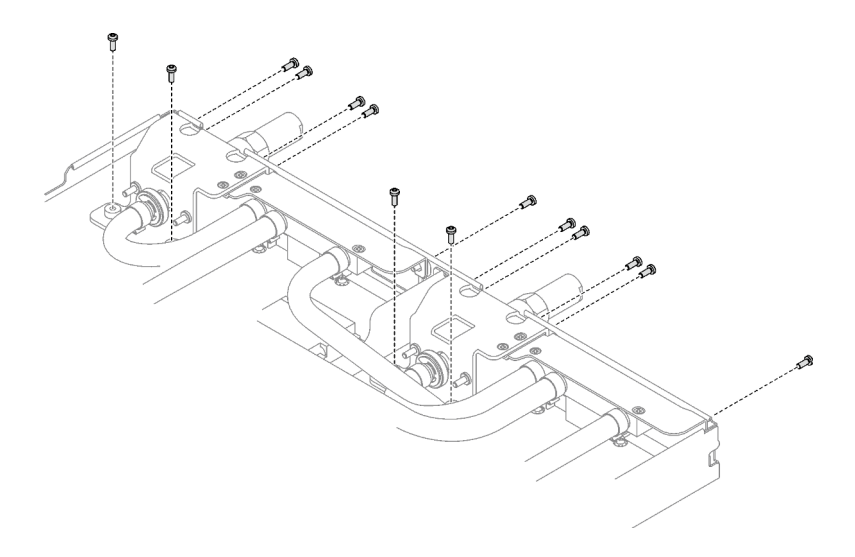

Figure 23. Retrait des vis du raccord rapide

Etape 4. Retirez les vis de la boucle d'eau (18 vis Torx T10 pour deux nœuds) à l'aide d'un tournevis dynamométrique réglé au couple approprié.

Remarque : À titre de référence, le couple requis pour desserrer ou serrer complètement les vis est de 5,0+/- 0,5 pouces-livres, 0,55+/- 0,05 newtons-mètres.

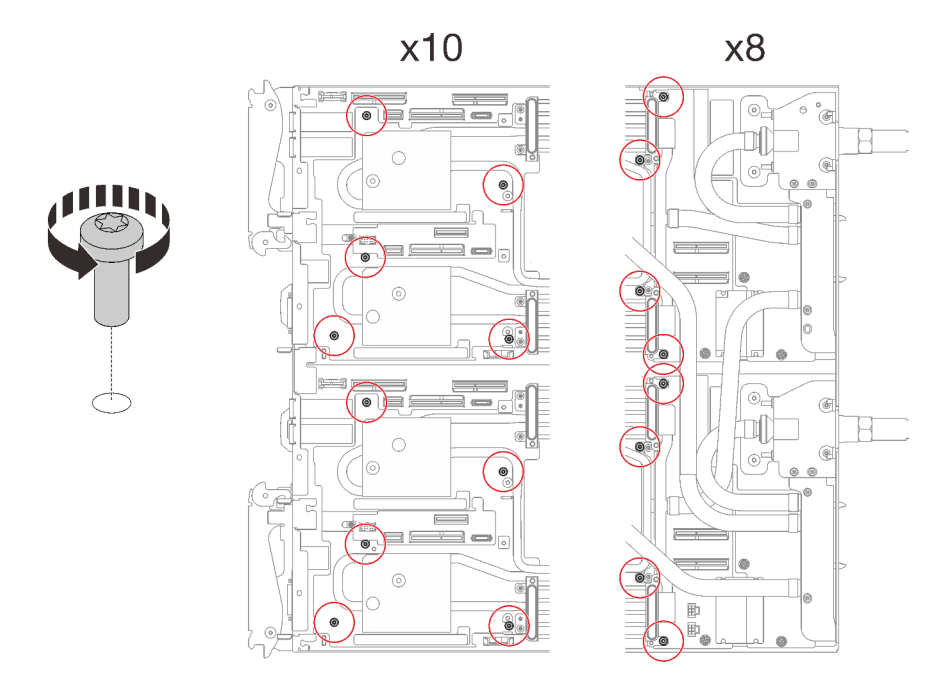

Figure 24. Retrait des vis de la boucle d'eau

Etape 5. Orientez les deux supports de la boucle d'eau avec les broches de guidage ; ensuite, abaissez délicatement les deux supports de la boucle d'eau et assurez-vous de leur bonne installation sur la boucle d'eau.

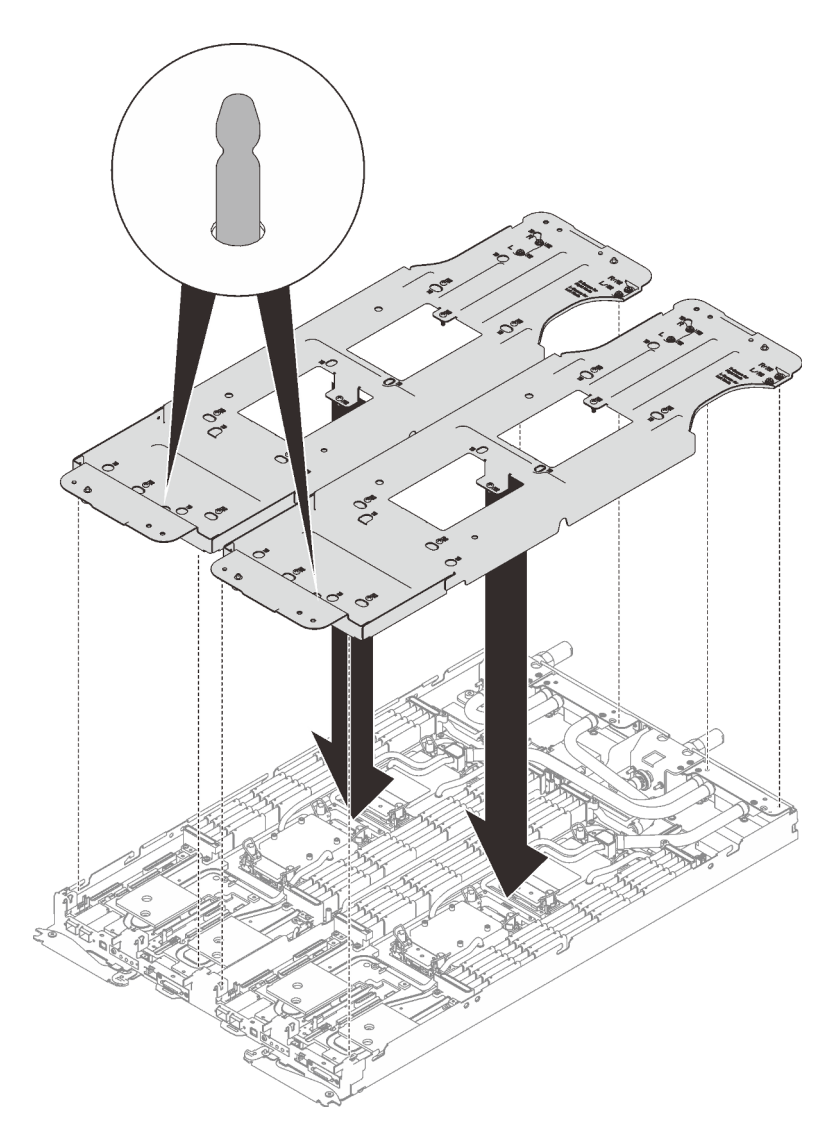

Figure 25. Installation du support de boucle d'eau

Etape 6. Serrez les vis du support de la boucle d'eau (24 vis cruciformes n°2 pour les deux nœuds).

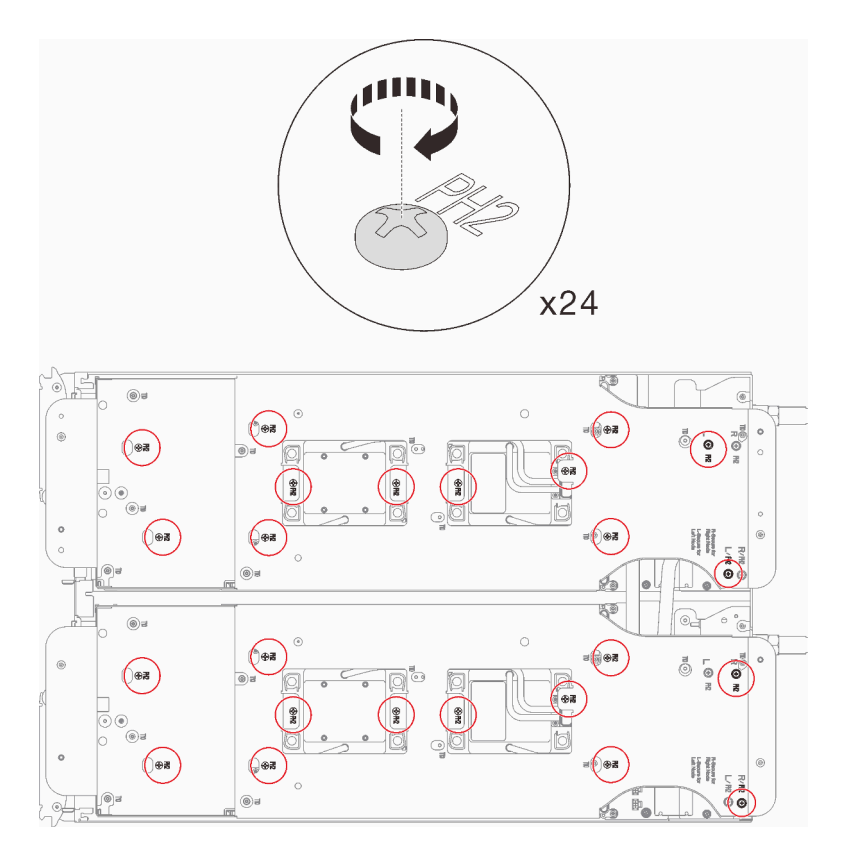

Figure 26. Installation des vis du support de boucle d'eau

- Etape 7. Desserrez les processeurs correctement.
	- a. Desserrez complètement toutes les vis imperdables Torx T30 (16 vis imperdables Torx T30 pour deux nœuds) des plaques froides selon l'ordre de retrait affiché sur l'étiquette de la plaque froide (à l'aide d'un tournevis dynamométrique réglé au couple approprié).

Remarque : À titre de référence, le couple requis pour desserrer ou serrer complètement les vis est de 10+/- 2,0 pouces-livres, 1,1+/- 0,2 newtons-mètres.

Attention : Pour éviter d'endommager les composants, assurez-vous de suivre la séquence indiquée.

b. Faites pivoter les crochets de câble anti-inclinaison (16 crochets de câble anti-inclinaison pour deux nœuds) vers l'intérieur en position déverrouillée.

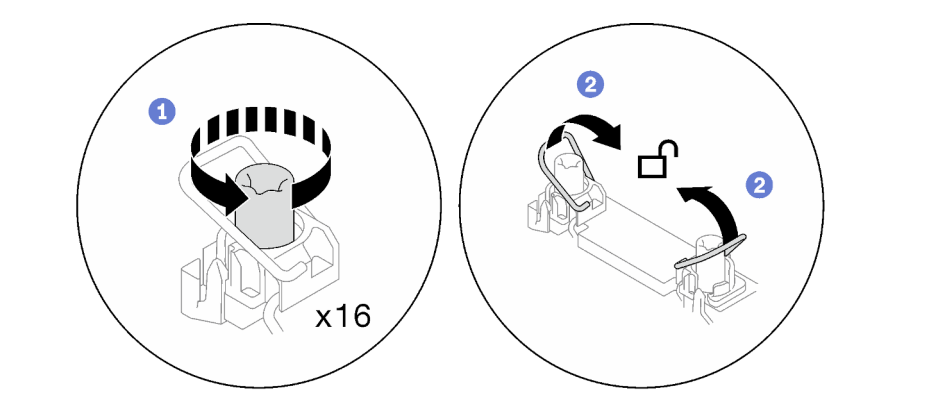

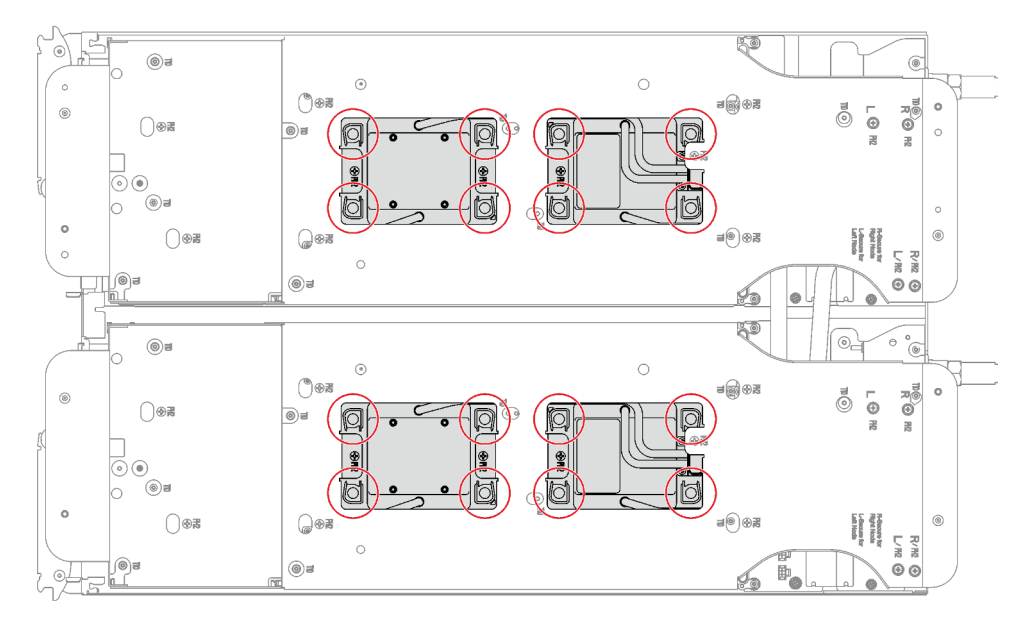

Figure 27. Desserrage des vis imperdables Torx T30

Etape 8. Faites doucement pivoter la boucle d'eau de sorte que la moitié de celle-ci repose sur l'autre moitié.

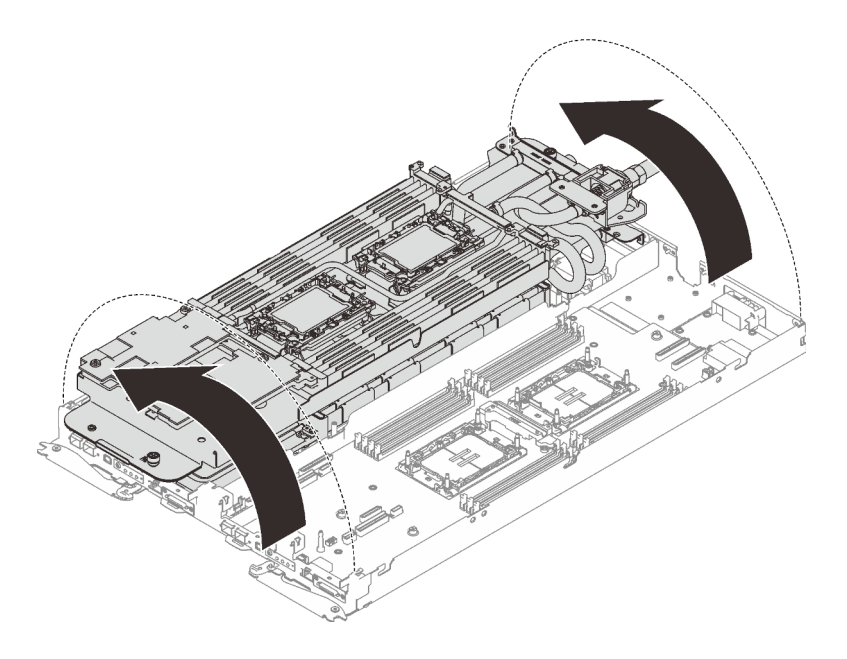

Figure 28. Plier la boucle d'eau

Etape 9. Serrez les deux vis imperdables pour fixer les supports de boucle d'eau entre eux.

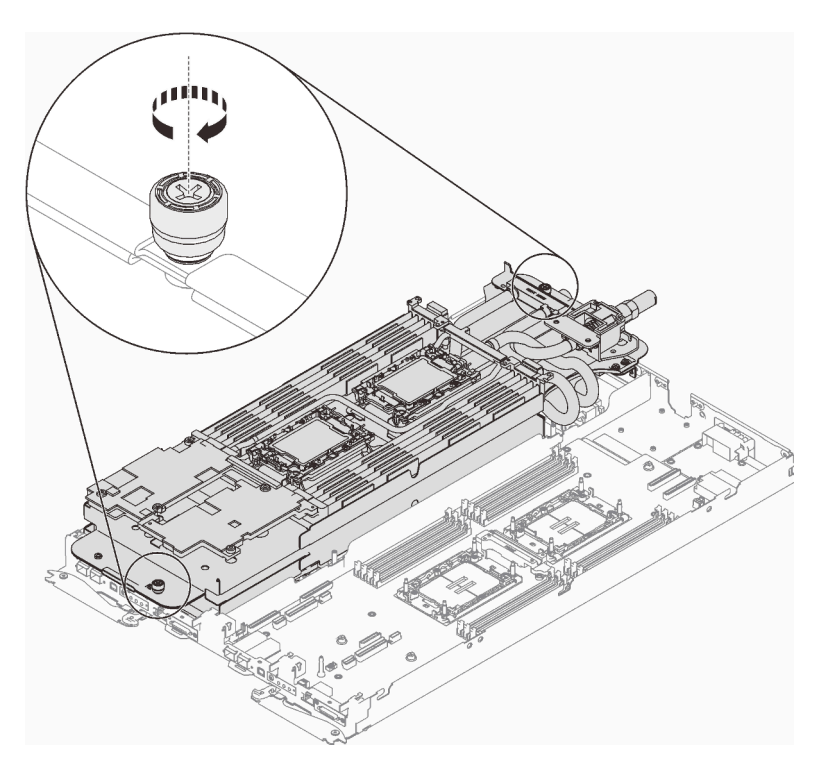

Figure 29. Serrage des vis moletées imperdables

Etape 10. Retirez le processeur de son dispositif de retenue. Ce processus diffère selon l'UGS du processeur. Vérifiez l'UGS du processeur et suivez la procédure applicable.

Remarque : Ne touchez pas les contacts du processeur.

Pour les processeurs non Intel® Xeon® CPU Max

- 1. <sup>O</sup> Soulevez la poignée pour dégager le processeur du dispositif de retenue.
- 2. <sup>2</sup> Tenez avec précaution le processeur par ses bords. Ensuite, soulevez le processeur du dispositif de retenue.

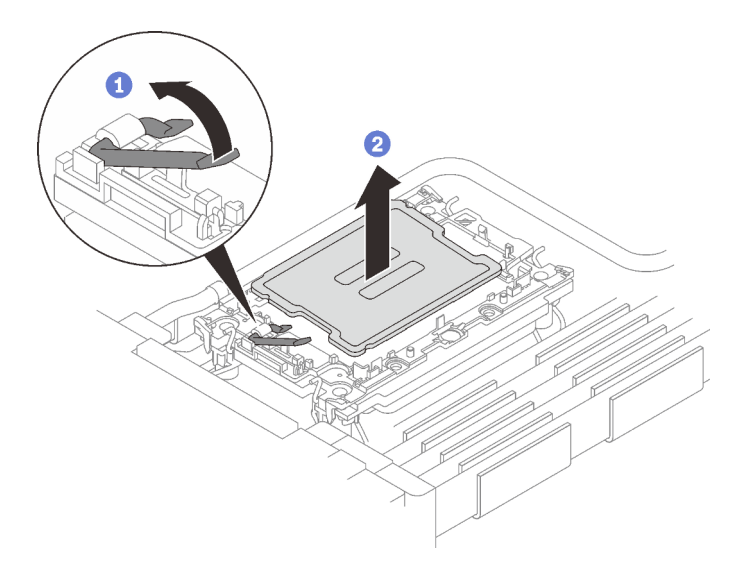

Figure 30. Retrait d'un processeur

#### Pour le processeur Intel® Xeon® CPU Max

- 1. <sup>O</sup> Insérez un tournevis à tête plate dans la came de rupture du TIM sur le dispositif de retenue, puis tournez légèrement le tournevis à tête plate pour libérer le processeur du dispositif de retenue.
- 2. <sup>2</sup> Tenez avec précaution le processeur par ses bords. Ensuite, soulevez le processeur du dispositif de retenue.

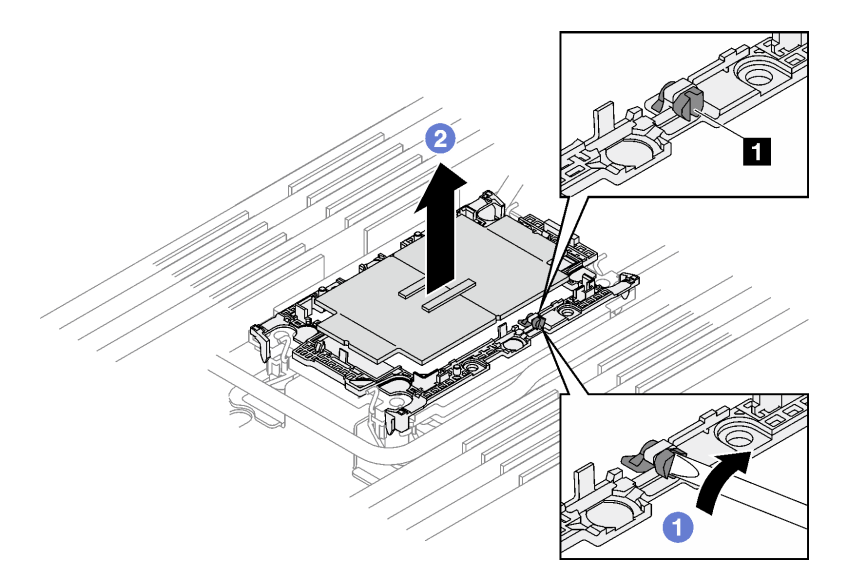

Figure 31. Retrait d'un processeur (processeur Intel® Xeon® CPU Max)

**1** Came de rupture TIM
- Etape 11. Sans poser le processeur, essuyez la pâte thermoconductrice sur le dessus du processeur avec un chiffon doux imbibé d'alcool. Ensuite, posez le processeur sur une surface antistatique avec le côté en contact avec le processeur vers le haut.
- Etape 12. Retirez le dispositif de retenue du processeur du dessous de la plaque froide.

Remarque : Le dispositif de retenue du processeur sera mis au rebut et remplacé par un nouveau.

- a. **D** Dégagez avec précaution les pattes de retenue de la plaque froide.
- b. **@** Soulevez le dispositif de retenue de la plaque froide.

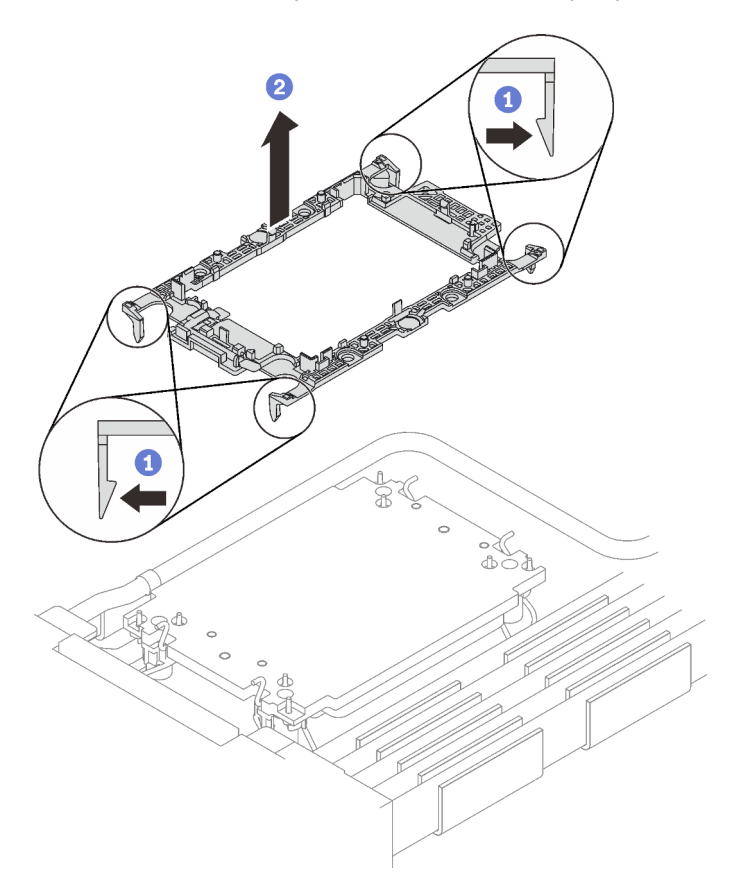

Figure 32. Retrait du dispositif de retenue du processeur

- Etape 13. Essuyez la pâte thermoconductrice du dessous de la plaque froide avec un chiffon doux imbibé d'alcool.
- Etape 14. Tirez délicatement la boucle d'eau pour l'extraire de la carte mère et du nœud.

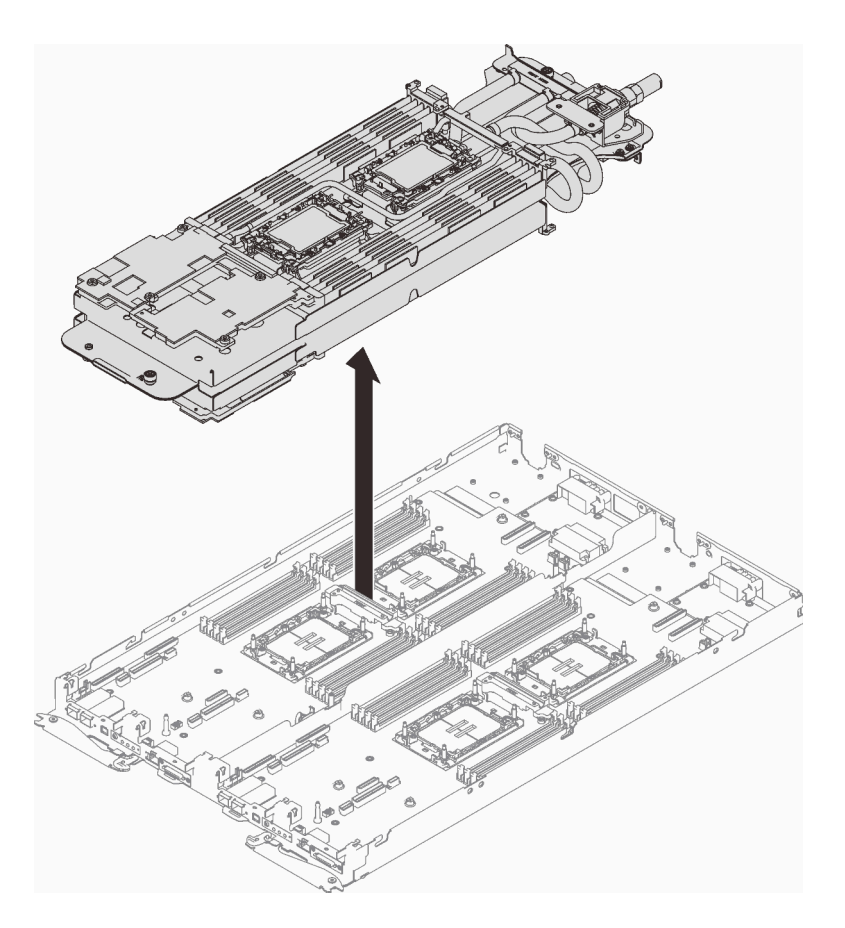

Figure 33. Retrait de la boucle d'eau

Etape 15. Retournez la boucle d'eau, et placez-la sur une surface plane. Répétez les étapes 10 à 13 pour retirer les processeurs de l'autre côté de la boucle d'eau.

# Après avoir terminé

Si vous devez renvoyer le composant ou le périphérique en option, suivez les instructions d'emballage et utilisez les matériaux que vous avez reçus pour l'emballer.

## Installation de la boucle d'eau

Les informations suivantes vous indiquent comment installer la boucle d'eau dans le plateau SD650 V3.

# À propos de cette tâche

### Outils requis

Assurez-vous de disposer des outils requis répertoriés ci-dessous afin de pouvoir remplacer correctement le composant.

- Kits de boucle d'eau
	- Kit de maintenance de la boucle d'eau SD650 V3
	- Kit de tampon d'espace SD650 V3
- Kits de tampon de mastic des composants en fonction des composants installés dans le système
	- Kit de tampon de mastic M.2
	- Kit de tampon de mastic ConnectX-6
	- Kit de tampon de mastic ConnectX-7 NDR200
	- Kit de tampon de mastic ConnectX-7 NDR400

## • Vis et tournevis

Préparez les tournevis suivants afin de pouvoir installer et retirer correctement les vis correspondantes.

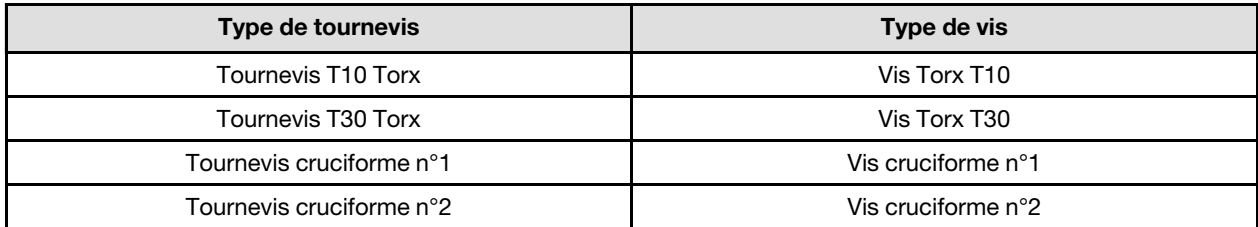

### <span id="page-74-0"></span>Important : Consignes de remplacement du tampon d'espace/tampon de mastic

- Pour identifier l'emplacement et l'orientation du tampon d'espace/tampon de mastic, voir [« Identification](#page-51-0) [et emplacement du tampon d'espace/tampon de mastic » à la page 44](#page-51-0).
- Avant de remplacer le tampon d'espace/tampon de mastic, nettoyez délicatement la plaque d'interface ou la surface du matériel à l'aide d'un chiffon doux imbibé d'alcool.
- Maintenez le tampon d'espace/tampon de mastic en faisant preuve de précautions afin de ne pas le déformer. Assurez-vous qu'aucun trou de vis ou orifice n'est obstrué par le tampon d'espace/le tampon de mastic.
- N'utilisez pas de tampon de mastic périmé. Vérifiez la date de péremption sur l'emballage du tampon de mastic. Si les tampons de mastic ont dépassé la date limite d'utilisation, achetez-en de nouveaux afin de les remplacer correctement.

## Attention :

- Lisez [« Conseils d'installation » à la page 33](#page-40-1) et [« Liste de contrôle d'inspection de sécurité » à la page 35](#page-42-0) pour vous assurer que vous travaillez en toute sécurité.
- Mettez hors tension le plateau DWC correspondant sur lequel vous allez exécuter la tâche.
- Débranchez tous les câbles externes du boîtier.
- Exercez une force supplémentaire pour déconnecter les câbles QSFP éventuellement connectés à la solution.
- Pour éviter d'endommager la boucle d'eau, utilisez toujours le support de boucle d'eau lorsque vous retirez, installez ou pliez la boucle d'eau.

### Visionner la procédure

Une vidéo de cette procédure est disponible sur YouTube : [https://youtube.com/playlist?list=](https://youtube.com/playlist?list=PLYV5R7hVcs-BQs0NXGCm6ZwVtMOSykxd_) [PLYV5R7hVcs-BQs0NXGCm6ZwVtMOSykxd\\_](https://youtube.com/playlist?list=PLYV5R7hVcs-BQs0NXGCm6ZwVtMOSykxd_).

## Procédure

Etape 1. Si vous remplacez des processeurs, procédez comme suit :

- a. S'il reste de la pâte thermoconductrice sur le processeur et la plaque froide, nettoyez délicatement le dessus du processeur et la plaque froide à l'aide d'un chiffon doux imbibé d'alcool.
- b. Retirez l'étiquette d'identification de processeur de la boucle d'eau et remplacez-la par la nouvelle étiquette fournie avec le processeur de remplacement. Si vous ne parvenez pas à retirer l'étiquette et à la placer sur la nouvelle boucle d'eau, ou si l'étiquette est endommagée lors du transfert, écrivez le numéro de série figurant sur l'étiquette d'identification du processeur sur la nouvelle boucle d'eau, à l'emplacement où devrait se trouver l'étiquette, à l'aide d'un marqueur indélébile.

c. Appliquez la pâte thermoconductrice sur le dessus du processeur avec une seringue en formant quatre points régulièrement espacés, chaque point composé de 0,1 ml de pâte thermoconductrice

Remarque : Placez avec précaution le processeur et le dispositif de retenue sur une surface plane avec la partie contact du processeur vers le bas.

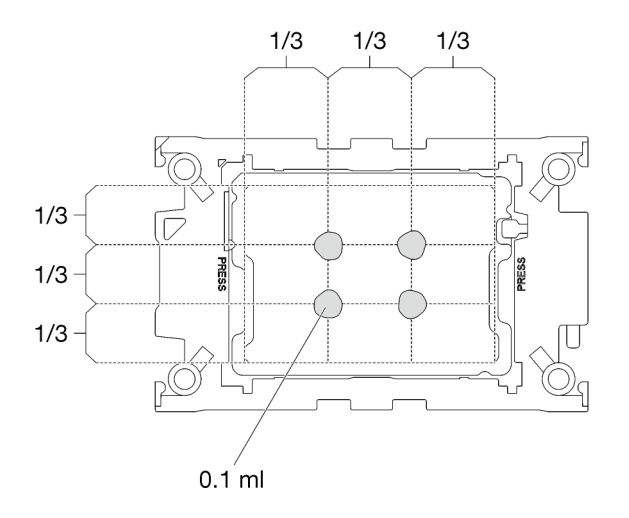

Figure 34. Application de la pâte thermoconductrice

- Etape 2. Installez les dispositifs de retenue de processeur sur le processeur si nécessaire.
	- a. Alignez la marque triangulaire sur l'étiquette du dispositif de retenue du processeur avec celle qui se trouve au bord du coin du processeur.
	- b. (Intel® Xeon® CPU Max uniquement) Assurez-vous que l'emplacement de la came de rupture TIM est en position verticale. Voir Figure 4.
	- c. Placez délicatement le dispositif de retenue du processeur sur le processeur ; appuyez ensuite avec précaution sur les quatre côtés du dispositif de retenue du processeur pour bien fixer le processeur.

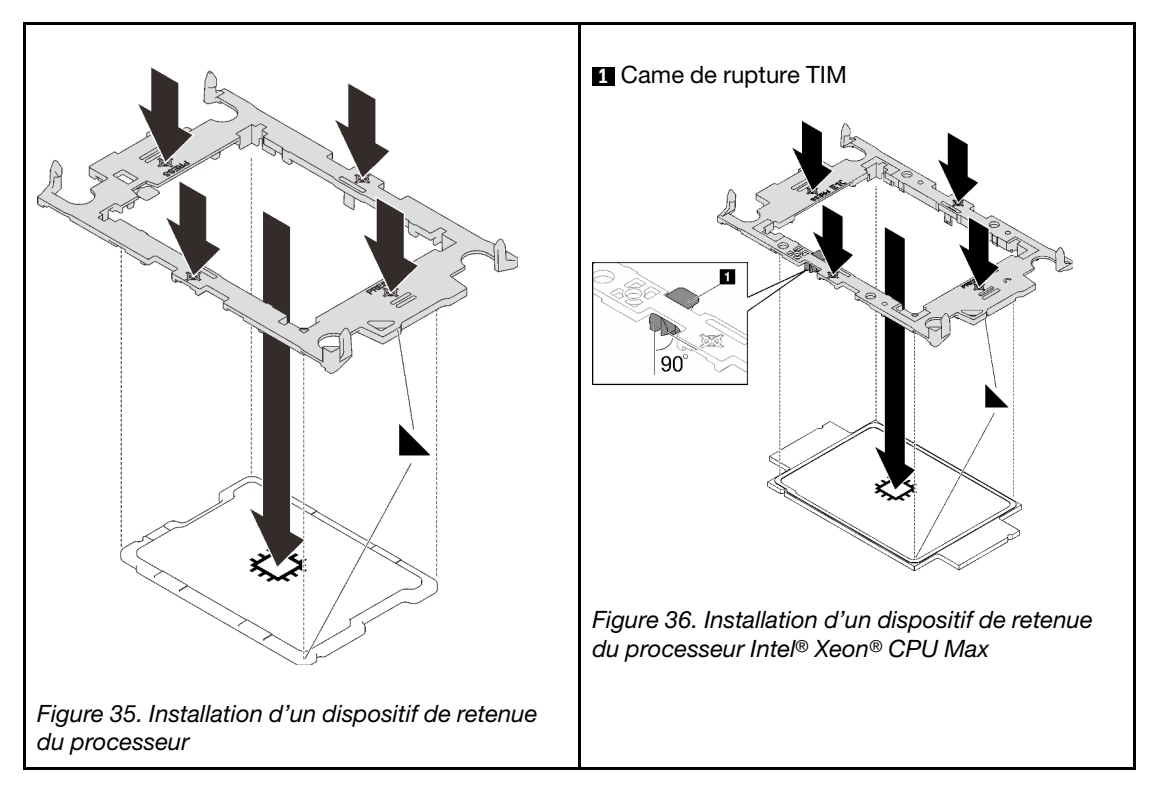

d. (Intel® Xeon® CPU Max uniquement) Après avoir installé le dispositif de retenue sur le processeur, assurez-vous que l'emplacement sur la came de rupture TIM est bien en position verticale.

**1** Came de rupture TIM

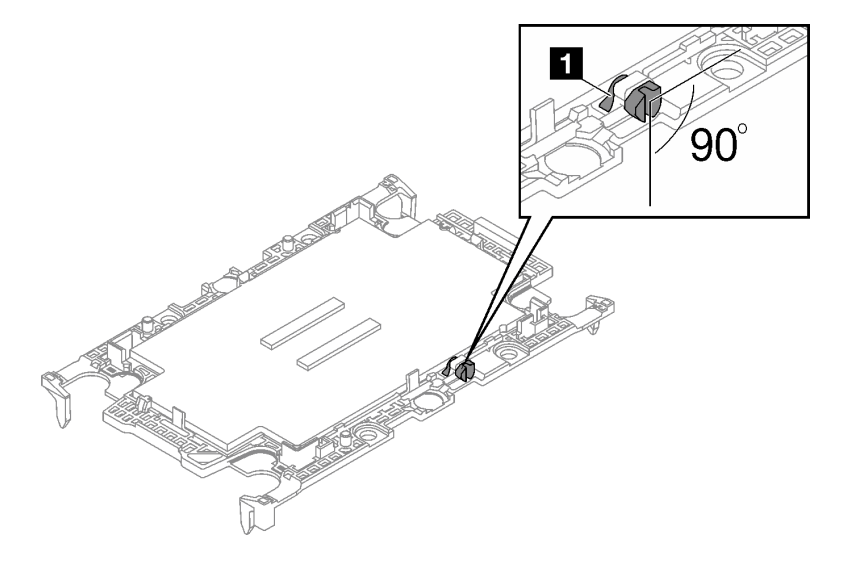

Figure 37. Came de rupture TIM sur le dispositif de retenue du processeur

Etape 3. Lors du déballage de la boucle d'eau, assurez-vous de bien saisir les points de contact indiqués en gris dans l'illustration ci-dessous.

Attention : Si vous saisissez la boucle d'eau au niveau d'autres emplacements, vous risquez de l'endommager.

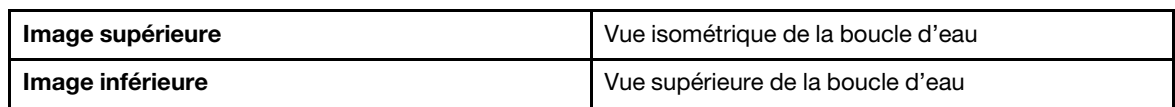

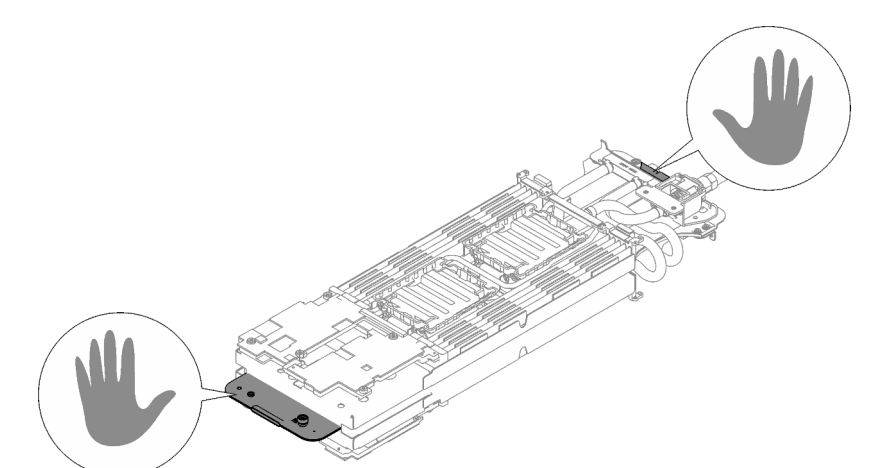

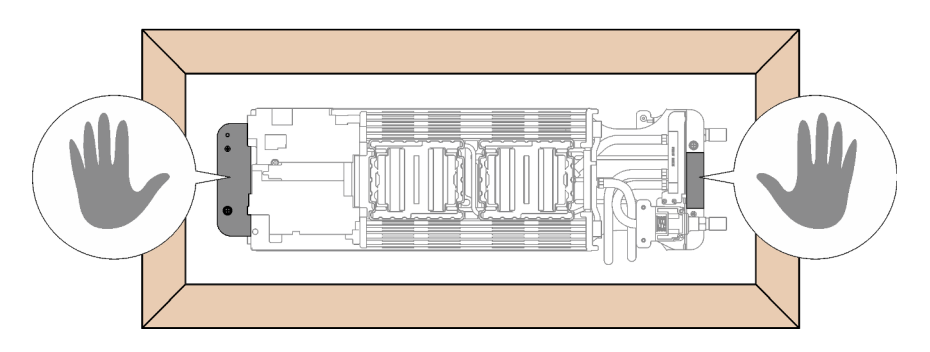

Figure 38. Points de contact lors du déballage de la boucle d'eau

- Etape 4. Retirez les deux films de protection en pâte thermoconductrice si nécessaire.
	- a. Utilisez une paire de ciseaux pour couper la bande.
	- b. <sup>2</sup> Retirez les films lubrifiants en plastique sur le dessous des plaques froides de la boucle d'eau.

Remarque : Le nœud de droite est présenté en tant qu'exemple. SI besoin, retirez les films lubrifiants en plastique lors de l'installation du processeur dans un nœud.

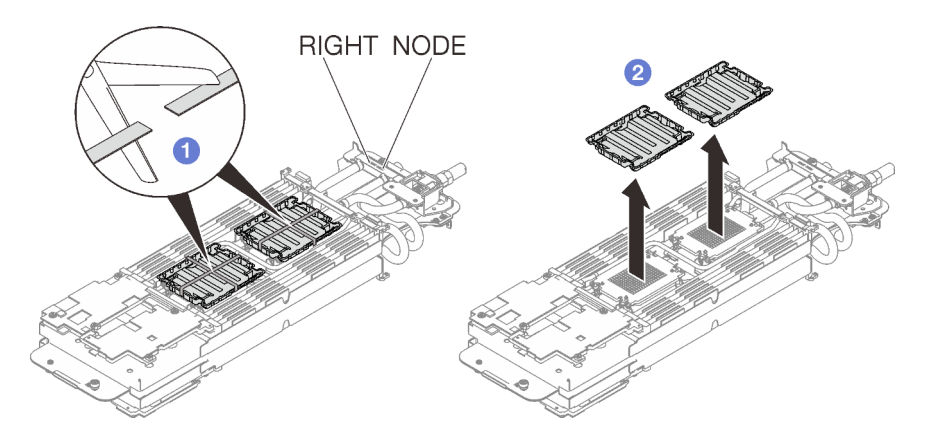

Figure 39. Retrait des films de protection en pâte thermoconductrice

Etape 5. Alignez les marques triangulaires sur les dispositifs de retenue du processeur avec les encoche triangulaires au-dessous de la plaque froide de la boucle d'eau ; connectez ensuite les processeurs à la partie inférieure de la plaque froide de la boucle d'eau en insérant les broches du dispositif de retenue du processeur dans les ouvertures situées aux quatre coins de la plaque froide.

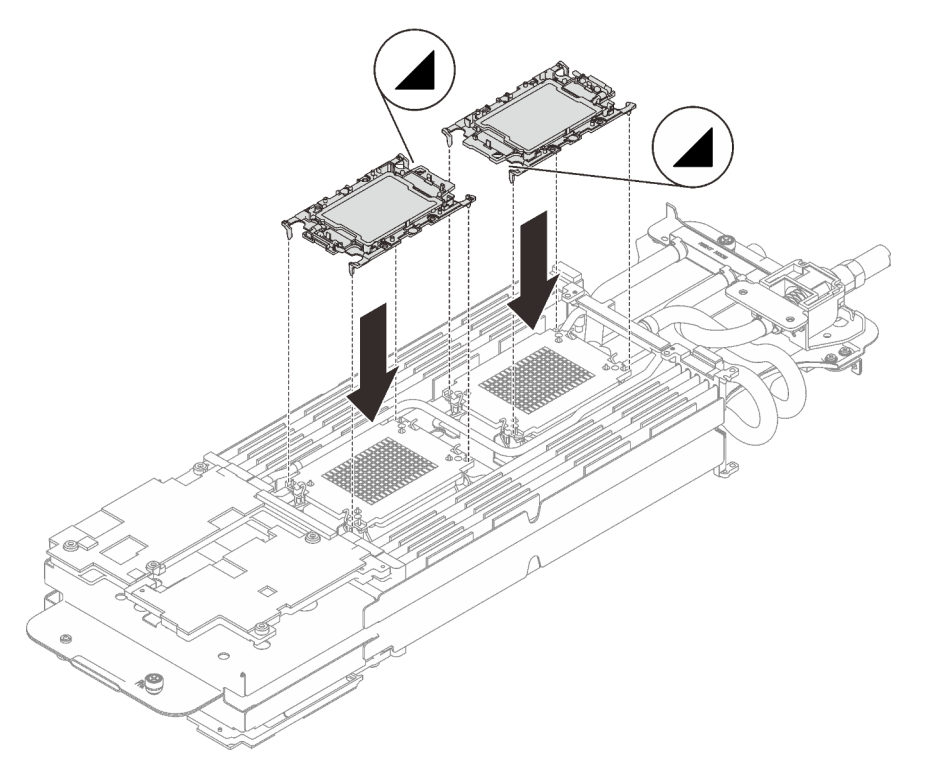

Figure 40. Installation d'un processeur

Etape 6. Faites pivoter tous les crochets de câble anti-inclinaison (8 crochets de câble anti-inclinaison par nœud) vers l'extérieur en position déverrouillée.

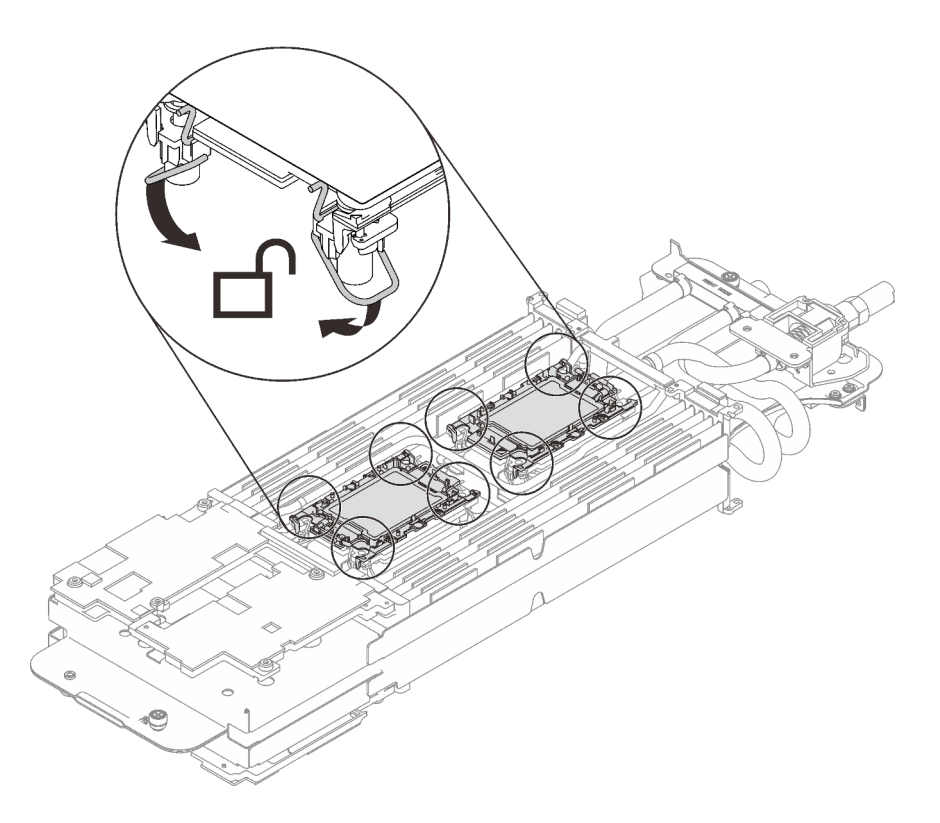

Figure 41. Position déverrouillée du processeur

Etape 7. Vérifiez les tampons d'espace sur la boucle d'eau ; si l'un d'eux est détaché ou manquant, remplacez-le par un neuf.

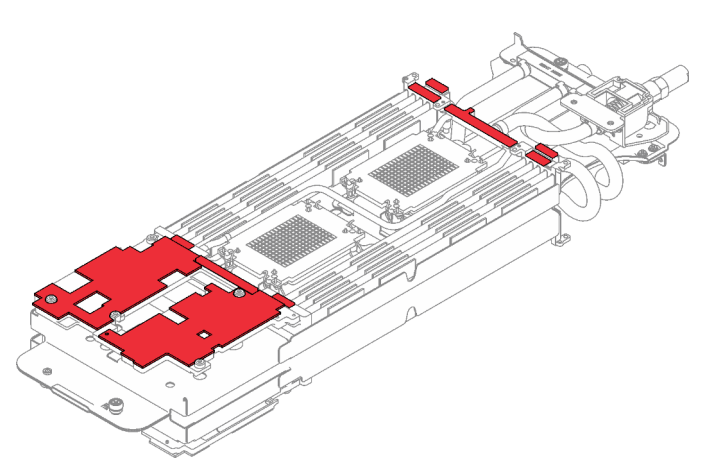

Figure 42. Tampons d'espace de la boucle d'eau

Assurez-vous de bien suivre les [Consignes de remplacement du tampon d'espace/tampon de mastic](#page-74-0).

- Etape 8. Installez un côté de la boucle d'eau.
	- a. Tenez délicatement la boucle d'eau avec vos deux mains et retournez-la.
	- b. Positionnez soigneusement la boucle d'eau sur les deux broches de guidage près de l'arrière du nœud ; ensuite, abaissez délicatement la boucle d'eau et assurez-vous de sa bonne mise en place sur la carte mère.

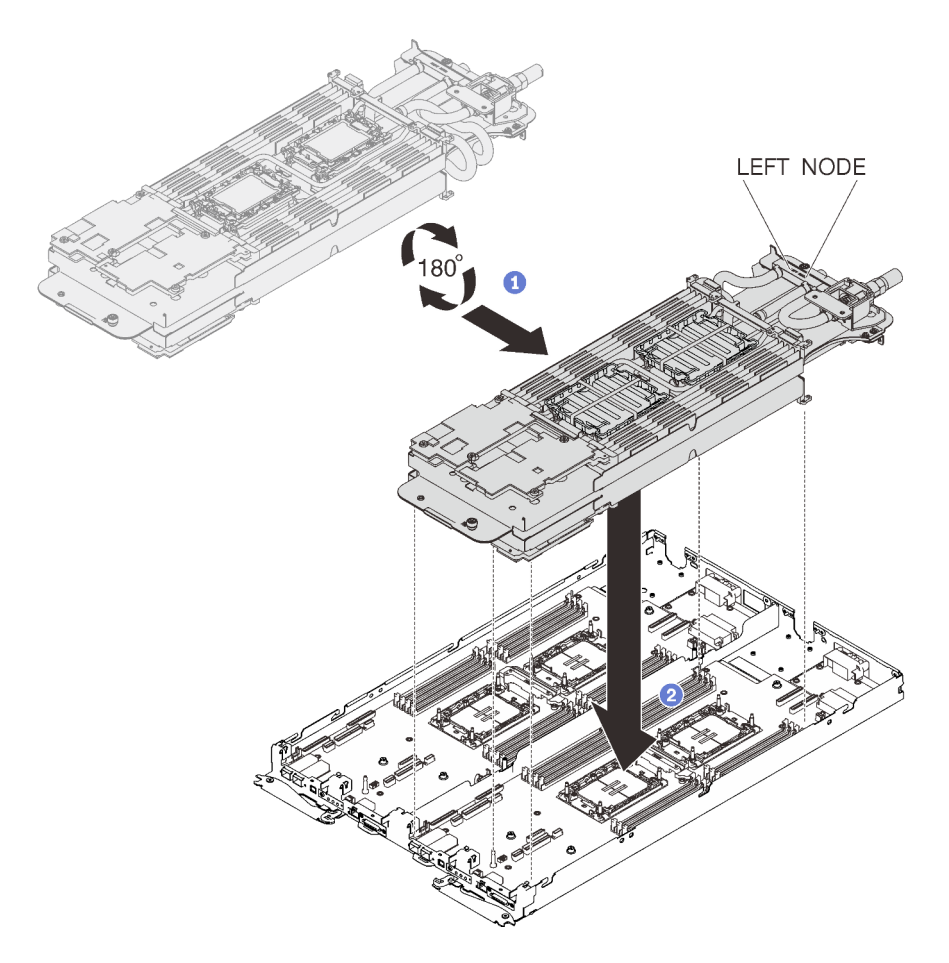

Figure 43. Installation du support de boucle d'eau

- Etape 9. Répétez les étapes 2 à 5 pour installer les processeurs sur l'autre côté de la boucle d'eau.
- Etape 10. Répétez l'étape 6 pour vous assurer que les tampons d'espace sont bien fixés à la boucle d'eau.
- Etape 11. Desserrez complètement les deux vis imperdables situées à chaque extrémité du support de la boucle d'eau.

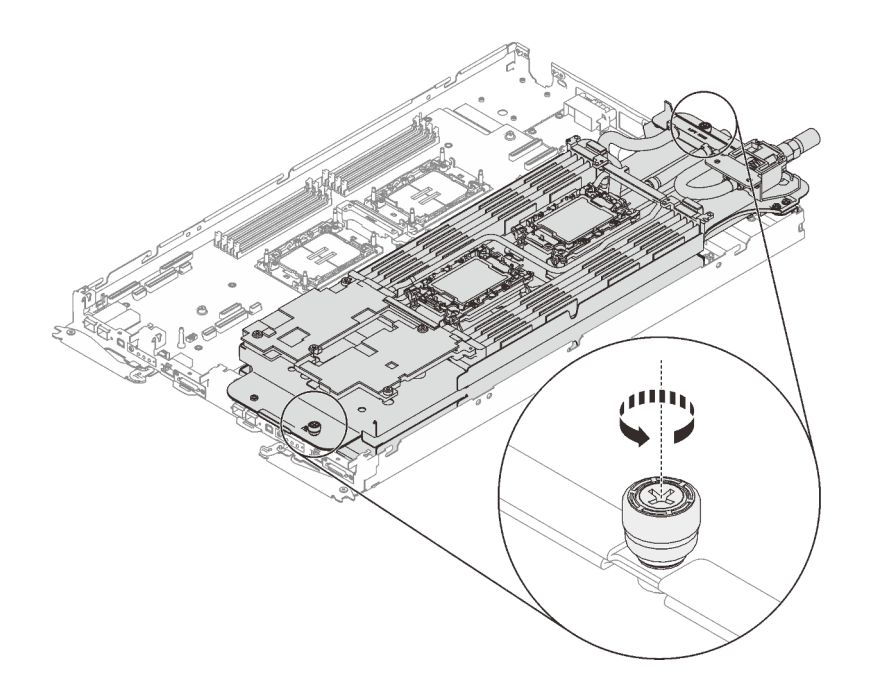

Figure 44. Desserrement des vis moletées imperdables

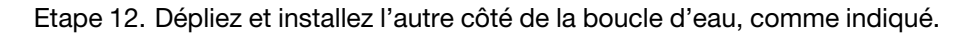

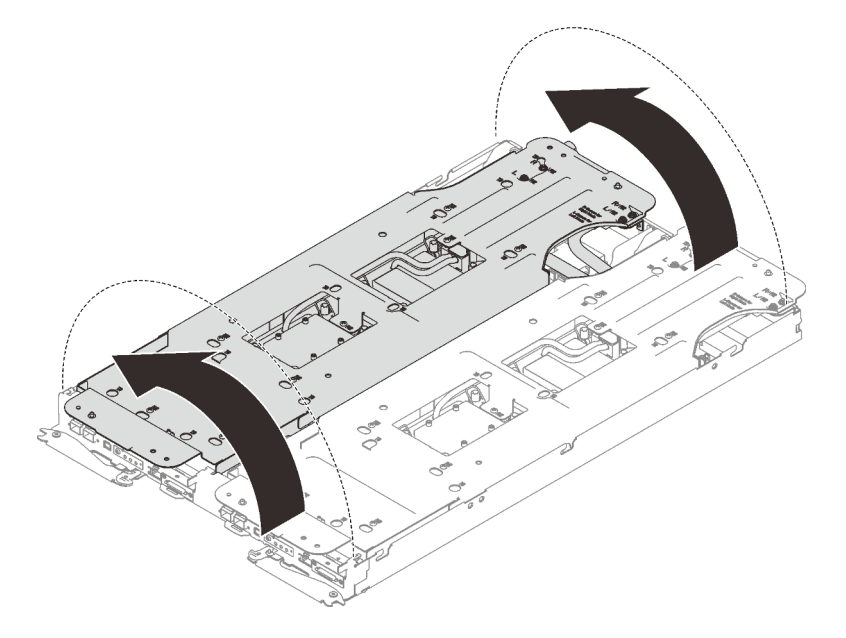

Figure 45. Dépliage de la boucle d'eau

Etape 13. Assurez-vous que les processeurs sont correctement fixés.

- 1. <sup>O</sup> Faites pivoter les crochets de câble anti-inclinaison (16 crochets de câble anti-inclinaison pour les deux nœuds) vers l'extérieur en position verrouillée.
- 2. <sup>2</sup> Serrez complètement toutes les vis imperdables Torx T30 (16 vis imperdables Torx T30 pour les deux nœuds) sur les plaques froides selon l'ordre d'installation affiché sur l'étiquette de la plaque froide (à l'aide d'un tournevis dynamométrique réglé au couple approprié).

Remarque : À titre de référence, le couple requis pour desserrer ou serrer complètement les vis est de 10+/- 2,0 pouces-livres, 1,1+/- 0,2 newtons-mètres.

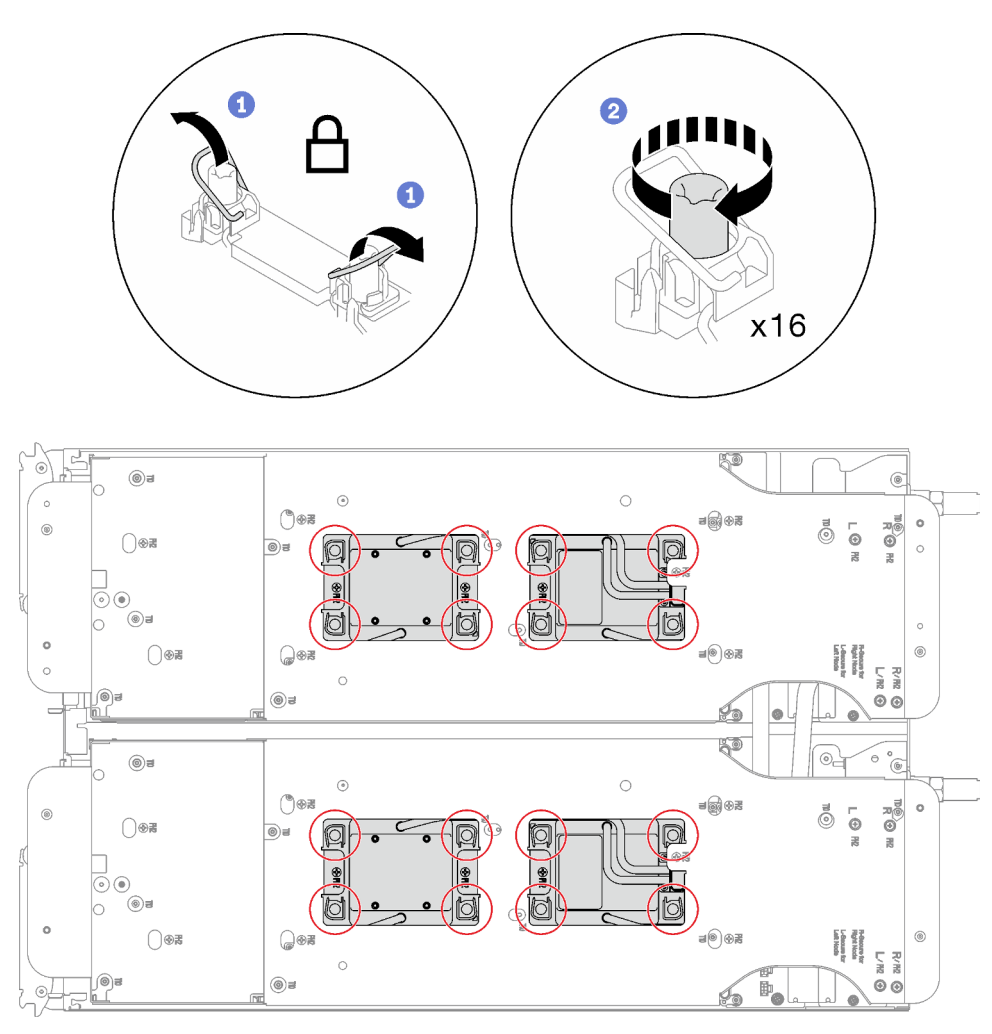

Attention : Pour éviter d'endommager les composants, assurez-vous de suivre la séquence de serrage indiquée.

Figure 46. Serrage des vis imperdables Torx T30

Etape 14. Desserrez les vis du support de la boucle d'eau (24 vis cruciformes n°2 pour les deux nœuds).

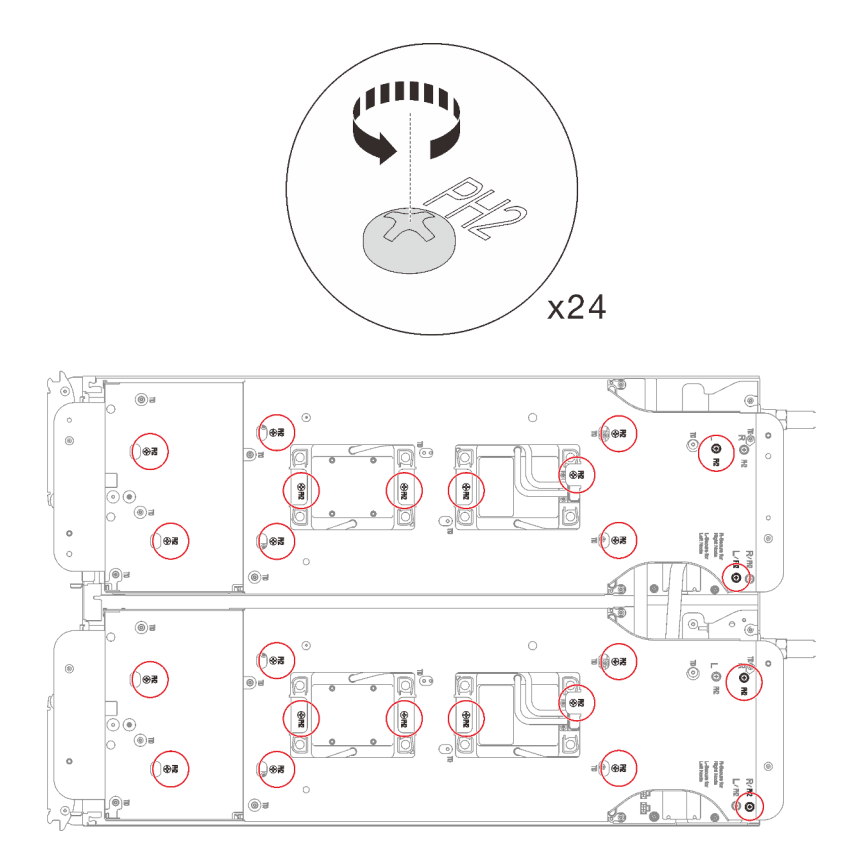

Figure 47. Desserrage des vis du support de la boucle d'eau

Etape 15. Soulevez avec précaution chaque support de la boucle d'eau pour l'extraire de cette dernière, un à la fois.

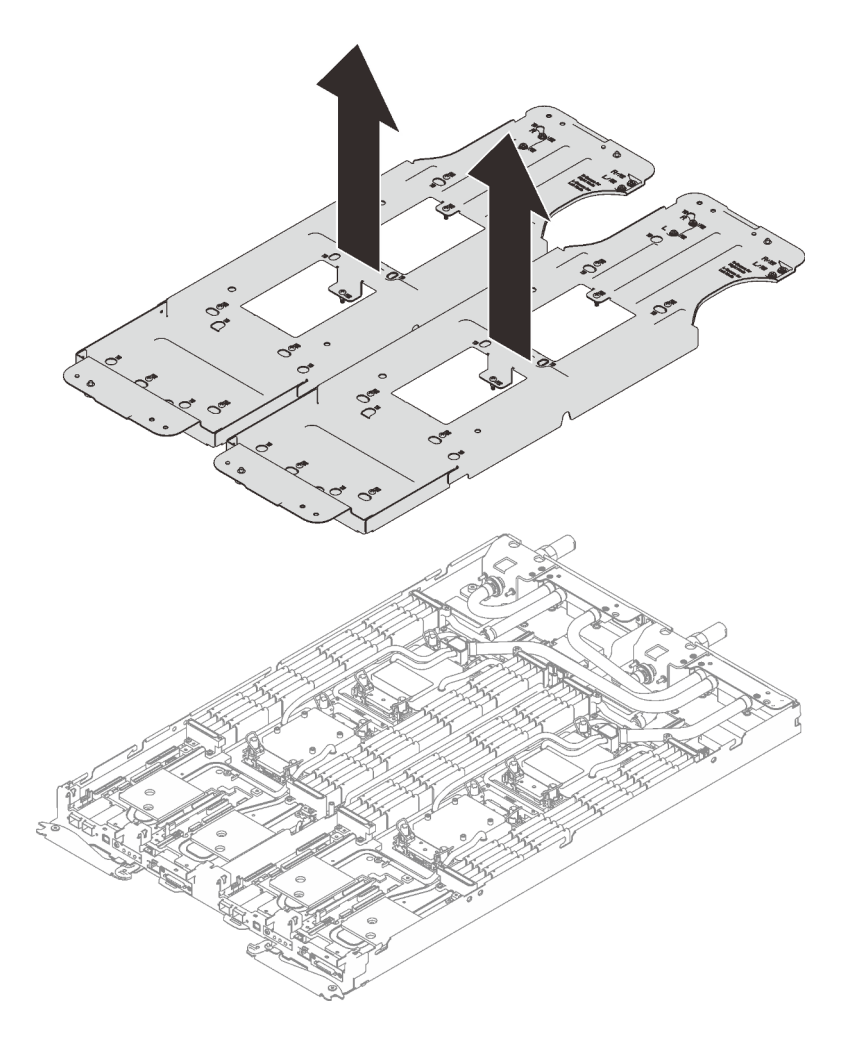

Figure 48. Retrait du support de la boucle d'eau

Etape 16. Installez les vis de la boucle d'eau (18 vis Torx T10 par nœud) à l'aide d'un tournevis dynamométrique réglé au couple approprié.

> Remarque : À titre de référence, le couple requis pour desserrer ou serrer complètement les vis est de 5,0+/- 0,5 pouces-livres, 0,55+/- 0,05 newtons-mètres.

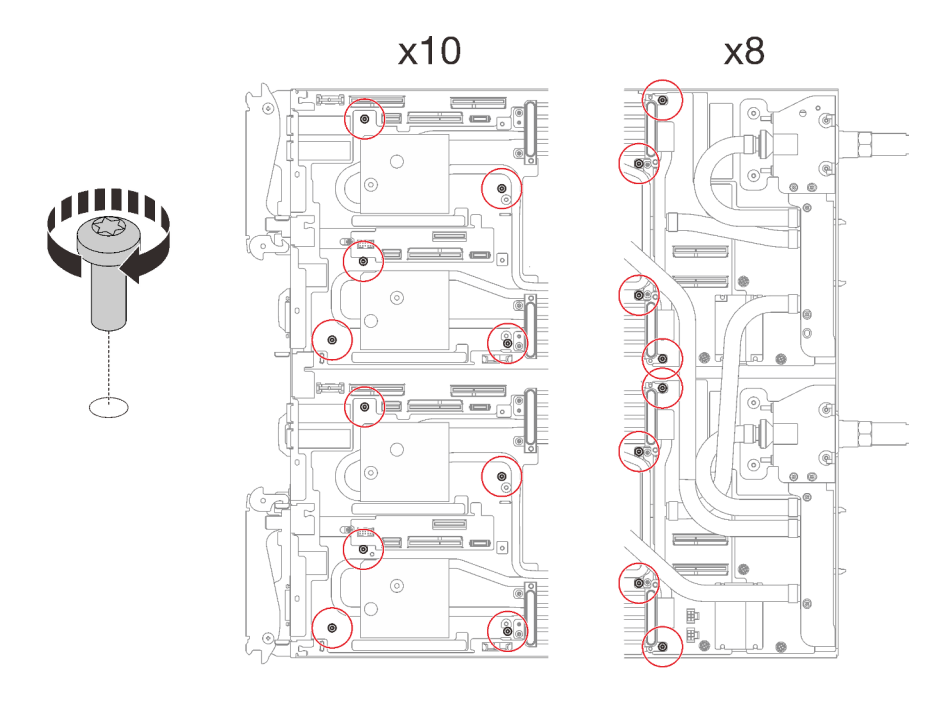

Figure 49. Installation des vis de la boucle d'eau

- Etape 17. Installez les vis suivantes pour fixer le raccord rapide.
	- Quatre vis Torx T10 pour fixer le raccord rapide.
	- Dix vis Torx T10 à l'arrière du nœud.

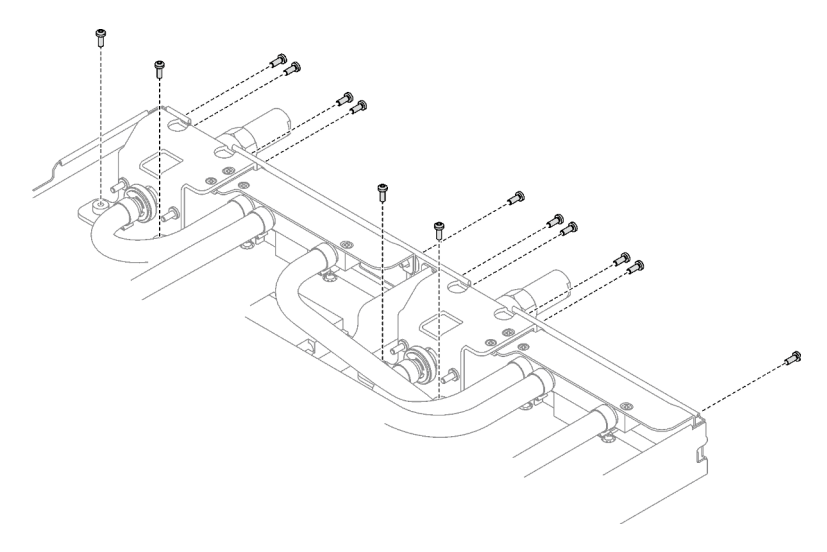

Figure 50. Installation des vis du raccord rapide

Etape 18. Installez les deux plaques de serrage du régulateur de tension (VR) dans les nœuds et installez les vis Torx T10 (4 vis Torx T10 4x pour les deux nœuds).

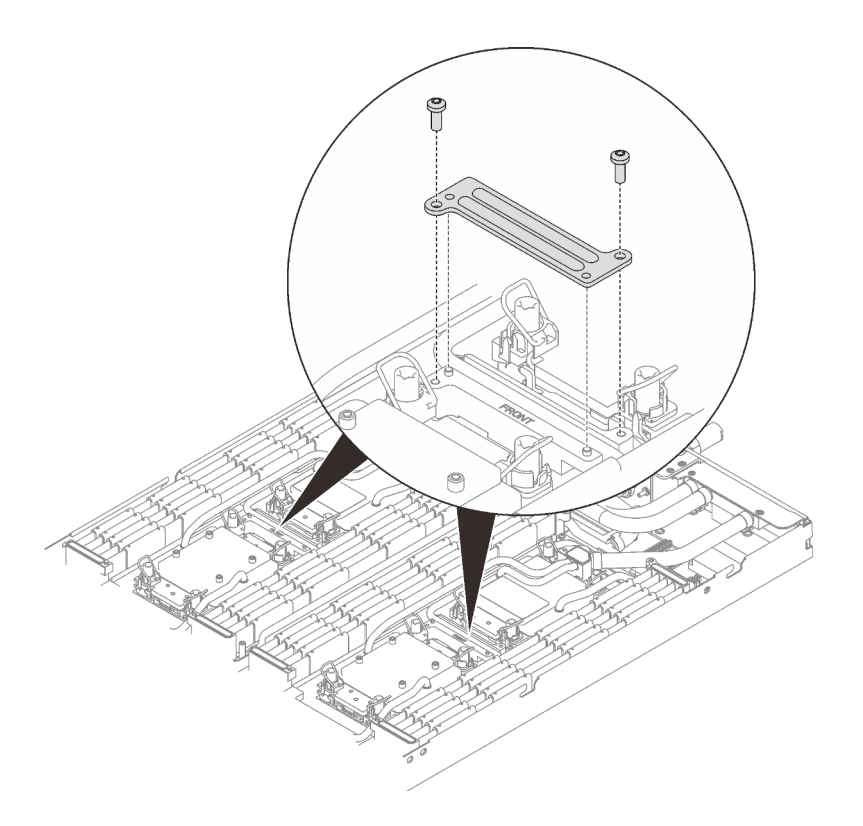

Figure 51. Installation de la plaque de serrage VR

## Après avoir terminé

- 1. Installez l'assemblage de cartes mezzanines PCIe. Voir [« Installation d'un assemblage de cartes](#page-171-0) [mezzanines PCIe \(ConnectX-6\) » à la page 164](#page-171-0), [« Remplacement d'un assemblage de cartes](#page-176-0) [mezzanines PCIe \(ConnectX-7 NDR 200\) » à la page 169,](#page-176-0) ou [« Installation d'un assemblage de cartes](#page-193-0) [mezzanines PCIe \(ConnectX-7 NDR 400\) » à la page 186.](#page-193-0)
- 2. Installez le boîtier d'unités de disque dur. Voir [« Installation du boîtier d'unités de disque dur » à la page](#page-105-0) [98.](#page-105-0)
- 3. Installez le fond de panier M.2. Voir [« Installation du fond de panier M.2 » à la page 138.](#page-145-0)
- 4. Installez les modules de mémoire. Voir [« Installation d'un module de mémoire » à la page 150](#page-157-0).
- 5. Installez l'ensemble DIMM. Voir [« Installation d'un ensemble DIMM » à la page 86.](#page-93-0)
- 6. Installez les traverses. Voir [« Installation des traverses » à la page 55.](#page-62-0)
- 7. Installez le cache du plateau. Voir [« Installation d'un cache de plateau » à la page 53.](#page-60-0)
- 8. Installez le plateau dans le boîtier. Voir [« Installation d'un plateau DWC dans le boîtier » à la page 50.](#page-57-0)
- 9. Branchez tous les câbles externes requis sur la solution.

Remarque : Exercez une force supplémentaire pour connecter les câbles QSFP à la solution.

10. Vérifiez le voyant d'alimentation de chaque nœud afin de vous assurer qu'il passe d'un clignotement rapide à un clignotement lent pour indiquer que tous les nœuds sont sous tension.

# Remplacement de composants dans le nœud de traitement

Les informations suivantes vous indiquent comment retirer et installer des composants dans le nœud de traitement.

Remarques :

- Les illustrations du présent document sont présentées à titre de référence uniquement. Il est possible qu'elles ne ressemblent pas exactement à votre matériel.
- Les procédures de remplacement de la présente section utilisent le nœud droit comme exemple ; les procédures de remplacement du nœud gauche sont similaires.

# Remplacement d'une pile CMOS (CR2032)

Utilisez les procédures suivantes pour retirer et installer la pile CMOS (CR2032).

# Retrait de la pile CMOS (CR2032)

Les informations ci-après vous permettent de retirer la pile CMOS.

# À propos de cette tâche

Pour éviter tout danger, lisez et respectez scrupuleusement les consignes de sécurité suivantes.

• S004

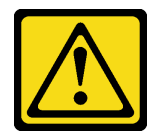

ATTENTION :

Lors du remplacement de la pile au lithium, remplacez-la uniquement par une pile Lenovo de la référence spécifiée ou d'un type équivalent recommandé par le fabricant. Si votre système est doté d'un module contenant une batterie au lithium, remplacez-le uniquement par un module identique, produit par le même fabricant. La batterie contient du lithium et peut exploser en cas de mauvaise utilisation, de mauvaise manipulation ou de mise au rebut inappropriée.

Ne pas :

- La jeter à l'eau
- L'exposer à une température supérieure à 100 °C (212 °F)
- La réparer ou la démonter

Ne mettez pas la pile à la poubelle. Pour la mise au rebut, reportez-vous à la réglementation en vigueur.

• S005

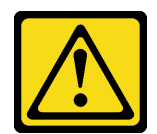

ATTENTION :

Cette pile est une pile au lithium-ion. Pour éviter tout risque d'explosion, ne la faites pas brûler. Ne la remplacez que par une pile agréée. Pour le recyclage ou la mise au rebut, reportez-vous à la réglementation en vigueur.

### Attention :

- Lisez [« Conseils d'installation » à la page 33](#page-40-1) et [« Liste de contrôle d'inspection de sécurité » à la page 35](#page-42-0) pour vous assurer que vous travaillez en toute sécurité.
- Mettez hors tension le plateau DWC correspondant sur lequel vous allez exécuter la tâche.
- Débranchez tous les câbles externes du boîtier.
- Exercez une force supplémentaire pour déconnecter les câbles QSFP éventuellement connectés à la solution.
- Les paragraphes ci-après fournissent des informations que vous devez prendre en compte avant de remplacer la pile.
	- Durant la conception de ce produit, Lenovo n'a eu de cesse de penser à votre sécurité. La pile au lithium doit être manipulée avec précaution afin d'éviter tout danger. Si vous remplacez la pile, suivez les instructions ci-après.
	- Si vous remplacez la pile lithium originale par une pile à métaux lourds ou dont les composants sont faits de métaux lourds, pensez à son impact sur l'environnement. Les piles et les accumulateurs qui contiennent des métaux lourds ne doivent pas être jetés avec les ordures ménagères. Elles seront reprises gratuitement par le fabricant, le distributeur, ou un représentant Lenovo afin d'être recyclées ou jetées de façon correcte.
	- Après avoir remplacé la pile, vous devez reconfigurer la solution et réinitialiser la date et l'heure du système.

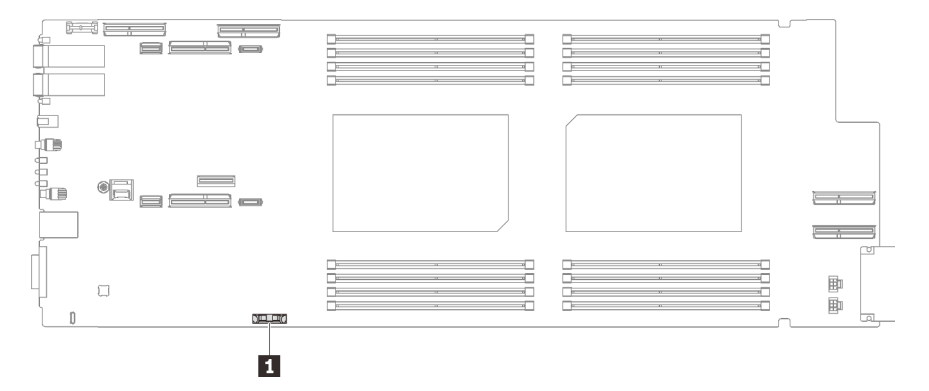

Figure 52. Emplacement de la pile CMOS

```
Tableau 21. Emplacement de la pile CMOS
```
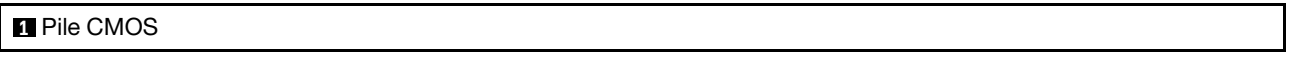

### Visionner la procédure

Une vidéo de cette procédure est disponible sur YouTube : [https://youtube.com/playlist?list=](https://youtube.com/playlist?list=PLYV5R7hVcs-BQs0NXGCm6ZwVtMOSykxd_) [PLYV5R7hVcs-BQs0NXGCm6ZwVtMOSykxd\\_](https://youtube.com/playlist?list=PLYV5R7hVcs-BQs0NXGCm6ZwVtMOSykxd_).

## Procédure

Etape 1. Préparez-vous en vue de cette tâche.

- a. Retirez le plateau du boîtier. Voir [« Retrait d'un plateau DWC du boîtier » à la page 48](#page-55-0).
- b. Retirez le cache du plateau. Voir [« Retrait d'un cache de plateau » à la page 51.](#page-58-0)
- c. Retirez l'assemblage de cartes mezzanines PCIe. En fonction de votre configuration, voir [« Retrait d'un assemblage de cartes mezzanines PCIe \(ConnectX-6\) » à la page 160,](#page-167-0) [« Remplacement d'un assemblage de cartes mezzanines PCIe \(ConnectX-7 NDR 200\) » à la](#page-176-0) [page 169,](#page-176-0) ou [« Retrait d'un assemblage de cartes mezzanines PCIe \(ConnectX-7 NDR 400\) »](#page-188-0)  [à la page 181](#page-188-0).

Etape 2. Retirer la pile CMOS :

Attention : Soulevez la pile délicatement. Si vous ne retirez pas la pile correctement, vous risquez d'endommager le support ou la carte mère. Tout dégât occasionné peut exiger le remplacement de la carte mère.

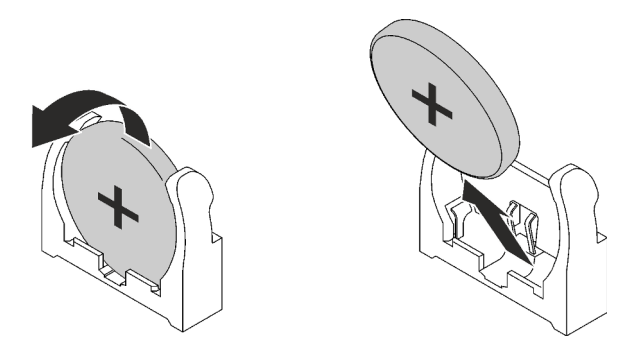

Figure 53. Retrait de la pile CMOS

- a. Faites pivoter la pile vers le milieu du nœud de traitement.
- b. Soulevez la pile hors du socket.

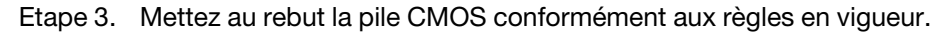

# Après avoir terminé

Si vous devez renvoyer le composant ou le périphérique en option, suivez les instructions d'emballage et utilisez les matériaux que vous avez reçus pour l'emballer.

# Installation de la pile CMOS (CR2032)

Les informations suivantes vous indiquent comment installer la pile CMOS.

# À propos de cette tâche

Pour éviter tout danger, lisez et respectez scrupuleusement les consignes de sécurité suivantes.

• S004

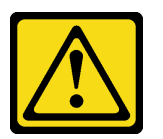

### ATTENTION :

Lors du remplacement de la pile au lithium, remplacez-la uniquement par une pile Lenovo de la référence spécifiée ou d'un type équivalent recommandé par le fabricant. Si votre système est doté d'un module contenant une batterie au lithium, remplacez-le uniquement par un module identique, produit par le même fabricant. La batterie contient du lithium et peut exploser en cas de mauvaise utilisation, de mauvaise manipulation ou de mise au rebut inappropriée.

Ne pas :

- La jeter à l'eau
- L'exposer à une température supérieure à 100 °C (212 °F)
- La réparer ou la démonter

Ne mettez pas la pile à la poubelle. Pour la mise au rebut, reportez-vous à la réglementation en vigueur.

• S005

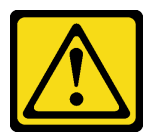

ATTENTION :

Cette pile est une pile au lithium-ion. Pour éviter tout risque d'explosion, ne la faites pas brûler. Ne la remplacez que par une pile agréée. Pour le recyclage ou la mise au rebut, reportez-vous à la réglementation en vigueur.

#### Attention :

- Lisez [« Conseils d'installation » à la page 33](#page-40-1) et [« Liste de contrôle d'inspection de sécurité » à la page 35](#page-42-0) pour vous assurer que vous travaillez en toute sécurité.
- Les paragraphes ci-après fournissent des informations que vous devez prendre en compte avant de remplacer la pile système dans le nœud.
	- Vous devez remplacer la pile du système par une batterie au lithium de même type conçue par le même fabricant.
	- Après avoir remplacé la pile de la carte mère, vous devez reconfigurer le nœud et régler à nouveau la date et l'heure système.

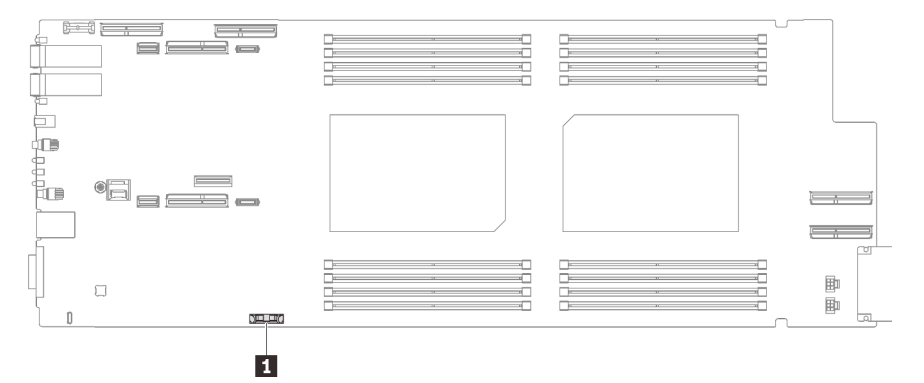

Figure 54. Emplacement de la pile CMOS

Tableau 22. Emplacement de la pile CMOS

**1** Pile CMOS

#### Visionner la procédure

Une vidéo de cette procédure est disponible sur YouTube : [https://youtube.com/playlist?list=](https://youtube.com/playlist?list=PLYV5R7hVcs-BQs0NXGCm6ZwVtMOSykxd_) [PLYV5R7hVcs-BQs0NXGCm6ZwVtMOSykxd\\_](https://youtube.com/playlist?list=PLYV5R7hVcs-BQs0NXGCm6ZwVtMOSykxd_).

## Procédure

- Etape 1. Suivez les instructions de manipulation et d'installation spécifiques fournies avec la pile CMOS.
- Etape 2. Insérez la nouvelle pile CMOS :
	- a. Placez le symbole positif (+) face au centre du nœud ; puis placez la pile dans son logement jusqu'à ce qu'elle s'enclenche.

b. Appuyez sur la partie supérieure de la pile CMOS pour qu'elle s'enclenche dans le logement. Assurez-vous que la pile est bien enfoncée dans le support.

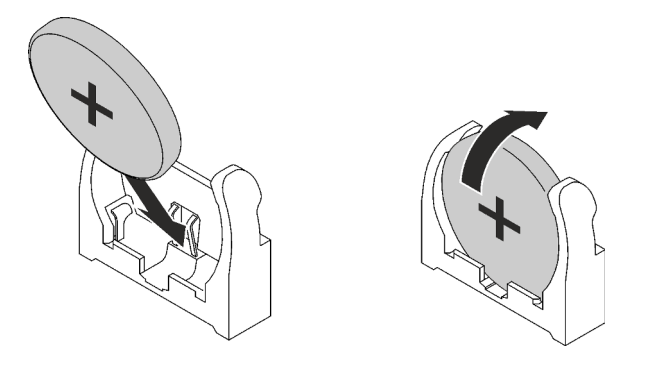

Figure 55. Installation de la pile CMOS

## Après avoir terminé

- 1. Installez l'assemblage de cartes mezzanines PCIe. Voir [« Installation d'un assemblage de cartes](#page-171-0)  [mezzanines PCIe \(ConnectX-6\) » à la page 164,](#page-171-0) [« Remplacement d'un assemblage de cartes](#page-176-0)  [mezzanines PCIe \(ConnectX-7 NDR 200\) » à la page 169](#page-176-0), ou [« Installation d'un assemblage de cartes](#page-193-0)  [mezzanines PCIe \(ConnectX-7 NDR 400\) » à la page 186](#page-193-0).
- 2. Installez le cache du plateau. Voir [« Installation d'un cache de plateau » à la page 53.](#page-60-0)
- 3. Installez le plateau dans le boîtier. Voir [« Installation d'un plateau DWC dans le boîtier » à la page 50](#page-57-0).
- 4. Branchez tous les câbles externes requis sur la solution.

Remarque : Exercez une force supplémentaire pour connecter les câbles QSFP à la solution.

5. Vérifiez le voyant d'alimentation de chaque nœud afin de vous assurer qu'il passe d'un clignotement rapide à un clignotement lent pour indiquer que tous les nœuds sont sous tension.

# Remplacement de l'ensemble DIMM

Utilisez les procédures suivantes pour retirer et installer un ensemble DIMM.

## Retrait d'un ensemble DIMM

Les informations suivantes vous indiquent comment retirer un ensemble DIMM.

# À propos de cette tâche

### Attention :

- Lisez [« Conseils d'installation » à la page 33](#page-40-1) et [« Liste de contrôle d'inspection de sécurité » à la page 35](#page-42-0) pour vous assurer que vous travaillez en toute sécurité.
- Mettez hors tension le plateau DWC correspondant sur lequel vous allez exécuter la tâche.
- Débranchez tous les câbles externes du boîtier.
- Exercez une force supplémentaire pour déconnecter les câbles QSFP éventuellement connectés à la solution.

Remarque : Il se peut que la figure suivante ne corresponde pas exactement à votre configuration matérielle, mais la méthode d'installation est identique.

### Visionner la procédure

Une vidéo de cette procédure est disponible sur YouTube : [https://youtube.com/playlist?list=](https://youtube.com/playlist?list=PLYV5R7hVcs-BQs0NXGCm6ZwVtMOSykxd_) [PLYV5R7hVcs-BQs0NXGCm6ZwVtMOSykxd\\_](https://youtube.com/playlist?list=PLYV5R7hVcs-BQs0NXGCm6ZwVtMOSykxd_).

## Procédure

Etape 1. Préparez-vous en vue de cette tâche.

- a. Retirez le plateau du boîtier. Voir [« Retrait d'un plateau DWC du boîtier » à la page 48](#page-55-0).
- b. Retirez le cache du plateau. Voir [« Retrait d'un cache de plateau » à la page 51.](#page-58-0)
- Etape 2. Retirez l'outil du module de mémoire fixé à l'ensemble DIMM.

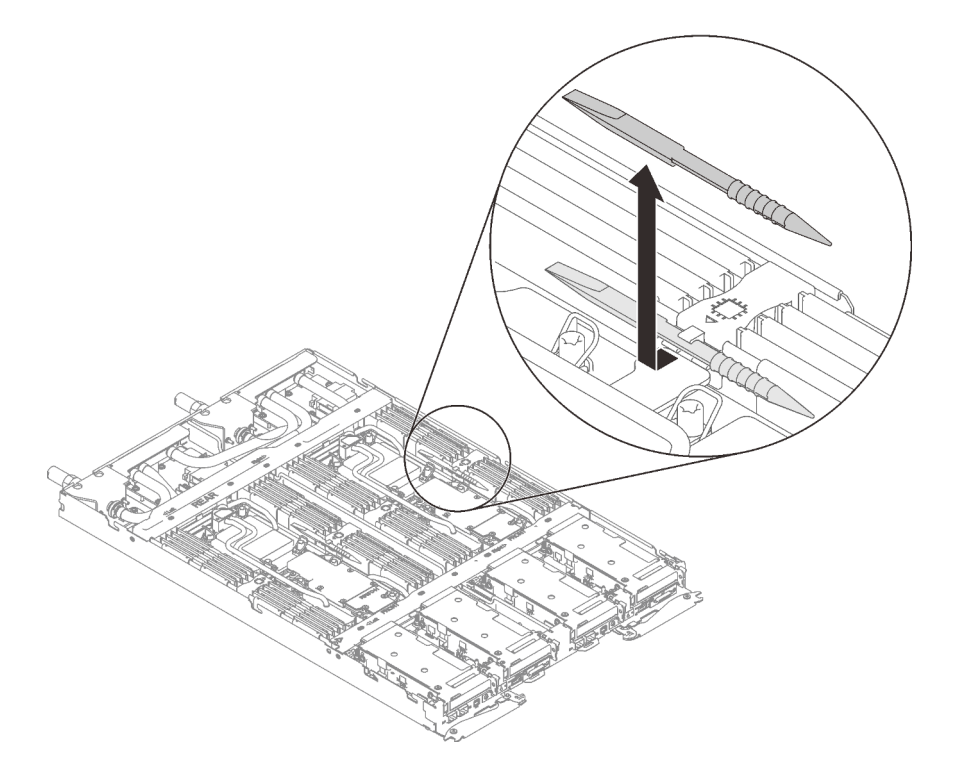

Figure 56. Retrait de l'outil du module de mémoire

Remarque : Il est recommandé d'utiliser l'outil du module de mémoire, car l'espace est restreint en raison de la présence des tuyaux de la boucle d'eau dans la section de la mémoire.

Etape 3. Tenez délicatement l'ensemble DIMM et retirez-le du châssis.

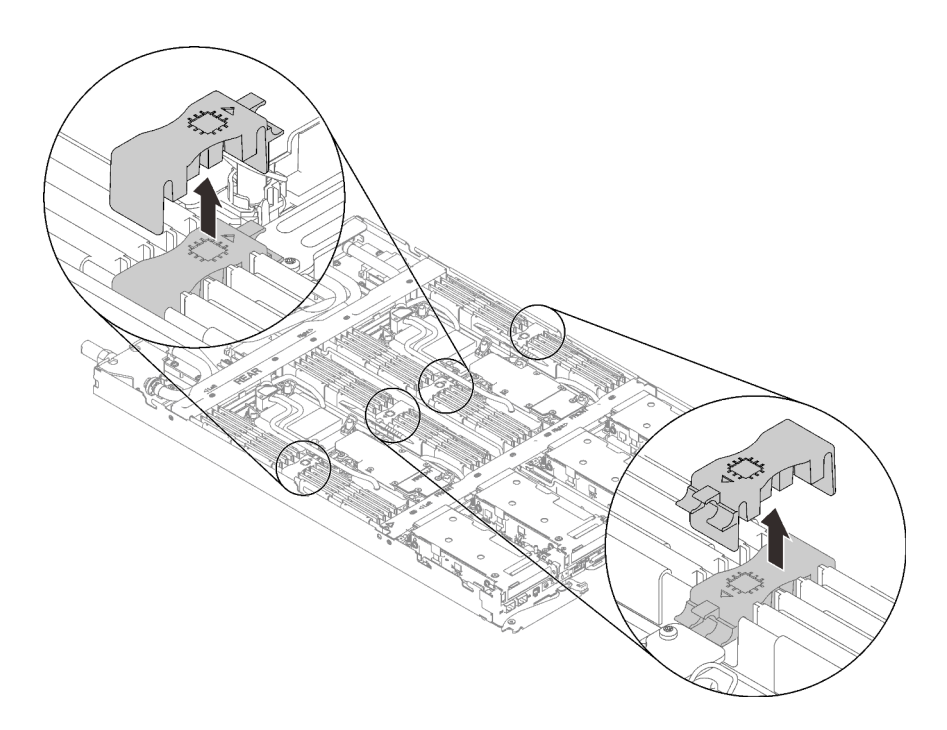

Figure 57. Retrait d'un ensemble DIMM

## Après avoir terminé

Si vous devez renvoyer le composant ou le périphérique en option, suivez les instructions d'emballage et utilisez les matériaux que vous avez reçus pour l'emballer.

## <span id="page-93-0"></span>Installation d'un ensemble DIMM

Les informations suivantes vous indiquent comment installer un ensemble DIMM.

# À propos de cette tâche

### Attention :

- Lisez [« Conseils d'installation » à la page 33](#page-40-1) et [« Liste de contrôle d'inspection de sécurité » à la page 35](#page-42-0) pour vous assurer que vous travaillez en toute sécurité.
- Assurez-vous de bien retirer ou d'installer le module de mémoire 20 secondes après avoir débranché les cordons d'alimentation du système. Cela permet au système d'être complètement exempt d'électricité et de pouvoir donc manipuler le module de mémoire en toute sécurité.

Remarque : Il se peut que la figure suivante ne corresponde pas exactement à votre configuration matérielle, mais la méthode d'installation est identique.

### Visionner la procédure

Une vidéo de cette procédure est disponible sur YouTube : [https://youtube.com/playlist?list=](https://youtube.com/playlist?list=PLYV5R7hVcs-BQs0NXGCm6ZwVtMOSykxd_) [PLYV5R7hVcs-BQs0NXGCm6ZwVtMOSykxd\\_](https://youtube.com/playlist?list=PLYV5R7hVcs-BQs0NXGCm6ZwVtMOSykxd_).

## Procédure

Remarque : Assurez-vous de bien retirer ou d'installer le module de mémoire 20 secondes après avoir débranché les cordons d'alimentation du système. Cela permet au système d'être complètement exempt d'électricité et de pouvoir donc manipuler le module de mémoire en toute sécurité.

Etape 1. Alignez l'ensemble DIMM sur les emplacements et insérez-le dans le nœud.

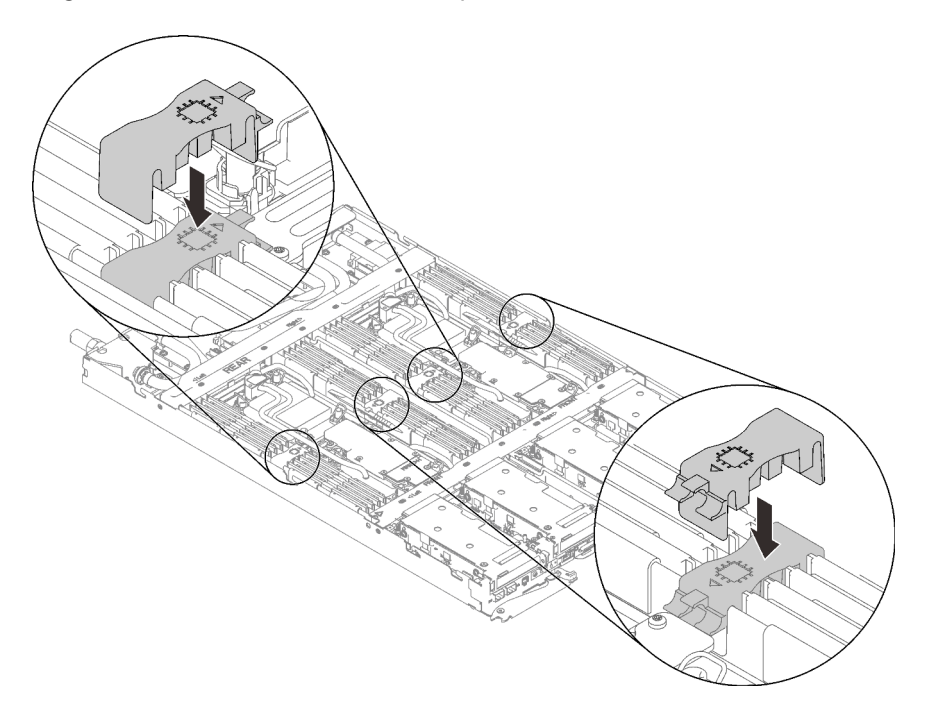

Figure 58. Installation de l'ensemble DIMM

Etape 2. Installez l'outil du module de mémoire sur l'ensemble DIMM.

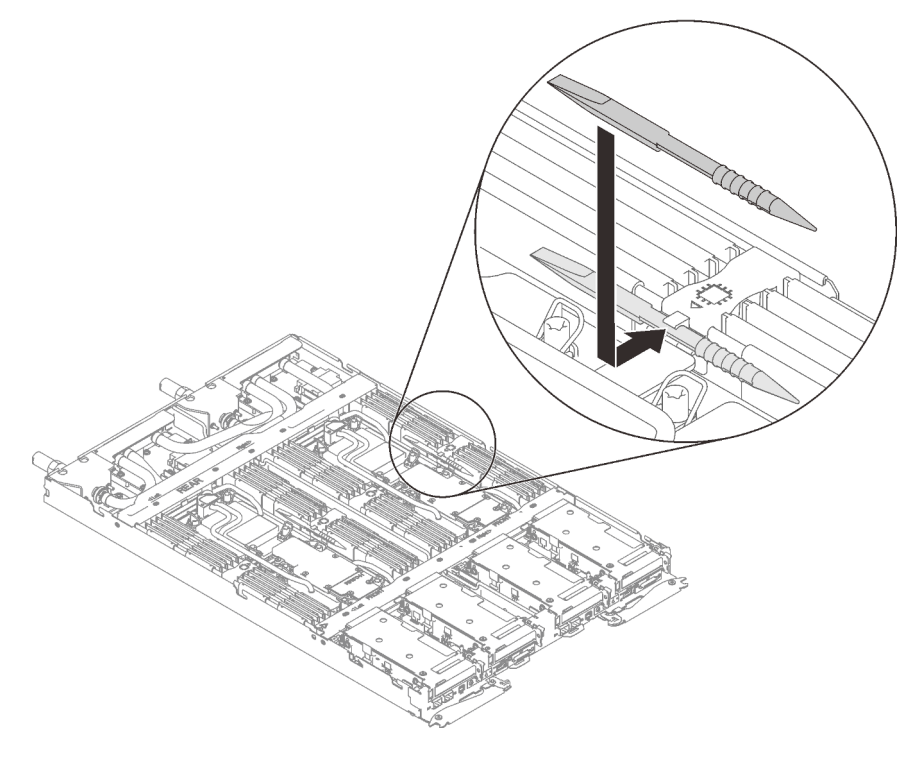

Figure 59. Installation de l'outil du module de mémoire

Après avoir terminé

- 1. Installez le cache du plateau. Voir [« Installation d'un cache de plateau » à la page 53.](#page-60-0)
- 2. Installez le plateau dans le boîtier. Voir [« Installation d'un plateau DWC dans le boîtier » à la page 50](#page-57-0).
- 3. Branchez tous les câbles externes requis sur la solution.

Remarque : Exercez une force supplémentaire pour connecter les câbles QSFP à la solution.

4. Vérifiez le voyant d'alimentation de chaque nœud afin de vous assurer qu'il passe d'un clignotement rapide à un clignotement lent pour indiquer que tous les nœuds sont sous tension.

# Remplacement du bloc boîtier d'unités de disque dur et unité

Procédez comme suit pour retirer et installer un bloc boîtier d'unités de disque dur et unité.

## <span id="page-95-0"></span>Retrait du boîtier d'unités de disque dur

Les informations ci-après indiquent comment retirer un boîtier d'unités de disque dur.

## À propos de cette tâche

#### Outils requis

Assurez-vous de disposer Kit de tampon d'espace SD650 V3 afin de pouvoir remplacer correctement le composant.

## Attention :

- Lisez [« Conseils d'installation » à la page 33](#page-40-1) et [« Liste de contrôle d'inspection de sécurité » à la page 35](#page-42-0) pour vous assurer que vous travaillez en toute sécurité.
- Mettez hors tension le plateau DWC correspondant sur lequel vous allez exécuter la tâche.
- Débranchez tous les câbles externes du boîtier.
- Exercez une force supplémentaire pour déconnecter les câbles QSFP éventuellement connectés à la solution.

### Visionner la procédure

Une vidéo de cette procédure est disponible sur YouTube : [https://youtube.com/playlist?list=](https://youtube.com/playlist?list=PLYV5R7hVcs-BQs0NXGCm6ZwVtMOSykxd_) [PLYV5R7hVcs-BQs0NXGCm6ZwVtMOSykxd\\_](https://youtube.com/playlist?list=PLYV5R7hVcs-BQs0NXGCm6ZwVtMOSykxd_).

## Procédure

Etape 1. Préparez-vous en vue de cette tâche.

- a. Retirez le plateau du boîtier. Voir [« Retrait d'un plateau DWC du boîtier » à la page 48](#page-55-0).
- b. Retirez le cache du plateau. Voir [« Retrait d'un cache de plateau » à la page 51](#page-58-0).
- c. Retirez les traverses. Voir [« Retrait des traverses » à la page 54.](#page-61-0)
- Etape 2. Débranchez les câbles de la carte mère.

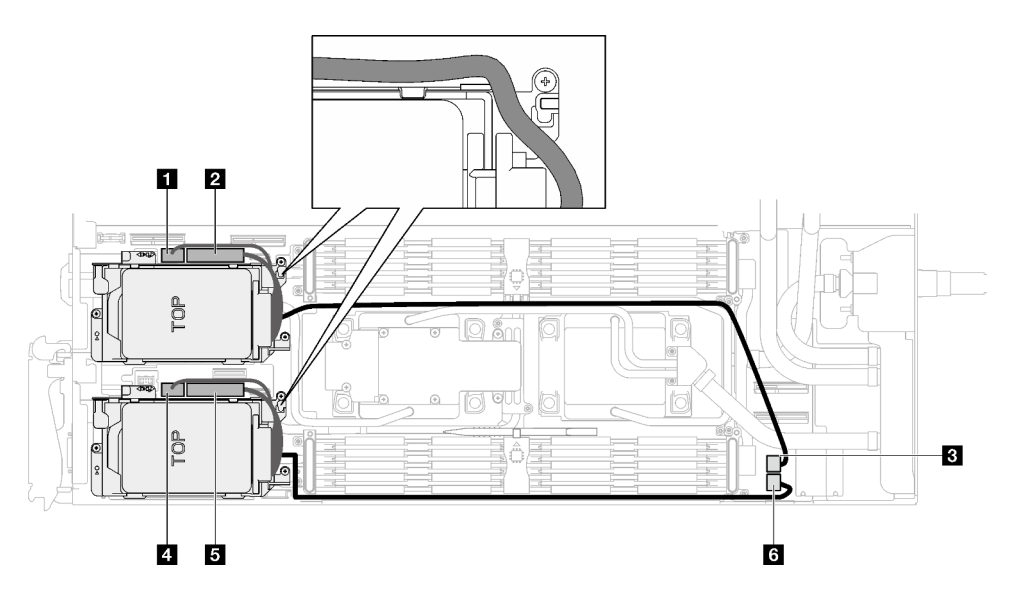

Figure 60. Cheminement des câbles du bloc unité

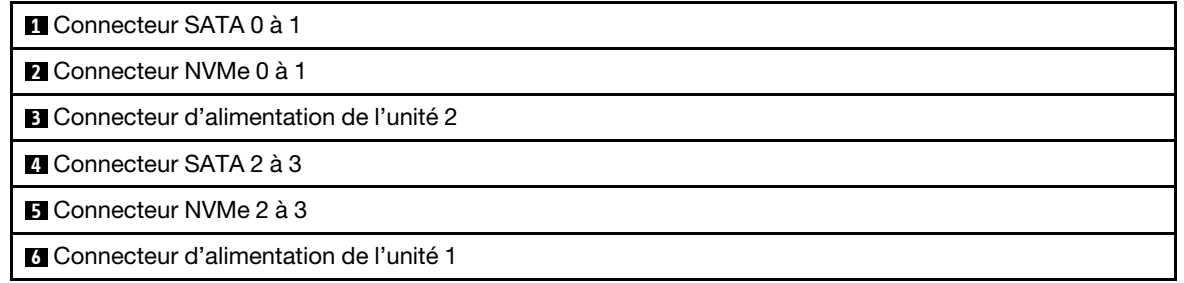

- Etape 3. Retirez le bloc boîtier d'unités de disque dur.
	- a.  $\bullet$  Retirez les 3 vis.
	- b. **@** Retirez le bloc unité du nœud.

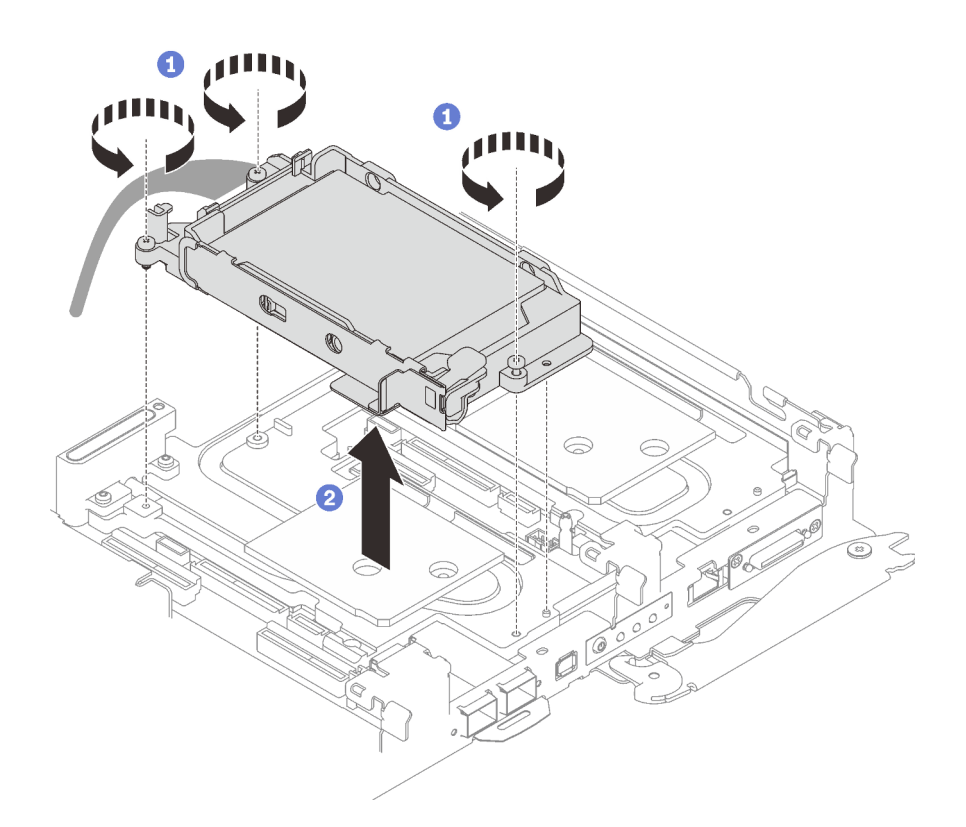

Figure 61. Retrait d'un bloc boîtier d'unités de disque dur 15 mm

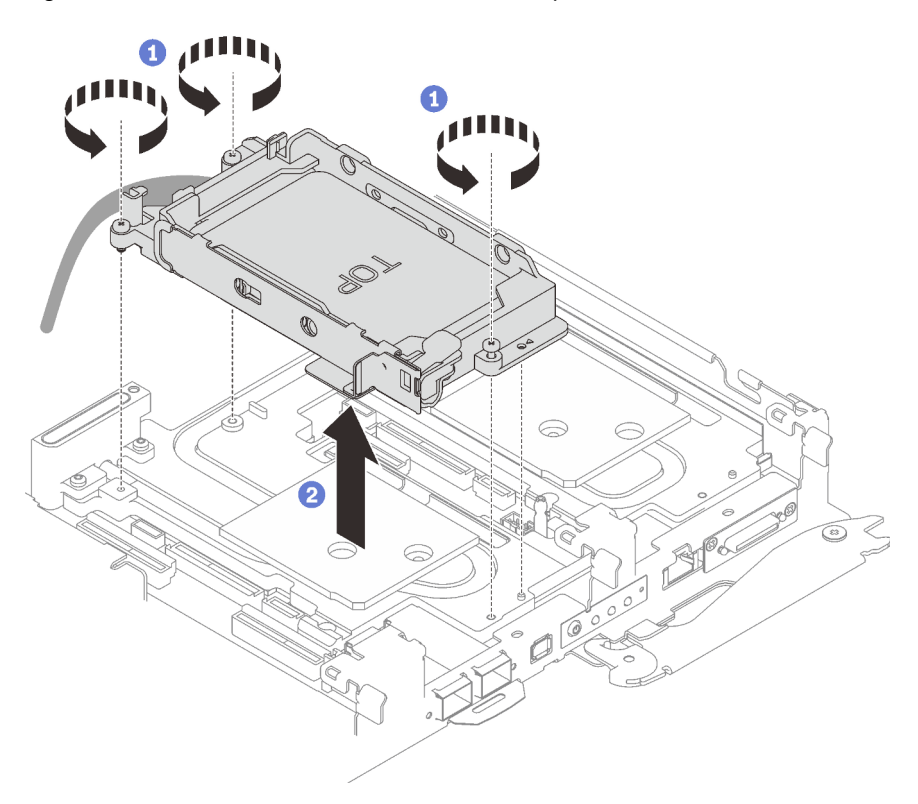

Figure 62. Retrait d'un bloc boîtier d'unités de disque dur 7 mm

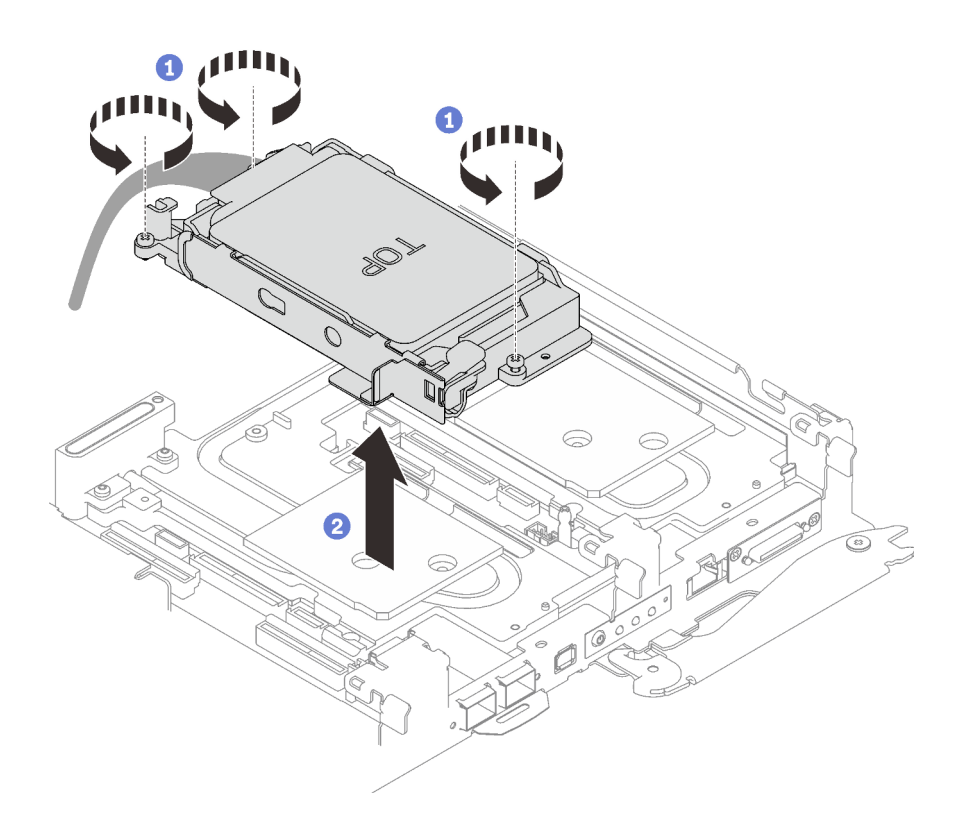

Figure 63. Retrait de deux blocs boîtiers d'unités de disque dur 7 mm

Etape 4. Retirez les obturateurs si nécessaire.

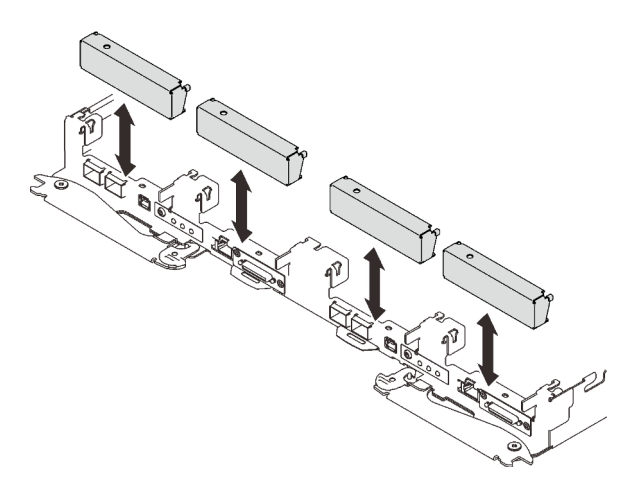

Figure 64. Retrait de l'obturateur vide du panneau

Si vous devez renvoyer le composant ou le périphérique en option, suivez les instructions d'emballage et utilisez les matériaux que vous avez reçus pour l'emballer.

## Retrait d'une unité

Les informations suivantes vous indiquent comment retirer une unité.

# À propos de cette tâche

## Outils requis

Assurez-vous de disposer Kit de tampon d'espace SD650 V3 afin de pouvoir remplacer correctement le composant.

#### Attention :

- Lisez [« Conseils d'installation » à la page 33](#page-40-1) et [« Liste de contrôle d'inspection de sécurité » à la page 35](#page-42-0) pour vous assurer que vous travaillez en toute sécurité.
- Mettez hors tension le plateau DWC correspondant sur lequel vous allez exécuter la tâche.
- Débranchez tous les câbles externes du boîtier.
- Exercez une force supplémentaire pour déconnecter les câbles QSFP éventuellement connectés à la solution.

#### Visionner la procédure

Une vidéo de cette procédure est disponible sur YouTube : [https://youtube.com/playlist?list=](https://youtube.com/playlist?list=PLYV5R7hVcs-BQs0NXGCm6ZwVtMOSykxd_) [PLYV5R7hVcs-BQs0NXGCm6ZwVtMOSykxd\\_](https://youtube.com/playlist?list=PLYV5R7hVcs-BQs0NXGCm6ZwVtMOSykxd_).

## Procédure

- Etape 1. Préparez-vous en vue de cette tâche.
	- a. Retirez le plateau du boîtier. Voir [« Retrait d'un plateau DWC du boîtier » à la page 48](#page-55-0).
	- b. Retirez le cache du plateau. Voir [« Retrait d'un cache de plateau » à la page 51](#page-58-0).
	- c. Retirez les traverses. Voir [« Retrait des traverses » à la page 54.](#page-61-0)
	- d. Retirez le boîtier d'unités de disque dur. Voir [« Retrait du boîtier d'unités de disque dur » à la](#page-95-0)  [page 88.](#page-95-0)
- Etape 2. Il existe des procédures différentes pour retirer une et deux unités ; suivez les étapes correspondant à votre configuration.

#### Pour retirer une seule unité 7 mm ou 15 mm, effectuez les opérations ci-après :

- 1. <sup>O</sup> Retirez l'unité de la partie inférieure du boîtier d'unités de disque dur.
- 2. <sup>2</sup> Débranchez le câble de l'unité.

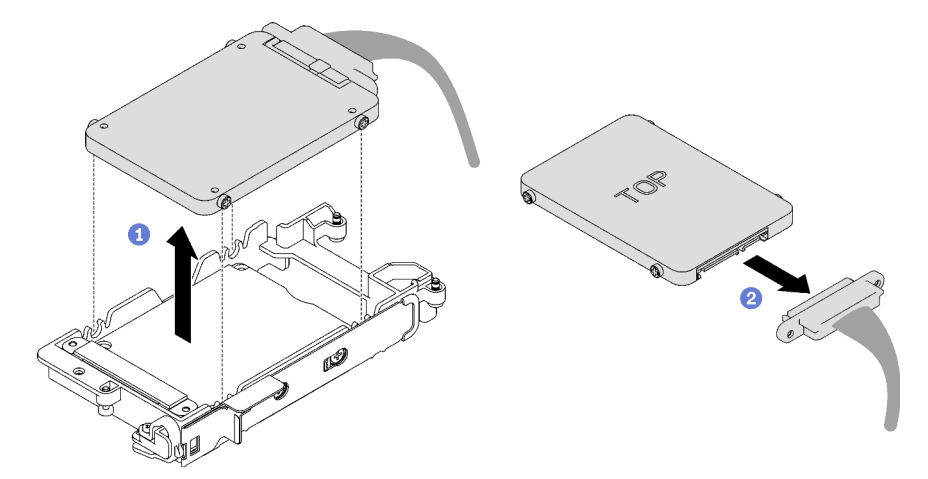

Figure 65. Retrait d'une unité 7 mm

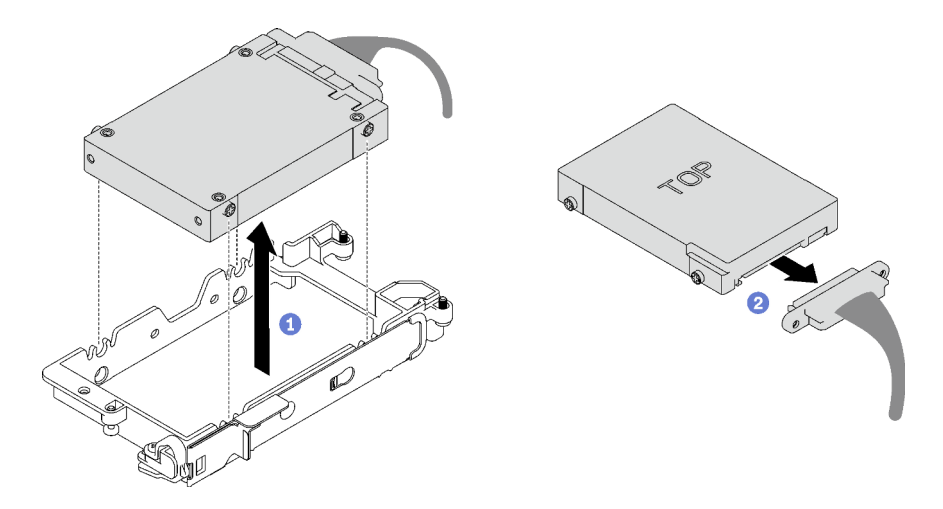

Figure 66. Retrait d'une unité 15 mm

## Pour retirer deux unités 7 mm, effectuez les opérations ci-après :

- 1. Retirez l'unité supérieure.
	- a. <sup>O</sup> Appuyez sur le loquet de déblocage et maintenez-le enfoncé.
	- b. <sup>2</sup> Faites coulisser la languette en métal en position déverrouillée.
	- c. <sup>©</sup> Faites pivoter l'unité hors de la partie supérieure du boîtier d'unités de disque dur, tel qu'indiqué.
	- d. Débranchez le câble de l'unité.

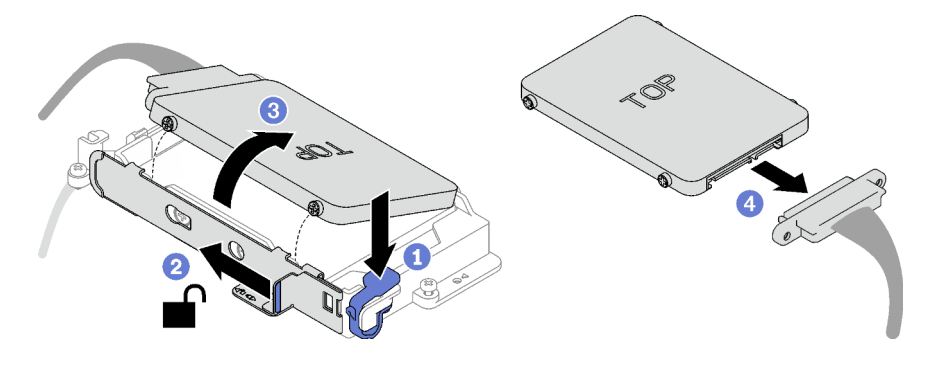

Figure 67. Retrait de l'unité supérieure

- 2. Retirez l'unité inférieure.
	- a. <sup>O</sup> Retirez l'unité de la partie inférieure du boîtier d'unités de disque dur.
	- b. <sup>2</sup> Débranchez le câble de l'unité.

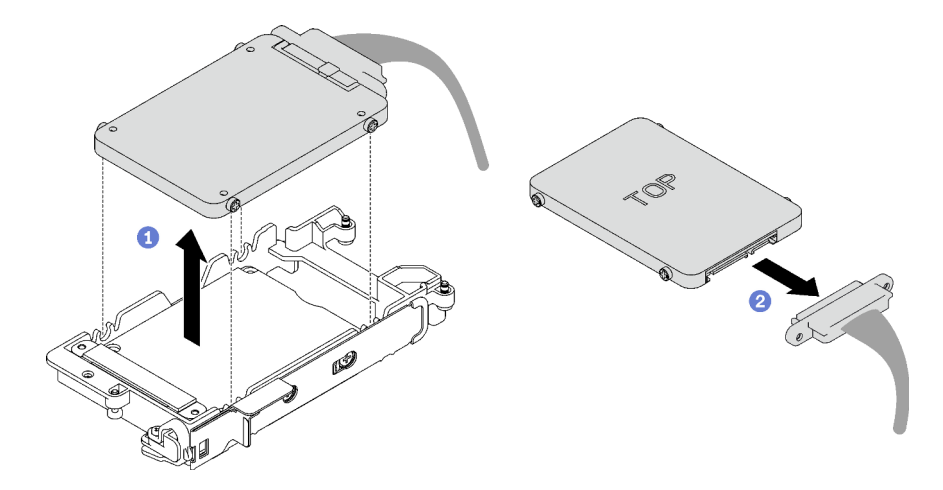

Figure 68. Retrait de l'unité inférieure

3. Si nécessaire, retirez les quatre vis qui fixent la plate de conduction, et soulevez-la pour la retirer du boîtier d'unités de disque dur.

Remarque : Assurez-vous que la languette en métal est en position déverrouillée.

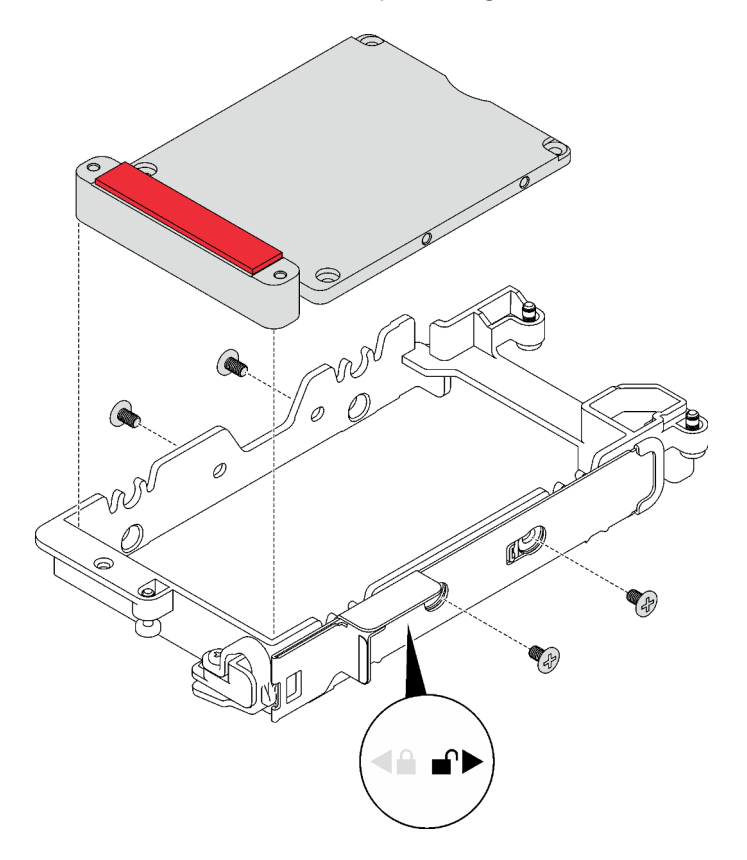

Figure 69. Retrait de la plaque de conduction

# Après avoir terminé

Si vous devez renvoyer le composant ou le périphérique en option, suivez les instructions d'emballage et utilisez les matériaux que vous avez reçus pour l'emballer.

## <span id="page-102-0"></span>Installation d'une unité

Les informations suivantes vous indiquent comment installer une unité.

# À propos de cette tâche

### Outils requis

Assurez-vous de disposer Kit de tampon d'espace SD650 V3 afin de pouvoir remplacer correctement le composant.

#### Important : Consignes de remplacement du tampon d'espace/tampon de mastic

- Pour identifier l'emplacement et l'orientation du tampon d'espace/tampon de mastic, voir [« Identification](#page-51-0) [et emplacement du tampon d'espace/tampon de mastic » à la page 44](#page-51-0).
- Avant de remplacer le tampon d'espace/tampon de mastic, nettoyez délicatement la plaque d'interface ou la surface du matériel à l'aide d'un chiffon doux imbibé d'alcool.
- Maintenez le tampon d'espace/tampon de mastic en faisant preuve de précautions afin de ne pas le déformer. Assurez-vous qu'aucun trou de vis ou orifice n'est obstrué par le tampon d'espace/le tampon de mastic.
- N'utilisez pas de tampon de mastic périmé. Vérifiez la date de péremption sur l'emballage du tampon de mastic. Si les tampons de mastic ont dépassé la date limite d'utilisation, achetez-en de nouveaux afin de les remplacer correctement.

### Attention :

• Lisez [« Conseils d'installation » à la page 33](#page-40-1) et [« Liste de contrôle d'inspection de sécurité » à la page 35](#page-42-0) pour vous assurer que vous travaillez en toute sécurité.

### Visionner la procédure

Une vidéo de cette procédure est disponible sur YouTube : [https://youtube.com/playlist?list=](https://youtube.com/playlist?list=PLYV5R7hVcs-BQs0NXGCm6ZwVtMOSykxd_) [PLYV5R7hVcs-BQs0NXGCm6ZwVtMOSykxd\\_](https://youtube.com/playlist?list=PLYV5R7hVcs-BQs0NXGCm6ZwVtMOSykxd_).

## Procédure

#### Etape 1. Pour installer une seule unité 7 mm ou 15 mm, effectuez les opérations ci-après :

- 1. **C** Recherchez le câble dont l'extrémité de branchement est étiquetée **SSD 0/2**, puis branchez-le sur l'unité.
- 2. **2.** Retournez l'unité
- 3. <sup>O</sup> Installez l'unité dans la partie inférieure du boîtier d'unités de disque dur. Assurez-vous de sa bonne mise en place.

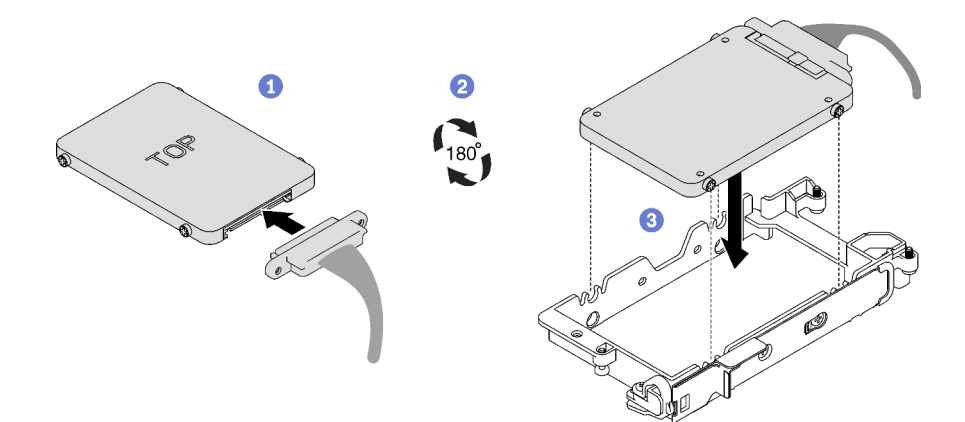

Figure 70. Installation de l'unité 7 mm

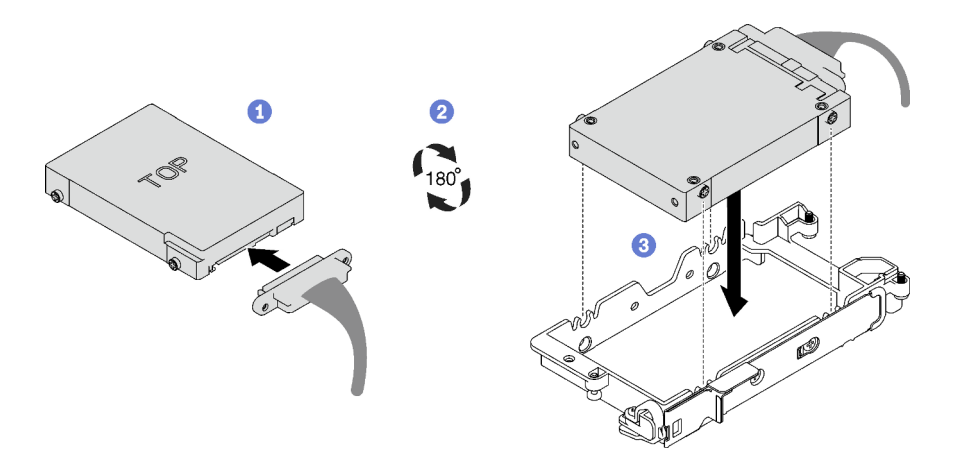

Figure 71. Installation de l'unité 15 mm

Remarque : Fixez le partie de branchement non connectée du câble sur le côté supérieur du boîtier d'unités de disque dur.

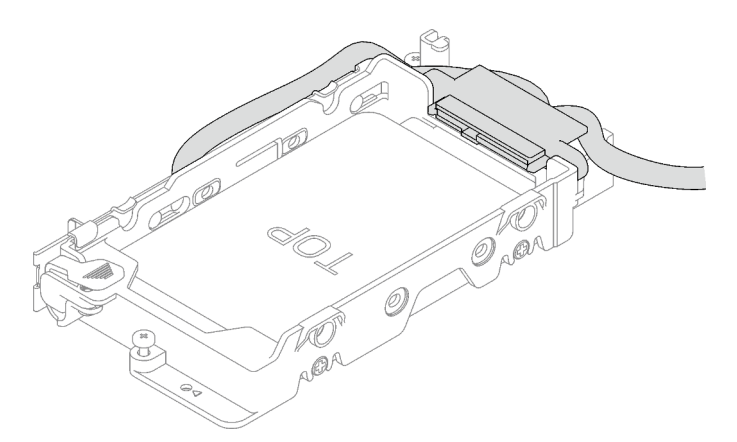

### Etape 2. Pour installer deux unités 7 mm, effectuez les opérations ci-après :

1. Si elle avait été retirée, installez la plaque de conduction dans la partie inférieure du boîtier d'unités de disque dur. Fixez-la à l'aide de quatre vis.

Des tampons d'espace sont situés de part et d'autre de la plaque de conduction.

• Si le petit tampon d'espace ( $\blacksquare$ ) est endommagé ou détaché, remplacez-le par un neuf.

• Si le tampon d'espace plus grand ( **2** ) est endommagé ou détaché, jetez la plaque de conduction. Ensuite, installez une nouvelle plaque de conduction déjà dotée de deux tampons d'espace.

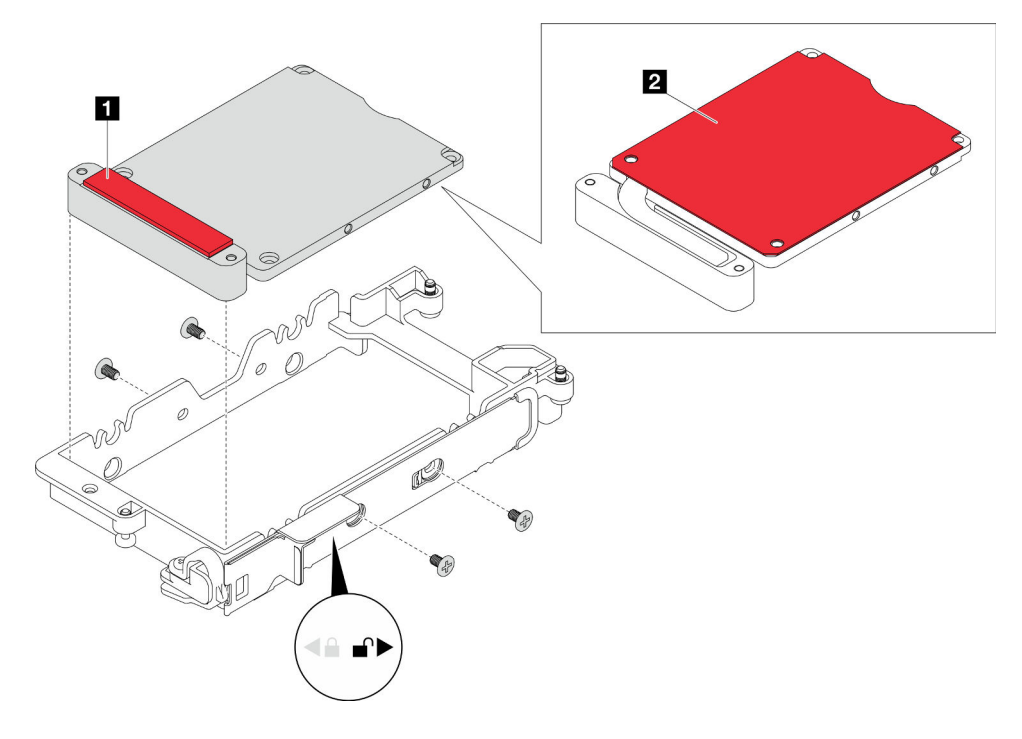

Remarque : Assurez-vous que la languette en métal est en position déverrouillée.

Figure 72. Installation d'une plaque de conduction

- 2. Installez l'unité inférieure.
	- a. <sup>O</sup> Recherchez le câble dont l'extrémité de branchement est étiquetée SSD 0/2, puis branchez-le sur l'unité.
	- b. <sup>@</sup> Retournez l'unité.
	- c. <sup>8</sup> Installez l'unité dans la partie inférieure du boîtier d'unités de disque dur. Assurez-vous de sa bonne mise en place.

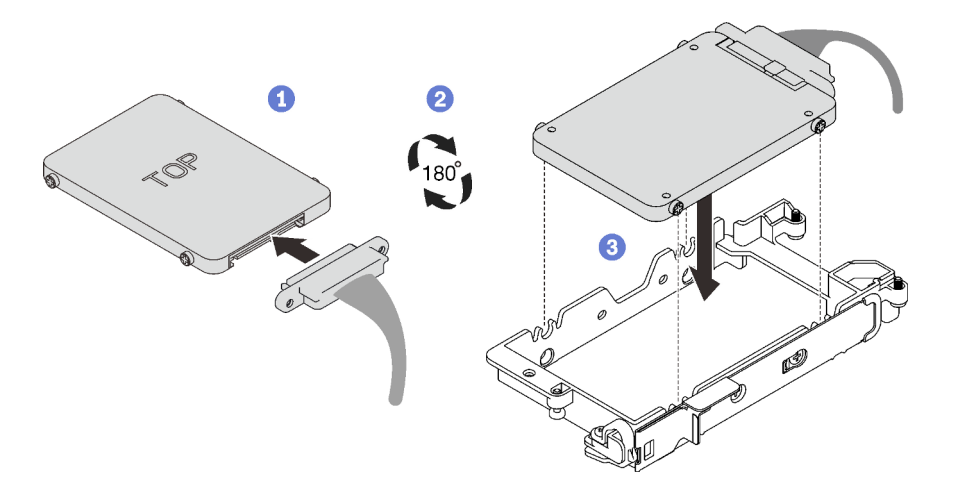

Figure 73. Installation de l'unité inférieure

- 3. Installez l'unité supérieure.
	- a. <sup>O</sup> Recherchez le câble dont l'extrémité de branchement est étiquetée SSD 1/3, puis branchez-le sur l'unité. Faites ensuite pivoter l'unité dans la partie supérieure du boîtier d'unités de disque dur, tel qu'indiqué.
	- b. <sup>2</sup> Appuyez sur le loquet de déblocage et maintenez-le enfoncé.
	- c. <sup>6</sup> Faites coulisser la languette en métal en position verrouillée.

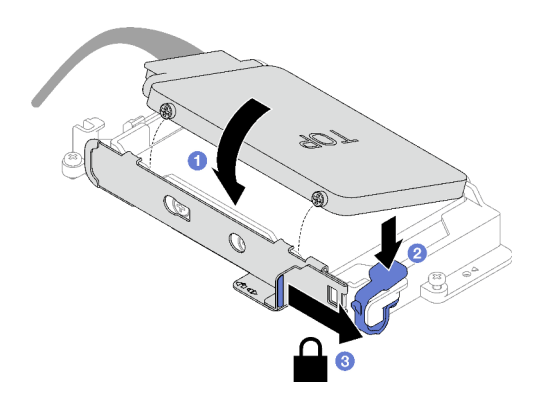

Figure 74. Installation de l'unité supérieure

## Après avoir terminé

- 1. Installez le boîtier d'unités de disque dur. Voir [« Installation du boîtier d'unités de disque dur » à la page](#page-105-0)  [98.](#page-105-0)
- 2. Installez les traverses. Voir [« Installation des traverses » à la page 55](#page-62-0).
- 3. Installez le cache du plateau. Voir [« Installation d'un cache de plateau » à la page 53.](#page-60-0)
- 4. Installez le plateau dans le boîtier. Voir [« Installation d'un plateau DWC dans le boîtier » à la page 50](#page-57-0).
- 5. Branchez tous les câbles externes requis sur la solution.

Remarque : Exercez une force supplémentaire pour connecter les câbles QSFP à la solution.

6. Vérifiez le voyant d'alimentation de chaque nœud afin de vous assurer qu'il passe d'un clignotement rapide à un clignotement lent pour indiquer que tous les nœuds sont sous tension.

## <span id="page-105-0"></span>Installation du boîtier d'unités de disque dur

La section ci-dessous explique comment installer l'assemblage du boîtier d'unités de disque dur.

# À propos de cette tâche

### Outils requis

Assurez-vous de disposer Kit de tampon d'espace SD650 V3 afin de pouvoir remplacer correctement le composant.

#### <span id="page-105-1"></span>Important : Consignes de remplacement du tampon d'espace/tampon de mastic

- Pour identifier l'emplacement et l'orientation du tampon d'espace/tampon de mastic, voir [« Identification](#page-51-0)  [et emplacement du tampon d'espace/tampon de mastic » à la page 44](#page-51-0).
- Avant de remplacer le tampon d'espace/tampon de mastic, nettoyez délicatement la plaque d'interface ou la surface du matériel à l'aide d'un chiffon doux imbibé d'alcool.
- Maintenez le tampon d'espace/tampon de mastic en faisant preuve de précautions afin de ne pas le déformer. Assurez-vous qu'aucun trou de vis ou orifice n'est obstrué par le tampon d'espace/le tampon de mastic.
- N'utilisez pas de tampon de mastic périmé. Vérifiez la date de péremption sur l'emballage du tampon de mastic. Si les tampons de mastic ont dépassé la date limite d'utilisation, achetez-en de nouveaux afin de les remplacer correctement.

## Attention :

- Lisez [« Conseils d'installation » à la page 33](#page-40-1) et [« Liste de contrôle d'inspection de sécurité » à la page 35](#page-42-0) pour vous assurer que vous travaillez en toute sécurité.
- Assurez-vous que les unités sont correctement installées dans le boîtier d'unités de disque dur. Voir [« Installation d'une unité » à la page 95.](#page-102-0)

### Visionner la procédure

Une vidéo de cette procédure est disponible sur YouTube : [https://youtube.com/playlist?list=](https://youtube.com/playlist?list=PLYV5R7hVcs-BQs0NXGCm6ZwVtMOSykxd_) [PLYV5R7hVcs-BQs0NXGCm6ZwVtMOSykxd\\_](https://youtube.com/playlist?list=PLYV5R7hVcs-BQs0NXGCm6ZwVtMOSykxd_).

## Procédure

Etape 1. Assurez-vous que les obturateurs du panneau sont bien installés. Si ce n'est pas le cas, installezles sur le nœud.

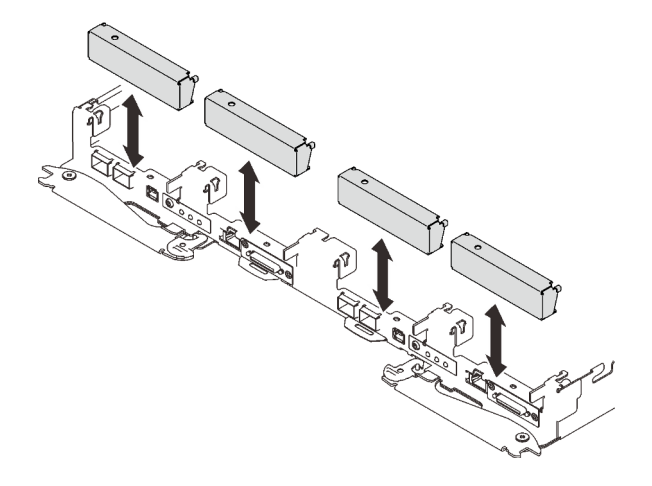

Figure 75. Installation de l'obturateur du panneau

Etape 2. Si le tampon d'espace situé au verso du boîtier d'unités de disque dur est endommagé ou détaché, remplacez-le par un tampon neuf. Assurez-vous de bien suivre les [Consignes de](#page-105-1)  [remplacement du tampon d'espace/tampon de mastic](#page-105-1).

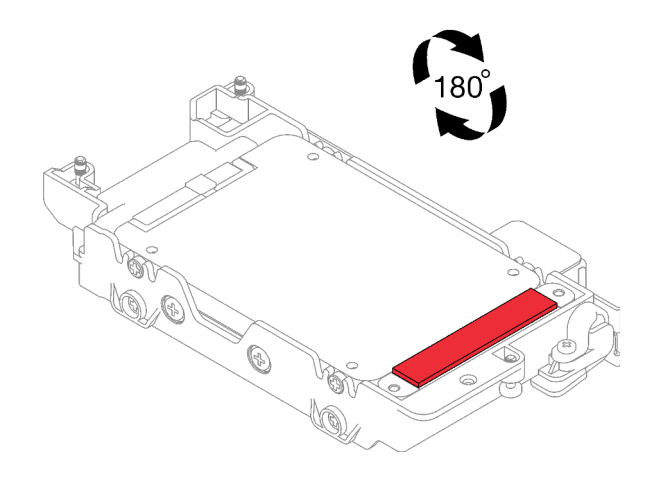

Figure 76. Emplacement du tampon d'espace

Etape 3. Si le tampon d'espace du boîtier d'unités de disque dur est endommagé ou détaché, remplacez-le par un tampon neuf. Consultez ce qui suit pour connaître l'emplacement du tampon d'espace pour chaque boîtier d'unités de disque dur. Assurez-vous de bien suivre les [Consignes de](#page-105-1)  [remplacement du tampon d'espace/tampon de mastic.](#page-105-1)

Remarque : Pour fixer le tampon d'espace, alignez-le avec le marquage présent sur la boucle d'eau.

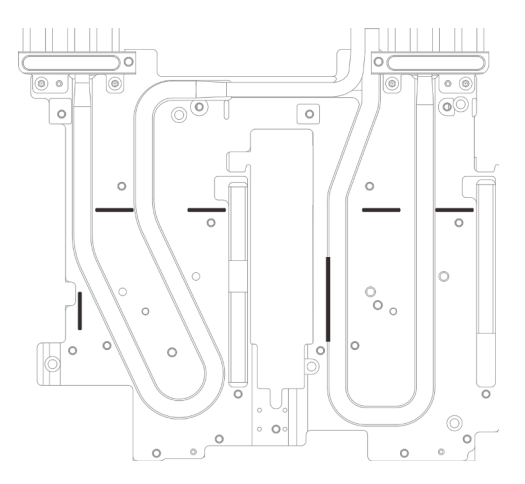

Figure 77. Marquages sur la boucle d'eau pour aligner le tampon d'espace
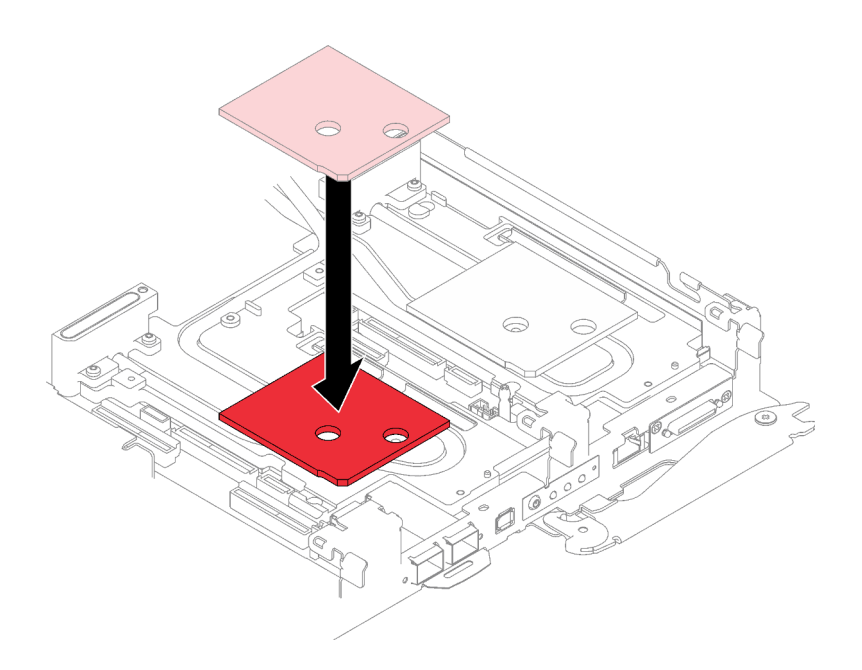

Figure 78. Remplacement du tampon d'espace

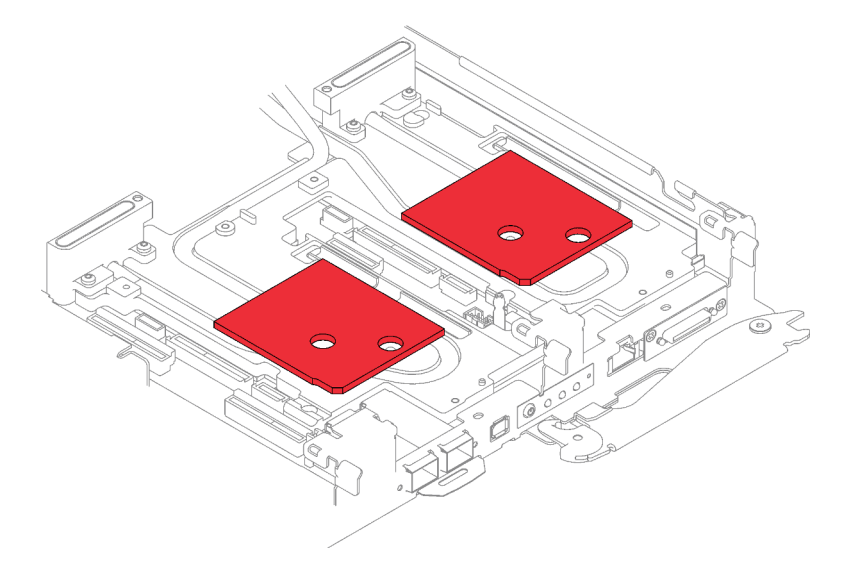

Figure 79. Emplacements des tampons d'espace

- Etape 4. Installez le bloc boîtier d'unités de disque dur.
	- a. **O** Installez le bloc unité dans le nœud.
	- b. *O* Fixez les 3 vis.

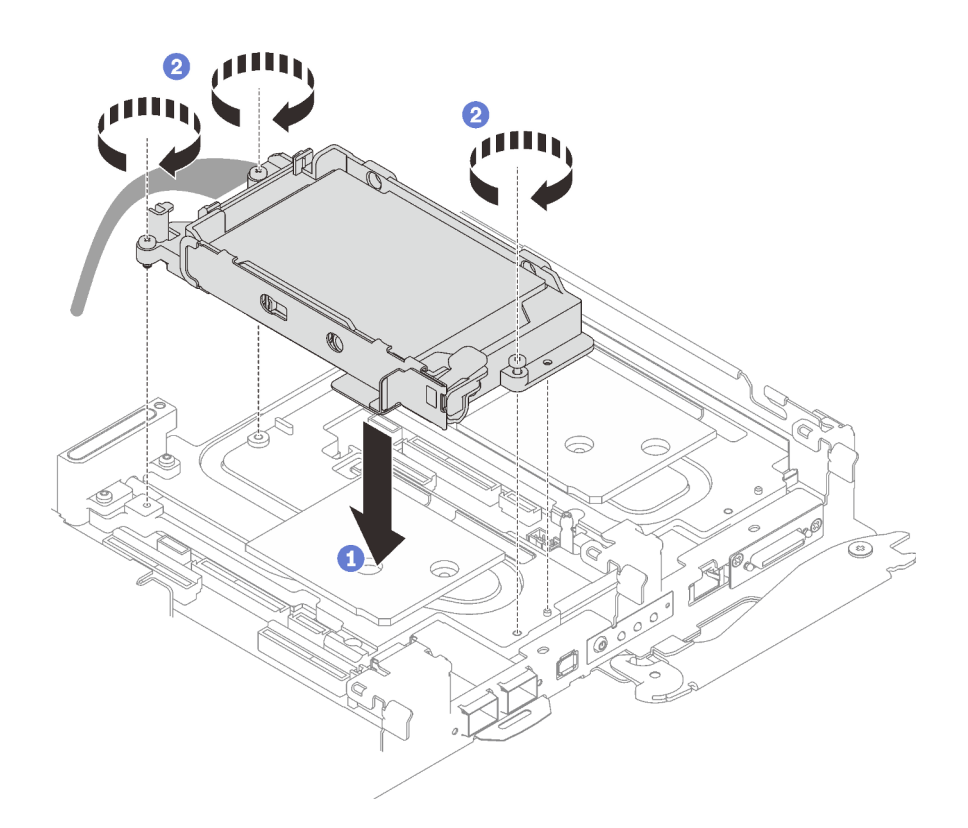

Figure 80. Installation d'un bloc boîtier d'unités de disque dur 15 mm

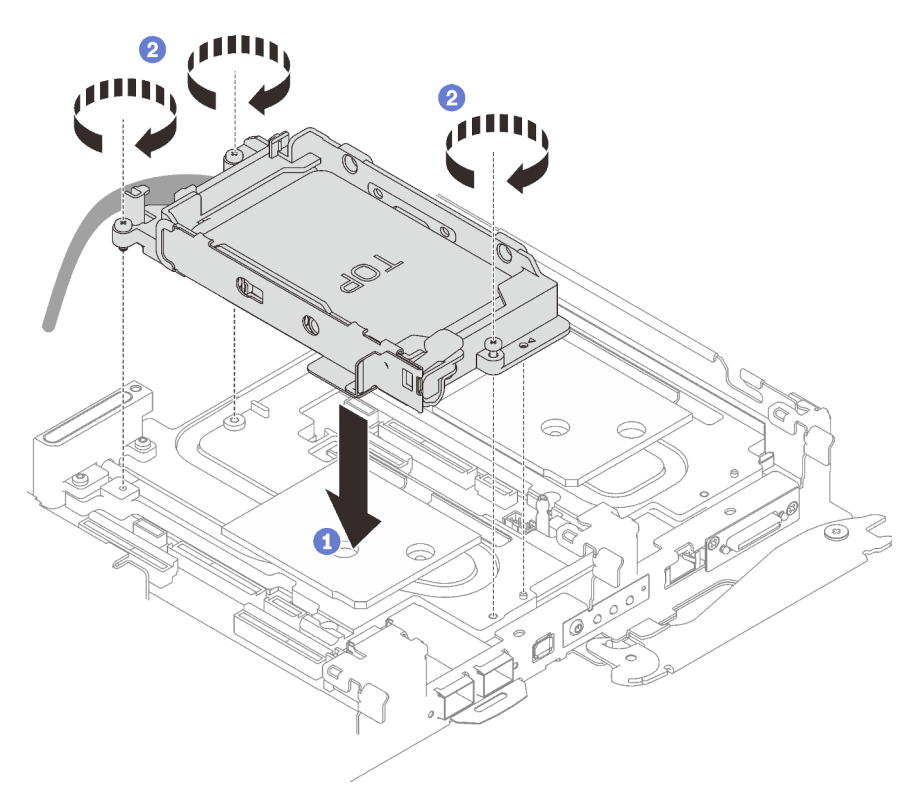

Figure 81. Installation d'un bloc boîtier d'unités de disque dur 7 mm

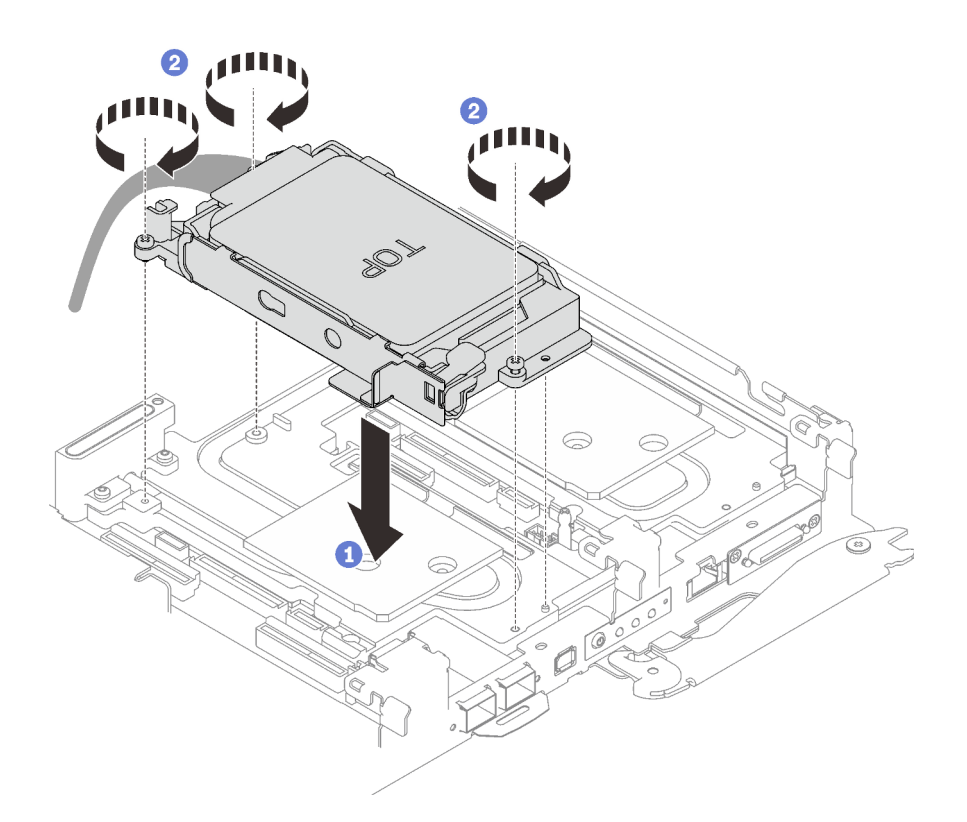

Figure 82. Installation de deux blocs boîtier d'unités de disque dur 7 mm

Etape 5. Connectez le câble du bloc unité à la carte mère et acheminez le câble comme indiqué dans l'illustration ci-après.

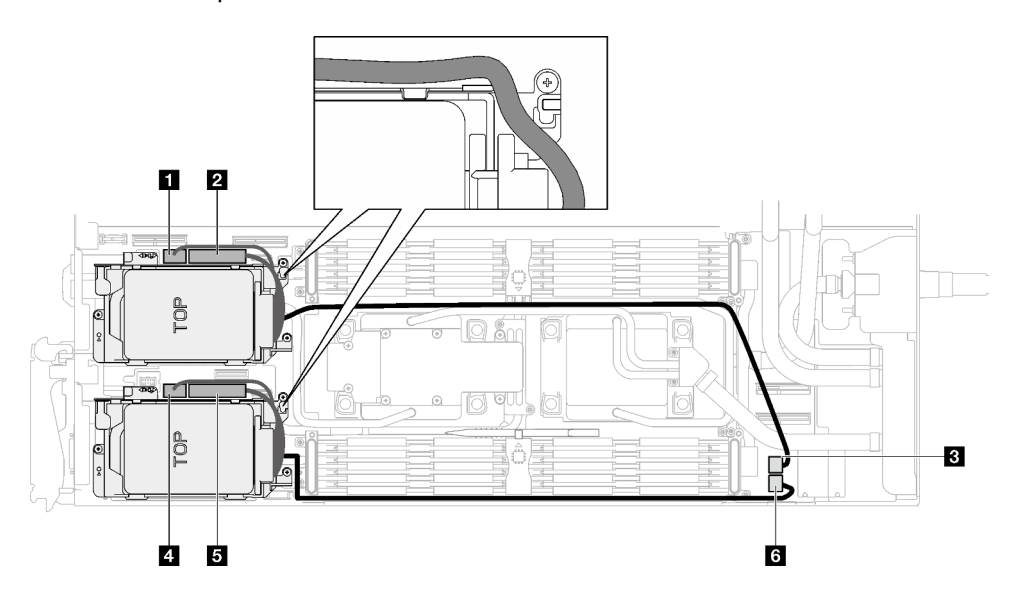

Figure 83. Cheminement des câbles du bloc unité

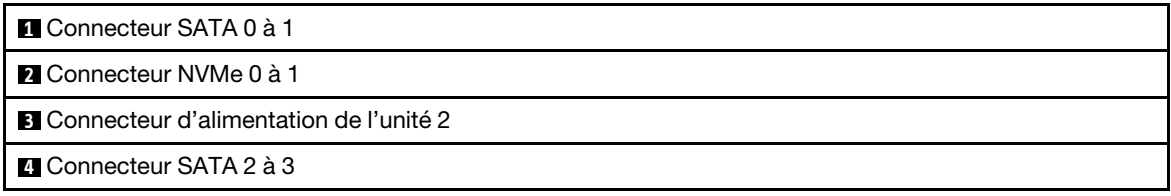

**5** Connecteur NVMe 2 à 3

**6** Connecteur d'alimentation de l'unité 1

## Après avoir terminé

- 1. Installez les traverses. Voir [« Installation des traverses » à la page 55](#page-62-0).
- 2. Installez le cache du plateau. Voir [« Installation d'un cache de plateau » à la page 53.](#page-60-0)
- 3. Installez le plateau dans le boîtier. Voir [« Installation d'un plateau DWC dans le boîtier » à la page 50](#page-57-0).
- 4. Branchez tous les câbles externes requis sur la solution.

Remarque : Exercez une force supplémentaire pour connecter les câbles QSFP à la solution.

5. Vérifiez le voyant d'alimentation de chaque nœud afin de vous assurer qu'il passe d'un clignotement rapide à un clignotement lent pour indiquer que tous les nœuds sont sous tension.

# Remplacement du bloc boîtier d'unités de disque dur et unité NVMe 7 mm

Procédez comme suit pour retirer et installer une unité NVMe 7 mm et un bloc boîtier d'unités de disque dur.

### <span id="page-111-0"></span>Retrait du bloc boîtiers d'unités de disque dur NVMe 7 mm

Les informations ci-après vous permettent de retirer un boîtier d'unités de disque dur NVMe 7 mm.

# À propos de cette tâche

#### Attention :

- Lisez [« Conseils d'installation » à la page 33](#page-40-1) et [« Liste de contrôle d'inspection de sécurité » à la page 35](#page-42-0) pour vous assurer que vous travaillez en toute sécurité.
- Mettez hors tension le plateau DWC correspondant sur lequel vous allez exécuter la tâche.
- Débranchez tous les câbles externes du boîtier.
- Exercez une force supplémentaire pour déconnecter les câbles QSFP éventuellement connectés à la solution.

#### Visionner la procédure

Une vidéo de cette procédure est disponible sur YouTube : [https://youtube.com/playlist?list=](https://youtube.com/playlist?list=PLYV5R7hVcs-BQs0NXGCm6ZwVtMOSykxd_) [PLYV5R7hVcs-BQs0NXGCm6ZwVtMOSykxd\\_](https://youtube.com/playlist?list=PLYV5R7hVcs-BQs0NXGCm6ZwVtMOSykxd_).

## Procédure

- Etape 1. Préparez-vous en vue de cette tâche.
	- a. Retirez le plateau du boîtier. Voir [« Retrait d'un plateau DWC du boîtier » à la page 48](#page-55-0).
	- b. Retirez le cache du plateau. Voir [« Retrait d'un cache de plateau » à la page 51](#page-58-0).
	- c. Retirez les traverses. Voir [« Retrait des traverses » à la page 54.](#page-61-0)
- Etape 2. Débranchez les câbles de la carte mère.

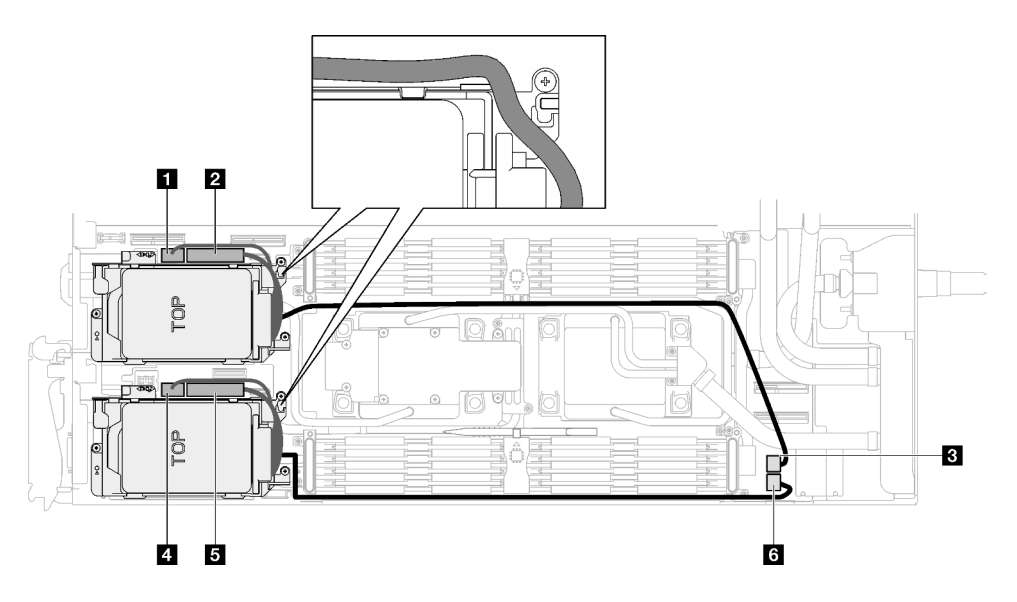

Figure 84. Cheminement des câbles du bloc unité

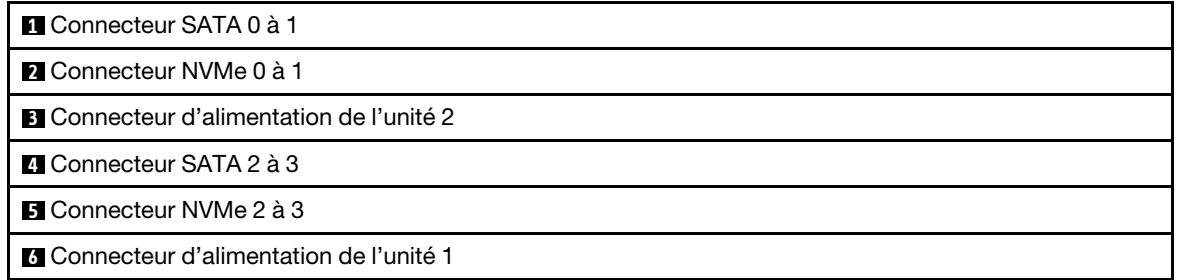

- Etape 3. Retirez le bloc boîtier d'unités de disque dur.
	- a.  $\bullet$  Retirez les trois vis.
	- b. **@** Retirez le bloc unité du nœud.

Remarque : Il se peut que la figure suivante ne corresponde pas exactement à votre configuration matérielle, mais la méthode d'installation est identique.

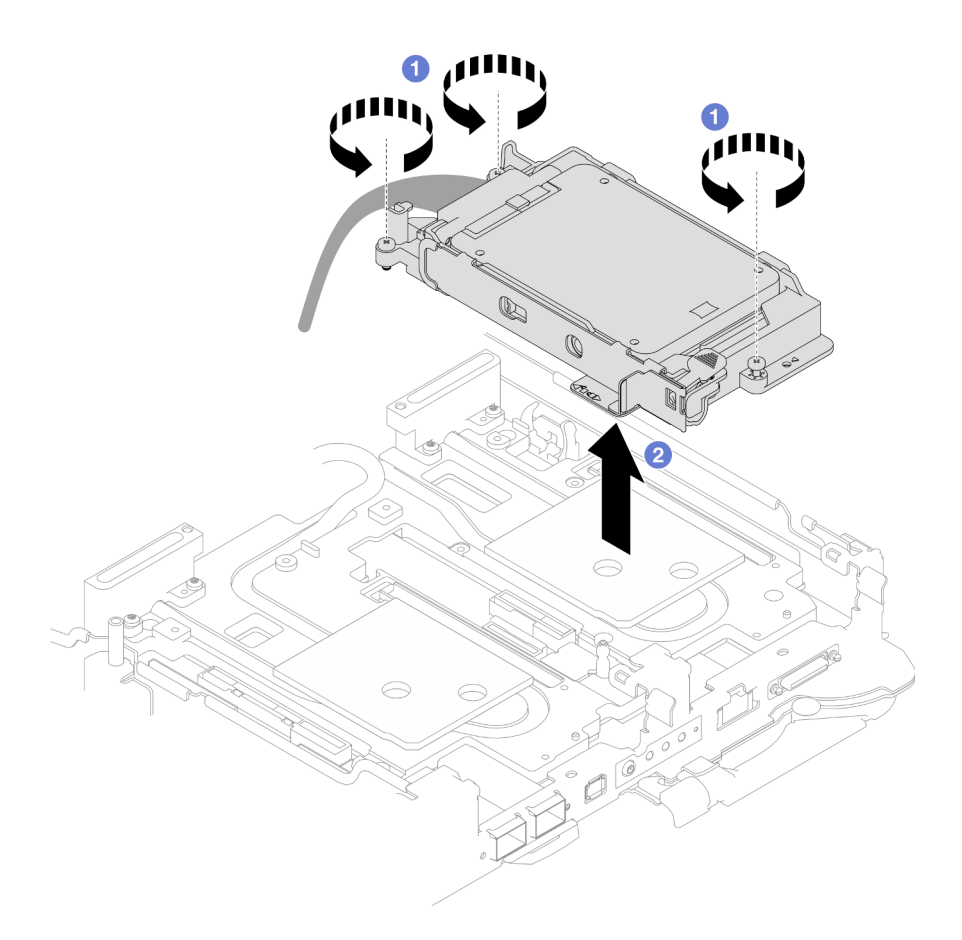

Figure 85. Retrait du bloc boîtier d'unités de disque dur NVMe 7 mm

Etape 4. Retirez les obturateurs si nécessaire.

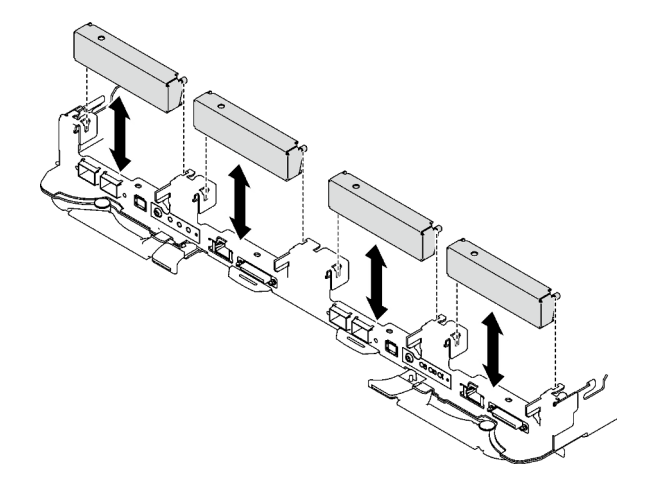

Figure 86. Retrait de l'obturateur vide du panneau

# Après avoir terminé

Si vous devez renvoyer le composant ou le périphérique en option, suivez les instructions d'emballage et utilisez les matériaux que vous avez reçus pour l'emballer.

# Retrait d'une unité NVMe 7 mm

Les informations ci-après vous permettent de retirer une unité NVMe 7 mm.

# À propos de cette tâche

#### Outils requis

Assurez-vous de disposer Kit de tampon d'espace SD650 V3 afin de pouvoir remplacer correctement le composant.

#### Attention :

- Lisez [« Conseils d'installation » à la page 33](#page-40-1) et [« Liste de contrôle d'inspection de sécurité » à la page 35](#page-42-0) pour vous assurer que vous travaillez en toute sécurité.
- Mettez hors tension le plateau DWC correspondant sur lequel vous allez exécuter la tâche.
- Débranchez tous les câbles externes du boîtier.
- Exercez une force supplémentaire pour déconnecter les câbles QSFP éventuellement connectés à la solution.

#### Visionner la procédure

Une vidéo de cette procédure est disponible sur YouTube : [https://youtube.com/playlist?list=](https://youtube.com/playlist?list=PLYV5R7hVcs-BQs0NXGCm6ZwVtMOSykxd_) [PLYV5R7hVcs-BQs0NXGCm6ZwVtMOSykxd\\_](https://youtube.com/playlist?list=PLYV5R7hVcs-BQs0NXGCm6ZwVtMOSykxd_).

### Procédure

Etape 1. Préparez-vous en vue de cette tâche.

- a. Retirez le plateau du boîtier. Voir [« Retrait d'un plateau DWC du boîtier » à la page 48](#page-55-0).
- b. Retirez le cache du plateau. Voir [« Retrait d'un cache de plateau » à la page 51.](#page-58-0)
- c. Retirez les traverses. Voir [« Retrait des traverses » à la page 54](#page-61-0).
- d. Retirez le boîtier d'unités de disque dur NVMe 7 mm. Voir [« Retrait du bloc boîtiers d'unités de](#page-111-0) [disque dur NVMe 7 mm » à la page 104.](#page-111-0)
- Etape 2. Retirez l'unité supérieure.
	- a. **A** Appuyez sur le loquet de déblocage et maintenez-le enfoncé.
	- b. <sup>2</sup> Faites coulisser la languette en métal en position déverrouillée.
	- c. Faites pivoter l'unité hors de la partie supérieure du boîtier d'unités de disque dur, tel qu'indiqué.
	- d. Débranchez le câble de l'unité.

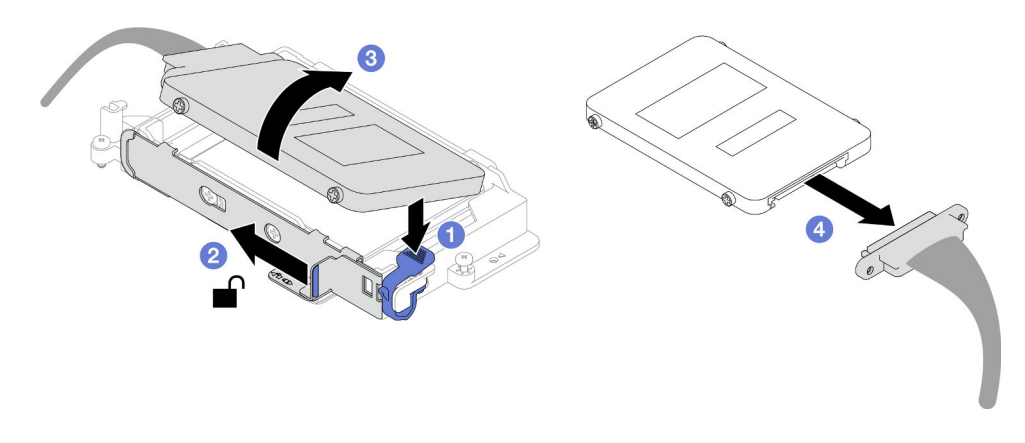

Figure 87. Retrait d'unité supérieure (NVMe 7 mm)

- Etape 3. Retirez l'unité inférieure.
	- a. **C** Retirez l'unité de la partie inférieure du boîtier d'unités de disque dur.
	- b. <sup>2</sup> Débranchez le câble de l'unité.

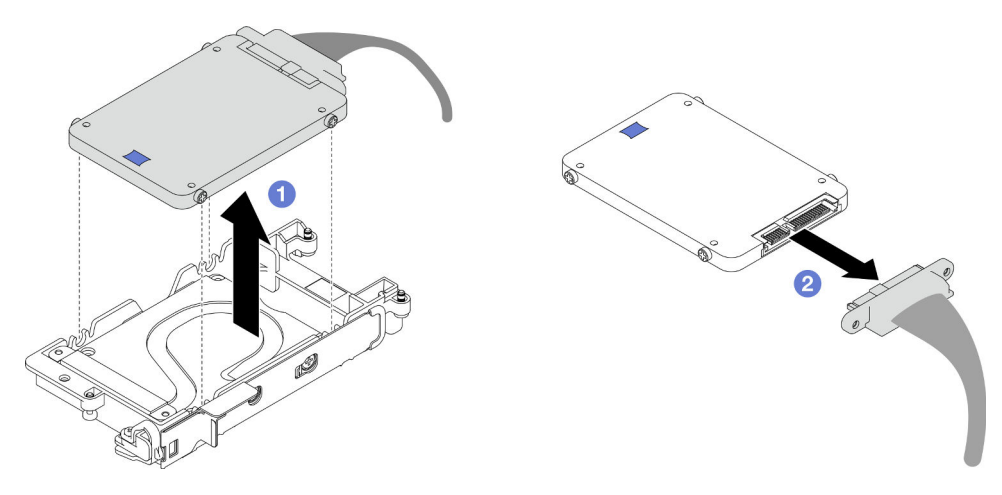

Figure 88. Retrait de l'unité inférieure

## Après avoir terminé

Si vous devez renvoyer le composant ou le périphérique en option, suivez les instructions d'emballage et utilisez les matériaux que vous avez reçus pour l'emballer.

## <span id="page-115-0"></span>Installation d'une unité NVMe 7 mm

Les informations ci-après vous permettent d'installer une unité NVMe 7 mm.

# À propos de cette tâche

#### Outils requis

Assurez-vous de disposer Kit de tampon d'espace SD650 V3 afin de pouvoir remplacer correctement le composant.

#### Attention :

• Lisez [« Conseils d'installation » à la page 33](#page-40-1) et [« Liste de contrôle d'inspection de sécurité » à la page 35](#page-42-0) pour vous assurer que vous travaillez en toute sécurité.

#### <span id="page-116-0"></span>Important : Consignes de remplacement du tampon d'espace/tampon de mastic

- Pour identifier l'emplacement et l'orientation du tampon d'espace/tampon de mastic, voir [« Identification](#page-51-0) [et emplacement du tampon d'espace/tampon de mastic » à la page 44](#page-51-0).
- Avant de remplacer le tampon d'espace/tampon de mastic, nettoyez délicatement la plaque d'interface ou la surface du matériel à l'aide d'un chiffon doux imbibé d'alcool.
- Maintenez le tampon d'espace/tampon de mastic en faisant preuve de précautions afin de ne pas le déformer. Assurez-vous qu'aucun trou de vis ou orifice n'est obstrué par le tampon d'espace/le tampon de mastic.
- N'utilisez pas de tampon de mastic périmé. Vérifiez la date de péremption sur l'emballage du tampon de mastic. Si les tampons de mastic ont dépassé la date limite d'utilisation, achetez-en de nouveaux afin de les remplacer correctement.

#### Visionner la procédure

Une vidéo de cette procédure est disponible sur YouTube : [https://youtube.com/playlist?list=](https://youtube.com/playlist?list=PLYV5R7hVcs-BQs0NXGCm6ZwVtMOSykxd_) [PLYV5R7hVcs-BQs0NXGCm6ZwVtMOSykxd\\_](https://youtube.com/playlist?list=PLYV5R7hVcs-BQs0NXGCm6ZwVtMOSykxd_).

### Procédure

Etape 1. Si le tampon d'espace de la plaque de conduction est endommagé ou déconnecté, jetez la plaque de conduction. Ensuite, installez une nouvelle plaque de conduction déjà dotée du tampon d'espace.

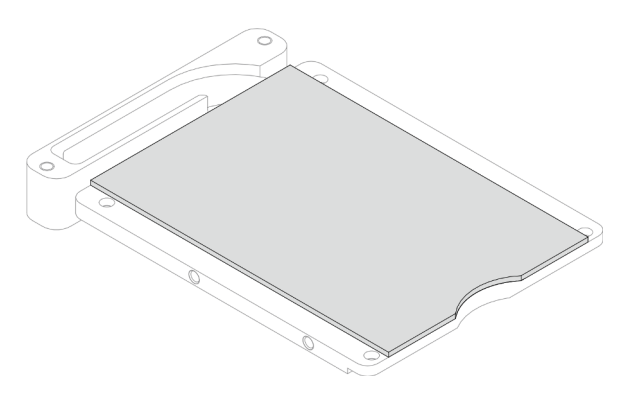

Figure 89. Installation d'une plaque de conduction dotée d'un tampon d'espace

- Etape 2. Installez la plaque de conduction dans le boîtier d'unités de disque dur.
	- a. **D** Déverrouillez la languette en métal du boîtier d'unités de disque dur.
	- b. <sup>2</sup> Alignez la plaque de conduction sur deux broches de guidage du boîtier d'unités de disque dur. Ensuite, installez la plaque de conduction dans ce dernier, tel qu'indiqué.
	- c. <sup>Installez les quatre vis pour fixer la plaque de conduction au boîtier d'unités de disque dur.</sup>

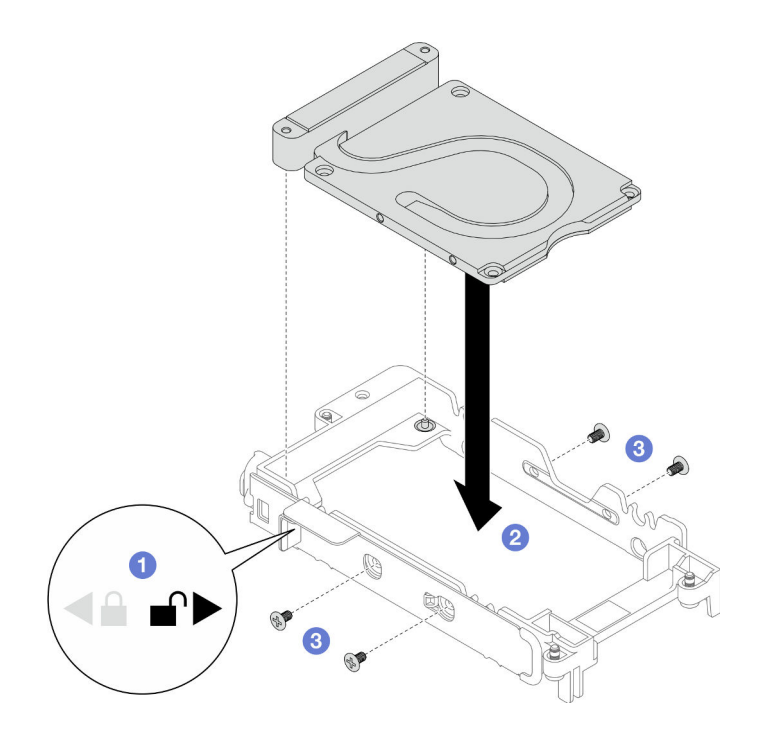

Figure 90. Installation d'une plaque de conduction

- Etape 3. Installez l'unité inférieure.
	- a. **Connectez le câble dont l'extrémité de branchement est étiquetée SSD 0/2**, puis branchezle sur l'unité.
	- b. <sup>2</sup> Installez l'unité dans la partie inférieure du boîtier d'unités de disque dur. Assurez-vous de sa bonne mise en place.

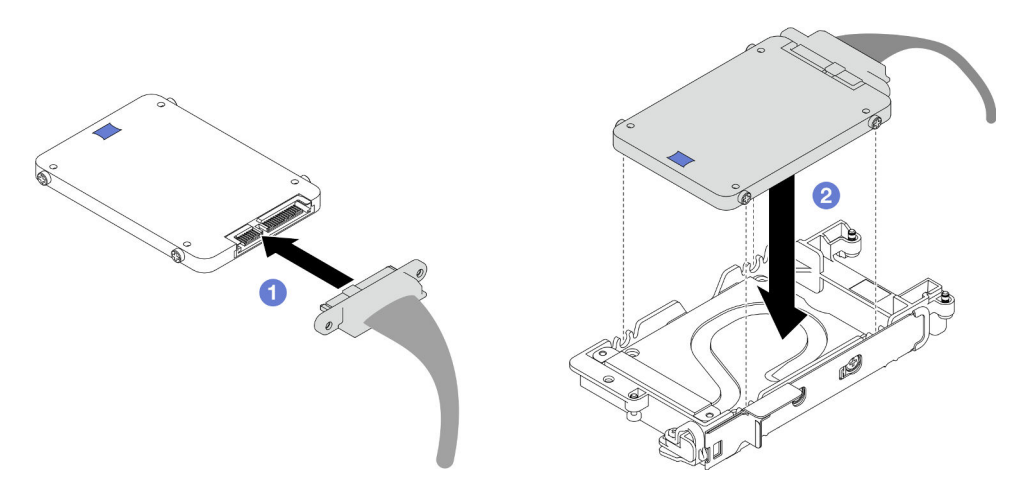

Figure 91. Installation de l'unité inférieure

- Etape 4. Installez l'unité supérieure.
	- a. <sup>O</sup> Connectez le câble dont l'extrémité de branchement est étiquetée SSD 1/3, puis branchezle sur l'unité. Insérez ensuite les vis de l'unité dans les deux trous de vis du boîtier d'unités de disque dur.
	- b. <sup>2</sup> Faites pivoter l'unité dans le boîtier d'unités de disque dur.
	- c. <sup>8</sup> Appuyez sur l'unité dans le boîtier d'unités de disque dur.
- d. Tout en appuyant sur l'unité, poussez et maintenez le loquet de déblocage.
- e. **•** Faites coulisser la languette en métal en position verrouillée.

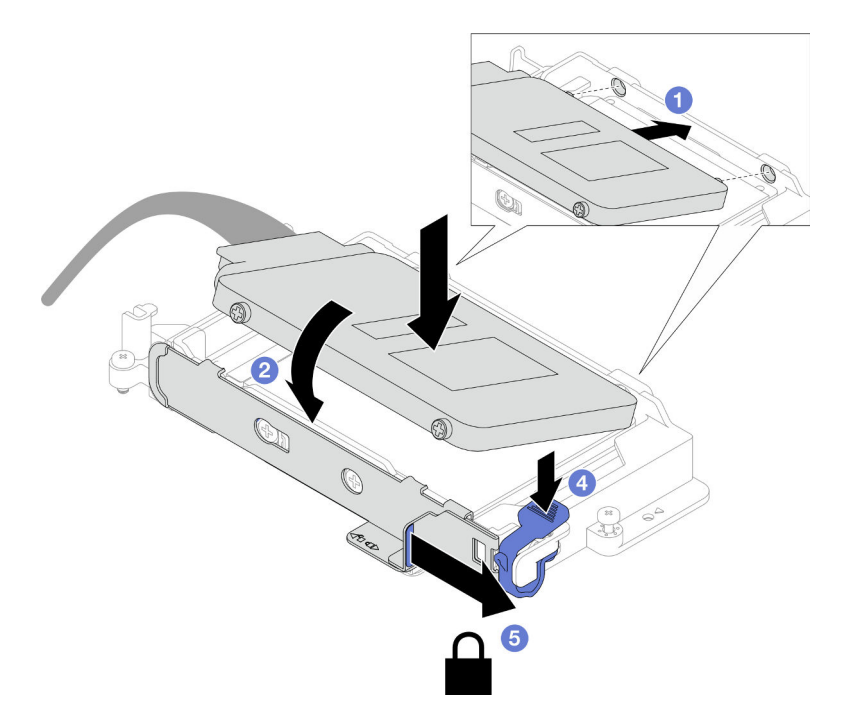

Figure 92. Installation de l'unité supérieure

Etape 5. Remplacez le tampon de mastic sur la plaque de conduction. Assurez-vous de bien suivre les [Consignes de remplacement du tampon d'espace/tampon de mastic.](#page-116-0)

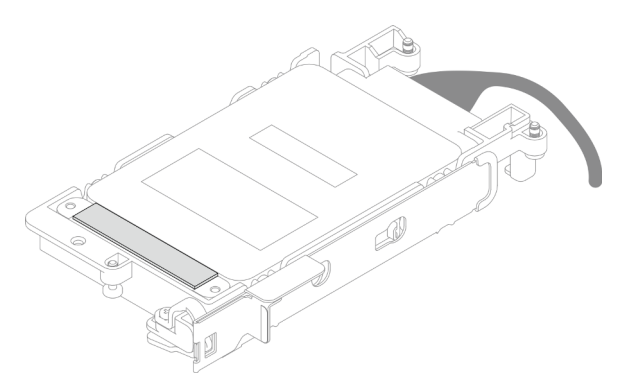

## Après avoir terminé

- 1. Installez le boîtier d'unités de disque dur NVMe 7 mm. Voir [« Installation d'un bloc d'unités de disque dur](#page-119-0) [NVMe 7 mm » à la page 112.](#page-119-0)
- 2. Installez les traverses. Voir [« Installation des traverses » à la page 55.](#page-62-0)
- 3. Installez le cache du plateau. Voir [« Installation d'un cache de plateau » à la page 53.](#page-60-0)
- 4. Installez le plateau dans le boîtier. Voir [« Installation d'un plateau DWC dans le boîtier » à la page 50.](#page-57-0)
- 5. Branchez tous les câbles externes requis sur la solution.

Remarque : Exercez une force supplémentaire pour connecter les câbles QSFP à la solution.

6. Vérifiez le voyant d'alimentation de chaque nœud afin de vous assurer qu'il passe d'un clignotement rapide à un clignotement lent pour indiquer que tous les nœuds sont sous tension.

### <span id="page-119-0"></span>Installation d'un bloc d'unités de disque dur NVMe 7 mm

Les informations ci-après vous permettent d'installer le bloc boîtier d'unités de disque dur NVMe 7 mm.

# À propos de cette tâche

#### Outils requis

Assurez-vous de disposer Kit de tampon d'espace SD650 V3 afin de pouvoir remplacer correctement le composant.

#### Attention :

- Lisez [« Conseils d'installation » à la page 33](#page-40-1) et [« Liste de contrôle d'inspection de sécurité » à la page 35](#page-42-0) pour vous assurer que vous travaillez en toute sécurité.
- Assurez-vous que les unités NVMe 7 mm sont correctement installées dans le boîtier d'unités de disque dur. Voir [« Installation d'une unité NVMe 7 mm » à la page 108.](#page-115-0)

#### <span id="page-119-1"></span>Important : Consignes de remplacement du tampon d'espace/tampon de mastic

- Pour identifier l'emplacement et l'orientation du tampon d'espace/tampon de mastic, voir [« Identification](#page-51-0)  [et emplacement du tampon d'espace/tampon de mastic » à la page 44](#page-51-0).
- Avant de remplacer le tampon d'espace/tampon de mastic, nettoyez délicatement la plaque d'interface ou la surface du matériel à l'aide d'un chiffon doux imbibé d'alcool.
- Maintenez le tampon d'espace/tampon de mastic en faisant preuve de précautions afin de ne pas le déformer. Assurez-vous qu'aucun trou de vis ou orifice n'est obstrué par le tampon d'espace/le tampon de mastic.
- N'utilisez pas de tampon de mastic périmé. Vérifiez la date de péremption sur l'emballage du tampon de mastic. Si les tampons de mastic ont dépassé la date limite d'utilisation, achetez-en de nouveaux afin de les remplacer correctement.

Téléchargement du microprogramme et du pilote : après le remplacement d'un composant, il est possible que la mise à jour du microprogramme ou du pilote soit requise.

- Accédez à [https://datacentersupport.lenovo.com/products/servers/thinksystem/sd650v3/7d7m/downloads/](https://datacentersupport.lenovo.com/products/servers/thinksystem/sd650v3/7d7m/downloads/driver-list/)  [driver-list/](https://datacentersupport.lenovo.com/products/servers/thinksystem/sd650v3/7d7m/downloads/driver-list/) pour consulter les dernières mises à jour de microprogramme et de pilote disponibles pour votre serveur.
- Consultez [« Mise à jour du microprogramme » à la page 245](#page-252-0) pour plus d'informations sur les outils de mise à jour du microprogramme.

#### Visionner la procédure

Une vidéo de cette procédure est disponible sur YouTube : [https://youtube.com/playlist?list=](https://youtube.com/playlist?list=PLYV5R7hVcs-BQs0NXGCm6ZwVtMOSykxd_) [PLYV5R7hVcs-BQs0NXGCm6ZwVtMOSykxd\\_](https://youtube.com/playlist?list=PLYV5R7hVcs-BQs0NXGCm6ZwVtMOSykxd_).

## Procédure

Etape 1. Assurez-vous que les obturateurs du panneau sont bien installés. Si ce n'est pas le cas, installezles sur le nœud.

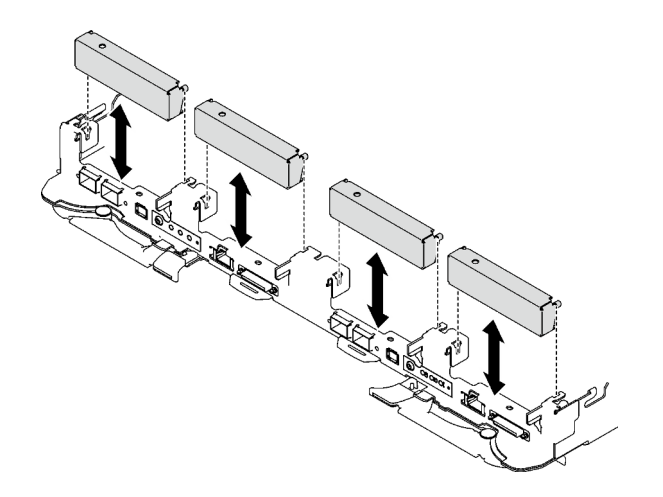

Figure 93. Installation de l'obturateur du panneau

Etape 2. Si le tampon d'espace du boîtier d'unités de disque dur est endommagé ou absent, remplacez-le par un tampon neuf. Consultez ce qui suit pour connaître l'emplacement du tampon d'espace pour chaque boîtier d'unités de disque dur. Assurez-vous de bien suivre les [Consignes de](#page-119-1) [remplacement du tampon d'espace/tampon de mastic](#page-119-1).

Remarque : Pour fixer le tampon d'espace, alignez-le avec le marquage présent sur la boucle d'eau.

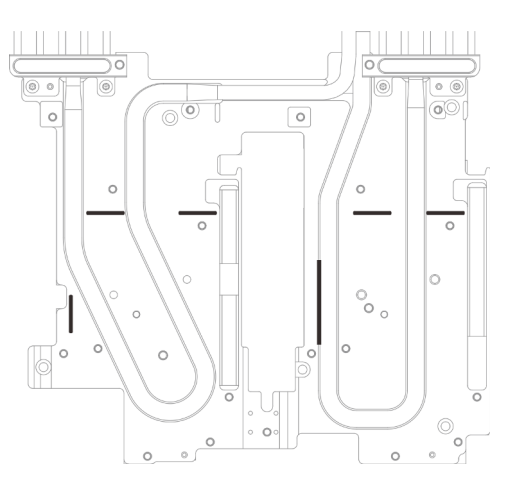

Figure 94. Marquages sur la boucle d'eau pour aligner le tampon d'espace

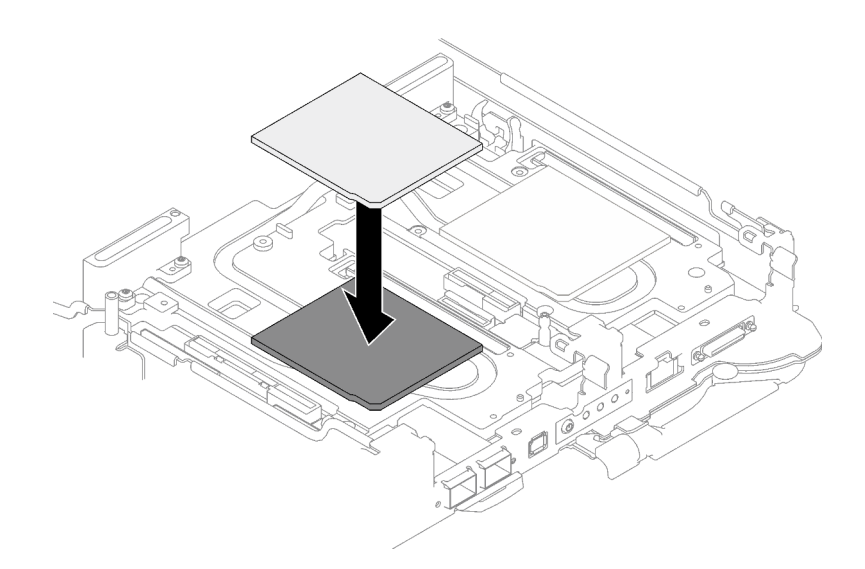

Figure 95. Remplacement du tampon d'espace

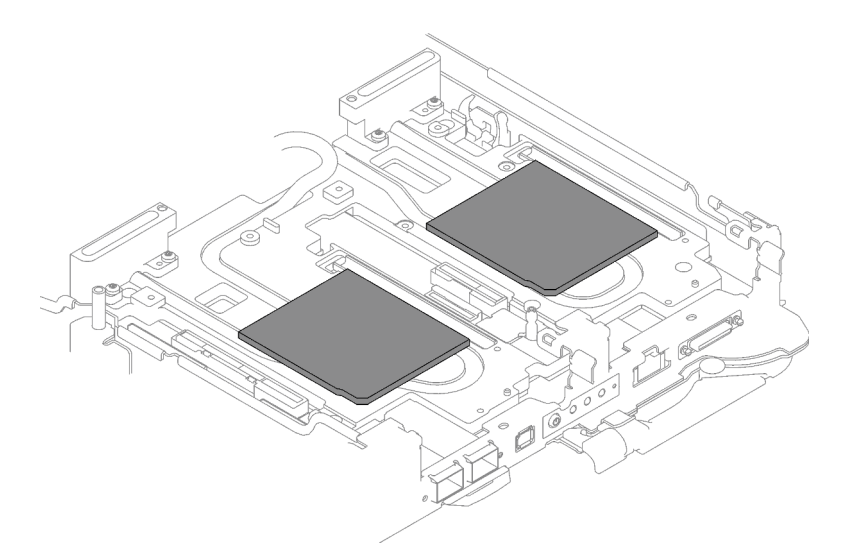

Figure 96. Emplacements des tampons d'espace

- Etape 3. Installez le bloc boîtier d'unités de disque dur.
	- a. **Installez le bloc unité dans le nœud.**
	- b. **@** Fixez les 3 vis.

Remarque : Il se peut que la figure suivante ne corresponde pas exactement à votre configuration matérielle, mais la méthode d'installation est identique.

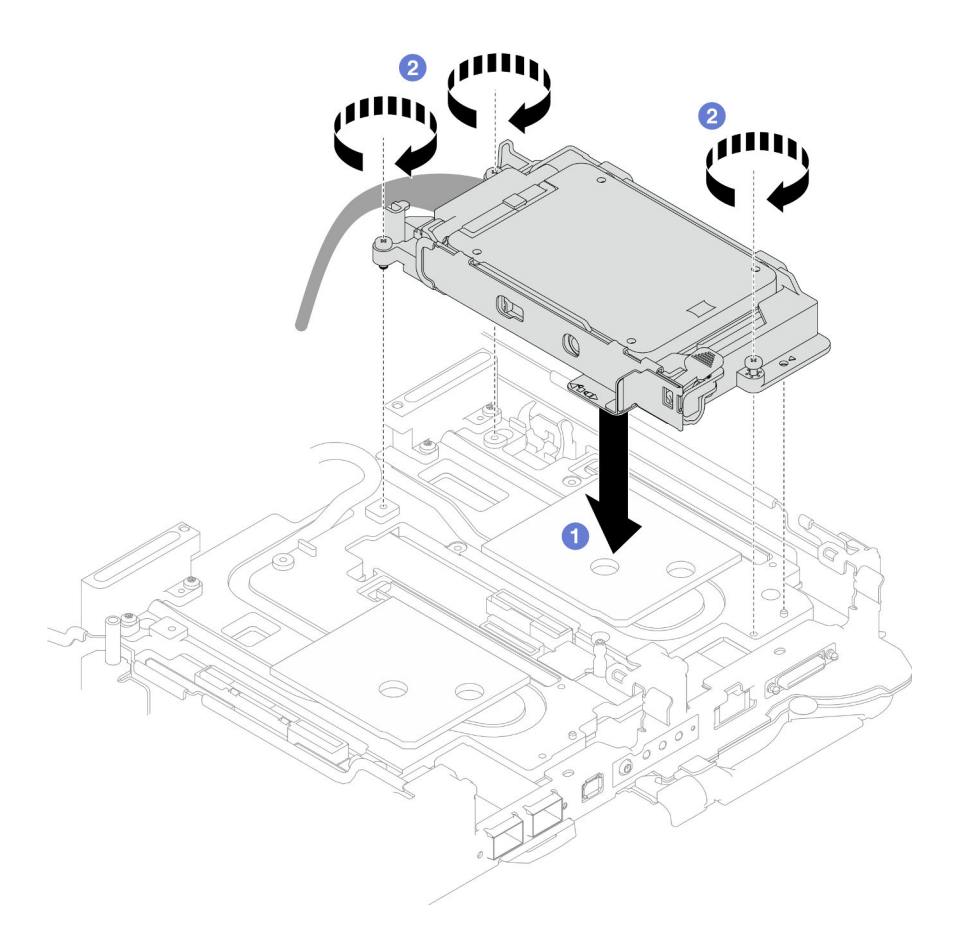

Figure 97. Installation du bloc boîtier d'unités de disque dur NVMe 7 mm

Etape 4. Connectez le câble de l'assemblage d'unités à la carte mère. Le cheminement des câbles est différents pour les unités SATA et les unités NVMe. Suivez le cheminement des câbles ci-après, en fonction de la configuration des unités de votre système. Pour en savoir plus, voir la section [« Connecteurs de la carte mère » à la page 20.](#page-27-0)

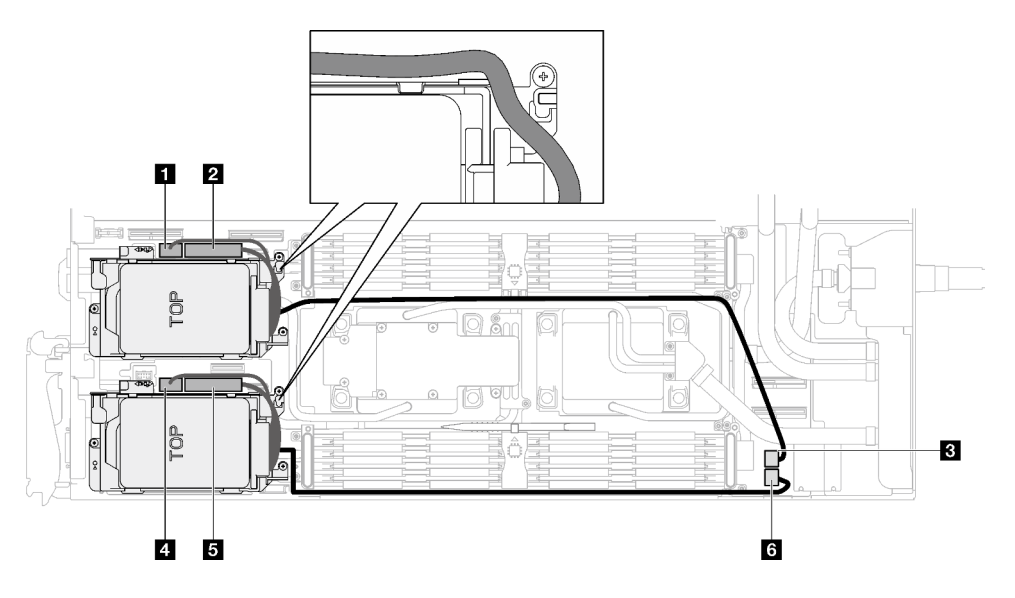

Figure 98. Cheminement des câbles du bloc unité

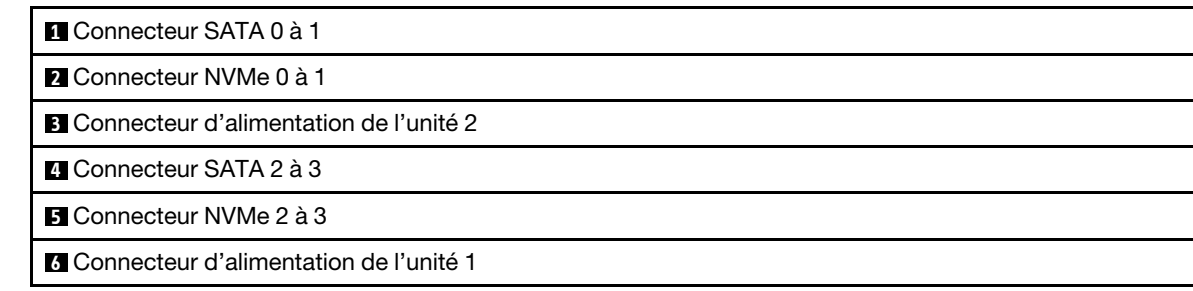

# Après avoir terminé

- 1. Installez les traverses. Voir [« Installation des traverses » à la page 55](#page-62-0).
- 2. Installez le cache du plateau. Voir [« Installation d'un cache de plateau » à la page 53.](#page-60-0)
- 3. Installez le plateau dans le boîtier. Voir [« Installation d'un plateau DWC dans le boîtier » à la page 50](#page-57-0).
- 4. Branchez tous les câbles externes requis sur la solution.

Remarque : Exercez une force supplémentaire pour connecter les câbles QSFP à la solution.

5. Vérifiez le voyant d'alimentation de chaque nœud afin de vous assurer qu'il passe d'un clignotement rapide à un clignotement lent pour indiquer que tous les nœuds sont sous tension.

# Remplacement du bloc boîtier d'unités de disque dur et unité E3.S

Procédez comme suit pour retirer et installer un bloc boîtier d'unités de disque dur et unité E3.S.

# <span id="page-123-0"></span>Retrait du bloc d'unités de disque dur E3.S

Les informations ci-après vous permettent de retirer le bloc boîtier d'unités de disque dur E3.S.

# À propos de cette tâche

### Outils requis

Assurez-vous de disposer Kit de tampon d'espace SD650 V3 afin de pouvoir remplacer correctement le composant.

### Attention :

- Lisez [« Conseils d'installation » à la page 33](#page-40-1) et [« Liste de contrôle d'inspection de sécurité » à la page 35](#page-42-0) pour vous assurer que vous travaillez en toute sécurité.
- Mettez hors tension le plateau DWC correspondant sur lequel vous allez exécuter la tâche.
- Débranchez tous les câbles externes du boîtier.
- Exercez une force supplémentaire pour déconnecter les câbles QSFP éventuellement connectés à la solution.

#### Visionner la procédure

Une vidéo de cette procédure est disponible sur YouTube : [https://youtube.com/playlist?list=](https://youtube.com/playlist?list=PLYV5R7hVcs-BQs0NXGCm6ZwVtMOSykxd_) [PLYV5R7hVcs-BQs0NXGCm6ZwVtMOSykxd\\_](https://youtube.com/playlist?list=PLYV5R7hVcs-BQs0NXGCm6ZwVtMOSykxd_).

## Procédure

Etape 1. Préparez-vous en vue de cette tâche.

- a. Retirez le plateau du boîtier. Voir [« Retrait d'un plateau DWC du boîtier » à la page 48](#page-55-0).
- b. Retirez le cache du plateau. Voir [« Retrait d'un cache de plateau » à la page 51](#page-58-0).

c. Retirez les traverses. Voir [« Retrait des traverses » à la page 54](#page-61-0).

Etape 2. Débranchez les câbles de la carte mère.

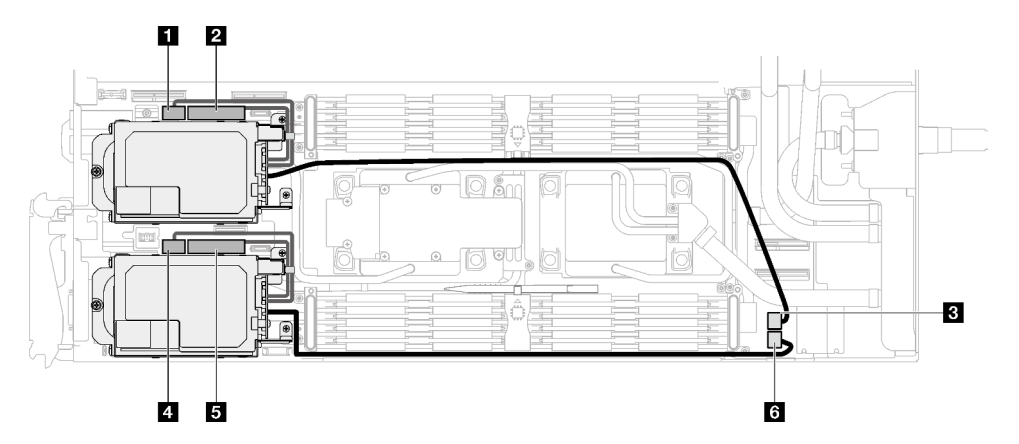

Figure 99. Cheminement des câbles de l'unité E3.S

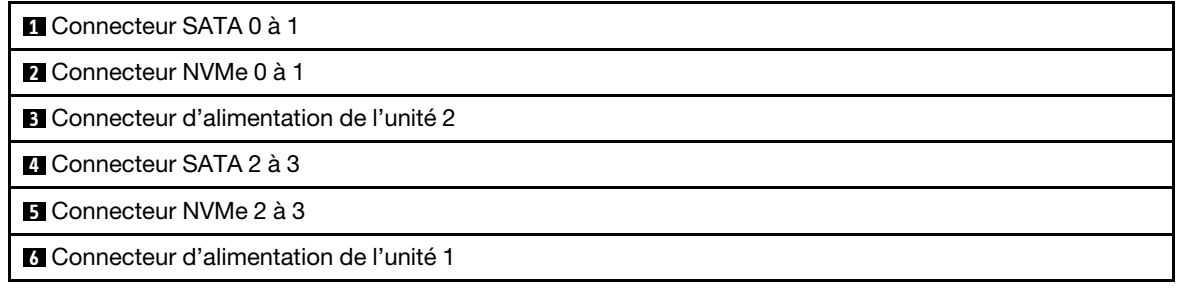

- Etape 3. Retirez le bloc boîtier d'unités de disque dur E3.S.
	- a.  $\bullet$  Retirez les trois vis.
	- b. **P** Retirez le bloc boîtier d'unités de disque dur E3.S du nœud.

Remarque : Il se peut que la figure suivante ne corresponde pas exactement à votre configuration matérielle, mais la méthode d'installation est identique.

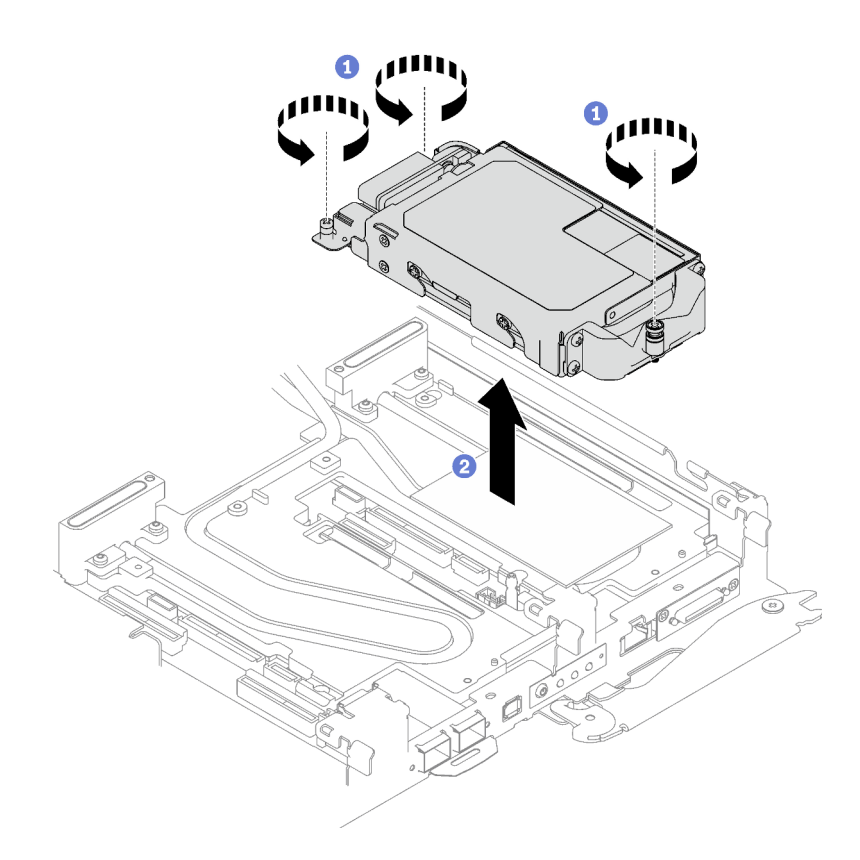

Figure 100. Retrait de l'assemblage de boîtier d'unités de disque dur E3.S

Etape 4. Retirez les obturateurs si nécessaire.

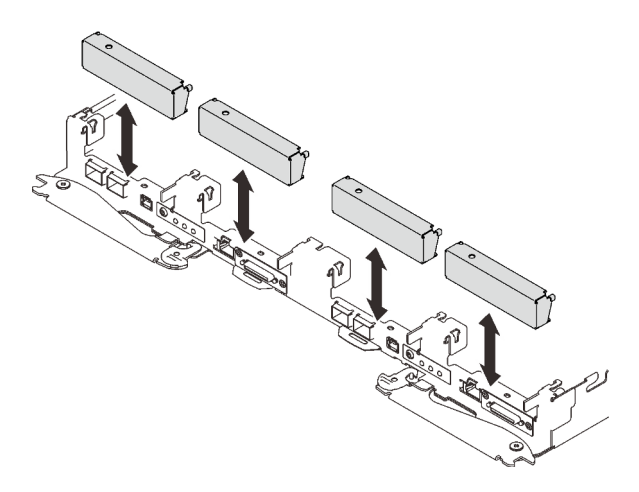

Figure 101. Retrait de l'obturateur vide du panneau

Si vous devez renvoyer le composant ou le périphérique en option, suivez les instructions d'emballage et utilisez les matériaux que vous avez reçus pour l'emballer.

## Retrait d'une unité E3.s

Les informations ci-après vous permettent de retirer une unité E3.s.

# À propos de cette tâche

### Outils requis

Assurez-vous de disposer Kit de tampon d'espace SD650 V3 afin de pouvoir remplacer correctement le composant.

#### Attention :

- Lisez [« Conseils d'installation » à la page 33](#page-40-1) et [« Liste de contrôle d'inspection de sécurité » à la page 35](#page-42-0) pour vous assurer que vous travaillez en toute sécurité.
- Mettez hors tension le plateau DWC correspondant sur lequel vous allez exécuter la tâche.
- Débranchez tous les câbles externes du boîtier.
- Exercez une force supplémentaire pour déconnecter les câbles QSFP éventuellement connectés à la solution.

#### Visionner la procédure

Une vidéo de cette procédure est disponible sur YouTube : [https://youtube.com/playlist?list=](https://youtube.com/playlist?list=PLYV5R7hVcs-BQs0NXGCm6ZwVtMOSykxd_) [PLYV5R7hVcs-BQs0NXGCm6ZwVtMOSykxd\\_](https://youtube.com/playlist?list=PLYV5R7hVcs-BQs0NXGCm6ZwVtMOSykxd_).

## Procédure

Etape 1. Préparez-vous en vue de cette tâche.

- a. Retirez le plateau du boîtier. Voir [« Retrait d'un plateau DWC du boîtier » à la page 48](#page-55-0).
- b. Retirez le cache du plateau. Voir [« Retrait d'un cache de plateau » à la page 51.](#page-58-0)
- c. Retirez les traverses. Voir [« Retrait des traverses » à la page 54](#page-61-0).
- d. Retirez le boîtier d'unités de disque dur E3.S. Voir [« Retrait du bloc d'unités de disque dur E3.](#page-123-0)  [S » à la page 116.](#page-123-0)
- Etape 2. Les câbles du Fond de panier doté d'un câble d'unité E3.S à son extrémité sont regroupés avec l'attache-câbles. Desserrez l'attache-câbles afin de dégager les câbles.

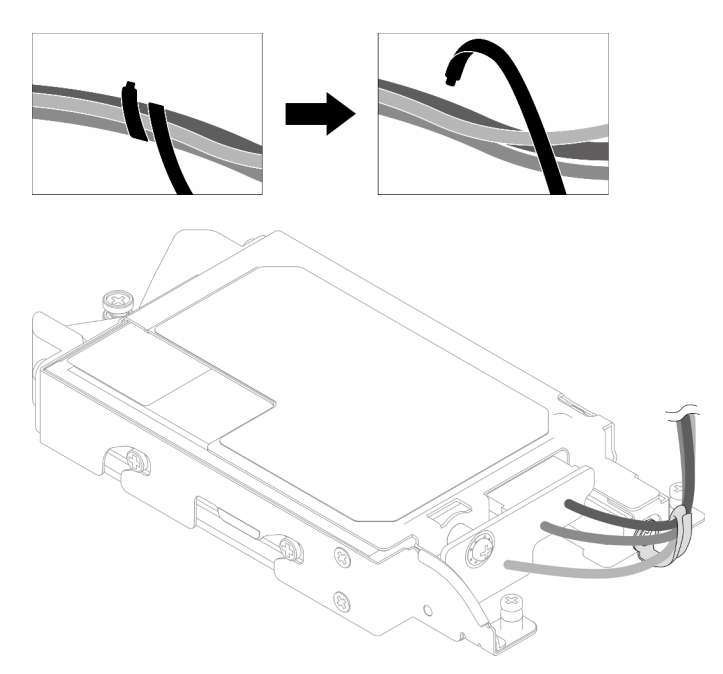

Figure 102. Dégagement des câbles de l'attache-câbles

Etape 3. Ôtez la vis. Retirez ensuite l'attache-câbles du boîtier d'unités de disque dur E3.S.

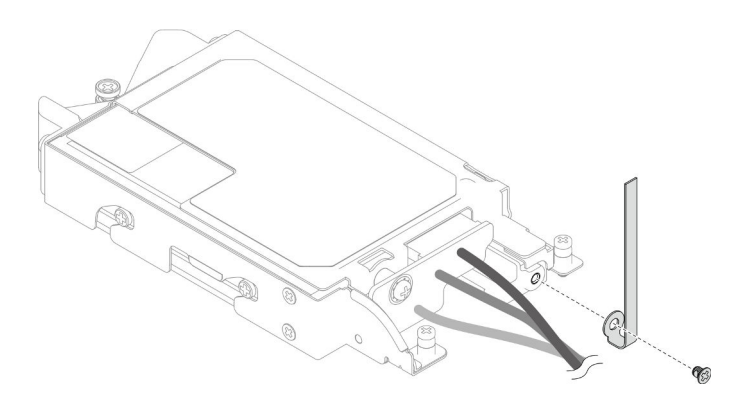

Figure 103. Retrait de l'attache-câbles

- Etape 4. Retirez le Fond de panier doté d'un câble d'unité E3.S à son extrémité.
	- a.  $\bullet$  Retirez la vis.
	- b. **@** Retirez le fond de panier du boîtier d'unités de disque dur E3.S.

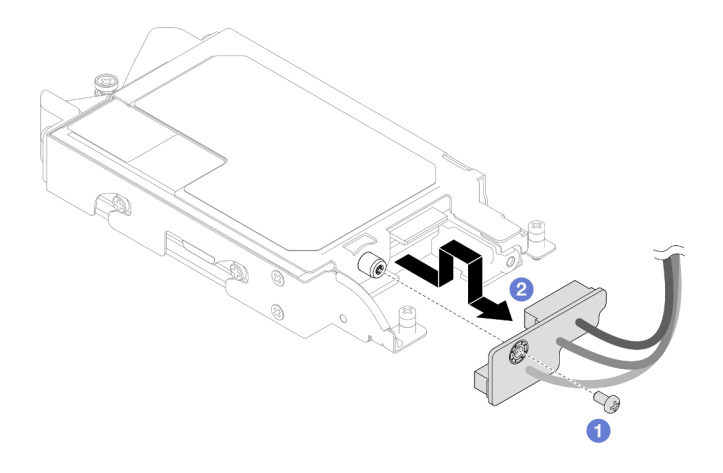

Figure 104. Retrait du fond de panier doté d'un câble d'unité E3.S à son extrémité

- Etape 5. Retirez l'unité E3.S inférieure du boîtier d'unités de disque dur.
	- a.  $\bullet$  Retirez les quatre vis.
	- b. **@** Retirez l'unité E3.S inférieure du boîtier d'unités de disque dur E3.S.

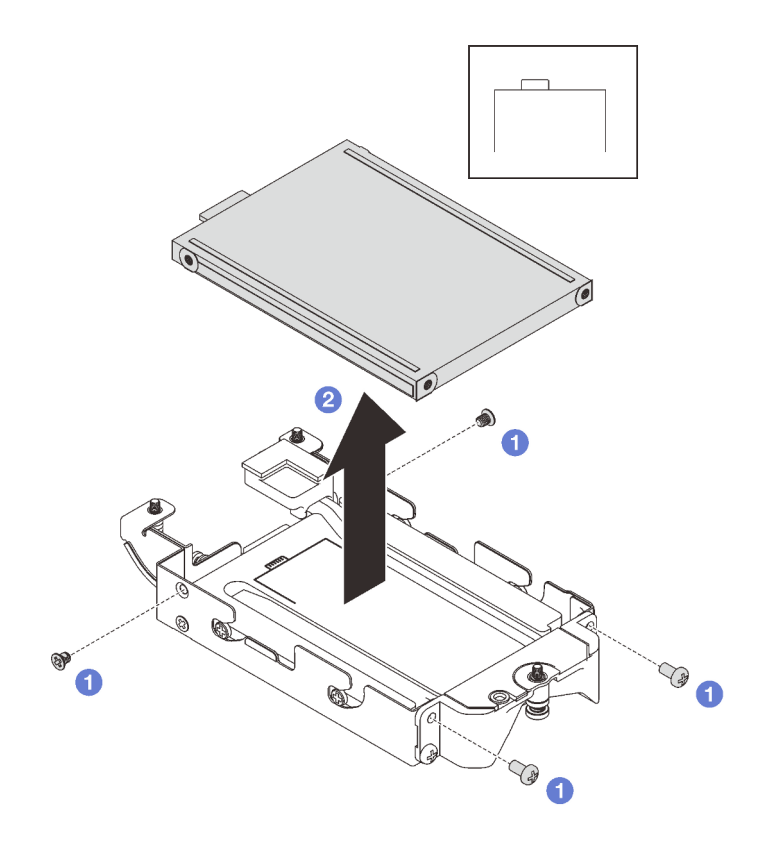

Figure 105. Retrait de l'unité E3.S inférieure

- Etape 6. Retirez la plaque de conduction.
	- a.  $\bullet$  Retirez les deux vis.
	- b. <sup>2</sup> Insérez un tournevis à tête plate dans l'encoche située dans le coin du boîtier d'unités de disque dur. Ensuite, faites pivoter légèrement le tournevis afin de dégager la plaque de conduction du boîtier d'unités de disque dur E3.S.
	- c. **C** Retirez la plaque de conduction du boîtier d'unités de disque dur E3.S.

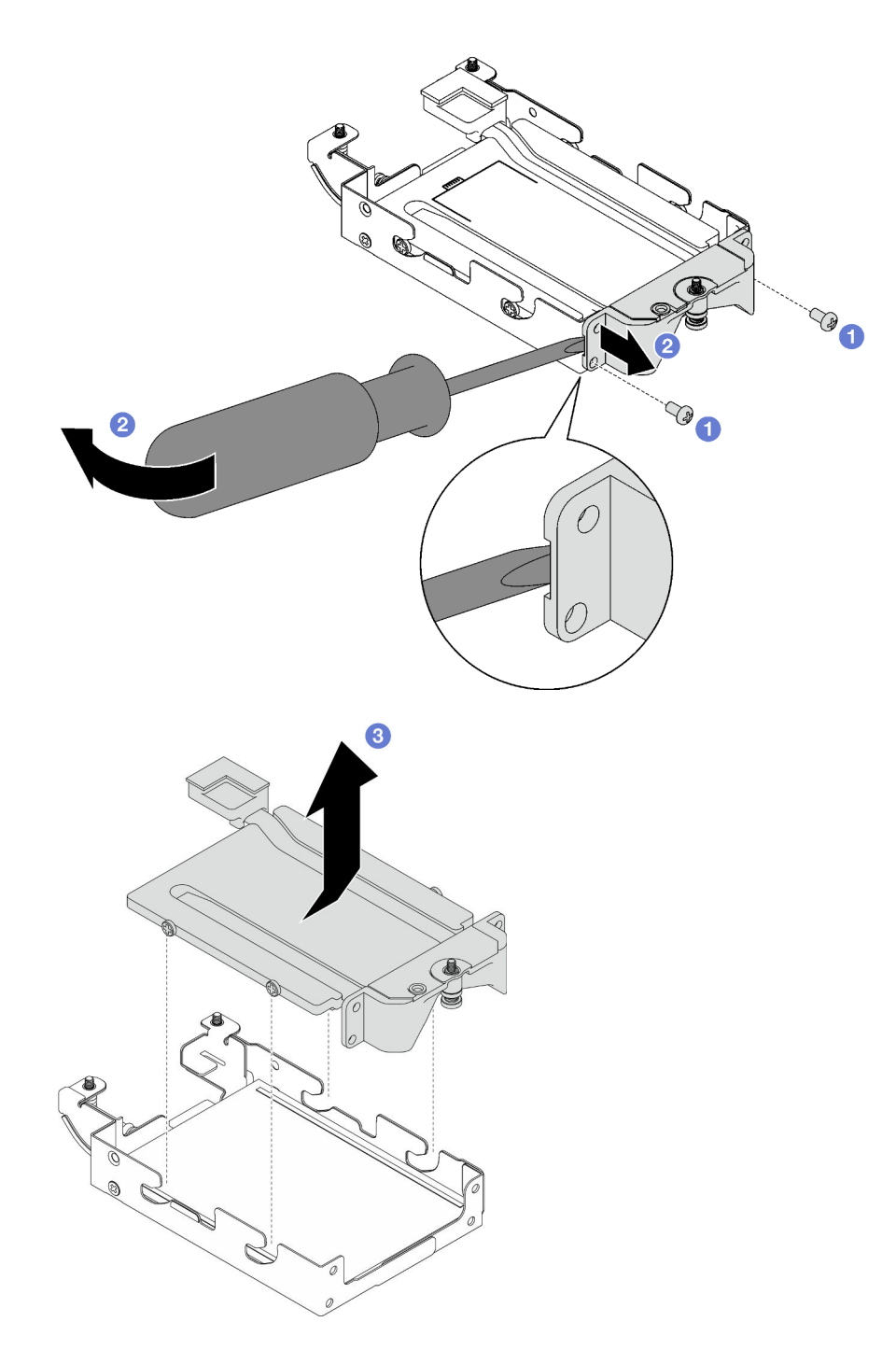

Figure 106. Retrait de la plaque de conduction

- Etape 7. Retirez l'unité E3.S supérieure.
	- a.  $\bullet$  Retirez les deux vis.
	- b. **@** Retirez l'unité E3.S supérieure du boîtier d'unités de disque dur.

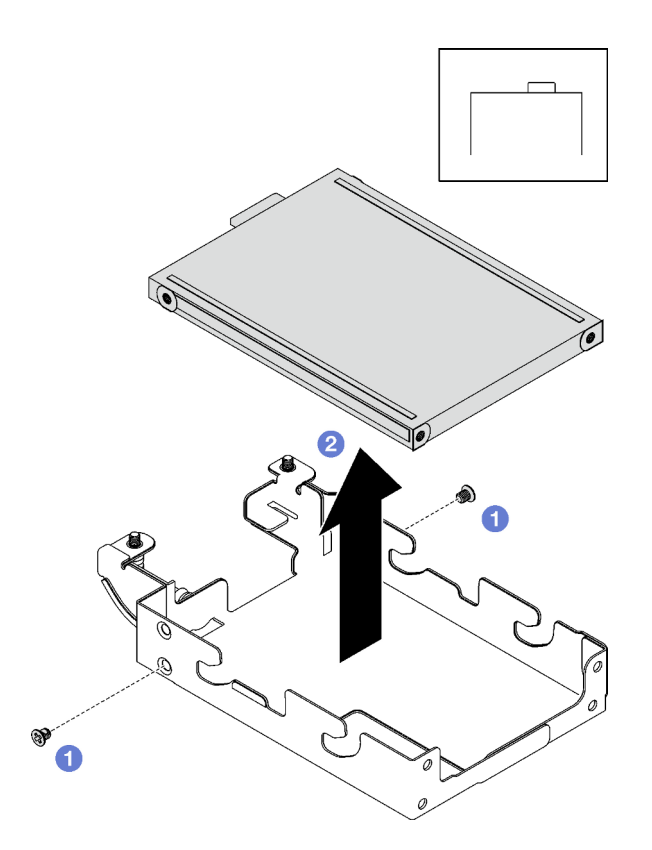

Figure 107. Retrait de l'unité E3.S supérieure

## Après avoir terminé

Si vous devez renvoyer le composant ou le périphérique en option, suivez les instructions d'emballage et utilisez les matériaux que vous avez reçus pour l'emballer.

## Installation d'une unité E3.s

Les informations ci-après vous permettent d'installer une unité E3.s.

# À propos de cette tâche

### Outils requis

Assurez-vous de disposer Kit de tampon d'espace SD650 V3 afin de pouvoir remplacer correctement le composant.

#### <span id="page-130-0"></span>Important : Consignes de remplacement du tampon d'espace/tampon de mastic

- Pour identifier l'emplacement et l'orientation du tampon d'espace/tampon de mastic, voir [« Identification](#page-51-0) [et emplacement du tampon d'espace/tampon de mastic » à la page 44](#page-51-0).
- Avant de remplacer le tampon d'espace/tampon de mastic, nettoyez délicatement la plaque d'interface ou la surface du matériel à l'aide d'un chiffon doux imbibé d'alcool.
- Maintenez le tampon d'espace/tampon de mastic en faisant preuve de précautions afin de ne pas le déformer. Assurez-vous qu'aucun trou de vis ou orifice n'est obstrué par le tampon d'espace/le tampon de mastic.
- N'utilisez pas de tampon de mastic périmé. Vérifiez la date de péremption sur l'emballage du tampon de mastic. Si les tampons de mastic ont dépassé la date limite d'utilisation, achetez-en de nouveaux afin de les remplacer correctement.

#### Attention :

• Lisez [« Conseils d'installation » à la page 33](#page-40-1) et [« Liste de contrôle d'inspection de sécurité » à la page 35](#page-42-0) pour vous assurer que vous travaillez en toute sécurité.

#### Visionner la procédure

Une vidéo de cette procédure est disponible sur YouTube : [https://youtube.com/playlist?list=](https://youtube.com/playlist?list=PLYV5R7hVcs-BQs0NXGCm6ZwVtMOSykxd_) [PLYV5R7hVcs-BQs0NXGCm6ZwVtMOSykxd\\_](https://youtube.com/playlist?list=PLYV5R7hVcs-BQs0NXGCm6ZwVtMOSykxd_).

### Procédure

Etape 1. Installez l'unité E3.S supérieure dans le boîtier d'unités de disque dur E3.S.

- a. **O** Orientez l'unité E3.S de telle sorte que le connecteur soit à droite, comme indiqué. Ensuite, placez l'unité E3.S dans le boîtier d'unités de disque dur E3.S.
- b. **S** Serrez les deux vis pour fixer l'unité E3.S au boîtier d'unités de disque dur E3.S

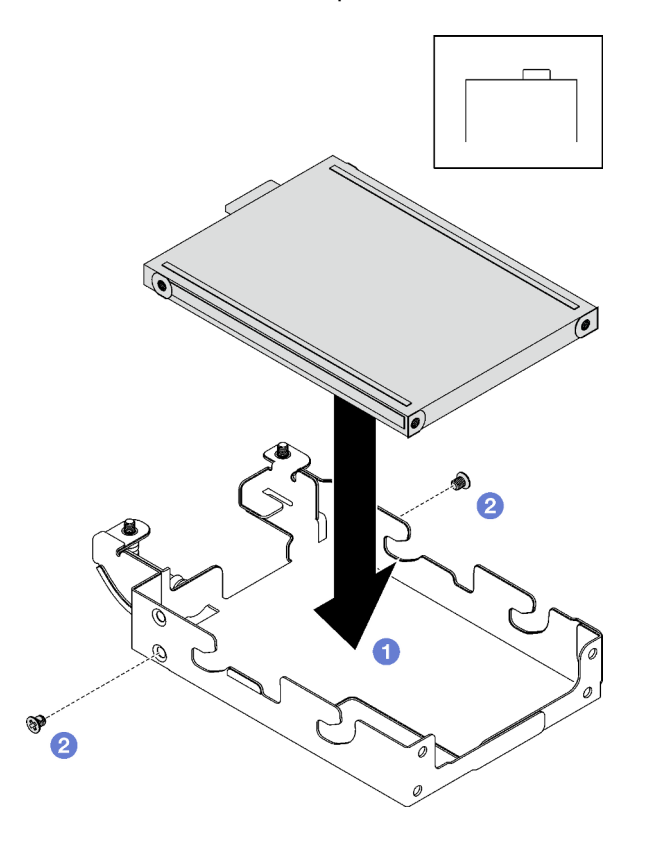

Figure 108. Installation de l'unité E3.S supérieure

Etape 2. Si le tampon d'espace qui se trouve sur la plaque de conduction est endommagé ou déconnecté, jetez la plaque de conduction. Ensuite, installez une nouvelle plaque de conduction déjà dotée du tampon d'espace.

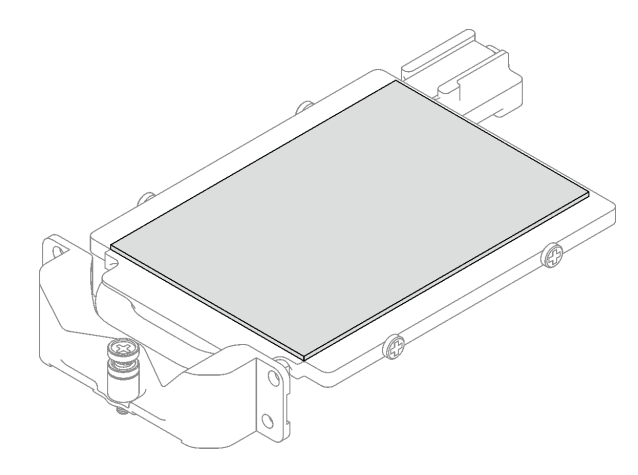

Figure 109. Remplacement du tampon d'espace de la plaque de conduction

Etape 3. Si les tampons de mastic sur le côté inverse de la plaque de conduction sont endommagés ou détachés, remplacez-les par des tampons neufs. Assurez-vous de bien suivre les [Consignes de](#page-130-0)  [remplacement du tampon d'espace/tampon de mastic](#page-130-0).

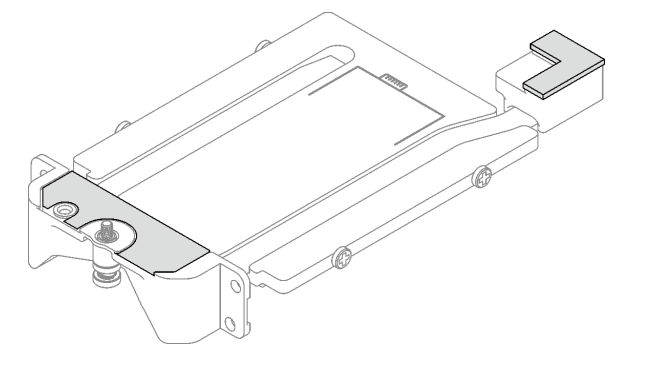

Figure 110. Remplacement des tampons de mastic de la plaque de conduction

- Etape 4. Installez la plaque de conduction dans le boîtier d'unités de disque dur.
	- a. <sup>**O**</sup> Maintenez la plaque de conduction selon un angle. Ensuite, insérez-la dans le boîtier d'unités de disque dur E3.S.
	- b. **S** Serrez les deux vis pour fixer la plaque de conduction au boîtier d'unités de disque dur E3. S.

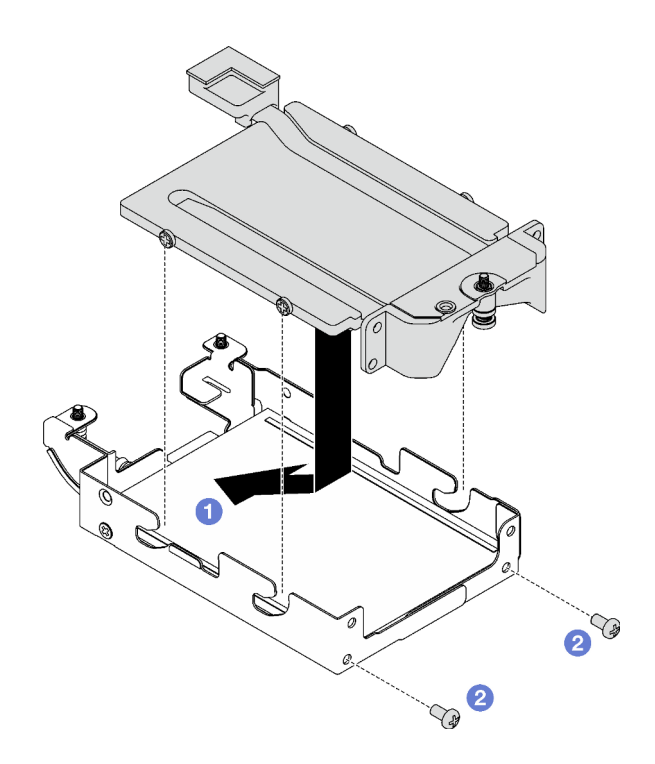

Figure 111. Installation de la plaque de conduction d'unité E3.S

- Etape 5. Installez l'unité E3.S inférieure.
	- a. Orientez l'unité E3.S de telle sorte que le connecteur soit à gauche, comme indiqué. Ensuite, placez l'unité E3.S inférieure dans le boîtier d'unités de disque dur E3.S.
	- b. <sup>2</sup> Serrez les quatre vis pour fixer l'unité E3.S inférieure dans le boîtier d'unités de disque dur E3.S.

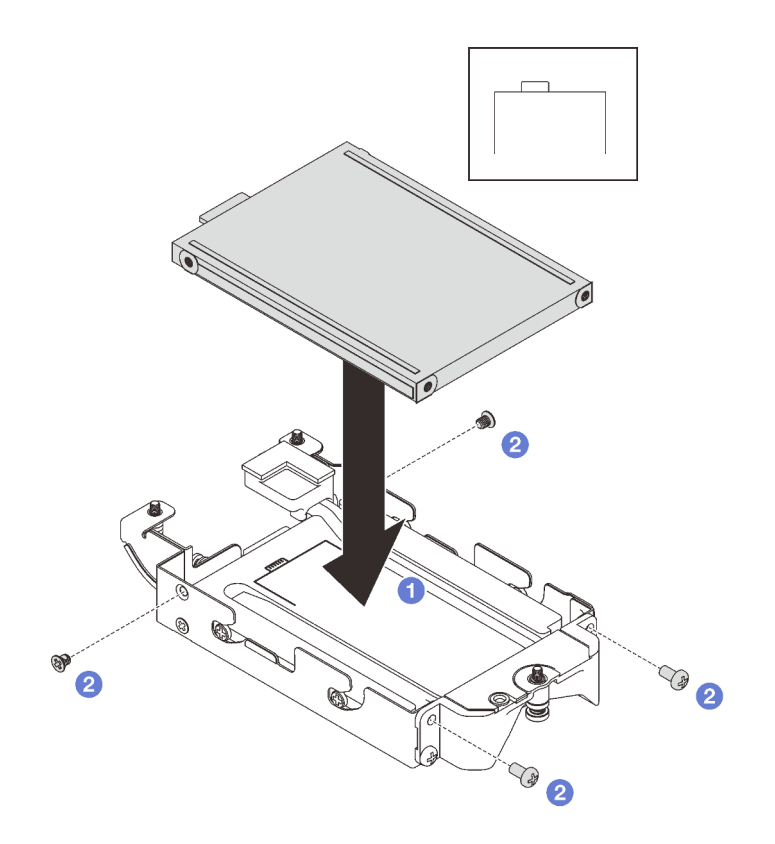

Figure 112. Installation de l'unité E3.S inférieure

Etape 6. Installez le Fond de panier doté d'un câble d'unité E3.S à son extrémité.

- a. <sup>O</sup> Alignez le fond de panier sur le trou de vis du boîtier d'unités de disque dur E3.S. Ensuite, insérez le fond de panier dans ce dernier.
- b. <sup>2</sup> Serrez les deux vis pour fixer le fond de panier d'unité au boîtier d'unités de disque dur E3. S.

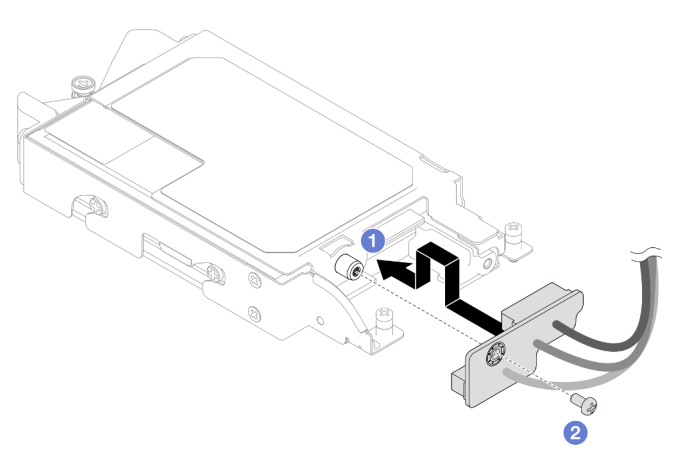

Figure 113. Installation d'un fond de panier doté d'un câble d'unité E3.S à son extrémité

Etape 7. Serrez la vis pour installer l'attache-câbles dans le boîtier d'unités de disque dur E3.S.

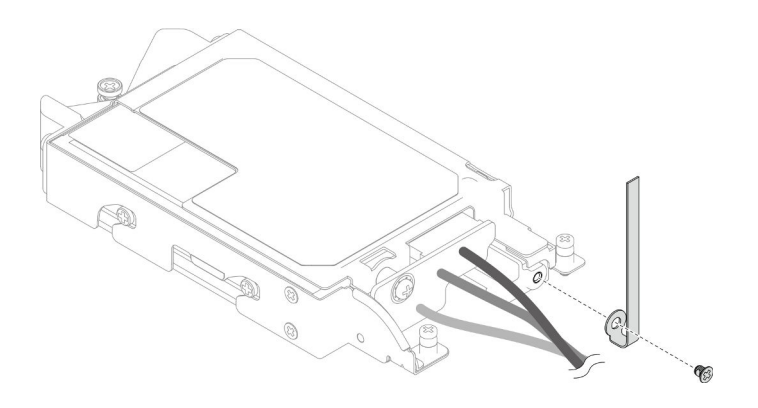

Figure 114. Installation de l'attache-câbles

Etape 8. Groupez les câbles du Fond de panier doté d'un câble d'unité E3.S à son extrémité à l'aide d'un attache-câbles.

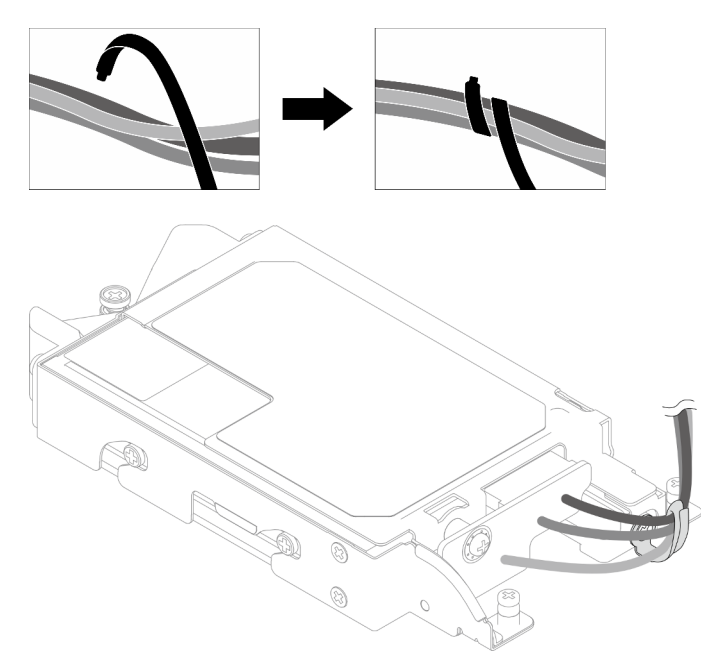

Figure 115. Groupement des câbles à l'aide d'un attache-câbles

## Après avoir terminé

- 1. Installez le boîtier d'unités de disque dur E3.S. Voir [« Installation du bloc boîtier d'unités de disque dur](#page-136-0) [E3.S » à la page 129](#page-136-0).
- 2. Installez les traverses. Voir [« Installation des traverses » à la page 55](#page-62-0).
- 3. Installez le cache du plateau. Voir [« Installation d'un cache de plateau » à la page 53.](#page-60-0)
- 4. Installez le plateau dans le boîtier. Voir [« Installation d'un plateau DWC dans le boîtier » à la page 50](#page-57-0).
- 5. Branchez tous les câbles externes requis sur la solution.

Remarque : Exercez une force supplémentaire pour connecter les câbles QSFP à la solution.

6. Vérifiez le voyant d'alimentation de chaque nœud afin de vous assurer qu'il passe d'un clignotement rapide à un clignotement lent pour indiquer que tous les nœuds sont sous tension.

# <span id="page-136-0"></span>Installation du bloc boîtier d'unités de disque dur E3.S

Les informations ci-après vous permettent d'installer le bloc boîtier d'unités de disque dur E3.S.

# À propos de cette tâche

#### Outils requis

Assurez-vous de disposer Kit de tampon d'espace SD650 V3 afin de pouvoir remplacer correctement le composant.

#### Important : Consignes de remplacement du tampon d'espace/tampon de mastic

- Pour identifier l'emplacement et l'orientation du tampon d'espace/tampon de mastic, voir [« Identification](#page-51-0) [et emplacement du tampon d'espace/tampon de mastic » à la page 44](#page-51-0).
- Avant de remplacer le tampon d'espace/tampon de mastic, nettoyez délicatement la plaque d'interface ou la surface du matériel à l'aide d'un chiffon doux imbibé d'alcool.
- Maintenez le tampon d'espace/tampon de mastic en faisant preuve de précautions afin de ne pas le déformer. Assurez-vous qu'aucun trou de vis ou orifice n'est obstrué par le tampon d'espace/le tampon de mastic.
- N'utilisez pas de tampon de mastic périmé. Vérifiez la date de péremption sur l'emballage du tampon de mastic. Si les tampons de mastic ont dépassé la date limite d'utilisation, achetez-en de nouveaux afin de les remplacer correctement.

#### Attention :

- Lisez [« Conseils d'installation » à la page 33](#page-40-1) et [« Liste de contrôle d'inspection de sécurité » à la page 35](#page-42-0) pour vous assurer que vous travaillez en toute sécurité.
- Assurez-vous que les unités sont correctement installées dans le boîtier d'unités de disque dur. Voir [« Installation d'une unité » à la page 95.](#page-102-0)

#### Visionner la procédure

Une vidéo de cette procédure est disponible sur YouTube : [https://youtube.com/playlist?list=](https://youtube.com/playlist?list=PLYV5R7hVcs-BQs0NXGCm6ZwVtMOSykxd_) [PLYV5R7hVcs-BQs0NXGCm6ZwVtMOSykxd\\_](https://youtube.com/playlist?list=PLYV5R7hVcs-BQs0NXGCm6ZwVtMOSykxd_).

### Procédure

Etape 1. Assurez-vous que les obturateurs du panneau sont bien installés. Si ce n'est pas le cas, installezles sur le nœud.

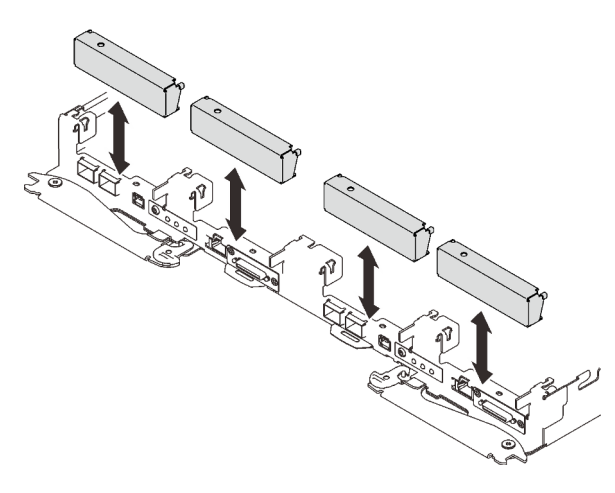

Figure 116. Installation de l'obturateur du panneau

Etape 2. Si le tampon d'espace du boîtier d'unités de disque dur E3.S est endommagé ou absent, remplacez-le par un neuf. Assurez-vous de bien suivre les [Consignes de remplacement du tampon](#page-105-0) [d'espace/tampon de mastic](#page-105-0).

Remarque : Pour fixer le tampon d'espace, alignez-le avec le marquage présent sur la boucle d'eau.

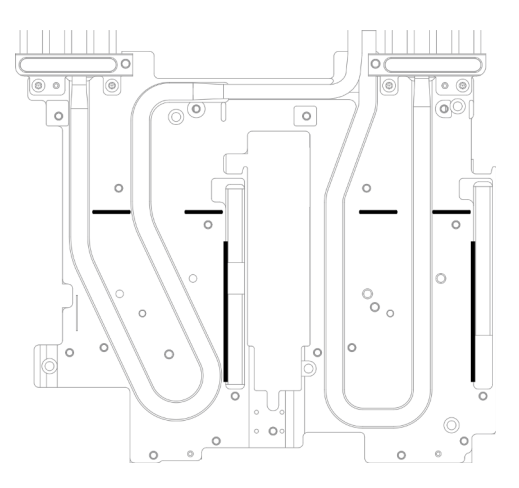

Figure 117. Marquages sur la boucle d'eau pour aligner le tampon d'espace E3.S

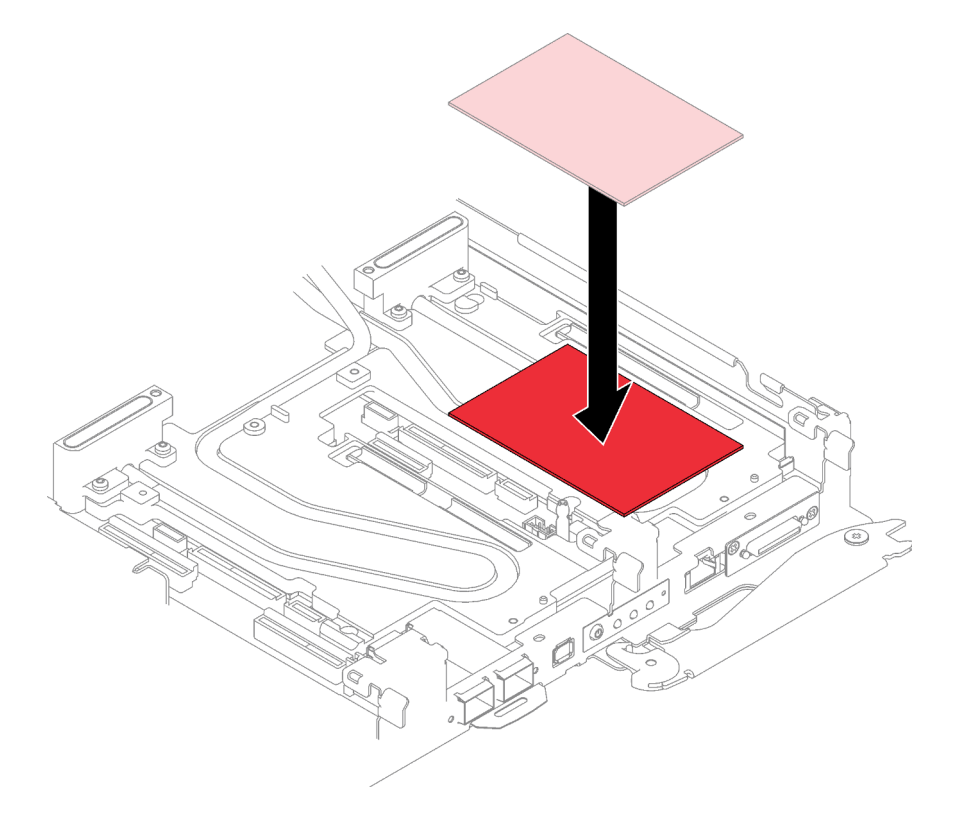

Figure 118. Remplacement du tampon d'espace

- Etape 3. Installez le bloc boîtier d'unités de disque dur E3.S.
	- a. **Installez le bloc boîtier d'unités de disque dur E3.S ans le nœud.**
	- b.  $\bullet$  Fixez les trois vis.

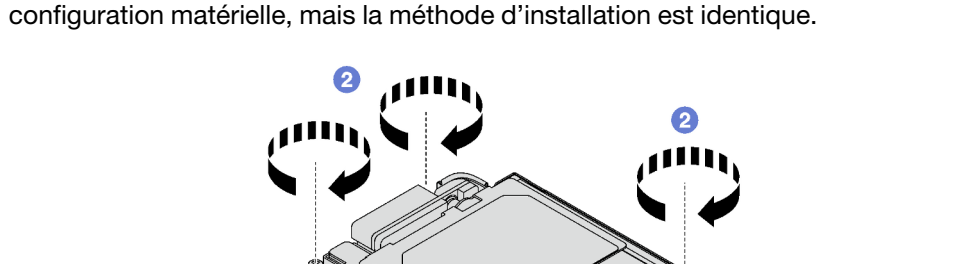

Remarque : Il se peut que la figure suivante ne corresponde pas exactement à votre configuration matérielle, mais la méthode d'installation est identique.

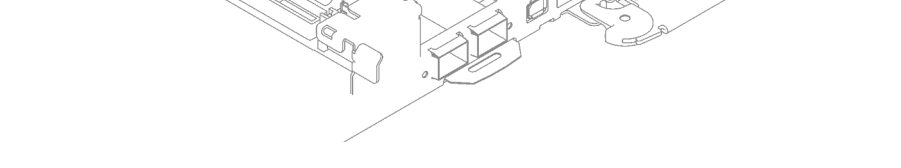

Figure 119. Installation de l'assemblage du boîtier d'unités de disque dur E3.S

Etape 4. Connectez le câble du bloc unité à la carte mère et acheminez le câble comme indiqué dans l'illustration ci-après. Pour obtenir plus d'informations, voir [« Connecteurs de la carte mère » à la](#page-27-0)  [page 20](#page-27-0).

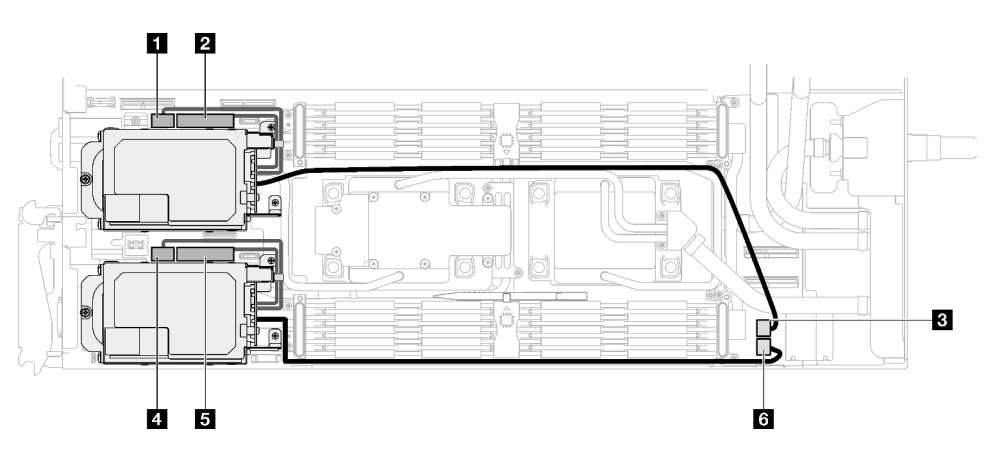

Figure 120. Cheminement des câbles de l'unité E3.S

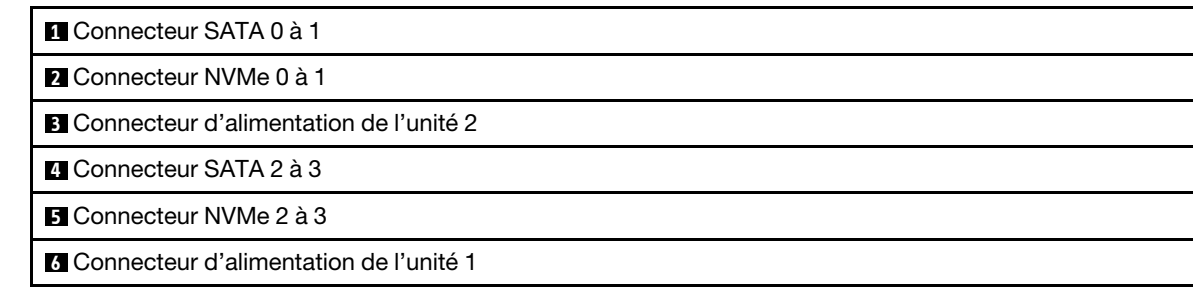

# Après avoir terminé

- 1. Installez les traverses. Voir [« Installation des traverses » à la page 55](#page-62-0).
- 2. Installez le cache du plateau. Voir [« Installation d'un cache de plateau » à la page 53.](#page-60-0)
- 3. Installez le plateau dans le boîtier. Voir [« Installation d'un plateau DWC dans le boîtier » à la page 50](#page-57-0).
- 4. Branchez tous les câbles externes requis sur la solution.

Remarque : Exercez une force supplémentaire pour connecter les câbles QSFP à la solution.

5. Vérifiez le voyant d'alimentation de chaque nœud afin de vous assurer qu'il passe d'un clignotement rapide à un clignotement lent pour indiquer que tous les nœuds sont sous tension.

# Remplacement du cache KVM

Procédez comme suit pour retirer et installer un cache KVM.

# Retrait d'un cache KVM

Les informations suivantes vous indiquent comment retirer un cache KVM.

# À propos de cette tâche

### Attention :

- Lisez [« Conseils d'installation » à la page 33](#page-40-1) et [« Liste de contrôle d'inspection de sécurité » à la page 35](#page-42-0) pour vous assurer que vous travaillez en toute sécurité.
- Mettez hors tension le plateau DWC correspondant sur lequel vous allez exécuter la tâche.
- Débranchez tous les câbles externes du boîtier.
- Exercez une force supplémentaire pour déconnecter les câbles QSFP éventuellement connectés à la solution.

#### Visionner la procédure

Une vidéo de cette procédure est disponible sur YouTube : [https://youtube.com/playlist?list=](https://youtube.com/playlist?list=PLYV5R7hVcs-BQs0NXGCm6ZwVtMOSykxd_) [PLYV5R7hVcs-BQs0NXGCm6ZwVtMOSykxd\\_](https://youtube.com/playlist?list=PLYV5R7hVcs-BQs0NXGCm6ZwVtMOSykxd_).

### Procédure

Etape 1. Préparez-vous en vue de cette tâche.

- a. Retirez le plateau du boîtier. Voir [« Retrait d'un plateau DWC du boîtier » à la page 48](#page-55-0).
- b. Retirez le cache du plateau. Voir [« Retrait d'un cache de plateau » à la page 51](#page-58-0).
- Etape 2. Débranchez le câble KVM du plateau.
- Etape 3. Retirez les vis qui fixent le cache KVM au plateau ; ensuite, retirez le cache KVM.

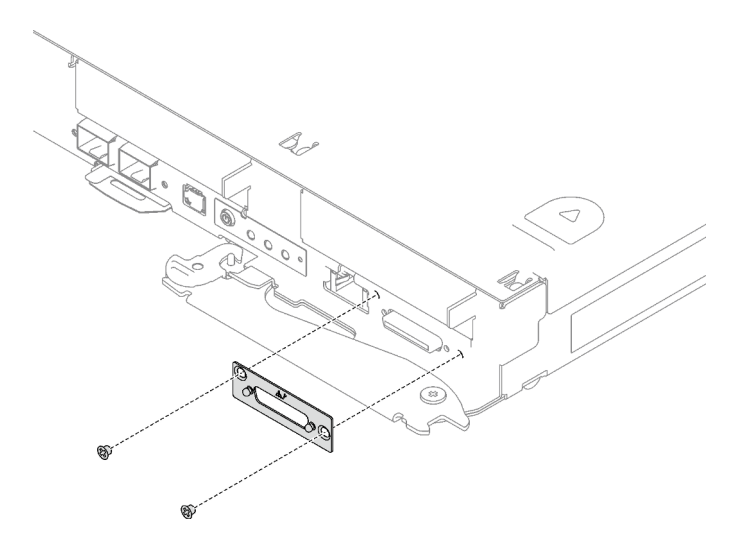

Figure 121. Retrait du cache KVM

Si vous devez renvoyer le composant ou le périphérique en option, suivez les instructions d'emballage et utilisez les matériaux que vous avez reçus pour l'emballer.

### Installation d'un cache KVM

Les informations suivantes vous indiquent comment installer un cache KVM.

# À propos de cette tâche

#### Attention :

• Lisez [« Conseils d'installation » à la page 33](#page-40-1) et [« Liste de contrôle d'inspection de sécurité » à la page 35](#page-42-0) pour vous assurer que vous travaillez en toute sécurité.

#### Visionner la procédure

Une vidéo de cette procédure est disponible sur YouTube : [https://youtube.com/playlist?list=](https://youtube.com/playlist?list=PLYV5R7hVcs-BQs0NXGCm6ZwVtMOSykxd_) [PLYV5R7hVcs-BQs0NXGCm6ZwVtMOSykxd\\_](https://youtube.com/playlist?list=PLYV5R7hVcs-BQs0NXGCm6ZwVtMOSykxd_).

### Procédure

Etape 1. Installez le cache KVM dans le plateau et fixez-le à l'aide de deux vis.

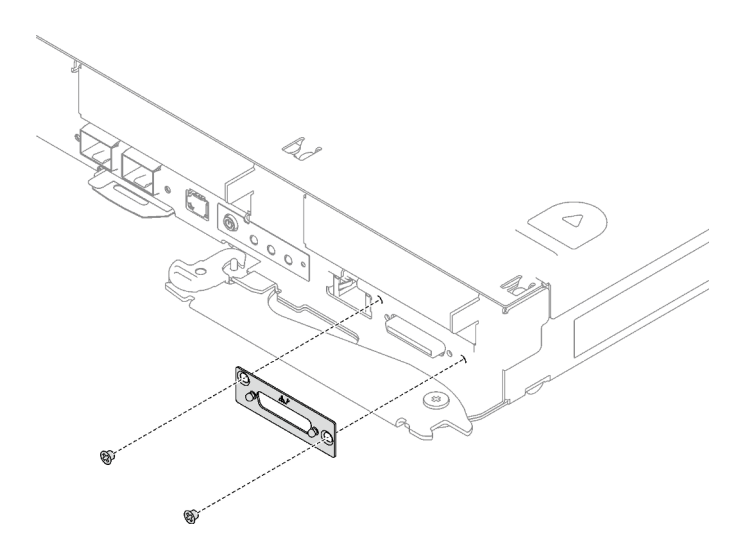

Figure 122. Installation d'un cache KVM

Etape 2. Si nécessaire, reconnectez le câble KVM.

# Après avoir terminé

- 1. Installez le cache du plateau. Voir [« Installation d'un cache de plateau » à la page 53.](#page-60-0)
- 2. Installez le plateau dans le boîtier. Voir [« Installation d'un plateau DWC dans le boîtier » à la page 50](#page-57-0).
- 3. Branchez tous les câbles externes requis sur la solution.

Remarque : Exercez une force supplémentaire pour connecter les câbles QSFP à la solution.

4. Vérifiez le voyant d'alimentation de chaque nœud afin de vous assurer qu'il passe d'un clignotement rapide à un clignotement lent pour indiquer que tous les nœuds sont sous tension.

# Remplacement du fond de panier M.2

Les procédures suivantes vous indiquent comment retirer et installer le fond de panier M.2.

## Retrait du fond de panier M.2

Les informations suivantes vous indiquent comment retirer le fond de panier M.2.

# À propos de cette tâche

#### Outils requis

Assurez-vous de disposer de Kit de tampon de mastic M.2 afin de pouvoir remplacer correctement le composant.

#### Attention :

- Lisez [« Conseils d'installation » à la page 33](#page-40-1) et [« Liste de contrôle d'inspection de sécurité » à la page 35](#page-42-0) pour vous assurer que vous travaillez en toute sécurité.
- Mettez hors tension le plateau DWC correspondant sur lequel vous allez exécuter la tâche.
- Débranchez tous les câbles externes du boîtier.
- Exercez une force supplémentaire pour déconnecter les câbles QSFP éventuellement connectés à la solution.

#### Visionner la procédure

Une vidéo de cette procédure est disponible sur YouTube : [https://youtube.com/playlist?list=](https://youtube.com/playlist?list=PLYV5R7hVcs-BQs0NXGCm6ZwVtMOSykxd_) [PLYV5R7hVcs-BQs0NXGCm6ZwVtMOSykxd\\_](https://youtube.com/playlist?list=PLYV5R7hVcs-BQs0NXGCm6ZwVtMOSykxd_).

### Procédure

Etape 1. Préparez-vous en vue de cette tâche.

- a. Retirez le plateau du boîtier. Voir [« Retrait d'un plateau DWC du boîtier » à la page 48](#page-55-0).
- b. Retirez le cache du plateau. Voir [« Retrait d'un cache de plateau » à la page 51.](#page-58-0)
- c. Retirez les traverses. Voir [« Retrait des traverses » à la page 54](#page-61-0).
- Etape 2. Débranchez le câble de la carte mère.

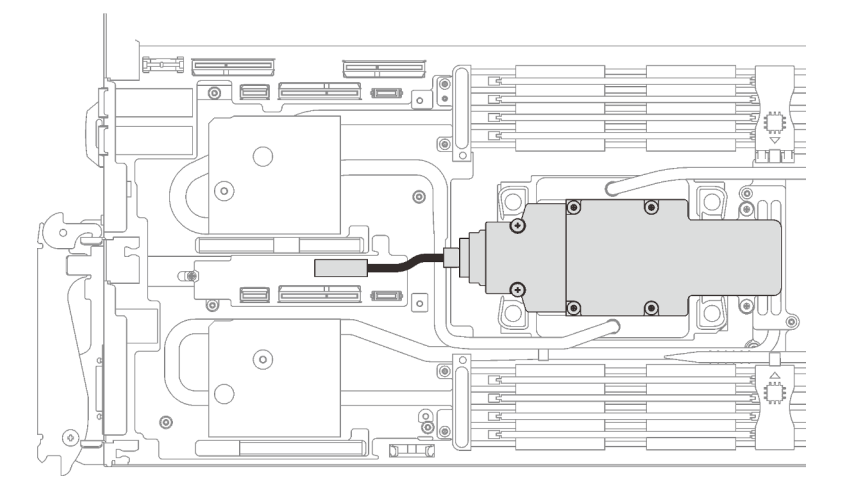

Figure 123. Retrait du câble du fond de panier M.2

- Etape 3. Retirez le fond de panier M.2.
	- a.  $\bullet$  Retirez les six vis.
	- b. **@** Retirez le fond de panier M.2 du nœud.
	- c. **O** Débranchez le câble du fond de panier M.2.

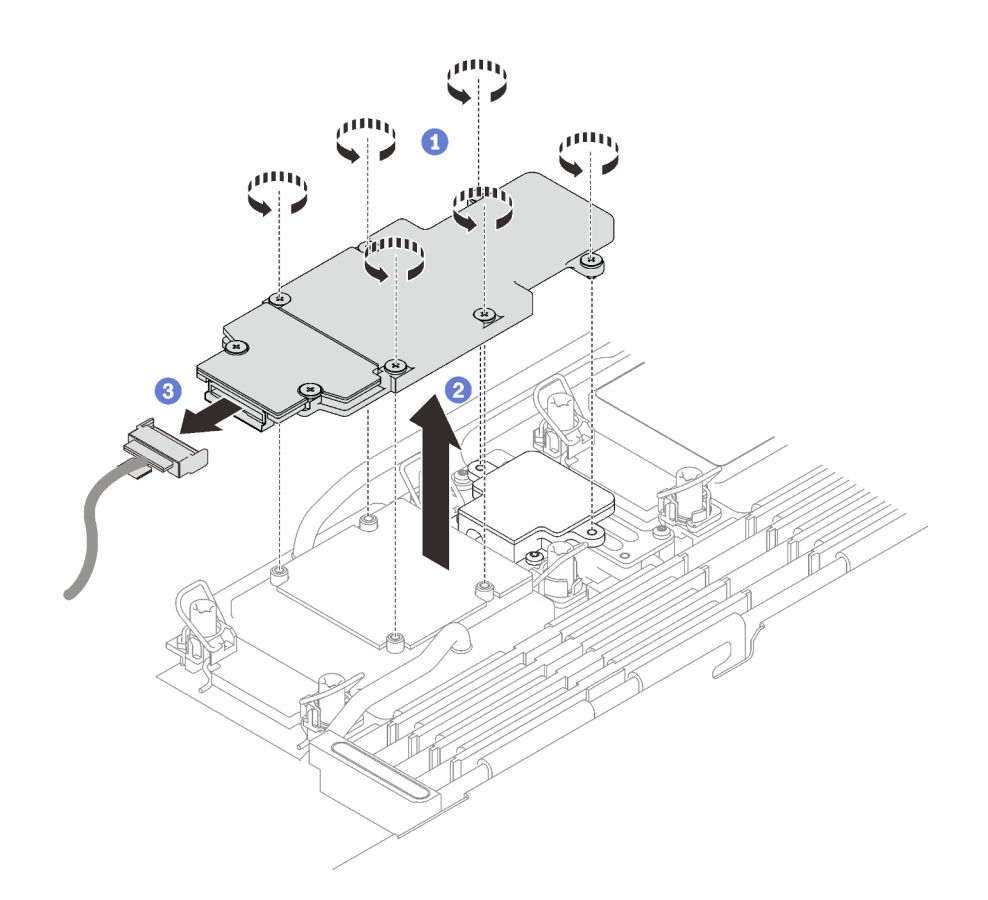

Figure 124. Retrait du fond de panier M.2

- Etape 4. (En option) Si vous retirez la boucle d'eau, retirez la plaque froide du fond de panier M.2.
	- a. **Desserrez les deux vis.**
	- b. **@** Retirez la plaque froide du fond de panier M.2 de la plaque froide du processeur.
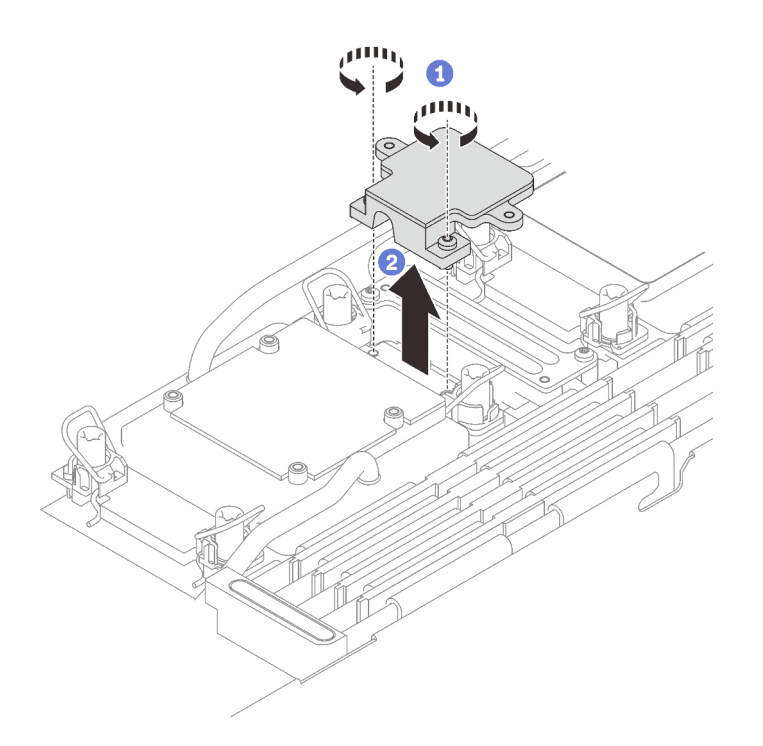

Figure 125. Retrait du fond de panier M.2 Retrait de la plaque froide

# Après avoir terminé

Si vous devez renvoyer le composant ou le périphérique en option, suivez les instructions d'emballage et utilisez les matériaux que vous avez reçus pour l'emballer.

Procédez comme suit si vous devez démonter le fond de panier M.2 en vue du recyclage :

Attention : Vous ne pouvez démonter le fond de panier M.2 qu'en vue du recyclage. Ne le démontez pas à d'autres fins.

Assurez-vous que l'unité M.2 est bien retirée du fond de panier M.2. Pour retirer l'unité M.2, voir [« Retrait](#page-149-0) [d'une unité M.2 » à la page 142.](#page-149-0)

- 1. **O** Desserrez les deux vis.
- 2. <sup>2</sup> Soulevez délicatement la carte M.2 pour la retirer du support M.2.

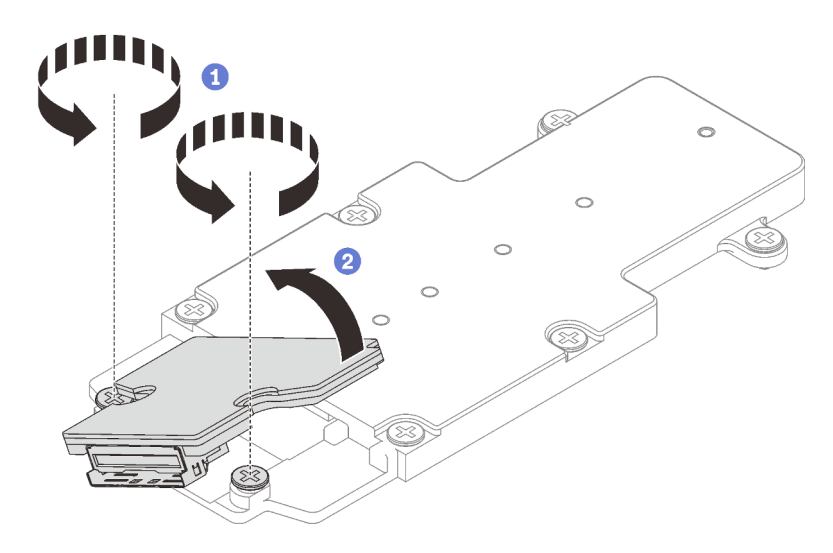

Figure 126. Démontage du fond de panier M.2

3. Recyclez l'unité conformément à la réglementation en vigueur.

# <span id="page-145-1"></span>Installation du fond de panier M.2

Les informations suivantes vous indiquent comment installer le fond de panier M.2.

# À propos de cette tâche

### Outils requis

Assurez-vous de disposer de Kit de tampon de mastic M.2 afin de pouvoir remplacer correctement le composant.

### <span id="page-145-0"></span>Important : Consignes de remplacement du tampon d'espace/tampon de mastic

- Pour identifier l'emplacement et l'orientation du tampon d'espace/tampon de mastic, voir [« Identification](#page-51-0)  [et emplacement du tampon d'espace/tampon de mastic » à la page 44](#page-51-0).
- Avant de remplacer le tampon d'espace/tampon de mastic, nettoyez délicatement la plaque d'interface ou la surface du matériel à l'aide d'un chiffon doux imbibé d'alcool.
- Maintenez le tampon d'espace/tampon de mastic en faisant preuve de précautions afin de ne pas le déformer. Assurez-vous qu'aucun trou de vis ou orifice n'est obstrué par le tampon d'espace/le tampon de mastic.
- N'utilisez pas de tampon de mastic périmé. Vérifiez la date de péremption sur l'emballage du tampon de mastic. Si les tampons de mastic ont dépassé la date limite d'utilisation, achetez-en de nouveaux afin de les remplacer correctement.

## Attention :

- Lisez [« Conseils d'installation » à la page 33](#page-40-1) et [« Liste de contrôle d'inspection de sécurité » à la page 35](#page-42-0) pour vous assurer que vous travaillez en toute sécurité.
- Mettez hors tension le plateau DWC correspondant sur lequel vous allez exécuter la tâche.

Téléchargement du microprogramme et du pilote : après le remplacement d'un composant, il est possible que la mise à jour du microprogramme ou du pilote soit requise.

• Accédez à [https://datacentersupport.lenovo.com/products/servers/thinksystem/sd650v3/7d7m/downloads/](https://datacentersupport.lenovo.com/products/servers/thinksystem/sd650v3/7d7m/downloads/driver-list/)  [driver-list/](https://datacentersupport.lenovo.com/products/servers/thinksystem/sd650v3/7d7m/downloads/driver-list/) pour consulter les dernières mises à jour de microprogramme et de pilote disponibles pour votre serveur.

• Consultez [« Mise à jour du microprogramme » à la page 245](#page-252-0) pour plus d'informations sur les outils de mise à jour du microprogramme.

### Visionner la procédure

Une vidéo de cette procédure est disponible sur YouTube : [https://youtube.com/playlist?list=](https://youtube.com/playlist?list=PLYV5R7hVcs-BQs0NXGCm6ZwVtMOSykxd_) [PLYV5R7hVcs-BQs0NXGCm6ZwVtMOSykxd\\_](https://youtube.com/playlist?list=PLYV5R7hVcs-BQs0NXGCm6ZwVtMOSykxd_).

## Procédure

Etape 1. Remplacez le tampon de mastic de la plaque froide du processeur (processeur 1) par un tampon neuf. Assurez-vous de bien suivre les [Consignes de remplacement du tampon d'espace/tampon](#page-145-0)  [de mastic](#page-145-0).

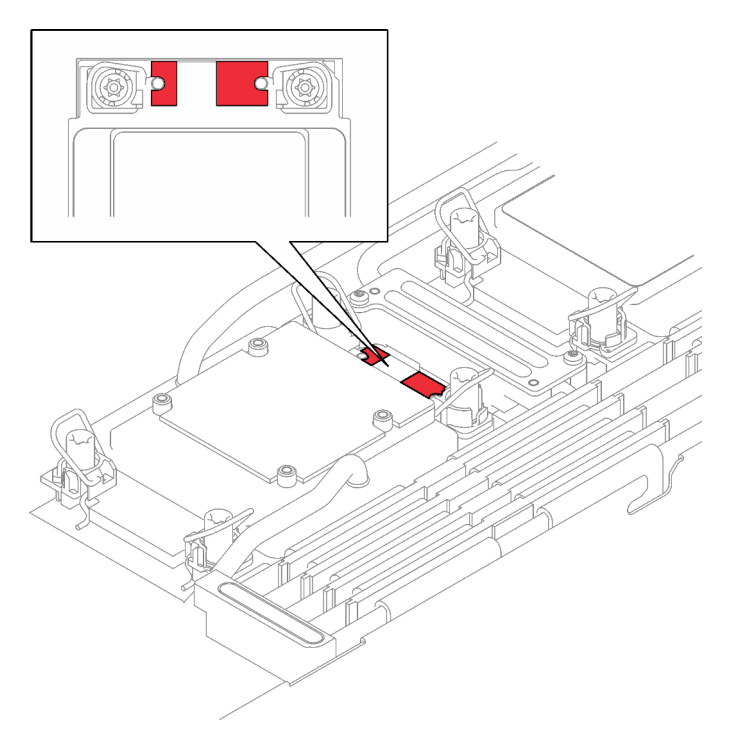

Figure 127. Tampon d'espacement sur la plaque froide du processeur

- Etape 2. Installez la plaque froide du fond de panier M.2.
	- a. **P** Placez la plaque froide M.2 sur la plaque froide du processeur avant (processeur 1).
	- b. <sup>**S**</sup> Serrez les deux vis pour fixer la plaque froide du fond de panier M.2 à la plaque froide du processeur.

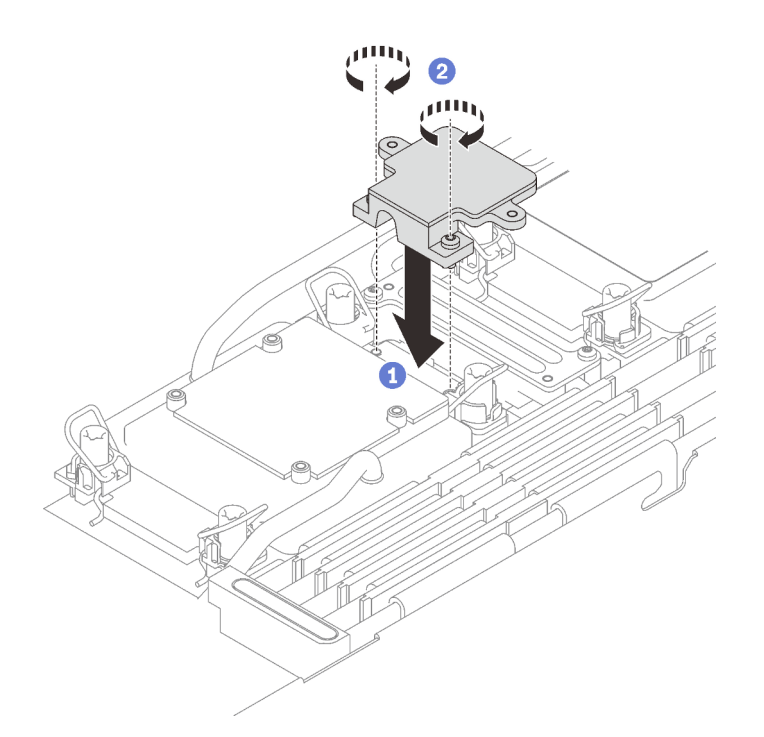

Etape 3. Remplacez le tampon de mastic de la plaque froide du processeur (processeur 1) et de la plaque froide du fond de panier M.2. par des tampons neufs. Assurez-vous de bien suivre les [Consignes](#page-145-0)  [de remplacement du tampon d'espace/tampon de mastic.](#page-145-0)

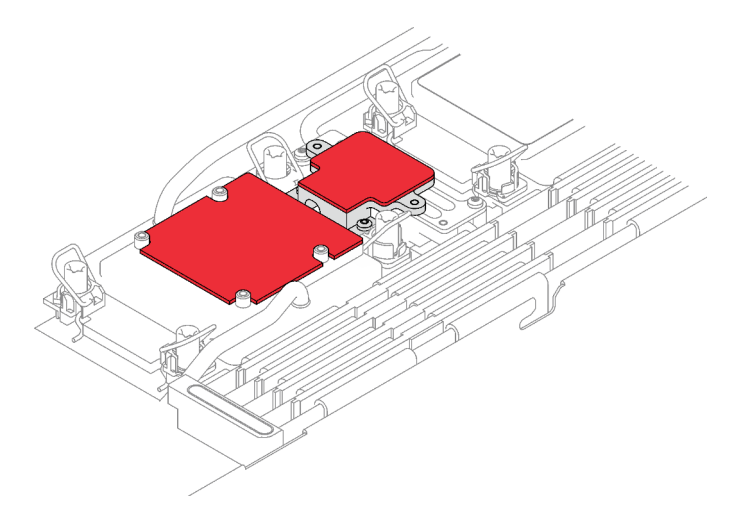

Figure 128. Tampon d'espacement sur la plaque froide du processeur et la plaque froide du fond de panier M.2

- Etape 4. Installez le fond de panier M.2.
	- a. **B** Branchez le câble sur le fond de panier M.2.
	- b. **O** Installez le fond de panier M.2 dans le nœud.
	- c.  $\bullet$  Fixez les six vis.

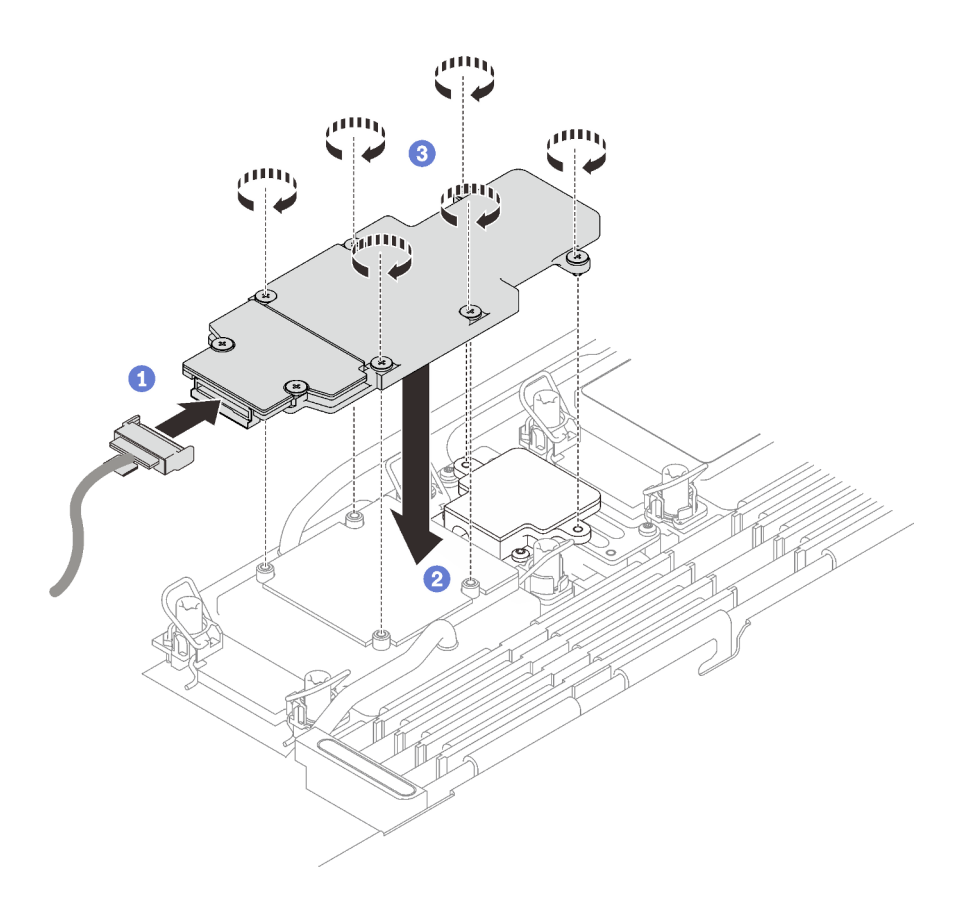

Figure 129. Installation du fond de panier M.2

Etape 5. Connectez le câble à la carte mère.

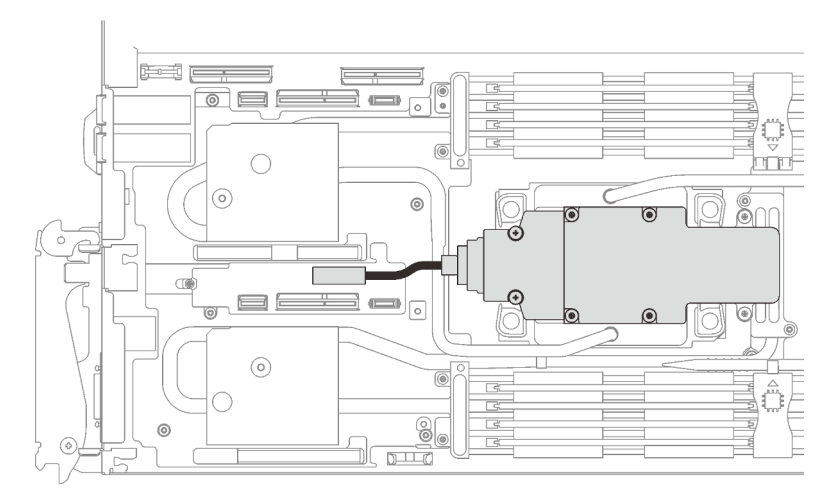

Figure 130. Installation du câble du fond de panier M.2

## Après avoir terminé

- 1. Installez les traverses. Voir [« Installation des traverses » à la page 55.](#page-62-0)
- 2. Installez le cache du plateau. Voir [« Installation d'un cache de plateau » à la page 53.](#page-60-0)
- 3. Installez le plateau dans le boîtier. Voir [« Installation d'un plateau DWC dans le boîtier » à la page 50.](#page-57-0)
- 4. Branchez tous les câbles externes requis sur la solution.

Remarque : Exercez une force supplémentaire pour connecter les câbles QSFP à la solution.

5. Vérifiez le voyant d'alimentation de chaque nœud afin de vous assurer qu'il passe d'un clignotement rapide à un clignotement lent pour indiquer que tous les nœuds sont sous tension.

# Remplacement d'une unité M.2

Utilisez les procédures suivantes pour retirer et installer des unités M.2.

### <span id="page-149-0"></span>Retrait d'une unité M.2

Les informations suivantes vous indiquent comment retirer une unité M.2.

# À propos de cette tâche

### Outils requis

Assurez-vous de disposer de Kit de tampon de mastic M.2 afin de pouvoir remplacer correctement le composant.

### Attention :

- Lisez [« Conseils d'installation » à la page 33](#page-40-1) et [« Liste de contrôle d'inspection de sécurité » à la page 35](#page-42-0) pour vous assurer que vous travaillez en toute sécurité.
- Mettez hors tension le plateau DWC correspondant sur lequel vous allez exécuter la tâche.
- Débranchez tous les câbles externes du boîtier.
- Exercez une force supplémentaire pour déconnecter les câbles QSFP éventuellement connectés à la solution.

### Visionner la procédure

Une vidéo de cette procédure est disponible sur YouTube : [https://youtube.com/playlist?list=](https://youtube.com/playlist?list=PLYV5R7hVcs-BQs0NXGCm6ZwVtMOSykxd_) [PLYV5R7hVcs-BQs0NXGCm6ZwVtMOSykxd\\_](https://youtube.com/playlist?list=PLYV5R7hVcs-BQs0NXGCm6ZwVtMOSykxd_).

### Procédure

Etape 1. Préparez-vous en vue de cette tâche.

- a. Retirez le plateau du boîtier. Voir [« Retrait d'un plateau DWC du boîtier » à la page 48](#page-55-0).
- b. Retirez le cache du plateau. Voir [« Retrait d'un cache de plateau » à la page 51](#page-58-0).
- c. Retirez les traverses. Voir [« Retrait des traverses » à la page 54.](#page-61-0)
- d. Retirez le fond de panier M.2. Voir [« Retrait du fond de panier M.2 » à la page 134](#page-141-0).
- Etape 2. Retirez l'unité M.2.
	- $a.$  **O** Retirez la vis qui fixe l'unité M.2.
	- b.  **Faites pivoter l'unité M.2 pour l'éloigner du fond de panier M.2 selon un angle (environ** 30 degrés).
	- c. **8** Retirez l'unité M.2 du connecteur du fond de panier M.2.

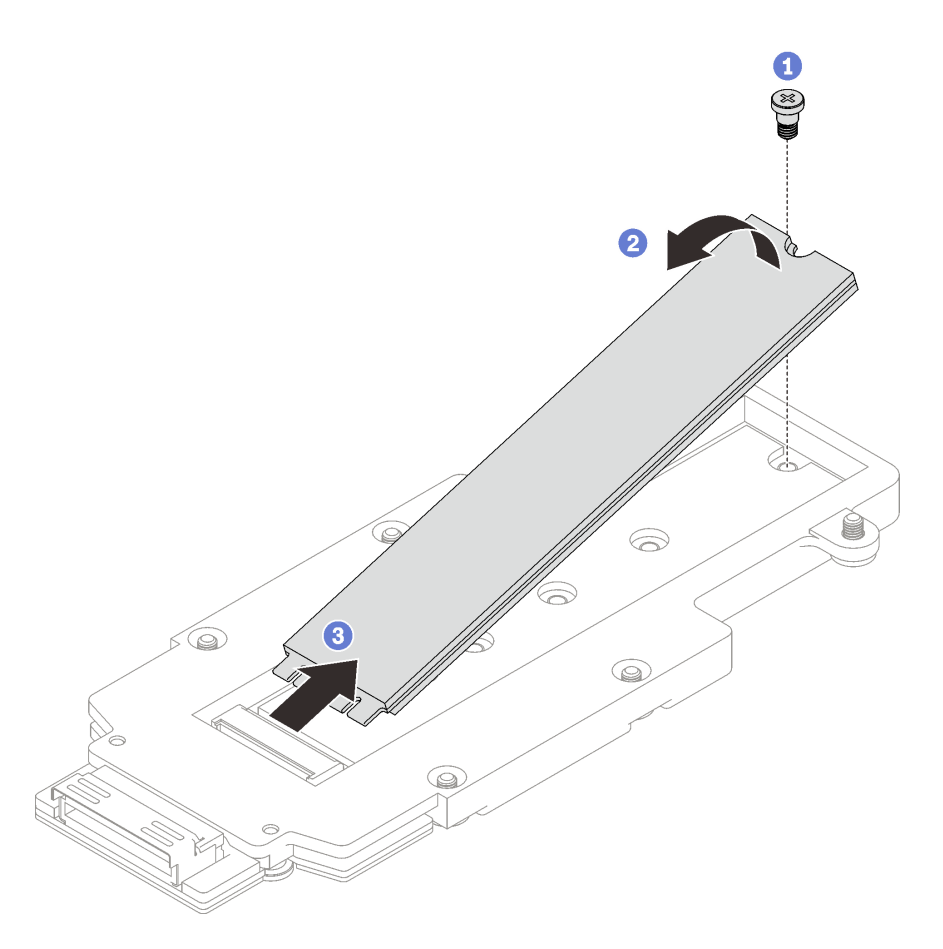

Figure 131. Retrait d'une unité M.2

# Après avoir terminé

Si vous devez renvoyer le composant ou le périphérique en option, suivez les instructions d'emballage et utilisez les matériaux que vous avez reçus pour l'emballer.

# Installation d'une unité M.2

Les informations suivantes vous indiquent comment installer une unité M.2.

# À propos de cette tâche

## Outils requis

Assurez-vous de disposer de Kit de tampon de mastic M.2 afin de pouvoir remplacer correctement le composant.

## <span id="page-150-0"></span>Important : Consignes de remplacement du tampon d'espace/tampon de mastic

- Pour identifier l'emplacement et l'orientation du tampon d'espace/tampon de mastic, voir [« Identification](#page-51-0) [et emplacement du tampon d'espace/tampon de mastic » à la page 44](#page-51-0).
- Avant de remplacer le tampon d'espace/tampon de mastic, nettoyez délicatement la plaque d'interface ou la surface du matériel à l'aide d'un chiffon doux imbibé d'alcool.
- Maintenez le tampon d'espace/tampon de mastic en faisant preuve de précautions afin de ne pas le déformer. Assurez-vous qu'aucun trou de vis ou orifice n'est obstrué par le tampon d'espace/le tampon de mastic.

• N'utilisez pas de tampon de mastic périmé. Vérifiez la date de péremption sur l'emballage du tampon de mastic. Si les tampons de mastic ont dépassé la date limite d'utilisation, achetez-en de nouveaux afin de les remplacer correctement.

### Attention :

• Lisez [« Conseils d'installation » à la page 33](#page-40-1) et [« Liste de contrôle d'inspection de sécurité » à la page 35](#page-42-0) pour vous assurer que vous travaillez en toute sécurité.

#### Visionner la procédure

Une vidéo de cette procédure est disponible sur YouTube : [https://youtube.com/playlist?list=](https://youtube.com/playlist?list=PLYV5R7hVcs-BQs0NXGCm6ZwVtMOSykxd_) [PLYV5R7hVcs-BQs0NXGCm6ZwVtMOSykxd\\_](https://youtube.com/playlist?list=PLYV5R7hVcs-BQs0NXGCm6ZwVtMOSykxd_).

## Procédure

Etape 1. Remplacez le tampon de mastic du fond de panier M.2 par un tampon neuf. Assurez-vous de bien suivre les [Consignes de remplacement du tampon d'espace/tampon de mastic](#page-150-0).

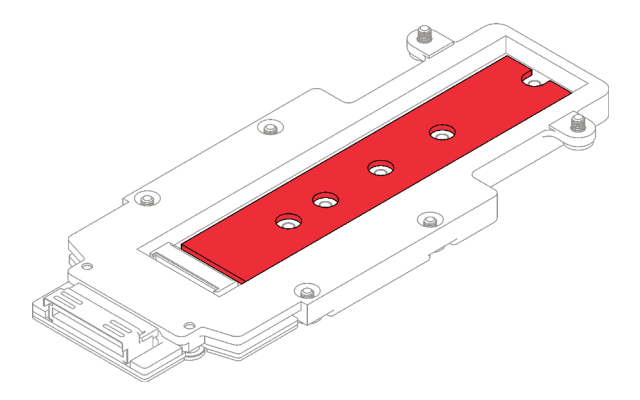

Figure 132. Tampon de mastic de fond de panier M.2

- Etape 2. Installez l'unité M.2.
	- a. **Insérez l'unité M.2 selon un angle (environ 30°) dans le connecteur du fond de panier M.2.**
	- b. **•** Faites pivoter l'unité M.2 dans le fond de panier M.2.
	- c. **C** Fixez l'unité M.2 à l'aide d'une vis dans l'orifice correspondant.

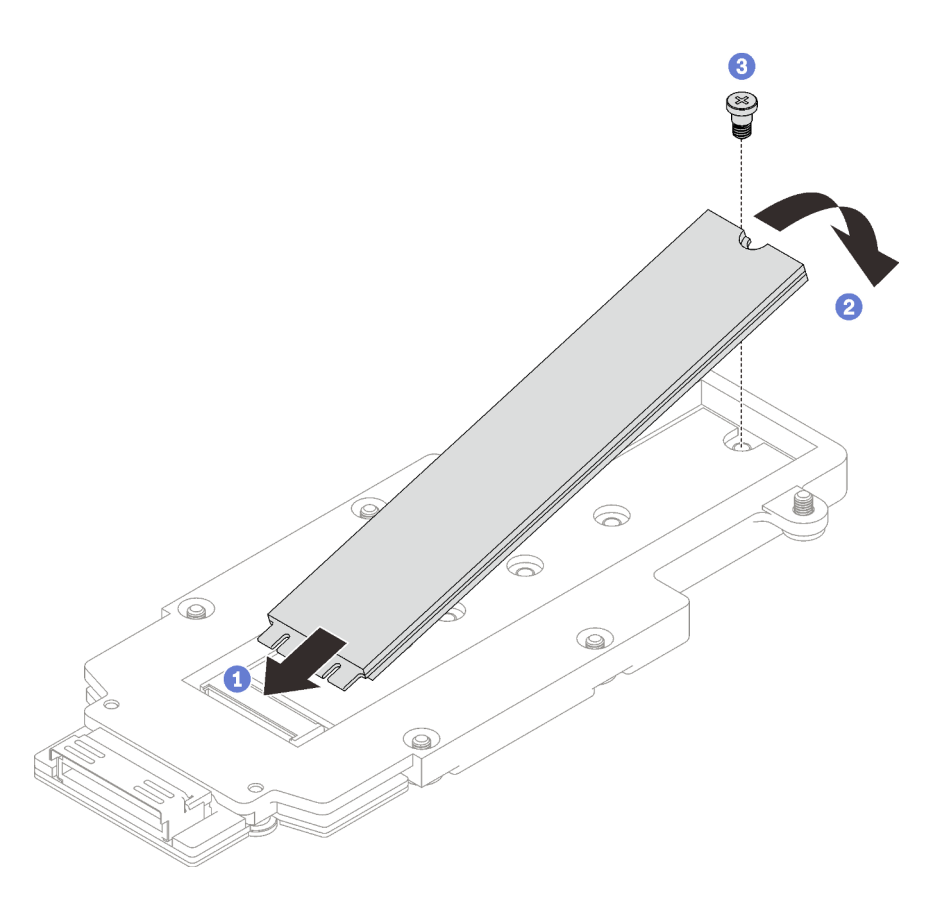

Figure 133. Installation d'une unité M.2

# Après avoir terminé

- 1. Installez le fond de panier M.2. Voir [« Installation du fond de panier M.2 » à la page 138.](#page-145-1)
- 2. Installez les traverses. Voir [« Installation des traverses » à la page 55.](#page-62-0)
- 3. Installez le cache du plateau. Voir [« Installation d'un cache de plateau » à la page 53.](#page-60-0)
- 4. Installez le plateau dans le boîtier. Voir [« Installation d'un plateau DWC dans le boîtier » à la page 50.](#page-57-0)
- 5. Branchez tous les câbles externes requis sur la solution.

Remarque : Exercez une force supplémentaire pour connecter les câbles QSFP à la solution.

6. Vérifiez le voyant d'alimentation de chaque nœud afin de vous assurer qu'il passe d'un clignotement rapide à un clignotement lent pour indiquer que tous les nœuds sont sous tension.

# Remplacement d'un module de mémoire

Utilisez les procédures suivantes pour retirer et installer un module de mémoire.

# Retrait d'un module de mémoire

Les informations ci-après vous indiquent comment retirer un module de mémoire.

# À propos de cette tâche

### Attention :

• Lisez [« Conseils d'installation » à la page 33](#page-40-1) et [« Liste de contrôle d'inspection de sécurité » à la page 35](#page-42-0) pour vous assurer que vous travaillez en toute sécurité.

- Mettez hors tension le plateau DWC correspondant sur lequel vous allez exécuter la tâche.
- Débranchez les cordons d'alimentation et tous les câbles externes du boîtier.
- Débranchez les cordons d'alimentation du boîtier.
- Assurez-vous de bien retirer ou d'installer le module de mémoire 20 secondes après avoir débranché les cordons d'alimentation du système. Cela permet au système d'être complètement exempt d'électricité et de pouvoir donc manipuler le module de mémoire en toute sécurité.
- Exercez une force supplémentaire pour déconnecter les câbles QSFP éventuellement connectés à la solution.
- Les modules de mémoire sont sensibles aux décharges d'électricité statique et ils doivent être manipulés avec précaution. Outre les instructions standard pour [« Manipulation des dispositifs sensibles à](#page-43-0) [l'électricité statique » à la page 36](#page-43-0) :
	- Utilisez toujours un bracelet antistatique lors du retrait ou de l'installation des modules de mémoire. Il est possible d'utiliser des gants antistatiques.
	- Ne saisissez jamais ensemble deux modules de mémoire ou plus de sorte qu'ils se touchent. N'empilez pas les modules de mémoire directement les uns sur les autres lors du stockage.
	- Ne touchez jamais les contacts de connecteur de module de mémoire ou laissez les contacts toucher l'extérieur du boîtier de connecteur de module de mémoire.
	- Manipulez les modules de mémoire avec soin : ne pliez, ne faites pivoter ni ne laissez jamais tomber un module de mémoire.

La figure ci-après présente l'emplacement des connecteurs du module de mémoire sur la carte mère.

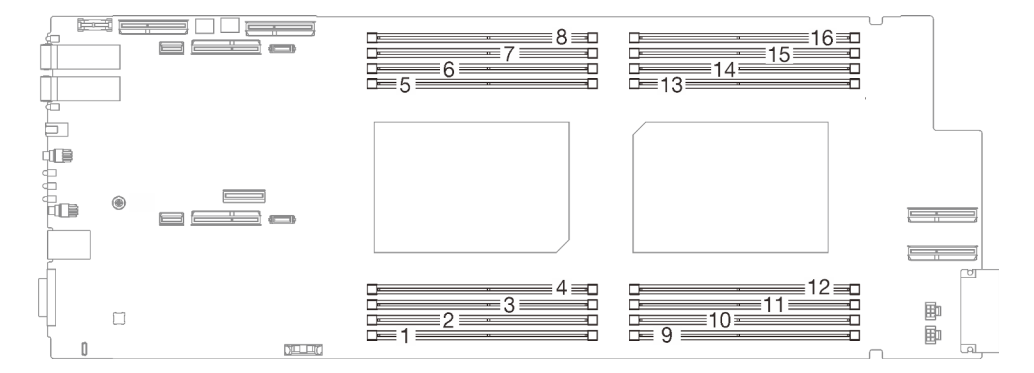

Figure 134. Emplacement du connecteur du module de mémoire

**Remarque** : Il se peut que la figure suivante ne corresponde pas exactement à votre configuration matérielle, mais la méthode d'installation est identique.

#### Visionner la procédure

Une vidéo de cette procédure est disponible sur YouTube : [https://youtube.com/playlist?list=](https://youtube.com/playlist?list=PLYV5R7hVcs-BQs0NXGCm6ZwVtMOSykxd_) [PLYV5R7hVcs-BQs0NXGCm6ZwVtMOSykxd\\_](https://youtube.com/playlist?list=PLYV5R7hVcs-BQs0NXGCm6ZwVtMOSykxd_).

## Procédure

Attention : Assurez-vous de bien retirer ou d'installer le module de mémoire 20 secondes après avoir débranché les cordons d'alimentation du système. Cela permet au système d'être complètement exempt d'électricité et de pouvoir donc manipuler le module de mémoire en toute sécurité.

Etape 1. Préparez-vous en vue de cette tâche.

- a. Retirez le plateau du boîtier. Voir [« Retrait d'un plateau DWC du boîtier » à la page 48](#page-55-0).
- b. Retirez le cache du plateau. Voir [« Retrait d'un cache de plateau » à la page 51](#page-58-0).

Etape 2. Retirez l'outil du module de mémoire fixé à l'ensemble DIMM.

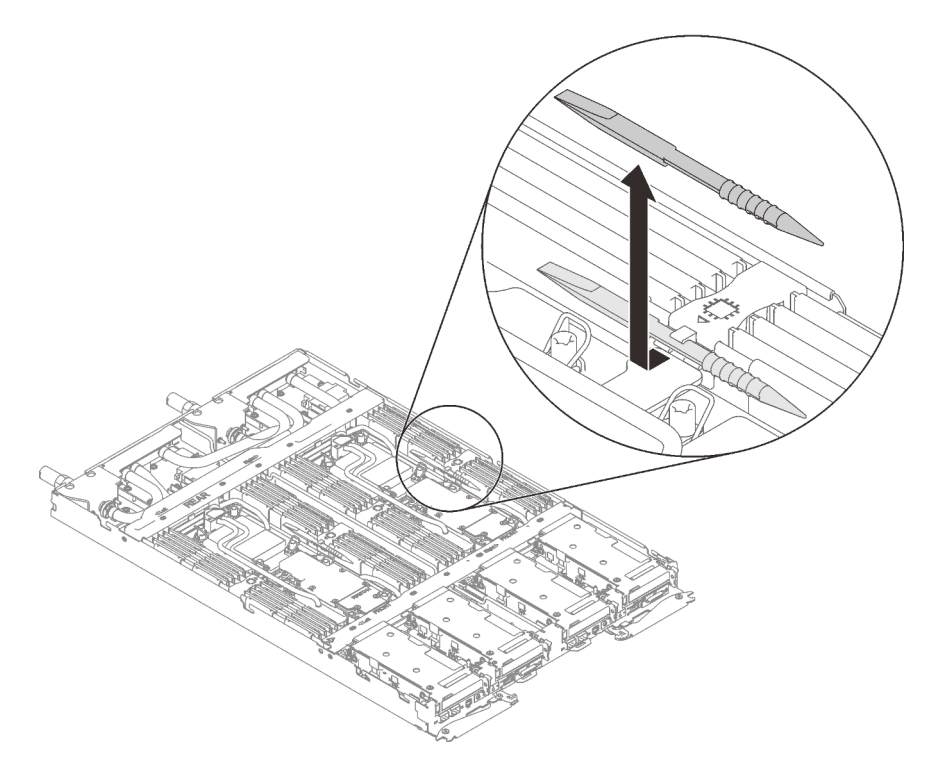

Figure 135. Retrait de l'outil du module de mémoire

Remarque : Il est recommandé d'utiliser l'outil du module de mémoire, car l'espace est restreint en raison de la présence des tuyaux de la boucle d'eau dans la section de la mémoire.

- Etape 3. Déverrouillez les pattes de retenue à chaque extrémité du connecteur du module de mémoire à l'aide de l'outil du module de mémoire.
	- a. <sup>O</sup> Placez la pointe de l'outil sur la partie supérieure de la patte de retenue.
	- b. <sup>2</sup> Appuyez sur l'outil pour faire pivoter et déverrouiller la patte de retenue.

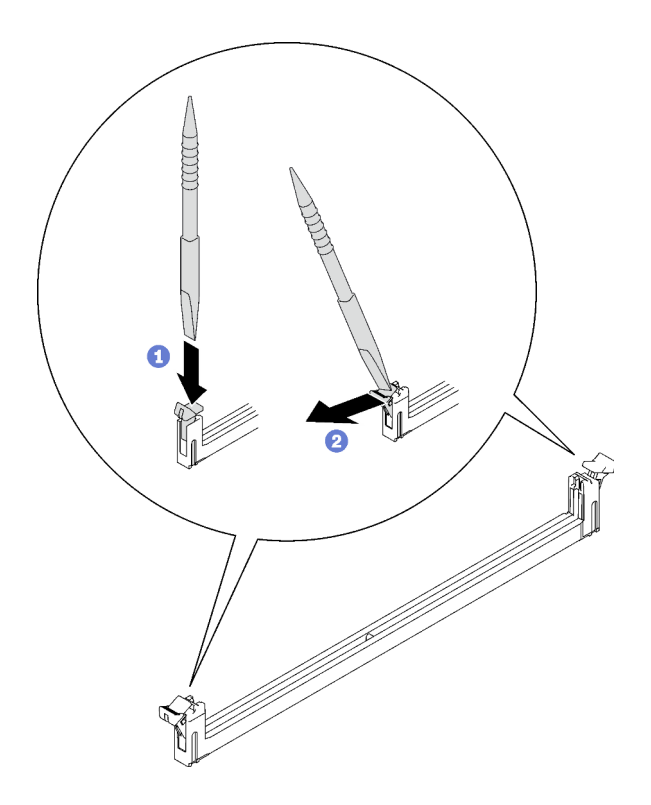

Figure 136. Pression sur les clips de retenue sur le connecteur du module de mémoire

#### Attention :

- Les modules de mémoire sont sensibles à l'électricité statique. Le colis doit être mis à la terre avant ouverture.
- Pour ne pas casser les pattes de retenue ou endommager les connecteurs du module de mémoire, ouvrez et fermez les pattes avec précaution.
- Etape 4. Maintenez les extrémités droite et gauche du module de mémoire en même temps. Conservez le module de mémoire en parallèle avec le connecteur. Retirez ensuite avec précaution le module de mémoire.

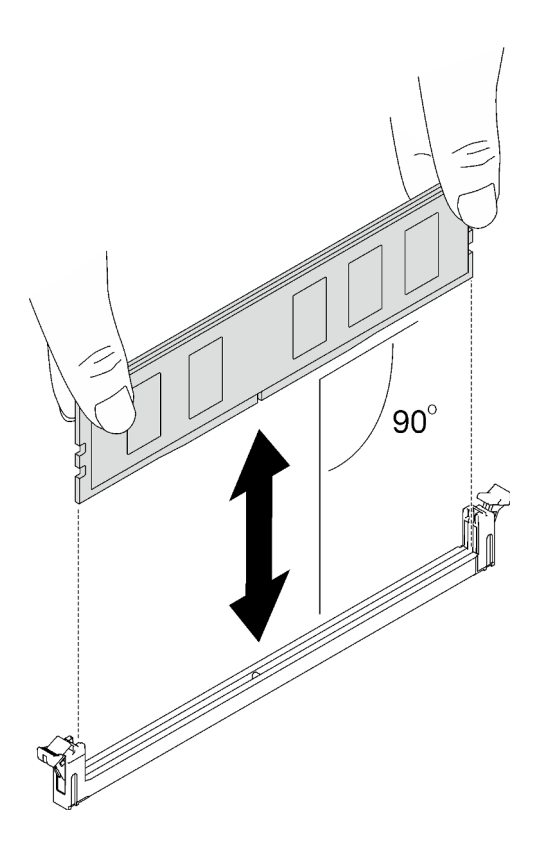

Figure 137. Retrait d'un module de mémoire

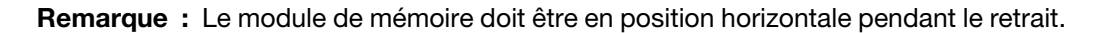

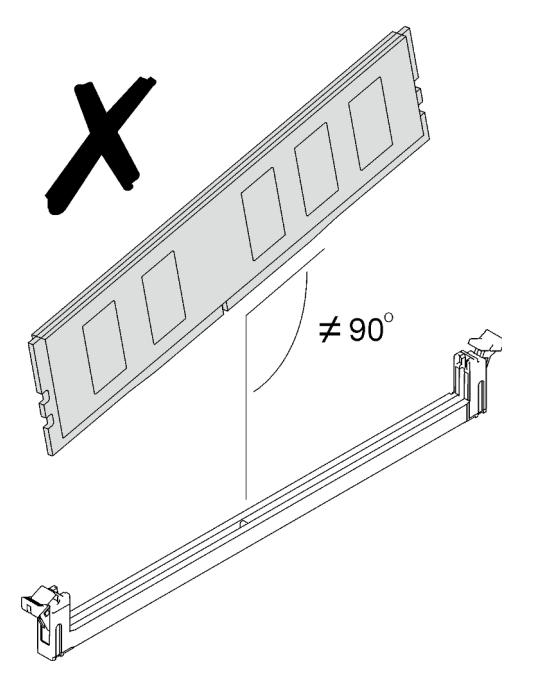

Etape 5. Installez l'outil du module de mémoire sur l'ensemble DIMM.

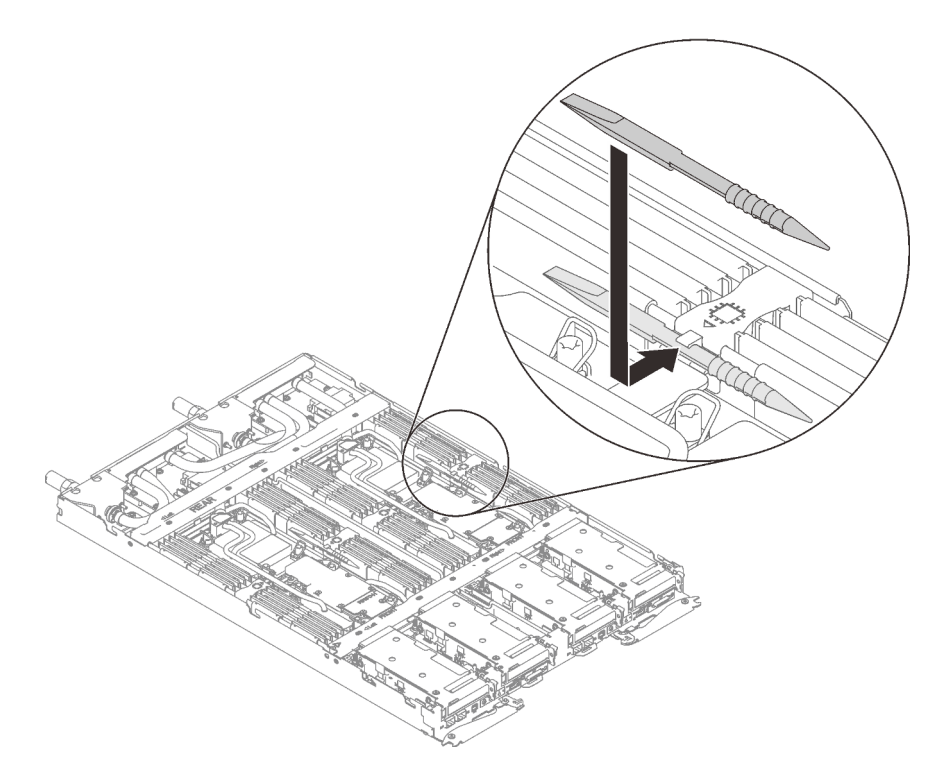

Figure 138. Installation de l'outil du module de mémoire

# Après avoir terminé

Si vous devez renvoyer le composant ou le périphérique en option, suivez les instructions d'emballage et utilisez les matériaux que vous avez reçus pour l'emballer.

# Installation d'un module de mémoire

Les informations suivantes vous indiquent comment installer un module de mémoire.

# À propos de cette tâche

Voir [« Règles et ordre d'installation d'un module de mémoire » à la page 37](#page-44-0) pour obtenir des informations détaillées sur le paramétrage et la configuration de la mémoire.

## Attention :

- Lisez [« Conseils d'installation » à la page 33](#page-40-1) et [« Liste de contrôle d'inspection de sécurité » à la page 35](#page-42-0) pour vous assurer que vous travaillez en toute sécurité.
- Assurez-vous de bien retirer ou d'installer le module de mémoire 20 secondes après avoir débranché les cordons d'alimentation du système. Cela permet au système d'être complètement exempt d'électricité et de pouvoir donc manipuler le module de mémoire en toute sécurité.
- Les modules de mémoire sont sensibles aux décharges d'électricité statique et ils doivent être manipulés avec précaution. Outre les instructions standard pour [« Manipulation des dispositifs sensibles à](#page-43-0) [l'électricité statique » à la page 36](#page-43-0) :
	- Utilisez toujours un bracelet antistatique lors du retrait ou de l'installation des modules de mémoire. Il est possible d'utiliser des gants antistatiques.
	- Ne saisissez jamais ensemble deux modules de mémoire ou plus de sorte qu'ils se touchent. N'empilez pas les modules de mémoire directement les uns sur les autres lors du stockage.
- Ne touchez jamais les contacts de connecteur de module de mémoire ou laissez les contacts toucher l'extérieur du boîtier de connecteur de module de mémoire.
- Manipulez les modules de mémoire avec soin : ne pliez, ne faites pivoter ni ne laissez jamais tomber un module de mémoire.
- N'utilisez aucun outil métallique (par exemple, des gabarits ou des brides de serrage) pour manipuler les modules de mémoire, car les métaux rigides peuvent endommager les modules de mémoire.
- N'insérez pas de modules de mémoire lorsque vous maintenez des paquets ou des composants passifs, car cela peut entraîner une fissure des paquets ou un détachement des composants passifs en raison de la force d'insertion élevée.
- Les obturateurs DIMM doivent être installés dans les emplacements inutilisés pour obtenir un refroidissement correct.

La figure ci-après présente l'emplacement des connecteurs du module de mémoire sur la carte mère.

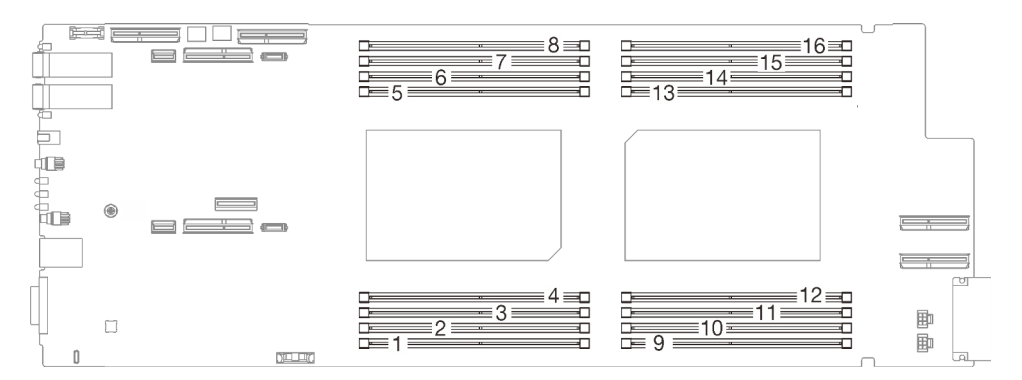

Figure 139. Emplacement du connecteur du module de mémoire

Remarque : Il se peut que la figure suivante ne corresponde pas exactement à votre configuration matérielle, mais la méthode d'installation est identique.

### Visionner la procédure

Une vidéo de cette procédure est disponible sur YouTube : [https://youtube.com/playlist?list=](https://youtube.com/playlist?list=PLYV5R7hVcs-BQs0NXGCm6ZwVtMOSykxd_) [PLYV5R7hVcs-BQs0NXGCm6ZwVtMOSykxd\\_](https://youtube.com/playlist?list=PLYV5R7hVcs-BQs0NXGCm6ZwVtMOSykxd_).

# Procédure

Attention : Assurez-vous de bien retirer ou d'installer le module de mémoire 20 secondes après avoir débranché les cordons d'alimentation du système. Cela permet au système d'être complètement exempt d'électricité et de pouvoir donc manipuler le module de mémoire en toute sécurité.

Etape 1. Retirez l'outil du module de mémoire fixé à l'ensemble DIMM.

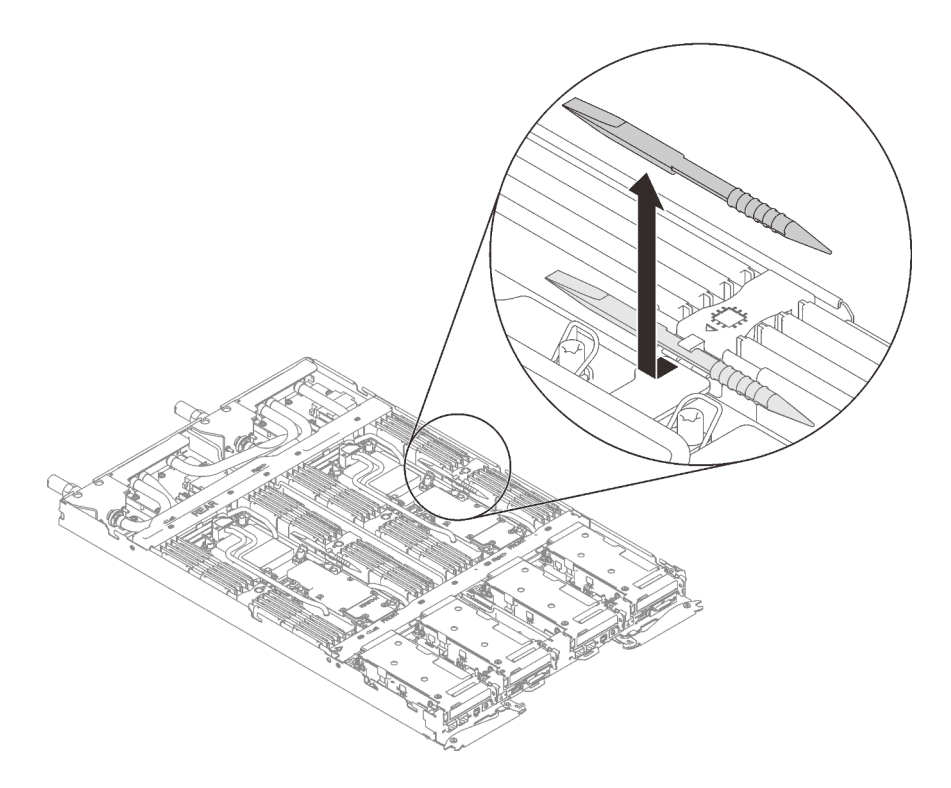

Figure 140. Retrait de l'outil du module de mémoire

Remarque : Il est recommandé d'utiliser l'outil du module de mémoire, car l'espace est restreint en raison de la présence des tuyaux de la boucle d'eau dans la section de la mémoire.

- Etape 2. Déverrouillez les pattes de retenue à chaque extrémité du connecteur du module de mémoire à l'aide de l'outil du module de mémoire.
	- a. <sup>O</sup> Placez la pointe de l'outil sur la partie supérieure de la patte de retenue.
	- b. <sup>2</sup> Appuyez sur l'outil pour faire pivoter et déverrouiller la patte de retenue.

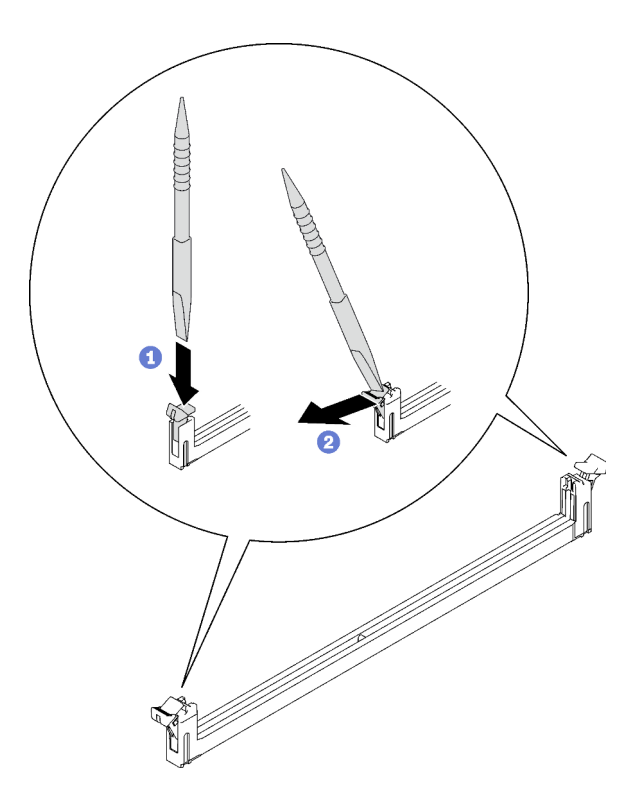

Figure 141. Pression sur les clips de retenue sur le connecteur du module de mémoire

#### Attention :

- Les modules de mémoire sont sensibles à l'électricité statique. Le colis doit être mis à la terre avant ouverture.
- Pour ne pas casser les pattes de retenue ou endommager les connecteurs du module de mémoire, ouvrez et fermez les pattes avec précaution.
- Etape 3. Mettez l'emballage antistatique contenant le module de mémoire en contact avec une surface métallique non peinte à l'extérieur du nœud, puis retirez le module de mémoire de l'emballage.
- Etape 4. Alignez le module de mémoire sur l'emplacement, puis placez délicatement le module de mémoire dans l'emplacement avec les deux mains.
- Etape 5. Installez le module de mémoire.
	- a. Maintenez les extrémités droite et gauche du module de mémoire en même temps et en parallèle avec le connecteur.
	- b. Alignez le module de mémoire sur le connecteur tout en le plaçant délicatement sur le connecteur. Ensuite, appuyez fermement sur les deux extrémités du module de mémoire pour l'insérer dans le connecteur jusqu'à ce que les pattes de retenue s'enclenchent en position fermée.

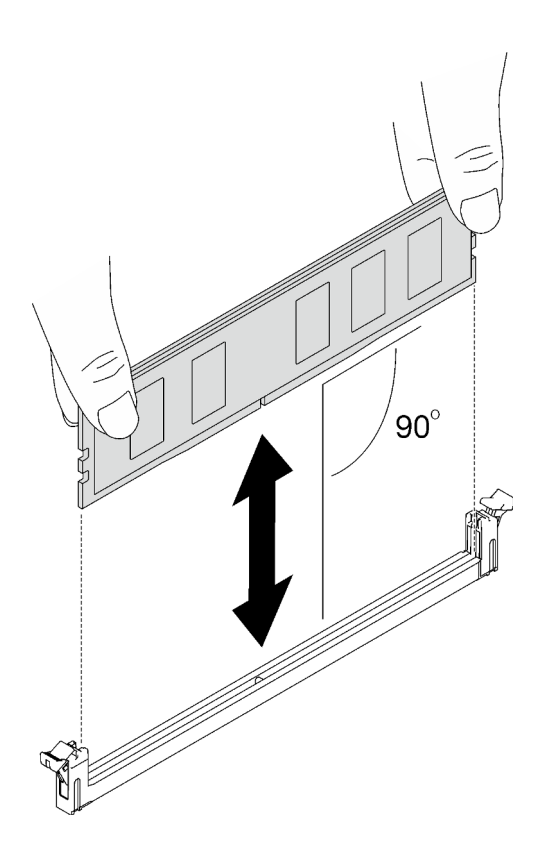

Figure 142. Installation du module de mémoire

Remarque : Le module de mémoire doit être en position horizontale pendant l'installation.

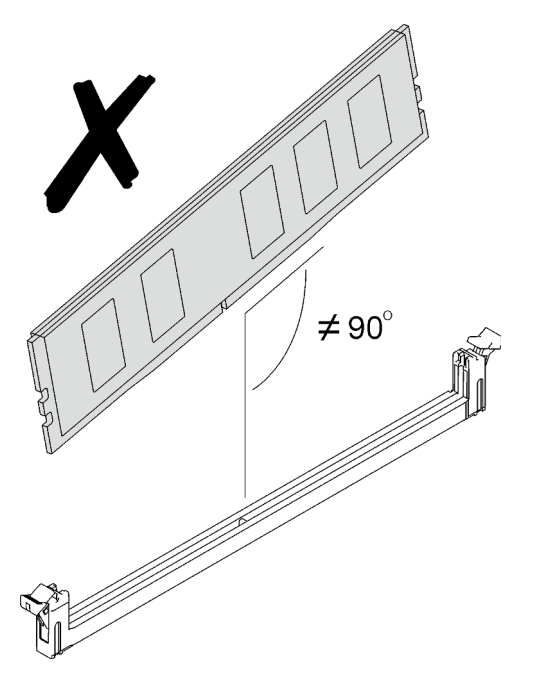

Etape 6. Assurez-vous que les pattes de retenue sont correctement verrouillées. Si les pattes de retenue sont ouvertes, appuyez fermement sur les extrémités droite et gauche du module de mémoire jusqu'à ce qu'elles soient verrouillées.

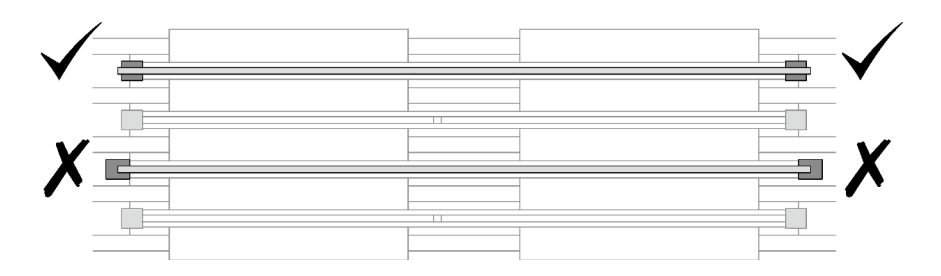

Figure 143. Ouverture et verrouillage des pattes de retenue sur le connecteur du module de mémoire

Etape 7. Installez l'outil du module de mémoire sur l'ensemble DIMM.

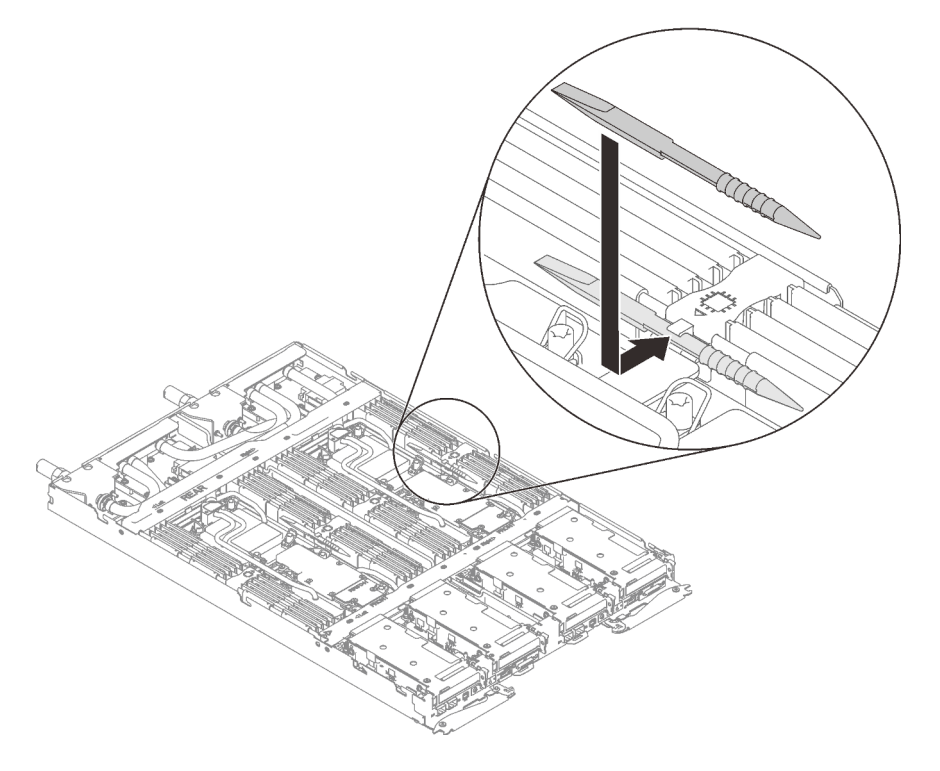

Figure 144. Installation de l'outil du module de mémoire

# Après avoir terminé

- 1. Installez le cache du plateau. Voir [« Installation d'un cache de plateau » à la page 53.](#page-60-0)
- 2. Installez le plateau dans le boîtier. Voir [« Installation d'un plateau DWC dans le boîtier » à la page 50.](#page-57-0)
- 3. Branchez tous les câbles externes requis sur la solution.

Remarque : Exercez une force supplémentaire pour connecter les câbles QSFP à la solution.

4. Vérifiez le voyant d'alimentation de chaque nœud afin de vous assurer qu'il passe d'un clignotement rapide à un clignotement lent pour indiquer que tous les nœuds sont sous tension.

# Remplacement d'un adaptateur PCIe

Utilisez les procédures suivantes pour retirer et installer un adaptateur PCIe.

# Retrait d'un adaptateur PCIe

Les informations ci-après vous indiquent comment retirer un adaptateur PCIe.

# À propos de cette tâche

## Attention :

- Lisez [« Conseils d'installation » à la page 33](#page-40-1) et [« Liste de contrôle d'inspection de sécurité » à la page 35](#page-42-0) pour vous assurer que vous travaillez en toute sécurité.
- Mettez hors tension le plateau DWC correspondant sur lequel vous allez exécuter la tâche.
- Débranchez tous les câbles externes du boîtier.
- Exercez une force supplémentaire pour déconnecter les câbles QSFP éventuellement connectés à la solution.

Remarque : Il se peut que la figure suivante ne corresponde pas exactement à votre configuration matérielle, mais la méthode de retrait est identique.

### Visionner la procédure

Une vidéo de cette procédure est disponible sur YouTube : [https://youtube.com/playlist?list=](https://youtube.com/playlist?list=PLYV5R7hVcs-BQs0NXGCm6ZwVtMOSykxd_) [PLYV5R7hVcs-BQs0NXGCm6ZwVtMOSykxd\\_](https://youtube.com/playlist?list=PLYV5R7hVcs-BQs0NXGCm6ZwVtMOSykxd_).

# Procédure

Etape 1. Préparez-vous en vue de cette tâche.

- a. Retirez le plateau du boîtier. Voir [« Retrait d'un plateau DWC du boîtier » à la page 48](#page-55-0).
- b. Retirez le cache du plateau. Voir [« Retrait d'un cache de plateau » à la page 51](#page-58-0).
- c. Retirez l'assemblage de cartes mezzanines PCIe. En fonction de votre configuration, voir [« Retrait d'un assemblage de cartes mezzanines PCIe \(ConnectX-6\) » à la page 160](#page-167-0), [« Remplacement d'un assemblage de cartes mezzanines PCIe \(ConnectX-7 NDR 200\) » à la](#page-176-0)  [page 169](#page-176-0), ou [« Retrait d'un assemblage de cartes mezzanines PCIe \(ConnectX-7 NDR 400\) »](#page-188-0) [à la page 181](#page-188-0).
- Etape 2. Retirez la vis. Ensuite, saisissez l'adaptateur par ses bords et retirez-le avec précaution du boîtier de carte mezzanine PCIe.

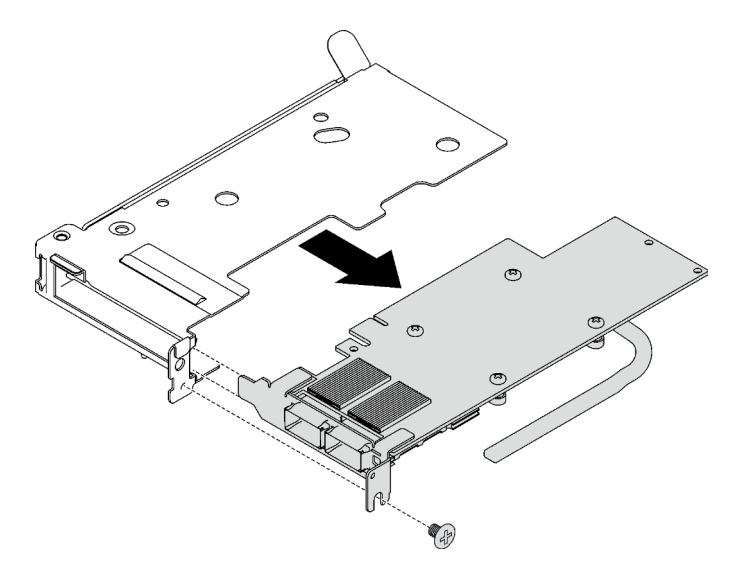

Figure 145. Retrait d'un adaptateur PCIe

- Etape 3. Pour les configurations d'E-S partagées ou Socket Direct, débranchez le câble.
	- a. **O** Tirez soigneusement les deux taquets vers l'extérieur.
- b. **O** Ouvrez le cache du clip de fixation inférieur.
- c. <sup>8</sup> Retirez le clip de fixation pour l'éloigner des connecteurs.
- d. <sup>O</sup> Saisissez délicatement les feuilles en plastique noir et poussez-les vers l'extérieur.
- e. **C** Retirez les connecteurs de câble de l'adaptateur.

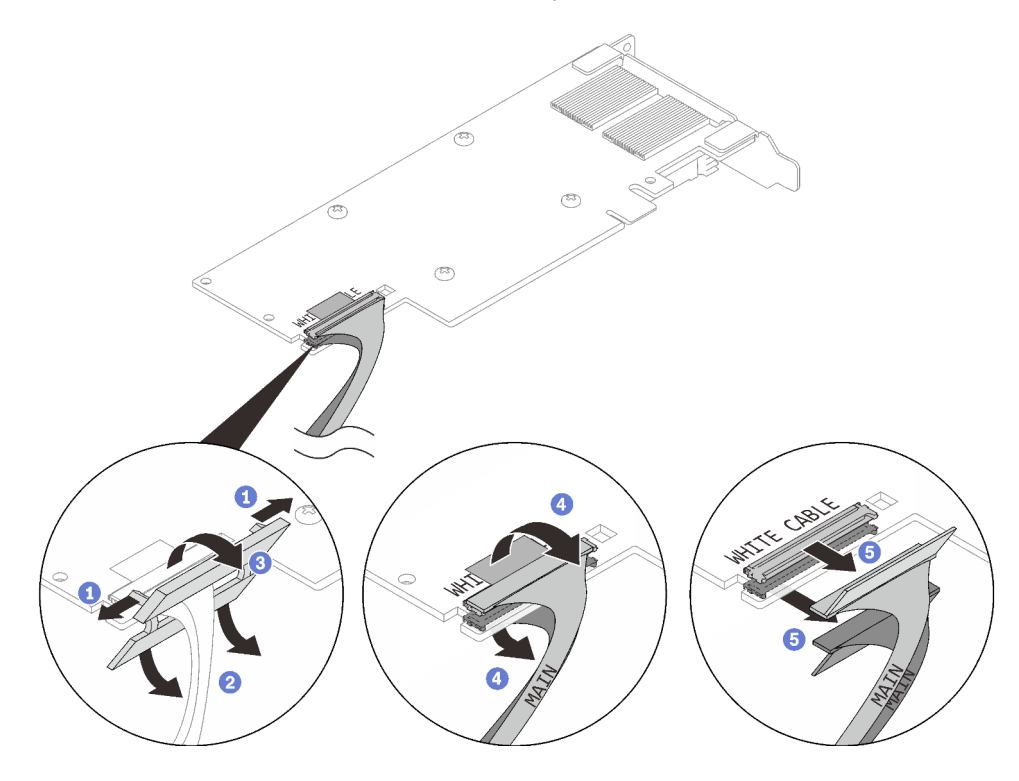

Figure 146. Retrait d'un câble d'adaptateur PCIe

Etape 4. Si nécessaire, installez un obturateur dans le boîtier de carte mezzanine PCIe et fixez-le à l'aide d'une vis.

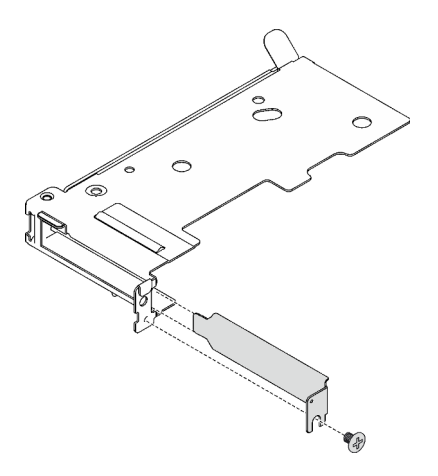

Figure 147. Installation de l'obturateur

# Après avoir terminé

Si vous devez renvoyer le composant ou le périphérique en option, suivez les instructions d'emballage et utilisez les matériaux que vous avez reçus pour l'emballer.

# Installation d'un adaptateur PCIe

Ces informations vous indiquent comment installer un adaptateur PCIe.

# À propos de cette tâche

### Attention :

• Lisez [« Conseils d'installation » à la page 33](#page-40-1) et [« Liste de contrôle d'inspection de sécurité » à la page 35](#page-42-0) pour vous assurer que vous travaillez en toute sécurité.

Remarque : Il se peut que la figure suivante ne corresponde pas exactement à votre configuration matérielle, mais la méthode d'installation est identique.

### Visionner la procédure

Une vidéo de cette procédure est disponible sur YouTube : [https://youtube.com/playlist?list=](https://youtube.com/playlist?list=PLYV5R7hVcs-BQs0NXGCm6ZwVtMOSykxd_) [PLYV5R7hVcs-BQs0NXGCm6ZwVtMOSykxd\\_](https://youtube.com/playlist?list=PLYV5R7hVcs-BQs0NXGCm6ZwVtMOSykxd_).

## Procédure

Etape 1. Si un obturateur est installé, retirez la vis et retirez l'obturateur du boîtier de carte mezzanine PCIe.

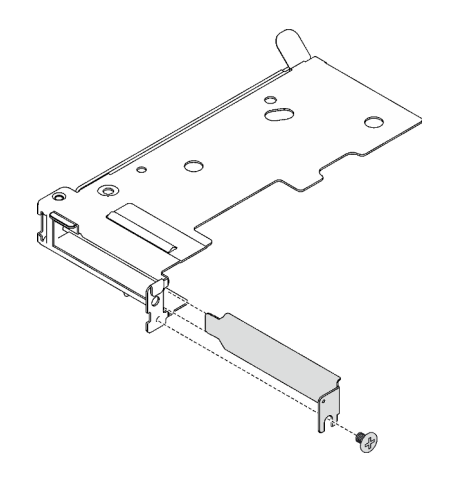

Figure 148. Retrait de l'obturateur

- Etape 2. Pour les configurations d'E-S partagées ou Socket Direct, connectez le câble.
	- a. <sup>O</sup> Poussez délicatement les connecteurs dans les emplacements.
	- b. <sup>2</sup> Fermez les couvre-câbles et exercez une légère pression sur ces derniers jusqu'à ce qu'ils s'enclenchent.
	- c. <sup>1</sup> Insérez les deux taquets dans les emplacements à côté des connecteurs.
	- d. Fermez les caches des clips de fixation et appuyez légèrement sur ces derniers pour fixer les connecteurs.

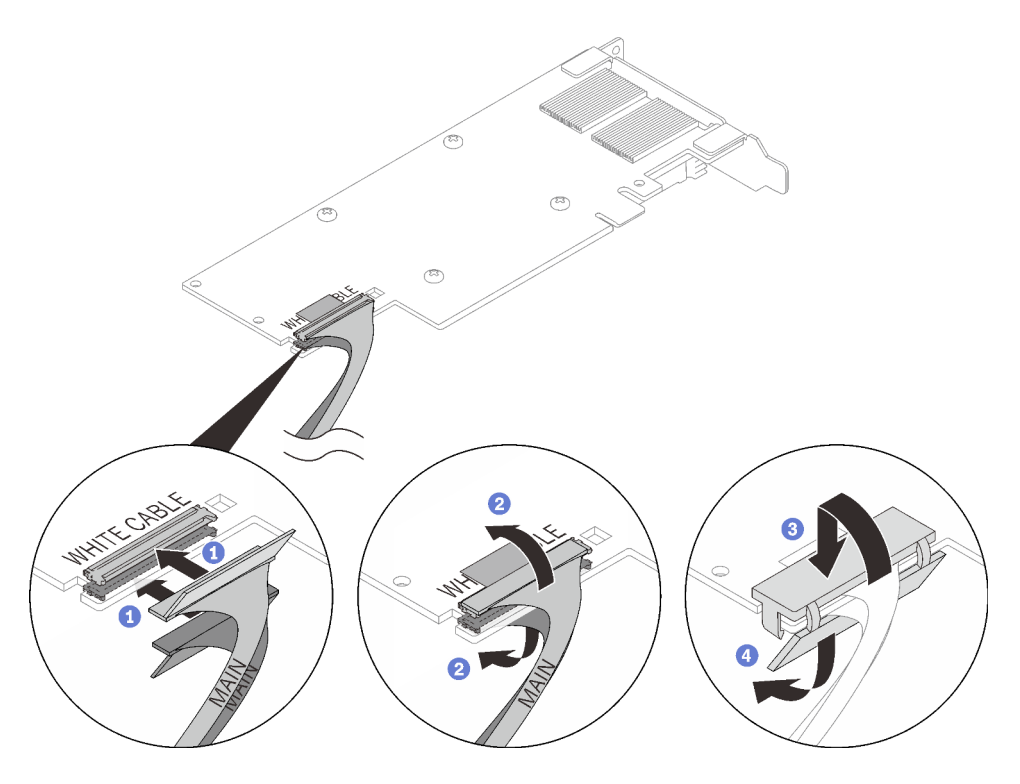

Figure 149. Installation des câbles d'adaptateur PCIe

### Attention :

- Des légendes WHITE CABLE (câble blanc) ET BLACK CABLE (câble noir) se trouvent sur l'adaptateur ; branchez les câbles sur les connecteurs en respectant les couleurs.
- Des étiquettes MAIN (principal) et AUX (auxiliaire) se trouvent sur les câbles ; connectez les extrémités MAIN (principal) à un adaptateur principal et les extrémités AUX (auxiliaire) à un adaptateur secondaire.
- Etape 3. Alignez l'adaptateur avec l'emplacement PCIe sur le boîtier de cartes mezzanines. Ensuite, appuyez avec précaution sur l'adaptateur dans l'emplacement jusqu'à ce qu'il soit solidement fixé. Serrez la vis pour bien fixer l'adaptateur.

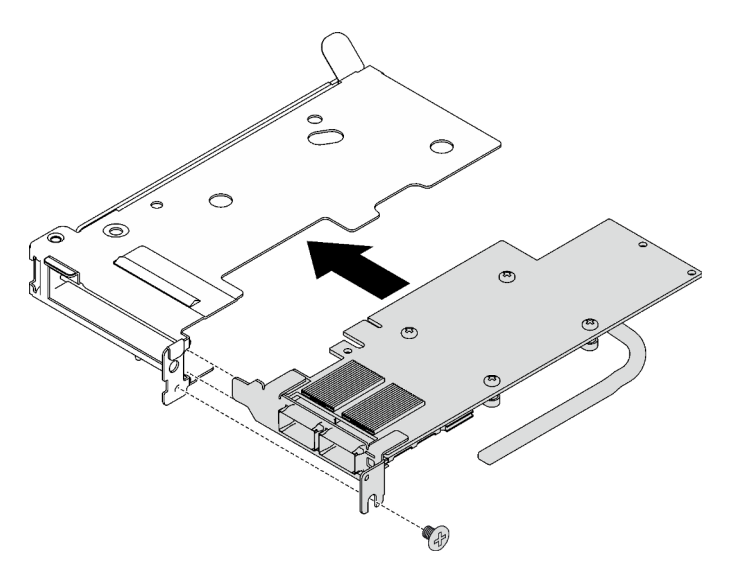

Figure 150. Installer un adaptateur PCIe

# Après avoir terminé

- 1. Installez l'assemblage de cartes mezzanines PCIe. Voir [« Installation d'un assemblage de cartes](#page-171-0)  [mezzanines PCIe \(ConnectX-6\) » à la page 164,](#page-171-0) [« Remplacement d'un assemblage de cartes](#page-176-0)  [mezzanines PCIe \(ConnectX-7 NDR 200\) » à la page 169](#page-176-0), ou [« Installation d'un assemblage de cartes](#page-193-0)  [mezzanines PCIe \(ConnectX-7 NDR 400\) » à la page 186](#page-193-0).
- 2. Installez le cache du plateau. Voir [« Installation d'un cache de plateau » à la page 53.](#page-60-0)
- 3. Installez le plateau dans le boîtier. Voir [« Installation d'un plateau DWC dans le boîtier » à la page 50](#page-57-0).
- 4. Branchez tous les câbles externes requis sur la solution.

Remarque : Exercez une force supplémentaire pour connecter les câbles QSFP à la solution.

5. Vérifiez le voyant d'alimentation de chaque nœud afin de vous assurer qu'il passe d'un clignotement rapide à un clignotement lent pour indiquer que tous les nœuds sont sous tension.

# <span id="page-167-1"></span>Remplacement d'un assemblage de cartes mezzanines PCIe (ConnectX-6)

Procédez comme suit pour retirer et installer un assemblage de cartes mezzanines PCIe avec un adaptateur ConnectX-6.

- Pour une carte mezzanine PCIe avec un adaptateur ConnectX-7 NDR 200, voir [« Remplacement d'un](#page-176-0)  [assemblage de cartes mezzanines PCIe \(ConnectX-7 NDR 200\) » à la page 169.](#page-176-0)
- Pour une carte mezzanine PCIe avec un adaptateur ConnectX-7 NDR 400, voir [« Remplacement d'un](#page-187-0)  [assemblage de cartes mezzanines PCIe \(ConnectX-7 NDR 400\) » à la page 180.](#page-187-0)

# <span id="page-167-0"></span>Retrait d'un assemblage de cartes mezzanines PCIe (ConnectX-6)

Les informations suivantes vous indiquent comment retirer un assemblage de cartes mezzanines PCIe avec un adaptateur ConnectX-6.

# À propos de cette tâche

### Outils requis

Assurez-vous de disposer de Kit de tampon de mastic ConnectX-6 afin de pouvoir remplacer correctement le composant.

### Attention :

- Lisez [« Conseils d'installation » à la page 33](#page-40-1) et [« Liste de contrôle d'inspection de sécurité » à la page 35](#page-42-0) pour vous assurer que vous travaillez en toute sécurité.
- Mettez hors tension le plateau DWC correspondant sur lequel vous allez exécuter la tâche.
- Débranchez tous les câbles externes du boîtier.
- Exercez une force supplémentaire pour déconnecter les câbles QSFP éventuellement connectés à la solution.

### Visionner la procédure

Une vidéo de cette procédure est disponible sur YouTube : [https://youtube.com/playlist?list=](https://youtube.com/playlist?list=PLYV5R7hVcs-BQs0NXGCm6ZwVtMOSykxd_) [PLYV5R7hVcs-BQs0NXGCm6ZwVtMOSykxd\\_](https://youtube.com/playlist?list=PLYV5R7hVcs-BQs0NXGCm6ZwVtMOSykxd_).

# Procédure

Etape 1. Préparez-vous en vue de cette tâche.

a. Retirez le plateau du boîtier. Voir [« Retrait d'un plateau DWC du boîtier » à la page 48](#page-55-0).

- b. Retirez le cache du plateau. Voir [« Retrait d'un cache de plateau » à la page 51.](#page-58-0)
- c. Pour les configurations Socket Direct ou d'E-S partagées, débranchez le câble de la carte mère. Voir [Chapitre 6 « Cheminement interne des câbles » à la page 239.](#page-246-0)
- Etape 2. Si un profilé de tube thermique est installé, retirez la vis qui fixe le profilé du tube thermique pour le retirer.

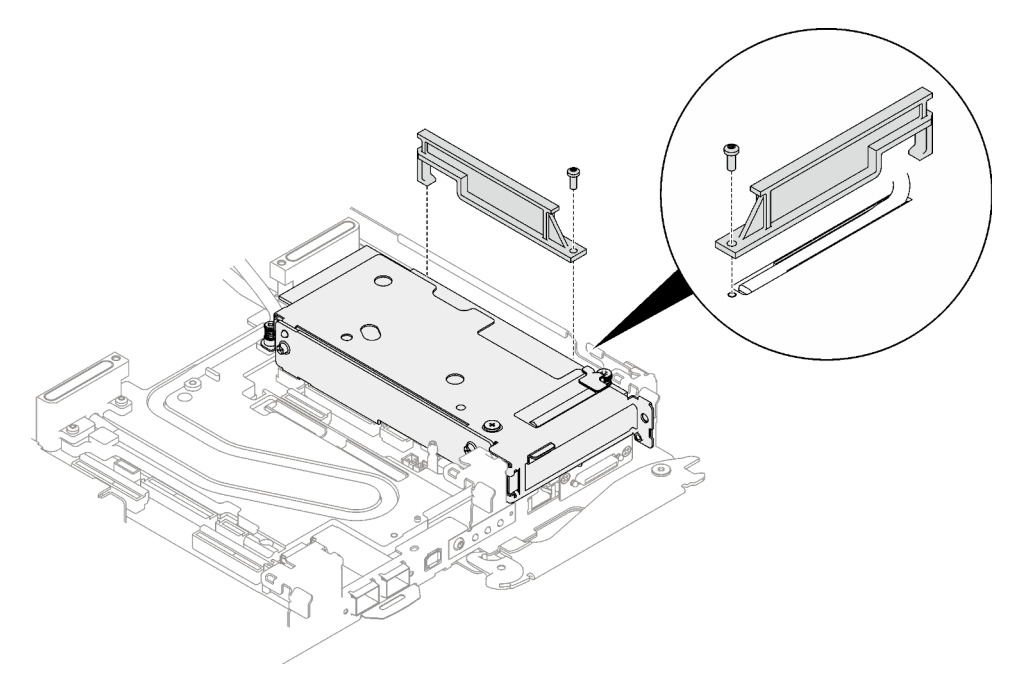

Figure 151. Retrait du profilé du tube thermique

- Etape 3. Desserrez l'assemblage de cartes mezzanines PCIe.
	- a. <sup>O</sup> Desserrez la vis imperdable de l'assemblage de cartes mezzanines PCIe.
	- b. <sup>2</sup> Desserrez la vis imperdable du support de serrage et retirez-la.
	- c. **C** Retirez la vis qui fixe l'assemblage de cartes mezzanines.

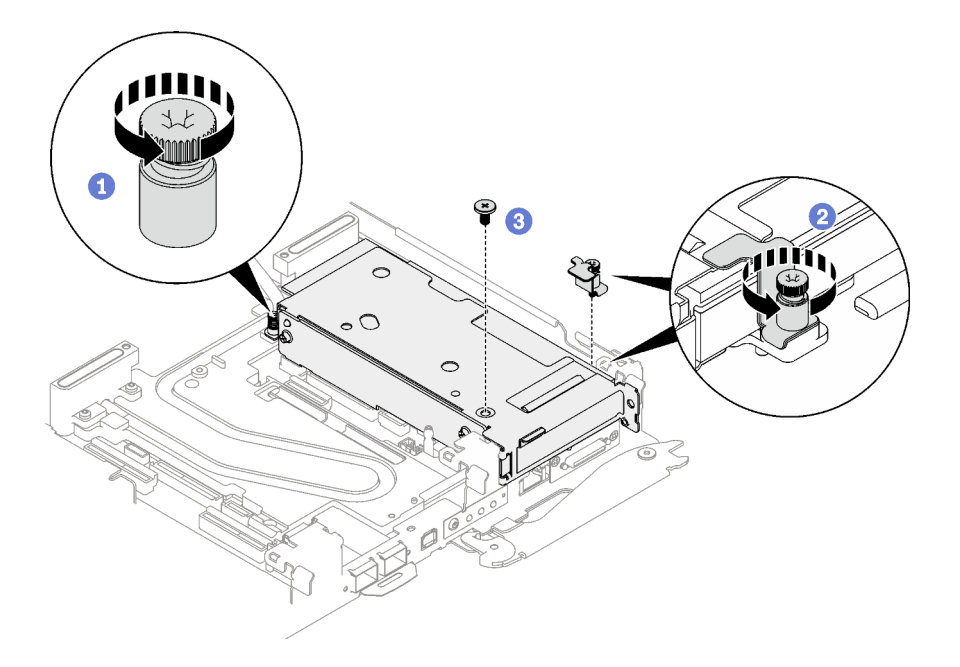

Figure 152. Retrait de la vis imperdable de l'étrier de fixation

Etape 4. Saisissez avec précaution l'assemblage de cartes mezzanines par ses bords et retirez-la du nœud.

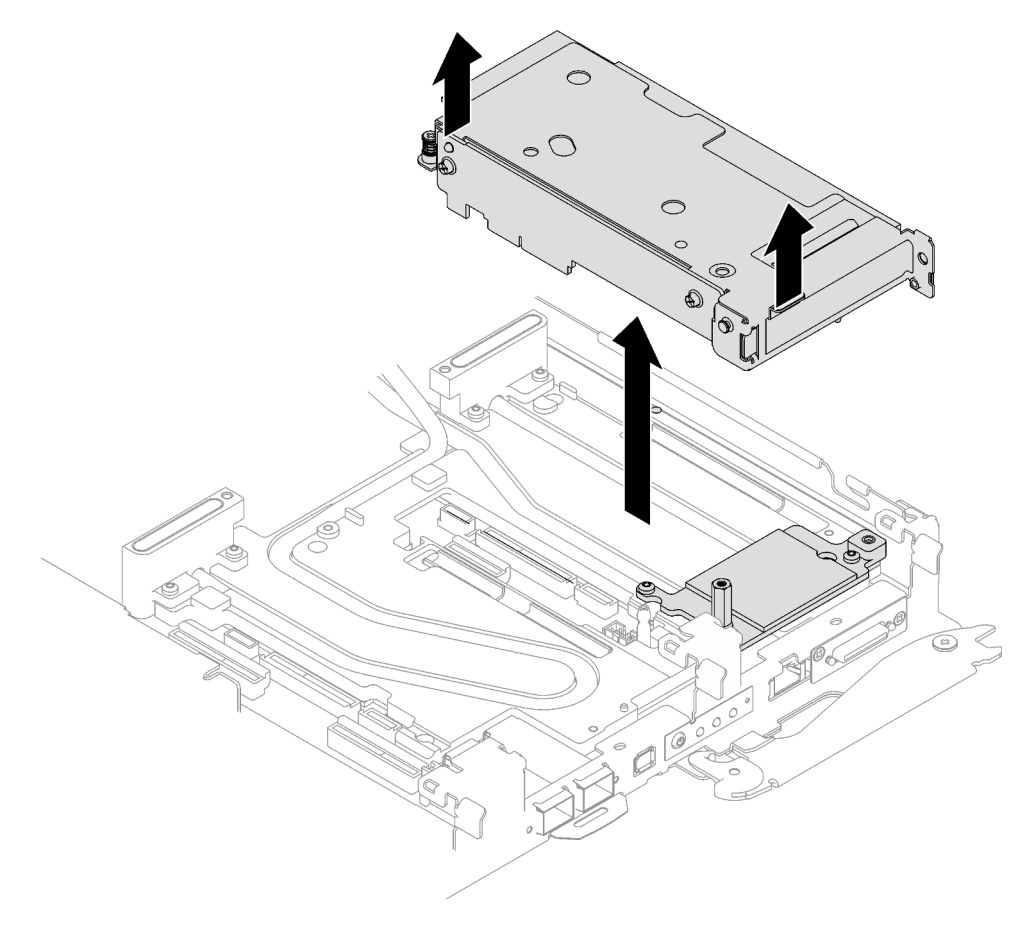

Figure 153. Retrait de l'assemblage de cartes mezzanines PCIe

Etape 5. Si nécessaire, retirez la vis d'espacement hex et les deux vis Torx T10 qui fixent la plaque d'interface, puis retirez la plaque d'interface.

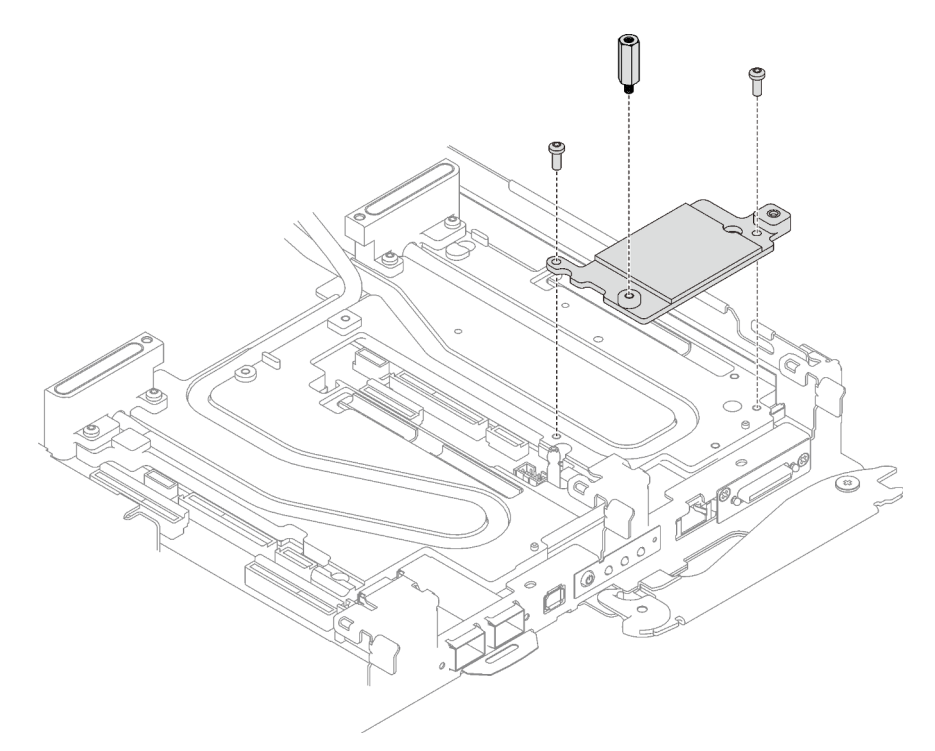

Figure 154. Retrait de la plaque d'interface

Etape 6. Installez les obturateurs si nécessaire.

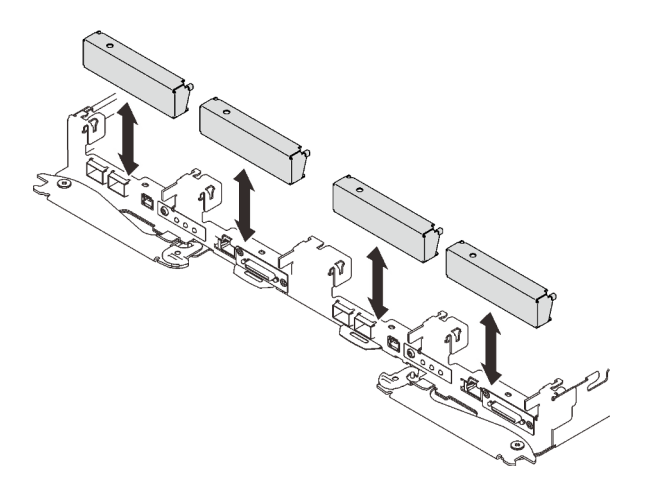

Figure 155. Installation de l'obturateur du panneau

# Après avoir terminé

Si vous devez renvoyer le composant ou le périphérique en option, suivez les instructions d'emballage et utilisez les matériaux que vous avez reçus pour l'emballer.

Procédez comme suit si vous avez besoin de démonter l'assemblage de cartes mezzanines :

Attention : Vous ne pouvez démonter un assemblage de cartes mezzanines PCIe qu'en vue du recyclage. Ne le démontez pas à d'autres fins.

1. Retirez les deux vis, puis séparez la carte d'extension et le boîtier.

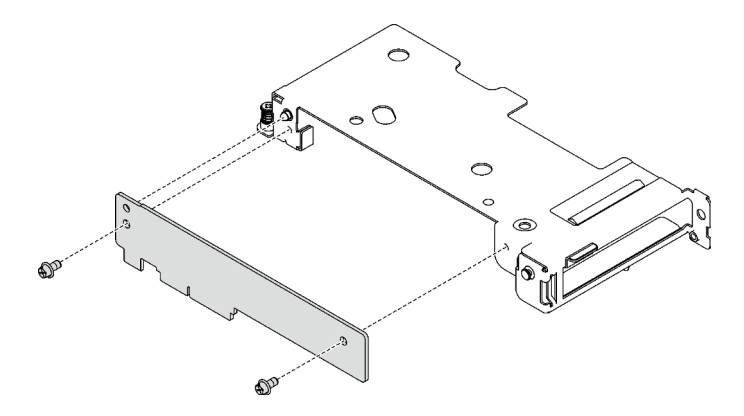

Figure 156. Retrait de la carte d'extension

2. Recyclez l'unité conformément à la réglementation en vigueur.

## <span id="page-171-0"></span>Installation d'un assemblage de cartes mezzanines PCIe (ConnectX-6)

Les informations suivantes vous indiquent comment installer un assemblage de cartes mezzanines PCIe avec un adaptateur ConnectX-6.

# À propos de cette tâche

### Outils requis

Assurez-vous de disposer de Kit de tampon de mastic ConnectX-6 afin de pouvoir remplacer correctement le composant.

#### <span id="page-171-1"></span>Important : Consignes de remplacement du tampon d'espace/tampon de mastic

- Pour identifier l'emplacement et l'orientation du tampon d'espace/tampon de mastic, voir [« Identification](#page-51-0)  [et emplacement du tampon d'espace/tampon de mastic » à la page 44](#page-51-0).
- Avant de remplacer le tampon d'espace/tampon de mastic, nettoyez délicatement la plaque d'interface ou la surface du matériel à l'aide d'un chiffon doux imbibé d'alcool.
- Maintenez le tampon d'espace/tampon de mastic en faisant preuve de précautions afin de ne pas le déformer. Assurez-vous qu'aucun trou de vis ou orifice n'est obstrué par le tampon d'espace/le tampon de mastic.
- N'utilisez pas de tampon de mastic périmé. Vérifiez la date de péremption sur l'emballage du tampon de mastic. Si les tampons de mastic ont dépassé la date limite d'utilisation, achetez-en de nouveaux afin de les remplacer correctement.

### Attention :

- Lisez [« Conseils d'installation » à la page 33](#page-40-1) et [« Liste de contrôle d'inspection de sécurité » à la page 35](#page-42-0) pour vous assurer que vous travaillez en toute sécurité.
- Mettez hors tension le plateau DWC correspondant sur lequel vous allez exécuter la tâche.
- Débranchez tous les câbles externes du boîtier.
- Exercez une force supplémentaire pour déconnecter les câbles QSFP éventuellement connectés à la solution.

Remarque : Pour plus d'informations sur le choix d'un emplacement de carte mezzanine en vue de l'installation d'une carte mezzanine PCIe, voir « Cheminement des câbles de l'adaptateur PCIe dans le nœud [de traitement » à la page 239.](#page-246-1)

### Visionner la procédure

Une vidéo de cette procédure est disponible sur YouTube : [https://youtube.com/playlist?list=](https://youtube.com/playlist?list=PLYV5R7hVcs-BQs0NXGCm6ZwVtMOSykxd_) [PLYV5R7hVcs-BQs0NXGCm6ZwVtMOSykxd\\_](https://youtube.com/playlist?list=PLYV5R7hVcs-BQs0NXGCm6ZwVtMOSykxd_).

## Procédure

Etape 1. Retirez les obturateurs du panneau s'il y en a d'installés.

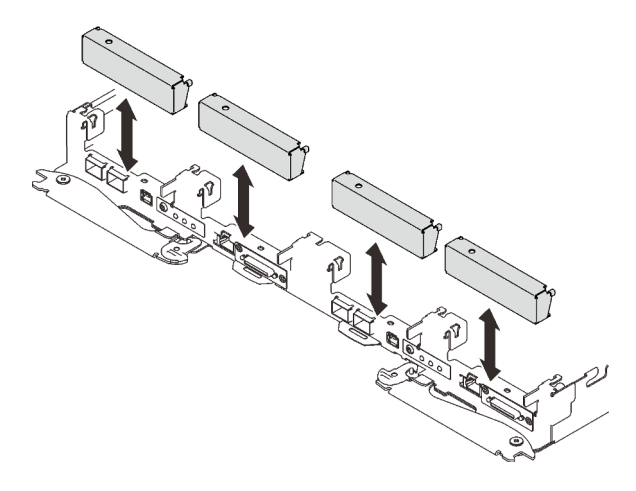

Figure 157. Retrait de l'obturateur vide du panneau

Etape 2. Si la plaque d'interface a été retirée, placez-la sur le nœud ; ensuite, fixez-la à l'aide de deux vis Torx T10.

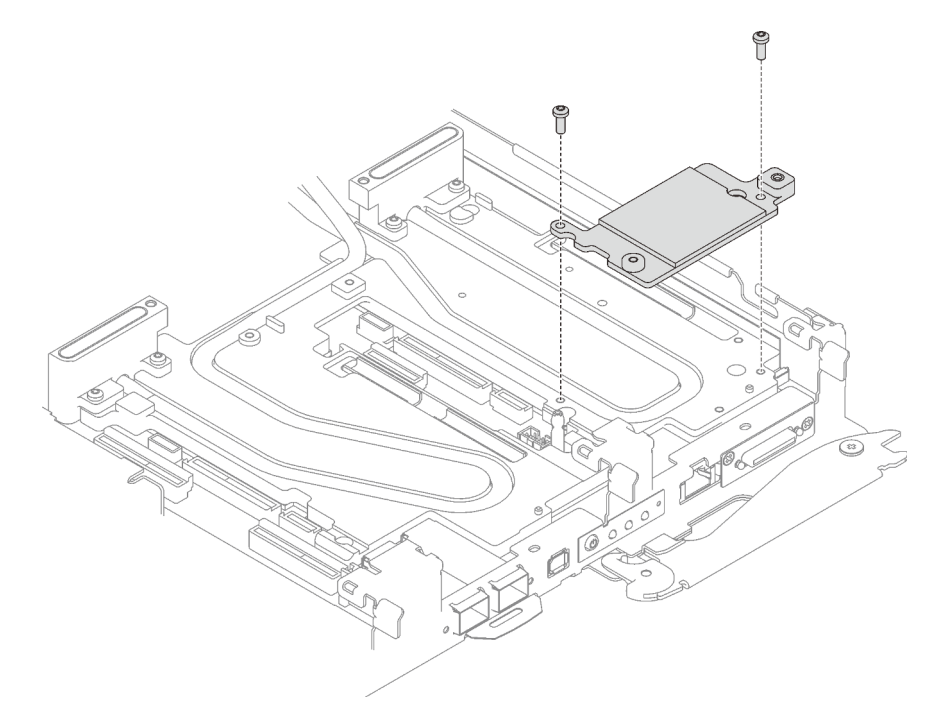

Figure 158. Installation de la plaque d'interface

Etape 3. Remplacez le tampon de mastic de la plaque d'interface par un tampon neuf. Assurez-vous de bien suivre les [Consignes de remplacement du tampon d'espace/tampon de mastic.](#page-171-1)

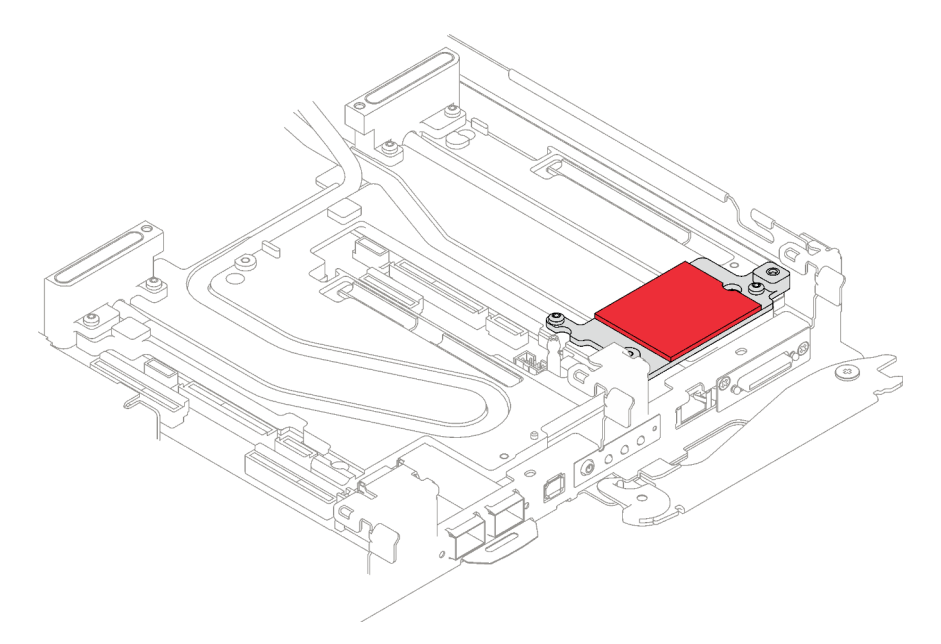

Figure 159. Tampon de mastique de la plaque d'interface pour carte mezzanine CX-6

- Etape 4. Installez l'assemblage de cartes mezzanines PCIe.
	- a. **Installez une vis d'espacement hex sur la plaque froide.**
	- b. <sup>2</sup> Alignez les pattes de l'assemblage de cartes mezzanines PCIe sur l'emplacement du nœud avant ; ensuite, insérez l'assemblage de cartes mezzanines PCIe dans le connecteur de la carte mère.
	- c. <sup>3</sup> Fixez l'assemblage de cartes mezzanines à l'aide d'une vis.

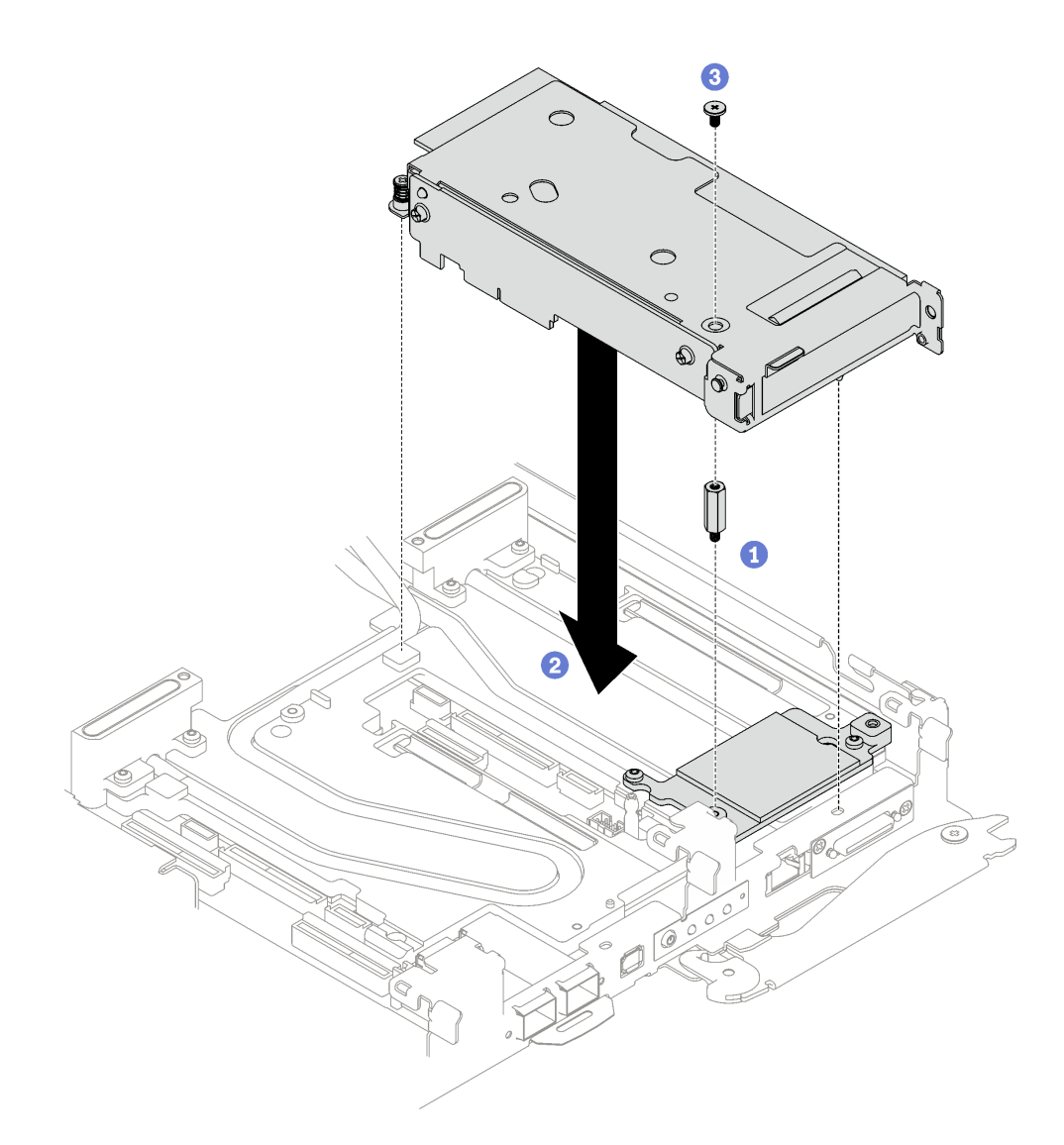

Figure 160. Installation de l'assemblage de cartes mezzanines PCIe

- Etape 5. Fixez l'assemblage de cartes mezzanines PCIe.
	- a. **Installez le support de fixation et serrez la vis imperdable.**
	- b. **@** Serrez la vis imperdable sur l'assemblage de cartes mezzanines PCIe.

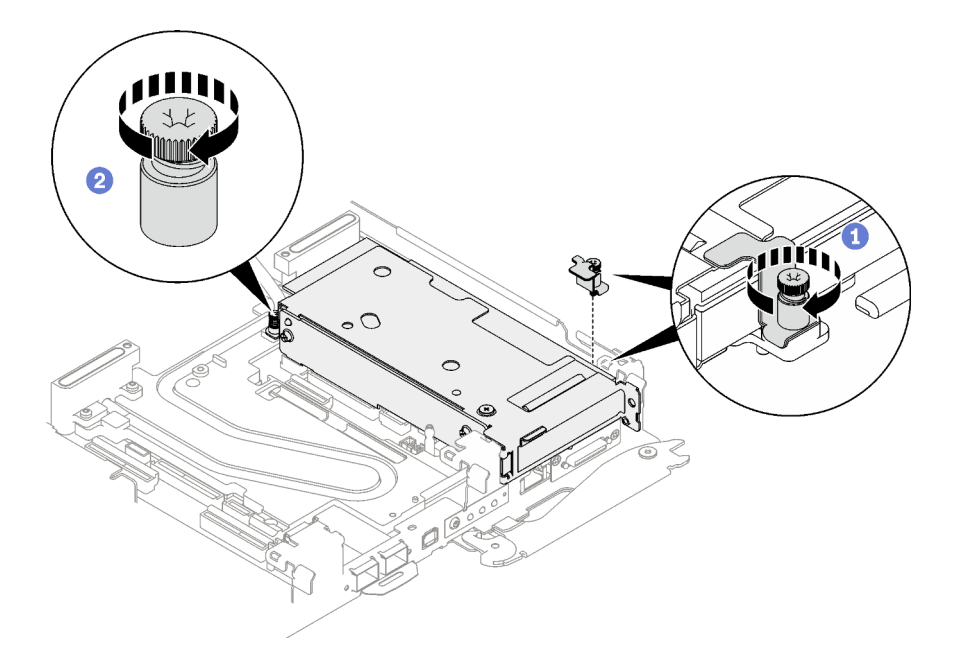

Figure 161. Installation de la vis imperdable de l'étrier de fixation

Etape 6. Si nécessaire, installez le profilé du tube thermique et fixez-le à l'aide d'une vis.

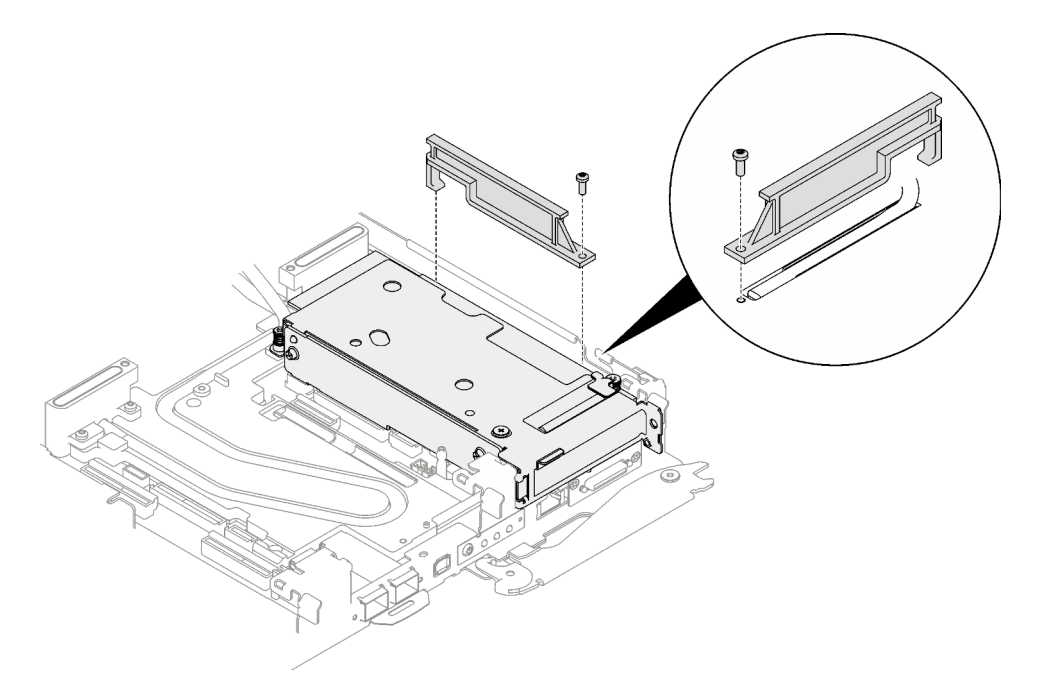

Figure 162. Installation du profilé du tube thermique

# Après avoir terminé

- 1. Pour les configurations d'E-S partagées ou Socket Direct, acheminez les câbles. Voir [Chapitre 6](#page-246-0) [« Cheminement interne des câbles » à la page 239](#page-246-0) pour connaître le cheminement des câbles.
- 2. Installez le cache du plateau. Voir [« Installation d'un cache de plateau » à la page 53.](#page-60-0)
- 3. Installez le plateau dans le boîtier. Voir [« Installation d'un plateau DWC dans le boîtier » à la page 50](#page-57-0).

Attention : La configuration d'E-S partagée nécessite une séquence de mise sous tension et de mise hors tension spécifique pour les deux nœuds. Voir ci-dessous :

- Séquence de mise sous tension : premièrement, mettez sous tension le nœud doté de l'adaptateur principal (nœud côté droit). Ensuite, mettez sous tension le nœud doté de l'adaptateur auxiliaire (nœud côté gauche).
- Séquence de mise hors tension : premièrement, mettez hors tension le nœud doté de l'adaptateur auxiliaire (nœud côté gauche). Ensuite, mettez hors tension le nœud doté de l'adaptateur principal (nœud côté droit).
- 4. Branchez tous les câbles externes requis sur la solution.

Remarque : Exercez une force supplémentaire pour connecter les câbles QSFP à la solution.

5. Vérifiez le voyant d'alimentation de chaque nœud afin de vous assurer qu'il passe d'un clignotement rapide à un clignotement lent pour indiquer que tous les nœuds sont sous tension.

# <span id="page-176-0"></span>Remplacement d'un assemblage de cartes mezzanines PCIe (ConnectX-7 NDR 200)

Procédez comme suit pour retirer et installer un assemblage de cartes mezzanines PCIe avec un adaptateur ConnectX-7 NDR 200.

- Pour une carte mezzanine PCIe avec adaptateur ConnectX-6, voir [« Remplacement d'un assemblage de](#page-167-1) [cartes mezzanines PCIe \(ConnectX-6\) » à la page 160.](#page-167-1)
- Pour une carte mezzanine PCIe avec un adaptateur ConnectX-7 NDR 400, voir [« Remplacement d'un](#page-187-0) [assemblage de cartes mezzanines PCIe \(ConnectX-7 NDR 400\) » à la page 180](#page-187-0).

## Retrait d'un assemblage de cartes mezzanines PCIe (ConnectX-7 NDR 200)

Les informations suivantes vous indiquent comment retirer un assemblage de cartes mezzanines PCIe avec un adaptateur ConnectX-7 NDR 200.

# À propos de cette tâche

### Outils requis

Assurez-vous de disposer de Kit de tampon de mastic ConnectX-7 NDR200 afin de pouvoir remplacer correctement le composant.

### Attention :

- Lisez [« Conseils d'installation » à la page 33](#page-40-1) et [« Liste de contrôle d'inspection de sécurité » à la page 35](#page-42-0) pour vous assurer que vous travaillez en toute sécurité.
- Mettez hors tension le plateau DWC correspondant sur lequel vous allez exécuter la tâche.
- Débranchez tous les câbles externes du boîtier.
- Exercez une force supplémentaire pour déconnecter les câbles QSFP éventuellement connectés à la solution.

#### Visionner la procédure

Une vidéo de cette procédure est disponible sur YouTube : [https://youtube.com/playlist?list=](https://youtube.com/playlist?list=PLYV5R7hVcs-BQs0NXGCm6ZwVtMOSykxd_) [PLYV5R7hVcs-BQs0NXGCm6ZwVtMOSykxd\\_](https://youtube.com/playlist?list=PLYV5R7hVcs-BQs0NXGCm6ZwVtMOSykxd_).

# Procédure

Etape 1. Préparez-vous en vue de cette tâche.

a. Retirez le plateau du boîtier. Voir [« Retrait d'un plateau DWC du boîtier » à la page 48](#page-55-0).

- b. Retirez le cache du plateau. Voir [« Retrait d'un cache de plateau » à la page 51](#page-58-0).
- c. Pour les configurations Socket Direct ou d'E-S partagées, débranchez le câble de la carte mère. Voir [Chapitre 6 « Cheminement interne des câbles » à la page 239](#page-246-0).
- Etape 2. Desserrez l'assemblage de cartes mezzanines PCIe.
	- a. Desserrez la vis imperdable du support de fixation et retirez-la.
	- b. Desserrez la vis située à l'avant de l'assemblage de cartes mezzanines PCIe
	- c. Desserrez la vis imperdable située à l'arrière de l'assemblage de cartes mezzanines PCIe.
	- d. **C** Retirez les deux vis longues qui fixent l'assemblage de cartes mezzanines.

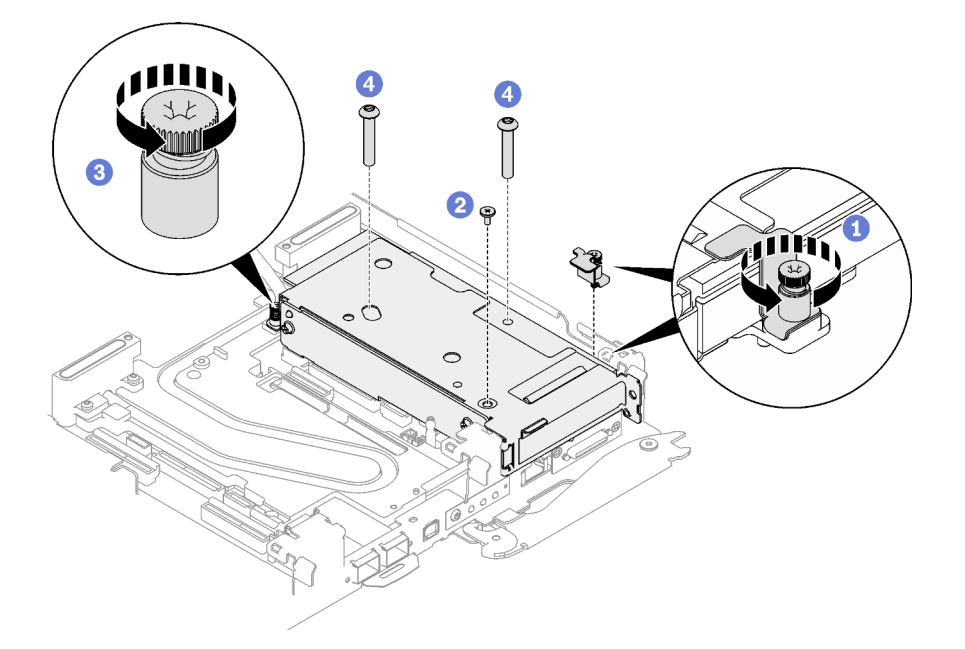

Figure 163. Retrait de la vis imperdable de l'étrier de fixation

Etape 3. Saisissez avec précaution l'assemblage de cartes mezzanines par ses bords et retirez-la du nœud.

Remarque : Il se peut que la figure suivante ne corresponde pas exactement à votre configuration matérielle, mais la méthode de retrait est identique.

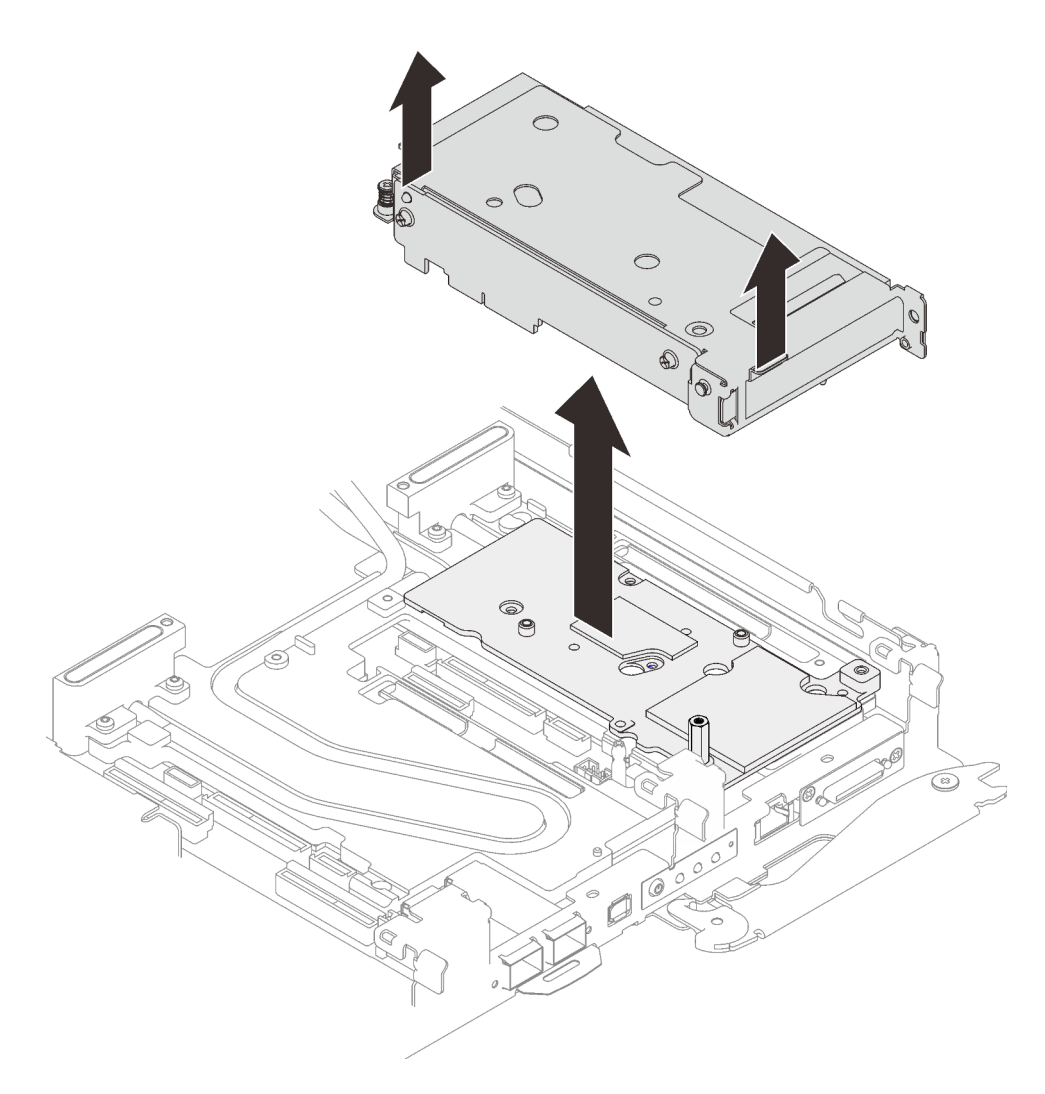

Figure 164. Retrait de l'assemblage de cartes mezzanines PCIe

- Etape 4. Si nécessaire, retirez la plaque d'interface.
	- a. Retirez la vis d'espacement hexagonale et les cinq vis Torx T10 qui fixent la plaque d'interface.

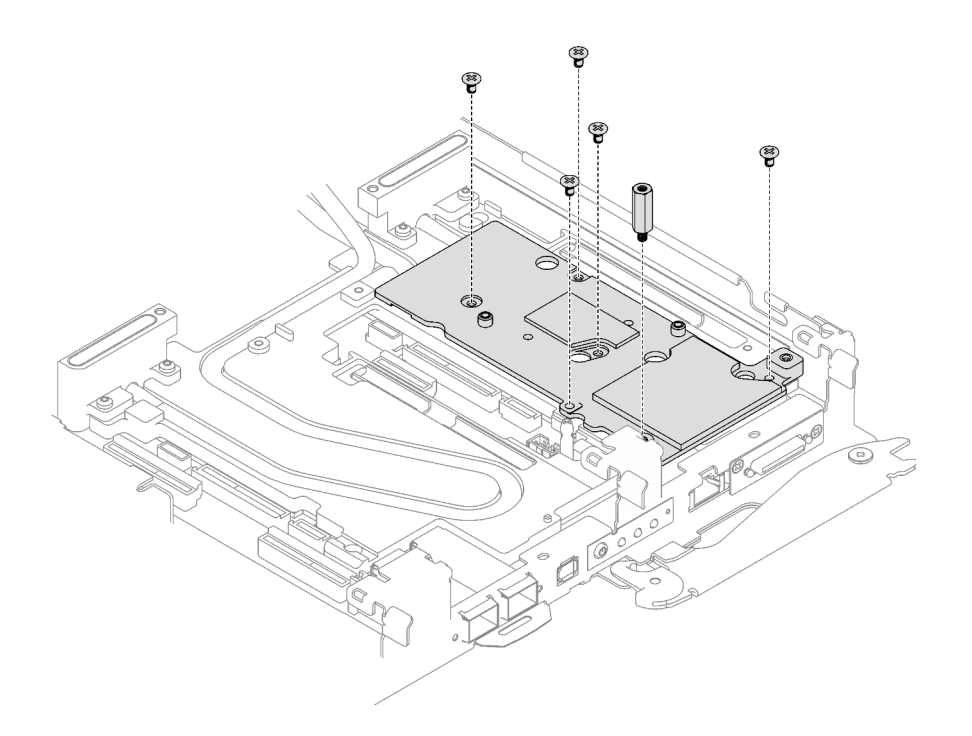

Figure 165. Retrait de la plaque d'interface

- b. Dévissez la plaque d'interface à l'aide d'un tournevis à tête plate. Si un tournevis à tête plate n'est pas disponible, l'outil DIMM peut également être utilisé.
	- 1. Il y a deux ouvertures (marquées d'un triangle noir dans l'illustration ci-dessous) sur le côté inférieur de la plaque d'interface pour insérer un tournevis à tête plate : choisissez celle qui est accessible pour le tournevis à tête plate.
	- 2. Insérez un tournevis à tête plate dans l'ouverture, puis tournez légèrement le tournevis pour libérer la plaque d'interface de la plaque froide de la boucle d'eau.
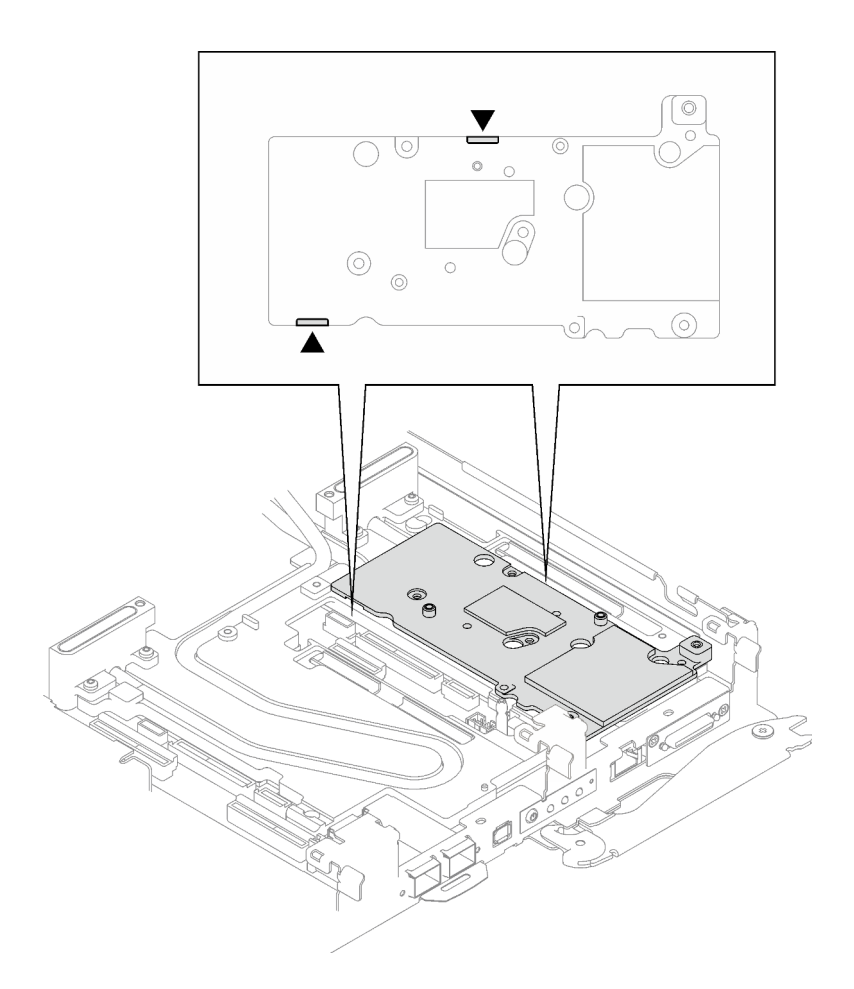

Figure 166. Emplacements des ouvertures sur la partie inférieure de la plaque d'interface

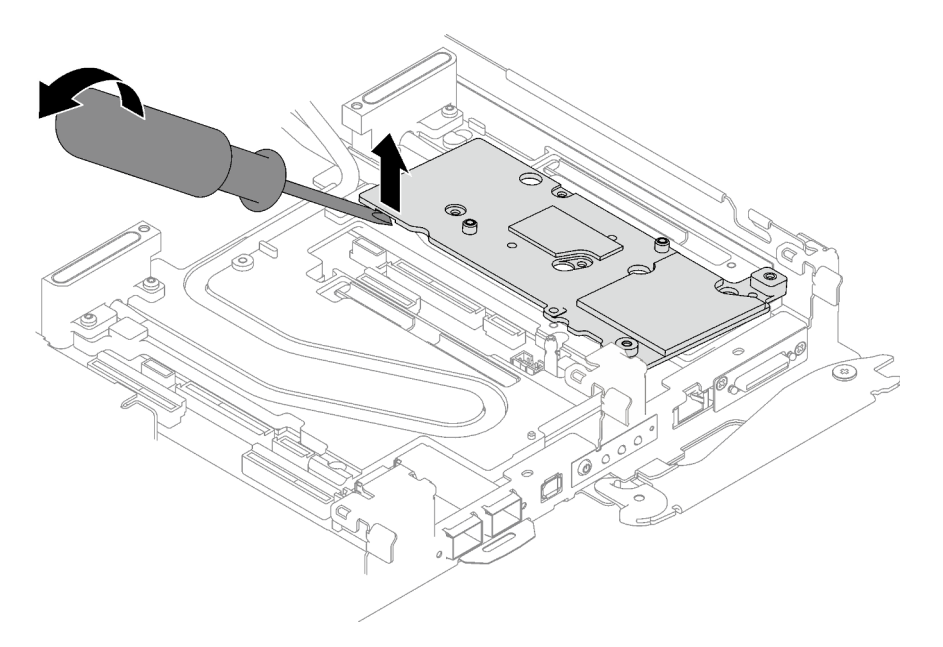

Figure 167. Libération de la plaque d'interface de la plaque froide de la boucle d'eau

c. Retrait de la plaque d'interface du plateau.

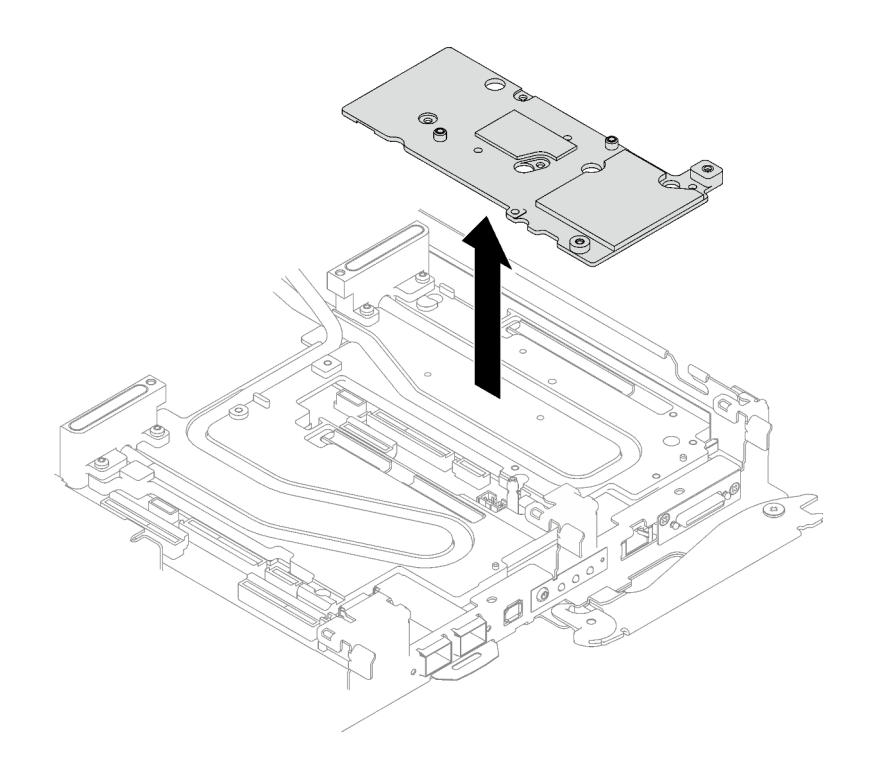

Figure 168. Retrait de la plaque d'interface

Etape 5. Installez les obturateurs si nécessaire.

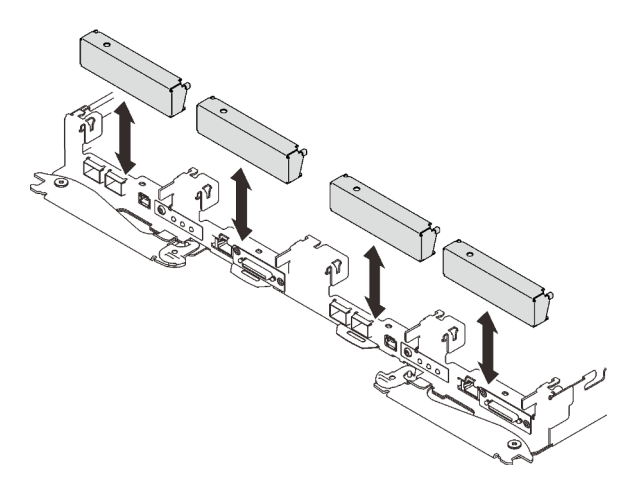

Figure 169. Installation de l'obturateur du panneau

## Après avoir terminé

Si vous devez renvoyer le composant ou le périphérique en option, suivez les instructions d'emballage et utilisez les matériaux que vous avez reçus pour l'emballer.

Procédez comme suit si vous avez besoin de démonter l'assemblage de cartes mezzanines :

Attention : Vous ne pouvez démonter un assemblage de cartes mezzanines PCIe qu'en vue du recyclage. Ne le démontez pas à d'autres fins.

1. Retirez les deux vis, puis séparez la carte d'extension et le boîtier.

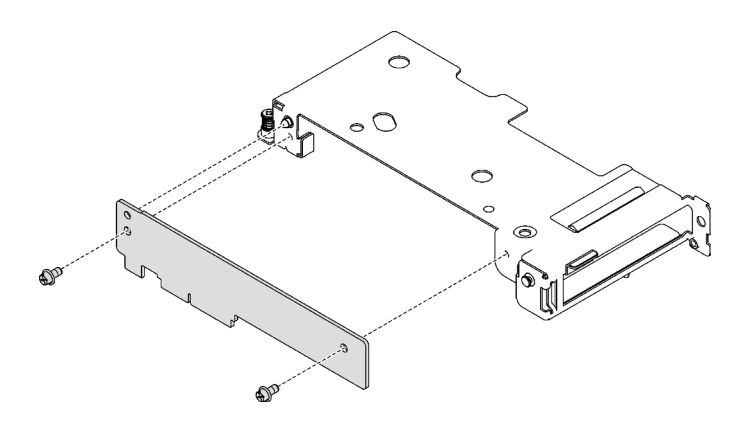

Figure 170. Retrait de la carte d'extension

2. Recyclez l'unité conformément à la réglementation en vigueur.

### Installation d'un assemblage de cartes mezzanines PCIe (ConnectX-7 NDR 200)

Les informations suivantes vous indiquent comment installer un assemblage de cartes mezzanines PCIe avec un adaptateur ConnectX-7 NDR 200.

## À propos de cette tâche

### Outils requis

Assurez-vous de disposer de Kit de tampon de mastic ConnectX-7 NDR200 afin de pouvoir remplacer correctement le composant.

#### <span id="page-182-0"></span>Important : Consignes de remplacement du tampon d'espace/tampon de mastic

- Pour identifier l'emplacement et l'orientation du tampon d'espace/tampon de mastic, voir [« Identification](#page-51-0) [et emplacement du tampon d'espace/tampon de mastic » à la page 44](#page-51-0).
- Avant de remplacer le tampon d'espace/tampon de mastic, nettoyez délicatement la plaque d'interface ou la surface du matériel à l'aide d'un chiffon doux imbibé d'alcool.
- Maintenez le tampon d'espace/tampon de mastic en faisant preuve de précautions afin de ne pas le déformer. Assurez-vous qu'aucun trou de vis ou orifice n'est obstrué par le tampon d'espace/le tampon de mastic.
- N'utilisez pas de tampon de mastic périmé. Vérifiez la date de péremption sur l'emballage du tampon de mastic. Si les tampons de mastic ont dépassé la date limite d'utilisation, achetez-en de nouveaux afin de les remplacer correctement.

#### Attention :

- Lisez [« Conseils d'installation » à la page 33](#page-40-1) et [« Liste de contrôle d'inspection de sécurité » à la page 35](#page-42-0) pour vous assurer que vous travaillez en toute sécurité.
- Mettez hors tension le plateau DWC correspondant sur lequel vous allez exécuter la tâche.
- Débranchez tous les câbles externes du boîtier.
- Exercez une force supplémentaire pour déconnecter les câbles QSFP éventuellement connectés à la solution.

Remarque : Pour plus d'informations sur le choix d'un emplacement de carte mezzanine en vue de l'installation d'une carte mezzanine PCIe, voir [« Cheminement des câbles de l'adaptateur PCIe dans le nœud](#page-246-0)  [de traitement » à la page 239.](#page-246-0)

### Visionner la procédure

Une vidéo de cette procédure est disponible sur YouTube : [https://youtube.com/playlist?list=](https://youtube.com/playlist?list=PLYV5R7hVcs-BQs0NXGCm6ZwVtMOSykxd_) [PLYV5R7hVcs-BQs0NXGCm6ZwVtMOSykxd\\_](https://youtube.com/playlist?list=PLYV5R7hVcs-BQs0NXGCm6ZwVtMOSykxd_).

### Procédure

Etape 1. Retirez les obturateurs du panneau s'il y en a d'installés.

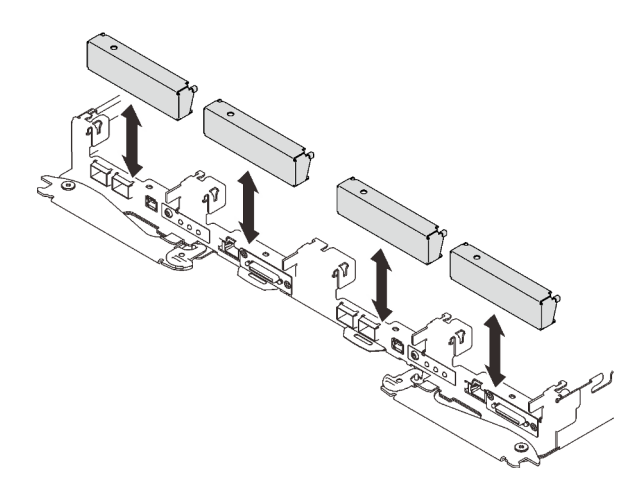

Figure 171. Retrait de l'obturateur vide du panneau

Etape 2. Si la plaque d'interface a été retirée, placez-la sur le nœud ; ensuite, fixez-la à l'aide de cinq vis cruciformes n° 2.

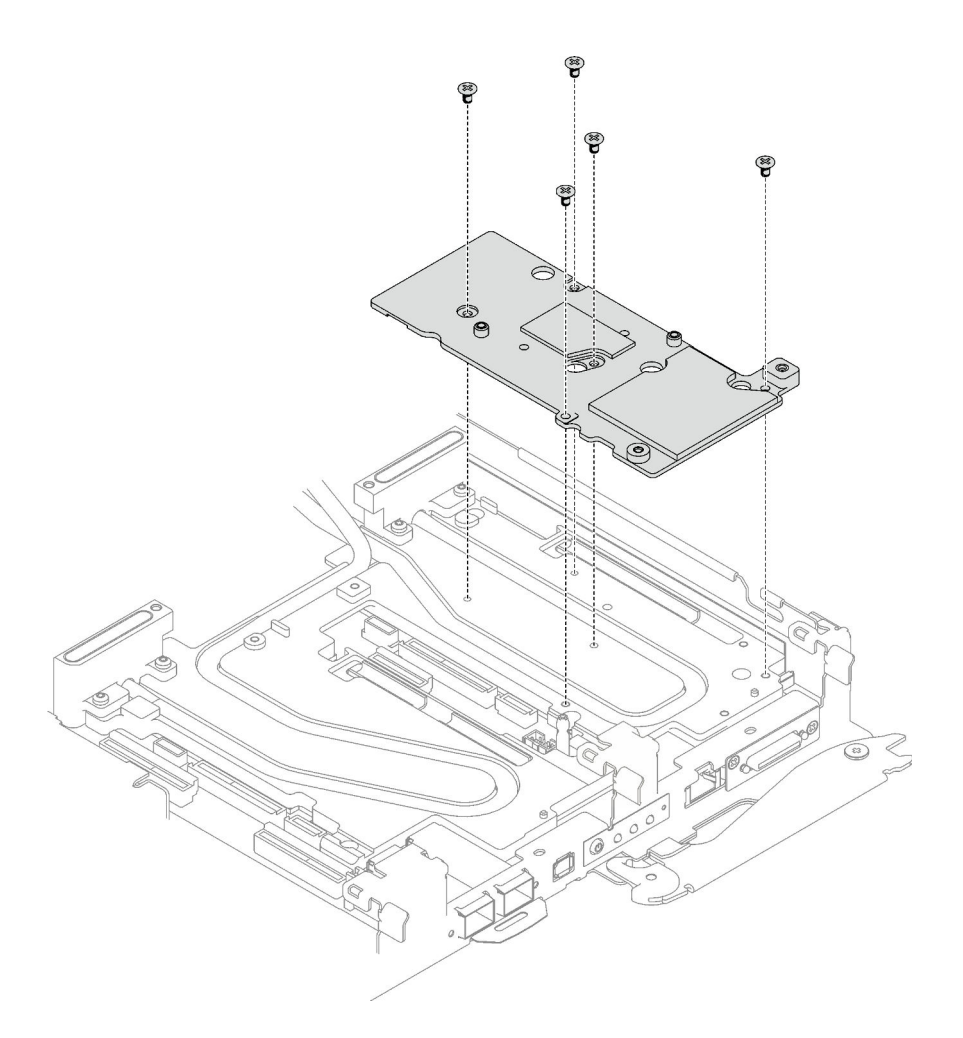

Figure 172. Installation de la plaque d'interface

Etape 3. Remplacez le tampon de mastic de la plaque d'interface par un tampon neuf. Assurez-vous de suivre les [Consignes de remplacement du tampon d'espace/tampon de mastic.](#page-182-0)

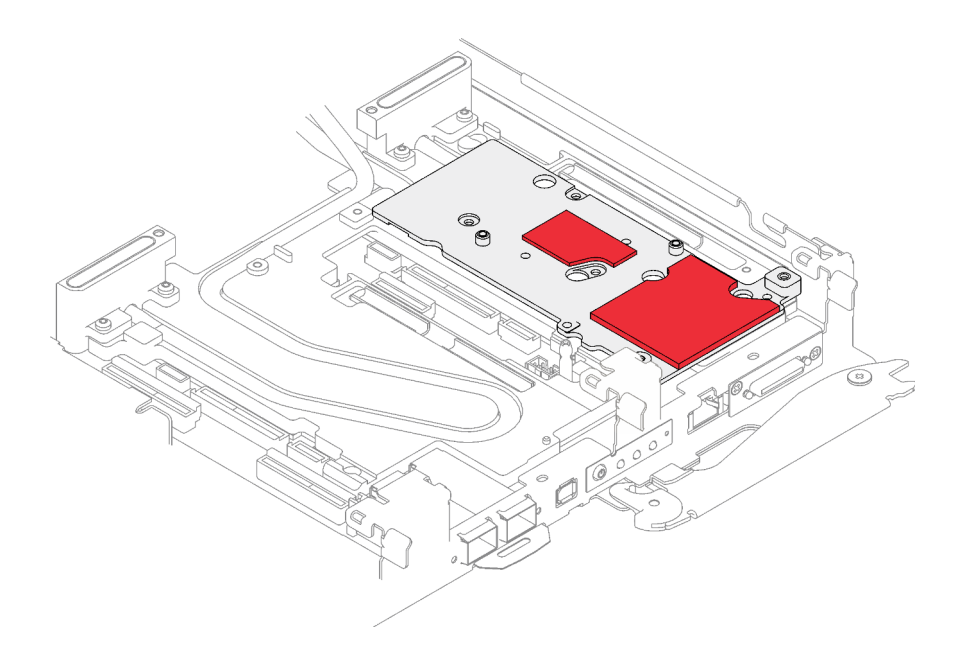

Figure 173. Plaque d'interface sur plaque froide pour CX-7 NDR 200

- Etape 4. Installez l'assemblage de cartes mezzanines PCIe.
	- a. **O** Installez une vis d'espacement hex sur la plaque froide.
	- b. <sup>2</sup> Alignez les pattes de l'assemblage de cartes mezzanines PCIe sur l'emplacement du nœud avant ; ensuite, insérez l'assemblage de cartes mezzanines PCIe dans le connecteur de la carte mère.
	- c. **•** Fixez l'assemblage de cartes mezzanines à l'aide d'une vis.

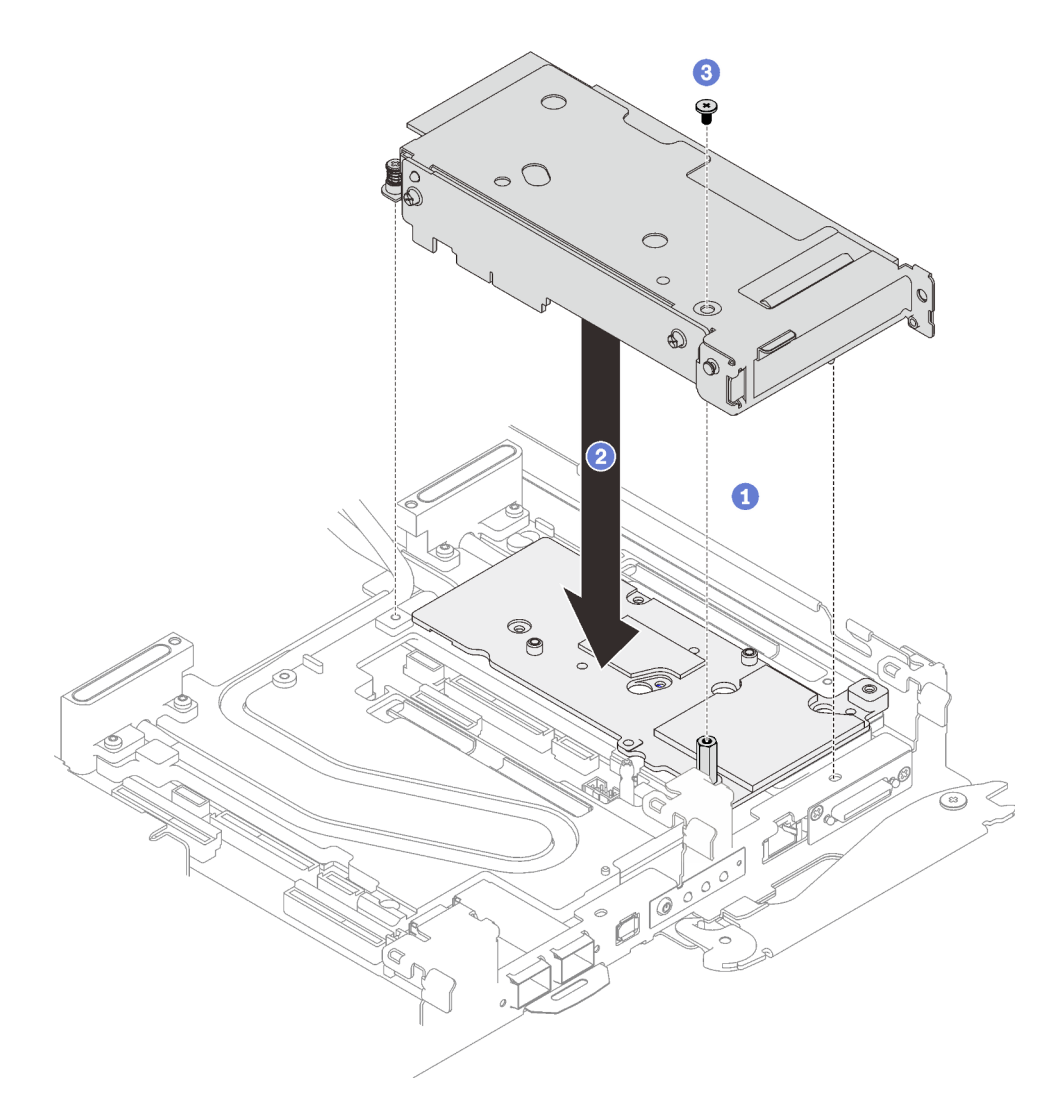

Figure 174. Installation de l'assemblage de cartes mezzanines PCIe

- Etape 5. Fixez l'assemblage de cartes mezzanines PCIe.
	- a. **Installez le support de fixation et serrez la vis imperdable.**
	- b. <sup>2</sup> Serrez la vis imperdable sur l'assemblage de cartes mezzanines PCIe.
	- c. <sup>c</sup>e Fixez l'assemblage de cartes mezzanines PCIe à l'aide de deux vis.

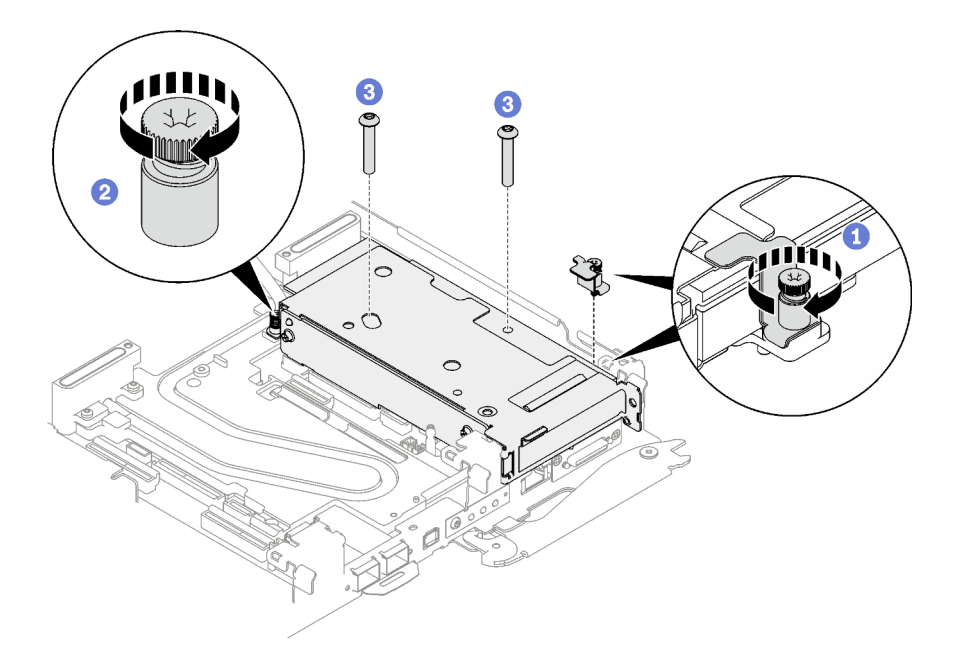

Figure 175. Installation de la vis imperdable de l'étrier de fixation

### Après avoir terminé

- 1. Pour les configurations d'E-S partagées ou Socket Direct, acheminez les câbles. Voir [Chapitre 6](#page-246-1) [« Cheminement interne des câbles » à la page 239](#page-246-1) pour connaître le cheminement des câbles.
- 2. Installez le cache du plateau. Voir [« Installation d'un cache de plateau » à la page 53.](#page-60-0)
- 3. Installez le plateau dans le boîtier. Voir [« Installation d'un plateau DWC dans le boîtier » à la page 50](#page-57-0).

Attention : La configuration d'E-S partagée nécessite une séquence de mise sous tension et de mise hors tension spécifique pour les deux nœuds. Voir ci-dessous :

- Séquence de mise sous tension : premièrement, mettez sous tension le nœud doté de l'adaptateur principal (nœud côté droit). Ensuite, mettez sous tension le nœud doté de l'adaptateur auxiliaire (nœud côté gauche).
- Séquence de mise hors tension : premièrement, mettez hors tension le nœud doté de l'adaptateur auxiliaire (nœud côté gauche). Ensuite, mettez hors tension le nœud doté de l'adaptateur principal (nœud côté droit).
- 4. Branchez tous les câbles externes requis sur la solution.

Remarque : Exercez une force supplémentaire pour connecter les câbles QSFP à la solution.

5. Vérifiez le voyant d'alimentation de chaque nœud afin de vous assurer qu'il passe d'un clignotement rapide à un clignotement lent pour indiquer que tous les nœuds sont sous tension.

## Remplacement d'un assemblage de cartes mezzanines PCIe (ConnectX-7 NDR 400)

Procédez comme suit pour retirer et installer un assemblage de cartes mezzanines PCIe avec un adaptateur ConnectX-7 NDR 400.

- Pour une carte mezzanine PCIe avec adaptateur ConnectX-6, voir [« Remplacement d'un assemblage de](#page-167-0)  [cartes mezzanines PCIe \(ConnectX-6\) » à la page 160](#page-167-0).
- Pour une carte mezzanine PCIe avec un adaptateur ConnectX-7 NDR 200, voir « Remplacement d'un [assemblage de cartes mezzanines PCIe \(ConnectX-7 NDR 200\) » à la page 169.](#page-176-0)

### <span id="page-188-0"></span>Retrait d'un assemblage de cartes mezzanines PCIe (ConnectX-7 NDR 400)

Les informations suivantes vous indiquent comment retirer un assemblage de cartes mezzanines PCIe avec un adaptateur ConnectX-7 NDR 400.

### À propos de cette tâche

#### Outils requis

Assurez-vous de disposer de Kit de tampon de mastic ConnectX-7 NDR400 afin de pouvoir remplacer correctement le composant.

#### Attention :

- Lisez [« Conseils d'installation » à la page 33](#page-40-1) et [« Liste de contrôle d'inspection de sécurité » à la page 35](#page-42-0) pour vous assurer que vous travaillez en toute sécurité.
- Mettez hors tension le plateau DWC correspondant sur lequel vous allez exécuter la tâche.
- Débranchez tous les câbles externes du boîtier.
- Exercez une force supplémentaire pour déconnecter les câbles QSFP éventuellement connectés à la solution.

#### Visionner la procédure

Une vidéo de cette procédure est disponible sur YouTube : [https://youtube.com/playlist?list=](https://youtube.com/playlist?list=PLYV5R7hVcs-BQs0NXGCm6ZwVtMOSykxd_) [PLYV5R7hVcs-BQs0NXGCm6ZwVtMOSykxd\\_](https://youtube.com/playlist?list=PLYV5R7hVcs-BQs0NXGCm6ZwVtMOSykxd_).

### Procédure

Etape 1. Préparez-vous en vue de cette tâche.

- a. Retirez le plateau du boîtier. Voir [« Retrait d'un plateau DWC du boîtier » à la page 48](#page-55-0).
- b. Retirez le cache du plateau. Voir [« Retrait d'un cache de plateau » à la page 51.](#page-58-0)
- c. Pour les configurations Socket Direct ou d'E-S partagées, débranchez le câble de la carte mère. Voir [Chapitre 6 « Cheminement interne des câbles » à la page 239.](#page-246-1)
- Etape 2. Retirez l'assemblage de cartes mezzanines PCIe.
	- a. Desserrez la vis imperdable de l'assemblage de cartes mezzanines PCIe.
	- b. **@** Retirez les trois vis qui fixent l'assemblage de cartes mezzanines.

Remarque : Il se peut que la figure suivante ne corresponde pas exactement à votre configuration matérielle, mais la méthode de retrait est identique.

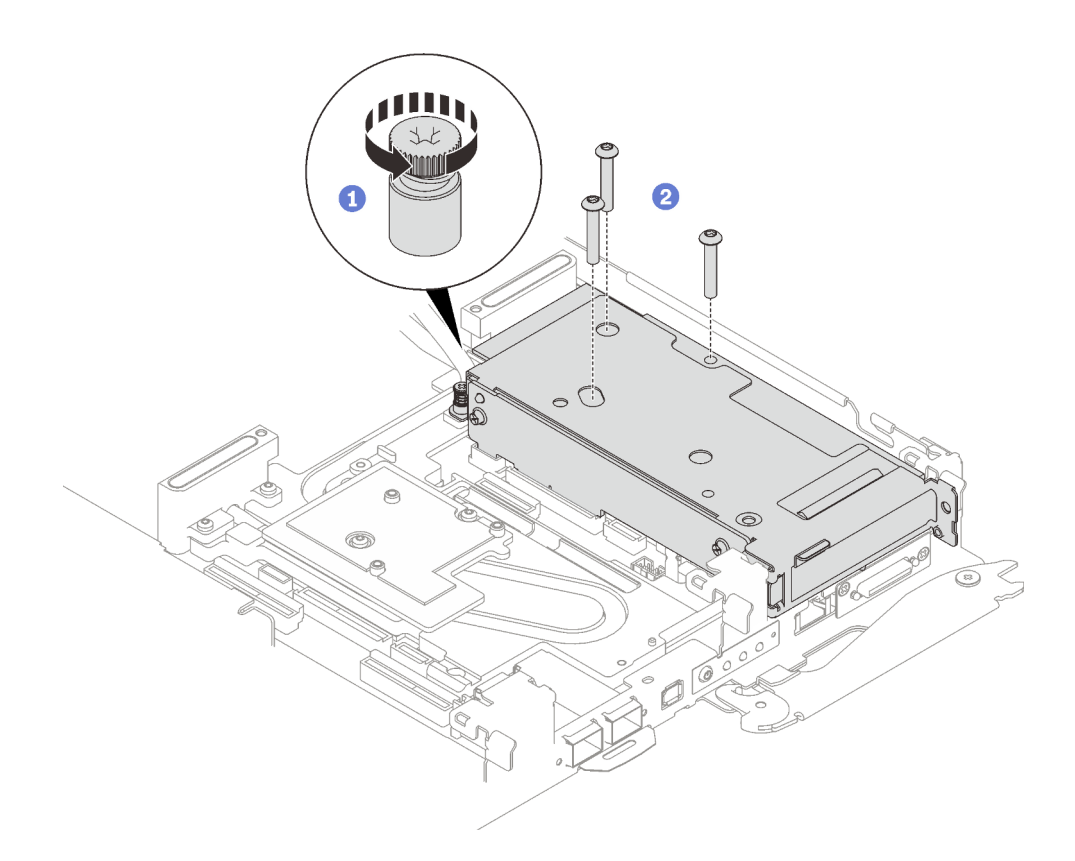

Figure 176. Retrait de l'assemblage de cartes mezzanines PCIe

c. Insérez un tournevis à tête plate dans l'espace entre l'adaptateur PCIe et la plaque d'interface ; puis, tournez légèrement le tournevis à tête plate pour libérer la cage de la colonne montante PCIe de la plaque froide de la boucle d'eau.

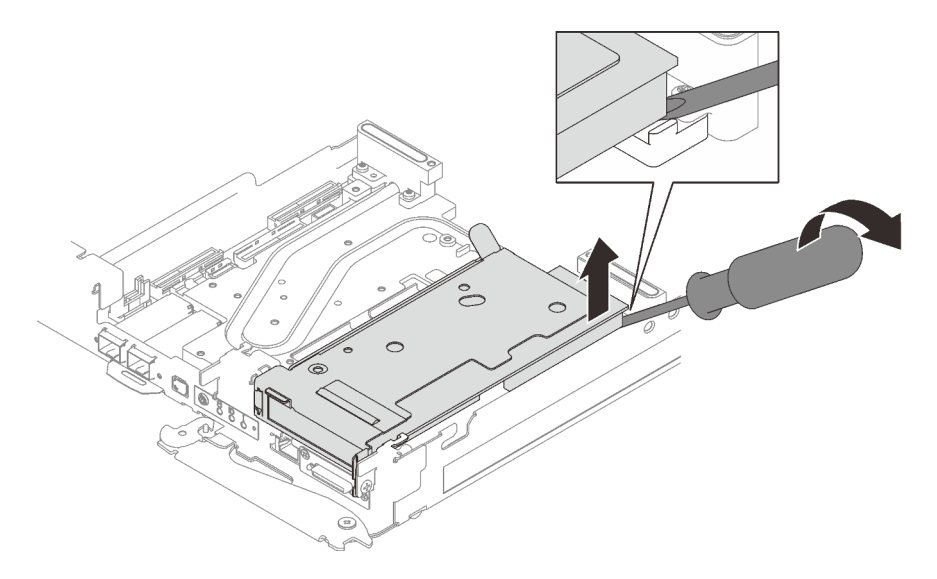

Figure 177. Libération de la cage de carte mezzanine PCIe de la plaque froide de la boucle d'eau

d. G Saisissez avec précaution l'assemblage du boîtier de cartes mezzanines par ses bords et retirez-le du nœud.

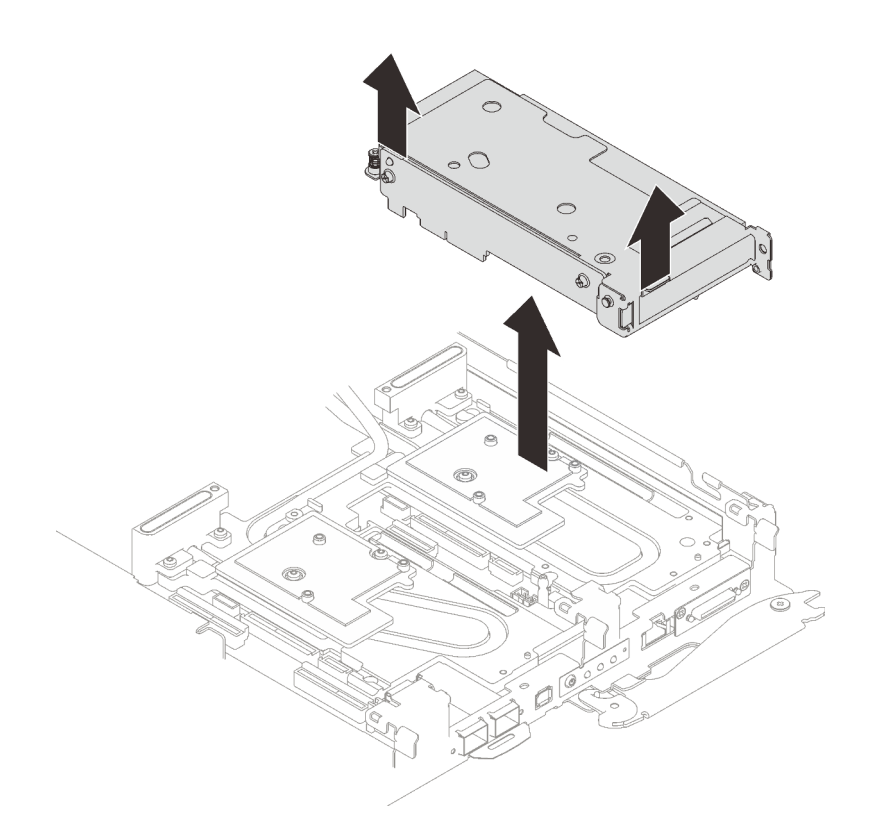

Figure 178. Retrait de l'assemblage du boîtier de cartes mezzanines PCIe

- Etape 3. Si nécessaire, retirez la plaque d'interface.
	- a. Retirez les deux vis Phillips n°2 qui fixent la plaque d'interface.

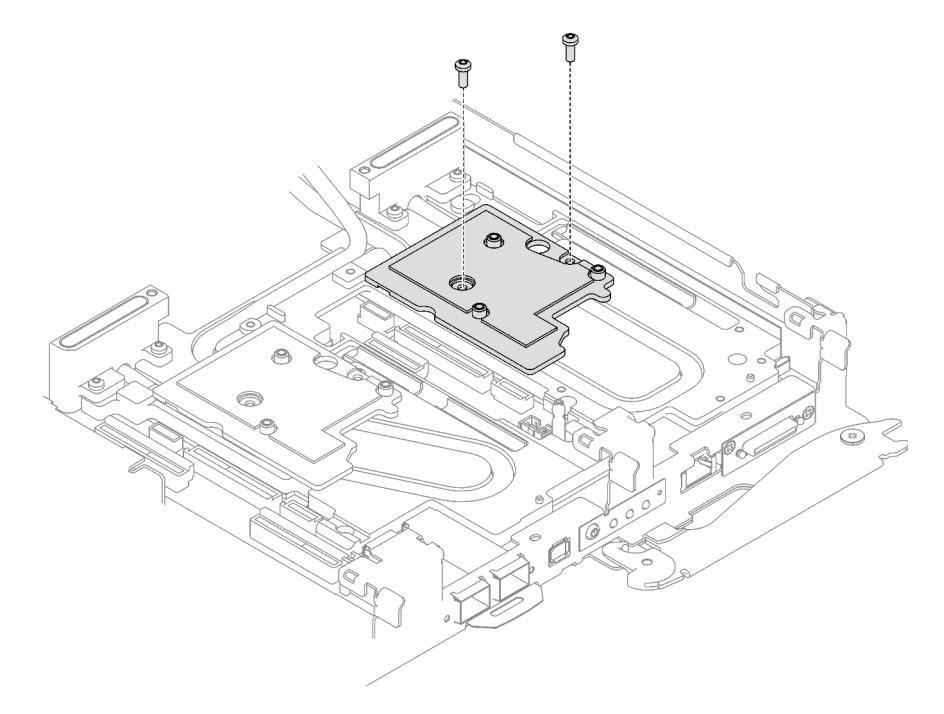

Figure 179. Retrait de la plaque d'interface

- b. Dévissez la plaque d'interface à l'aide d'un tournevis à tête plate. Si un tournevis à tête plate n'est pas disponible, l'outil DIMM peut également être utilisé.
	- 1. Il y a deux ouvertures (marquées d'un triangle noir dans l'illustration ci-dessous) sur le côté inférieur de la plaque d'interface pour insérer un tournevis à tête plate : choisissez celle qui est accessible pour le tournevis à tête plate.
	- 2. Insérez un tournevis à tête plate dans l'ouverture, puis tournez légèrement le tournevis pour libérer la plaque d'interface de la plaque froide de la boucle d'eau.

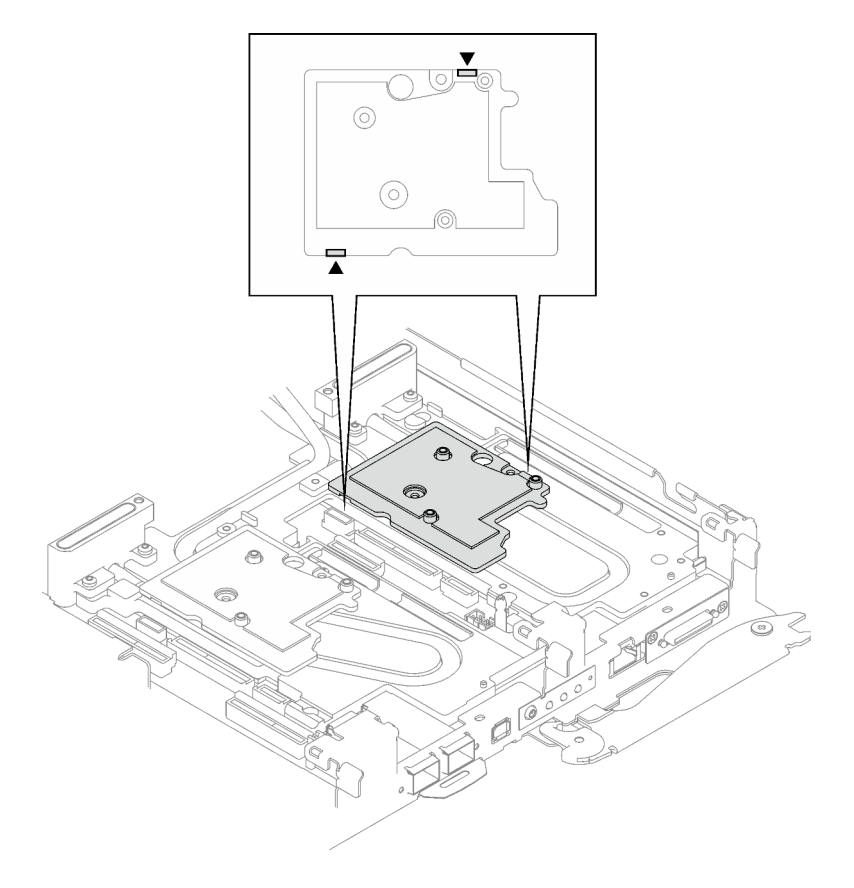

Figure 180. Emplacements des ouvertures sur la partie inférieure de la plaque d'interface

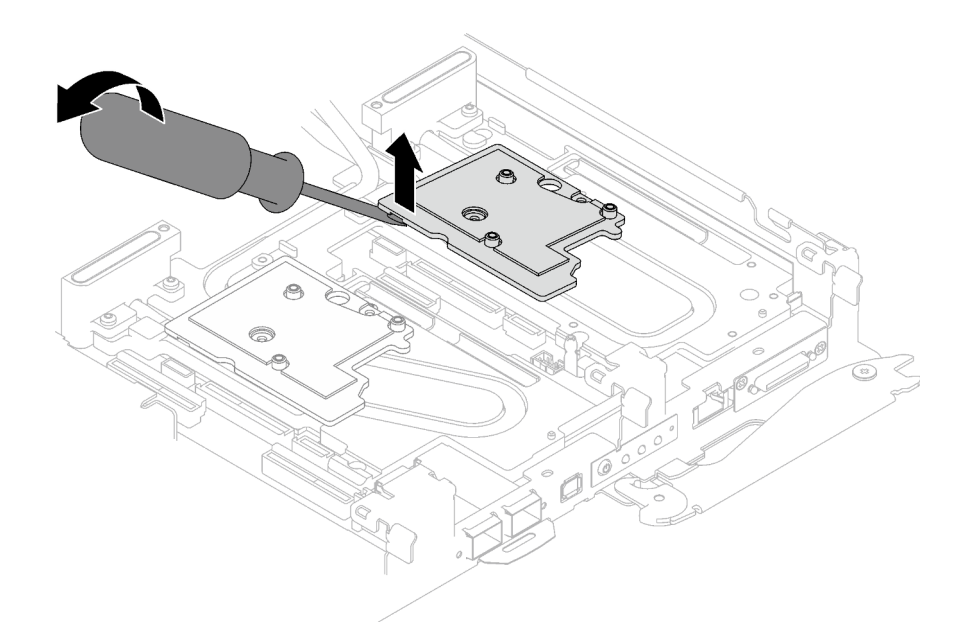

Figure 181. Libération de la plaque d'interface de la plaque froide de la boucle d'eau

c. Retrait de la plaque d'interface du plateau.

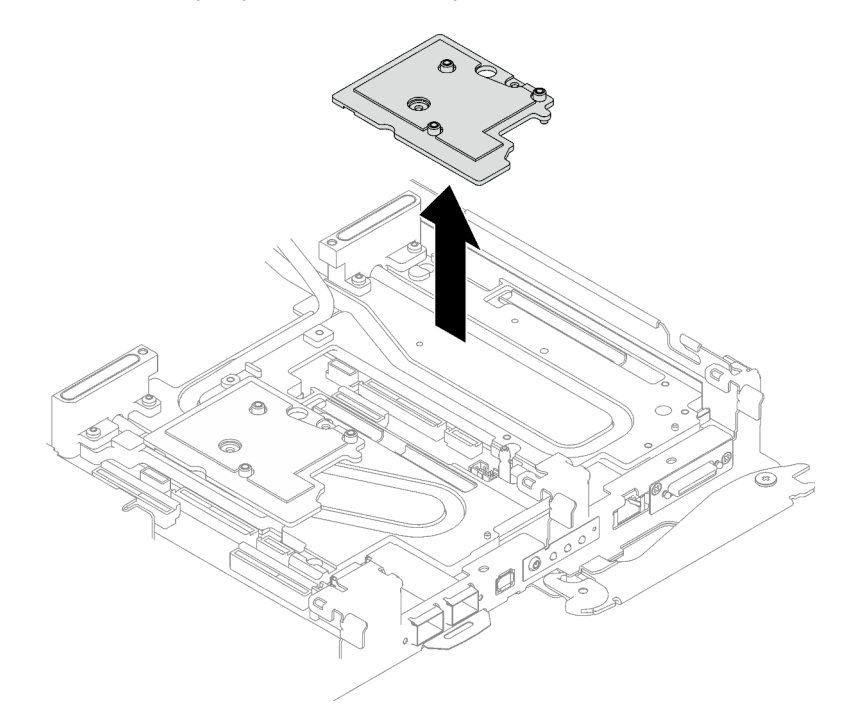

Figure 182. Retrait de la plaque d'interface

Etape 4. Installez les obturateurs si nécessaire.

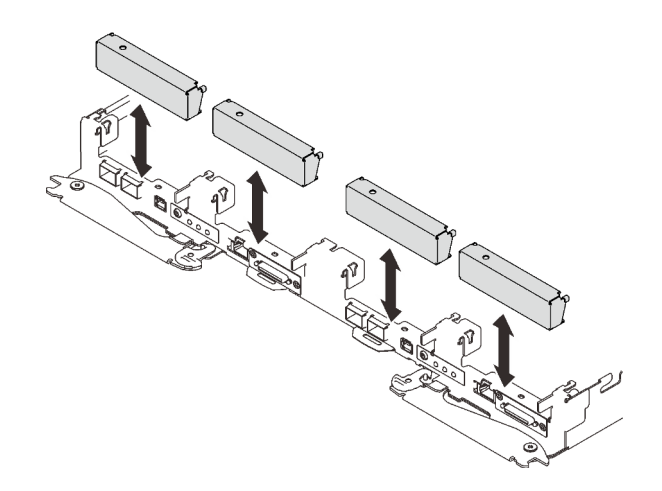

Figure 183. Installation de l'obturateur du panneau

### Après avoir terminé

Si vous devez renvoyer le composant ou le périphérique en option, suivez les instructions d'emballage et utilisez les matériaux que vous avez reçus pour l'emballer.

Procédez comme suit si vous avez besoin de démonter l'assemblage de cartes mezzanines :

Attention : Vous ne pouvez démonter un assemblage de cartes mezzanines PCIe qu'en vue du recyclage. Ne le démontez pas à d'autres fins.

1. Retirez les deux vis, puis séparez la carte d'extension et le boîtier.

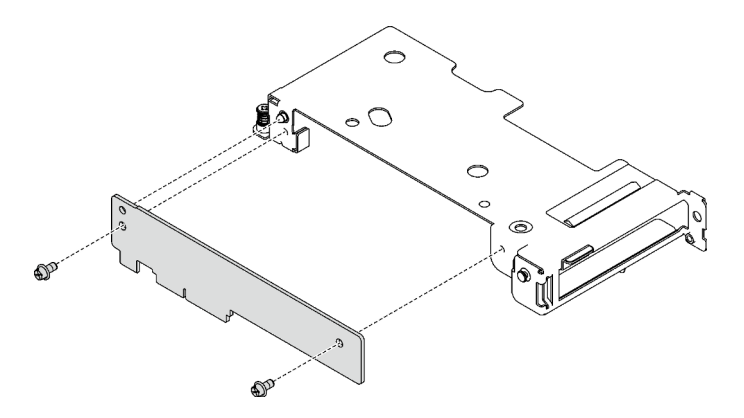

Figure 184. Retrait de la carte d'extension

2. Recyclez l'unité conformément à la réglementation en vigueur.

### <span id="page-193-0"></span>Installation d'un assemblage de cartes mezzanines PCIe (ConnectX-7 NDR 400)

Les informations suivantes vous indiquent comment installer un assemblage de cartes mezzanines PCIe avec un adaptateur ConnectX-7 NDR 400.

## À propos de cette tâche

#### Outils requis

Assurez-vous de disposer de Kit de tampon de mastic ConnectX-7 NDR400 afin de pouvoir remplacer correctement le composant.

#### <span id="page-194-0"></span>Important : Consignes de remplacement du tampon d'espace/tampon de mastic

- Pour identifier l'emplacement et l'orientation du tampon d'espace/tampon de mastic, voir [« Identification](#page-51-0) [et emplacement du tampon d'espace/tampon de mastic » à la page 44](#page-51-0).
- Avant de remplacer le tampon d'espace/tampon de mastic, nettoyez délicatement la plaque d'interface ou la surface du matériel à l'aide d'un chiffon doux imbibé d'alcool.
- Maintenez le tampon d'espace/tampon de mastic en faisant preuve de précautions afin de ne pas le déformer. Assurez-vous qu'aucun trou de vis ou orifice n'est obstrué par le tampon d'espace/le tampon de mastic.
- N'utilisez pas de tampon de mastic périmé. Vérifiez la date de péremption sur l'emballage du tampon de mastic. Si les tampons de mastic ont dépassé la date limite d'utilisation, achetez-en de nouveaux afin de les remplacer correctement.

#### Attention :

- Lisez [« Conseils d'installation » à la page 33](#page-40-1) et [« Liste de contrôle d'inspection de sécurité » à la page 35](#page-42-0) pour vous assurer que vous travaillez en toute sécurité.
- Mettez hors tension le plateau DWC correspondant sur lequel vous allez exécuter la tâche.
- Débranchez tous les câbles externes du boîtier.
- Exercez une force supplémentaire pour déconnecter les câbles QSFP éventuellement connectés à la solution.

Remarque : Pour plus d'informations sur le choix d'un emplacement de carte mezzanine en vue de l'installation d'une carte mezzanine PCIe, voir [« Cheminement des câbles de l'adaptateur PCIe dans le nœud](#page-246-0)  [de traitement » à la page 239.](#page-246-0)

#### Visionner la procédure

Une vidéo de cette procédure est disponible sur YouTube : [https://youtube.com/playlist?list=](https://youtube.com/playlist?list=PLYV5R7hVcs-BQs0NXGCm6ZwVtMOSykxd_) [PLYV5R7hVcs-BQs0NXGCm6ZwVtMOSykxd\\_](https://youtube.com/playlist?list=PLYV5R7hVcs-BQs0NXGCm6ZwVtMOSykxd_).

### Procédure

Etape 1. Retirez les obturateurs du panneau s'il y en a d'installés.

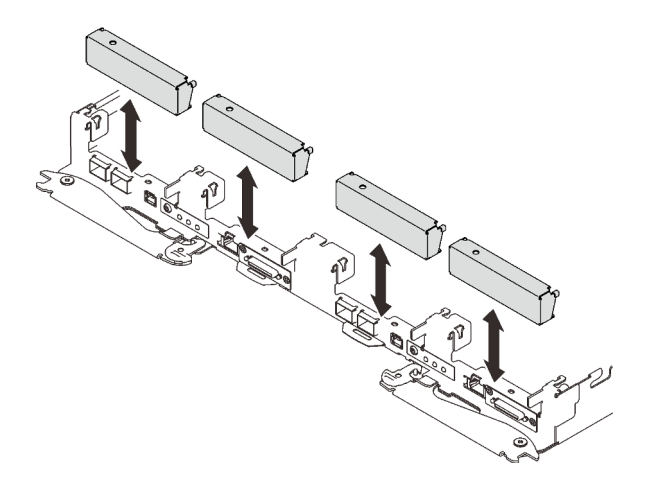

Figure 185. Retrait de l'obturateur vide du panneau

Etape 2. Si la plaque d'interface a été retirée, placez-la sur le nœud ; ensuite, fixez-la à l'aide de deux vis cruciformes n° 2.

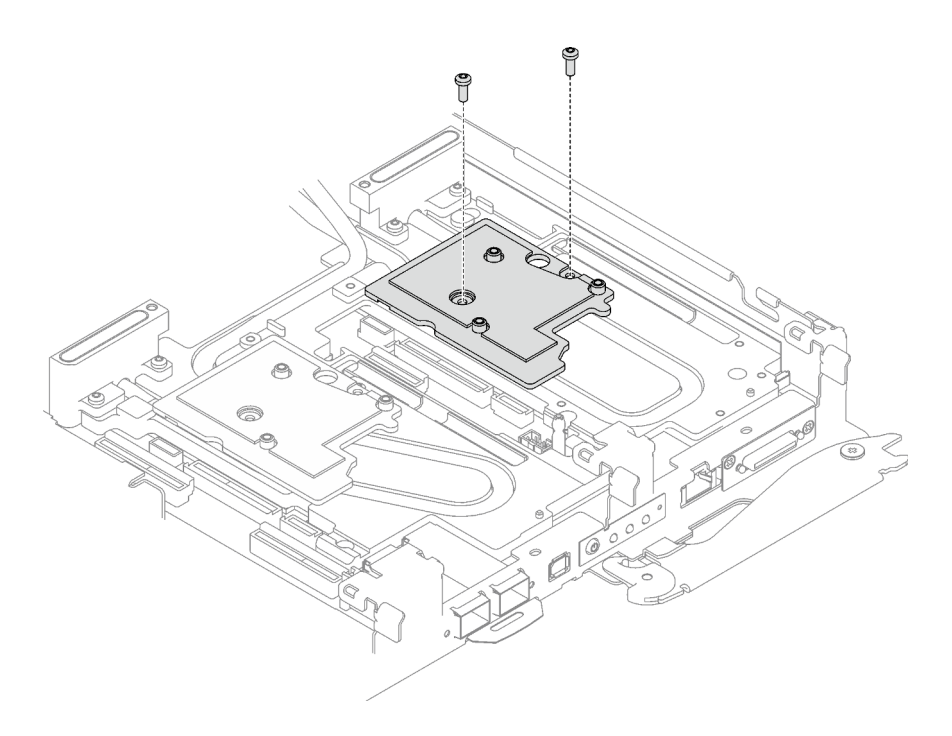

Figure 186. Installation de la plaque d'interface

Etape 3. Remplacez le tampon de mastic de la plaque d'interface par un tampon neuf. Assurez-vous de bien suivre les [Consignes de remplacement du tampon d'espace/tampon de mastic.](#page-194-0)

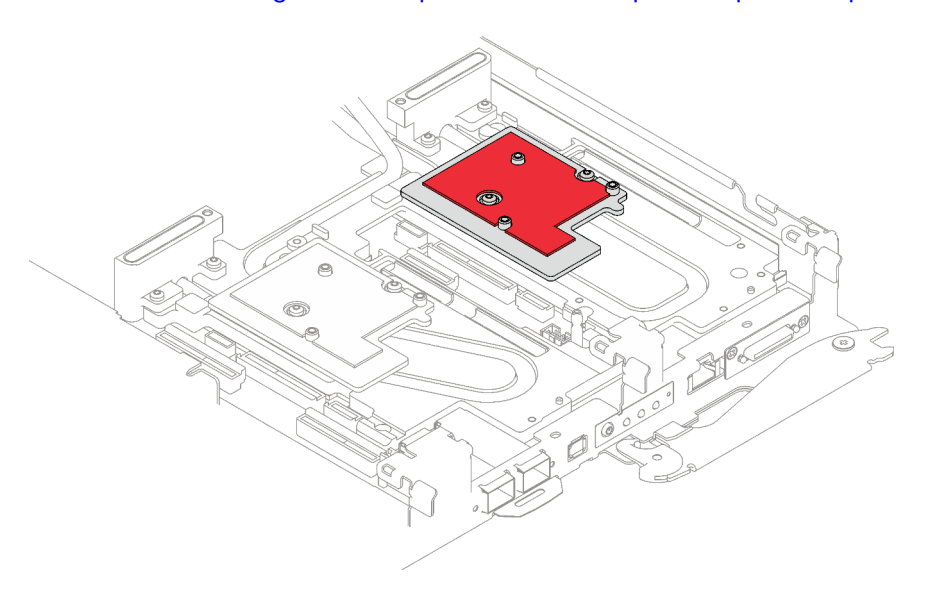

Figure 187. Tampon d'espace sur la plaque d'interface pour CX-7 NDR 400

- Etape 4. Installez l'assemblage de cartes mezzanines PCIe.
	- a. <sup>O</sup> Alignez les pattes de l'assemblage de cartes mezzanines PCIe sur l'emplacement à l'avant du nœud ; ensuite, insérez l'assemblage de cartes mezzanines PCIe dans la carte mère.
	- b. <sup>2</sup> Fixez l'assemblage de cartes mezzanines à l'aide de trois vis.
	- c. G Serrez la vis imperdable sur l'assemblage de cartes mezzanines PCIe.

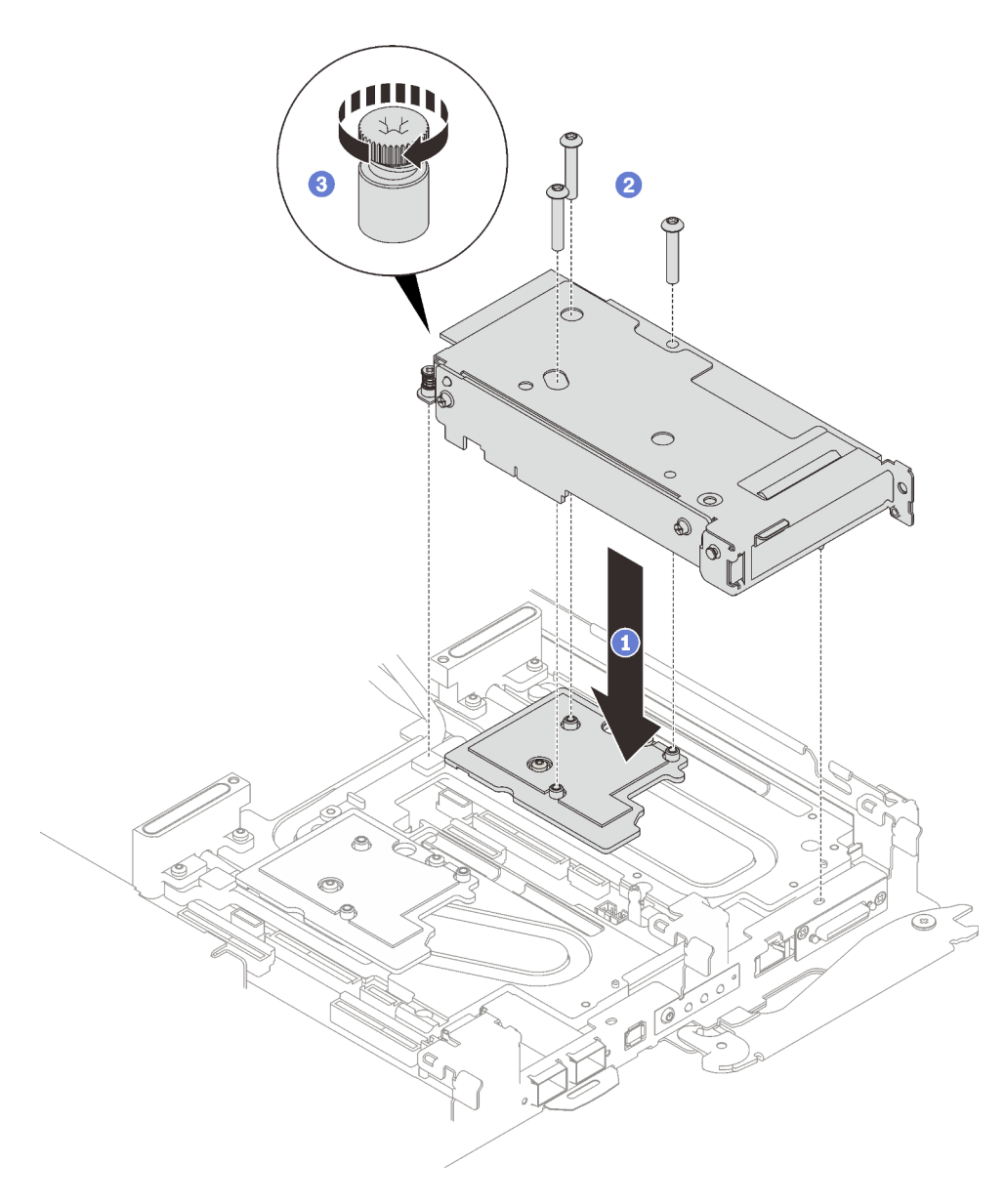

Figure 188. Installation de l'assemblage de cartes mezzanines PCIe

### Après avoir terminé

- 1. Pour les configurations d'E-S partagées ou Socket Direct, acheminez les câbles. Voir [Chapitre 6](#page-246-1) [« Cheminement interne des câbles » à la page 239](#page-246-1) pour connaître le cheminement des câbles.
- 2. Installez le cache du plateau. Voir [« Installation d'un cache de plateau » à la page 53.](#page-60-0)
- 3. Installez le plateau dans le boîtier. Voir [« Installation d'un plateau DWC dans le boîtier » à la page 50.](#page-57-0)

Attention : La configuration d'E-S partagée nécessite une séquence de mise sous tension et de mise hors tension spécifique pour les deux nœuds. Voir ci-dessous :

- Séquence de mise sous tension : premièrement, mettez sous tension le nœud doté de l'adaptateur principal (nœud côté droit). Ensuite, mettez sous tension le nœud doté de l'adaptateur auxiliaire (nœud côté gauche).
- Séquence de mise hors tension : premièrement, mettez hors tension le nœud doté de l'adaptateur auxiliaire (nœud côté gauche). Ensuite, mettez hors tension le nœud doté de l'adaptateur principal (nœud côté droit).

4. Branchez tous les câbles externes requis sur la solution.

Remarque : Exercez une force supplémentaire pour connecter les câbles QSFP à la solution.

5. Vérifiez le voyant d'alimentation de chaque nœud afin de vous assurer qu'il passe d'un clignotement rapide à un clignotement lent pour indiquer que tous les nœuds sont sous tension.

## Remplacement du tableau de distribution (technicien qualifié uniquement)

Utilisez les procédures suivantes pour retirer et installer le tableau de distribution.

### Retrait du tableau de distribution

Les informations suivantes vous indiquent comment retirer le tableau de distribution.

## À propos de cette tâche

### Outils requis

Assurez-vous de disposer des outils requis répertoriés ci-dessous afin de pouvoir remplacer correctement le composant.

- Kits de boucle d'eau
	- Kit de maintenance de la boucle d'eau SD650 V3
	- Kit de tampon d'espace SD650 V3
- Kits de tampon de mastic des composants en fonction des composants installés dans le système
	- Kit de tampon de mastic M.2
	- Kit de tampon de mastic ConnectX-6
	- Kit de tampon de mastic ConnectX-7 NDR200
	- Kit de tampon de mastic ConnectX-7 NDR400
- Vis et tournevis

Préparez les tournevis suivants afin de pouvoir installer et retirer correctement les vis correspondantes.

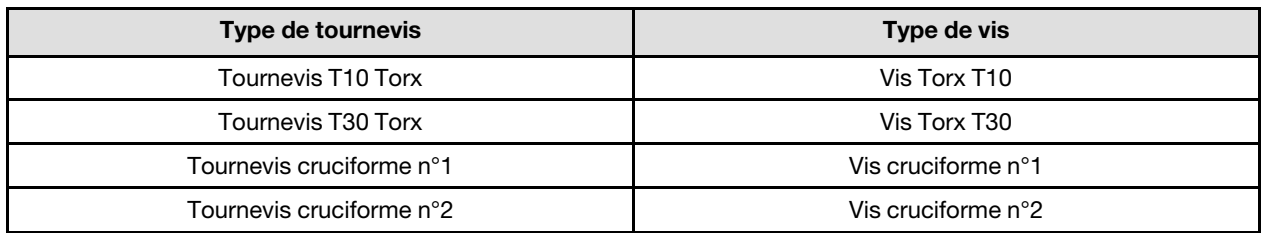

### Attention :

- Lisez [« Conseils d'installation » à la page 33](#page-40-1) et [« Liste de contrôle d'inspection de sécurité » à la page 35](#page-42-0) pour vous assurer que vous travaillez en toute sécurité.
- Mettez hors tension le plateau DWC correspondant sur lequel vous allez exécuter la tâche.
- Débranchez tous les câbles externes du boîtier.
- Exercez une force supplémentaire pour déconnecter les câbles QSFP éventuellement connectés à la solution.
- Pour éviter d'endommager la boucle d'eau, utilisez toujours le support de boucle d'eau lorsque vous retirez, installez ou pliez la boucle d'eau.

#### Visionner la procédure

Une vidéo de cette procédure est disponible sur YouTube : [https://youtube.com/playlist?list=](https://youtube.com/playlist?list=PLYV5R7hVcs-BQs0NXGCm6ZwVtMOSykxd_) [PLYV5R7hVcs-BQs0NXGCm6ZwVtMOSykxd\\_](https://youtube.com/playlist?list=PLYV5R7hVcs-BQs0NXGCm6ZwVtMOSykxd_).

### Procédure

Remarque : Selon le modèle, il est possible que votre solution diffère légèrement de l'illustration.

Etape 1. Préparez-vous en vue de cette tâche.

- a. Retirez le plateau du boîtier. Voir [« Retrait d'un plateau DWC du boîtier » à la page 48](#page-55-0).
- b. Retirez le cache du plateau. Voir [« Retrait d'un cache de plateau » à la page 51.](#page-58-0)
- c. Retirez les traverses. Voir [« Retrait des traverses » à la page 54](#page-61-0).
- d. Retirez l'ensemble DIMM. Voir [« Retrait d'un ensemble DIMM » à la page 84](#page-91-0).
- e. Retirez les modules de mémoire. Voir [« Retrait d'un module de mémoire » à la page 145.](#page-152-0)
- f. Retirez le fond de panier M.2. Voir [« Retrait du fond de panier M.2 » à la page 134.](#page-141-0)
- g. Retirez le boîtier d'unités de disque dur. Voir [« Retrait du boîtier d'unités de disque dur » à la](#page-95-0)  [page 88](#page-95-0).
- h. Retirez l'assemblage de cartes mezzanines PCIe. En fonction de votre configuration, voir [« Retrait d'un assemblage de cartes mezzanines PCIe \(ConnectX-6\) » à la page 160,](#page-167-1) [« Remplacement d'un assemblage de cartes mezzanines PCIe \(ConnectX-7 NDR 200\) » à la](#page-176-0) [page 169,](#page-176-0) ou [« Retrait d'un assemblage de cartes mezzanines PCIe \(ConnectX-7 NDR 400\) »](#page-188-0)  [à la page 181](#page-188-0).
- Etape 2. Retirez les deux vis Torx T10 (par nœud) ; ensuite, retirez la plaque de serrage du régulateur de tension (VR) du nœud.

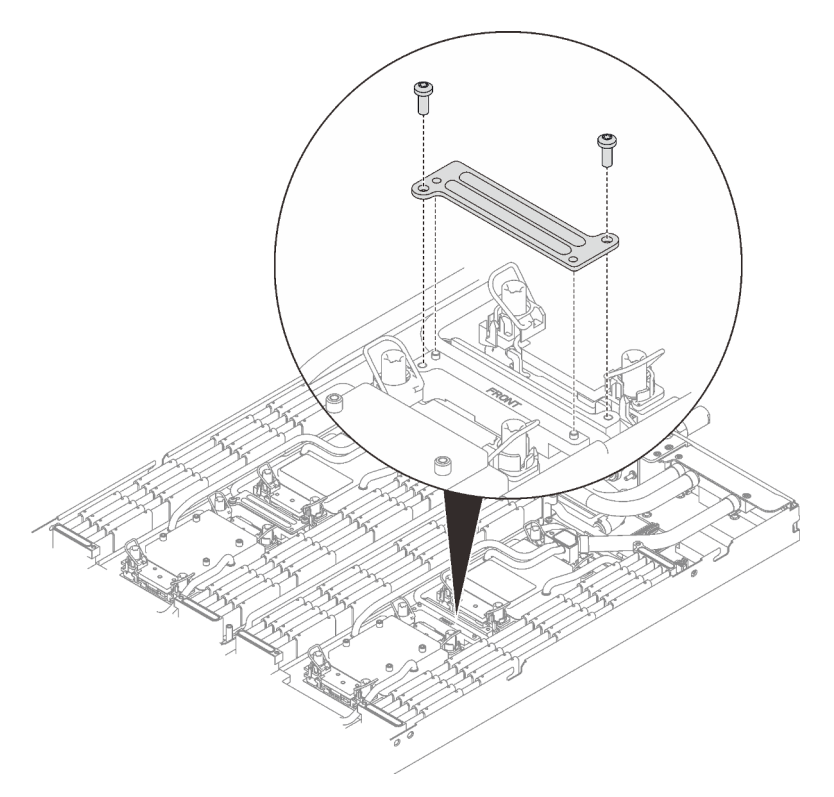

Figure 189. Retrait de la plaque de serrage VR

Etape 3. Retirez les vis de la boucle d'eau (9 vis Torx T10 par nœud) à l'aide d'un tournevis dynamométrique réglé au couple approprié.

Remarque : À titre de référence, le couple requis pour desserrer ou serrer complètement les vis est de 5,0+/- 0,5 pouces-livres, 0,55+/- 0,05 newtons-mètres.

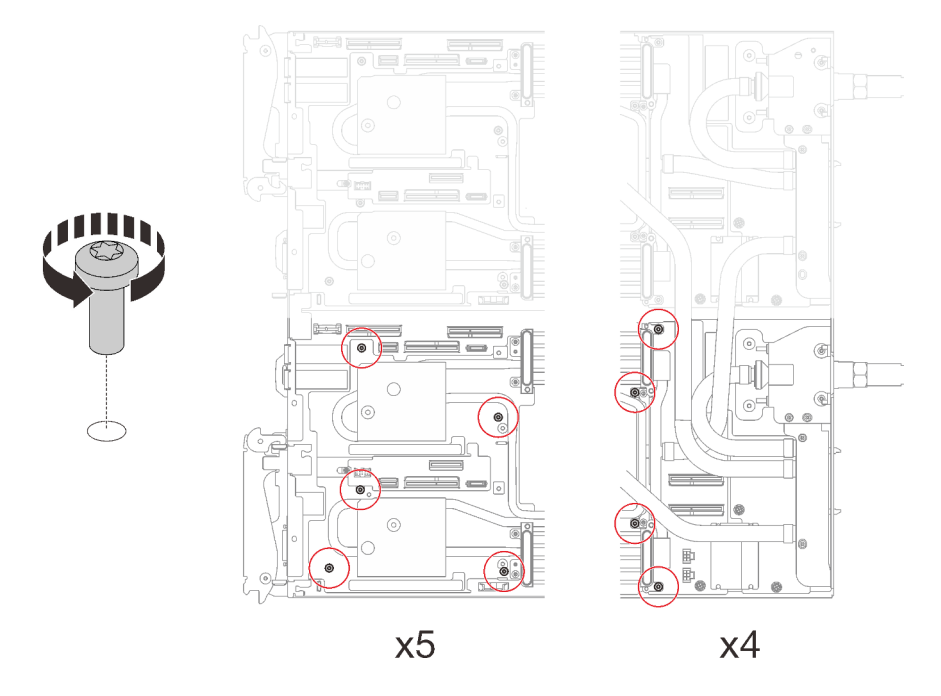

Figure 190. Retrait des vis de la boucle d'eau

- Etape 4. Retirez les vis suivantes pour desserrer le raccord rapide.
	- Deux vis Torx T10 (par nœud) pour le raccord rapide.
	- Cinq vis Torx T10 (par nœud) à l'arrière du nœud.

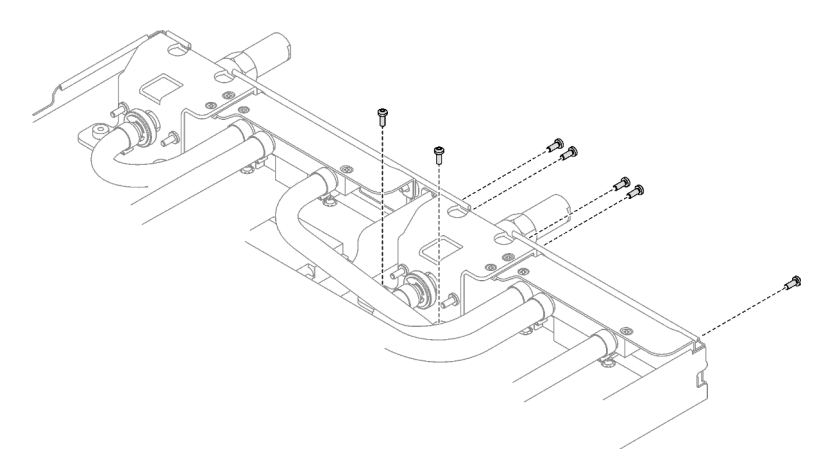

Figure 191. Retrait des vis du raccord rapide

Etape 5. Orientez le support de la boucle d'eau avec la broche de guidage ; ensuite, abaissez le support de la boucle d'eau avec précaution et assurez-vous de sa bonne installation sur la boucle d'eau.

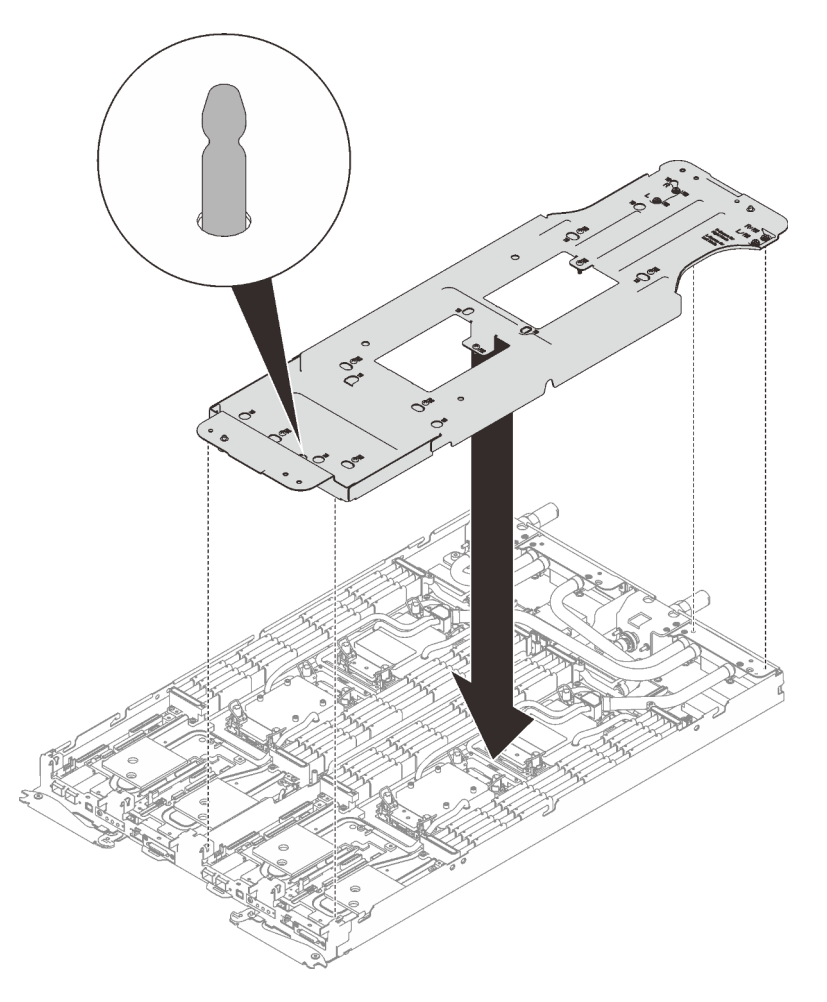

Figure 192. Installation du support de boucle d'eau

Etape 6. Serrez les vis du support de la boucle d'eau (12 vis cruciformes n°2 par nœud).

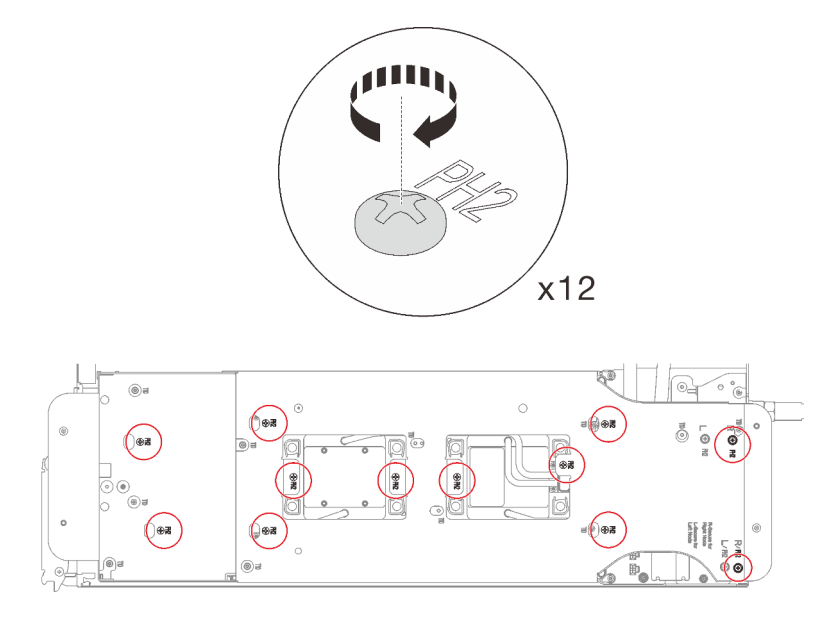

Figure 193. Installation des vis du support de boucle d'eau

- Etape 7. Desserrez les processeurs correctement.
	- 1. <sup>O</sup> Desserrez complètement toutes les vis imperdables Torx T30 (8 vis imperdables Torx T30 par nœud) des plaques froides selon l'ordre de retrait affiché sur l'étiquette de la plaque froide (à l'aide d'un tournevis dynamométrique réglé au couple approprié).

Remarque : À titre de référence, le couple requis pour desserrer ou serrer complètement les vis est de 10+/- 2,0 pouces-livres, 1,1+/- 0,2 newtons-mètres.

Attention : Pour éviter d'endommager les composants, assurez-vous de suivre la séquence indiquée.

2. <sup>2</sup> Faites pivoter tous les crochets de câble anti-inclinaison (8 crochets de câble antiinclinaison par nœud) vers l'intérieur en position déverrouillée.

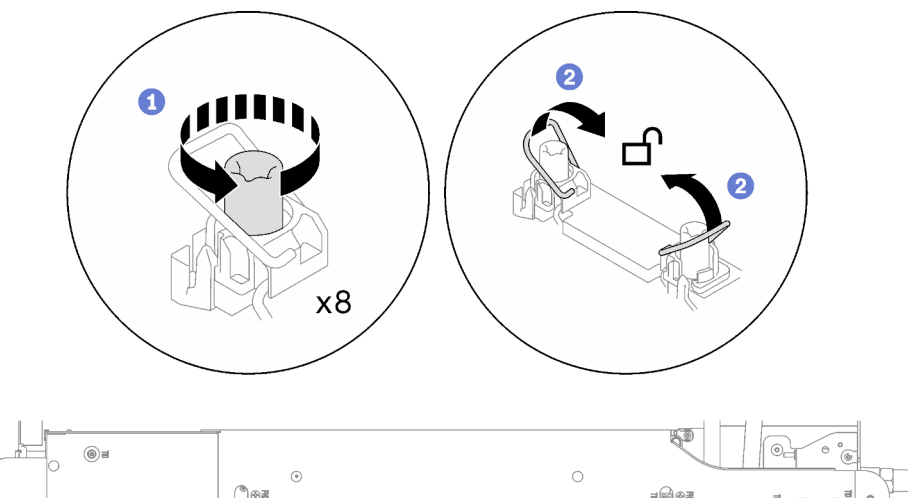

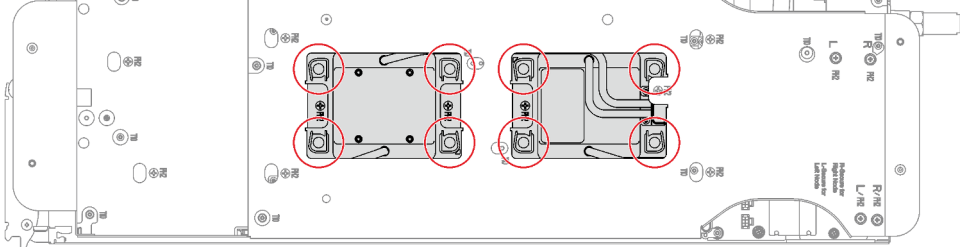

Figure 194. Desserrage des processeurs

Etape 8. Faites doucement pivoter la boucle d'eau de sorte que la moitié de celle-ci repose sur l'autre moitié.

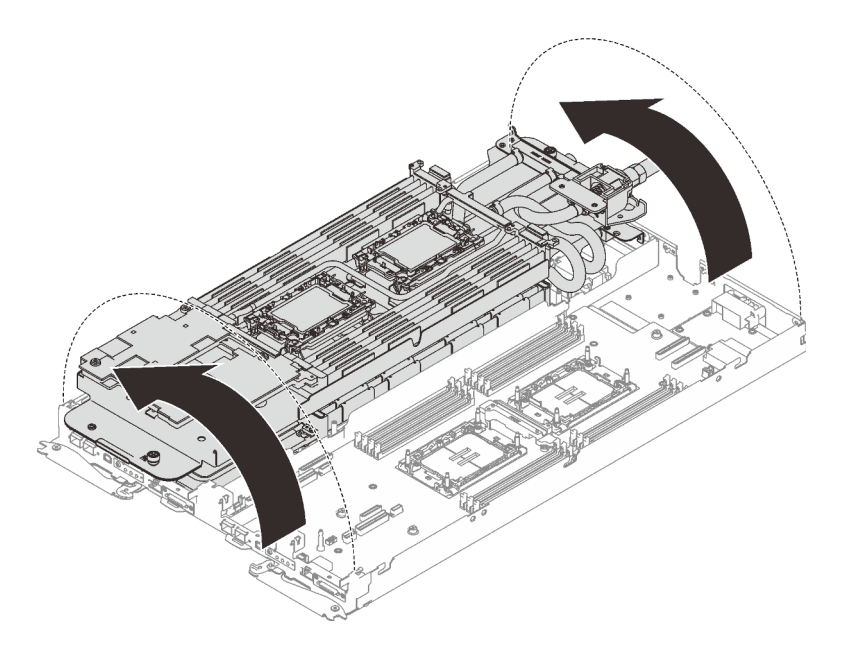

Figure 195. Plier la boucle d'eau

- Etape 9. Retirez le tableau de distribution.
	- a. **O** Retirez les cinq vis cruciformes n° 1 (par nœud).
	- b. <sup>2</sup> Tirez délicatement le connecteur du tableau de distribution afin de le déconnecter de la carte mère.
	- c. <sup>6</sup> Tirez avec précaution le tableau de distribution vers l'intérieur afin de le désengager du nœud.

Remarque : Utilisez un tournevis à tête hexagonale 3/16" afin de garantir un retrait et une installation corrects.

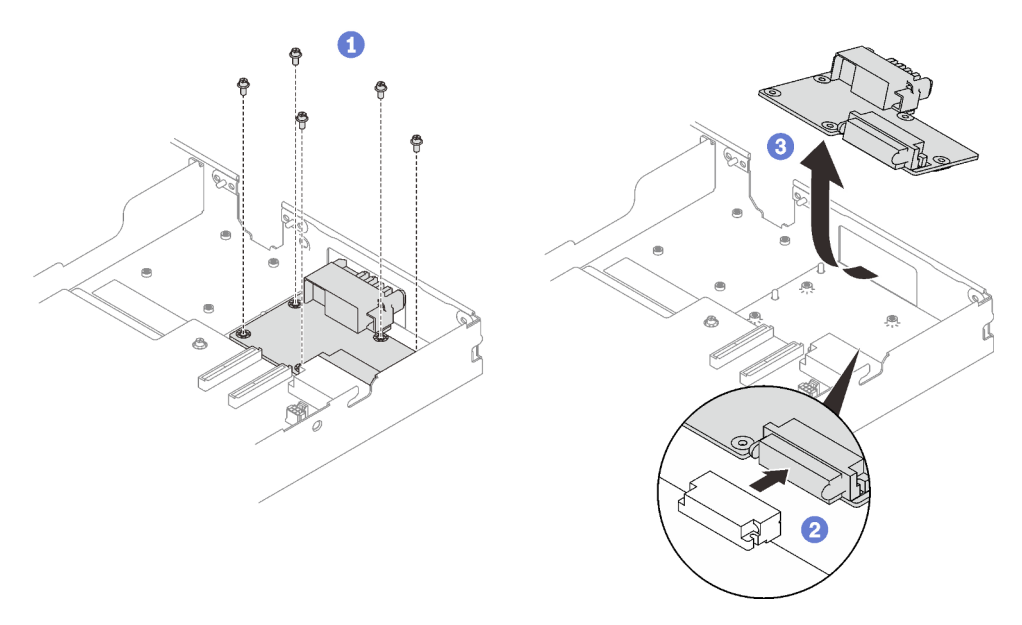

Figure 196. Tableau de distribution, retrait

### Après avoir terminé

Si vous devez renvoyer le composant ou le périphérique en option, suivez les instructions d'emballage et utilisez les matériaux que vous avez reçus pour l'emballer.

### Installation du tableau de distribution

Les informations suivantes vous indiquent comment installer le tableau de distribution.

## À propos de cette tâche

#### Outils requis

Assurez-vous de disposer des outils requis répertoriés ci-dessous afin de pouvoir remplacer correctement le composant.

- Kits de boucle d'eau
	- Kit de maintenance de la boucle d'eau SD650 V3
	- Kit de tampon d'espace SD650 V3
- Kits de tampon de mastic des composants en fonction des composants installés dans le système
	- Kit de tampon de mastic M.2
	- Kit de tampon de mastic ConnectX-6
	- Kit de tampon de mastic ConnectX-7 NDR200
	- Kit de tampon de mastic ConnectX-7 NDR400
- Vis et tournevis

Préparez les tournevis suivants afin de pouvoir installer et retirer correctement les vis correspondantes.

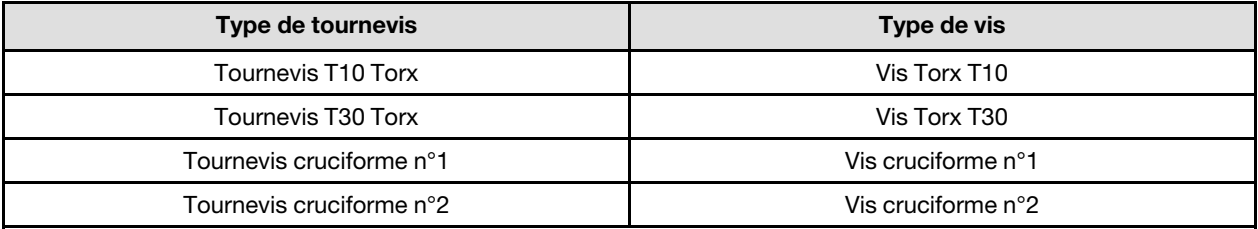

#### <span id="page-203-0"></span>Important : Consignes de remplacement du tampon d'espace/tampon de mastic

- Pour identifier l'emplacement et l'orientation du tampon d'espace/tampon de mastic, voir [« Identification](#page-51-0)  [et emplacement du tampon d'espace/tampon de mastic » à la page 44](#page-51-0).
- Avant de remplacer le tampon d'espace/tampon de mastic, nettoyez délicatement la plaque d'interface ou la surface du matériel à l'aide d'un chiffon doux imbibé d'alcool.
- Maintenez le tampon d'espace/tampon de mastic en faisant preuve de précautions afin de ne pas le déformer. Assurez-vous qu'aucun trou de vis ou orifice n'est obstrué par le tampon d'espace/le tampon de mastic.
- N'utilisez pas de tampon de mastic périmé. Vérifiez la date de péremption sur l'emballage du tampon de mastic. Si les tampons de mastic ont dépassé la date limite d'utilisation, achetez-en de nouveaux afin de les remplacer correctement.

#### Attention :

• Lisez [« Conseils d'installation » à la page 33](#page-40-1) et [« Liste de contrôle d'inspection de sécurité » à la page 35](#page-42-0) pour vous assurer que vous travaillez en toute sécurité.

Téléchargement du microprogramme et du pilote : après le remplacement d'un composant, il est possible que la mise à jour du microprogramme ou du pilote soit requise.

• Accédez à [https://datacentersupport.lenovo.com/products/servers/thinksystem/sd650v3/7d7m/downloads/](https://datacentersupport.lenovo.com/products/servers/thinksystem/sd650v3/7d7m/downloads/driver-list/)  [driver-list/](https://datacentersupport.lenovo.com/products/servers/thinksystem/sd650v3/7d7m/downloads/driver-list/) pour consulter les dernières mises à jour de microprogramme et de pilote disponibles pour votre serveur.

• Consultez [« Mise à jour du microprogramme » à la page 245](#page-252-0) pour plus d'informations sur les outils de mise à jour du microprogramme.

#### Visionner la procédure

Une vidéo de cette procédure est disponible sur YouTube : [https://youtube.com/playlist?list=](https://youtube.com/playlist?list=PLYV5R7hVcs-BQs0NXGCm6ZwVtMOSykxd_) [PLYV5R7hVcs-BQs0NXGCm6ZwVtMOSykxd\\_](https://youtube.com/playlist?list=PLYV5R7hVcs-BQs0NXGCm6ZwVtMOSykxd_).

### Procédure

Remarque : Selon le modèle, il est possible que votre solution diffère légèrement de l'illustration.

Etape 1. Installez le tableau de distribution.

- a. **In all number de distribution et alignez-le sur l'orifice** ; ensuite, faites-le glisser pour l'installer.
- b. <sup>2</sup> Poussez délicatement le connecteur du tableau de distribution afin de bien le connecter à la carte mère.
- c. **G** Serrez les cinq vis cruciformes  $n^{\circ}$  1.

Remarque : Utilisez un tournevis à tête hexagonale 3/16" afin de garantir un retrait et une installation corrects.

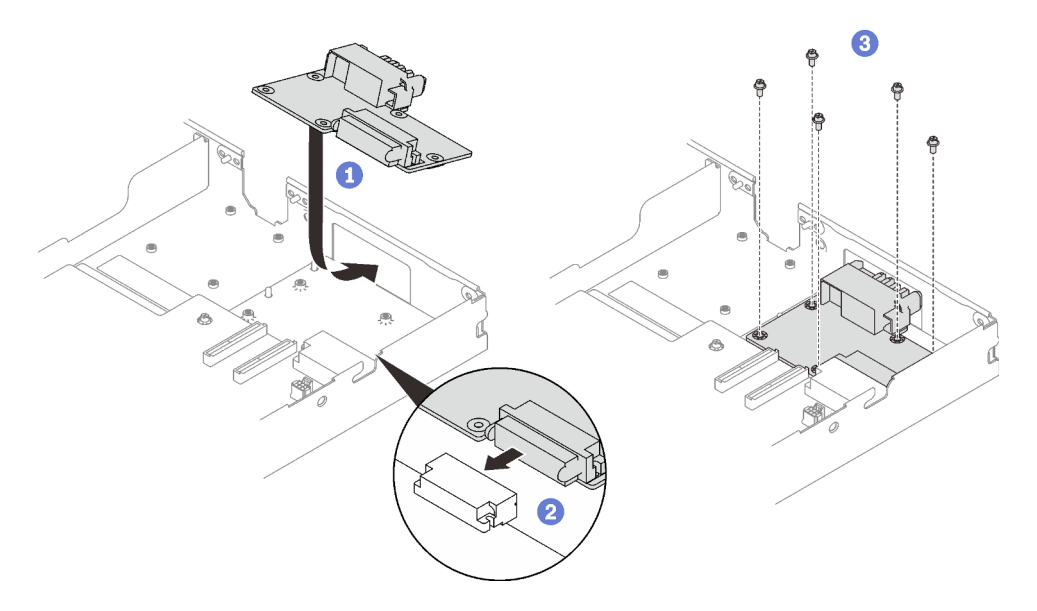

Figure 197. Installation du tableau de distribution

Etape 2. Vérifiez les tampons d'espace sur la boucle d'eau ; si l'un d'eux est détaché ou manquant, remplacez-le par un neuf.

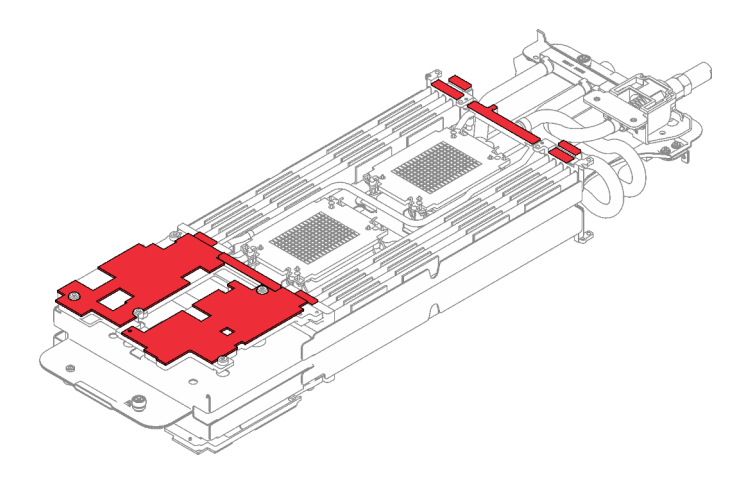

Figure 198. Tampons d'espace de la boucle d'eau

Assurez-vous de bien suivre les [Consignes de remplacement du tampon d'espace/tampon de mastic](#page-203-0).

Etape 3. En faisant preuve de délicatesse, faites pivoter la partie supérieure de la boucle d'eau, positionnez la boucle d'eau sur les deux broches de guidage près de l'arrière du nœud ; ensuite, abaissez doucement la boucle d'eau et assurez-vous qu'elle est bien en place sur la carte mère.

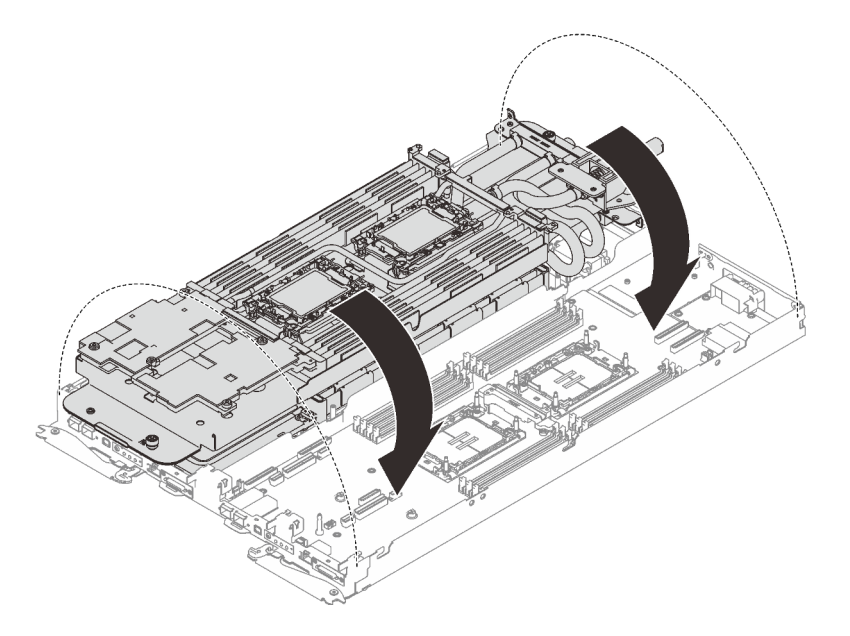

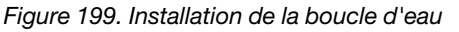

- Etape 4. Assurez-vous que les processeurs sont correctement fixés.
	- a. Faites pivoter les crochets de câble anti-inclinaison (8 crochets de câble anti-inclinaison par nœud) vers l'extérieur en position verrouillée.
	- b. **S** Serrez complètement toutes les vis imperdables Torx T30 (8 vis imperdables Torx T30 par nœud) sur les plaques froides selon l'ordre d'installation affiché sur l'étiquette de la plaque froide (à l'aide d'un tournevis dynamométrique réglé au couple approprié).

Remarque : À titre de référence, le couple requis pour desserrer ou serrer complètement les vis est de 10+/- 2,0 pouces-livres, 1,1+/- 0,2 newtons-mètres.

Attention : Pour éviter d'endommager les composants, assurez-vous de suivre la séquence de serrage indiquée.

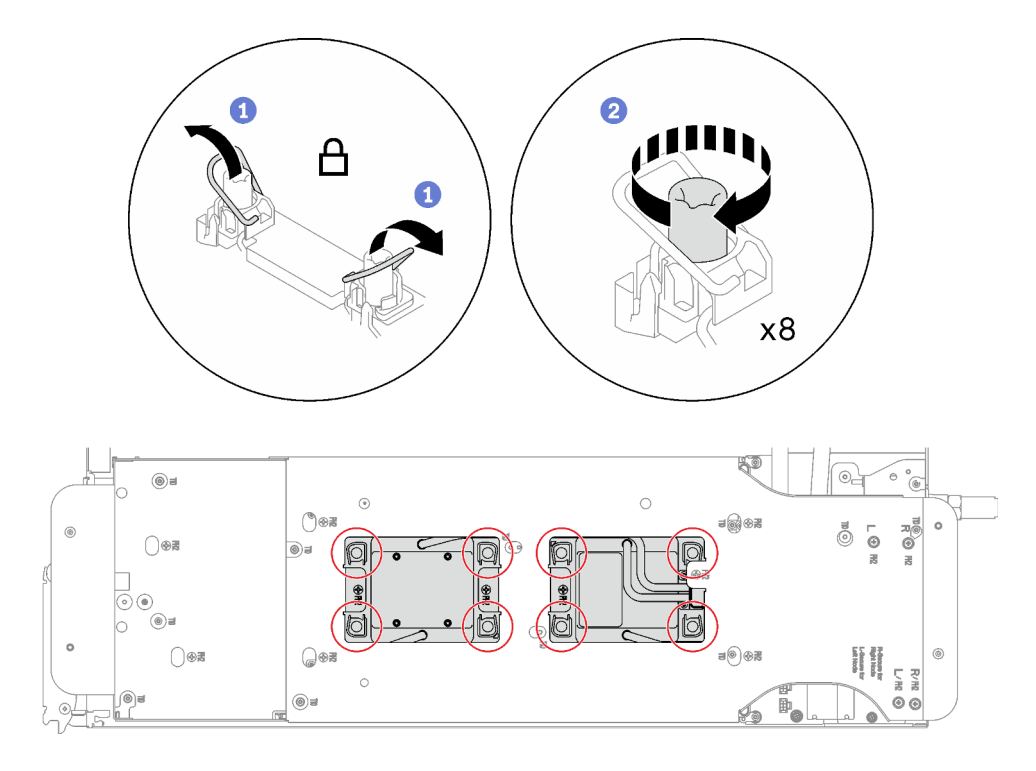

Figure 200. Installation des processeurs

Etape 5. Desserrez les vis du support de la boucle d'eau (12 vis cruciformes n°2 par nœud).

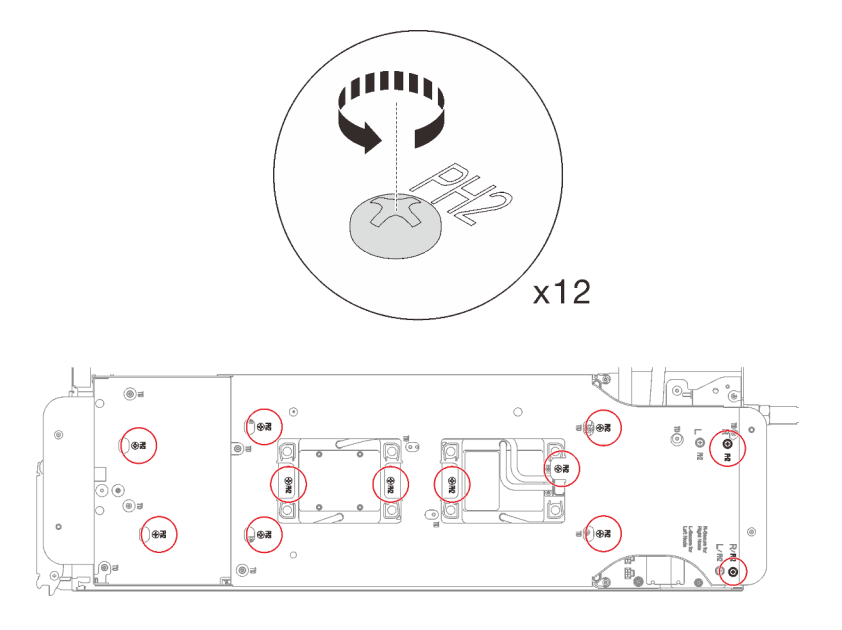

Figure 201. Desserrage des vis du support de la boucle d'eau

Etape 6. Soulevez avec précaution le support de la boucle d'eau pour l'extraire de cette dernière.

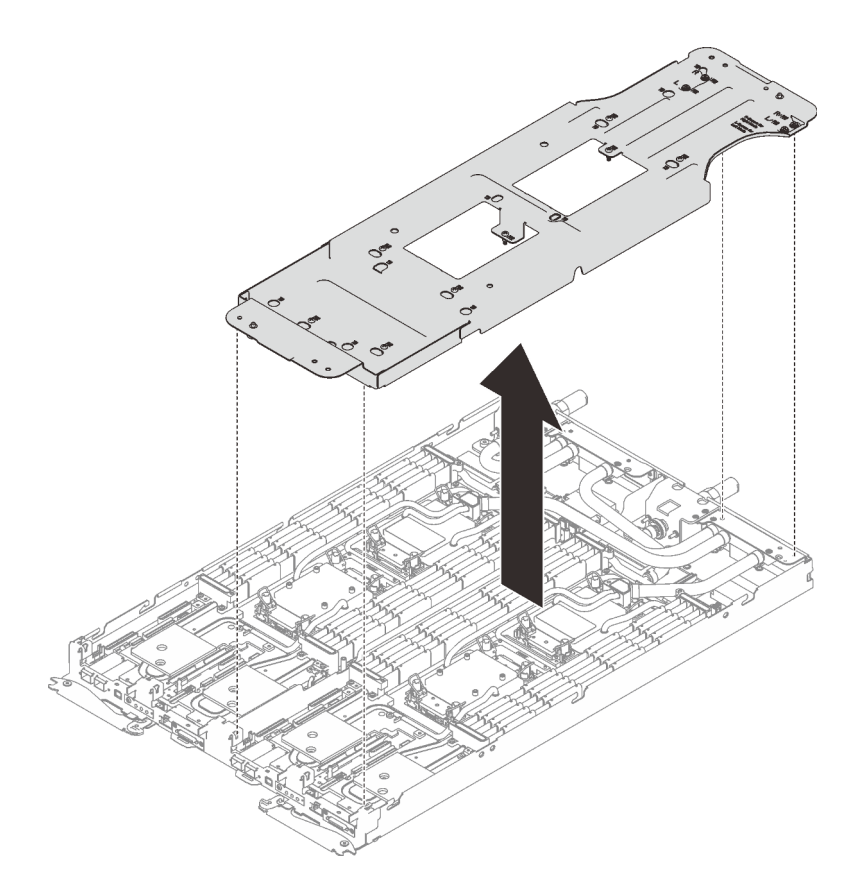

Figure 202. Retrait du support de la boucle d'eau

Etape 7. Installez les vis de la boucle d'eau (9 vis Torx T10 par nœud) à l'aide d'un tournevis dynamométrique réglé au couple approprié.

> Remarque : À titre de référence, le couple requis pour desserrer ou serrer complètement les vis est de 5,0+/- 0,5 pouces-livres, 0,55+/- 0,05 newtons-mètres.

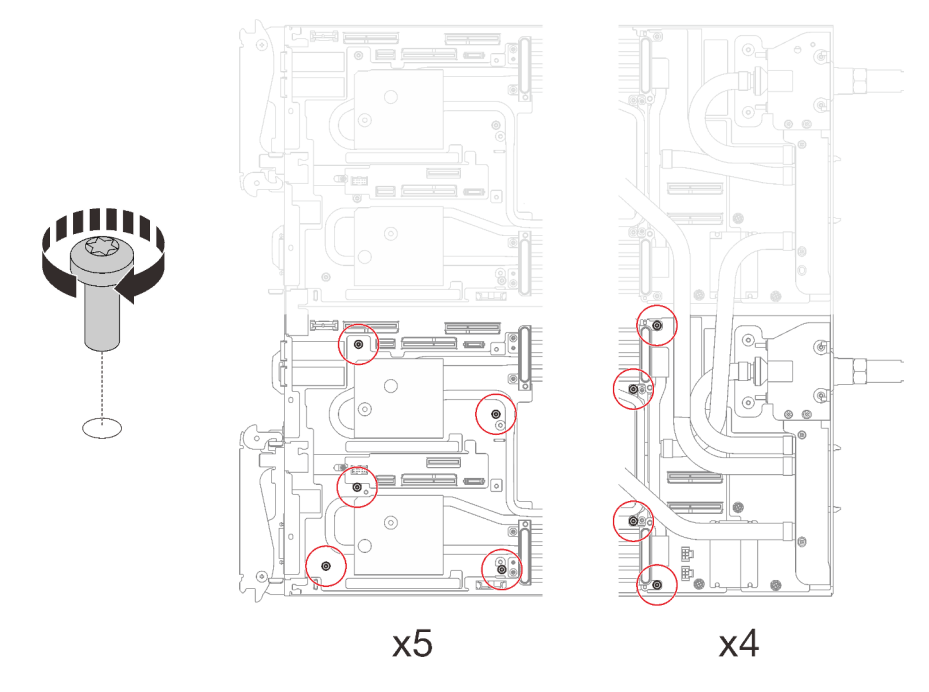

Figure 203. Installation des vis de la boucle d'eau

- Etape 8. Installez les vis suivantes pour fixer le raccord rapide.
	- Deux vis Torx T10 (par nœud) pour le raccord rapide.
	- Cinq vis Torx T10 (par nœud) à l'arrière du nœud.

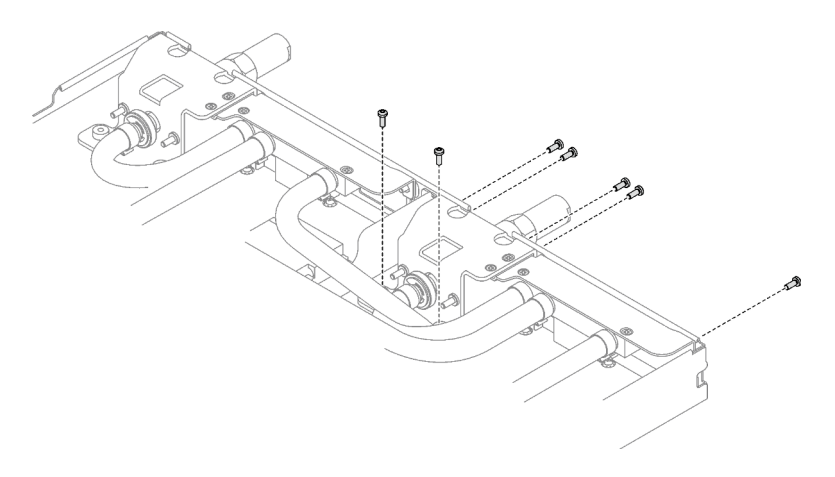

Figure 204. Installation des vis du raccord rapide

Etape 9. Installez la plaque de serrage VR dans le nœud et installez les vis Torx T10 (2 vis Torx T10 par nœud).

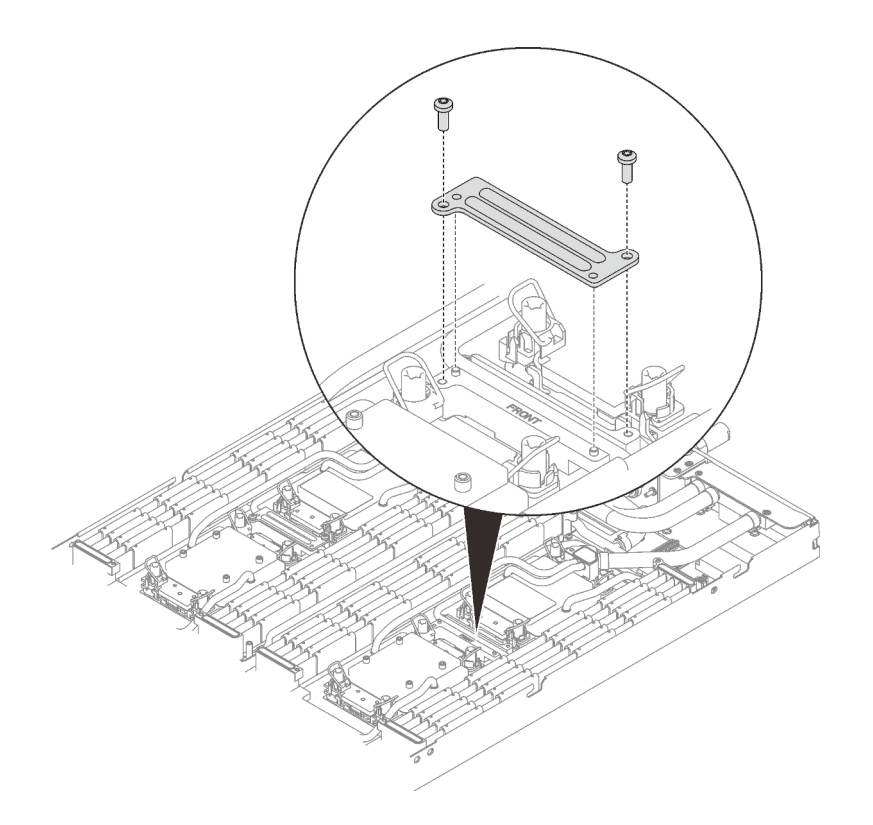

Figure 205. Installation de la plaque de serrage VR

### Après avoir terminé

- 1. Installez les modules de mémoire. Voir [« Installation d'un module de mémoire » à la page 150.](#page-157-0)
- 2. Installez l'ensemble DIMM. Voir [« Installation d'un ensemble DIMM » à la page 86.](#page-93-0)
- 3. Installez le fond de panier M.2. Voir [« Installation du fond de panier M.2 » à la page 138.](#page-145-0)
- 4. Installez le boîtier d'unités de disque dur. Voir [« Installation du boîtier d'unités de disque dur » à la page](#page-105-0)  [98.](#page-105-0)
- 5. Installez l'assemblage de cartes mezzanines PCIe. Voir [« Installation d'un assemblage de cartes](#page-171-0)  [mezzanines PCIe \(ConnectX-6\) » à la page 164,](#page-171-0) [« Remplacement d'un assemblage de cartes](#page-176-0)  [mezzanines PCIe \(ConnectX-7 NDR 200\) » à la page 169](#page-176-0), ou [« Installation d'un assemblage de cartes](#page-193-0)  [mezzanines PCIe \(ConnectX-7 NDR 400\) » à la page 186](#page-193-0).
- 6. Installez les traverses. Voir [« Installation des traverses » à la page 55](#page-62-0).
- 7. Installez le cache du plateau. Voir [« Installation d'un cache de plateau » à la page 53.](#page-60-0)
- 8. Installez le plateau dans le boîtier. Voir [« Installation d'un plateau DWC dans le boîtier » à la page 50](#page-57-0).
- 9. Branchez tous les câbles externes requis sur la solution.

Remarque : Exercez une force supplémentaire pour connecter les câbles QSFP à la solution.

10. Vérifiez le voyant d'alimentation de chaque nœud afin de vous assurer qu'il passe d'un clignotement rapide à un clignotement lent pour indiquer que tous les nœuds sont sous tension.

# Remplacement du processeur (technicien qualifié uniquement)

Utilisez les procédures suivantes pour remplacer un processeur assemblé.

Attention : Avant de commencer à remplacer un processeur, assurez-vous d'utiliser le tampon de nettoyage à l'alcool et la graisse thermique éprouvés par Lenovo.

Important : Le processeur dans votre solution peut réguler sa puissance en réponse à des paramètres thermiques, en réduisant temporairement la vitesse afin de réduire la dissipation thermique. Dans les instances où quelques cœurs de processeur sont régulés sur une très courte période (100 ms ou moins), la seule indication peut être une entrée dans le journal des événements du système d'exploitation sans entrée correspondante dans le journal des événements du système XCC. Dans ce cas, l'événement peut être ignoré et le remplacement du processeur n'est pas nécessaire.

### Retrait d'un processeur

Cette tâche comporte des instructions, relatives au retrait d'un processeur assemblé. Cette tâche requiert un tournevis Torx T30.

### À propos de cette tâche

#### Outils requis

Assurez-vous de disposer des outils requis répertoriés ci-dessous afin de pouvoir remplacer correctement le composant.

- Kits de boucle d'eau
	- Kit de maintenance de la boucle d'eau SD650 V3
	- Kit de tampon d'espace SD650 V3
- Kits de tampon de mastic des composants en fonction des composants installés dans le système
	- Kit de tampon de mastic M.2
	- Kit de tampon de mastic ConnectX-6
	- Kit de tampon de mastic ConnectX-7 NDR200
	- Kit de tampon de mastic ConnectX-7 NDR400
- Vis et tournevis

Préparez les tournevis suivants afin de pouvoir installer et retirer correctement les vis correspondantes.

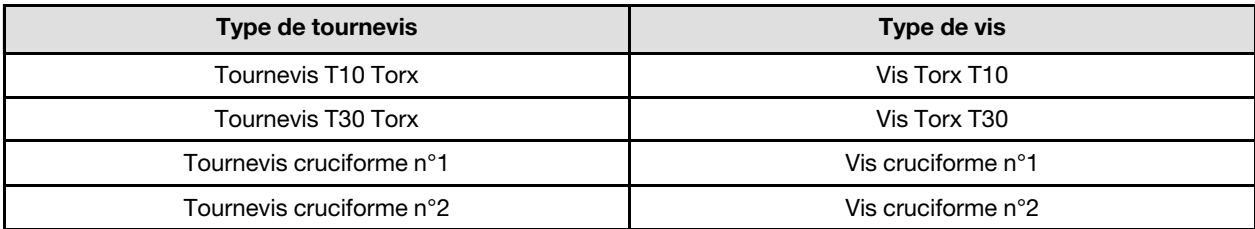

#### Attention :

- Lisez [« Conseils d'installation » à la page 33](#page-40-1) et [« Liste de contrôle d'inspection de sécurité » à la page 35](#page-42-0) pour vous assurer que vous travaillez en toute sécurité.
- Afin de transférer une suite Intel® On Demand directement du processeur défectueux vers le nouveau processeur, lisez le PPIN du processeur défectueux afin de mettre le système hors tension. Pour plus d'informations, voir « Activation d'Intel® [On Demand » à la page 254.](#page-261-0)
- Mettez hors tension le plateau DWC correspondant sur lequel vous allez exécuter la tâche.
- Débranchez tous les câbles externes du boîtier.
- Exercez une force supplémentaire pour déconnecter les câbles QSFP éventuellement connectés à la solution.
- Chaque connecteur de processeur doit toujours comporter un cache. Lorsque vous retirez ou installez un processeur, protégez les sockets vides du processeur avec un cache.
- Veillez à ne pas toucher le socket ou les contacts du processeur. Les contacts du connecteur de processeur sont extrêmement fragiles et peuvent facilement être endommagés. Toute présence de contaminants sur les contacts du processeur (sueur corporelle, par exemple) peut entraîner des problèmes de connexion.
- Assurez-vous que rien n'entre en contact avec la pâte thermoconductrice du processeur ou de la boucle d'eau. Toute surface en contact peut endommager la pâte thermoconductrice et la rendre inefficace. La pâte thermoconductrice peut endommager des composants, tels que les connecteurs électriques dans le connecteur de processeur. Ne retirez pas le film de protection en pâte thermoconductrice de la plaque froide, sauf instruction contraire.
- Avant d'installer un nouveau module de processeur ou un processeur de remplacement, mettez à jour le microprogramme du système au niveau le plus récent. Voir la section [« Mise à jour du microprogramme »](#page-252-0)  [à la page 245](#page-252-0).
- Pour éviter d'endommager la boucle d'eau, utilisez toujours le support de boucle d'eau lorsque vous retirez, installez ou pliez la boucle d'eau.

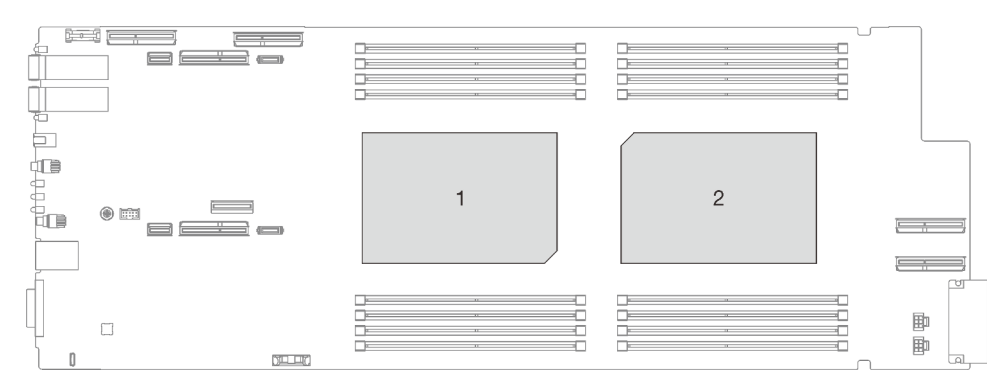

Figure 206. Emplacements des processeurs

#### Visionner la procédure

Une vidéo de cette procédure est disponible sur YouTube : [https://youtube.com/playlist?list=](https://youtube.com/playlist?list=PLYV5R7hVcs-BQs0NXGCm6ZwVtMOSykxd_) [PLYV5R7hVcs-BQs0NXGCm6ZwVtMOSykxd\\_](https://youtube.com/playlist?list=PLYV5R7hVcs-BQs0NXGCm6ZwVtMOSykxd_).

### Procédure

Remarque : Selon le modèle, il est possible que votre solution diffère légèrement de l'illustration.

Etape 1. Préparez-vous en vue de cette tâche.

- a. Retirez le plateau du boîtier. Voir [« Retrait d'un plateau DWC du boîtier » à la page 48](#page-55-0).
- b. Retirez le cache du plateau. Voir [« Retrait d'un cache de plateau » à la page 51](#page-58-0).
- c. Retirez les traverses. Voir [« Retrait des traverses » à la page 54.](#page-61-0)
- d. Retirez l'ensemble DIMM. Voir [« Retrait d'un ensemble DIMM » à la page 84](#page-91-0).
- e. Retirez les modules de mémoire. Voir [« Retrait d'un module de mémoire » à la page 145](#page-152-0).
- f. Retirez le fond de panier M.2. Voir [« Retrait du fond de panier M.2 » à la page 134](#page-141-0).
- g. Retirez le boîtier d'unités de disque dur. Voir [« Retrait du boîtier d'unités de disque dur » à la](#page-95-0)  [page 88.](#page-95-0)
- h. Retirez l'assemblage de cartes mezzanines PCIe. En fonction de votre configuration, voir [« Retrait d'un assemblage de cartes mezzanines PCIe \(ConnectX-6\) » à la page 160](#page-167-1), [« Remplacement d'un assemblage de cartes mezzanines PCIe \(ConnectX-7 NDR 200\) » à la](#page-176-0)

[page 169,](#page-176-0) ou [« Retrait d'un assemblage de cartes mezzanines PCIe \(ConnectX-7 NDR 400\) »](#page-188-0)  [à la page 181](#page-188-0).

Etape 2. Retirez les deux vis Torx T10 (par nœud) ; ensuite, retirez la plaque de serrage du régulateur de tension (VR) du nœud.

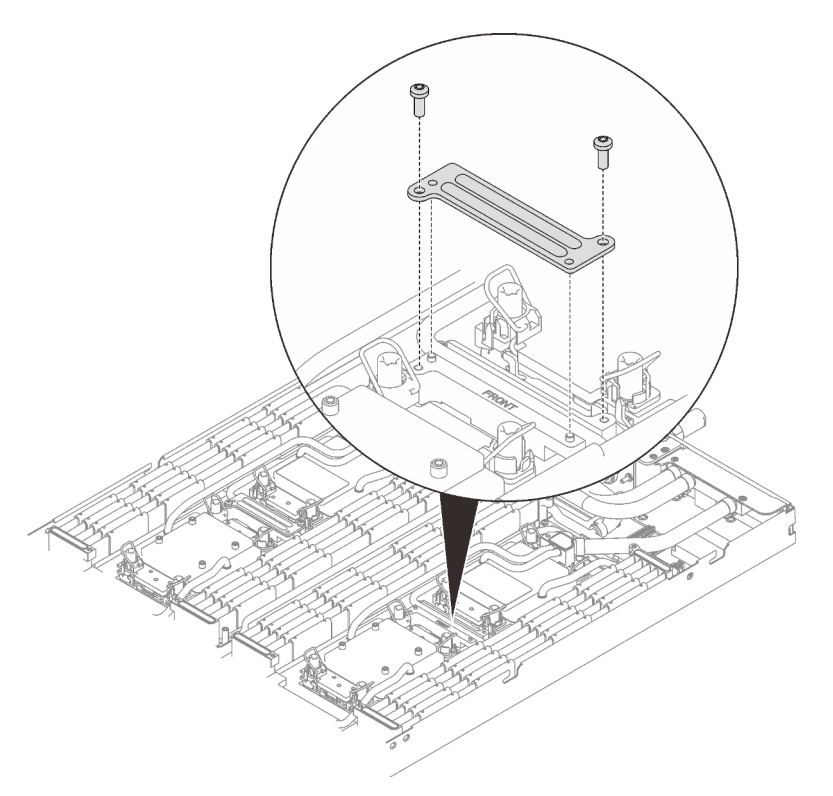

Figure 207. Retrait de la plaque de serrage VR

Etape 3. Retirez les vis de la boucle d'eau (9 vis Torx T10 par nœud) à l'aide d'un tournevis dynamométrique réglé au couple approprié.

> Remarque : À titre de référence, le couple requis pour desserrer ou serrer complètement les vis est de 5,0+/- 0,5 pouces-livres, 0,55+/- 0,05 newtons-mètres.

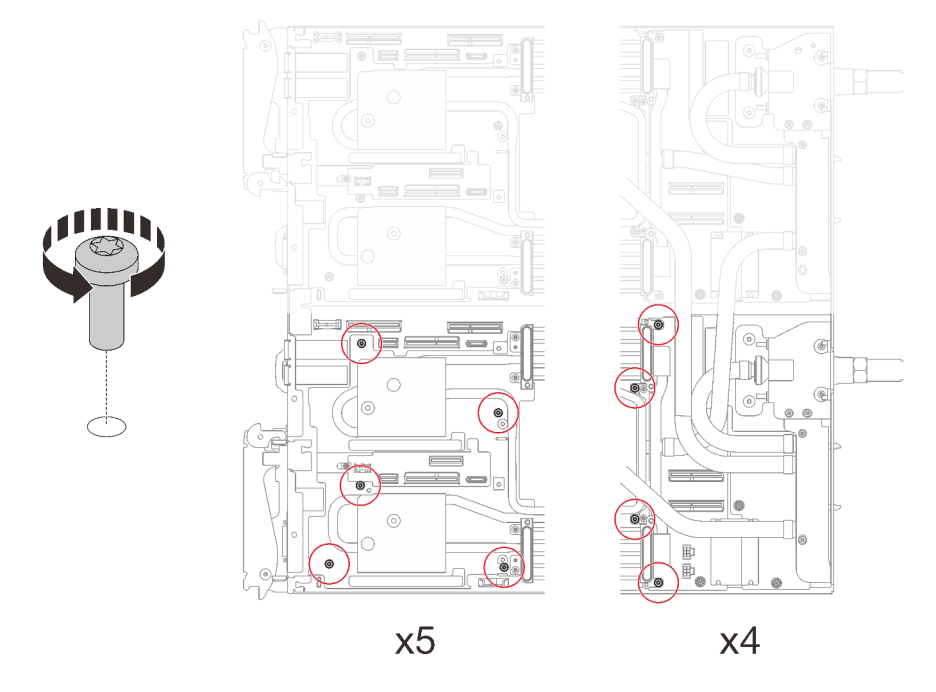

Figure 208. Retrait des vis de la boucle d'eau

- Etape 4. Retirez les vis suivantes pour desserrer le raccord rapide.
	- Deux vis Torx T10 (par nœud) pour le raccord rapide.
	- Cinq vis Torx T10 (par nœud) à l'arrière du nœud.

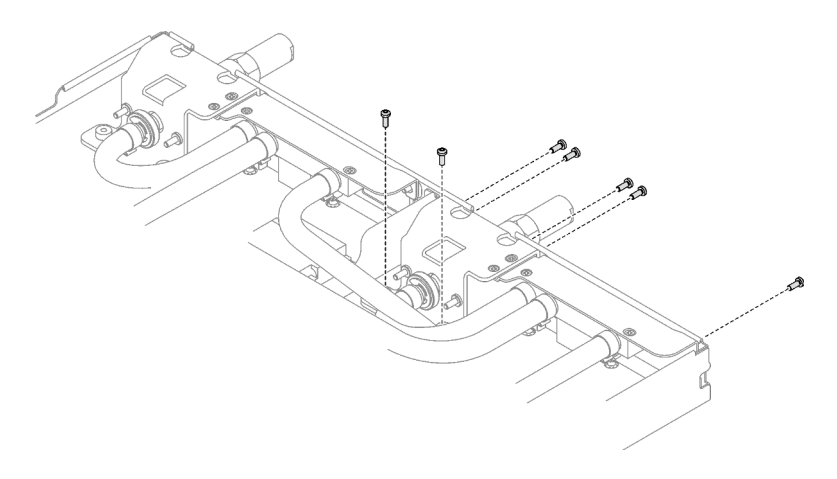

Figure 209. Retrait des vis du raccord rapide

Etape 5. Orientez le support de la boucle d'eau avec la broche de guidage ; ensuite, abaissez le support de la boucle d'eau avec précaution et assurez-vous de sa bonne installation sur la boucle d'eau.

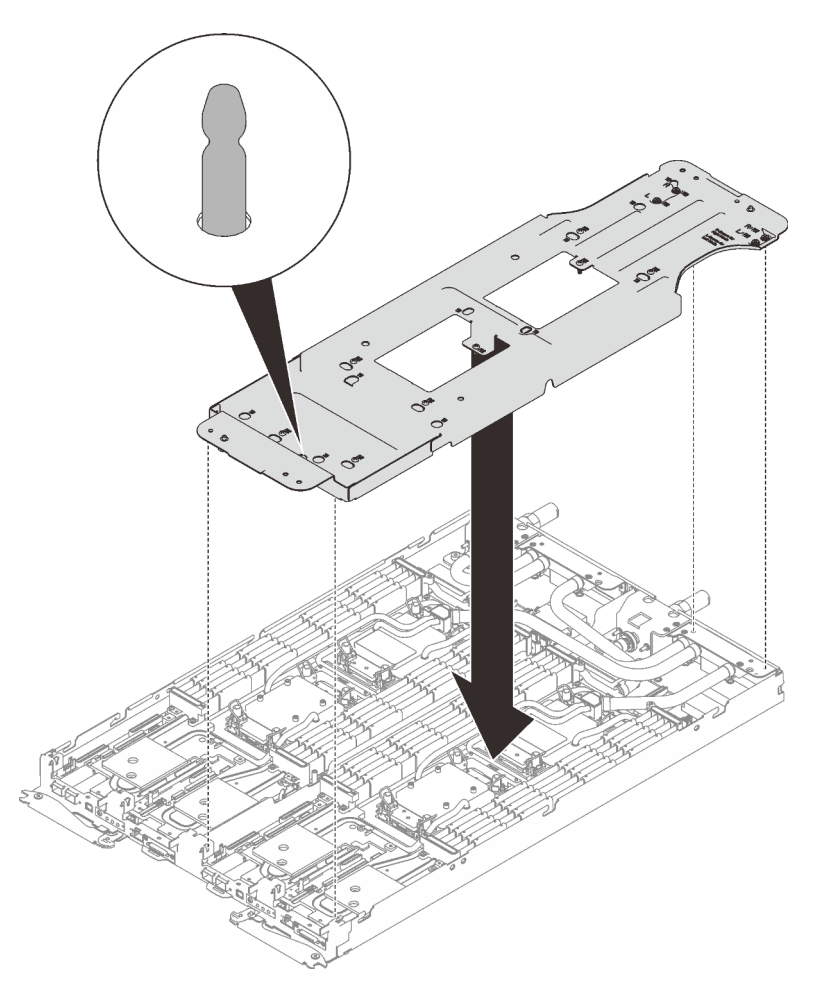

Figure 210. Installation du support de boucle d'eau

Etape 6. Serrez les vis du support de la boucle d'eau (12 vis cruciformes n°2 par nœud).

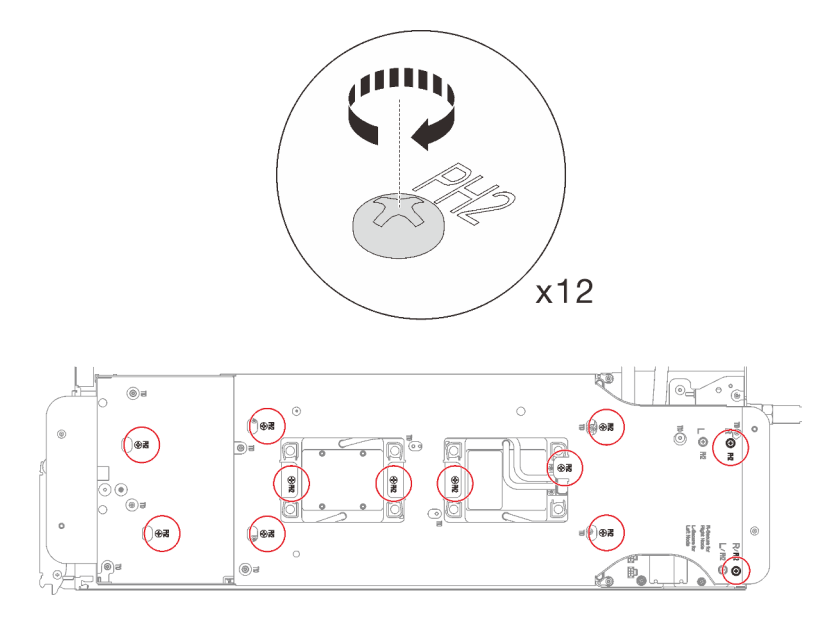

Figure 211. Installation des vis du support de boucle d'eau

- Etape 7. Desserrez les processeurs correctement.
	- 1. <sup>O</sup> Desserrez complètement toutes les vis imperdables Torx T30 (8 vis imperdables Torx T30 par nœud) des plaques froides selon l'ordre de retrait affiché sur l'étiquette de la plaque froide (à l'aide d'un tournevis dynamométrique réglé au couple approprié).

Remarque : À titre de référence, le couple requis pour desserrer ou serrer complètement les vis est de 10+/- 2,0 pouces-livres, 1,1+/- 0,2 newtons-mètres.

Attention : Pour éviter d'endommager les composants, assurez-vous de suivre la séquence indiquée.

2. <sup>2</sup> Faites pivoter tous les crochets de câble anti-inclinaison (8 crochets de câble antiinclinaison par nœud) vers l'intérieur en position déverrouillée.

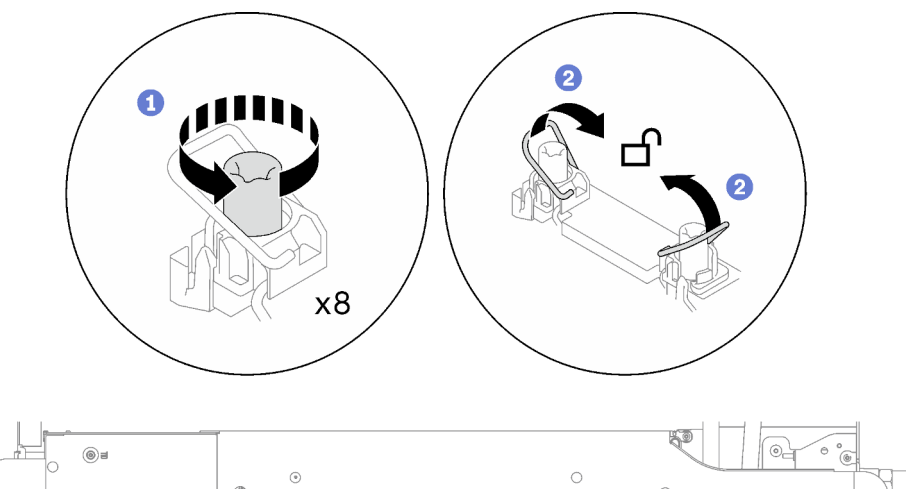

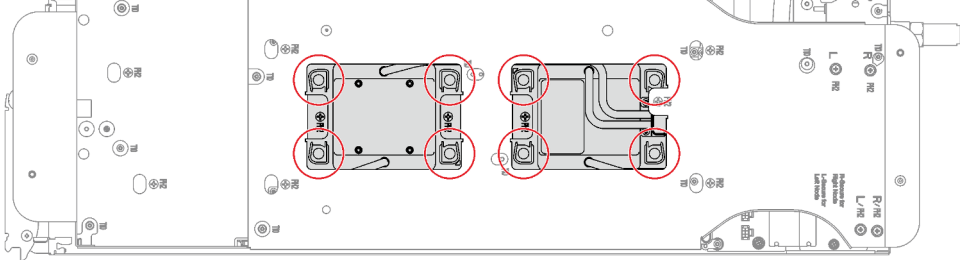

Figure 212. Desserrage des processeurs

Etape 8. Faites doucement pivoter la boucle d'eau de sorte que la moitié de celle-ci repose sur l'autre moitié.
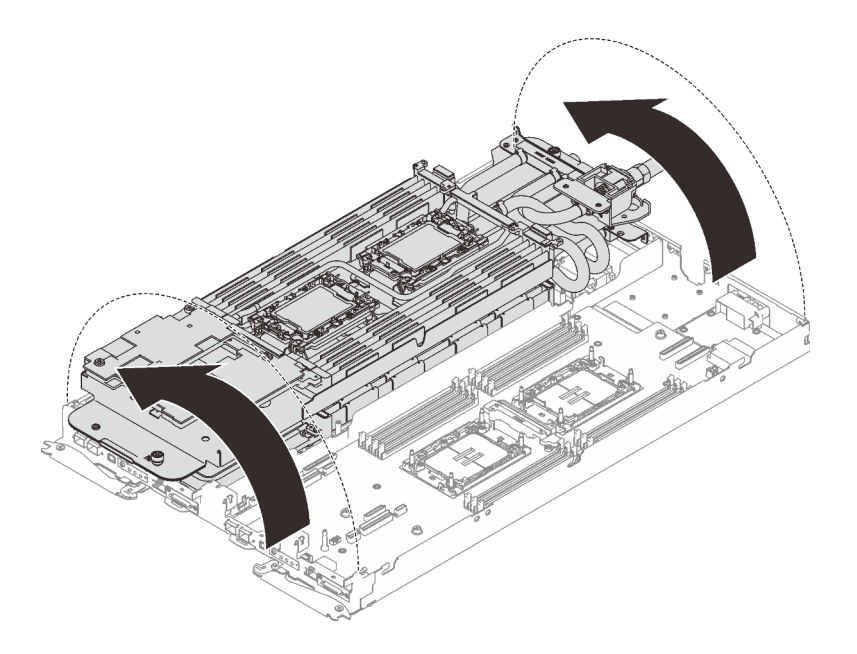

Figure 213. Plier la boucle d'eau

Etape 9. Retirez le processeur de son dispositif de retenue. Ce processus diffère selon l'UGS du processeur. Vérifiez l'UGS du processeur et suivez la procédure applicable.

Remarque : Ne touchez pas les contacts du processeur.

#### Pour les processeurs non Intel® Xeon® CPU Max

- 1. <sup>O</sup> Soulevez la poignée pour dégager le processeur du dispositif de retenue.
- 2. <sup>2</sup> Tenez avec précaution le processeur par ses bords. Ensuite, soulevez le processeur du dispositif de retenue.

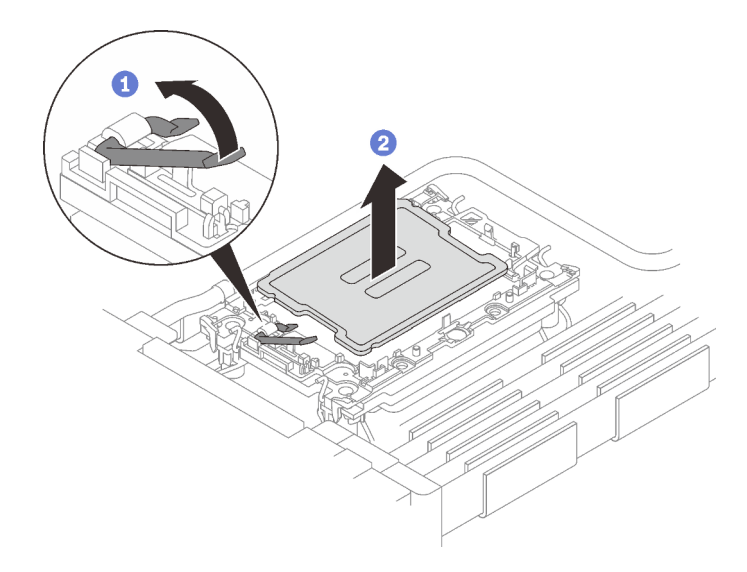

Figure 214. Retrait d'un processeur

Pour le processeur Intel® Xeon® CPU Max

- 1. <sup>O</sup> Insérez un tournevis à tête plate dans la came de rupture du TIM sur le dispositif de retenue, puis tournez légèrement le tournevis à tête plate pour libérer le processeur du dispositif de retenue.
- 2. <sup>2</sup> Tenez avec précaution le processeur par ses bords. Ensuite, soulevez le processeur du dispositif de retenue.

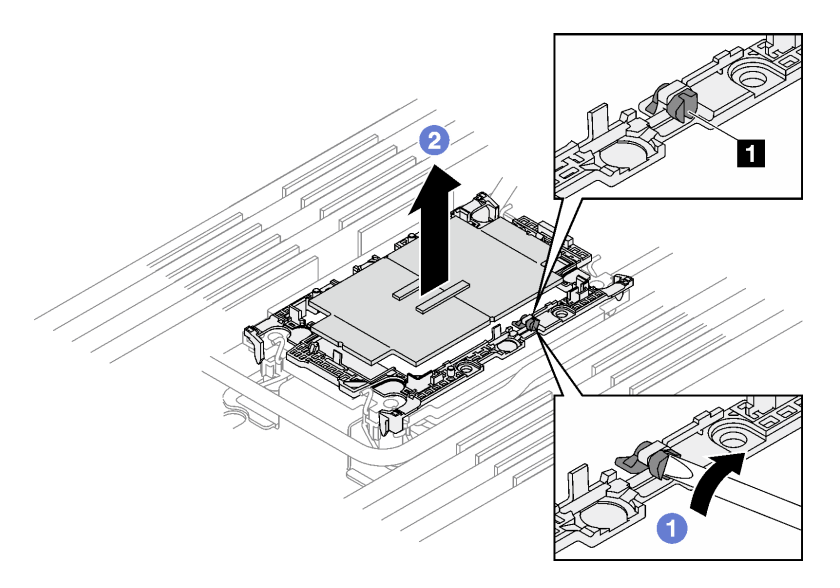

Figure 215. Retrait d'un processeur (processeur Intel® Xeon® CPU Max)

**1** Came de rupture TIM

- Etape 10. Sans poser le processeur, essuyez la pâte thermoconductrice sur le dessus du processeur avec un chiffon doux imbibé d'alcool. Ensuite, posez le processeur sur une surface antistatique avec le côté en contact avec le processeur vers le haut.
- Etape 11. Retirez le dispositif de retenue du processeur du dessous de la plaque froide.

Remarque : Le dispositif de retenue du processeur sera mis au rebut et remplacé par un nouveau.

- a. **D** Dégagez avec précaution les pattes de retenue de la plaque froide.
- b. **@** Soulevez le dispositif de retenue de la plaque froide.

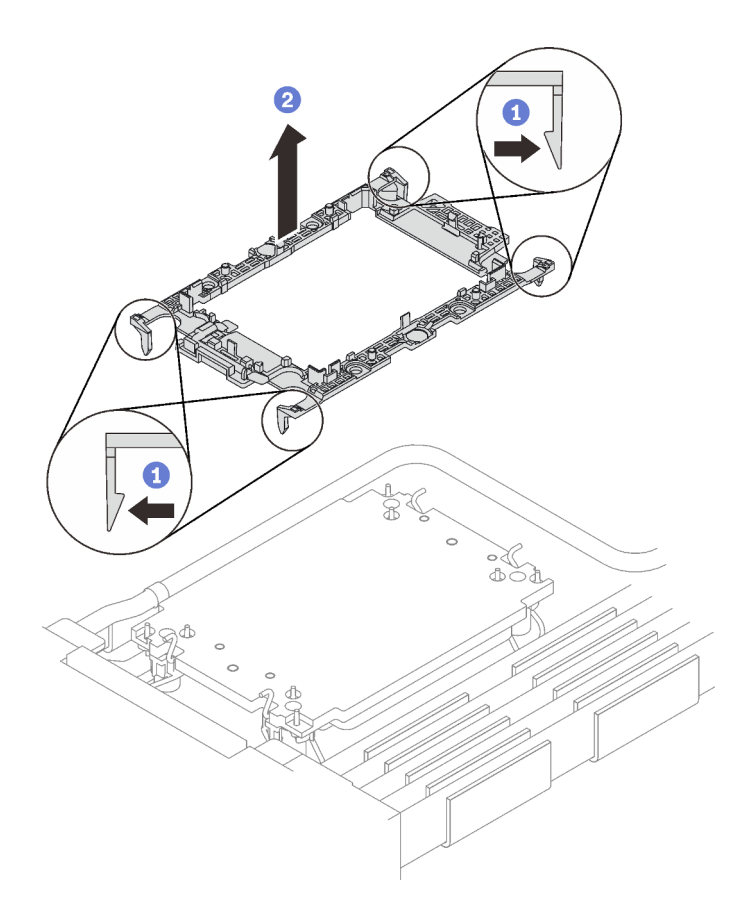

Figure 216. Retrait du dispositif de retenue du processeur

Etape 12. Essuyez la pâte thermoconductrice du dessous de la plaque froide avec un chiffon doux imbibé d'alcool.

#### Après avoir terminé

- Si vous devez renvoyer le composant ou le périphérique en option, suivez les instructions d'emballage et utilisez les matériaux que vous avez reçus pour l'emballer.
- Pour transférer la suite Intel® On Demand depuis le processeur défectueux vers le nouveau processeur, consultez « Activation d'Intel® [On Demand » à la page 254.](#page-261-0)

## Installation d'un processeur

Cette tâche comporte des instructions, relatives à l'installation d'un processeur. Cette tâche requiert un tournevis Torx T30.

# À propos de cette tâche

#### Outils requis

Assurez-vous de disposer des outils requis répertoriés ci-dessous afin de pouvoir remplacer correctement le composant.

- Kits de boucle d'eau
	- Kit de maintenance de la boucle d'eau SD650 V3
	- Kit de tampon d'espace SD650 V3
- Kits de tampon de mastic des composants en fonction des composants installés dans le système
	- Kit de tampon de mastic M.2
	- Kit de tampon de mastic ConnectX-6
	- Kit de tampon de mastic ConnectX-7 NDR200
	- Kit de tampon de mastic ConnectX-7 NDR400
- Vis et tournevis

Préparez les tournevis suivants afin de pouvoir installer et retirer correctement les vis correspondantes.

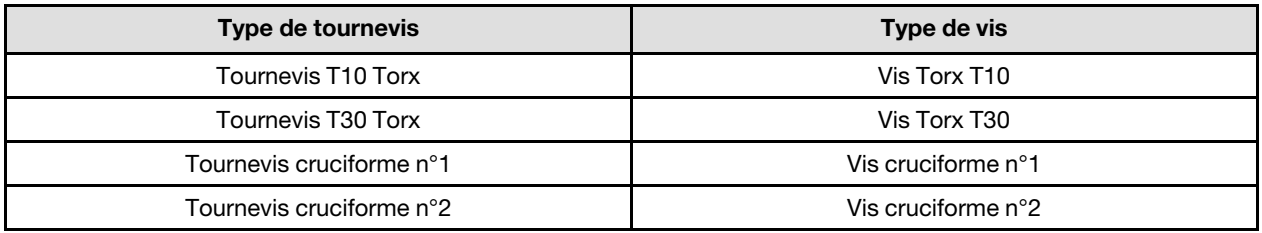

#### Important : Consignes de remplacement du tampon d'espace/tampon de mastic

- Pour identifier l'emplacement et l'orientation du tampon d'espace/tampon de mastic, voir [« Identification](#page-51-0)  [et emplacement du tampon d'espace/tampon de mastic » à la page 44](#page-51-0).
- Avant de remplacer le tampon d'espace/tampon de mastic, nettoyez délicatement la plaque d'interface ou la surface du matériel à l'aide d'un chiffon doux imbibé d'alcool.
- Maintenez le tampon d'espace/tampon de mastic en faisant preuve de précautions afin de ne pas le déformer. Assurez-vous qu'aucun trou de vis ou orifice n'est obstrué par le tampon d'espace/le tampon de mastic.
- N'utilisez pas de tampon de mastic périmé. Vérifiez la date de péremption sur l'emballage du tampon de mastic. Si les tampons de mastic ont dépassé la date limite d'utilisation, achetez-en de nouveaux afin de les remplacer correctement.

#### Attention :

- Lisez [« Conseils d'installation » à la page 33](#page-40-1) et [« Liste de contrôle d'inspection de sécurité » à la page 35](#page-42-0) pour vous assurer que vous travaillez en toute sécurité.
- Afin de transférer une suite Intel® On Demand directement du processeur défectueux vers le nouveau processeur, lisez le PPIN du processeur défectueux afin de mettre le système hors tension. Pour plus d'informations, voir « Activation d'Intel® [On Demand » à la page 254](#page-261-0).
- Mettez hors tension le plateau DWC correspondant sur lequel vous allez exécuter la tâche.
- Débranchez tous les câbles externes du boîtier.
- Exercez une force supplémentaire pour déconnecter les câbles QSFP éventuellement connectés à la solution.
- Chaque connecteur de processeur doit toujours comporter un cache. Lorsque vous retirez ou installez un processeur, protégez les sockets vides du processeur avec un cache.
- Veillez à ne pas toucher le socket ou les contacts du processeur. Les contacts du connecteur de processeur sont extrêmement fragiles et peuvent facilement être endommagés. Toute présence de contaminants sur les contacts du processeur (sueur corporelle, par exemple) peut entraîner des problèmes de connexion.
- Assurez-vous que rien n'entre en contact avec la pâte thermoconductrice du processeur ou de la boucle d'eau. Toute surface en contact peut endommager la pâte thermoconductrice et la rendre inefficace. La pâte thermoconductrice peut endommager des composants, tels que les connecteurs électriques dans le connecteur de processeur. Ne retirez pas le film de protection en pâte thermoconductrice de la plaque froide, sauf instruction contraire.
- Avant d'installer un nouveau module de processeur ou un processeur de remplacement, mettez à jour le microprogramme du système au niveau le plus récent. Voir la section [« Mise à jour du microprogramme »](#page-252-0) [à la page 245.](#page-252-0)
- Pour éviter d'endommager la boucle d'eau, utilisez toujours le support de boucle d'eau lorsque vous retirez, installez ou pliez la boucle d'eau.

#### Remarques :

- Pour obtenir la liste des processeurs pris en charge par votre système, consultez le site [https://](https://serverproven.lenovo.com)  [serverproven.lenovo.com](https://serverproven.lenovo.com). Tous les processeurs sur le carte mère doivent avoir la même vitesse, le même nombre de cœurs et la même fréquence.
- Les dispositifs en option disponibles pour votre système peuvent avoir des exigences relatives au processeur spécifiques. Voir la documentation fournie avec le dispositif en option pour plus d'informations.

<span id="page-220-0"></span>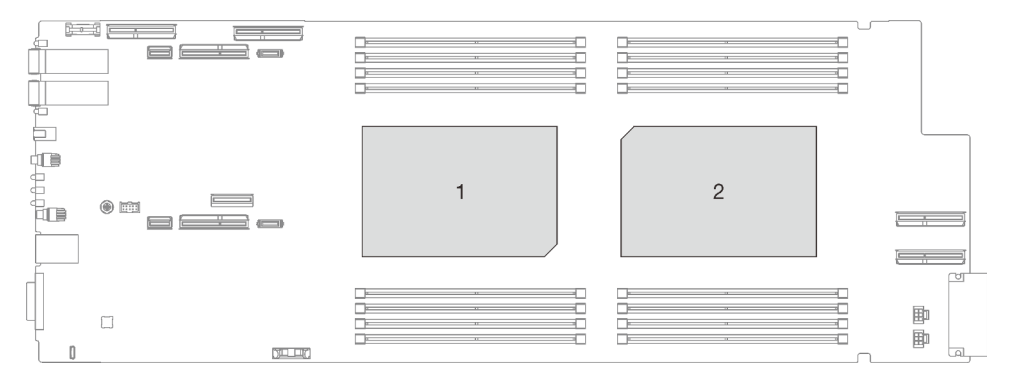

Figure 217. Emplacements des processeurs

Téléchargement du microprogramme et du pilote : après le remplacement d'un composant, il est possible que la mise à jour du microprogramme ou du pilote soit requise.

- Accédez à [https://datacentersupport.lenovo.com/products/servers/thinksystem/sd650v3/7d7m/downloads/](https://datacentersupport.lenovo.com/products/servers/thinksystem/sd650v3/7d7m/downloads/driver-list/) [driver-list/](https://datacentersupport.lenovo.com/products/servers/thinksystem/sd650v3/7d7m/downloads/driver-list/) pour consulter les dernières mises à jour de microprogramme et de pilote disponibles pour votre serveur.
- Consultez [« Mise à jour du microprogramme » à la page 245](#page-252-0) pour plus d'informations sur les outils de mise à jour du microprogramme.

#### Visionner la procédure

Une vidéo de cette procédure est disponible sur YouTube : [https://youtube.com/playlist?list=](https://youtube.com/playlist?list=PLYV5R7hVcs-BQs0NXGCm6ZwVtMOSykxd_) [PLYV5R7hVcs-BQs0NXGCm6ZwVtMOSykxd\\_](https://youtube.com/playlist?list=PLYV5R7hVcs-BQs0NXGCm6ZwVtMOSykxd_).

#### Procédure

Remarque : Selon le modèle, il est possible que votre solution diffère légèrement de l'illustration.

Etape 1. Si vous remplacez des processeurs, procédez comme suit :

- a. S'il reste de la pâte thermoconductrice sur le processeur et la plaque froide, nettoyez délicatement le dessus du processeur et la plaque froide à l'aide d'un chiffon doux imbibé d'alcool.
- b. Retirez l'étiquette d'identification de processeur de la boucle d'eau et remplacez-la par la nouvelle étiquette fournie avec le processeur de remplacement. Si vous ne parvenez pas à retirer l'étiquette et à la placer sur la nouvelle boucle d'eau, ou si l'étiquette est endommagée lors du transfert, écrivez le numéro de série figurant sur l'étiquette d'identification du processeur sur la nouvelle boucle d'eau, à l'emplacement où devrait se trouver l'étiquette, à l'aide d'un marqueur indélébile.
- c. Appliquez la pâte thermoconductrice sur le dessus du processeur avec une seringue en formant quatre points régulièrement espacés, chaque point composé de 0,1 ml de pâte thermoconductrice

Remarque : Placez avec précaution le processeur et le dispositif de retenue sur une surface plane avec la partie contact du processeur vers le bas.

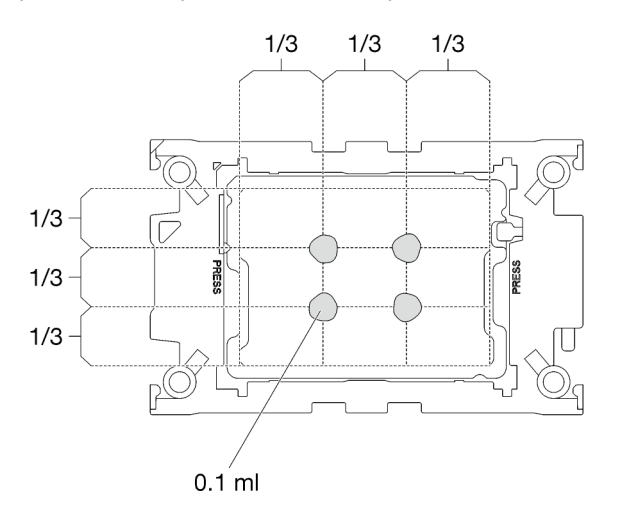

Figure 218. Application de la pâte thermoconductrice

- Etape 2. Installez les dispositifs de retenue de processeur sur le processeur si nécessaire.
	- a. Alignez la marque triangulaire sur l'étiquette du dispositif de retenue du processeur avec celle qui se trouve au bord du coin du processeur.
	- b. (Intel® Xeon® CPU Max uniquement) Assurez-vous que l'emplacement de la came de rupture TIM est en position verticale. Voir Figure 4.
	- c. Placez délicatement le dispositif de retenue du processeur sur le processeur ; appuyez ensuite avec précaution sur les quatre côtés du dispositif de retenue du processeur pour bien fixer le processeur.

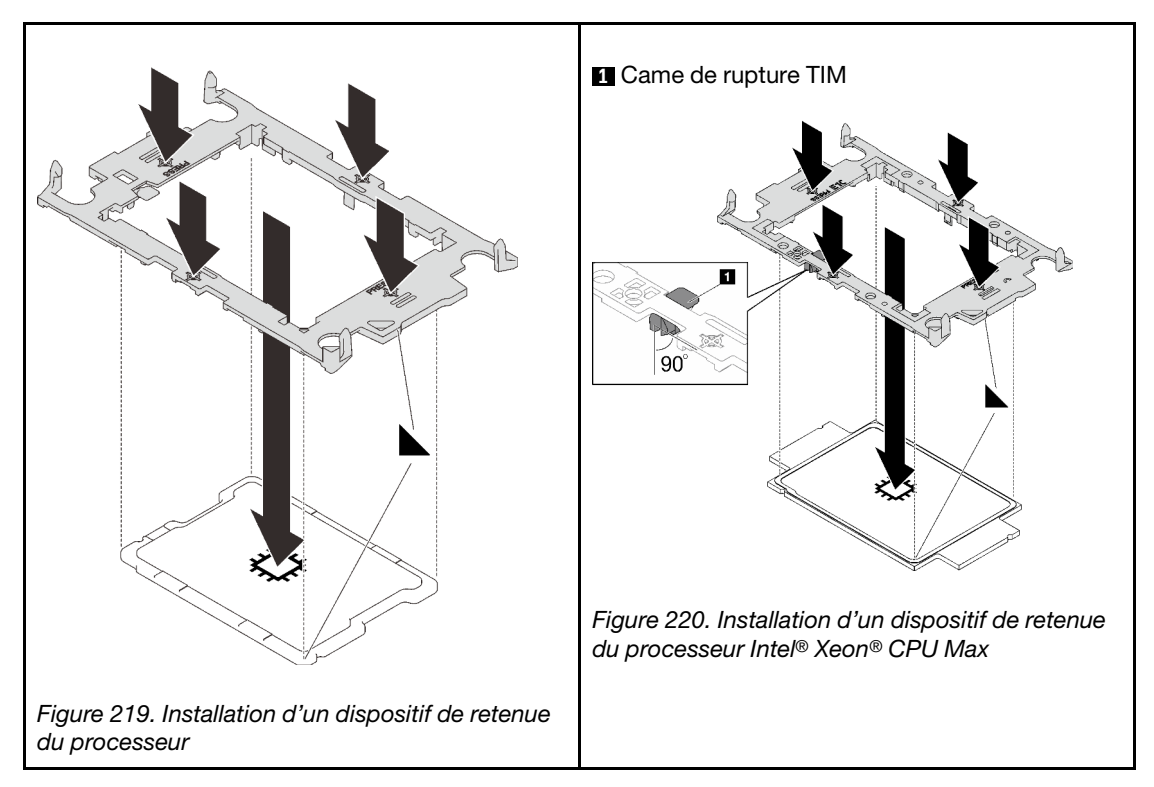

d. (Intel® Xeon® CPU Max uniquement) Après avoir installé le dispositif de retenue sur le processeur, assurez-vous que l'emplacement sur la came de rupture TIM est bien en position verticale.

**1** Came de rupture TIM

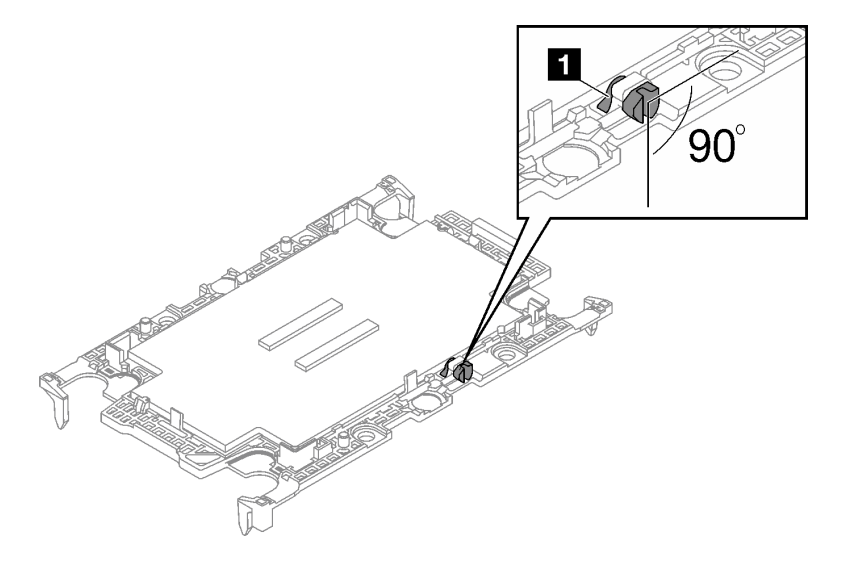

Figure 221. Came de rupture TIM sur le dispositif de retenue du processeur

- Etape 3. Retirez les deux films de protection en pâte thermoconductrice si nécessaire.
	- a. Utilisez une paire de ciseaux pour couper la bande.
	- b. <sup>2</sup> Retirez les films lubrifiants en plastique sur le dessous des plaques froides de la boucle d'eau.

Remarque : Le nœud de droite est présenté en tant qu'exemple. SI besoin, retirez les films lubrifiants en plastique lors de l'installation du processeur dans un nœud.

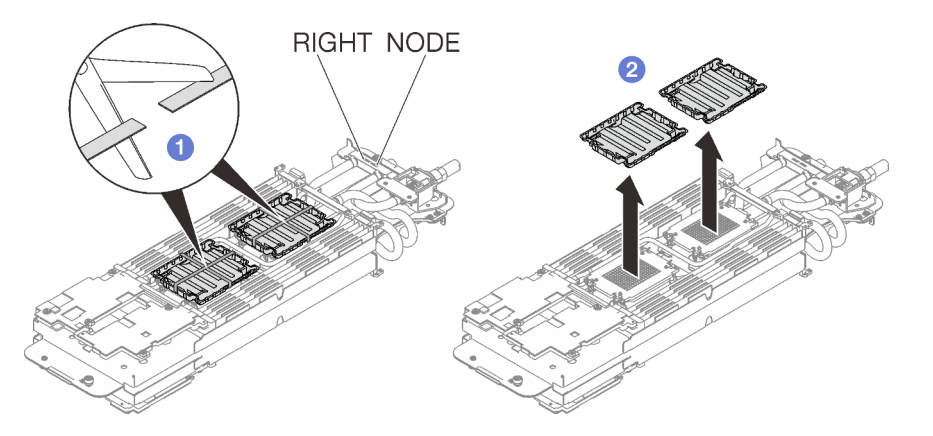

Figure 222. Retrait des films de protection en pâte thermoconductrice

Etape 4. Alignez les marques triangulaires sur les dispositifs de retenue du processeur avec les encoche triangulaires au-dessous de la plaque froide de la boucle d'eau ; connectez ensuite les processeurs à la partie inférieure de la plaque froide de la boucle d'eau en insérant les broches du dispositif de retenue du processeur dans les ouvertures situées aux quatre coins de la plaque froide.

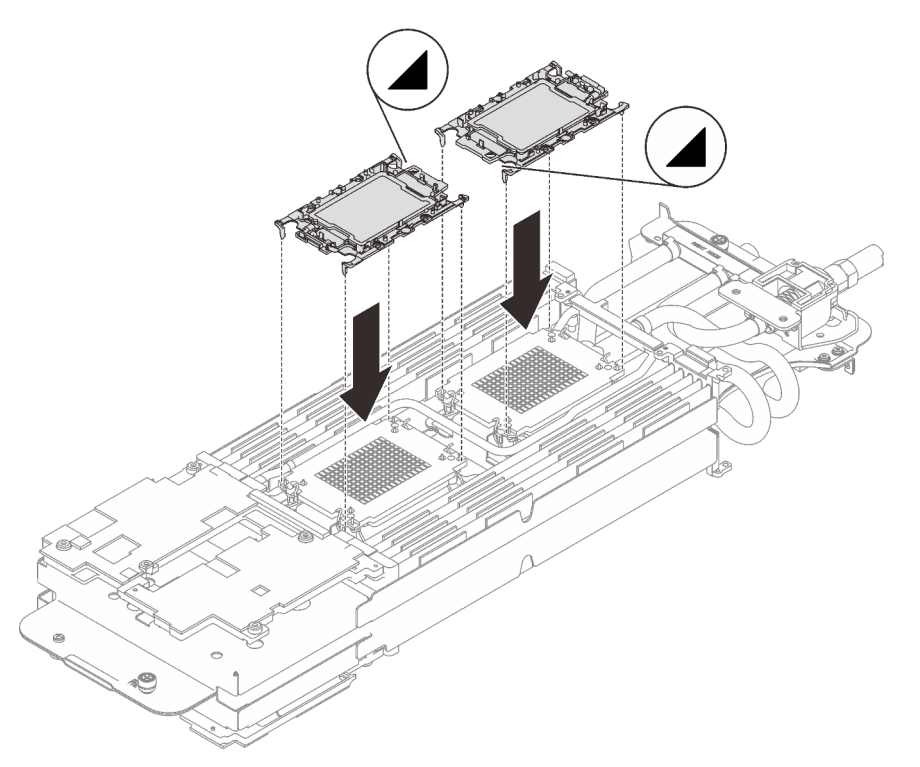

Figure 223. Installation d'un processeur

Etape 5. Faites pivoter tous les crochets de câble anti-inclinaison (8 crochets de câble anti-inclinaison par nœud) vers l'extérieur en position déverrouillée.

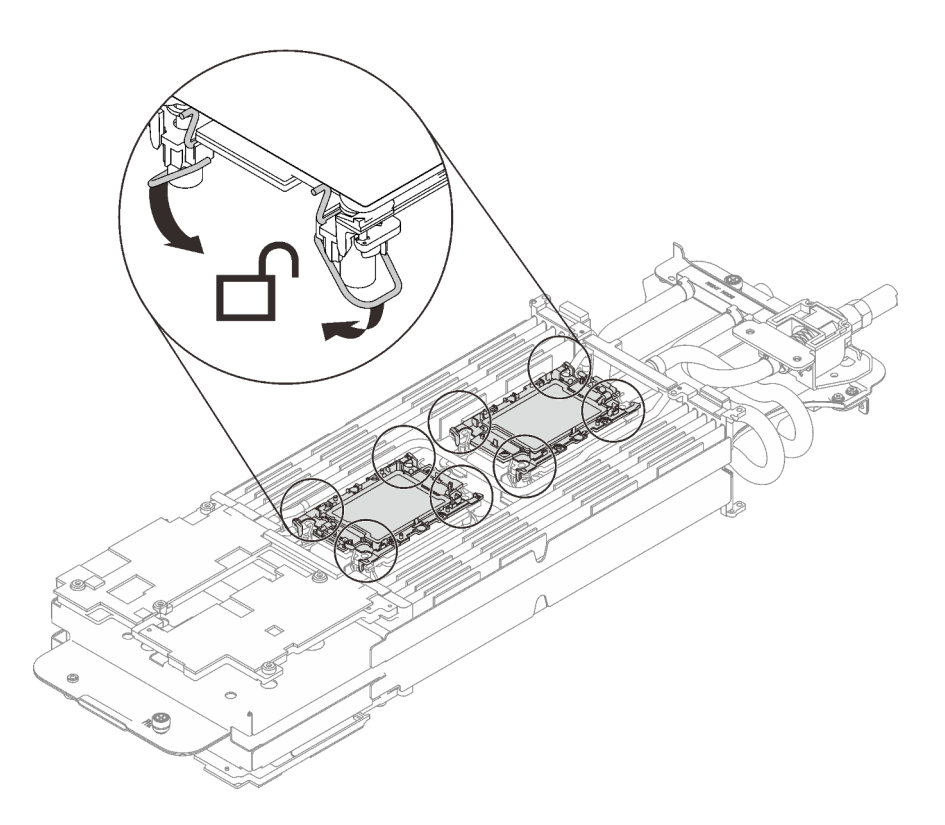

Figure 224. Position déverrouillée du processeur

Etape 6. Vérifiez les tampons d'espace sur la boucle d'eau ; si l'un d'eux est détaché ou manquant, remplacez-le par un neuf.

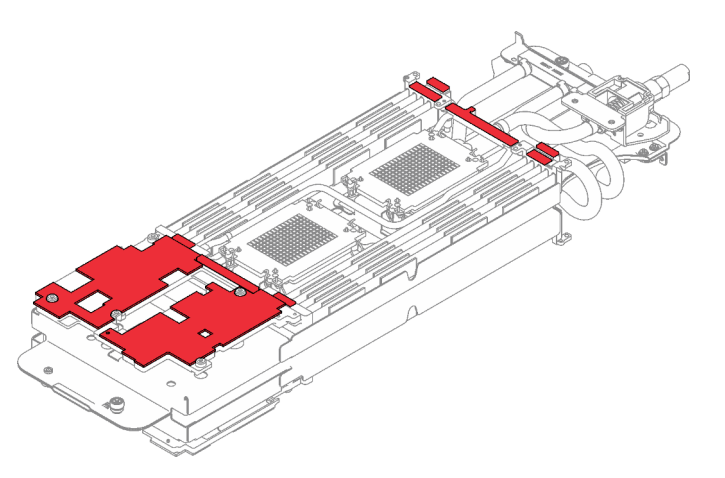

Figure 225. Tampons d'espace de la boucle d'eau

Assurez-vous de bien suivre les [Consignes de remplacement du tampon d'espace/tampon de mastic.](#page-220-0)

Etape 7. En faisant preuve de délicatesse, faites pivoter la partie supérieure de la boucle d'eau, positionnez la boucle d'eau sur les deux broches de guidage près de l'arrière du nœud ; ensuite, abaissez doucement la boucle d'eau et assurez-vous qu'elle est bien en place sur la carte mère.

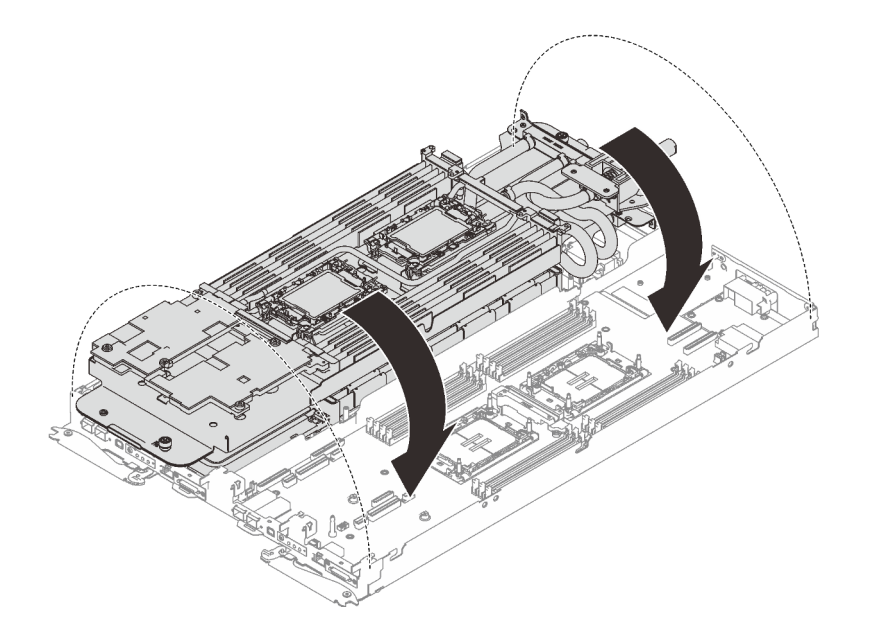

Figure 226. Installation de la boucle d'eau

- Etape 8. Assurez-vous que les processeurs sont correctement fixés.
	- a. Faites pivoter les crochets de câble anti-inclinaison (8 crochets de câble anti-inclinaison par nœud) vers l'extérieur en position verrouillée.
	- b. **S** Serrez complètement toutes les vis imperdables Torx T30 (8 vis imperdables Torx T30 par nœud) sur les plaques froides selon l'ordre d'installation affiché sur l'étiquette de la plaque froide (à l'aide d'un tournevis dynamométrique réglé au couple approprié).

Remarque : À titre de référence, le couple requis pour desserrer ou serrer complètement les vis est de 10+/- 2,0 pouces-livres, 1,1+/- 0,2 newtons-mètres.

Attention : Pour éviter d'endommager les composants, assurez-vous de suivre la séquence de serrage indiquée.

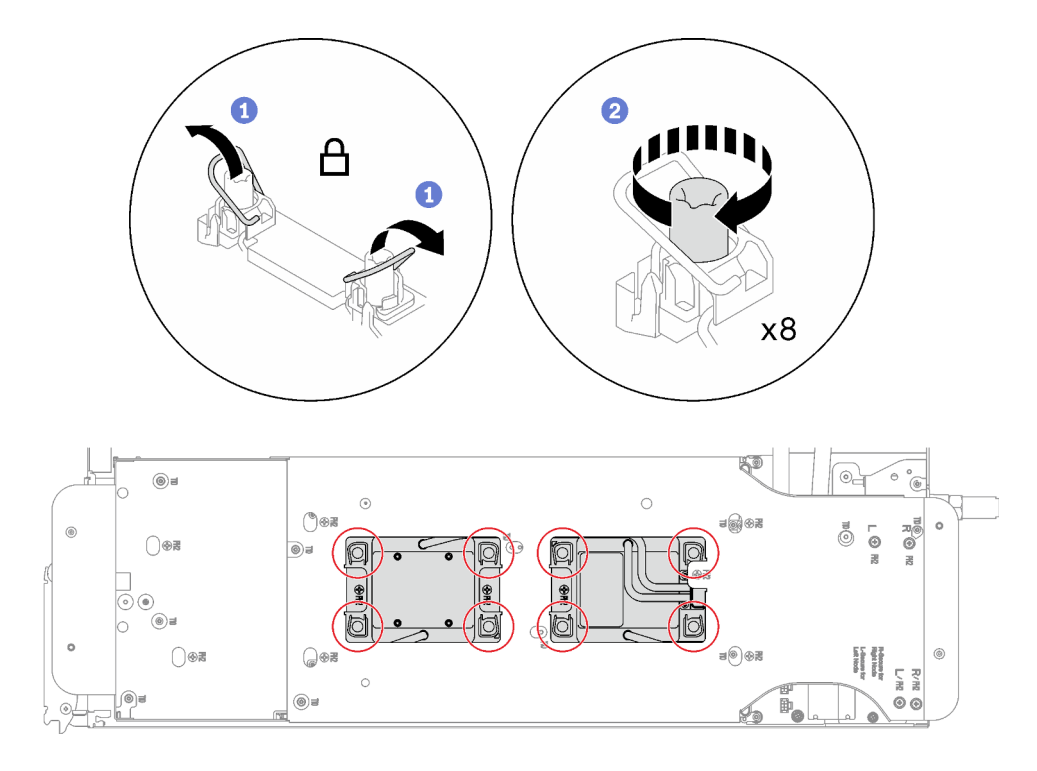

Figure 227. Installation des processeurs

Etape 9. Desserrez les vis du support de la boucle d'eau (12 vis cruciformes n°2 par nœud).

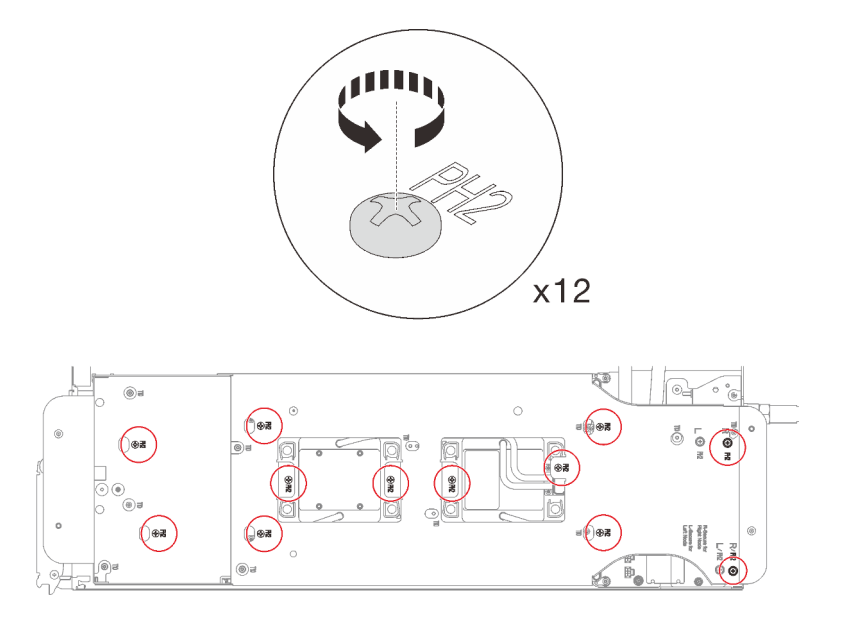

Figure 228. Desserrage des vis du support de la boucle d'eau

Etape 10. Soulevez avec précaution le support de la boucle d'eau pour l'extraire de cette dernière.

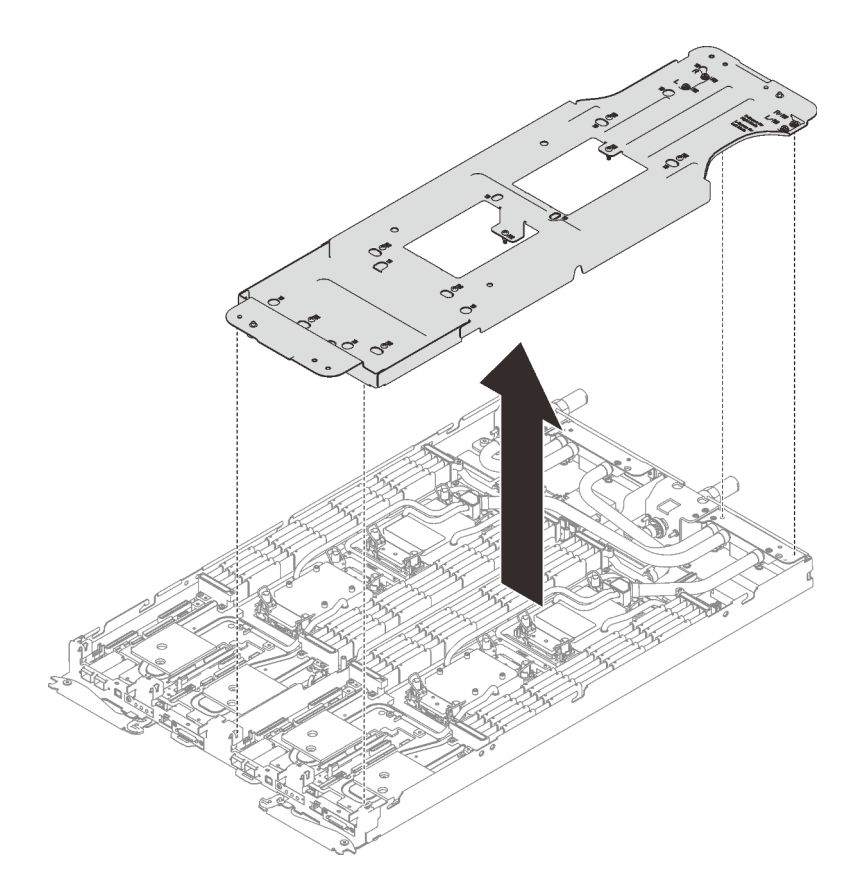

Figure 229. Retrait du support de la boucle d'eau

Etape 11. Installez les vis de la boucle d'eau (9 vis Torx T10 par nœud) à l'aide d'un tournevis dynamométrique réglé au couple approprié.

> Remarque : À titre de référence, le couple requis pour desserrer ou serrer complètement les vis est de 5,0+/- 0,5 pouces-livres, 0,55+/- 0,05 newtons-mètres.

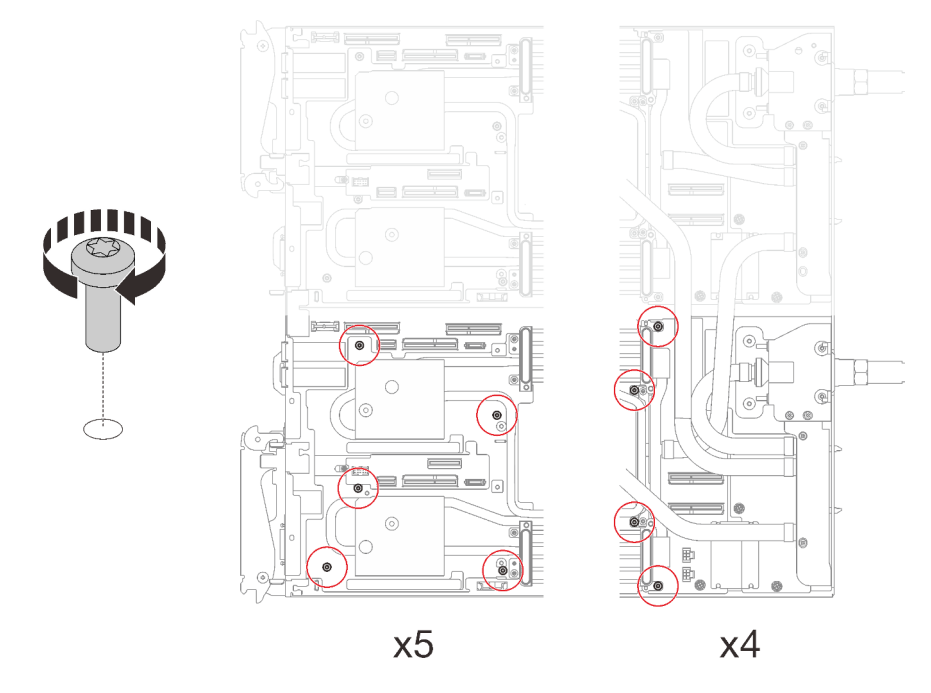

Figure 230. Installation des vis de la boucle d'eau

Etape 12. Installez les vis suivantes pour fixer le raccord rapide.

- Deux vis Torx T10 (par nœud) pour le raccord rapide.
- Cinq vis Torx T10 (par nœud) à l'arrière du nœud.

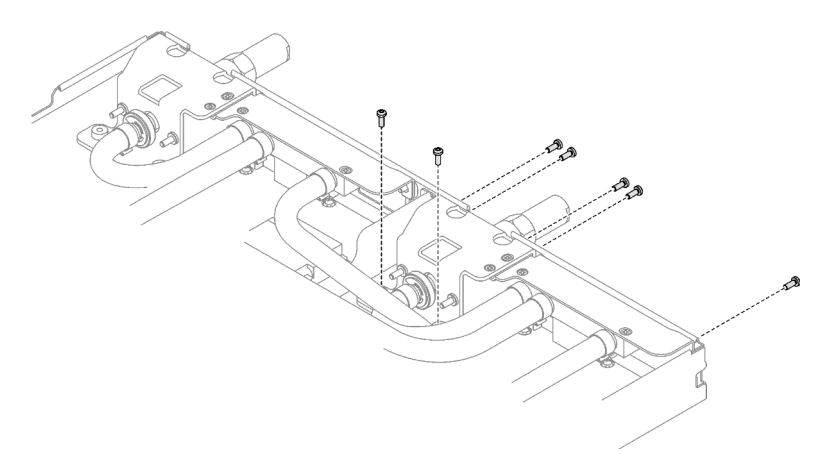

Figure 231. Installation des vis du raccord rapide

Etape 13. Installez la plaque de serrage VR dans le nœud et installez les vis Torx T10 (2 vis Torx T10 par nœud).

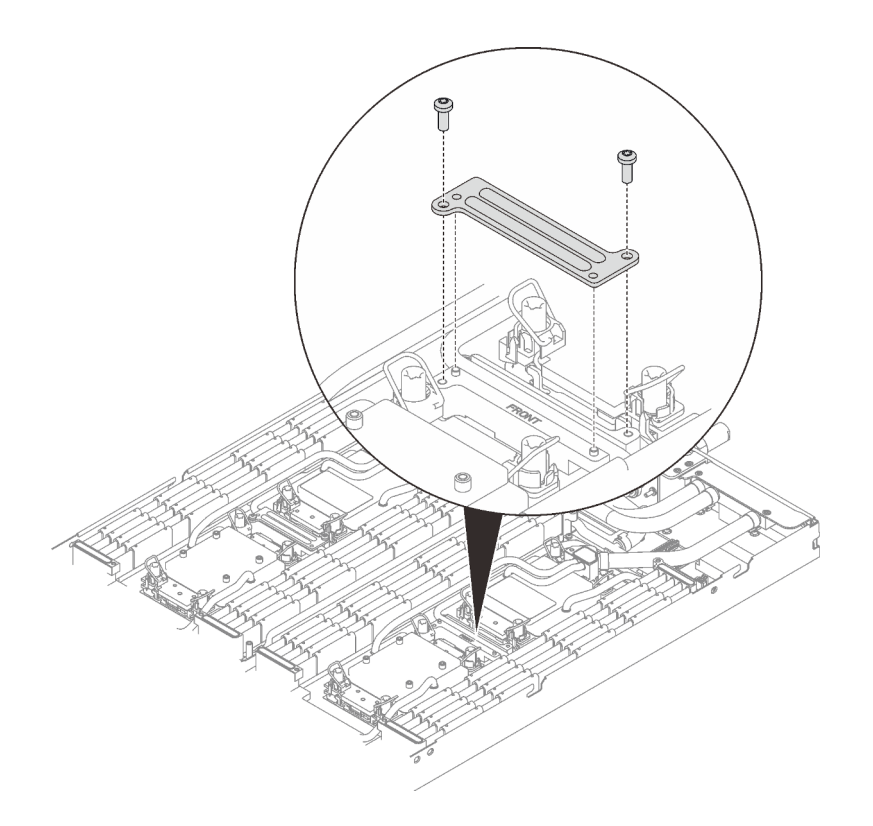

Figure 232. Installation de la plaque de serrage VR

#### Après avoir terminé

- 1. Installez les modules de mémoire. Voir [« Installation d'un module de mémoire » à la page 150.](#page-157-0)
- 2. Installez l'ensemble DIMM. Voir [« Installation d'un ensemble DIMM » à la page 86.](#page-93-0)
- 3. Installez le fond de panier M.2. Voir [« Installation du fond de panier M.2 » à la page 138.](#page-145-0)
- 4. Installez le boîtier d'unités de disque dur. Voir [« Installation du boîtier d'unités de disque dur » à la page](#page-105-0)  [98.](#page-105-0)
- 5. Installez l'assemblage de cartes mezzanines PCIe. Voir [« Installation d'un assemblage de cartes](#page-171-0)  [mezzanines PCIe \(ConnectX-6\) » à la page 164,](#page-171-0) [« Remplacement d'un assemblage de cartes](#page-176-0)  [mezzanines PCIe \(ConnectX-7 NDR 200\) » à la page 169](#page-176-0), ou [« Installation d'un assemblage de cartes](#page-193-0)  [mezzanines PCIe \(ConnectX-7 NDR 400\) » à la page 186](#page-193-0).
- 6. Installez les traverses. Voir [« Installation des traverses » à la page 55](#page-62-0).
- 7. Installez le cache du plateau. Voir [« Installation d'un cache de plateau » à la page 53.](#page-60-0)
- 8. Installez le plateau dans le boîtier. Voir [« Installation d'un plateau DWC dans le boîtier » à la page 50](#page-57-0).
- 9. Branchez tous les câbles externes requis sur la solution.

Remarque : Exercez une force supplémentaire pour connecter les câbles QSFP à la solution.

- 10. Vérifiez le voyant d'alimentation de chaque nœud afin de vous assurer qu'il passe d'un clignotement rapide à un clignotement lent pour indiquer que tous les nœuds sont sous tension.
- 11. Afin d'activer une suite Intel® On Demand sur le nouveau processeur, ou pour transférer une suite Intel® On Demand du processeur défectueux vers le nouveau processeur, reportez-vous à [« Activation d'Intel](#page-261-0)® [On Demand » à la page 254.](#page-261-0)

# Remplacement de la carte mère (technicien qualifié uniquement)

Suivez les instructions de cette section pour retirer et installer la carte mère.

Important : Avant de retourner la carte mère, assurez-vous d'installer les caches antipoussière du socket de l'UC de la nouvelle carte mère. Pour remplacer un cache antipoussière du socket de l'UC :

- 1. Prenez un cache antipoussière du socket de l'UC sur la nouvelle carte mère et orientez-le correctement au-dessus de l'assemblage de socket de l'UC sur la carte mère retirée.
- 2. Appuyez doucement sur les pattes du cache antipoussière de l'assemblage de socket de l'UC, en appuyant sur les bords afin d'éviter d'endommager les broches du socket. Il se peut que vous entendiez un clic sur le cache antipoussière qui signifie qu'il est solidement fixé.
- 3. Vérifiez que le cache antipoussière est correctement relié à l'assemblage de socket de l'UC.

### Retrait de la carte mère

Les informations ci-après vous indiquent comment retirer la carte mère.

### À propos de cette tâche

#### Outils requis

Assurez-vous de disposer des outils requis répertoriés ci-dessous afin de pouvoir remplacer correctement le composant.

- Kits de boucle d'eau
	- Kit de maintenance de la boucle d'eau SD650 V3
	- Kit de tampon d'espace SD650 V3
- Kits de tampon de mastic des composants en fonction des composants installés dans le système
	- Kit de tampon de mastic M.2
	- Kit de tampon de mastic ConnectX-6
	- Kit de tampon de mastic ConnectX-7 NDR200
	- Kit de tampon de mastic ConnectX-7 NDR400
- Vis et tournevis

Préparez les tournevis suivants afin de pouvoir installer et retirer correctement les vis correspondantes.

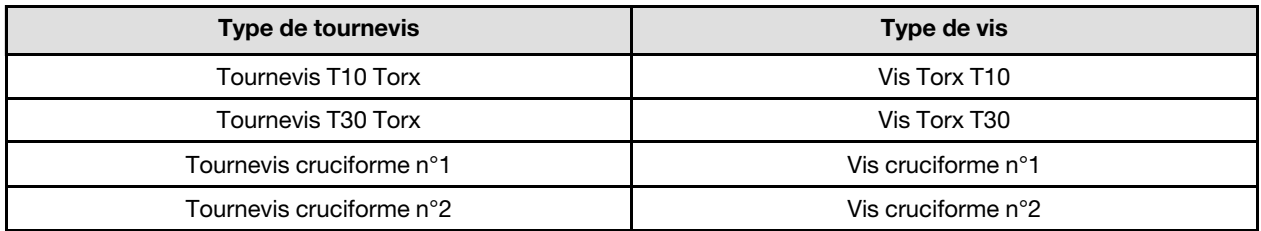

#### Attention :

- Lisez [« Conseils d'installation » à la page 33](#page-40-1) et [« Liste de contrôle d'inspection de sécurité » à la page 35](#page-42-0) pour vous assurer que vous travaillez en toute sécurité.
- Mettez hors tension le plateau DWC correspondant sur lequel vous allez exécuter la tâche.
- Débranchez tous les câbles externes du boîtier.
- Exercez une force supplémentaire pour déconnecter les câbles QSFP éventuellement connectés à la solution.
- Pour éviter d'endommager la boucle d'eau, utilisez toujours le support de boucle d'eau lorsque vous retirez, installez ou pliez la boucle d'eau.

#### Visionner la procédure

Une vidéo de cette procédure est disponible sur YouTube : [https://youtube.com/playlist?list=](https://youtube.com/playlist?list=PLYV5R7hVcs-BQs0NXGCm6ZwVtMOSykxd_) [PLYV5R7hVcs-BQs0NXGCm6ZwVtMOSykxd\\_](https://youtube.com/playlist?list=PLYV5R7hVcs-BQs0NXGCm6ZwVtMOSykxd_).

## Procédure

Etape 1. Préparez-vous en vue de cette tâche.

- a. Retirez le plateau du boîtier. Voir [« Retrait d'un plateau DWC du boîtier » à la page 48](#page-55-0).
- b. Retirez le cache du plateau. Voir [« Retrait d'un cache de plateau » à la page 51](#page-58-0).
- c. Retirez les traverses. Voir [« Retrait des traverses » à la page 54.](#page-61-0)
- d. Retirez l'ensemble DIMM. Voir [« Retrait d'un ensemble DIMM » à la page 84](#page-91-0).
- e. Retirez les modules de mémoire. Voir [« Retrait d'un module de mémoire » à la page 145](#page-152-0).
- f. Retirez le fond de panier M.2. Voir [« Retrait du fond de panier M.2 » à la page 134](#page-141-0).
- g. Retirez le boîtier d'unités de disque dur. Voir [« Retrait du boîtier d'unités de disque dur » à la](#page-95-0)  [page 88.](#page-95-0)
- h. Retirez l'assemblage de cartes mezzanines PCIe. En fonction de votre configuration, voir [« Retrait d'un assemblage de cartes mezzanines PCIe \(ConnectX-6\) » à la page 160](#page-167-0), [« Remplacement d'un assemblage de cartes mezzanines PCIe \(ConnectX-7 NDR 200\) » à la](#page-176-0)  [page 169](#page-176-0), ou [« Retrait d'un assemblage de cartes mezzanines PCIe \(ConnectX-7 NDR 400\) »](#page-188-0) [à la page 181](#page-188-0).
- i. Retirez le tableau de distribution, puis faites délicatement pivoter la boucle d'eau de sorte que la moitié de celle-ci repose sur le dessus de l'autre moitié. Voir [« Retrait du tableau de](#page-197-0)  [distribution » à la page 190.](#page-197-0)
- Etape 2. Retirez les deux vis Torx T10 (par nœud) pour retirer la goulotte de la boucle d'eau du régulateur de tension (VR) de la carte mère.

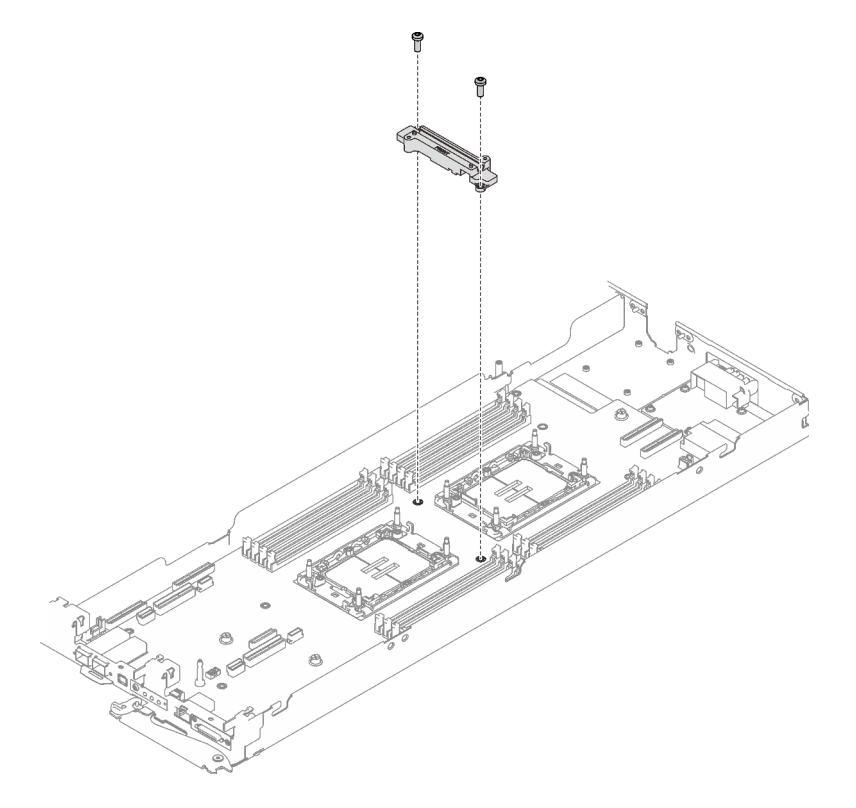

Figure 233. Retrait de la goulotte de la boucle d'eau VR

Etape 3. Retirez les sept vis cruciformes n° 1 par nœud de la carte mère (à l'aide d'un tournevis dynamométrique réglé au couple approprié).

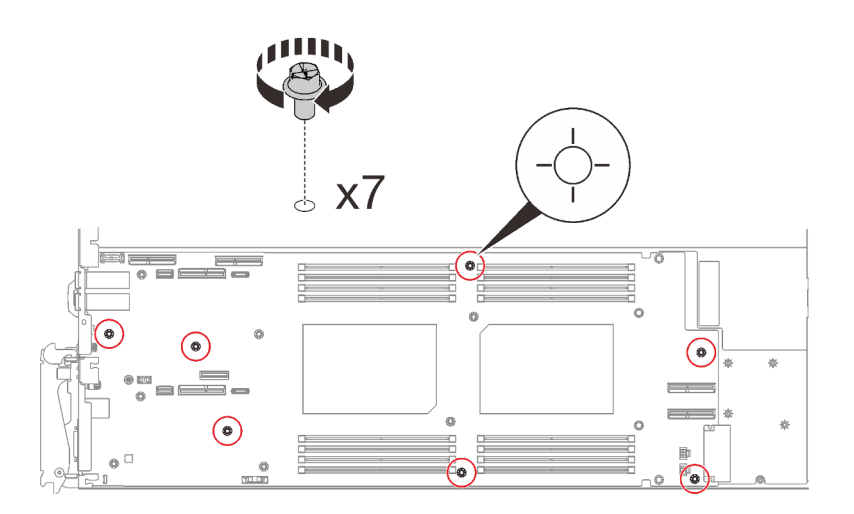

Figure 234. Retrait des vis de la carte mère

Remarque : À titre de référence, le couple requis pour desserrer ou serrer complètement les vis est de 5,0+/- 0,5 pouces-livres, 0,55+/- 0,05 newtons-mètres.

Etape 4. Saisissez soigneusement la broche de guidage et inclinez la carte mère selon un angle. Ensuite, faites délicatement coulisser et soulevez la carte mère vers l'arrière pour la retirer du nœud.

Remarque : Évitez de toucher les connecteurs de la carte mère. Veillez à ne pas endommager les composants avoisinants à l'intérieur du nœud.

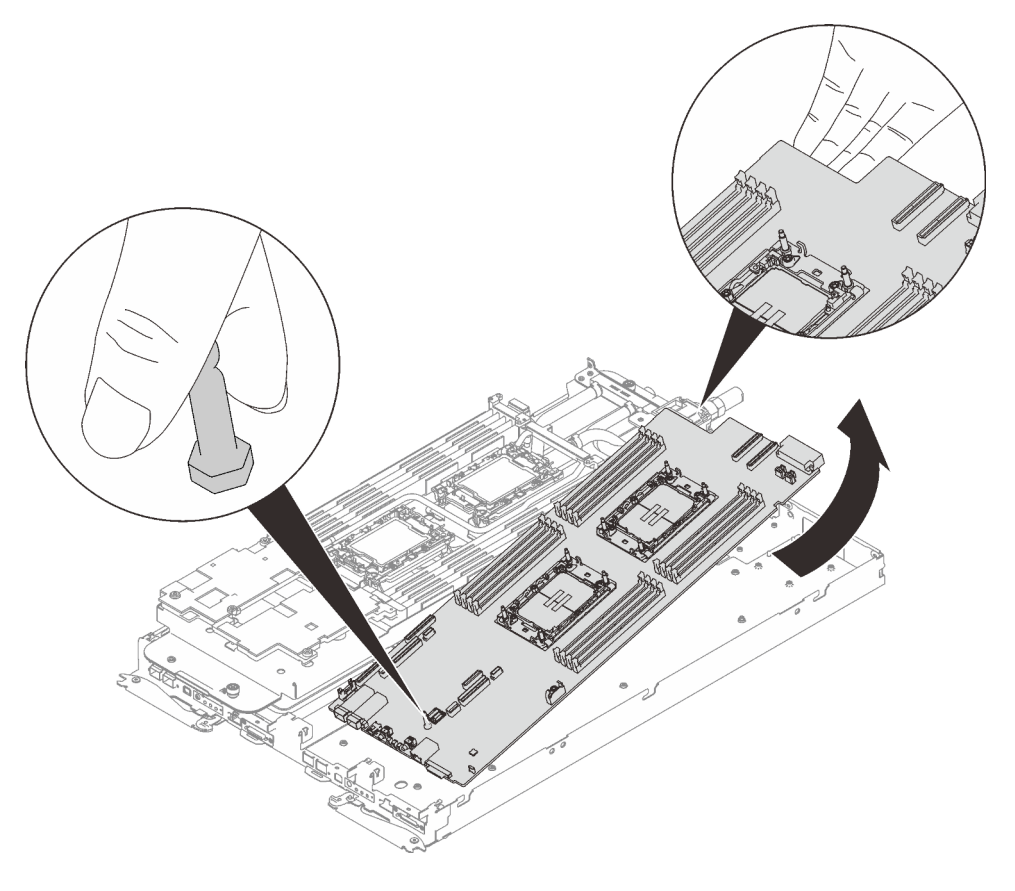

Figure 235. Retrait de la carte mère

Si vous devez renvoyer le composant ou le périphérique en option, suivez les instructions d'emballage et utilisez les matériaux que vous avez reçus pour l'emballer.

Important : Avant de retourner la carte mère, assurez-vous d'installer les caches antipoussière du socket de processeur de la nouvelle carte mère. Pour remplacer un cache antipoussière du socket de processeur :

- 1. Prenez un cache antipoussière du socket de processeur sur la nouvelle carte mère et orientez-le correctement au-dessus de l'assemblage de socket de processeur sur la carte mère retirée.
- 2. Appuyez doucement sur les pattes du cache antipoussière de l'assemblage de socket de processeur, en appuyant sur les bords afin d'éviter d'endommager les broches du socket. Il se peut que vous entendiez un clic sur le cache antipoussière qui signifie qu'il est solidement fixé.
- 3. Vérifiez que le cache antipoussière est correctement relié à l'assemblage de socket de processeur.

Procédez comme suit si vous avez besoin de démonter la carte mère :

Attention : Vous ne pouvez démonter la carte mère qu'en vue du recyclage. Ne le démontez pas à d'autres fins.

1. Retirez la broche de guidage de la carte mère.

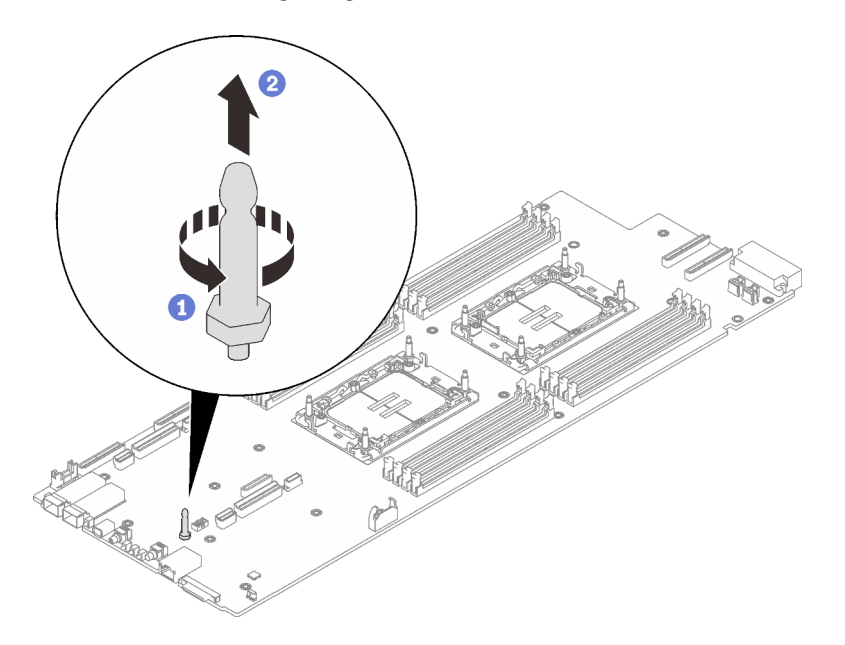

Figure 236. Retrait de la broche de guidage

2. Recyclez l'unité conformément à la réglementation en vigueur.

#### Installation de la carte mère

Les informations suivantes vous indiquent comment installer la carte mère.

# À propos de cette tâche

#### Outils requis

Assurez-vous de disposer des outils requis répertoriés ci-dessous afin de pouvoir remplacer correctement le composant.

- Kits de boucle d'eau
	- Kit de maintenance de la boucle d'eau SD650 V3
	- Kit de tampon d'espace SD650 V3
- Kits de tampon de mastic des composants en fonction des composants installés dans le système
	- Kit de tampon de mastic M.2
	- Kit de tampon de mastic ConnectX-6
	- Kit de tampon de mastic ConnectX-7 NDR200
	- Kit de tampon de mastic ConnectX-7 NDR400
- Vis et tournevis

Préparez les tournevis suivants afin de pouvoir installer et retirer correctement les vis correspondantes.

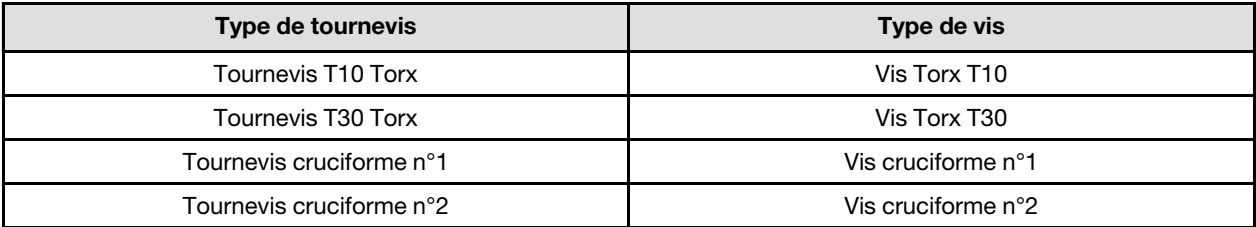

#### <span id="page-234-0"></span>Important : Consignes de remplacement du tampon d'espace/tampon de mastic

- Pour identifier l'emplacement et l'orientation du tampon d'espace/tampon de mastic, voir [« Identification](#page-51-0) [et emplacement du tampon d'espace/tampon de mastic » à la page 44](#page-51-0).
- Avant de remplacer le tampon d'espace/tampon de mastic, nettoyez délicatement la plaque d'interface ou la surface du matériel à l'aide d'un chiffon doux imbibé d'alcool.
- Maintenez le tampon d'espace/tampon de mastic en faisant preuve de précautions afin de ne pas le déformer. Assurez-vous qu'aucun trou de vis ou orifice n'est obstrué par le tampon d'espace/le tampon de mastic.
- N'utilisez pas de tampon de mastic périmé. Vérifiez la date de péremption sur l'emballage du tampon de mastic. Si les tampons de mastic ont dépassé la date limite d'utilisation, achetez-en de nouveaux afin de les remplacer correctement.

#### Attention :

- Lisez [« Conseils d'installation » à la page 33](#page-40-1) et [« Liste de contrôle d'inspection de sécurité » à la page 35](#page-42-0) pour vous assurer que vous travaillez en toute sécurité.
- Mettez hors tension le plateau DWC correspondant sur lequel vous allez exécuter la tâche.
- Débranchez tous les câbles externes du boîtier.
- Exercez une force supplémentaire pour déconnecter les câbles QSFP éventuellement connectés à la solution.
- Pour éviter d'endommager la boucle d'eau, utilisez toujours le support de boucle d'eau lorsque vous retirez, installez ou pliez la boucle d'eau.

Téléchargement du microprogramme et du pilote : après le remplacement d'un composant, il est possible que la mise à jour du microprogramme ou du pilote soit requise.

- Accédez à [https://datacentersupport.lenovo.com/products/servers/thinksystem/sd650v3/7d7m/downloads/](https://datacentersupport.lenovo.com/products/servers/thinksystem/sd650v3/7d7m/downloads/driver-list/) [driver-list/](https://datacentersupport.lenovo.com/products/servers/thinksystem/sd650v3/7d7m/downloads/driver-list/) pour consulter les dernières mises à jour de microprogramme et de pilote disponibles pour votre serveur.
- Consultez [« Mise à jour du microprogramme » à la page 245](#page-252-0) pour plus d'informations sur les outils de mise à jour du microprogramme.

#### Visionner la procédure

Une vidéo de cette procédure est disponible sur YouTube : [https://youtube.com/playlist?list=](https://youtube.com/playlist?list=PLYV5R7hVcs-BQs0NXGCm6ZwVtMOSykxd_) [PLYV5R7hVcs-BQs0NXGCm6ZwVtMOSykxd\\_](https://youtube.com/playlist?list=PLYV5R7hVcs-BQs0NXGCm6ZwVtMOSykxd_).

# Procédure

Remarque : Selon le modèle, il est possible que votre solution diffère légèrement de l'illustration.

Etape 1. Installez la carte mère.

- a. Saisissez délicatement la broche de guidage avant, puis inclinez la carte mère selon un angle.
- b. Alignez les connecteurs sur les orifices correspondants à l'avant du nœud, puis faites délicatement coulisser la carte mère vers l'avant.
- c. Orientez la carte mère par rapport aux deux broches de guidage proches de l'arrière du nœud pour assurer un alignement correct ; ensuite, insérez soigneusement la carte mère dans le nœud.

Remarque : Évitez de toucher les connecteurs de la carte mère. Veillez à ne pas endommager les composants avoisinants à l'intérieur du nœud.

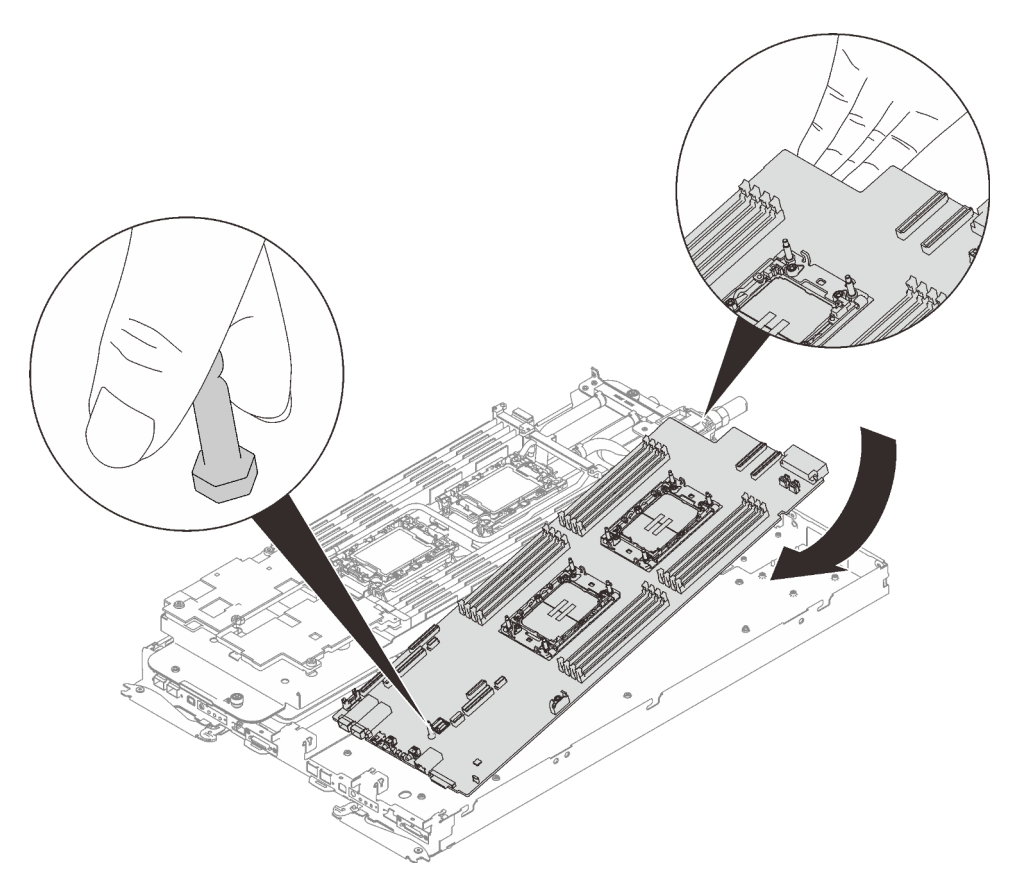

Figure 237. Installation de la carte mère

Etape 2. Installez et serrez sept vis cruciformes n° 1 par nœud sur la carte mère (à l'aide d'un tournevis dynamométrique réglé au couple approprié).

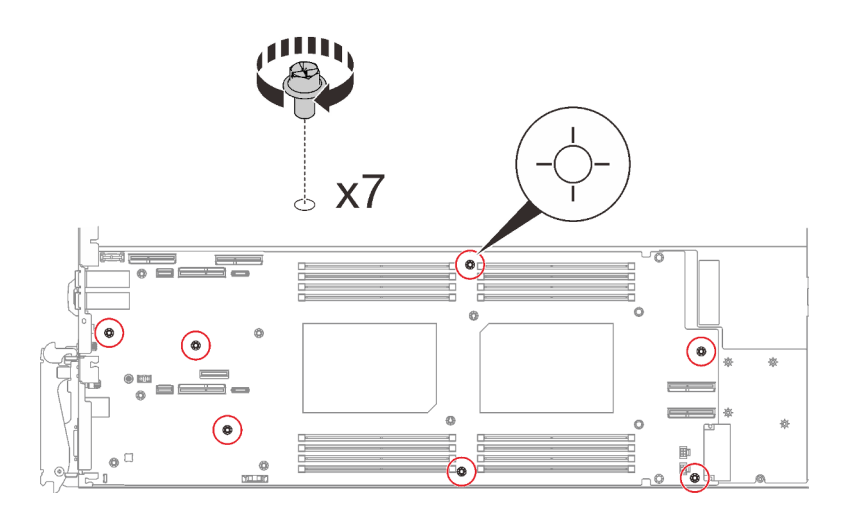

Figure 238. Installation des vis de la carte mère

Remarque : À titre de référence, le couple requis pour desserrer ou serrer complètement les vis est de 5,0+/- 0,5 pouces-livres, 0,55+/- 0,05 newtons-mètres.

Etape 3. Vérifiez les tampons d'espace des deux côtés de la goulotte de la boucle d'eau VR ; s'ils sont endommagés ou détachés, remplacez-les par des nouveaux tampons.

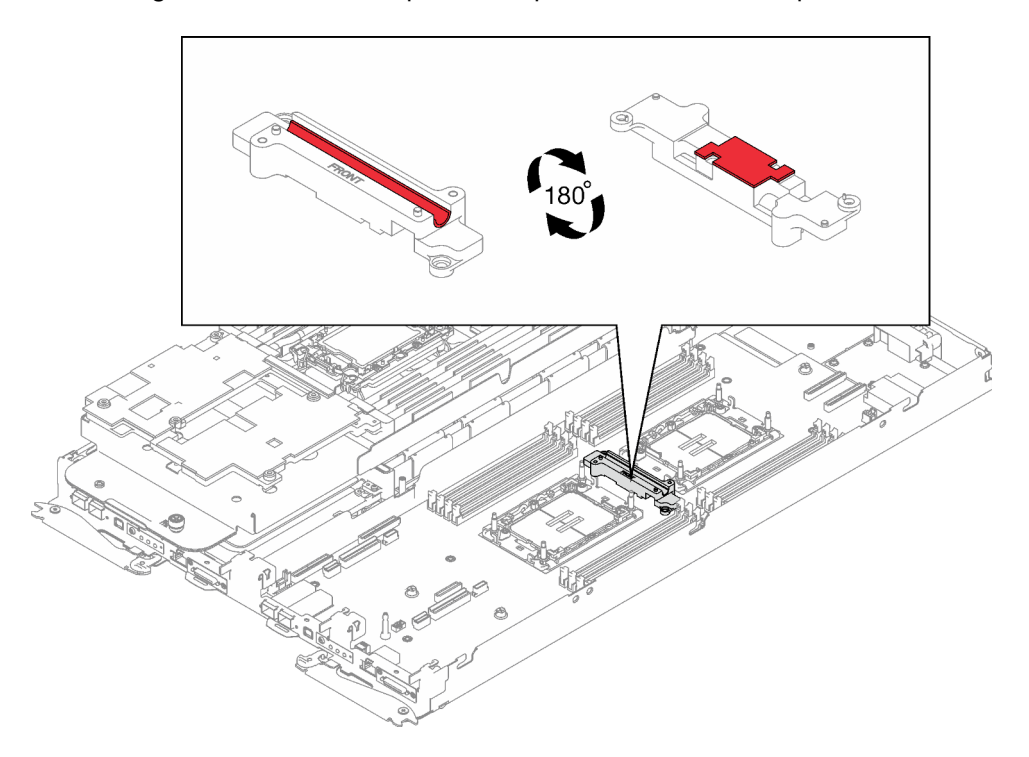

Figure 239. Tampons d'espace de la goulotte de la boucle d'eau VR

Assurez-vous de bien suivre les [Consignes de remplacement du tampon d'espace/tampon de mastic.](#page-234-0)

Etape 4. Alignez la goulotte de la boucle d'eau VR avec les orifices de la carte mère ; ensuite, serrez les deux vis Torx T10 (par nœud).

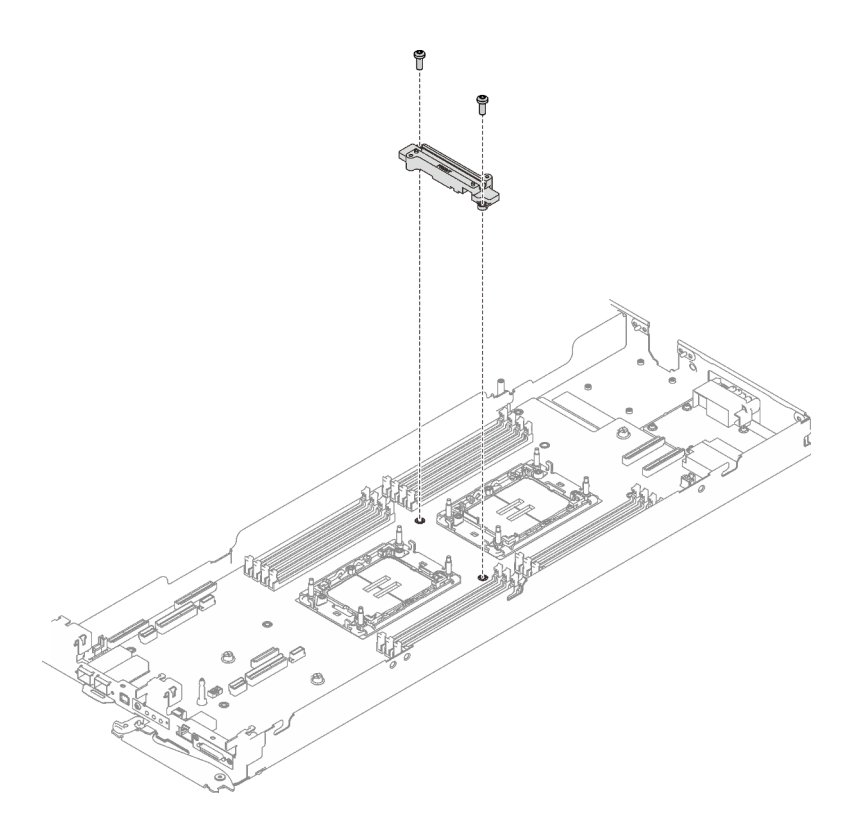

Figure 240. Installation de la goulotte de la boucle d'eau VR

### Après avoir terminé

- 1. Installez le tableau de distribution. Voir [« Installation du tableau de distribution » à la page 196](#page-203-0).
- 2. Installation de la boucle d'eau. Voir [« Installation de la boucle d'eau » à la page 66.](#page-73-0)
- 3. Installez les modules de mémoire. Voir [« Installation d'un module de mémoire » à la page 150.](#page-157-0)
- 4. Installez l'ensemble DIMM. Voir [« Installation d'un ensemble DIMM » à la page 86.](#page-93-0)
- 5. Installez le fond de panier M.2. Voir [« Installation du fond de panier M.2 » à la page 138.](#page-145-0)
- 6. Installez le boîtier d'unités de disque dur. Voir [« Installation du boîtier d'unités de disque dur » à la page](#page-105-0)  [98.](#page-105-0)
- 7. Installez l'assemblage de cartes mezzanines PCIe. Voir [« Installation d'un assemblage de cartes](#page-171-0)  [mezzanines PCIe \(ConnectX-6\) » à la page 164,](#page-171-0) [« Remplacement d'un assemblage de cartes](#page-176-0)  [mezzanines PCIe \(ConnectX-7 NDR 200\) » à la page 169](#page-176-0), ou [« Installation d'un assemblage de cartes](#page-193-0)  [mezzanines PCIe \(ConnectX-7 NDR 400\) » à la page 186](#page-193-0).
- 8. Installez les traverses. Voir [« Installation des traverses » à la page 55](#page-62-0).
- 9. Installez le cache du plateau. Voir [« Installation d'un cache de plateau » à la page 53.](#page-60-0)
- 10. Installez le plateau dans le boîtier. Voir [« Installation d'un plateau DWC dans le boîtier » à la page 50](#page-57-0).
- 11. Branchez tous les câbles externes requis sur la solution.

Remarque : Exercez une force supplémentaire pour connecter les câbles QSFP à la solution.

- 12. Vérifiez le voyant d'alimentation de chaque nœud afin de vous assurer qu'il passe d'un clignotement rapide à un clignotement lent pour indiquer que tous les nœuds sont sous tension.
- 13. Mettez à jour les données techniques essentielles (VPD). Voir [« Mise à jour des données techniques](#page-238-0) [essentielles \(VPD\) » à la page 231](#page-238-0).

Pour obtenir le numéro du type de machine et le numéro de série figurant sur l'étiquette d'identification, reportez-vous à la section [« Identification de la solution et accès à Lenovo XClarity Controller » à la page](#page-34-0)  [27.](#page-34-0)

- 14. Activez TPM/TCM. Voir [« Activation de TPM » à la page 232.](#page-239-0)
- 15. Si le masquage du TPM ou la mise à jour du microprogramme du TPM est nécessaire consultez [« Masquage/observation de TPM » à la page 234](#page-241-0) ou [« Mise à jour du microprogramme TPM » à la page](#page-242-0) [235](#page-242-0).
- 16. Facultativement, vous pouvez activer l'amorçage sécurisé UEFI. Voir [« Activation de l'amorçage](#page-243-0) [sécurisé UEFI » à la page 236.](#page-243-0)

### <span id="page-238-0"></span>Mise à jour des données techniques essentielles (VPD)

Cette rubrique vous indique comment mettre à jour les données techniques essentielles.

- (Requis) Type de machine
- (Requis) Numéro de série
- (Facultatif) Balise d'actif
- (Facultatif) UUID

#### Outils recommandés :

- Lenovo XClarity Provisioning Manager
- Commandes Lenovo XClarity Essentials OneCLI

#### Utilisation de Lenovo XClarity Provisioning Manager

#### Étapes :

- 1. Démarrez le serveur et appuyez sur la touche conformément aux instructions à l'écran. L'interface Lenovo XClarity Provisioning Manager s'affiche par défaut.
- 2. Sélectionnez Récapitulatif du système. La page de l'onglet « Récapitulatif du système » s'affiche.
- 3. Cliquez sur Mettre à jour les données techniques essentielles, puis suivez les instructions à l'écran pour mettre à jour ces données.

#### Utilisation des commandes Lenovo XClarity Essentials OneCLI

- Mise à jour du type de machine onecli config set SYSTEM\_PROD\_DATA.SysInfoProdName <m/t\_model>[access\_method]
- Mise à jour du numéro de série onecli config set SYSTEM\_PROD\_DATA.SysInfoSerialNum <s/n> [access\_method]
- Mise à jour du modèle de système onecli config set SYSTEM\_PROD\_DATA.SysInfoProdIdentifier <system model> [access\_method] onecli config set SYSTEM\_PROD\_DATA.SysInfoProdIdentifierEx <system model> --override [access\_method]
- Mise à jour de la balise d'actif onecli config set SYSTEM\_PROD\_DATA.SysEncloseAssetTag <asset\_tag> [access\_method]
- Mise à jour de l'UUID onecli config createuuid SYSTEM\_PROD\_DATA.SysInfoUUID [access\_method]

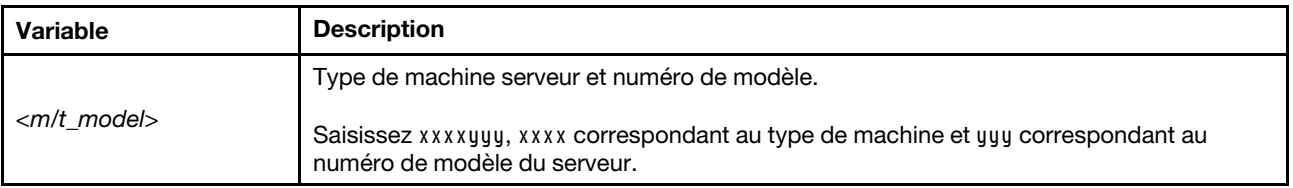

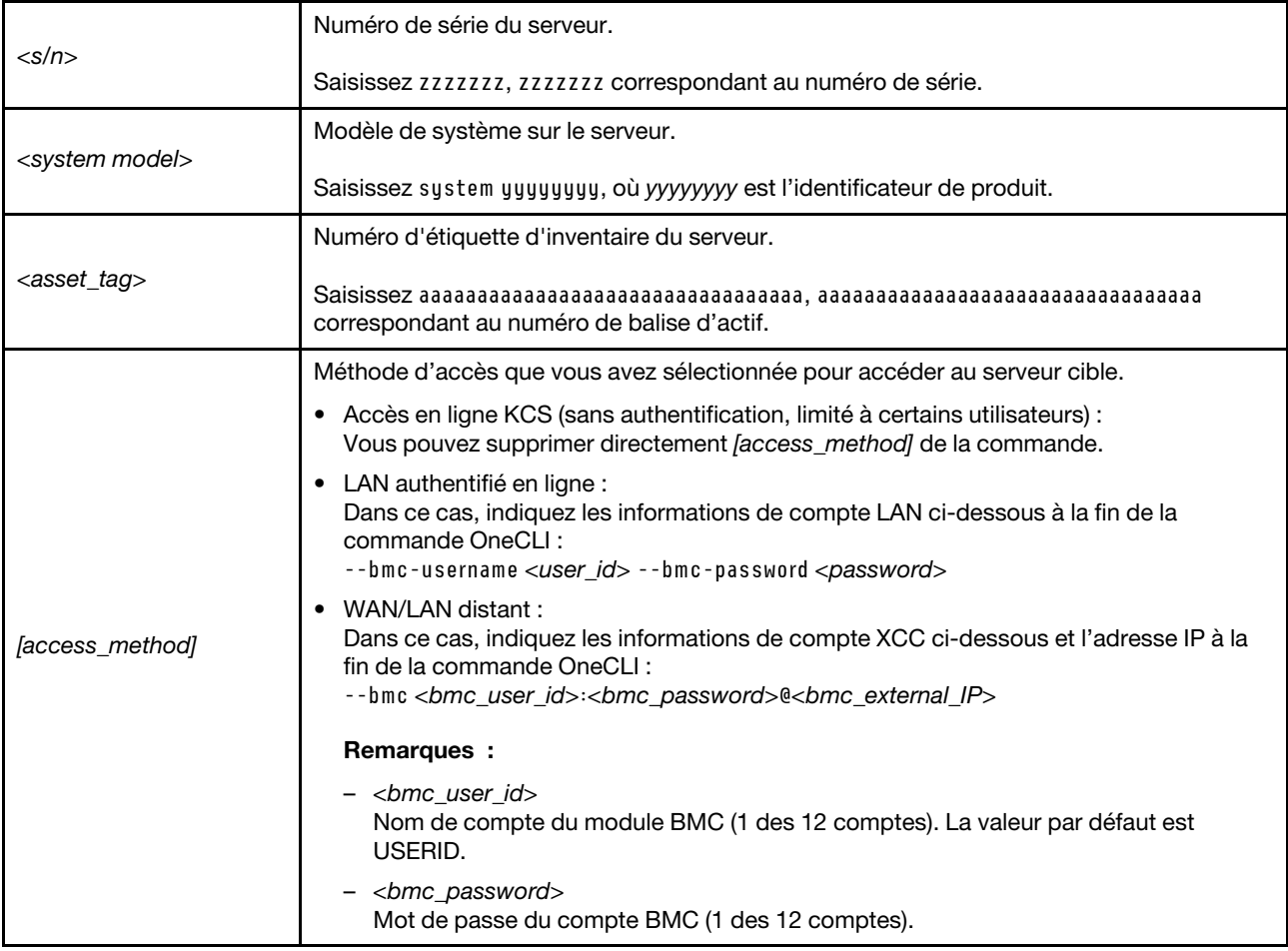

# <span id="page-239-0"></span>Activation de TPM

Le serveur prend en charge le module TPM, version 1.2 ou version 2.0

Remarque : Pour les clients en Chine continentale, le module TPM intégré n'est pas pris en charge. Toutefois, les clients de Chine continentale peuvent installer un adaptateur TCM (Trusted Cryptographic Module) ou TPM (parfois appelé une carte fille).

Lorsqu'une carte mère est remplacée, vous devez vous assurer que la stratégie TPM est définie correctement.

#### ATTENTION :

Faites bien attention lorsque vous définissez la stratégie TPM. Si elle n'est pas définie correctement, la carte mère peut être inutilisable.

#### Définition de la stratégie TPM

Par défaut, une carte mère de rechange est fournie avec la stratégie TPM réglée sur non définie. Vous devez modifier ce réglage de sorte qu'il corresponde à celui qui était en vigueur sur la carte mère en cours de remplacement.

Il existe deux méthodes disponibles pour définir la stratégie TPM :

• À partir de Lenovo XClarity Provisioning Manager

Pour définir la stratégie TPM à partir de Lenovo XClarity Provisioning Manager :

- 1. Démarrez le serveur et appuyez sur la touche spécifiée dans les instructions à l'écran pour afficher l'interface Lenovo XClarity Provisioning Manager. (Pour plus de détails, consultez la section « Démarrage » de la documentation LXPM compatible avec votre serveur à l'adresse suivante : <https://pubs.lenovo.com/lxpm-overview/>.)
- 2. Si le mot de passe administrateur est obligatoire pour le démarrage, entrez le mot de passe.
- 3. Dans la page Récapitulatif du système, cliquez sur Mise à jour VPD.
- 4. Définissez la stratégie selon l'un des paramètres suivants.
	- NationZ TPM 2.0 activé Chine uniquement. Les clients de Chine continentale doivent choisir ce paramètre si un adaptateur NationZ TPM 2.0 est installé.
	- TPM activé Reste du monde. Les clients en dehors de la Chine continentale doivent choisir ce paramètre.
	- Définitivement désactivé. Les clients en Chine continentale doivent utiliser ce paramètre si aucun adaptateur TPM n'est installé.

Remarque : Bien que le paramètre non défini est disponible sous forme de paramètre de stratégie, il ne doit pas être utilisé.

• À partir de Lenovo XClarity Essentials OneCLI

Remarque : Veuillez noter qu'un utilisateur IPMI local et un mot de passe doivent être définis dans Lenovo XClarity Controller pour avoir accès à distance au système cible.

Pour définir la stratégie TPM à partir de Lenovo XClarity Essentials OneCLI :

1. Lisez TpmTcmPolicyLock pour vérifier si TPM\_TCM\_POLICY a été verrouillé : OneCli.exe config show imm.TpmTcmPolicyLock --override --imm <userid>:<password>@<ip\_address>

Remarque : La valeur du module imm.TpmTcmPolicyLock doit être « Désactivée », ce qui signifie que TPM\_TCM\_POLICY n'est PAS verrouillé et que les modifications apportées à TPM\_TCM\_ POLICY sont autorisées. Si le code de retour est « Activé », aucune modification apportée à la stratégie n'est autorisée. La carte peut néanmoins être utilisée si le paramètre souhaité est correct pour le système à remplacer.

- 2. Configurez le TPM\_TCM\_POLICY dans XCC :
	- À l'attention des clients en Chine continentale sans TPM, ou des clients devant désactiver le TPM : OneCli.exe config set imm.TpmTcmPolicy "NeitherTpmNorTcm" --override --imm <userid>:<password>@<ip\_ address>
	- À l'attention des clients en Chine continentale devant activer le TPM : OneCli.exe config set imm.TpmTcmPolicy "NationZTPM20Only" --override --imm <userid>:<password>@<ip\_ address>
	- À l'attention des clients en dehors de la Chine continentale devant activer le TPM : OneCli.exe config set imm.TpmTcmPolicy "TpmOnly" b --imm <userid>:<password>@<ip\_address>
- 3. Problème de commande de réinitialisation pour la réinitialisation du système : OneCli.exe misc ospower reboot --imm <userid>:<password>@<ip\_address>
- 4. Relisez la valeur pour vérifier si la modification a été acceptée : OneCli.exe config show imm.TpmTcmPolicy --override --imm <userid>:<password>@<ip\_address>

#### Remarques :

– Si la valeur correspond, cela signifie que TPM\_TCM\_POLICY a été défini correctement.

Le module imm.TpmTcmPolicy est défini comme suit :

- La valeur 0 utilise la chaîne « Non définie », ce qui signifie stratégie UNDEFINED.
- La valeur 1 utilise la chaîne « NeitherTpmNorTcm », ce qui signifie TPM\_PERM\_DISABLED.
- La valeur 2 utilise la chaîne « TpmOnly », ce qui signifie TPM\_ALLOWED.
- La valeur 4 utilise la chaîne « NationZTPM », ce qui veut dire NationZ\_TPM20\_ALLOWED.
- Les 4 étapes ci-dessous doivent également être utilisées pour « verrouiller » TPM\_TCM\_POLICY lors de l'utilisation des commandes OneCli/ASU :
- 5. Lisez TpmTcmPolicyLock pour vérifier si TPM\_TCM\_POLICY a été verrouillé, commande comme cidessous :

OneCli.exe config show imm.TpmTcmPolicyLock --override --imm <userid>:<password>@<ip\_address>

La valeur doit être « Désactivée », ce qui signifie que TPM\_TCM\_POLICY n'est PAS verrouillé et doit être défini.

- 6. Verrouillez TPM\_TCM\_POLICY : OneCli.exe config set imm.TpmTcmPolicyLock "Enabled"--override --imm <userid>:<password>@<ip\_address>
- 7. Problème de commande de réinitialisation pour la réinitialisation du système, commande ci-dessous : OneCli.exe misc ospower reboot --imm <userid>:<password>@<ip\_address>

Lors de la réinitialisation, l'UEFI lira la valeur à partir du module imm.TpmTcmPolicyLock, si la valeur est « Activée » et si la valeur du module imm.TpmTcmPolicy est valide, l'UEFI verrouillera le paramètre TPM\_TCM\_POLICY.

Remarque : Les valeurs valides pour imm.TpmTcmPolicy incluent « NeitherTpmNorTcm », « TpmOnly » et « NationZTPM20Only ».

Si imm.TpmTcmPolicyLock est défini sur « Activé », mais que la valeur imm.TpmTcmPolicy n'est pas valide, UEFI va rejeter la demande de « verrouillage » et définir imm.TpmTcmPolicyLock sur « Désactivé ».

8. Relisez la valeur pour vérifier si le « Verrouillage » est accepté ou rejeté. Commande ci-dessous : OneCli.exe config show imm.TpmTcmPolicy --override --imm <userid>:<password>@<ip\_address>

Remarque : Si la valeur a changé de « Désactivée » à « Activée », cela signifie que TPM\_TCM POLICY a été verrouillé avec succès. Une fois qu'une stratégie a été définie, il n'existe aucune autre méthode que le remplacement de la carte mère pour la déverrouiller.

imm.TpmTcmPolicyLock est défini comme suit :

La valeur 1 utilise la chaîne « Activé », ce qui signifie verrouiller la stratégie. Les autres valeurs ne sont pas acceptées.

#### <span id="page-241-0"></span>Masquage/observation de TPM

La stratégie TPM est activée par défaut afin de chiffrer les transferts de données pour le fonctionnement du système. En option, il est possible de désactiver le TPM à l'aide de Lenovo XClarity Essentials OneCLI.

Pour désactiver le TPM, procédez comme suit :

1. Téléchargez et installez Lenovo XClarity Essentials OneCLI.

Pour télécharger Lenovo XClarity Essentials OneCLI, accédez au site suivant :

<https://datacentersupport.lenovo.com/solutions/HT116433>

2. Exécutez la commande suivante :

OneCli.exe config set TrustedComputingGroup.HideTPMfromOS "Yes" --imm <userid>:<password>@<ip\_address> --override

où :

• <userid>:<password> correspond aux données d'identification utilisés pour accéder au BMC (interfaceLenovo XClarity Controller) de votre serveur. L'ID utilisateur par défaut est USERID, et le mot de passe par défaut est PASSW0RD (avec un zéro, et non la lettre o majuscule)

• <ip\_address> correspond à l'adresse IP du serveur BMC.

Exemple :

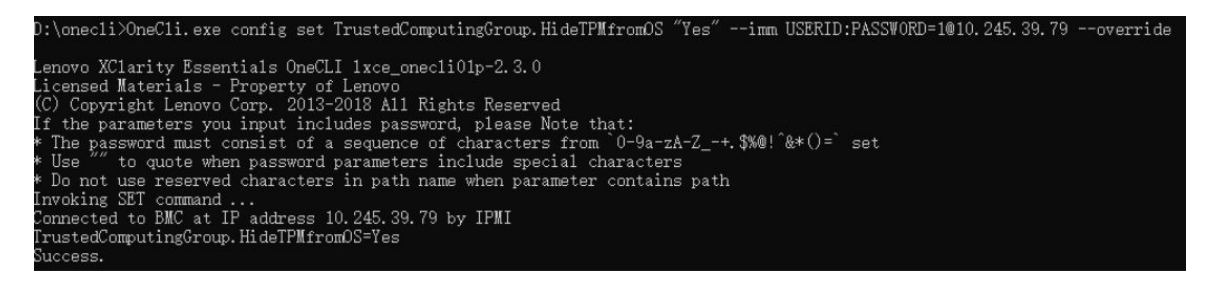

3. Réamorcez le système.

Si vous souhaitez à nouveau activer le TPM, exécutez la commande ci-après, puis redémarrez le système : OneCli.exe config set TrustedComputingGroup.HideTPMfromOS "No" --imm <userid>:<password>@<ip\_address> --override

Exemple :

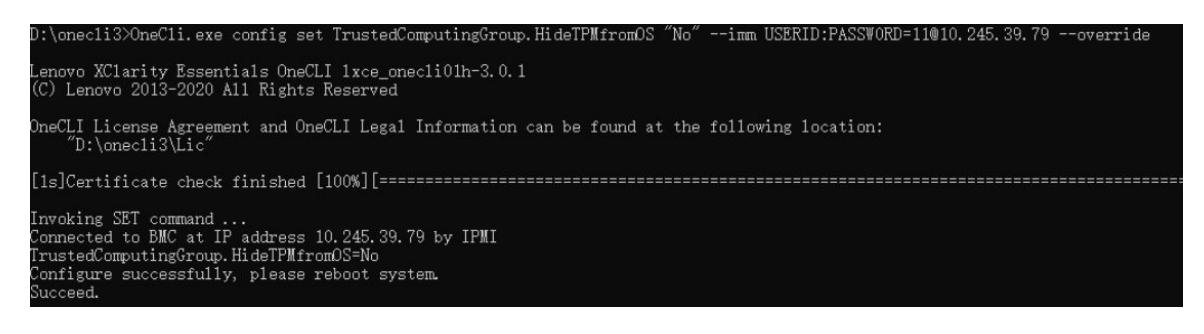

#### <span id="page-242-0"></span>Mise à jour du microprogramme TPM

En option, il est possible de mettre à jour le microprogramme du TPM à l'aide de Lenovo XClarity Essentials OneCLI.

Remarque : La mise à jour du microprogramme TPM est irréversible. Après la mise à jour, le microprogramme TPM ne peut pas être rétrogradé vers ses versions précédentes.

#### Version du microprogramme TPM

Suivez la procédure ci-après pour afficher la version de microprogramme du TPM :

À partir de Lenovo XClarity Provisioning Manager

- 1. Démarrez le serveur et appuyez sur la touche spécifiée dans les instructions à l'écran pour afficher l'interface Lenovo XClarity Provisioning Manager. (Pour plus de détails, consultez la section « Démarrage » de la documentation LXPM compatible avec votre serveur à l'adresse suivante : [https://](https://pubs.lenovo.com/lxpm-overview/) [pubs.lenovo.com/lxpm-overview/](https://pubs.lenovo.com/lxpm-overview/).)
- 2. Si le mot de passe administrateur est obligatoire pour le démarrage, entrez le mot de passe.
- 3. Sur la page Configuration UEFI, cliquez sur Paramètres système  $\rightarrow$  Sécurité  $\rightarrow$  Trusted Platform Module  $\rightarrow$  TPM 2.0  $\rightarrow$  Version de microprogramme du TPM.

#### Mise à jour du microprogramme TPM

Pour mettre à jour le microprogramme TPM, procédez comme suit :

1. Téléchargez et installez Lenovo XClarity Essentials OneCLI.

Pour télécharger Lenovo XClarity Essentials OneCLI, accédez au site suivant :

<https://datacentersupport.lenovo.com/solutions/HT116433>

2. Exécutez la commande suivante :

OneCli.exe config set TrustedComputingGroup.DeviceOperation "Update to TPM 2.0 firmware version <x.x.x.x>" --bmc <userid>:<password>@<ip\_address>

où :

• <x,x,x,x> est la version TPM cible.

par exemple : TPM 2.0 (7.2.1.0) -> TPM 2.0 (7.2.2.0) :

OneCli.exe config set TrustedComputingGroup.DeviceOperation "Update to TPM 2.0 firmware version 7.2.2.0" --bmc <userid>:<password>@<ip\_address>

- <userid>:<password> correspond aux données d'identification utilisés pour accéder au BMC (interfaceLenovo XClarity Controller) de votre serveur. L'ID utilisateur par défaut est USERID, et le mot de passe par défaut est PASSW0RD (avec un zéro, et non la lettre o majuscule).
- <ip\_address> correspond à l'adresse IP du serveur BMC.

#### <span id="page-243-0"></span>Activation de l'amorçage sécurisé UEFI

Si vous le souhaitez, vous pouvez activer l'amorçage sécurisé UEFI.

Il existe deux méthodes pour activer l'amorçage sécurisé UEFI :

• À partir de Lenovo XClarity Provisioning Manager

Pour activer l'amorçage sécurisé UEFI depuis Lenovo XClarity Provisioning Manager :

- 1. Démarrez le serveur et appuyez sur la touche spécifiée dans les instructions à l'écran pour afficher l'interface Lenovo XClarity Provisioning Manager. (Pour plus de détails, consultez la section « Démarrage » de la documentation LXPM compatible avec votre serveur à l'adresse suivante : <https://pubs.lenovo.com/lxpm-overview/>.)
- 2. Si le mot de passe administrateur est obligatoire pour le démarrage, entrez le mot de passe.
- 3. Dans la page de configuration UEFI, cliquez sur **Paramètres système**  $\rightarrow$  **Sécurité**  $\rightarrow$  **Amorçage** sécurisé.
- 4. Activez l'amorçage sécurisé et enregistrez les paramètres.

Remarque : Si vous avez besoin de désactiver l'amorçage sécurisé UEFI, sélectionnez Désactiver à l'étape 4.

• À partir de Lenovo XClarity Essentials OneCLI

Pour activer l'amorçage sécurisé UEFI depuis Lenovo XClarity Essentials OneCLI :

1. Téléchargez et installez Lenovo XClarity Essentials OneCLI.

Pour télécharger Lenovo XClarity Essentials OneCLI, accédez au site suivant :

<https://datacentersupport.lenovo.com/solutions/HT116433>

2. Exécutez la commande suivante pour activer l'amorçage sécurisé : OneCli.exe config set SecureBootConfiguration.SecureBootSetting Enabled --bmc <userid>:<password>@<ip\_ address>

où :

- <userid>:<password> correspond aux données d'identification utilisés pour accéder au BMC (interfaceLenovo XClarity Controller) de votre serveur. L'ID utilisateur par défaut est USERID, et le mot de passe par défaut est PASSW0RD (avec un zéro, et non la lettre o majuscule)
- <ip\_address> correspond à l'adresse IP du serveur BMC.

Pour plus d'informations sur la commande Lenovo XClarity Essentials OneCLI set, voir :

[https://pubs.lenovo.com/lxce-onecli/onecli\\_r\\_set\\_command](https://pubs.lenovo.com/lxce-onecli/onecli_r_set_command)

Remarque : Si vous avez besoin de désactiver l'amorçage sécurisé UEFI, exécutez la commande suivante :

OneCli.exe config set SecureBootConfiguration.SecureBootSetting Disabled --bmc <userid>:<password>@<ip address>

## Fin du remplacement des composants

Pour terminer le remplacement des composants, consultez la liste de vérification suivante :

Pour terminer le remplacement de composants, procédez comme suit :

- 1. Vérifiez que tous les composants ont été remontés correctement et que vous n'avez pas oublié d'outils ou de vis à l'intérieur de votre solution.
- 2. Acheminez et fixez correctement les câbles de la solution. Consultez les informations relatives à la connexion et au cheminement des câbles pour chaque composant.
- 3. Si vous avez retiré le plateau supérieur, réinstallez-le. Voir [« Installation d'un cache de plateau » à la](#page-60-0)  [page 53.](#page-60-0)
- 4. Reconnectez les câbles externes et les cordons d'alimentation à la solution.

Attention : Pour éviter d'endommager les composants, connectez les cordons d'alimentation en dernier.

- 5. Mettez la solution et les dispositifs périphériques sous tension. Voir [« Mise sous tension de la solution »](#page-54-0) [à la page 47.](#page-54-0)
- 6. Mettez à jour la configuration de la solution.
	- Téléchargez et installez la version la plus récente des pilotes de périphérique : [http://](http://datacentersupport.lenovo.com)  [datacentersupport.lenovo.com](http://datacentersupport.lenovo.com).
	- Mettez à jour le microprogramme du système. Voir [« Mise à jour du microprogramme » à la page 245](#page-252-0).
	- Mettez à jour la configuration du UEFI. Voir <https://pubs.lenovo.com/uefi-overview/>.
	- Reconfigurez les grappes de disques si vous avez installé ou retiré une unité remplaçable à chaud ou un adaptateur RAID. Voir <https://pubs.lenovo.com/lxpm-overview/> pour obtenir la documentation LXPM compatible avec votre solution.

# <span id="page-246-1"></span>Chapitre 6. Cheminement interne des câbles

Consultez cette section pour procéder au cheminement des câbles pour des composants spécifiques.

Remarque : Libérez tous les taquets, pattes de déverrouillage ou verrous des connecteurs de câble lorsque vous les déconnectez de la carte mère. Si vous ne le faites pas, le retrait des câbles endommagera les connecteurs de câble de la carte mère, qui sont fragiles. S'ils sont endommagés, vous devrez peut-être remplacer la carte mère.

# Cheminement des câbles de l'adaptateur PCIe dans le nœud de traitement

Les informations de la présente section vous permettent d'acheminer les câbles pour les adaptateurs PCIe dans le nœud de traitement.

#### Configuration et cheminement des câbles de l'adaptateur PCIe

- [« Configuration des E-S partagées pour ConnectX-6 » à la page 239](#page-246-0)
- [« Configuration des E-S partagées pour NDR ConnectX-7 200/ConnectX-7 NDR 400 » à la page 240](#page-247-0)
- [« Configuration Socket Direct pour ConnectX-7 NDR 200/ConnectX-7 NDR 400 » à la page 241](#page-248-0)

#### <span id="page-246-0"></span>Configuration des E-S partagées pour ConnectX-6

Cette configuration prend en charge ConnectX-6.

Attention : La configuration d'E-S partagée nécessite une séquence de mise sous tension et de mise hors tension spécifique pour les deux nœuds. Voir ci-dessous :

- Séquence de mise sous tension : premièrement, mettez sous tension le nœud doté de l'adaptateur principal (nœud côté droit). Ensuite, mettez sous tension le nœud doté de l'adaptateur auxiliaire (nœud côté gauche).
- Séquence de mise hors tension : premièrement, mettez hors tension le nœud doté de l'adaptateur auxiliaire (nœud côté gauche). Ensuite, mettez hors tension le nœud doté de l'adaptateur principal (nœud côté droit).

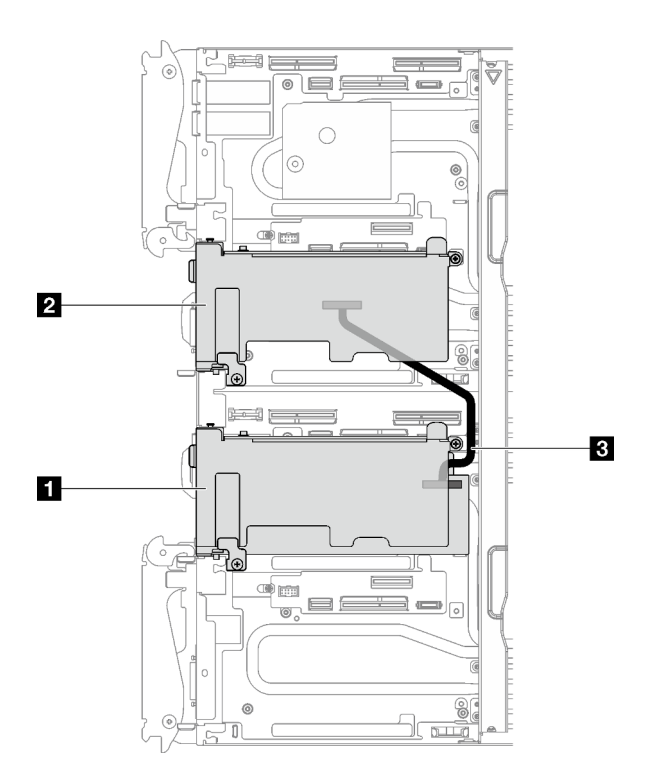

Figure 241. Cheminement des câbles pour la configuration des E-S partagées pour ConnectX-6

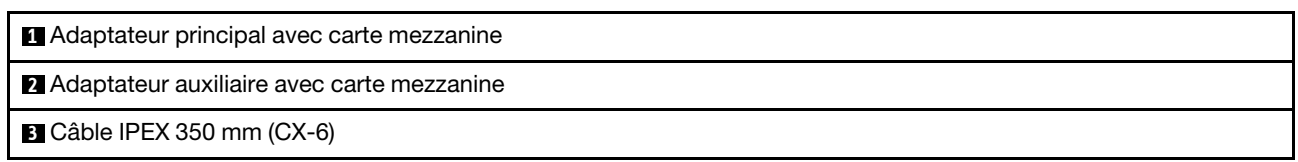

#### <span id="page-247-0"></span>Configuration des E-S partagées pour NDR ConnectX-7 200/ConnectX-7 NDR 400

Cette configuration prend en charge ConnectX-7 NDR 200 et ConnectX-7 NDR 400.

Attention : La configuration d'E-S partagée nécessite une séquence de mise sous tension et de mise hors tension spécifique pour les deux nœuds. Voir ci-dessous :

- Séquence de mise sous tension : premièrement, mettez sous tension le nœud doté de l'adaptateur principal (nœud côté droit). Ensuite, mettez sous tension le nœud doté de l'adaptateur auxiliaire (nœud côté gauche).
- Séquence de mise hors tension : premièrement, mettez hors tension le nœud doté de l'adaptateur auxiliaire (nœud côté gauche). Ensuite, mettez hors tension le nœud doté de l'adaptateur principal (nœud côté droit).

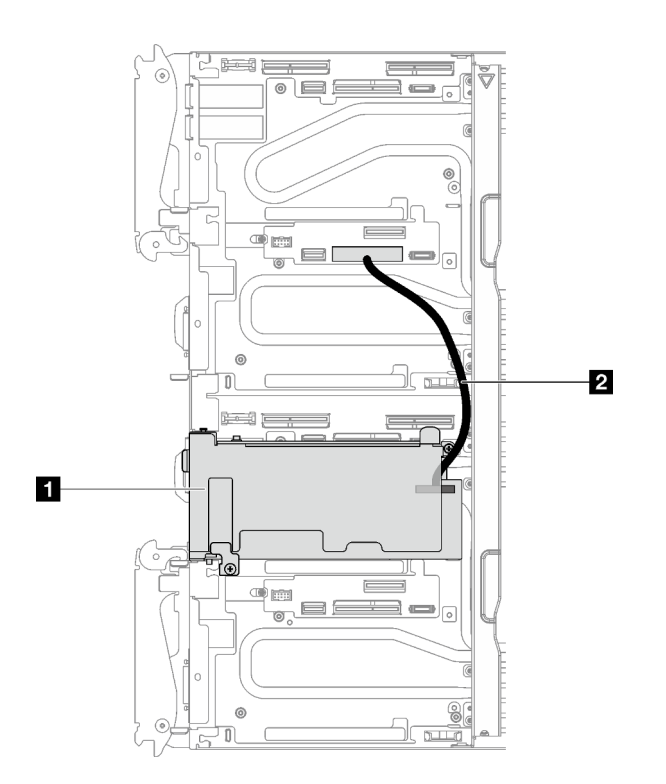

Figure 242. Configuration des E-S partagées pour NDR ConnectX-7 200/ConnectX-7 NDR 400

**1** Adaptateur principal avec carte mezzanine (nœud de droite)

**2** Câble E/S partagé SD650 V3 (190 mm). Le câble est directement connecté à l'emplacement 1 de la carte mezzanine PCIe de la carte mère du nœud de gauche.

#### <span id="page-248-0"></span>Configuration Socket Direct pour ConnectX-7 NDR 200/ConnectX-7 NDR 400

Cette configuration prend en charge ConnectX-7 NDR 200 et ConnectX-7 NDR 400.

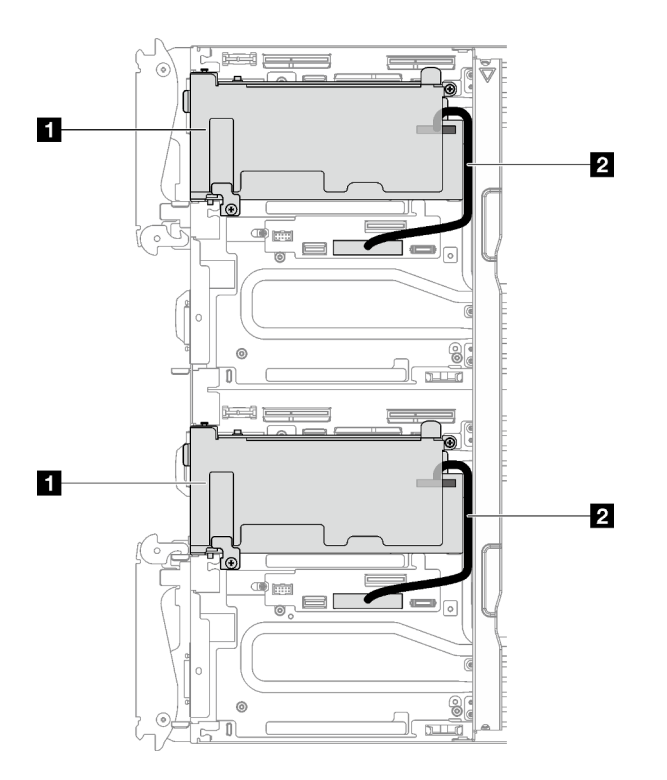

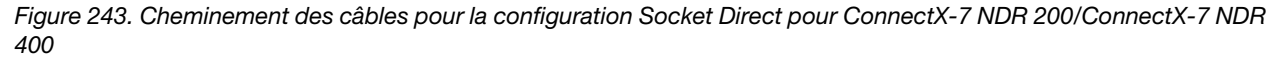

**1** Adaptateur principal avec carte mezzanine

**2** Câble E/S partagé SD650 V3 (190 mm). Le câble est directement connecté à l'emplacement 1 de la carte mezzanine PCIe de la carte mère du nœud de gauche ou de droite.

# Chapitre 7. Configuration système

Suivez ces procédures pour configurer votre système.

# Définition de la connexion réseau pour Lenovo XClarity Controller

Pour pouvoir accéder à Lenovo XClarity Controller via votre réseau, vous devez d'abord spécifier comment Lenovo XClarity Controller doit se connecter au réseau. Selon la façon dont la connexion réseau est mise en place, vous devrez peut-être indiquer également une adresse IP statique.

Les méthodes suivantes sont disponibles pour définir la connexion réseau pour le Lenovo XClarity Controller si vous n'utilisez pas le DHCP :

• Si un écran est connecté au serveur, vous pouvez utiliser Lenovo XClarity Provisioning Manager pour définir la connexion réseau.

Procédez comme suit pour connecter Lenovo XClarity Controller au réseau à l'aide de Lenovo XClarity Provisioning Manager.

- 1. Démarrez le serveur.
- 2. Appuyez sur la touche spécifiée dans les instructions à l'écran pour afficher l'interface Lenovo XClarity Provisioning Manager. (Pour plus de détails, consultez la section « Démarrage » de la documentation LXPM compatible avec votre serveur à l'adresse suivante : [https://pubs.lenovo.com/](https://pubs.lenovo.com/lxpm-overview/) [lxpm-overview/](https://pubs.lenovo.com/lxpm-overview/).)
- 3. Accédez à LXPM  $\rightarrow$  Configuration UEFI  $\rightarrow$  Paramètres BMC pour préciser la manière dont Lenovo XClarity Controller va se connecter au réseau.
	- Si vous optez pour une connexion IP statique, spécifiez bien une adresse IPv4 ou IPv6 disponible sur le réseau.
	- Si vous choisissez une connexion DHCP, vérifiez que l'adresse MAC du serveur a été configurée dans le serveur DHCP.
- 4. Cliquez sur OK pour appliquer les paramètres, puis patientez deux ou trois minutes.
- 5. Utilisez une adresse IPv6 ou Ipv4 pour connecter Lenovo XClarity Controller.

Important : Le nom d'utilisateur par défaut du module Lenovo XClarity Controller est USERID et le mot de passe, PASSW0RD (passw0rd avec un zéro, et non la lettre O). Cet utilisateur par défaut dispose d'un accès Superviseur. Pour une sécurité accrue, il est obligatoire de modifier ce nom d'utilisateur et ce mot de passe lors de votre configuration initiale.

• Si aucun écran n'est connecté au serveur, vous pouvez définir la connexion réseau via l'interface System Management Module. Connectez un câble Ethernet de votre ordinateur portable au port Ethernet sur le System Management Module, situé à l'arrière du serveur.

Remarque : Vérifiez que vous modifiez les paramètres IP de l'ordinateur portable, pour qu'il soit sur le même réseau que les paramètres par défaut du serveur.

Pour accéder à l'interface System Management Module, le réseau System Management Module doit être activé. Pour plus d'informations sur l'accès à System Management Module, consultez le : System Management Module Guide d'utilisation sur [https://pubs.lenovo.com/mgt\\_tools\\_smm2/](https://pubs.lenovo.com/mgt_tools_smm2/).

L'adresse IPv4 par défaut et l'adresse LLA IPv6 sont inscrites sur l'étiquette d'accès réseau Lenovo XClarity Controller qui est apposée sur l'étiquette amovible. Voir [« Identification de la solution et accès à](#page-34-0) [Lenovo XClarity Controller » à la page 27.](#page-34-0)

• Si vous utilisez l'application mobile Lenovo XClarity Administrator à partir d'un appareil mobile, vous pouvez connecter Lenovo XClarity Controller via le connecteur USB Lenovo XClarity Controller ou le câble de rupture de console USB 3.0. Pour connaître l'emplacement du connecteur USB Lenovo XClarity Controller et du câble de rupture de console USB 3.0, reportez-vous à [« Vue avant » à la page 17.](#page-24-0)

Pour vous connecter à l'aide de l'application mobile Lenovo XClarity Administrator :

- 1. Le cas échéant, connectez le câble de rupture de console USB 3.0 au panneau avant.
- 2. Connectez le câble USB de votre appareil mobile au connecteur USB Lenovo XClarity Controller ou au câble de rupture de console USB 3.0.
- 3. Sur votre appareil mobile, activez la connexion USB.
- 4. Sur votre appareil mobile, vous devez lancer l'application mobile Lenovo XClarity Administrator.
- 5. Si la reconnaissance automatique est désactivée, cliquez sur Reconnaissance sur la page Reconnaissance USB pour vous connecter à Lenovo XClarity Controller.

Pour plus d'informations sur l'utilisation de l'application mobile Lenovo XClarity Administrator, voir :

[http://sysmgt.lenovofiles.com/help/topic/com.lenovo.lxca.doc/lxca\\_usemobileapp.html](http://sysmgt.lenovofiles.com/help/topic/com.lenovo.lxca.doc/lxca_usemobileapp.html)

# Configuration du port USB avant pour la connexion de Lenovo XClarity **Controller**

Pour pouvoir accéder à Lenovo XClarity Controller via le port USB avant, vous devez configurer ce port USB pour la connexion Lenovo XClarity Controller.

#### Prise en charge par le serveur

Pour savoir si votre serveur prend en charge l'accès à Lenovo XClarity Controller via le port USB avant, consultez l'une des informations suivantes :

- Reportez-vous au [Chapitre 2 « Composants serveur » à la page 17.](#page-24-1)
- Si une icône de clé se trouve sur le port USB de votre serveur, vous pouvez configurer le port USB pour qu'il se connecte à Lenovo XClarity Controller. Il s'agit en outre du seul port USB qui prend en charge la mise à jour de l'automatisation USB du module de microprogramme et de sécurité RoT.

#### Configuration du port USB pour la connexion à Lenovo XClarity Controller

Vous pouvez faire basculer le port USB entre l'état de fonctionnement normal et le mode de gestion de Lenovo XClarity Controller, en effectuant l'une des étapes suivantes.

- Maintenez enfoncé pendant au moins 3 secondes le bouton ID jusqu'à ce que le voyant clignote lentement (une fois toutes les deux secondes). Pour trouver le bouton ID, voir [Chapitre 2 « Composants](#page-24-1) [serveur » à la page 17](#page-24-1).
- Depuis l'interface CLI du contrôleur de gestion Lenovo XClarity Controller, exécutez la commande usbfp. Pour plus d'informations sur l'utilisation de l'interface de ligne de commande Lenovo XClarity Controller, consultez la section « Interface de ligne de commande » de la documentation XCC compatible avec votre serveur à l'adresse <https://pubs.lenovo.com/lxcc-overview/>.
- Dans l'interface Web du contrôleur de gestion Lenovo XClarity Controller, cliquez sur Configuration BMC → Réseau → Gestionnaire des ports USB du panneau frontal. Pour plus d'informations sur les Lenovo XClarity Controller fonctions de l'interface Web, consultez la section « Description des fonctions de XClarity Controller dans l'interface Web » dans la documentation XCC compatible avec votre serveur à l'adresse <https://pubs.lenovo.com/lxcc-overview/>.
#### Vérification des paramètres actuels du port USB

Vous pouvez aussi vérifier les paramètres actuels du port USB à l'aide de l'interface de ligne de commande du contrôleur de gestion Lenovo XClarity Controller (commande usbfp) ou de l'interface Web du contrôleur de gestion Lenovo XClarity Controller (Configuration BMC → Réseau → Gestionnaire des ports USB du panneau frontal). Pour plus d'informations, consultez les sections « Interface de ligne de commande » et « Description des fonctions de XClarity Controller dans l'interface Web » dans la documentation XCC compatible avec votre serveur à l'adresse <https://pubs.lenovo.com/lxcc-overview/>.

### Mise à jour du microprogramme

Plusieurs options sont disponibles pour mettre à jour le microprogramme du serveur.

Vous pouvez utiliser les outils répertoriés ici pour mettre à jour le microprogramme le plus récent de votre serveur et des appareils installés sur le serveur.

- Les pratiques recommandées relatives à la mise à jour du microprogramme sont disponibles sur le site suivant :
	- <https://lenovopress.lenovo.com/lp0656-lenovo-thinksystem-firmware-and-driver-update-best-practices>
- Le microprogramme le plus récent est disponible sur le site suivant :
	- <https://datacentersupport.lenovo.com/products/servers/thinksystem/sd650v3/7d7m/downloads/driver-list/>
- Vous pouvez vous abonner aux notifications produit pour rester à jour quant aux mises à jour du microprogramme :
	- <https://datacentersupport.lenovo.com/solutions/ht509500>

#### Lots statiques (Service Packs)

Lenovo publie généralement le microprogramme sous la forme de regroupements appelés Lots statiques (Service Packs). Pour vous assurer que toutes les mises à jour du microprogramme sont compatibles, vous devez mettre à jour tout le microprogramme en même temps. Si vous mettez à jour le microprogramme pour Lenovo XClarity Controller et UEFI, mettez d'abord à jour le microprogramme pour Lenovo XClarity Controller.

#### Terminologique de la méthode de mise à jour

- Mise à jour interne. L'installation ou la mise à jour est effectuée à l'aide d'un outil ou d'une application dans un système d'exploitation qui s'exécute sur l'unité centrale noyau du serveur.
- Mise à jour hors bande. L'installation ou mise à jour est effectuée par le Lenovo XClarity Controller qui collecte la mise à jour puis la dirige vers le sous-système ou le périphérique cible. Les mises à jour hors bande n'ont pas de dépendance sur un système d'exploitation qui s'exécute sur l'unité centrale noyau. Toutefois, la plupart des opérations hors bande nécessitent que le serveur soit dans l'état d'alimentation S0 (en cours de fonctionnement).
- Mise à jour sur cible. L'installation ou la mise à jour est lancée à partir d'un système d'exploitation installé et s'exécutant sur le serveur cible en lui-même.
- Mise à jour hors cible. L'installation ou la mise à jour est lancée à partir d'un périphérique informatique interagissant directement avec le Lenovo XClarity Controller du serveur.
- Lots statiques (Service Packs). Les lots statiques (Service Packs) sont des mises à jour groupées conçues et testées pour fournir le niveau de fonctionnalité, de performance et de compatibilité interdépendant. Les lots statiques (Service Packs) sont spécifiques aux types de machines/serveurs et sont construits (avec mises à jour de microprogrammes et de pilotes de périphérique) pour prendre en charge des distributions de système d'exploitation Windows Server, Red Hat Enterprise Linux (RHEL) et

SUSE Linux Enterprise Server (SLES) spécifiques. Des lots statiques (Service Packs) spécifiques à un microprogramme spécifique à une machine sont également disponibles.

#### Outils de mise à jour du microprogramme

Consultez le tableau suivant pour déterminer le meilleur outil Lenovo à utiliser pour l'installation et la configuration du microprogramme :

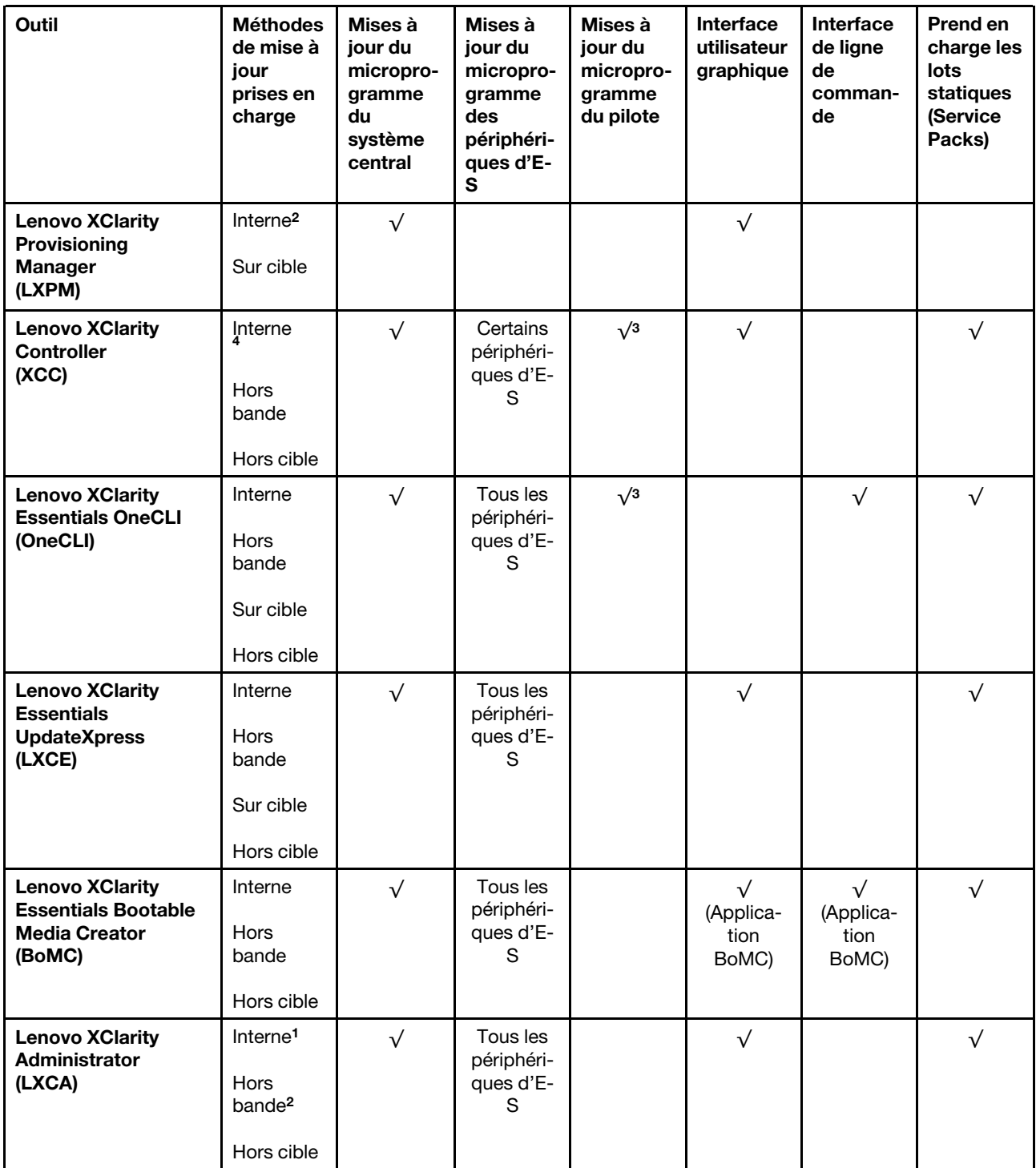

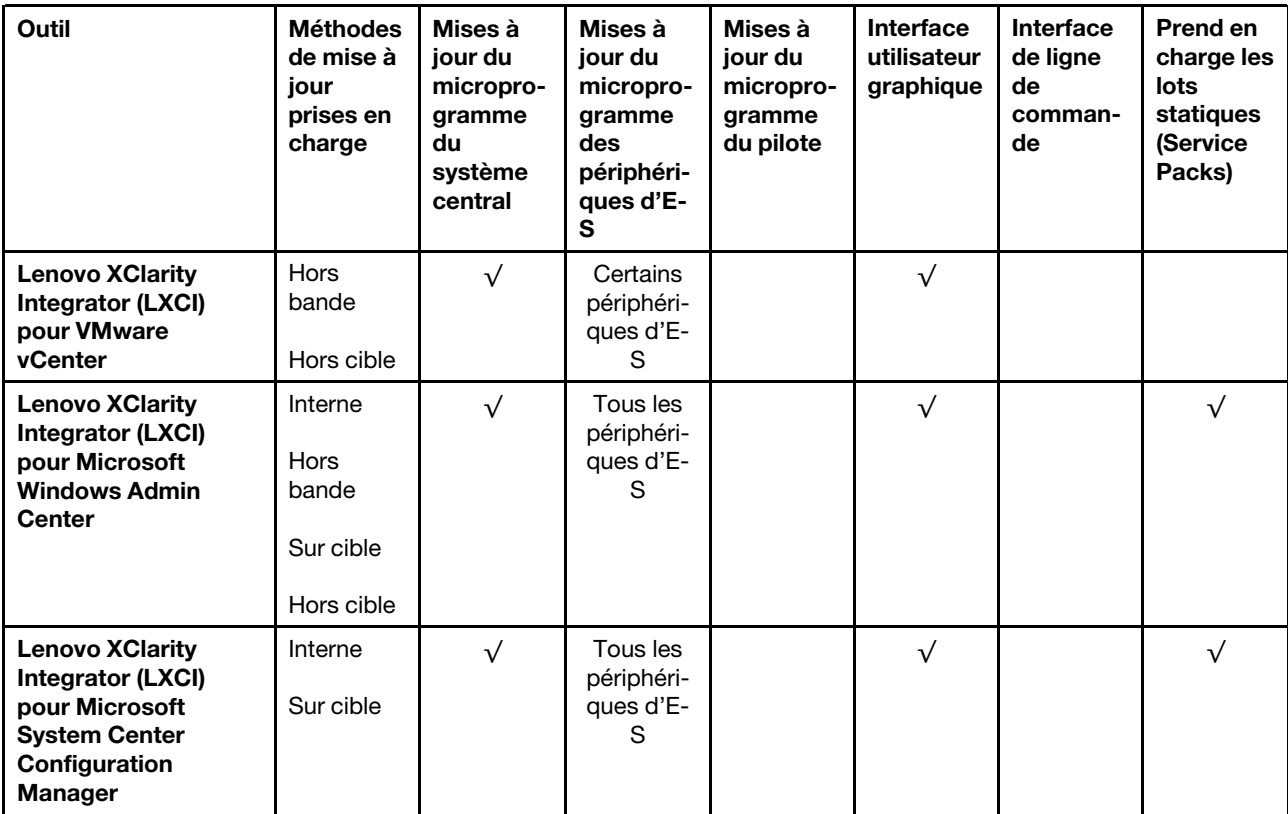

Remarques :

- 1. Pour les mises à jour du microprogramme d'E-S.
- 2. Pour les mises à jour du microprogramme du BMC et de l'UEFI.
- 3. La mise à jour du microprogramme du pilote est uniquement prise en charge par les outils et les méthodes suivants :
	- XCC Mise à jour d'un système nu (Bare Metal Update, BMU) : interne et requiert le redémarrage du système.
	- Lenovo XClarity Essentials OneCLI:
		- Pour les disques pris en charge par les produits ThinkSystem V2 et V3 (les disques existants) : internes et ne requièrent pas de redémarrage du système.
		- Pour les unités uniquement prises en charge par les produits ThinkSystem V3 (nouvelles unités) : transfert vers XCC et mise à jour avec XCC BMU (interne, requiert un redémarrage du système).
- 4. Mise à jour d'un système nu (Bare Metal Update, BMU) uniquement.

#### • Lenovo XClarity Provisioning Manager

Depuis Lenovo XClarity Provisioning Manager, vous pouvez mettre à jour le microprogramme de Lenovo XClarity Controller, le microprogramme UEFI et le logiciel Lenovo XClarity Provisioning Manager.

Remarque : Par défaut, l'interface utilisateur graphique Lenovo XClarity Provisioning Manager s'affiche lorsque vous démarrez le serveur et appuyez sur la touche spécifiée dans les instructions à l'écran. Si vous avez modifié cette valeur par défaut afin qu'elle corresponde à la configuration système texte, vous pouvez ouvrir l'interface graphique utilisateur à partir de l'interface de configuration du système.

Pour obtenir des informations supplémentaires sur l'utilisation de Lenovo XClarity Provisioning Manager pour mettre à jour le microprogramme, voir :

« Mise à jour du microprogramme » dans la documentation LXPM compatible avec votre serveur sur <https://pubs.lenovo.com/lxpm-overview/>

#### • Lenovo XClarity Controller

Si vous devez installer une mise à jour spécifique, vous pouvez utiliser l'interface Lenovo XClarity Controller pour un serveur spécifique.

#### Remarques :

– Pour effectuer une mise à jour interne via Windows ou Linux, le pilote du système d'exploitation doit être installé et l'interface Ethernet sur USB (parfois appelée Réseau local via USB) doit être activée.

Pour obtenir des informations supplémentaires sur la configuration d'Ethernet sur USB, consulter :

« Configuration d'Ethernet sur USB » dans la version de la documentation XCC compatible avec votre serveur sur <https://pubs.lenovo.com/lxcc-overview/>

– Si vous mettez à jour le microprogramme à l'aide de Lenovo XClarity Controller, vérifiez que vous avez téléchargé et installé les pilotes de périphérique les plus récents pour le système d'exploitation exécuté sur le serveur.

Pour obtenir des informations supplémentaires sur l'utilisation de Lenovo XClarity Controller pour mettre à jour le microprogramme, voir :

« Mise à jour du microprogramme de serveur » dans la documentation XCC compatible avec votre serveur sur <https://pubs.lenovo.com/lxcc-overview/>

#### • Lenovo XClarity Essentials OneCLI

Lenovo XClarity Essentials OneCLI est une collection d'applications de ligne de commande qui peut être utilisée pour gérer les serveurs Lenovo. Son application de mise à jour peut être utilisée pour mettre à jour le microprogramme et les pilotes de périphérique de vos serveurs. La mise à jour peut être effectuée dans le système d'exploitation hôte du serveur (en bande) ou à distance, via le module BMC du serveur (hors bande).

Pour obtenir des informations supplémentaires sur l'utilisation de Lenovo XClarity Essentials OneCLI pour mettre à jour le microprogramme, voir :

[https://pubs.lenovo.com/lxce-onecli/onecli\\_c\\_update](https://pubs.lenovo.com/lxce-onecli/onecli_c_update)

#### • Lenovo XClarity Essentials UpdateXpress

Lenovo XClarity Essentials UpdateXpress permet de mettre à jour la plupart des fonctions OneCLI via une interface utilisateur graphique (GUI). Cela permet d'acquérir et de déployer les modules de mise à jour de lots statiques et les mises à jour individuelles. Un lot statique contient des mises à jour du microprogramme et des pilotes de périphérique pour Microsoft Windows et pour Linux.

Vous pouvez vous procurer Lenovo XClarity Essentials UpdateXpress à l'adresse suivante :

<https://datacentersupport.lenovo.com/solutions/lnvo-xpress>

#### • Lenovo XClarity Essentials Bootable Media Creator

Vous pouvez utiliser Lenovo XClarity Essentials Bootable Media Creator pour créer un support amorçable approprié aux mises à jour du microprogramme, aux mises à jour des données techniques essentielles, à la collecte d'inventaire et FFDC, à la configuration système avancée, à la gestion des clés FoD, à l'effacement sécurisé, à la configuration RAID et aux diagnostics sur les serveurs pris en charge.

Vous pouvez obtenir Lenovo XClarity Essentials BoMC à l'emplacement suivant :

<https://datacentersupport.lenovo.com/solutions/lnvo-bomc>

#### • Lenovo XClarity Administrator

Si vous gérez plusieurs serveurs à l'aide de Lenovo XClarity Administrator, vous pouvez mettre à jour le microprogramme pour tous les serveurs gérés via cette interface. La gestion du microprogramme est simplifiée grâce à l'affectation de stratégies de conformité du microprogramme aux nœuds finaux gérés.

Lorsque vous créez et affectez une règle de conformité aux nœuds finaux gérés, Lenovo XClarity Administrator surveille les modifications de l'inventaire pour ces nœuds finaux et marque tous ceux qui ne sont pas conformes.

Pour obtenir des informations supplémentaires sur l'utilisation de Lenovo XClarity Administrator pour mettre à jour le microprogramme, voir :

[http://sysmgt.lenovofiles.com/help/topic/com.lenovo.lxca.doc/update\\_fw.html](http://sysmgt.lenovofiles.com/help/topic/com.lenovo.lxca.doc/update_fw.html)

#### • Offres Lenovo XClarity Integrator

Les offres Lenovo XClarity Integrator peuvent intégrer des fonctions de gestion de Lenovo XClarity Administrator et de votre serveur avec le logiciel utilisé dans une certaine infrastructure de déploiement, telle que VMware vCenter, Microsoft Admin Center ou Microsoft System Center.

Pour obtenir des informations supplémentaires sur l'utilisation de Lenovo XClarity Integrator pour mettre à jour le microprogramme, voir :

<https://pubs.lenovo.com/lxci-overview/>

### Configuration du microprogramme

Plusieurs options sont disponibles pour installer et configurer le microprogramme du serveur.

Important : Lenovo ne recommande pas de régler les mémoires ROM en option sur Hérité, mais vous pouvez effectuer ce réglage si nécessaire. Veuillez noter que ce paramètre empêche le chargement des pilotes UEFI pour les dispositifs d'emplacement, ce qui peut entraîner des conséquences négatives pour les logiciels Lenovo, tels que LXCA, OneCLI et XCC. Ces conséquences négatives incluent, sans s'y limiter, l'impossibilité de déterminer les détails de carte d'adaptateur, comme le nom de modèle et les niveaux de microprogramme. Par exemple, « ThinkSystem RAID 930-16i 4 Go Flash » peut s'afficher sous le nom « Adaptateur 06:00:00 ». Dans certains cas, la fonctionnalité d'un adaptateur PCIe spécifique peut ne pas être activée correctement.

#### • Lenovo XClarity Provisioning Manager (LXPM)

Dans Lenovo XClarity Provisioning Manager, vous pouvez configurer les paramètres UEFI de votre serveur.

Remarques : Lenovo XClarity Provisioning Manager offre une interface utilisateur graphique permettant de configurer un serveur. L'interface basée sur le texte de la configuration système (l'utilitaire Setup Utility) est également disponible. À partir de Lenovo XClarity Provisioning Manager, vous pouvez choisir de redémarrer le serveur et d'accéder à l'interface basée sur le texte. En outre, vous pouvez faire de l'interface en mode texte l'interface par défaut qui s'affiche lorsque vous lancez LXPM. Pour ce faire, cliquez sur Lenovo XClarity Provisioning Manager  $\rightarrow$  Configurer UEFI  $\rightarrow$  Paramètres système  $\rightarrow$ <F1> Contrôle de démarrage → Configuration mode texte. Pour démarrer le serveur avec une interface utilisateur graphique, choisissez Auto ou Suite d'outils.

Pour plus d'informations, voir les documents suivants :

- Recherchez la LXPMversion de documentation compatible avec votre serveur à l'emplacement [https://](https://pubs.lenovo.com/lxpm-overview/)  [pubs.lenovo.com/lxpm-overview/](https://pubs.lenovo.com/lxpm-overview/)
- Guide d'utilisation UEFI sur <https://pubs.lenovo.com/uefi-overview/>

#### • Lenovo XClarity Essentials OneCLI

Vous pouvez utiliser l'application et les commandes de configuration pour afficher les paramètres de configuration système actuels et apporter des modifications à Lenovo XClarity Controller et UEFI. Les informations de configuration enregistrées peuvent être utilisées pour répliquer ou restaurer d'autres systèmes.

Pour plus d'informations sur la configuration du serveur à l'aide de Lenovo XClarity Essentials OneCLI, voir :

[https://pubs.lenovo.com/lxce-onecli/onecli\\_c\\_settings\\_info\\_commands](https://pubs.lenovo.com/lxce-onecli/onecli_c_settings_info_commands)

#### • Lenovo XClarity Administrator

Vous pouvez rapidement appliquer et pré-appliquer les accès de vos serveurs à l'aide d'une configuration cohérente. Les paramètres de configuration (tels que le stockage local, les adaptateurs d'E-S, les paramètres d'amorçage, le microprogramme, les ports, ainsi que les paramètres Lenovo XClarity Controller et UEFI) sont sauvegardés en tant que modèle de serveur pouvant s'appliquer à un ou plusieurs serveurs gérés. Lorsque les modèles de serveur sont mis à jour, les modifications sont automatiquement déployées sur les serveurs concernés.

Des détails spécifiques sur la mise à jour du microprogramme à l'aide de Lenovo XClarity Administrator sont disponibles à l'adresse :

[http://sysmgt.lenovofiles.com/help/topic/com.lenovo.lxca.doc/server\\_configuring.html](http://sysmgt.lenovofiles.com/help/topic/com.lenovo.lxca.doc/server_configuring.html)

#### • Lenovo XClarity Controller

Vous pouvez configurer le processeur de gestion du serveur par l'intermédiaire de l'interface Web Lenovo XClarity Controller, l'interface de ligne de commande ou l'API Redfish.

Pour plus d'informations sur la configuration du serveur à l'aide de Lenovo XClarity Controller, voir :

La section « Configuration du serveur » dans la documentation XCC compatible avec votre serveur sur <https://pubs.lenovo.com/lxcc-overview/>

### Configuration du module de mémoire

Les performances mémoire dépendent de plusieurs facteurs, tels que le mode, la vitesse, les rangs et le peuplement de la mémoire, ainsi que le processeur.

Des informations sur l'optimisation des performances mémoire et la configuration de la mémoire sont disponibles sur le site Lenovo Press à l'adresse suivante :

<https://lenovopress.lenovo.com/servers/options/memory>

En outre, vous bénéficiez d'un configurateur de mémoire, qui est disponible sur le site suivant :

[https://dcsc.lenovo.com/#/memory\\_configuration](https://dcsc.lenovo.com/#/memory_configuration)

# Activer Software Guard Extensions (SGX)

Intel® Software Guard Extensions (Intel® SGX) fonctionne en partant du principe que le périmètre de sécurité ne comprend que les éléments internes de l'unité centrale, laissant ainsi la mémoire DRAM en état non sécurisé.

Consultez la section [« Règles et ordre d'installation d'un module de mémoire » à la page 37](#page-44-0), qui indique si votre commande prend en charge SGX et répertorie la séquence de peuplement des modules de mémoire pour la configuration SGX.

Procédez comme suit pour activer le module SGX.

Etape 1. Redémarrez le système. Avant le démarrage du système d'exploitation, appuyez sur la touche indiquée dans les instructions à l'écran pour entrer dans l'utilitaire Setup Utility. (Pour plus de détails, consultez la section « Démarrage » de la documentation LXPM compatible avec votre serveur à l'adresse suivante : <https://pubs.lenovo.com/lxpm-overview/>.)

- Etape 2. Accédez à Paramètres système → Processeurs → Mise en cluster de type UMA et désactivez cette option.
- Etape 3. Accédez à Paramètres système  $\rightarrow$  Processeurs  $\rightarrow$  Total Memory Encryption (TME) et activez cette option.
- Etape 4. Enregistrez les modifications, puis accédez à Paramètres système → Processeurs → SW Guard Extension (SGX) et activez cette option.

### RAID configuration

Using a Redundant Array of Independent Disks (RAID) to store data remains one of the most common and cost-efficient methods to increase server's storage performance, availability, and capacity.

RAID increases performance by allowing multiple drives to process I/O requests simultaneously. RAID can also prevent data loss in case of a drive failure by reconstructing (or rebuilding) the missing data from the failed drive using the data from the remaining drives.

RAID array (also known as RAID drive group) is a group of multiple physical drives that uses a certain common method to distribute data across the drives. A virtual drive (also known as virtual disk or logical drive) is a partition in the drive group that is made up of contiguous data segments on the drives. Virtual drive is presented up to the host operating system as a physical disk that can be partitioned to create OS logical drives or volumes.

An introduction to RAID is available at the following Lenovo Press website:

<https://lenovopress.lenovo.com/lp0578-lenovo-raid-introduction>

Detailed information about RAID management tools and resources is available at the following Lenovo Press website:

<https://lenovopress.lenovo.com/lp0579-lenovo-raid-management-tools-and-resources>

#### Intel VROC

#### Enabling Intel VROC

Before setting up RAID for NVMe drives, follow the below steps to enable VROC:

- 1. Restart the system. Before the operating system starts up, press the key specified in the on-screen instructions to enter the Setup Utility. (Pour plus de détails, consultez la section « Démarrage » de la documentation LXPM compatible avec votre serveur à l'adresse suivante : [https://pubs.lenovo.com/lxpm](https://pubs.lenovo.com/lxpm-overview/)[overview/](https://pubs.lenovo.com/lxpm-overview/).)
- 2. Go to System settings  $\rightarrow$  Devices and I/O Ports  $\rightarrow$  Intel® VMD technology  $\rightarrow$  Enable/Disable Intel® VMD and enable the option.
- 3. Save the changes and reboot the system.

#### Intel VROC configurations

Intel offers various VROC configurations with different RAID level and SSD support. See the following for more details.

#### Remarques :

- Supported RAID levels varies by model. For the RAID level supported by SD650 V3, see Spécifications [techniques](#page-11-0).
- For more information about acquiring and installing the activation key, see <https://fod.lenovo.com/lkms>.

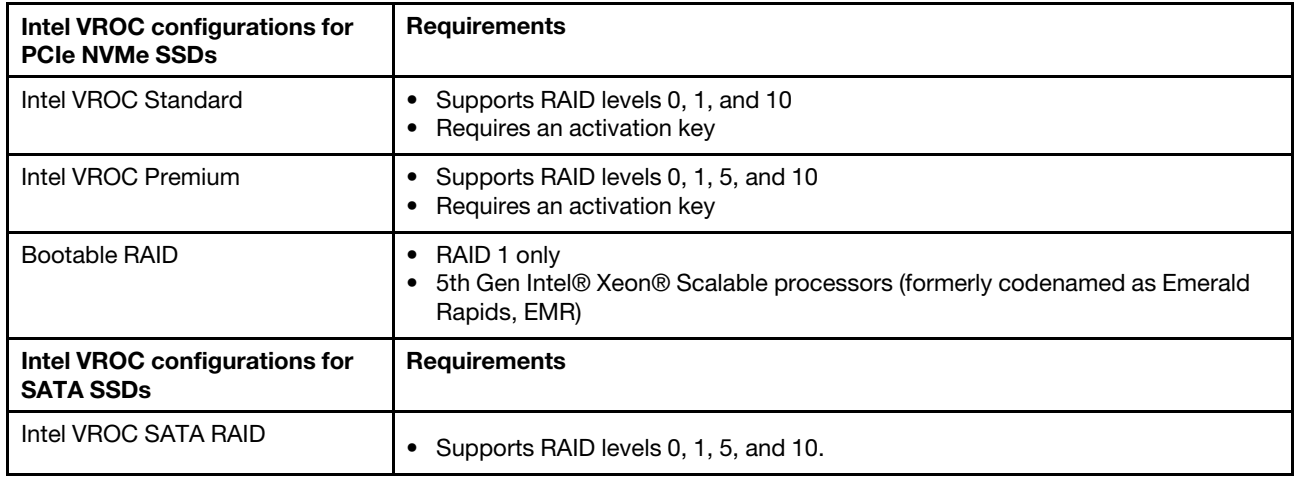

# Configuration PSU

Pour en savoir plus sur les configurations des PSU, consultez la section suivante.

#### Configuration PSU SD650 V3

#### Matrice de support des PSU

Validez les exigences en matière d'alimentation pour votre configuration à l'aide de la version la plus récente de Power Configurator afin de vous assurer que le nombre de blocs d'alimentation sélectionné est adéquat pour prendre en charge votre configuration de châssis. L'outil Power Configurator est disponible à l'adresse <https://datacentersupport.lenovo.com/solutions/lnvo-lcp>.

#### ATTENTION :

Le non-respect de l'étape de validation de la configuration avec l'outil Power Configurator pourrait engendrer des erreurs système, l'échec de la mise sous tension ou la limitation des microprocesseurs, compromettant ainsi la capacité du système à optimiser les performances globales des microprocesseurs.

Remarque : Les tableaux ci-dessous sont basés sur des nœuds dont tous les emplacements DIMM, les emplacements PCIe et les disques durs sont occupés.

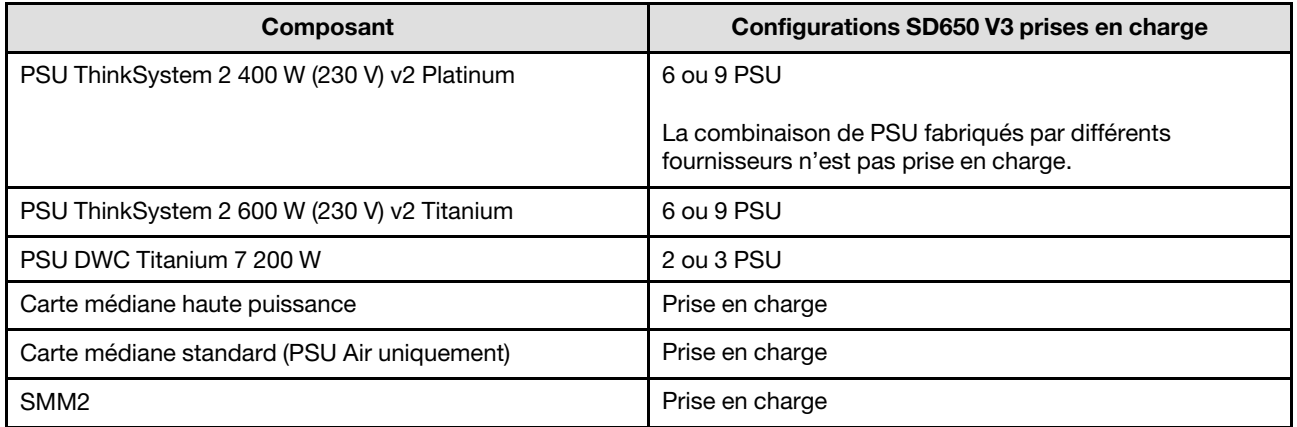

#### Règles d'alimentation

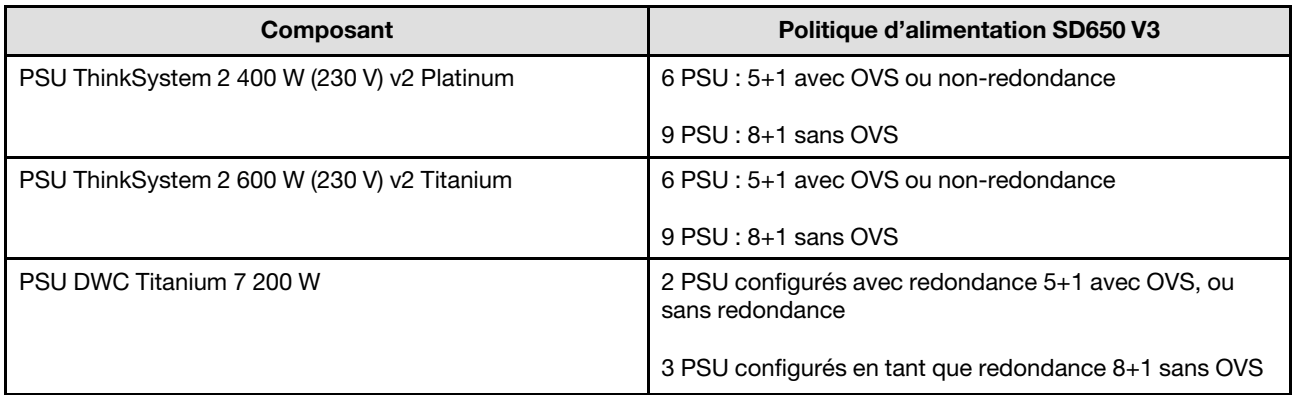

Remarque : La surcharge (OVS) du système d'alimentation optimise l'utilisation de l'alimentation système disponible.

### Déploiement du système d'exploitation

Plusieurs options sont disponibles pour déployer un système d'exploitation sur le serveur.

#### Systèmes d'exploitation disponibles

- Red Hat Enterprise Linux
- SUSE Linux Enterprise Server

Liste complète des systèmes d'exploitation disponibles : <https://lenovopress.lenovo.com/osig>.

#### Déploiement à base d'outils

• Multi-serveur

Outils disponibles :

– Lenovo XClarity Administrator

[http://sysmgt.lenovofiles.com/help/topic/com.lenovo.lxca.doc/compute\\_node\\_image\\_deployment.html](http://sysmgt.lenovofiles.com/help/topic/com.lenovo.lxca.doc/compute_node_image_deployment.html)

– Lenovo XClarity Essentials OneCLI

[https://pubs.lenovo.com/lxce-onecli/onecli\\_r\\_uxspi\\_proxy\\_tool](https://pubs.lenovo.com/lxce-onecli/onecli_r_uxspi_proxy_tool)

– Pack de déploiement Lenovo XClarity Integrator pour SCCM (système d'exploitation Windows uniquement)

[https://sysmgt.lenovofiles.com/help/topic/com.lenovo.lxci\\_deploypack\\_sccm.doc/dpsccm\\_c\\_endtoend\\_](https://sysmgt.lenovofiles.com/help/topic/com.lenovo.lxci_deploypack_sccm.doc/dpsccm_c_endtoend_deploy_scenario.html)  [deploy\\_scenario.html](https://sysmgt.lenovofiles.com/help/topic/com.lenovo.lxci_deploypack_sccm.doc/dpsccm_c_endtoend_deploy_scenario.html)

#### • Serveur unique

Outils disponibles :

– Lenovo XClarity Provisioning Manager

La section « Installation du système d'exploitation » dans la documentation LXPM compatible avec votre serveur sur <https://pubs.lenovo.com/lxpm-overview/>

– Lenovo XClarity Essentials OneCLI

[https://pubs.lenovo.com/lxce-onecli/onecli\\_r\\_uxspi\\_proxy\\_tool](https://pubs.lenovo.com/lxce-onecli/onecli_r_uxspi_proxy_tool)

– Pack de déploiement Lenovo XClarity Integrator pour SCCM (système d'exploitation Windows uniquement)

[https://sysmgt.lenovofiles.com/help/topic/com.lenovo.lxci\\_deploypack\\_sccm.doc/dpsccm\\_c\\_endtoend\\_](https://sysmgt.lenovofiles.com/help/topic/com.lenovo.lxci_deploypack_sccm.doc/dpsccm_c_endtoend_deploy_scenario.html)  [deploy\\_scenario.html](https://sysmgt.lenovofiles.com/help/topic/com.lenovo.lxci_deploypack_sccm.doc/dpsccm_c_endtoend_deploy_scenario.html)

#### Déploiement manuel

Si vous ne parvenez pas à accéder aux outils ci-dessus, suivez les instructions ci-dessous, téléchargez le Guide d'installation du SE correspondant et déployez le système d'exploitation manuellement en vous référant au guide.

- 1. Accédez à <https://datacentersupport.lenovo.com/solutions/server-os>.
- 2. Dans le panneau de navigation, sélectionnez un système d'exploitation et cliquez sur Resources (Ressources).
- 3. Repérez la zone « Guides d'installation du système d'exploitation » et cliquez sur les instructions d'installation. Ensuite, suivez les instructions pour procéder au déploiement du système d'exploitation.

### Sauvegarde de la configuration du serveur

Après avoir configuré le serveur ou avoir apporté des modifications à sa configuration, il est recommandé de créer une sauvegarde complète de la configuration du serveur.

Assurez-vous de créer des sauvegardes pour les composants serveur suivants :

#### • Processeur de gestion

Vous pouvez sauvegarder la configuration du processeur de gestion via l'interface Lenovo XClarity Controller. Pour plus d'informations sur la sauvegarde de la configuration du processeur de gestion, voir :

La section « Sauvegarde de la configuration BMC » dans la documentation XCC compatible avec votre serveur sur <https://pubs.lenovo.com/lxcc-overview/>.

Vous pouvez également utiliser la commande save à partir de Lenovo XClarity Essentials OneCLI pour créer une sauvegarde de tous les paramètres de configuration. Pour plus d'informations sur la commande save, voir :

[https://pubs.lenovo.com/lxce-onecli/onecli\\_r\\_save\\_command](https://pubs.lenovo.com/lxce-onecli/onecli_r_save_command)

• Système d'exploitation

Utilisez vos propres méthodes de sauvegarde pour sauvegarder le système d'exploitation et les données utilisateur du serveur.

### Activation d'Intel® On Demand

Un processeur est doté de différentes fonctions de traitement. Des fonctions de base sont disponibles lors de l'installation initiale du processeur, tandis que d'autres restent inactives. À mesure de l'évolution de l'environnement de développement et des tâches, les demandes en matière de traitement peuvent croître et nécessiter une optimisation des fonctions de processeur précédemment désactivées. Dans de tels cas, l'utilisateur peut sélectionner les fonctions souhaitées du processeur et les activer par le biais de la fonctionnalité Intel On Demand. Cette dernière permet à l'utilisateur de personnaliser les fonctions du processeur selon l'environnement et les tâches à effectuer. La section ci-après indique les exigences matérielles et logicielles système, les procédures d'activation et de transfert Intel On Demand, ainsi que la liste des fonctions du processeur.

Cette documentation comprend les sections suivantes :

- [« Processeur pris en charge » à la page 255](#page-262-0)
- [« Outil d'installation » à la page 255](#page-262-1)
- Procédures pour [« Activation des fonctionnalités Intel On Demand » à la page 256](#page-263-0)
- Procédures pour [« Transfert des fonctionnalités Intel On Demand » à la page 257](#page-264-0)
- Instructions XCC et LXCE OneCLI pour :
- [« Lecture du PPIN » à la page 257](#page-264-1)
- [« Installation d'Intel On Demand sur un processeur » à la page 259](#page-266-0)
- [« Acquisition et chargement d'un rapport d'état Intel On Demand » à la page 260](#page-267-0)
- [« Inspection des fonctionnalités Intel On Demand installées sur un processeur » à la page 262](#page-269-0)

Remarque : En fonction du modèle, l'agencement de l'interface graphique Web XCC peut légèrement différer des illustrations présentes dans ce document.

#### <span id="page-262-0"></span>Processeur pris en charge

Intel On Demand est uniquement pris en charge par des processeurs compatibles avec Intel On Demand. Pour plus d'informations sur les processeurs compatibles avec Intel On Demand pris en charge par SD650 V3, voir <https://lenovopress.lenovo.com/lp1603-thinksystem-sd650-v3-server>.

Remarque : Tous les processeurs d'un système doivent être dotés de fonctionnalités Intel On Demand identiques.

#### <span id="page-262-1"></span>Outil d'installation

Intel On Demand peut être installé via Lenovo XClarity Controller (XCC) et Lenovo XClarity Essentials OneCLI (LXCE OneCLI). Une fois la prise en charge d'Intel On Demand par votre processeur confirmée, vous devez également vous assurer que les modules XCC et LXCE OneCLI installés dans votre système prennent en charge l'installation d'Intel On Demand.

- 1. Assurez-vous de la bonne prise en charge de l'installation d'Intel On Demand par Lenovo XClarity Controller (XCC). Deux méthodes sont possibles :
	- Par l'intermédiaire de l'interface graphique Web XCC

Accédez à Configuration BMC → Licence, si une section est intitulée Fonctions On Demand pour UC Intel dans la page, cela signifie que la version actuelle de XCC prend en charge l'installation d'Intel On Demand. Sinon, vous devez mettre à jour le microprogramme XCC vers la version la plus récente afin d'assurer sa compatibilité avec l'installation d'Intel On Demand.

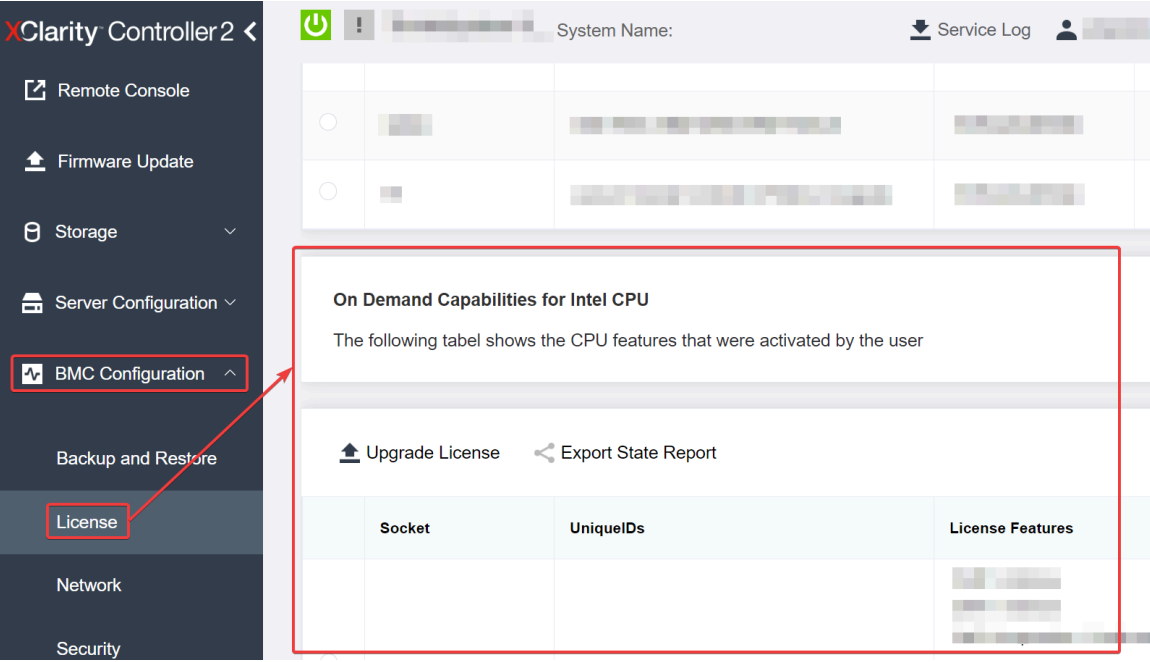

Figure 244. Fonctions On Demand pour UC Intel dans l'interface graphique Web XCC

- Par l'intermédiaire de l'API REST XCC
	- a. Utilisez la méthode GET avec l'URL de requête suivante : GET https://bmc\_ip/redfish/v1/LicenseService/Licenses/
	- b. Dans l'objet JSON de réponse, le champ Members comprend l'API, telle que /redfish/v1/ LicenseService/Licenses/CPUX\_OnDemandCapability, X étant la numérotation de l'UC. Cela indique que la version actuelle de XCC prend en charge l'installation d'Intel On Demand. Dans le cas contraire, vous devez mettre à jour le microprogramme XCC vers sa version la plus récente afin d'assurer sa compatibilité avec l'installation d'Intel On Demand.

```
Par exemple : 
  "Members": [ 
         { 
              "@odata.id": "/redfish/v1/LicenseService/Licenses/CPU1_OnDemandCapability" 
         }, 
         { 
              "@odata.id": "/redfish/v1/LicenseService/Licenses/CPU2_OnDemandCapability" 
         }, 
    ]
```
- 2. Vérifiez si LXCE OneCLI prend en charge l'installation d'Intel On Demand
	- La version LXCE OneCLI doit être au moins 4.2.0.

#### <span id="page-263-0"></span>Activation des fonctionnalités Intel On Demand

- 1. Sélectionnez les fonctionnalités Intel On Demand adaptées à vos besoins en matière de charges de travail. Voir [« Fonctionnalités Intel On Demand » à la page 264.](#page-271-0)
- 2. Une fois la commande des fonctionnalités effectuée, vous recevez un code d'autorisation par e-mail.
- 3. Le PPIN est une information requise en vue de l'activation des fonctionnalités. Lisez le PPIN du processeur sur lequel les fonctionnalités vont être installées. Voir [« Lecture du PPIN » à la page 257](#page-264-1).
- 4. Accédez à <https://fod.lenovo.com/lkms> et saisissez le code d'autorisation afin d'obtenir la clé d'activation.
- 5. Sur le site Web, saisissez le type de machine, le numéro de série de la machine et le PPIN.
- 6. Le site Web va générer la clé d'activation. Téléchargez la clé d'activation.
- 7. Installez les fonctionnalités sur le processeur à l'aide de la clé d'activation par l'intermédiaire de XCC ou LXCE OneCLI. Voir [« Installation d'Intel On Demand sur un processeur » à la page 259.](#page-266-0)

Remarque : Si plusieurs clés d'activation ont été acquises, vous devez les installer dans leur ordre séquentiel d'acquisition. Par exemple, commencez par installer la première clé acquise, puis la seconde, et ainsi de suite.

- 8. Relancez un cycle d'alimentation en CA du serveur.
- 9. (Facultatif) Chargez le rapport d'état d'Intel on Demand. Voir [« Acquisition et chargement d'un rapport](#page-267-0)  [d'état Intel On Demand » à la page 260](#page-267-0).

Le rapport d'état représente l'état de configuration actuel des processeurs compatibles avec Intel On Demand. Lenovo accepte les rapports d'état des clients afin d'adapter l'état actuel des processeurs compatibles avec Intel On Demand.

10. Pour connaître les fonctionnalités installées sur un processeur, voir [« Inspection des fonctionnalités Intel](#page-269-0)  [On Demand installées sur un processeur » à la page 262.](#page-269-0)

Reportez-vous à [https://pubs.lenovo.com/lenovo\\_fod](https://pubs.lenovo.com/lenovo_fod).

#### <span id="page-264-0"></span>Transfert des fonctionnalités Intel On Demand

Une fois un processeur remplacé, il est possible que vous deviez transférer les fonctionnalités du processeur défectueux vers le nouveau processeur. Procédez comme suit pour transférer les fonctionnalités vers le nouveau processeur.

- 1. Avant de retirer le processeur défectueux du système, lisez le PPIN du processeur défectueux. Voir [« Lecture du PPIN » à la page 257.](#page-264-1)
- 2. Une fois le nouveau processeur installé, lisez le PPIN du nouveau processeur. Voir [« Lecture du PPIN » à](#page-264-1) [la page 257](#page-264-1).
- 3. Accédez à <https://fod.lenovo.com/lkms> et saisissez le PPIN du processeur défectueux. (Saisissez le PPIN dans la section UID.)
- 4. Sélectionnez les fonctionnalités à transférer.
- 5. Saisissez le PPIN du nouveau processeur.
- 6. Le site Web va générer la nouvelle clé d'activation. Téléchargez la nouvelle clé d'activation. Voir [« Installation d'Intel On Demand sur un processeur » à la page 259.](#page-266-0)
- 7. Installez les fonctionnalités sur le nouveau processeur à l'aide de la nouvelle clé d'activation par l'intermédiaire de XCC ou LXCE OneCLI.
- 8. Relancez un cycle d'alimentation en CA du serveur.
- 9. (Facultatif) Chargez le rapport d'état d'Intel on Demand. Voir [« Acquisition et chargement d'un rapport](#page-267-0) [d'état Intel On Demand » à la page 260](#page-267-0).

Le rapport d'état représente l'état de configuration actuel des processeurs compatibles avec Intel On Demand. Lenovo accepte les rapports d'état des clients afin d'adapter l'état actuel des processeurs compatibles avec Intel On Demand.

10. Pour connaître les fonctionnalités installées sur un processeur, voir [« Inspection des fonctionnalités Intel](#page-269-0) [On Demand installées sur un processeur » à la page 262.](#page-269-0)

Reportez-vous à [https://pubs.lenovo.com/lenovo\\_fod](https://pubs.lenovo.com/lenovo_fod).

#### <span id="page-264-1"></span>Lecture du PPIN

Le numéro d'inventaire du processeur protégé, ou PPIN (Protected Processor Inventory Number) est une information requise à l'activation d'Intel On Demand. Le PPIN peut être lu via l'interface graphique Web XCC, l'API REST XCC et LXCE OneCLI. Pour plus d'informations, voir ci-après.

#### Lecture du PPIN par l'intermédiaire de l'interface graphique Web XCC

Ouvrez l'interface graphique Web XCC, accédez à la page Inventaire → onglet UC → Développer → PPIN

| Clarity Controller 2 <              | $\bullet$ . The set of $\bullet$ | <b>System Name:</b>  |                           | Service Log       |
|-------------------------------------|----------------------------------|----------------------|---------------------------|-------------------|
| Home<br>₩                           | <b>Socket</b><br><b>Model</b>    |                      | <b>Max Cores</b>          | Part ID           |
| EТ<br>Events                        | CPU <sub>1</sub>                 | .                    |                           |                   |
| $\equiv$ Inventory                  |                                  |                      |                           |                   |
|                                     | <b>FRU Name</b>                  | CPU <sub>1</sub>     | L1 Data Cache Size        |                   |
| Utilization<br>ш                    | Manufacturer                     | Intel(R) Corporation | L1 Instruction Cache Size |                   |
| <b>7</b> Remote Console             | Max Speed                        |                      | L <sub>2</sub> Cache Size | . .               |
|                                     | Maximum Data Width               |                      | L3 Cache Size             |                   |
| <b><sup>▲</sup></b> Firmware Update | Capable                          |                      |                           |                   |
|                                     | Family                           |                      | Voltage                   |                   |
| A<br>Storage<br>$\checkmark$        | <b>Max Threads</b>               |                      | <b>External Clock</b>     | <b>The Common</b> |
|                                     | <b>PPIN</b>                      |                      |                           |                   |

Figure 245. Lecture du PPIN par l'intermédiaire de l'interface graphique Web XCC

#### Lecture du PPIN par l'intermédiaire de l'API REST XCC

- 1. Utilisez la méthode GET avec l'URL de requête suivante : GET https://bmc\_ip/redfish/v1/Systems/1/Processors Par exemple : GET https://bmc\_ip/redfish/v1/Systems/1/Processors
- 2. Dans l'objet JSON de la réponse, le champ Members indique le lien de référence vers un élément de la ressource du processeur.

```
Par exemple : 
"Members":[ 
{ 
@odata.id: "/redfish/v1/Systems/1/Processors/1" 
}, 
{ 
@odata.id: "/redfish/v1/Systems/1/Processors/2" 
} 
],
```
- 3. Sélectionnez le processeur depuis lequel vous souhaitez lire le PPIN. Utilisez la méthode GET avec l'URL de requête suivante, x étant la numérotation de l'UC : GET https://bmc\_ip/redfish/v1/Systems/1/Processors/x Par exemple, pour lire le PPIN du processeur 1, reportez-vous à : GET https://bmc\_ip/redfish/v1/Systems/1/Processors/1
- 4. Dans l'objet JSON de réponse, le champ ProcessorId affiche le champ ProtectedIdentificationNumber, qui contient les informations PPIN de l'UC demandée.

Par exemple :

```
"ProcessorId":{ 
  "ProtectedIdentificationNumber":"1234567890xxxyyy" 
},
```
#### Lecture du PPIN par l'intermédiaire de LXCE OneCLI

Saisissez la commande suivante : OneCli.exe fod showppin -b XCC\_USER:XCC\_PASSW0RD@XCC\_HOST

Le résultat affiche les informations du PPIN. Par exemple : Machine Type: 7D75 Serail Number: 7D75012345 FoD PPIN result:

====================================== | Socket ID | PPIN | | Processor 1 | 1234567890xxxyyy | | Processor 2 | 9876543210zzzyyy | ======================================

#### <span id="page-266-0"></span>Installation d'Intel On Demand sur un processeur

Installez les fonctionnalités Intel on Demand sur le processeur à l'aide de la clé d'activation téléchargée depuis <https://fod.lenovo.com/lkms> par l'intermédiaire de l'interface graphique Web XCC, l'API REST XCC ou LXCE OneCLI.

#### Utilisation de l'interface graphique Web XCC pour installer Intel on Demand

1. Ouvrez l'interface graphique Web XCC, accédez à **Configuration BMC**  $\rightarrow$  **Licence**  $\rightarrow$  **Fonctions On** Demand pour UC Intel → Mettre à niveau la licence → Parcourir → Importer pour charger la clé d'activation

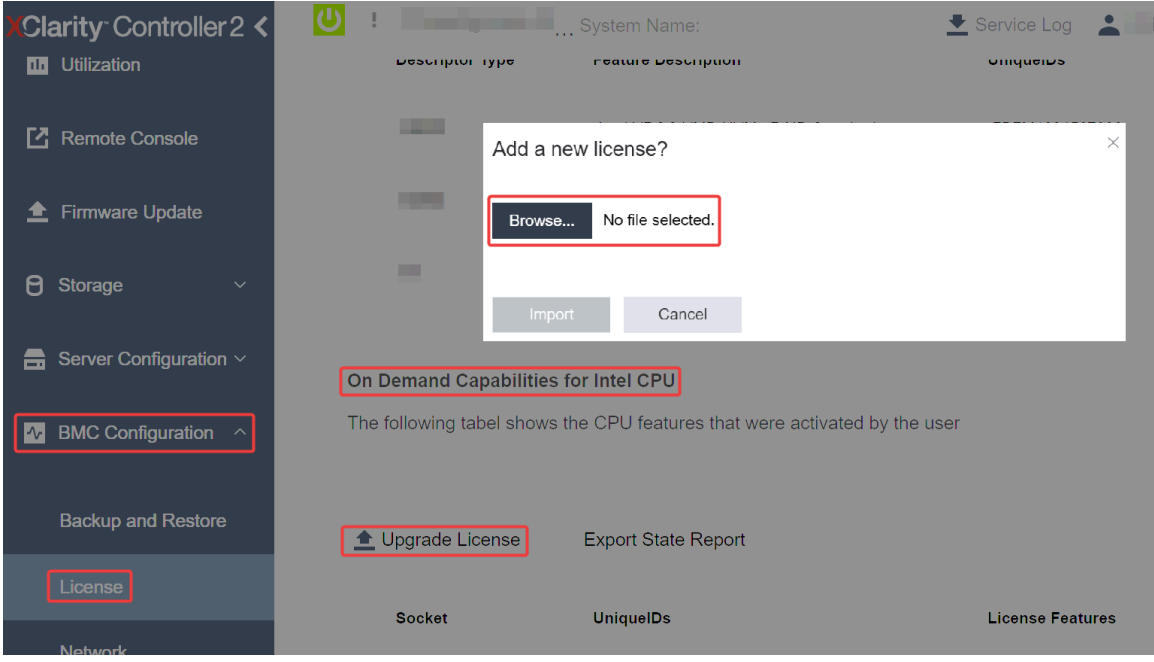

Figure 246. Chargement de la clé d'activation par l'intermédiaire de l'interface graphique Web XCC

2. Si l'installation aboutit, l'interface graphique Web affiche une fenêtre contextuelle avec le message suivant : "License key upgraded successfully. The features will be activated on the processor after system power cycle".

Dans le cas contraire, voir [« Activation du dépannage d'Intel](#page-272-0)® On Demand » à la page 265.

#### Utilisation de l'API REST XCC pour installer Intel on Demand

- 1. Utilisez la méthode POST avec l'URL de requête suivante : POST https://bmc\_ip/redfish/v1/LicenseService/Licenses
- 2. Transférez la clé d'activation vers une chaîne base64 dans un premier temps, puis saisissez-la dans le champ LicenseString en tant que données POST. {

```
"LicenseString": ""
```
- }
- 3. Si l'installation aboutit, l'API REST XCC affiche le message suivant : "License key upgraded successfully. The features will be activated on the processor after system power cycle".

Dans le cas contraire, voir [« Activation du dépannage d'Intel](#page-272-0)® On Demand » à la page 265.

#### Utilisation de LXCE OneCLI pour installer Intel on Demand

Saisissez la commande suivante, <key\_file> indiquant la clé d'activation : OneCli.exe fod install --keyfile <key file>

Une fois l'installation correctement effectuée, la réponse affiche : Successfully install key

Appelez le support Lenovo si la réponse indique ce qui suit : Failed to install key

#### <span id="page-267-0"></span>Acquisition et chargement d'un rapport d'état Intel On Demand

Une fois l'activation ou le transfert d'Intel On Demand effectué(e), faites l'acquisition et chargez le rapport d'état par le biais de l'interface graphique Web XCC, l'API REST XCC et LXCE OneCLI. Pour plus d'informations, voir ci-après.

#### Utilisation de l'interface graphique Web XCC pour charger le rapport d'état

1. Ouvrez l'interface graphique Web XCC, accédez à Configuration BMC  $\rightarrow$  Licence  $\rightarrow$  Fonctions On Demand pour UC Intel → Choisir l'UC → Rapport d'état d'exportation

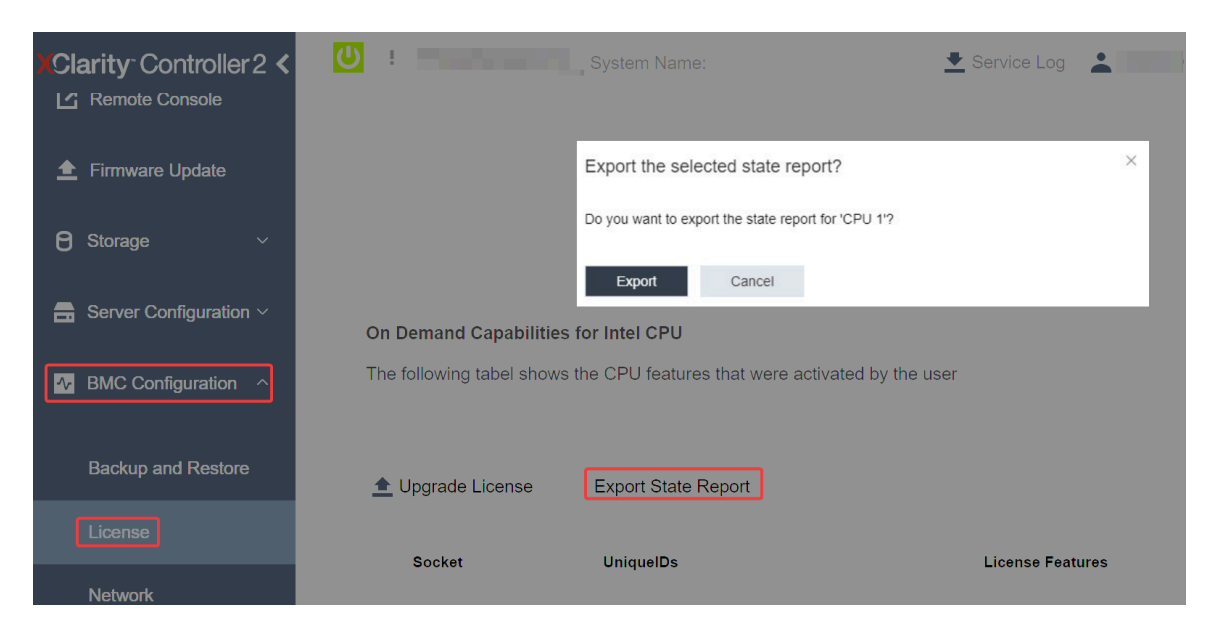

Figure 247. Rapport d'état d'exportation par l'intermédiaire de l'interface graphique Web XCC

2. Chargez le rapport d'état par le biais de la section « Commentaires On Demand » dans [https://](https://fod.lenovo.com/lkms)  [fod.lenovo.com/lkms](https://fod.lenovo.com/lkms).

#### Utilisation l'API REST XCC pour charger le rapport d'état

1. Utilisez la méthode GET avec l'URL de demande suivante afin de récupérer l'API de rapport d'état de l'UC, X étant la numérotation de l'UC : GET https://bmc\_ip/redfish/v1/LicenseService/Licenses/CPUX\_OnDemandCapability

Par exemple, afin de récupérer l'API de rapport d'état de l'UC 1, reportez-vous à ce qui suit :

GET https://bmc\_ip/redfish/v1/LicenseService/Licenses/CPU1\_OnDemandCapability

2. Dans l'objet JSON de réponse, la réponse du champ target du champ LenovoLicense.ExportStateReport est l'API de rapport d'état de l'UC, X étant la numérotation de l'UC :

```
"Actions": { 
    "Oem": { 
         "#LenovoLicense.ExportStateReport": { 
             "title": "ExportStateReport", 
              "target": "/redfish/v1/LicenseService/Licenses/CPUX_OnDemandCapability/Actions/Oem/LenovoLicense.ExportStateReport" 
         } 
    } 
},
```
Dans l'exemple ci-après, la réponse du champ target est l'API de rapport d'état de l'UC 1. Copiez l'API de rapport d'état de l'UC 1.

```
"Actions": { 
    "Oem": { 
         "#LenovoLicense.ExportStateReport": { 
              "title": "ExportStateReport", 
             "target": "/redfish/v1/LicenseService/Licenses/CPU1_OnDemandCapability/Actions/Oem/LenovoLicense.ExportStateReport" 
         } 
    } 
},
```
3. Récupérez le rapport d'état.

{

- a. Utilisez la méthode POST avec l'URL de demande suivante, avec en outre l'API de rapport d'état de l'UC afin de récupérer le rapport d'état, X étant la numérotation de l'UC : POST https://bmc\_ip/redfish/v1/LicenseService/Licenses/CPUX\_OnDemandCapability/Actions/Oem/ LenovoLicense.ExportStateReport Par exemple, afin de récupérer le rapport d'état de l'UC 1, reportez-vous à ce qui suit : POST https://bmc\_ip/redfish/v1/LicenseService/Licenses/CPU1\_OnDemandCapability/Actions/Oem/ LenovoLicense.ExportStateReport
- b. Utilisez un objet JSON vide en tant que données POST. Lorsque vous utilisez un outil API, comme Postman, saisissez un objet JSON vide dans Corps  $\rightarrow$  Brut  $\rightarrow$  JSON, saisissez un objet NULL « {} » dans un fichier JSON.

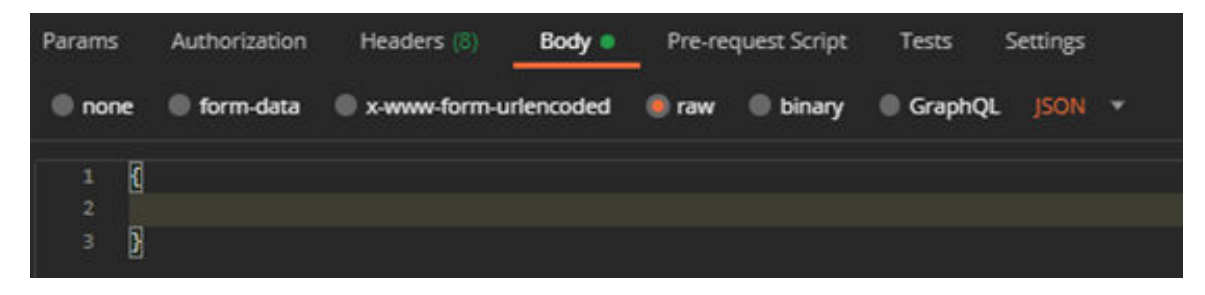

4. Dans la réponse, récupérez le rapport d'état dans le champ stateReports.

```
"stateReports": [ 
    { 
         "syntaxVersion": "1.0", 
         "timestamp": "", 
         "objectId": "", 
         "hardwareComponentData": [ 
              { 
                   "hardwareId": { 
                        "type": "PPIN", 
                        "value": "" 
                   }, 
                   "stateCertificate": {
```

```
"pendingCapabilityActivationPayloadCount": , 
                               "value": "" 
                          }, 
                          "hardwareType": "CPU" 
                    } 
              ] 
          } 
    \mathbf{I}}
```
5. Chargez le rapport d'état par le biais de la section « Commentaires On Demand » dans [https://](https://fod.lenovo.com/lkms)  [fod.lenovo.com/lkms](https://fod.lenovo.com/lkms).

### Utilisation de LXCE OneCLI pour charger le rapport d'état

- 1. Procurez-vous le rapport d'état à l'aide de la commande suivante : OneCli.exe fod exportreport -b XCC\_USER:XCC\_PASSWORD@XCC\_HOST
- 2. Chargez le rapport d'état à l'aide de la commande suivante : OneCli.exe fod uploadreport --file CPU1\_xxxxxx\_StateReport.json --kmsid KMS\_USER:KMS\_PASSWORD Où :

CPU1\_xxxxxx\_StateReport.json est le nom de fichier téléchargé depuis la commande fod exportreport à l'étape 1.

KMS\_USER et KMS\_PASSWORD sont votre identifiant et votre mot de passe sur <https://fod.lenovo.com/lkms>.

#### <span id="page-269-0"></span>Inspection des fonctionnalités Intel On Demand installées sur un processeur

Vous pouvez inspecter les fonctionnalités Intel On Demand installées sur un processeur par l'intermédiaire de l'interface graphique Web XCC, l'API REST XCC et LXCE OneCLI. Pour plus d'informations, voir ci-après.

Remarque : Si le processeur ne dispose pas de licence, il n'apparaît pas dans la section Fonctions On Demand pour UC Intel de l'interface graphique Web XCC.

Utilisation de l'interface graphique Web XCC pour inspecter les fonctionnalités Intel On Demand installées sur un processeur

Accédez à Configuration BMC → Licence → Fonctions On Demand pour UC Intel → Choisir l'UC → Fonctionnalités de licence, où les fonctionnalités installées sont énumérées.

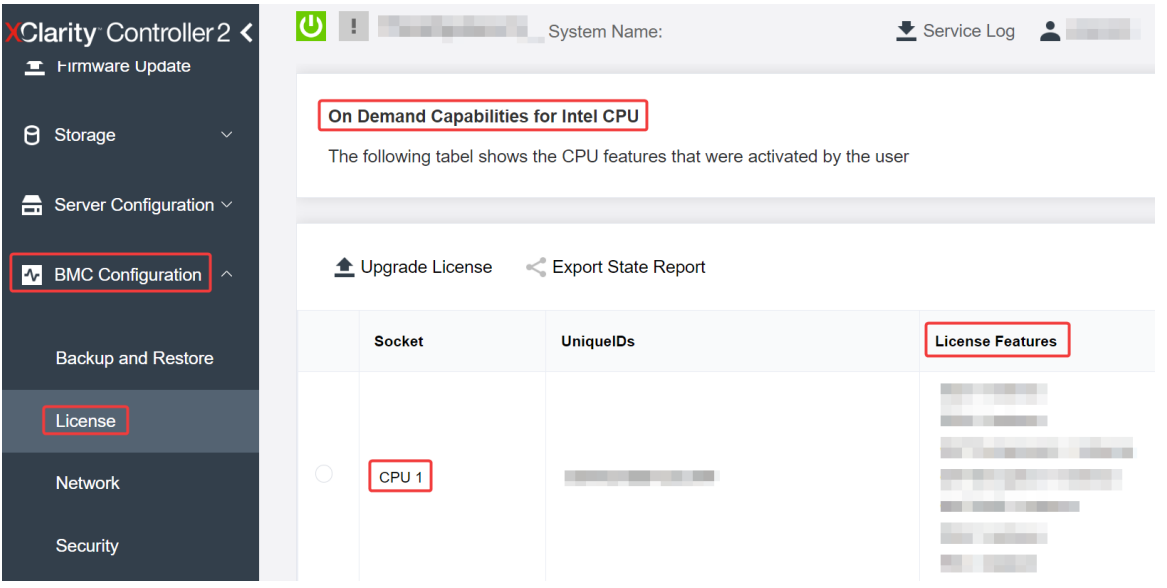

Figure 248. Inspection des fonctionnalités Intel On Demand installées sur un processeur dans l'interface Web graphique Web XCC

#### Utilisation de l'API REST XCC pour inspecter les fonctionnalités Intel On Demand installées sur un processeur

- 1. Utilisez la méthode GET avec l'URL de demande suivante pour récupérer les fonctions Intel On Demand installées sur l'UC X, X étant la numérotation de l'UC : GET https://bmc\_ip/redfish/v1/LicenseService/Licenses/CPUX\_OnDemandCapability Par exemple, pour récupérer les fonctionnalités Intel On Demand installées sur l'UC 1, voir les éléments suivants : GET https://bmc\_ip/redfish/v1/LicenseService/Licenses/CPU1\_OnDemandCapability
- 2. Dans l'objet JSON de réponse, le champ FeatureList contient les fonctionnalités Intel On Demand installées sur ce processeur.

```
"Oem": { 
  "Lenovo":{ 
     "FeatureList":[] 
      "@odata.type":"" 
  } 
},
```
#### Utilisation de LXCE OneCLI pour inspecter les fonctionnalités Intel On Demand installées sur un processeur

- 1. Inspectez les fonctionnalités installées à l'aide de la commande suivante : OneCli.exe fod report -b XCC\_USER:XCC\_PASSWORD@XCC\_HOST
- 2. La sortie affiche toutes les licences, y compris les fonctionnalités Intel On Demand. Par exemple :

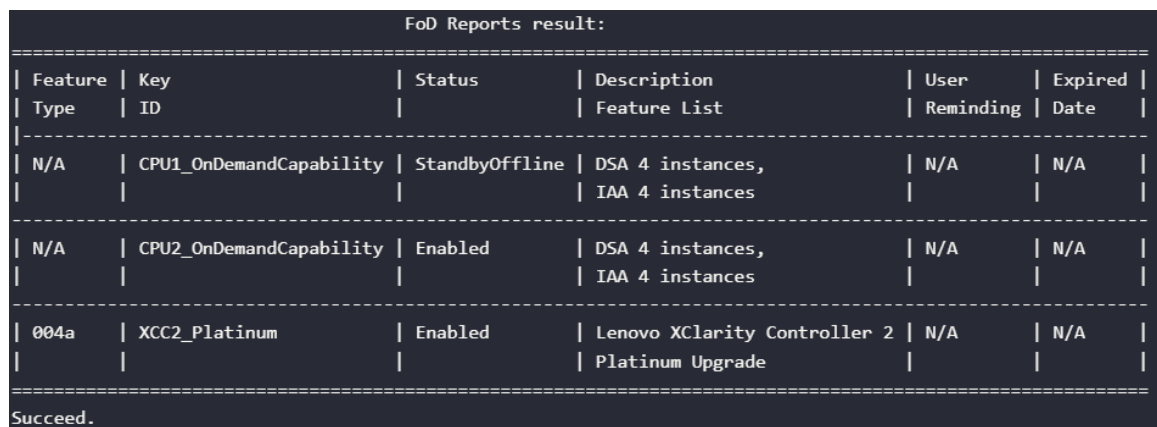

#### <span id="page-271-0"></span>Fonctionnalités Intel On Demand

Les fonctionnalités Intel On Demand sont répertoriées ci-dessous. Les fonctionnalités prises en charge varient d'un produit à un autre. Pour plus d'informations, voir [https://lenovopress.lenovo.com/lp1603](https://lenovopress.lenovo.com/lp1603-thinksystem-sd650-v3-server)  [thinksystem-sd650-v3-server](https://lenovopress.lenovo.com/lp1603-thinksystem-sd650-v3-server).

#### **Caractéristiques**

#### • Intel Quick Assist Technology (Intel QAT)<sup>1</sup>

Intel® QAT, qui permet de libérer les cœurs du processeur par délestage du chiffrement, déchiffrement et compression. Ainsi, les systèmes peuvent servir un grand nombre de clients ou nécessiter moins d'énergie. Avec Intel QAT, les processeurs évolutifs Intel Xeon de 4e génération sont les UC les plus performants qui peuvent compresser et chiffrer les données en un seul flux.

#### • Intel Dynamic Load Balancer (Intel DLB)<sup>2</sup>

Intel DLB est un système géré par le matériel de files d'attente et d'arbitres, faisant le lien entre producteurs et consommateurs. Il s'agit d'un dispositif PCI qui ne se trouve pas dans l'UC du serveur et qui peut interagir avec des logiciels qui s'exécutent sur des cœurs, et potentiellement avec d'autres dispositifs.

#### • Intel Data Streaming Accelerator (Intel DSA)<sup>1</sup>

Intel DSA permet d'obtenir de hautes performances pour le stockage, la mise en réseau et les charges de travail intensives en matière de données, grâce à des opérations de déplacement et de transformation de données en continu. Conçu pour délester les tâches de déplacement de données les plus courantes à l'origine de surcharge lors de déploiements à l'échelle du centre de données, Intel DSA permet d'accélérer les mouvements de données entre l'UC, la mémoire, les caches, tous les dispositifs de mémoire, de stockage et les réseaux connectés.

#### • Intel In Memory Accelerator (Intel IAA)<sup>1</sup>

Intel IAA permet d'exécuter des charges de travail de base de données et d'analyses plus rapidement, avec un rendement énergétique potentiellement plus élevé. Cet accélérateur intégré accroît le débit des demandes et diminue l'empreinte de la mémoire pour la base de données de la mémoire et les charges de travail d'analyse big data. Intel IAA est idéal pour les bases de données de mémoire et les bases de données source.

#### • Intel Software Guard Extensions (Intel SGX) 512 Go<sup>3</sup>

Intel® SGX propose un chiffrement de mémoire basé sur le matériel qui isole les données et le code d'application spécifiques dans la mémoire. Intel SGX permet d'utiliser un code de niveau utilisateur pour allouer des régions privées de la mémoire, appelées enclaves, qui sont conçues pour être protégées des processus qui s'exécutent à des niveaux de privilèges plus élevés.

#### Références

- <sup>1</sup>Achieve Performance Advantage with Intel oneAPI, AI Tools, and 4th Gen Intel® Xeon® Scalable Processors Featuring Built-in Accelerator Engines, (n.d.). Intel. https://www.intel.com/content/www/us/en/ developer/articles/technical/performance-advantage-with-xeon-and-oneapi-tools.html
- <sup>2</sup> Intel® Dynamic Load Balancer, (23 mai 2023) Intel. https://www.intel.com/content/www/us/en/ download/686372/intel-dynamic-load-balancer.html
- 3Intel® Software Guard Extensions (Intel® SGX), (n.d.) Intel. https://www.intel.com/content/www/us/en/ architecture-and-technology/software-guard-extensions.html

# <span id="page-272-0"></span>Activation du dépannage d'Intel® On Demand

Reportez-vous au tableau ci-après pour connaître les messages d'erreurs et les actions utilisateur relatifs à l'installation d'Intel On Demand.

| <b>Message</b>                                                                                                    | <b>Action utilisateur</b>                                                                                                    |  |  |
|----------------------------------------------------------------------------------------------------|----------------------------------------------------------------------------------------------------|--|--|
| La clé de licence a été mise à niveau avec succès. Les<br>fonctionnalités sont activées sur le processeur après le<br>cycle d'alimentation du système. | Vous pouvez activer Intel On Demand après avoir effectué<br>un cycle d'alimentation du système.                                 |  |  |
| Le format de la clé d'activation n'est pas valide                                                                                                    | Assurez-vous d'avoir bien chargé le bon fichier de clé<br>d'activation. Si l'erreur persiste, contactez le support<br>Lenovo.   |  |  |
| PPIN du processeur non valide dans la clé d'activation                                                                                                 | Contactez le support Lenovo.                                                                                                    |  |  |
| La licence a déjà été installée sur le processeur                                                                                                    | Vous avez déjà installé cette clé d'activation. Assurez-<br>vous d'avoir bien chargé la bonne clé d'activation.                 |  |  |
| Espace NMRAM insuffisant dans le processeur                                                                                                    | Contactez le support Lenovo.                                                                                                    |  |  |
| Frreur interne                                                                                                    | Contactez le support Lenovo.                                                                                                    |  |  |
| Réinitialisation à froid requise avant le nouveau<br>approvisionnement                                                                                 | Si vous souhaitez continuer à installer une clé<br>d'activation, procédez tout d'abord à un cycle<br>d'alimentation du système. |  |  |
| Impossible d'approvisionner LAC en raison d'une erreur<br><b>FEH</b>                                                                                   | Contactez le support Lenovo.                                                                                                    |  |  |
| Impossible d'importer une licence à l'état d'arrêt, essayez<br>à nouveau après la mise sous tension.                                                   | Mettez le système sous tension avant d'installer Intel On<br>Demand.                                                            |  |  |
| Impossible d'importer une licence en raison de l'état En<br>cours des informations sur les fonctions On Demand.<br>Réessayez ultérieurement.           | Si vous souhaitez continuer à installer une clé<br>d'activation, réessayez ultérieurement.                                      |  |  |

Tableau 23. Messages et actions utilisateur relatifs à l'installation d'Intel On Demand

# <span id="page-274-0"></span>Chapitre 8. Identification des problèmes

Les informations de cette section permettent d'isoler et de résoudre les problèmes que vous pourriez rencontrer lors de l'utilisation de votre serveur.

Les serveurs Lenovo peuvent être configurés pour avertir automatiquement le support de Lenovo si certains événements sont générés. Vous pouvez configurer la notification automatique, également appelée fonction d'appel vers Lenovo, à partir des applications de gestion, telles que Lenovo XClarity Administrator. Si vous configurez la notification automatique du problème, le support de Lenovo est automatiquement alerté chaque fois qu'un serveur rencontre un événement potentiellement important.

Pour isoler un problème, vous devez généralement commencer par le journal des événements de l'application qui gère le serveur :

- Si vous gérez le serveur depuis Lenovo XClarity Administrator, commencez par le journal des événements Lenovo XClarity Administrator.
- Si vous utilisez une autre application de gestion, commencez par le journal des événements Lenovo XClarity Controller.

#### Ressources Web

• Astuces

Lenovo met régulièrement à jour le site Web du support pour vous fournir les dernières astuces et techniques qui vous permettent de résoudre des problèmes pouvant survenir sur votre serveur. Ces Astuces (également appelées astuces RETAIN ou bulletins de maintenance) fournissent des procédures de contournement ou de résolution des problèmes liés au fonctionnement de votre serveur.

Pour rechercher les astuces disponibles pour votre serveur :

- 1. Accédez au site <http://datacentersupport.lenovo.com> et affichez la page de support de votre serveur.
- 2. Cliquez sur How To's (Procédures) dans le volet de navigation.
- 3. Cliquez sur Type d'article  $\rightarrow$  Solution dans le menu déroulant.

Suivez les instructions à l'écran pour choisir la catégorie du problème que vous rencontrez.

- Forum du centre de données Lenovo
	- Consultez [https://forums.lenovo.com/t5/Datacenter-Systems/ct-p/sv\\_eg](https://forums.lenovo.com/t5/Datacenter-Systems/ct-p/sv_eg) pour vérifier si quelqu'un d'autre a rencontré un problème similaire.

### Journaux des événements

Une alerte est un message ou une autre indication signalant un événement ou un événement imminent. Les alertes sont générées par le module Lenovo XClarity Controller ou par UEFI sur les serveurs. Ces alertes sont stockées dans le journal des événements Lenovo XClarity Controller. Si le serveur est géré par le Chassis Management Module 2 ou par Lenovo XClarity Administrator, les alertes sont automatiquement transférées à ces applications de gestion.

Remarque : Pour obtenir la liste des événements, y compris les actions utilisateur qu'il peut être nécessaire d'effectuer pour récupérer suite à un événement, voir le Guide de référence des codes et messages, disponible à l'adresse suivante : [https://pubs.lenovo.com/sd650-v3/pdf\\_files](https://pubs.lenovo.com/sd650-v3/pdf_files).

#### Journal des événements Lenovo XClarity Administrator

Si vous utilisez Lenovo XClarity Administrator pour gérer le serveur, le réseau et le matériel de stockage, vous pouvez afficher les événements de tous les appareils gérés via XClarity Administrator.

#### Logs

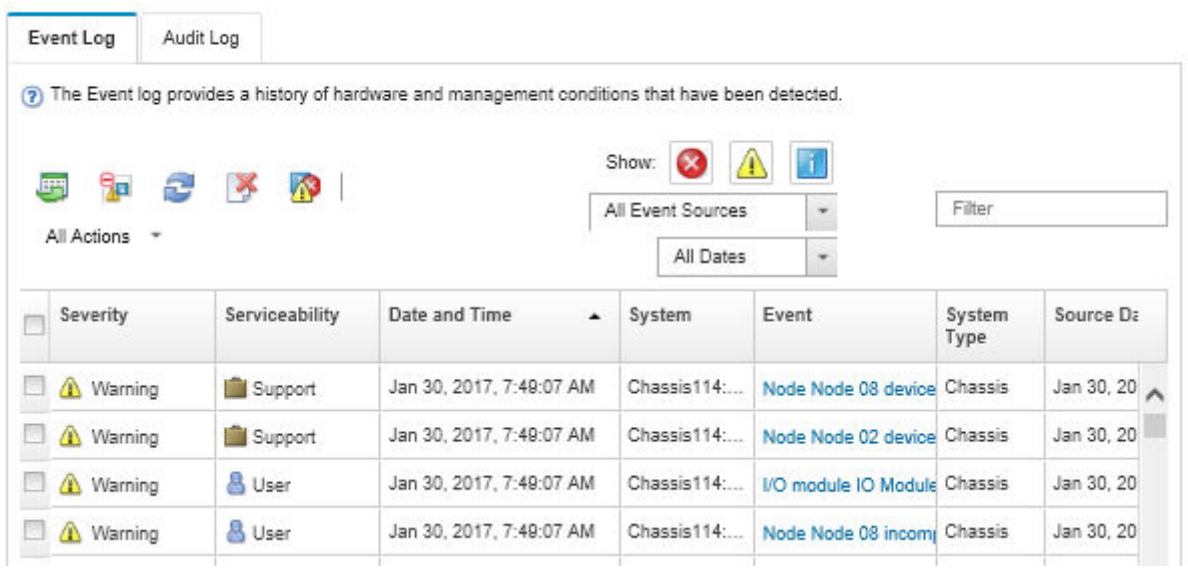

Figure 249. Journal des événements Lenovo XClarity Administrator

Pour plus d'informations sur la gestion des événements depuis XClarity Administrator, voir :

[http://sysmgt.lenovofiles.com/help/topic/com.lenovo.lxca.doc/events\\_vieweventlog.html](http://sysmgt.lenovofiles.com/help/topic/com.lenovo.lxca.doc/events_vieweventlog.html)

#### Journal des événements System Management Module 2

Le journal des événements SMM2 contient la liste de tous les événements reçus de tous les nœuds du boîtier. En outre, il contient les événements liés à l'alimentation et au refroidissement.

Remarque : Les nouveaux événements SMM2 sont ajoutés à la fin du journal des événements. Le journal peut stocker jusqu'à 4 096 événements ; vous devez vider le journal pour y ajouter de nouveaux événements.

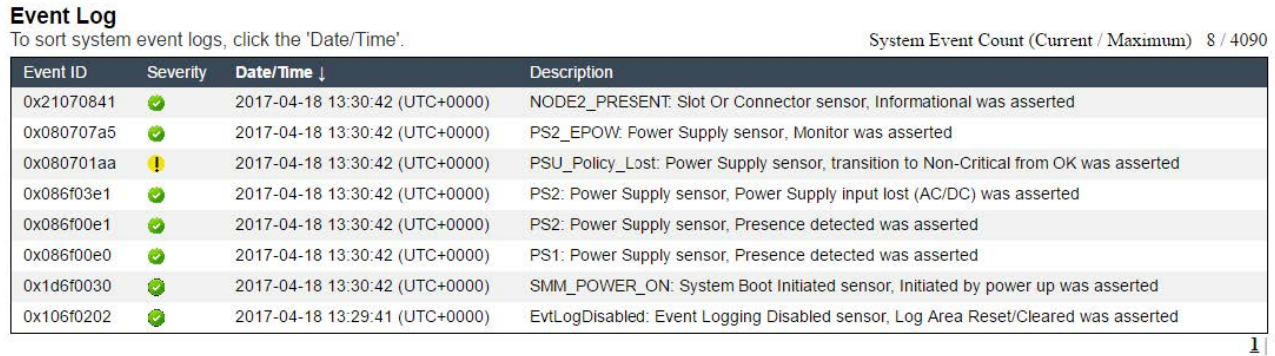

Figure 250. Journal des événements SMM2

#### Journal des événements Lenovo XClarity Controller

Lenovo XClarity Controller surveille l'état physique du serveur et de ses composants à l'aide de capteurs mesurant des variables physiques internes telles que la température, les valeurs de tension d'alimentation, la vitesse des ventilateurs et l'état des composants. Lenovo XClarity Controller fournit plusieurs interfaces au logiciel de gestion des systèmes, ainsi qu'aux administrateurs système et aux utilisateurs, pour permettre la gestion à distance et le contrôle d'un serveur.

Lenovo XClarity Controller surveille tous les composants du serveur et publie des événements dans le journal des événements Lenovo XClarity Controller.

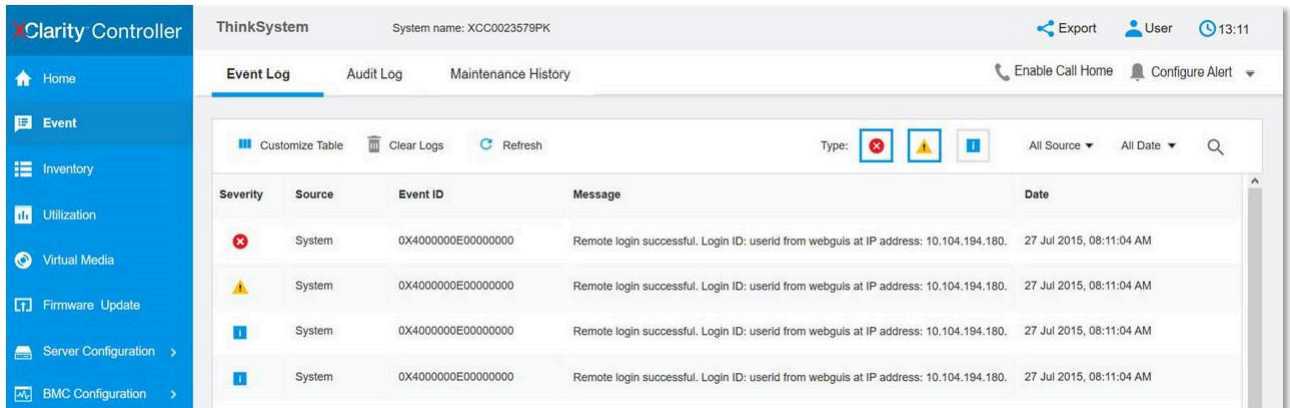

Figure 251. Journal des événements Lenovo XClarity Controller

Pour plus d'informations sur l'accès au journal des événements de Lenovo XClarity Controller, voir :

« Affichage des journaux des événements » dans la documentation XCC compatible avec votre serveur à l'adresse suivante : <https://pubs.lenovo.com/lxcc-overview/>

### Dépannage par affichage des voyants et des diagnostics du système

Parcourez la section ci-après pour obtenir des informations sur l'affichage des voyants et des diagnostics du système.

### Voyants avant

La figure suivante présente les voyants présents à l'avant de la solution. En observant l'état des voyants, vous pourrez identifier la source de l'erreur dans la plupart des cas.

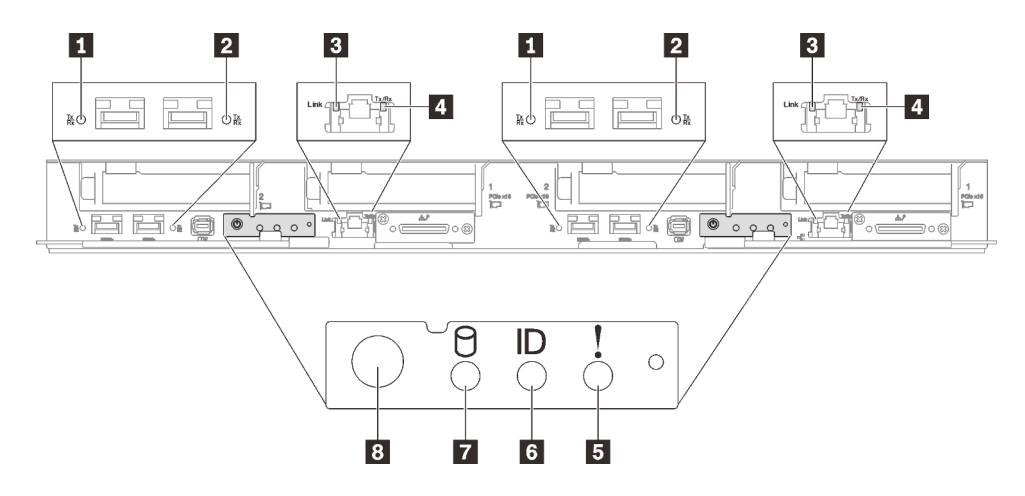

Figure 252. Voyants avant du plateau SD650 V3

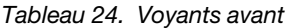

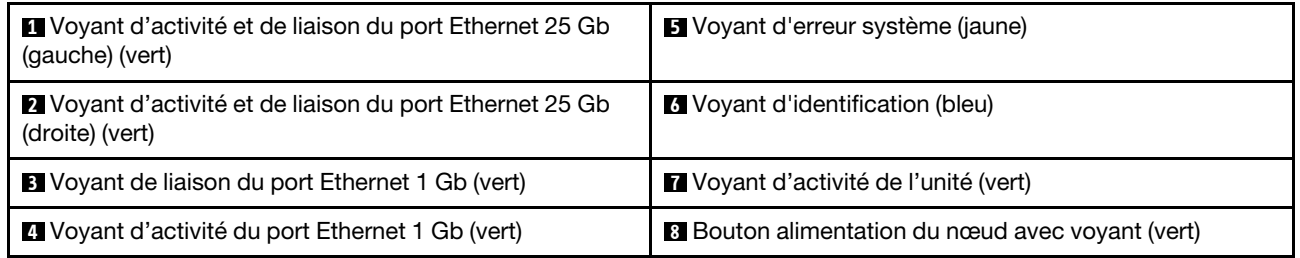

**1 2** Voyant d'activité et de liaison du port Ethernet 25 Gb (vert) : reportez-vous à ce voyant vert pour identifier l'état du réseau.

Éteint : Le réseau est déconnecté.

Clignotement : l'accès réseau est en cours.

Allumé : L'accès réseau est établi.

**3** Voyant de liaison du port Ethernet 1 Gb (vert) : reportez-vous à ce voyant vert pour identifier l'état du réseau.

Éteint : La liaison réseau est déconnectée.

Allumé : La liaison réseau est établie.

**4** Voyant d'activité du port Ethernet 1 Gb (vert) : reportez-vous à ce voyant vert pour identifier l'état du réseau.

Off : le nœud est déconnecté du réseau local LAN.

Clignotement : le réseau est connecté et actif.

**5 Voyant d'erreur système (jaune)** : ce voyant jaune s'allume lorsqu'une erreur système a été détectée.

**6** Voyant d'identification (bleu) : ce voyant bleu permet de localiser visuellement le nœud parmi d'autres nœuds. Il sert également de bouton de détection de présence. Vous pouvez utiliser Lenovo XClarity Administrator pour allumer ce voyant à distance.

**7** Voyant d'activité de l'unité (vert) : si ce voyant est allumé, cela indique que l'unité est sous tension mais n'est pas en train de lire ou d'écrire des données. Si le voyant clignote, l'unité est en cours d'accès.

**8** Bouton d'alimentation du nœud avec voyant (vert) : appuyez sur ce bouton pour mettre le nœud sous tension et hors tension manuellement. Les états des voyants d'alimentation sont les suivants :

Éteint : l'alimentation n'est pas présente, ou le bloc d'alimentation ou le voyant lui-même est défaillant.

Clignotements rapides (4 fois par seconde) : le nœud est hors tension et n'est pas prêt à être mis sous tension. Le bouton d'alimentation est désactivé. Cet état peut durer de 5 à 10 secondes.

Clignotement lent (une fois par seconde) : le nœud est hors tension et prêt à être mis sous tension. Vous pouvez appuyer sur le bouton de mise sous tension du nœud.

Allumé : le nœud est sous tension.

### Ensemble de diagnostics externe

L'ensemble de diagnostics externe est un dispositif externe connecté au serveur via un câble, qui permet d'accéder rapidement aux informations système, telles que les erreurs, l'état du système, le microprogramme, le réseau et les données d'intégrité.

#### Emplacement de l'ensemble de diagnostics externe

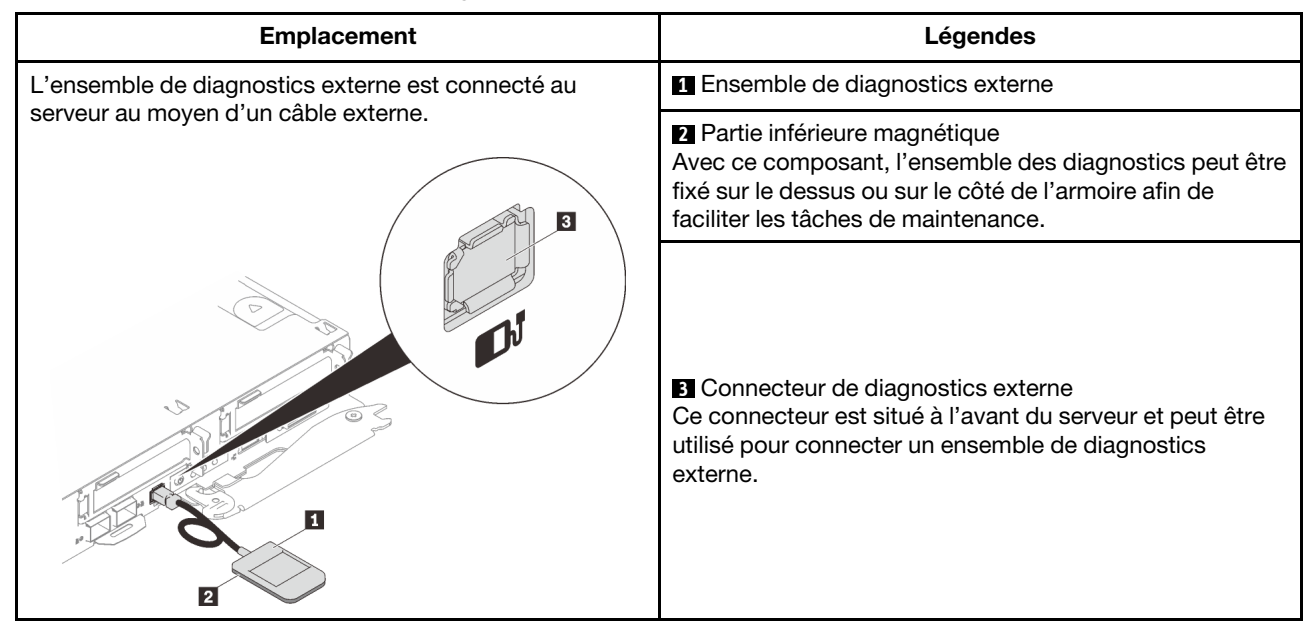

Remarque : Lorsque vous débranchez l'ensemble de diagnostics externe, consultez les instructions suivantes :

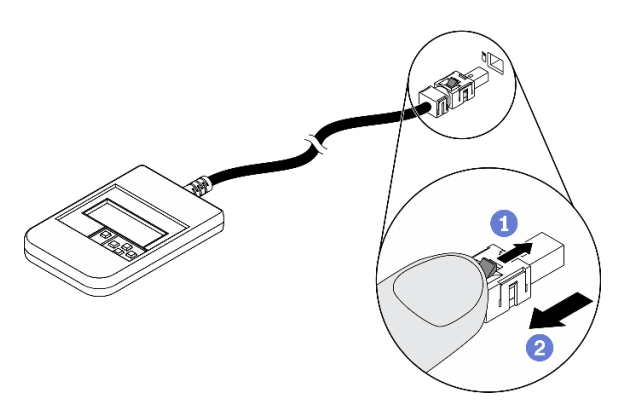

Appuyez sur le clip en plastique à l'avant du connecteur. **Maintenez le clip et retirez le câble du connecteur.** 

#### Présentation du panneau d'affichage

Le dispositif de diagnostic est composé d'un écran LCD et de 5 boutons de navigation.

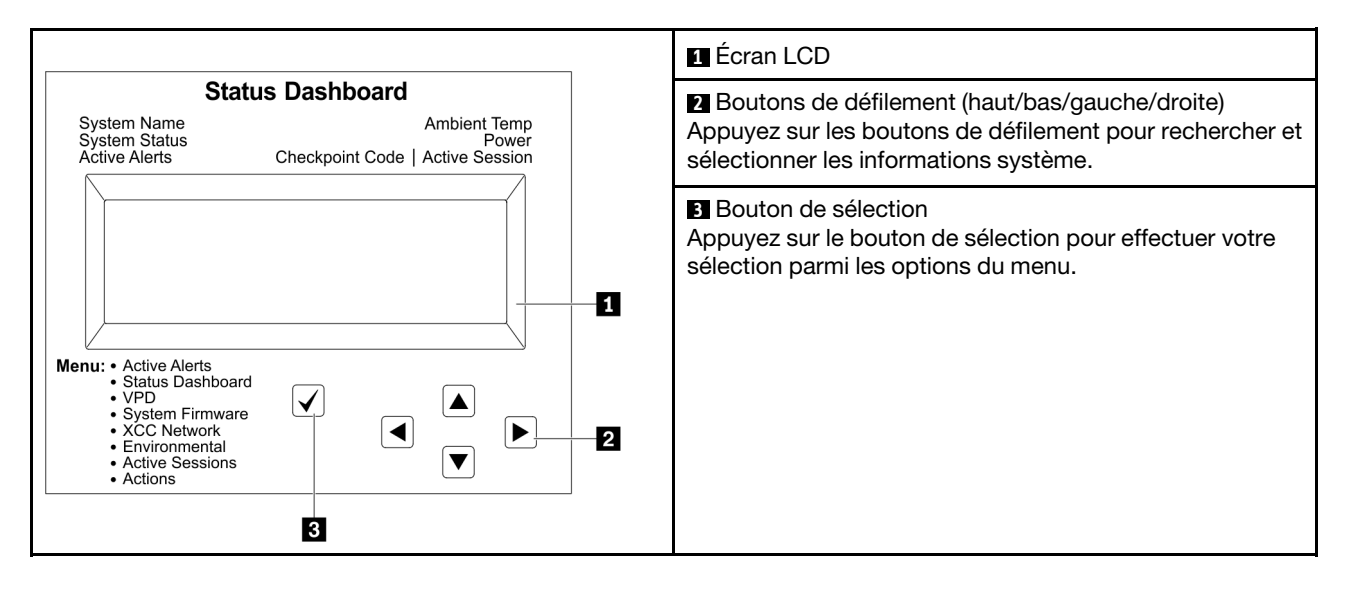

#### Organigrammes des options

Le panneau LCD affiche différentes informations système. Parcourez les options à l'aide des touches de défilement.

Selon le modèle, les options et les entrées sur l'écran LCD peuvent différer.

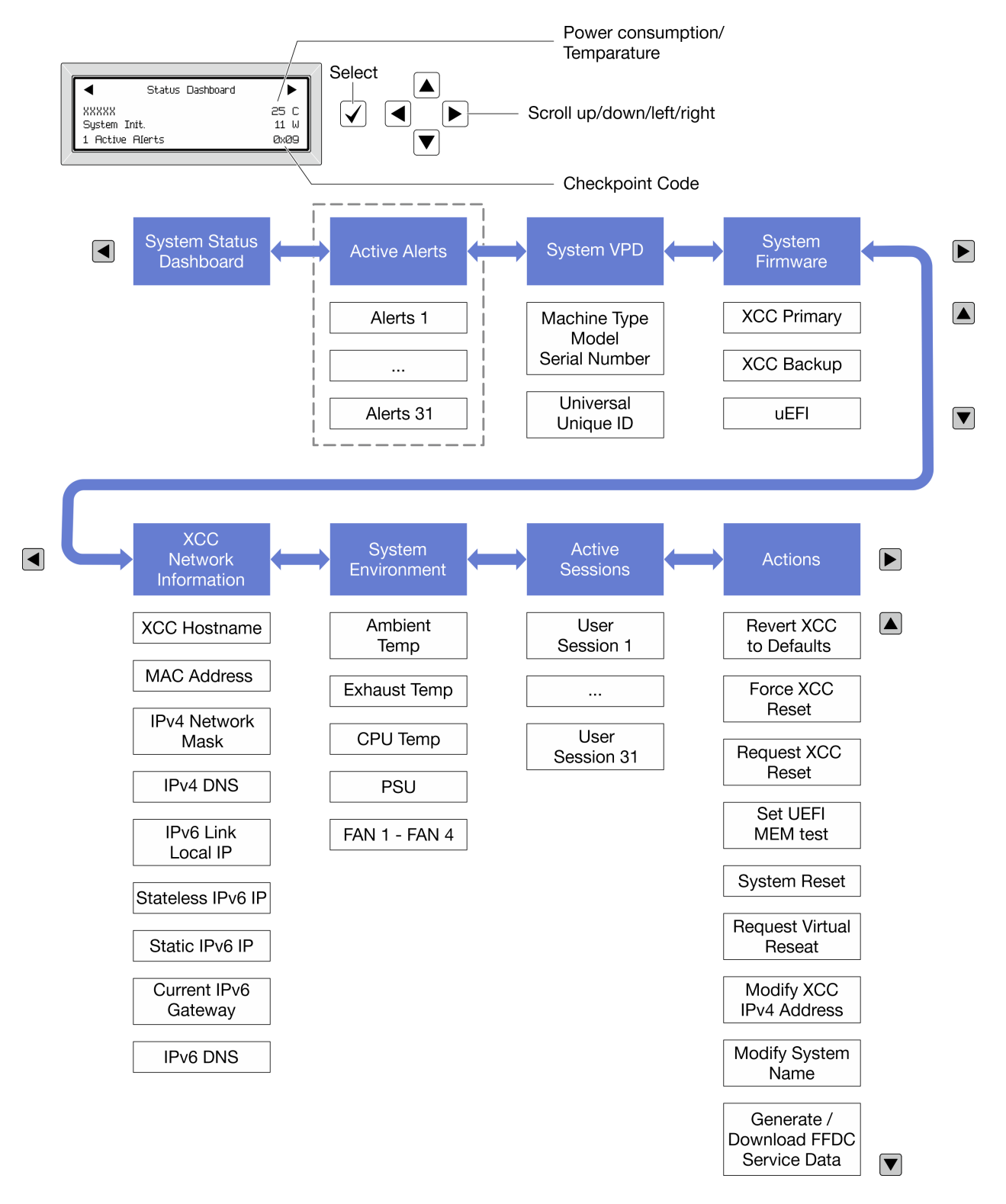

#### Liste de menus complète

Les options disponibles sont répertoriées ci-après. Basculez entre une option et les entrées d'informations annexes avec le bouton de sélection et basculez entre les options ou les entrées d'informations avec les boutons de défilement.

Selon le modèle, les options et les entrées sur l'écran LCD peuvent différer.

#### Menu Accueil (tableau de bord de l'état du système)

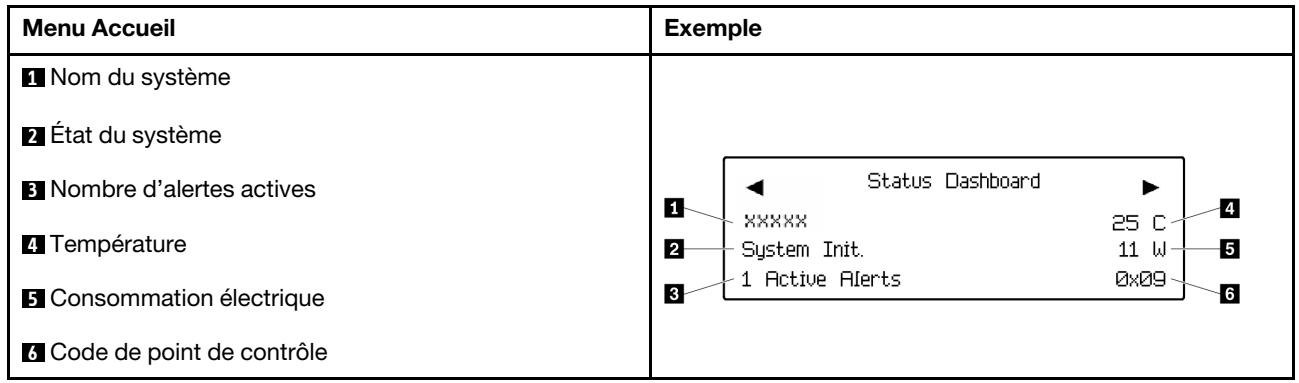

#### Alertes actives

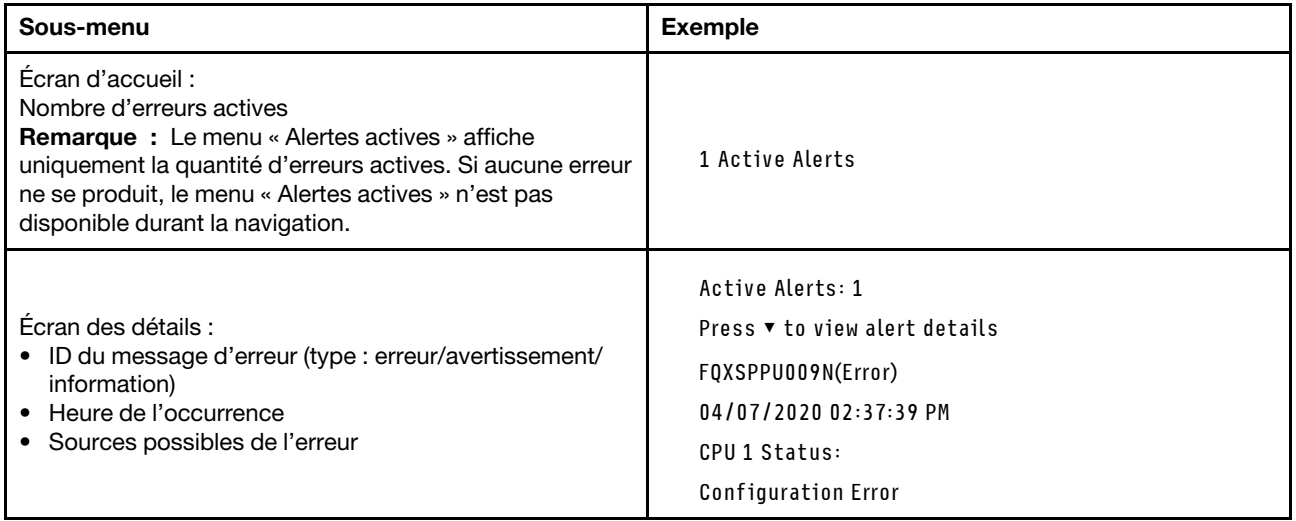

### Informations relatives aux données techniques essentielles du système

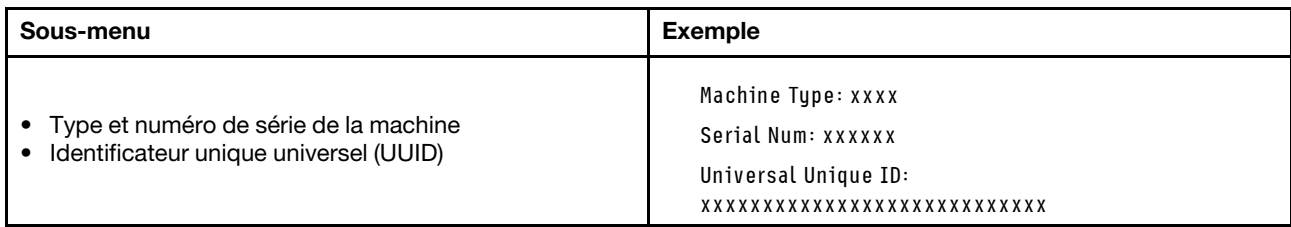

#### Microprogramme du système

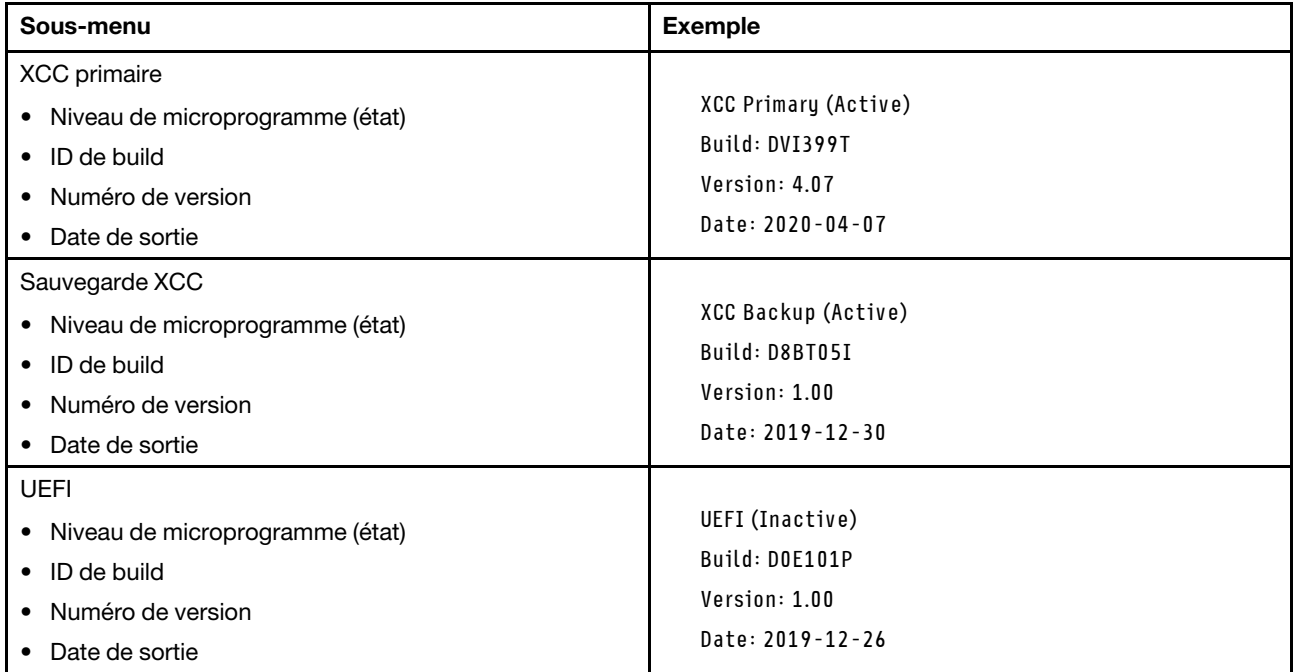

### Informations réseau du module XCC

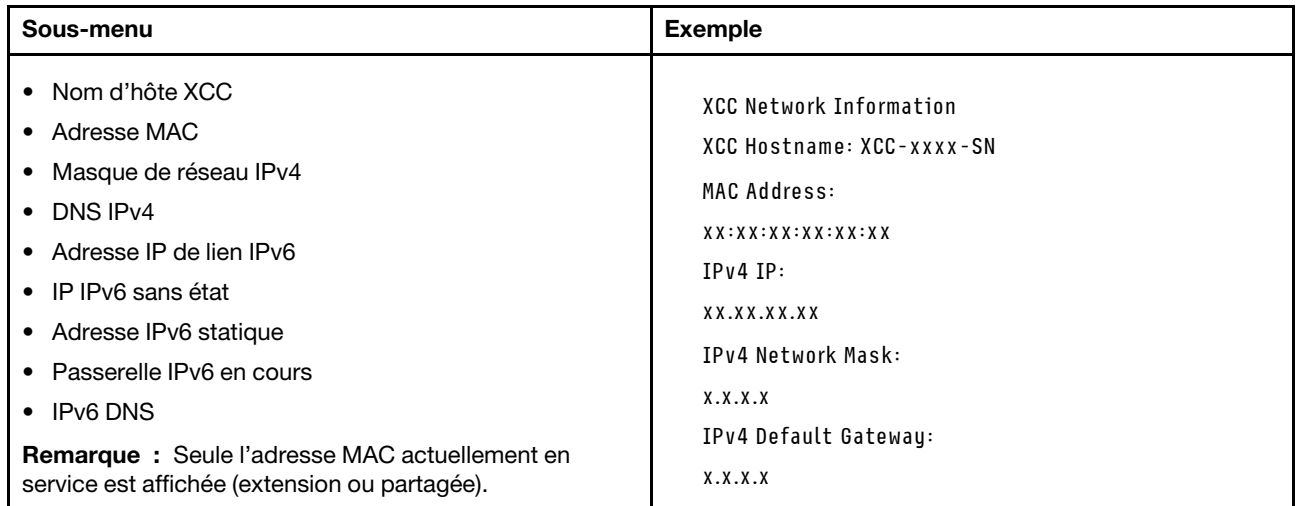

#### Information sur l'environnement du système

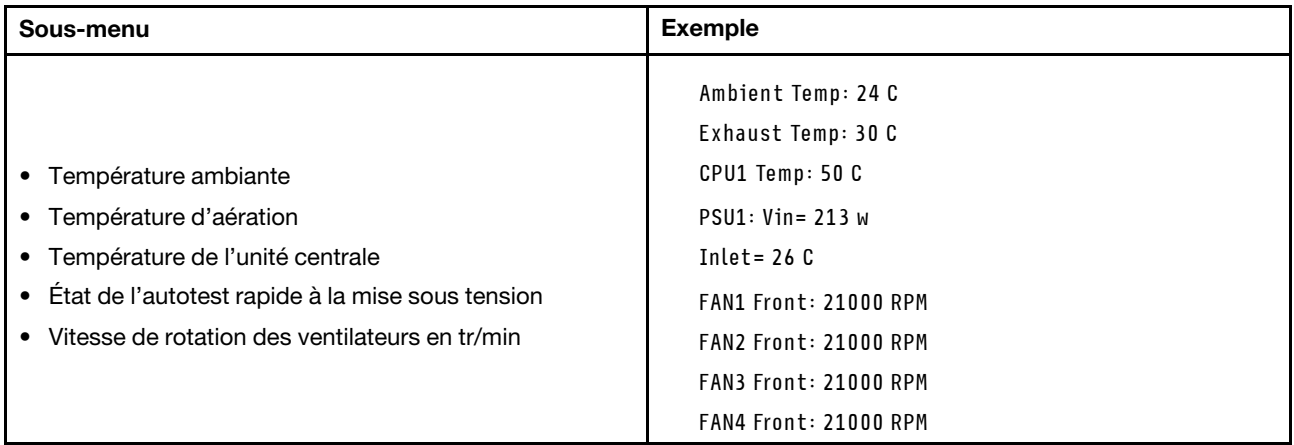

#### Sessions actives

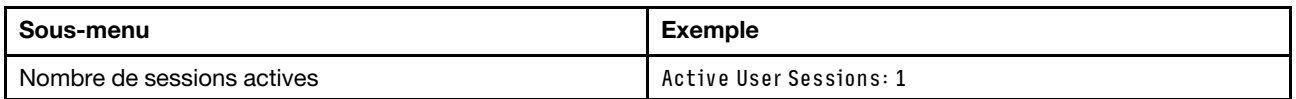

#### Actions

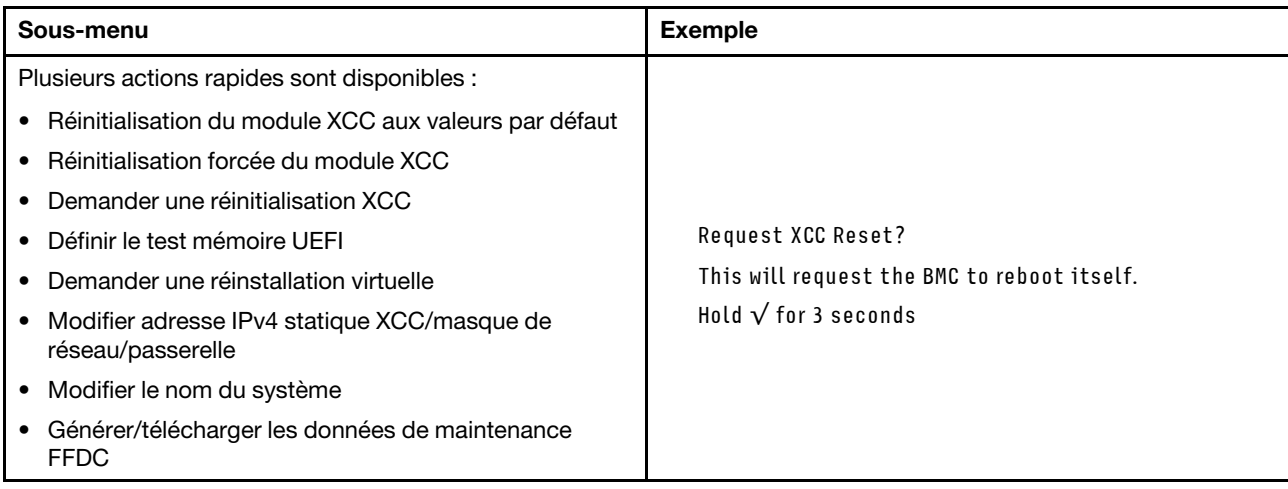

# Voyants System Management Module 2 (SMM 2)

La figure suivante présente les voyants du module SMM2.

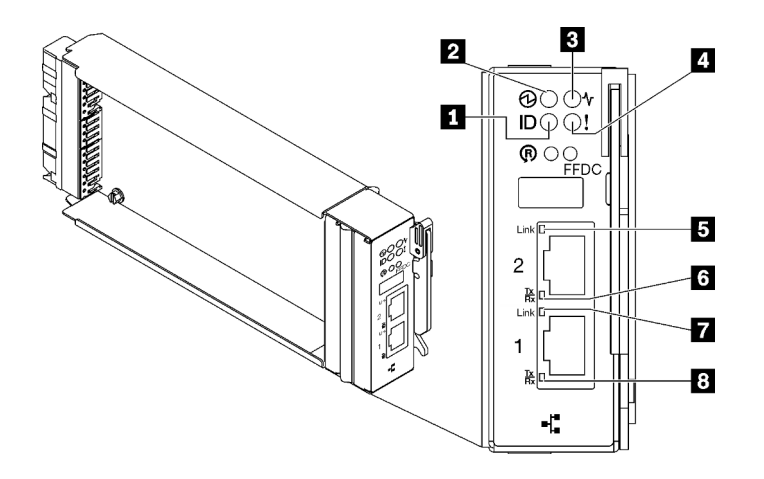

Figure 253. Voyants SMM2

Tableau 25. Voyants et connecteurs SMM2

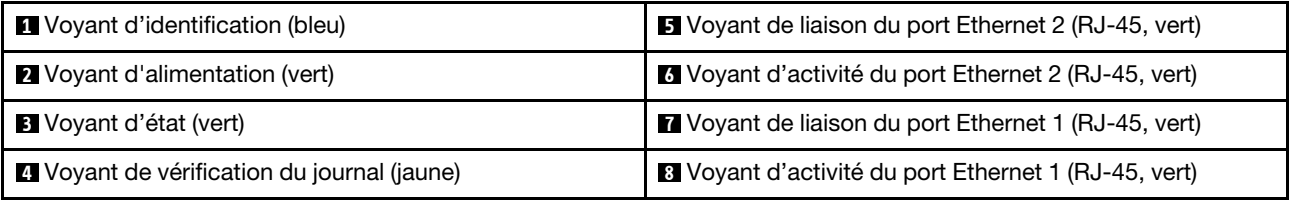

**1** Voyant d'identification : lorsque ce voyant est allumé (bleu), il indique l'emplacement du boîtier dans une armoire.

**2** Voyant d'alimentation : lorsque ce voyant est allumé (vert), cela indique que SMM2 est alimenté.

**3** Voyant d'état : ce voyant (vert) indique l'état de fonctionnement du module SMM2.

- Allumé en continu : le module SMM2 a rencontré un ou plusieurs problèmes.
- Éteint : lorsque l'alimentation du boîtier est activée, cela indique que le module SMM2 a rencontré un ou plusieurs problèmes.
- Clignotant : le module SMM2 fonctionne normalement.
	- Pendant le processus de pré-amorçage, le voyant clignote rapidement.
		- Dix fois par seconde : le matériel du module SMM2 fonctionne et le microprogramme est prêt pour l'initialisation.
		- Deux fois par seconde : le microprogramme est en cours d'initialisation.
	- Lorsque le processus de pré-amorçage est terminé et que le module SMM2 fonctionne correctement, le voyant clignote plus lentement (environ une fois toutes les deux secondes).

**4** Voyant de vérification du journal : lorsque ce voyant (jaune) est allumé, cela signifie qu'une erreur système s'est produite. Vérifiez le journal des événements SMM2 pour obtenir plus d'informations.

**E** Voyant de liaison du port Ethernet 2 (RJ-45) : lorsque ce voyant est allumé (vert), cela indique qu'il existe une connexion active au réseau de gestion via le port 2 (Ethernet) de gestion à distance et de console.

**6 Voyant d'activité du port Ethernet 2 (RJ-45)** : lorsque ce voyant clignote (vert), cela indique qu'il existe une activité sur le réseau de gestion via le port 2 (Ethernet) de console et de gestion à distance.

**7** Voyant de liaison du port Ethernet 1 (RJ-45) : lorsque ce voyant est allumé (vert), cela indique qu'il existe une connexion active au réseau de gestion via le port 1 (Ethernet) de gestion à distance et de console. **8 Voyant d'activité du port Ethernet 1 (RJ-45)** : lorsque ce voyant clignote (vert), cela indique qu'il existe une activité sur le réseau de gestion via le port 1 (Ethernet) de console et de gestion à distance.

# Voyants de l'alimentation

Cette rubrique fournit des informations sur les différents états du voyant d'état de l'alimentation et les suggestions d'action correspondantes.

Pour pouvoir démarrer, la solution doit respecter la configuration minimale suivante :

- Un boîtier DW612S
- Un plateau SD650 V3 (avec deux nœuds de traitement)
- Deux processeurs par nœud
- 16 DIMM par nœud
- Deux blocs d'alimentation CFF v4 (2 400 W ou plus) ou un PSU DWC
- Une unité (tout type) (si le SE est nécessaire pour le débogage)

Les blocs d'alimentation sont alimentés par une source en courant alternatif comprise entre 200 et 240 V et ils convertissent l'entrée ca en sorties 12 V. Les alimentations électriques peuvent se réguler automatiquement dans la plage de tensions d'entrée. Il existe un domaine d'alimentation commun pour le boîtier qui alimente chaque plateau DWC et module par l'intermédiaire de la carte médiane système.

La redondance en courant alternatif est obtenue par la distribution des connexions du cordon d'alimentation en ca entre des circuits en ca indépendants.

Chaque bloc d'alimentation comporte des ventilateurs internes et un contrôleur. Le contrôleur d'alimentation électrique peut être alimenté par un bloc d'alimentation installé qui fournit du courant par l'intermédiaire de la carte médiane.

Attention : Les blocs d'alimentation contiennent des ventilateurs de refroidissement internes. Veillez à ne pas obstruer les conduits d'aération de ventilation.

Le boîtier ne permet pas de combiner des alimentations électriques en entrée basse tension et des alimentations électriques en entrée haute tension. Par exemple, si vous installez une alimentation électrique d'une tension de 100 à 127 V CA en entrée dans un boîtier alimenté par des alimentations électriques de 200 à 240 V CA, l'alimentation électrique de 100 à 127 V n'est pas mise sous tension. Les mêmes restrictions s'appliquent à un boîtier alimenté par des alimentations électriques 100 à 127 V CA. Si vous installez une alimentation électrique de 200 à 240 V CA dans un boîtier alimenté par des alimentations électriques 100 à 127 V CA, l'alimentation électrique 200 à 240 V CA n'est pas mise sous tension.

La figure suivante présente l'emplacement des voyants du bloc d'alimentation :

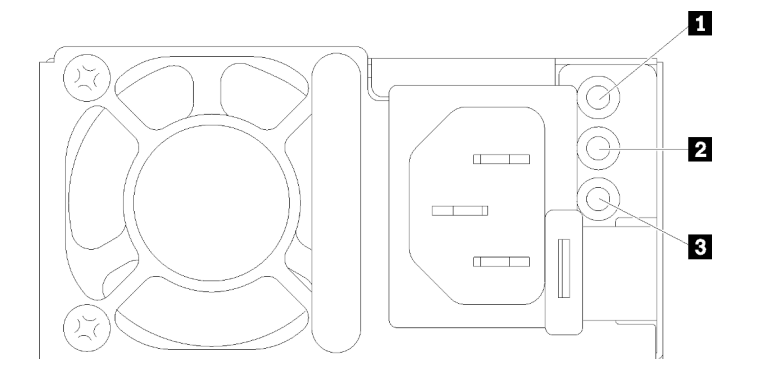

Figure 254. Voyants du bloc d'alimentation en CA

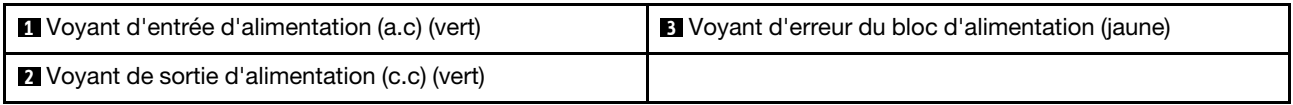

Chaque bloc d'alimentation comporte trois voyants :

**1 Voyant d'alimentation en courant alternatif (vert)** : lorsque ce voyant est allumé (vert), il indique qu'une alimentation en courant alternatif est fournie au bloc d'alimentation.

**2** Voyant d'alimentation en courant continu (vert): lorsque ce voyant est allumé (vert), il indique qu'une alimentation en courant continue est fournie à la carte médiane du boîtier depuis le bloc d'alimentation.

**3** Voyant d'erreur du bloc d'alimentation (jaune) : ce voyant s'allume (en jaune) lorsque le bloc d'alimentation est en panne. Videz le journal FFDC du système et contactez l'équipe de support principale de Lenovo afin de procéder à la révision du journal des données du PSU.

Remarque : Avant de débrancher le cordon d'alimentation en courant alternatif du bloc d'alimentation ou de retirer le bloc d'alimentation du boîtier, vérifiez que la capacité des blocs d'alimentation restants est suffisante pour répondre aux besoins en alimentation minimum de tous les composants du boîtier.

### Voyants de l'alimentation DWC

Cette rubrique fournit des informations sur les différents états du voyant d'alimentation DWC et les suggestions d'action correspondantes.

Pour pouvoir démarrer, la solution doit respecter la configuration minimale suivante :

- Un boîtier DW612S
- Un plateau SD650 V3 (avec deux nœuds de traitement)
- Deux processeurs par nœud
- 16 DIMM par nœud
- Deux blocs d'alimentation CFF v4 (2 400 W ou plus) ou un PSU DWC
- Une unité (tout type) (si le SE est nécessaire pour le débogage)

Les blocs d'alimentation sont alimentés par une source en courant alternatif comprise entre 200 et 240 V et ils convertissent l'entrée ca en sorties 12 V. Les alimentations électriques peuvent se réguler automatiquement dans la plage de tensions d'entrée. Il existe un domaine d'alimentation commun pour le boîtier qui alimente chaque plateau DWC et module par l'intermédiaire de la carte médiane système.

La redondance en courant alternatif est obtenue par la distribution des connexions du cordon d'alimentation en ca entre des circuits en ca indépendants.

Chaque bloc d'alimentation DWC comporte des boucles d'eau internes et un contrôleur. Le contrôleur d'alimentation électrique peut être alimenté par un bloc d'alimentation installé qui fournit du courant par l'intermédiaire de la carte médiane.

Le boîtier ne permet pas de combiner des alimentations électriques en entrée basse tension et des alimentations électriques en entrée haute tension. Par exemple, si vous installez une alimentation électrique d'une tension de 100 à 127 V CA en entrée dans un boîtier alimenté par des alimentations électriques de 200 à 240 V CA, l'alimentation électrique de 100 à 127 V n'est pas mise sous tension. Les mêmes restrictions s'appliquent à un boîtier alimenté par des alimentations électriques 100 à 127 V CA. Si vous installez une alimentation électrique de 200 à 240 V CA dans un boîtier alimenté par des alimentations électriques 100 à 127 V CA, l'alimentation électrique 200 à 240 V CA n'est pas mise sous tension.

La figure suivante présente l'emplacement des voyants du bloc d'alimentation DWC :

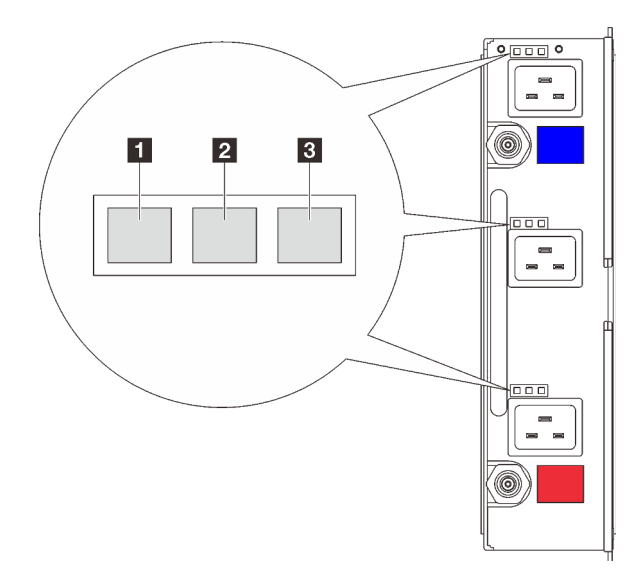

Figure 255. Voyants de l'alimentation DWC

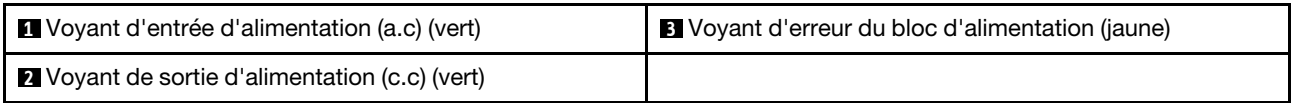

Neuf voyants se trouvent sur chaque bloc d'alimentation DWC (trois par baie d'alimentation) :

**1** Voyant d'alimentation CA (vert) : lorsque ce voyant est allumé (vert), cela indique que l'alimentation en CA est fournie au bloc d'alimentation DWC de la baie d'alimentation correspondante.

**2** Voyant d'alimentation en courant continu (vert) : lorsque ce voyant est allumé (vert), cela indique qu'une alimentation en courant continu est fournie de la baie d'alimentation correspondante à la carte médiane du boîtier.

**3** Voyant d'erreur du bloc d'alimentation (jaune) : ce voyant s'allume (en jaune) lorsque la baie d'alimentation correspondante présente une erreur. Videz le journal FFDC du système et contactez l'équipe de support principale de Lenovo afin de procéder à la révision du journal des données du PSU.

Remarque : Avant de débrancher le cordon d'alimentation en courant alternatif du bloc d'alimentation DWC ou de retirer le bloc d'alimentation DWC du boîtier, vérifiez que la capacité des blocs d'alimentation
restants est suffisante pour répondre aux besoins en alimentation minimaux de tous les composants du boîtier.

# Voyant du capteur de gouttes

La figure ci-après présente les voyants (DEL) du capteur de gouttes.

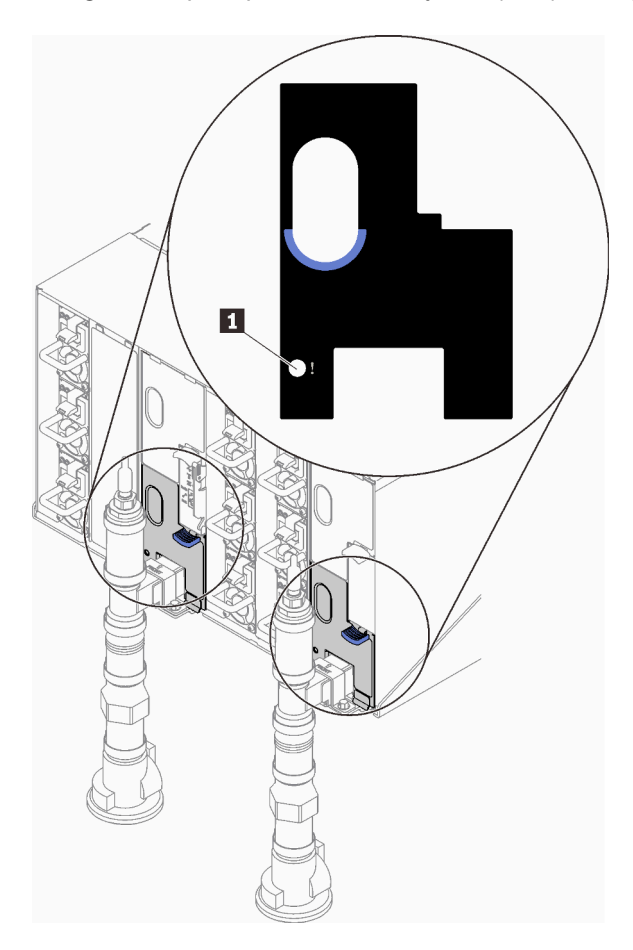

Figure 256. Voyant du capteur de gouttes

Tableau 26. Voyant du capteur de gouttes

**1** Voyant du capteur de gouttes (jaune)

**1** Voyant du capteur de gouttes : lorsque ce voyant est allumé (jaune), cela signifie que le capteur de gouttes détecte l'eau dans son bassin respectif.

# Voyants de la carte mère

Les illustrations suivantes présentent les voyants lumineux (LED) de la carte mère.

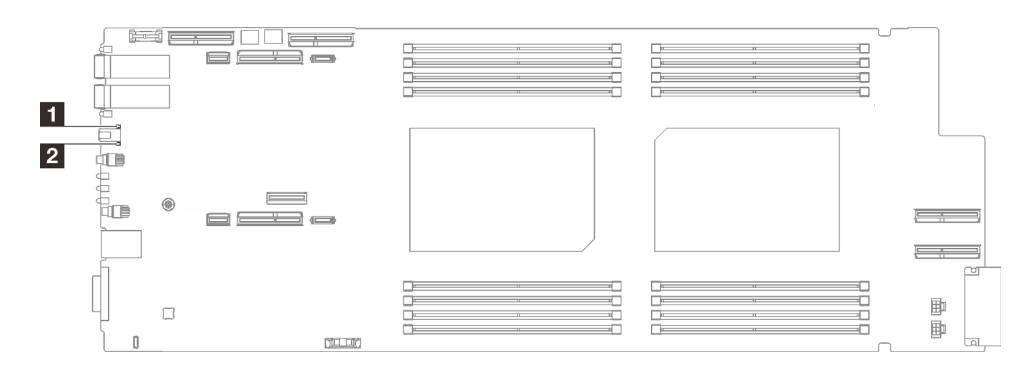

#### Figure 257. Voyants de la carte mère

Tableau 27. Voyants de la carte mère

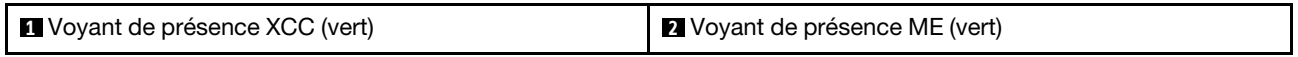

#### **1** Voyant de présence XCC (vert). Comportement :

Clignotement lent : XCC fonctionne correctement.

Clignotement rapide et constant : XCC ne fonctionne pas correctement.

On : XCC ne fonctionne pas correctement.

**Off :** XCC ne fonctionne pas correctement.

#### **2** Voyant de présence ME (vert). Comportement :

Clignotement : PCH ME fonctionne correctement.

Allumé : PCH ME ne fonctionne pas correctement.

**Éteint : PCH ME** ne fonctionne pas correctement.

### Procédures générales d'identification des problèmes

Utilisez les informations de cette section pour résoudre des problèmes si le journal des événements ne contient pas d'erreurs spécifiques ou que le serveur n'est pas opérationnel.

Si vous n'êtes pas certain de la cause d'un problème et que les blocs d'alimentation fonctionnent correctement, procédez comme suit pour tenter de résoudre le problème :

- 1. Mettez le serveur hors tension.
- 2. Assurez-vous que tous les câbles du serveur sont correctement branchés.
- 3. Le cas échéant, retirez ou débranchez les périphériques suivants, un à un, afin de déterminer l'origine de la défaillance. Mettez le serveur sous tension et configurez-le à chaque fois que vous retirez ou débranchez un périphérique.
	- Tout périphérique externe.
	- Parasurtenseur (sur le serveur).
	- Imprimante, souris et unités non Lenovo.
	- Tous les adaptateurs.
	- Unités de disque dur.
	- Modules de mémoire jusqu'à atteindre la configuration minimale prise en charge par le serveur pour le débogage.

Pour déterminer la configuration minimale pour votre serveur, voir « Configuration minimale pour le débogage » dans : [« Spécifications techniques » à la page 4](#page-11-0).

4. Mettez le serveur sous tension.

Si le problème disparaît en retirant un adaptateur du serveur, mais réapparaît en réinstallant le même adaptateur, ce dernier est probablement la cause du problème. Si le problème réapparaît dès que vous remplacez l'adaptateur par un autre, essayez un emplacement PCIe.

Si le problème s'avère être un problème lié au réseau, et si le serveur réussit tous les tests systèmes, il s'agit probablement d'un problème de câblage au réseau indépendant du serveur.

### Résolution des problèmes d'alimentation suspectés

Il peut être difficile de résoudre des problèmes d'alimentation. Par exemple, un court-circuit peut se trouver n'importe où sur n'importe quel bus de distribution d'alimentation. En général, un court-circuit causera une surintensité qui engendrera l'arrêt du sous-système d'alimentation.

Procédez comme suit pour diagnostiquer et résoudre un problème d'alimentation suspecté.

Etape 1. Consultez le journal des événements et corrigez les erreurs relatives à l'alimentation.

Remarque : Commencez par le journal des événements de l'application qui gère le serveur. Pour plus d'informations sur les journaux des événements, voir [« Journaux des événements » à la page](#page-274-1) [267.](#page-274-1)

- Etape 2. Vérifiez qu'il n'y a pas de courts-circuits, notamment si une vis mal serrée n'a pas entraîné un court-circuit sur une carte à circuits.
- Etape 3. Retirez les adaptateurs et débranchez les câbles et les cordons d'alimentation de tous les périphériques internes et externes, pour ne garder que la configuration minimale de débogage requise pour lancer le serveur. Pour déterminer la configuration minimale de votre serveur, reportez-vous à « Configuration minimale pour le débogage » dans la section [« Spécifications](#page-11-0) [techniques » à la page 4.](#page-11-0)
- Etape 4. Rebranchez tous les cordons d'alimentation en courant alternatif et mettez le serveur sous tension. Si le serveur démarre correctement, réinstallez les adaptateurs et les périphériques un à un, afin d'isoler le problème.

Si le serveur ne démarre pas avec la configuration minimale, remplacez un par un les composants de la configuration minimale jusqu'à ce que le problème soit isolé.

# Résolution de problèmes de contrôleur Ethernet suspectés

La méthode à employer pour tester le contrôleur Ethernet dépend de votre système d'exploitation. Consultez la documentation de votre système d'exploitation pour obtenir des informations sur les contrôleurs Ethernet, et consultez le fichier Readme de votre pilote de périphérique de contrôleur Ethernet.

Procédez comme suit pour tenter de résoudre les problèmes suspectés liés au contrôleur Ethernet.

- Etape 1. Assurez-vous d'avoir installé les pilotes de périphérique adéquats, fournis avec le serveur, et qu'ils sont au niveau le plus récent.
- Etape 2. Assurez-vous que le câble Ethernet est correctement installé.
	- Le câble doit être correctement fixé à chaque extrémité. S'il est fixé mais que le problème persiste, retentez l'opération avec un autre câble.
	- Si vous avez configuré le contrôleur Ethernet en mode 100 Mbits/s ou 1000 Mbits/s, vous devez utiliser un câble de catégorie 5.
- Etape 3. Déterminez si le concentrateur prend en charge la négociation automatique. Dans le cas contraire, essayez de configurer le contrôleur Ethernet intégré manuellement pour faire correspondre le débit et le mode duplex du concentrateur.
- Etape 4. Inspectez les voyants du contrôleur Ethernet du serveur. Ils permettent de déterminer s'il existe un problème au niveau du connecteur, du câble ou du concentrateur.

Les emplacements des voyants du contrôleur Ethernet sont indiqués dans [« Dépannage par](#page-276-0) [affichage des voyants et des diagnostics du système » à la page 269.](#page-276-0)

- Le voyant de l'état de la liaison Ethernet s'allume lorsque le contrôleur Ethernet reçoit un signal du concentrateur. Si ce voyant est éteint, il se peut que le connecteur, le câble ou le concentrateur soit défectueux.
- Le voyant de transmission et d'émission Ethernet s'allume lorsque le contrôleur Ethernet envoie ou reçoit des données par le biais du réseau Ethernet. Si le voyant est éteint, vérifiez que le concentrateur et le réseau fonctionnent et que les pilotes de périphérique appropriés sont installés.
- Etape 5. Inspectez le voyant d'activité réseau du serveur. Le voyant d'activité réseau s'allume si des données sont actives sur le réseau Ethernet. Si le voyant d'activité réseau est éteint, vérifiez que le concentrateur et le réseau fonctionnent et que les pilotes de périphérique appropriés sont installés.

L'emplacement du voyant d'activité réseau est indiqué dans [« Dépannage par affichage des](#page-276-0) [voyants et des diagnostics du système » à la page 269](#page-276-0).

- Etape 6. Vérifiez que le problème n'est pas lié au système d'exploitation et que les pilotes sont correctement installés.
- Etape 7. Assurez-vous que les pilotes de périphérique du client et du serveur utilisent le même protocole.

Si le contrôleur Ethernet ne parvient toujours pas à se connecter au réseau, quand bien même le matériel semble fonctionner correctement, demandez à votre administrateur réseau de déterminer la cause de l'erreur.

### Dépannage par symptôme

Les informations suivantes permettent de rechercher les solutions aux problèmes caractérisés par des symptômes identifiables.

Pour utiliser les informations de dépannage en fonction des symptômes disponibles dans cette section, procédez comme suit :

- 1. Consultez le journal des événements de l'application qui gère le serveur et suivez les actions suggérées pour résoudre les codes d'événement.
	- Si vous gérez le serveur depuis Lenovo XClarity Administrator, commencez par le journal des événements Lenovo XClarity Administrator.
	- Si vous utilisez une autre application de gestion, commencez par le journal des événements Lenovo XClarity Controller.

Pour plus d'informations sur les journaux des événements, voir [« Journaux des événements » à la page](#page-274-1) [267](#page-274-1).

- 2. Passez en revue cette section afin de trouver les symptômes détectés et suivez les procédures suggérées pour résoudre le problème.
- 3. Si le problème persiste, prenez contact avec le support (voir [« Contact du support » à la page 307\)](#page-314-0).

# Problèmes intermittents

La présente section explique comment résoudre les problèmes intermittents.

- [« Problèmes d'unité externe intermittents » à la page 285](#page-292-0)
- [« Problèmes KVM intermittents » à la page 285](#page-292-1)
- [« Réinitialisations inattendues intermittentes » à la page 285](#page-292-2)

#### <span id="page-292-0"></span>Problèmes d'unité externe intermittents

Procédez comme suit jusqu'à ce que le problème soit résolu.

- 1. Mettez à jour le microprogramme UEFI et XCC vers les versions les plus récentes.
- 2. Vérifiez que les pilotes de périphérique corrects sont installés. Consultez le site Web du fabricant pour obtenir la documentation.
- 3. Pour un périphérique USB :
	- a. Vérifiez que le dispositif est correctement configuré.

Redémarrez le serveur et appuyez sur la touche conformément aux instructions à l'écran pour afficher l'interface de configuration du système LXPM. (Pour plus d'informations, voir la section « Démarrage » dans la documentation LXPM compatible avec votre serveur à l'adresse suivante : <https://pubs.lenovo.com/lxpm-overview/>.) Ensuite, cliquez sur Paramètres système ➙ Périphériques et ports d'E-S  $\rightarrow$  Configuration USB.

b. Connectez le périphérique à un autre port. Si vous utilisez un concentrateur USB, retirez ce dernier et connectez le périphérique directement au nœud de traitement. Vérifiez que le périphérique est correctement configuré pour le port.

#### <span id="page-292-1"></span>Problèmes KVM intermittents

Procédez comme suit jusqu'à ce que le problème soit résolu.

#### Problèmes liés à la sortie vidéo :

- 1. Vérifiez que tous les câbles, notamment le câble d'interface de la console, sont correctement connectés et sécurisés.
- 2. Vérifiez que le moniteur fonctionne correctement en le testant sur un autre nœud de traitement.
- 3. Testez le câble d'interface de la console sur un nœud de traitement qui fonctionne afin de vérifier s'il fonctionne correctement. Remplacez le câble d'interface de la console s'il est défectueux.

#### Problèmes liés au clavier :

Vérifiez que tous les câbles et le câble d'interface de la console sont correctement connectés et sécurisés.

#### Problèmes liés à la souris :

Vérifiez que tous les câbles, notamment le câble d'interface de la console, sont correctement connectés et sécurisés.

#### <span id="page-292-2"></span>Réinitialisations inattendues intermittentes

Remarque : Certaines erreurs irrémédiables nécessitent un redémarrage du serveur pour désactiver un dispositif, tel qu'une barrette de mémoire DIMM ou un processeur, afin que l'appareil s'initialise correctement.

1. Si la réinitialisation se produit pendant l'autotest à la mise sous tension (POST) et que l'horloge de surveillance POST est activée, assurez-vous que la valeur définie pour le temporisateur est suffisamment élevée (Horloge de surveillance du POST).

Pour vérifier le minuteur de l'horloge de surveillance POST, redémarrez le serveur et appuyez sur la touche conformément aux instructions à l'écran pour afficher l'interface de configuration du système LXPM. (Pour plus d'informations, voir la section « Démarrage » dans la documentation LXPM compatible avec votre serveur à l'adresse suivante : <https://pubs.lenovo.com/lxpm-overview/>.) Ensuite, cliquez sur Paramètres BMC ➙ Horloge de surveillance du POST.

2. Si la réinitialisation se produit après le démarrage du système d'exploitation, indiquez le système d'exploitation lorsque le système fonctionne normalement et configurez le processus de vidage du noyau du système d'exploitation (les systèmes d'exploitation Windows et Linux de base utilisent des méthodes différentes). Accédez aux menus de configuration UEFI et désactivez la fonction, ou désactivez-la avec la commande OneCli suivante. OneCli.exe config set SystemRecovery.RebootSystemOnNMI Disable --bmcxcc userid PASSWORD@xcc ipaddress

3. Recherchez dans le journal des événements du contrôleur de gestion un code d'événement qui indique un redémarrage. Pour plus d'informations sur l'affichage du journal des événements, voir [« Journaux des](#page-274-1)  [événements » à la page 267](#page-274-1). Si vous utilisez le système d'exploitation Linux de base, capturez tous les journaux pour le support Lenovo afin d'effectuer d'autres recherches.

# Problèmes liés au clavier, à la souris, au commutateur KVM ou aux périphériques USB

Les informations ci-après permettent de résoudre les problèmes liés au clavier, à la souris, au commutateur KVM ou à un périphérique USB.

- [« Tout ou partie des touches du clavier ne fonctionne pas » à la page 286](#page-293-0)
- [« La souris ne fonctionne pas » à la page 286](#page-293-1)
- [« Problèmes liés au commutateur KVM » à la page 286](#page-293-2)
- [« Le périphérique USB ne fonctionne pas » à la page 287](#page-294-0)

#### <span id="page-293-0"></span>Tout ou partie des touches du clavier ne fonctionne pas

- 1. Vérifiez les points suivants :
	- Le câble du clavier est correctement raccordé.
	- Le serveur et le moniteur sont mis sous tension.
- 2. Si vous utilisez un clavier USB, exécutez l'utilitaire de configuration et activez le fonctionnement sans clavier.
- 3. Si vous utilisez un clavier USB qui est branché à un concentrateur, déconnectez-le du concentrateur et connectez-le directement au serveur.
- 4. Essayez d'installer le clavier USB dans un autre port USB disponible.
- 5. Remplacez le clavier.

#### <span id="page-293-1"></span>La souris ne fonctionne pas

- 1. Vérifiez les points suivants :
	- Le câble de la souris est correctement raccordé au serveur.
	- Les pilotes de périphérique de la souris sont installés correctement.
	- Le serveur et le moniteur sont mis sous tension.
	- L'option de la souris est activée dans l'utilitaire de configuration.
- 2. Si vous utilisez une souris USB connectée à un concentrateur USB, débranchez la souris du concentrateur pour la connecter directement au serveur.
- 3. Essayez d'installer la souris USB dans un autre port USB disponible.
- 4. Remplacez la souris.

#### <span id="page-293-2"></span>Problèmes liés au commutateur KVM

- 1. Vérifiez que le commutateur KVM est pris en charge par votre serveur.
- 2. Vérifiez que le commutateur KVM est bien sous tension.
- 3. Si le clavier, la souris ou le moniteur peuvent fonctionner normalement avec une connexion directe au serveur, alors remplacez le commutateur KVM.

#### <span id="page-294-0"></span>Le périphérique USB ne fonctionne pas

- 1. Vérifiez les points suivants :
	- Le pilote approprié pour le périphérique USB est installé.
	- Le système d'exploitation prend en charge les périphériques USB.
- 2. Vérifiez que les options de configuration USB sont correctement définies dans la configuration système.

Redémarrez le serveur et appuyez sur la touche indiquée dans les instructions à l'écran pour afficher l'interface de configuration du système LXPM. (Pour plus d'informations, voir la section « Démarrage » dans la documentation LXPM compatible avec votre serveur à l'adresse suivante : [https://](https://pubs.lenovo.com/lxpm-overview/)  [pubs.lenovo.com/lxpm-overview/](https://pubs.lenovo.com/lxpm-overview/).) Ensuite, cliquez sur Paramètres système → Périphériques et ports  $d'E-S \rightarrow$  Configuration USB.

3. Si vous utilisez un concentrateur USB, déconnectez le périphérique USB du concentrateur et connectez-le directement au serveur.

# Problèmes liés à la mémoire

Consultez cette section pour résoudre les problèmes liés à la mémoire.

#### Problèmes fréquents liés à la mémoire

- [« Plusieurs modules de mémoire dans un canal sont identifiés comme défectueux » à la page 287](#page-294-1)
- [« La mémoire système affichée est inférieure à la mémoire physique installée » à la page 287](#page-294-2)
- [« Remplissage de la mémoire invalide détecté » à la page 288](#page-295-0)

#### <span id="page-294-1"></span>Plusieurs modules de mémoire dans un canal sont identifiés comme défectueux

Remarque : Chaque fois que vous installez ou désinstallez un module de mémoire, vous devez déconnecter le serveur de la source d'alimentation. Attendez ensuite dix secondes avant de redémarrer le serveur.

Pour résoudre ce problème, procédez comme suit.

- 1. Réinstallez les modules de mémoire, puis redémarrez le serveur.
- 2. Retirez le module de mémoire ayant le numéro le plus élevé parmi ceux qui ont été identifiés. Remplacez-le par un module de mémoire connu et identique. Enfin, redémarrez le serveur. Répétez l'opération si nécessaire. Si les pannes persistent malgré le remplacement de tous les modules de mémoire, passez à l'étape 4.
- 3. Replacez les modules de mémoire retirés, l'un après l'autre, dans leur connecteur d'origine. Redémarrez le serveur après chaque réinstallation jusqu'à ce qu'un module de mémoire ne fonctionne pas. Remplacez chaque module de mémoire défectueux par un module de mémoire connu et identique. Redémarrez le serveur après chaque remplacement. Répétez l'étape 3 jusqu'à ce que vous ayez testé tous les modules de mémoire retirés.
- 4. Remplacez le module de mémoire ayant le numéro le plus élevé parmi ceux qui ont été identifiés, puis redémarrez le serveur. Répétez l'opération si nécessaire.
- 5. Inversez les modules de mémoire entre les canaux (du même processeur), puis redémarrez le serveur. Si le problème provient d'un module mémoire, remplacez-le.
- 6. (Technicien qualifié uniquement) Installez le module de mémoire défectueux dans un connecteur de module de mémoire du processeur 2 (s'il est installé) afin de vérifier que le problème ne provient pas du processeur ou du connecteur du module de mémoire.
- 7. (Techniciens qualifiés uniquement) Remplacez la carte mère.

#### <span id="page-294-2"></span>La mémoire système affichée est inférieure à la mémoire physique installée

Pour résoudre ce problème, procédez comme suit.

Remarque : Chaque fois que vous installez ou désinstallez un module de mémoire, vous devez déconnecter le serveur de la source d'alimentation. Attendez ensuite dix secondes avant de redémarrer le serveur.

- 1. Vérifiez les points suivants :
	- Aucun voyant d'erreur n'est allumé. Voir [« Dépannage par affichage des voyants et des diagnostics](#page-276-0)  [du système » à la page 269](#page-276-0).
	- Aucun voyant d'erreur du module de mémoire n'est allumé sur la carte mère.
	- Le canal de mise en miroir de la mémoire ne tient pas compte de la différence.
	- Les modules de mémoire sont installés correctement.
	- Vous avez installé le type adéquat de module de mémoire (voir la section [« Règles et ordre](#page-44-0) [d'installation d'un module de mémoire » à la page 37](#page-44-0) pour connaître les exigences).
	- Après la modification ou le remplacement d'un module de mémoire, la configuration de mémoire est mise à jour correctement dans l'utilitaire Setup Utility.
	- Tous les bancs de mémoire sont activés. Il est possible que le serveur ait désactivé automatiquement un banc de mémoire lorsqu'il a détecté un problème ou un banc de mémoire peut avoir été désactivé manuellement.
	- Il n'y a pas de non concordance de mémoire en cas de configuration minimale de la mémoire.
- 2. Réinstallez les modules de mémoire et redémarrez le serveur.
- 3. Vérifiez le journal des erreurs de l'autotest à la mise sous tension :
	- Si un module de mémoire a été désactivé par une interruption de gestion de système (SMI), remplacez-le.
	- Si un module de mémoire a été désactivé par l'utilisateur ou par POST, réinstallez le module de mémoire, puis exécutez l'utilitaire Setup Utility et activez le module de mémoire.
- 4. Exécutez les diagnostics mémoire. Lorsque vous démarrez une solution et appuyez sur la touche indiquée dans les instructions à l'écran, l'interface LXPM est affichée par défaut. (Pour plus d'informations, voir la section « Démarrage » dans la documentation LXPM compatible avec votre serveur à l'adresse suivante : <https://pubs.lenovo.com/lxpm-overview/>.) Vous pouvez exécuter des diagnostics de mémoire avec cette interface. Depuis la page Diagnostics, accédez à Exécuter un diagnostic ➙ Test mémoire ➙ Test mémoire avancé.
- 5. Inversez les modules entre les canaux (du même processeur), puis redémarrez le serveur. Si le problème provient d'un module mémoire, remplacez-le.
- 6. Activez à nouveau tous les modules de mémoire à l'aide de Setup Utility, puis redémarrez le serveur.
- 7. (Technicien qualifié uniquement) Installez le module de mémoire défectueux dans un connecteur de module de mémoire du processeur 2 (s'il est installé) afin de vérifier que le problème ne provient pas du processeur ou du connecteur du module de mémoire.
- 8. (Techniciens qualifiés uniquement) Remplacez la carte mère.

#### <span id="page-295-0"></span>Remplissage de la mémoire invalide détecté

Si ce message d'avertissement s'affiche, procédez comme suit :

Invalid memory population (unsupported DIMM population) detected. Please verify memory configuration is valid.

- 1. Reportez-vous à la section [« Règles et ordre d'installation d'un module de mémoire » à la page 37](#page-44-0) pour vérifier que la séquence de remplissage du module de mémoire actuelle est prise en charge.
- 2. Si la séquence actuelle est effectivement prise en charge, vérifiez si l'un des modules est affiché sous la forme « désactivé » dans Setup Utility.
- 3. Réinstallez le module qui s'affiche en tant que « désactivé », puis redémarrez le système.
- 4. Si le problème persiste, remplacez le module de mémoire.

# Problèmes liés au moniteur et à la vidéo

Les informations suivantes vous indiquent comment résoudre les problèmes liés à un moniteur ou à une vidéo.

- [« L'écran est vide » à la page 289](#page-296-0)
- [« L'écran devient blanc lorsque vous lancez certains programmes d'application » à la page 289](#page-296-1)
- [« L'écran du moniteur est instable ou son image ondule, est illisible, défile seule ou est déformée » à la](#page-296-2) [page 289](#page-296-2)

#### <span id="page-296-0"></span>L'écran est vide

Remarque : Assurez-vous que le mode d'amorçage attendu n'est pas passé de l'interface UEFI à Hérité ou inversement.

- 1. Si le serveur est lié à un commutateur de machine virtuelle multinoyaux (KVM), ignorez-le afin d'éliminer cette éventuelle cause : connectez le câble du moniteur directement au connecteur approprié à l'arrière du serveur.
- 2. La fonction de présence à distance du contrôleur de gestion est désactivée si vous installez un adaptateur vidéo en option. Pour utiliser la fonction de présence à distance du contrôleur de gestion, retirez l'adaptateur vidéo en option.
- 3. Si le serveur est installé avec les adaptateurs graphiques lors de sa mise sous tension, le logo Lenovo apparaît à l'écran au bout d'environ 3 minutes. Ceci est normal, car le système est en cours de chargement.
- 4. Vérifiez les points suivants :
	- Le serveur est sous tension et il est alimenté.
	- Les câbles du moniteur sont connectés correctement.
	- Le moniteur est mis sous tension et la luminosité ainsi que le contraste sont correctement ajustés.
- 5. Assurez-vous que le serveur correspondant contrôle le moniteur, le cas échéant.
- 6. Assurez-vous que le microprogramme du serveur corrompu n'affecte pas la vidéo. Voir [« Mise à jour du](#page-252-0) [microprogramme » à la page 245](#page-252-0).
- 7. Vérifiez les voyants sur la carte mère. Si les codes changent, passez à l'étape 6.
- 8. Remplacez les composants suivants un après l'autre, dans l'ordre indiqué et redémarrez le serveur systématiquement :
	- a. Moniteur
	- b. Adaptateur vidéo (si vous en avez installé un)
	- c. (Techniciens qualifiés uniquement) Carte mère.

#### <span id="page-296-1"></span>L'écran devient blanc lorsque vous lancez certains programmes d'application

- 1. Vérifiez les points suivants :
	- Le programme d'application n'active pas un mode d'affichage dont les besoins sont supérieurs à la capacité du moniteur.
	- Vous avez installé les pilotes de périphériques nécessaires pour l'application.

#### <span id="page-296-2"></span>L'écran du moniteur est instable ou son image ondule, est illisible, défile seule ou est déformée

1. Si les autotests du moniteur indiquent qu'il fonctionne correctement, réfléchissez à l'emplacement du moniteur. Les champs magnétiques qui entourent les périphériques (comme les transformateurs, des dispositifs, les tubes fluorescents et d'autres moniteurs) peuvent provoquer une instabilité de l'écran ou afficher des images ondulées, illisibles, défilantes ou déformées. Dans ce cas, mettez le serveur hors tension.

Attention : Déplacer un moniteur couleur alors qu'il est sous tension peut entraîner une décoloration de l'écran.

Éloignez le moniteur et le périphérique d'au moins 305 mm (12 pouces) et mettez le moniteur sous tension.

#### Remarques :

- a. Pour empêcher toute erreur de lecture/écriture de l'unité de disquette, assurez-vous que le moniteur et l'unité externe de disquette sont éloignés d'au moins 76 mm (3 pouces).
- b. Les cordons de moniteur non Lenovo peuvent provoquer des problèmes imprévisibles.
- 2. Réinstallez le cordon du moniteur.
- 3. Remplacez un par un les composants répertoriés à l'étape 2 dans l'ordre indiqué en redémarrant le serveur à chaque fois :
	- a. Cordon du moniteur
	- b. Adaptateur vidéo (si vous en avez installé un)
	- c. Moniteur
	- d. (Techniciens qualifiés uniquement) Carte mère.

# Problèmes liés au réseau

Utilisez ces informations pour résoudre les problèmes liés au réseau.

- [« Impossible de réveiller le serveur avec la fonction Wake on LAN » à la page 290](#page-297-0)
- [« Impossible de se connecter via le compte LDAP avec SSL activé » à la page 290](#page-297-1)

#### <span id="page-297-0"></span>Impossible de réveiller le serveur avec la fonction Wake on LAN

Procédez comme suit jusqu'à ce que le problème soit résolu :

- 1. Si vous utilisez la carte réseau à deux ports et si le serveur est relié au réseau à l'aide du connecteur Ethernet 5, consultez le journal des erreurs système ou le journal des événements système du module IMM2 (voir [« Journaux des événements » à la page 267](#page-274-1)) et vérifiez les points suivants :
	- a. Le ventilateur 3 fonctionne en mode veille si l'adaptateur intégré 10GBase-T à deux ports Emulex est installé.
	- b. La température ambiante n'est pas trop élevée. Voir la section [« Spécifications » à la page 3](#page-10-0)
	- c. Les évents d'aération ne sont pas bloqués.
	- d. La grille d'aération est bien installée.
- 2. Réinstallez la carte réseau double port.
- 3. Mettez le serveur hors tension et déconnectez-le de l'alimentation ; ensuite, attendez 10 secondes avant de le redémarrer.
- 4. Si le problème persiste, remplacez la carte réseau double port.

#### <span id="page-297-1"></span>Impossible de se connecter via le compte LDAP avec SSL activé

Procédez comme suit jusqu'à ce que le problème soit résolu :

- 1. Assurez-vous de la validité de la clé de licence.
- 2. Générez une nouvelle clé de licence et reconnectez-vous.

### Problèmes observables

Ces informations permettent de résoudre les problèmes observables.

- [« Le serveur s'interrompt pendant le processus d'amorçage UEFI » à la page 291](#page-298-0)
- [« Le serveur affiche immédiatement l'observateur d'événements d'autotest à la mise sous tension](#page-298-1) [lorsqu'il est activé » à la page 291](#page-298-1)
- [« Le serveur ne répond pas \(le test POST est terminé et le système d'exploitation est en cours](#page-299-0) [d'exécution\) » à la page 292](#page-299-0)
- [« Le serveur n'est pas réactif \(échec du POST et impossible de démarrer la configuration du système\) » à](#page-299-1) [la page 292](#page-299-1)
- [« Le détecteur de panne de tension est affiché dans le journal des événements » à la page 292](#page-299-2)
- [« Odeur inhabituelle » à la page 293](#page-300-0)
- [« Le serveur semble être en surchauffe » à la page 293](#page-300-1)
- [« Impossible d'entrer en mode hérité après l'installation d'un nouvel adaptateur » à la page 293](#page-300-2)
- [« Éléments fissurés ou châssis fissuré » à la page 293](#page-300-3)

#### <span id="page-298-0"></span>Le serveur s'interrompt pendant le processus d'amorçage UEFI

Si le système s'interrompt lors du processus d'amorçage UEFI et affiche le message UEFI: DXE INIT à l'écran, vérifiez que la mémoire ROM en option n'a été pas configurée sur Hérité. Vous pouvez afficher à distance les paramètres actuels de la mémoire ROM en option en exécutant la commande suivante à l'aide du Lenovo XClarity Essentials OneCLI :

onecli config show EnableDisableAdapterOptionROMSupport --bmc xcc\_userid:xcc\_password@xcc\_ipaddress

Pour effectuer la récupération d'un système bloqué pendant le processus d'amorçage dont la mémoire ROM en option est définie sur le paramètre Hérité, reportez-vous à l'astuce technique suivante :

#### <https://datacentersupport.lenovo.com/solutions/ht506118>

Si la mémoire ROM en option héritée doit être utilisée, ne configurez pas son emplacement sur Hérité dans les menus Périphériques et ports d'E-S. Au lieu de cela, définissez l'emplacement de la mémoire ROM en option sur Automatique (configuration par défaut) et définissez le Mode d'amorçage système sur Mode hérité. La mémoire ROM en option héritée sera appelée peu de temps avant le démarrage du système.

#### <span id="page-298-1"></span>Le serveur affiche immédiatement l'observateur d'événements d'autotest à la mise sous tension lorsqu'il est activé

Procédez comme suit jusqu'à ce que le problème soit résolu.

- 1. Résolvez les erreurs indiquées par l'affichage des voyants et des diagnostics du système.
- 2. Assurez-vous que le serveur prend en charge tous les processeurs et que ces derniers correspondent en termes de vitesse et de taille du cache.

Vous pouvez consulter les détails de processeur depuis la configuration du système.

Pour déterminer si le processeur est pris en charge par le serveur, voir <https://serverproven.lenovo.com>.

- 3. (Techniciens qualifiés uniquement) Vérifiez que le processeur 1 est correctement installé.
- 4. (Techniciens qualifiés uniquement) Retirez le processeur 2 et redémarrez le serveur.
- 5. Remplacez les composants suivants l'un après l'autre, dans l'ordre indiqué et redémarrez le serveur systématiquement :
	- a. (Techniciens qualifiés uniquement) Processeur
	- b. (Techniciens qualifiés uniquement) Carte mère

#### <span id="page-299-0"></span>Le serveur ne répond pas (le test POST est terminé et le système d'exploitation est en cours d'exécution)

Procédez comme suit jusqu'à ce que le problème soit résolu.

- Si vous êtes au même emplacement que le nœud de traitement, procédez comme suit :
	- 1. Si vous utilisez une connexion KVM, assurez-vous que la connexion fonctionne correctement. Sinon, vérifiez que le clavier et la souris fonctionnent correctement.
	- 2. Si possible, connectez-vous au nœud de traitement et vérifiez que toutes les applications sont en cours d'exécution (aucune application n'est bloquée).
	- 3. Redémarrez le nœud de traitement.
	- 4. Si le problème persiste, vérifiez que les nouveaux logiciels ont été installés et configurés correctement.
	- 5. Contactez le revendeur ou le fournisseur du logiciel.
- Si vous accédez au nœud de traitement à partir d'un emplacement distant, procédez comme suit :
	- 1. Vérifiez que toutes les applications sont en cours d'exécution (aucune application n'est bloquée).
	- 2. Tentez de vous déconnecter du système, puis de vous connecter à nouveau.
	- 3. Validez l'accès réseau en exécutant la commande ping ou en exécutant une route de trace vers le nœud de traitement à partir d'une ligne de commande.
		- a. Si vous ne parvenez pas à obtenir de réponse lors d'un test ping, tentez d'exécuter la commande ping pour un autre nœud de traitement du boîtier afin de déterminer s'il existe un problème de connexion ou un problème de nœud de traitement.
		- b. Exécutez une route de trace pour déterminer si la connexion s'est interrompue. Tentez de résoudre un problème de connexion lié au réseau privé virtuel ou au point d'interruption de la connexion.
	- 4. Redémarrez le nœud de traitement à distance via l'interface de gestion.
	- 5. Si le problème persiste, vérifiez que les nouveaux logiciels ont été installés et configurés correctement.
	- 6. Contactez le revendeur ou le fournisseur du logiciel.

#### <span id="page-299-1"></span>Le serveur n'est pas réactif (échec du POST et impossible de démarrer la configuration du système)

Les modifications de la configuration, telles que l'ajout d'unités ou les mises à jour du microprogramme de l'adaptateur, ainsi que les problèmes liés au microprogramme ou au code de l'application, peuvent provoquer l'échec de l'autotest à la mise sous tension (POST).

Dans ce cas, le serveur répond de l'une des manières suivantes :

- Le serveur redémarre automatiquement et essaye à nouveau un autotest à la mise sous tension.
- Le serveur se bloque et vous devez le redémarrer manuellement afin qu'il tente à nouveau un autotest à la mise sous tension.

Après un nombre défini de tentatives consécutives (automatiques ou manuelles), le serveur rétablit la configuration UEFI par défaut et démarre la configuration système pour que vous puissiez effectuer les corrections nécessaires et redémarrer le serveur. Si le serveur ne parvient pas terminer l'autotest à la mise sous tension avec la configuration par défaut, la carte mère peut présenter un problème. Vous pouvez indiquer le nombre de tentatives consécutives de redémarrage dans la configuration du système. Cliquez sur Paramètres système → Récupération → Tentatives POST → Seuil de tentatives POST. Les options disponibles sont 3, 6, 9 et 255.

#### <span id="page-299-2"></span>Le détecteur de panne de tension est affiché dans le journal des événements

Procédez comme suit jusqu'à ce que le problème soit résolu.

- 1. Ramenez le système à la configuration minimale. Pour connaître le nombre minimal requis de processeurs et d'unités DIMM, voir la section [« Spécifications » à la page 3](#page-10-0)
- 2. Redémarrez le système.
	- Si le système redémarre, ajoutez chacun des éléments que vous avez retiré un par un, et redémarrez le serveur à chaque fois, jusqu'à ce que l'erreur se produise. Remplacez l'élément pour lequel l'erreur se produit.
	- Si le système ne redémarre pas, pensez à la carte mère.

#### <span id="page-300-0"></span>Odeur inhabituelle

Procédez comme suit jusqu'à ce que le problème soit résolu.

- 1. Une odeur inhabituelle peut provenir d'un nouveau matériel installé.
- 2. Si le problème persiste, prenez contact avec le support Lenovo.

#### <span id="page-300-1"></span>Le serveur semble être en surchauffe

Procédez comme suit jusqu'à ce que le problème soit résolu.

Lorsqu'il existe plusieurs châssis ou nœuds de traitement :

- 1. Vérifiez que la température ambiante est dans la plage définie. Voir la section [« Spécifications » à la page](#page-10-0)  [3](#page-10-0)
- 2. Vérifiez que les ventilateurs sont installés correctement.
- 3. Mettez à jour le microprogramme UEFI et XCC vers les versions les plus récentes.
- 4. Assurez-vous que tous les obturateurs du serveur sont installés correctement. Pour connaître les procédures d'installation en détail, voir :
	- La section « Procédures de remplacement de matériel » du Guide d'utilisation du boîtier DW612S.
	- [Chapitre 5 « Procédures de remplacement de matériel » à la page 33](#page-40-0)
- 5. Utilisez la commande IPMI pour augmenter la vitesse du ventilateur jusqu'à atteindre la vitesse maximale afin de déterminer si le problème peut être résolu.

Remarque : La commande raw IPMI ne doit être utilisée que par un technicien qualifié et chaque système possède sa propre commande raw PMI spécifique.

6. Parcourez le journal des événements du processeur de gestion pour savoir si des événements de hausse de température ont été consignés. S'il n'y a aucun événement, le nœud de traitement s'exécute avec des températures de fonctionnement normales. Il peut exister quelques variations de température.

#### <span id="page-300-2"></span>Impossible d'entrer en mode hérité après l'installation d'un nouvel adaptateur

Pour résoudre ce problème, procédez comme suit.

- 1. Accédez à Configurer UEFI → Périphériques et ports d'E-S → Définir l'ordre d'exécution de la mémoire Option ROM.
- 2. Déplacez l'adaptateur RAID avec le système d'exploitation installé vers le haut de la liste.
- 3. Sélectionnez Enregistrer.
- 4. Redémarrez le système et réamorcez automatiquement le système d'exploitation.

#### <span id="page-300-3"></span>Éléments fissurés ou châssis fissuré

Contactez le support Lenovo.

# Problèmes liés aux dispositifs en option

La présente section explique comment résoudre les problèmes liés aux dispositifs en option.

- [« Détection de ressources PCIe insuffisantes » à la page 294](#page-301-0)
- [« Un périphérique Lenovo en option venant d'être installé ne fonctionne pas. » à la page 294](#page-301-1)
- [« Un périphérique Lenovo en option qui fonctionnait auparavant ne fonctionne plus » à la page 294](#page-301-2)

#### <span id="page-301-0"></span>Détection de ressources PCIe insuffisantes

Si vous identifiez un message d'erreur signalant des « ressources PCI insuffisantes », procédez comme suit jusqu'à ce que le problème soit résolu :

- 1. Appuyez sur Entrée pour accéder à l'utilitaire Setup Utility du système.
- 2. Sélectionnez Paramètres système → Périphériques et ports d'E-S → Configuration de base MM, puis modifiez le paramètre pour augmenter les ressources du périphérique. Par exemple, passez de 3 Go à 2 Go ou de 2 Go à 1 Go.
- 3. Enregistrez les paramètres et redémarrez le système.
- 4. Si l'erreur persiste avec les ressources du périphérique les plus élevées (1 Go), arrêtez le système et retirez certains périphériques PCIe ; ensuite, remettez sous tension le système.
- 5. Si le redémarrage échoue, répétez les étapes 1 à 4.
- 6. Si l'erreur persiste, appuyez sur Entrée pour accéder à Setup Utility.
- 7. Sélectionnez Paramètres système ➙ Périphériques et ports d'E-S ➙ Allocation de ressources PCI 64 bits, puis modifiez le paramètre Automatique pour le définir sur Activer.
- 8. Si le dispositif d'amorçage ne prend pas en charge le MMIO au-dessus de 4 Go pour l'amorçage existant, utilisez le mode d'amorçage UEFI ou retirer/désactivez désactiver certains périphériques PCIe.
- 9. Contactez le support technique Lenovo.

#### <span id="page-301-1"></span>Un périphérique Lenovo en option venant d'être installé ne fonctionne pas.

- 1. Vérifiez les points suivants :
	- Le dispositif est pris en charge pour le serveur (voir <https://serverproven.lenovo.com>).
	- Vous avez suivi les instructions d'installation fournies avec le périphérique et celui-ci est installé correctement.
	- Vous n'avez pas débranché d'autres câbles ou périphériques installés.
	- Vous avez mis à jour les informations de configuration dans l'utilitaire de configuration. Toute modification apportée à la mémoire ou à tout autre périphérique doit être suivie d'une mise à jour de la configuration.
- 2. Réinstallez le périphérique que vous venez d'installer.
- 3. Remplacez le périphérique que vous venez d'installer.

#### <span id="page-301-2"></span>Un périphérique Lenovo en option qui fonctionnait auparavant ne fonctionne plus

- 1. Vérifiez que toutes les connexions de câble du périphériques sont sécurisées.
- 2. Si des instructions de test sont fournies avec le périphérique, suivez-les pour effectuer le test.
- 3. Si le périphérique défaillant est un périphérique SCSI, vérifiez les points suivants :
	- Les câbles de tous les périphériques SCSI externes sont connectés correctement.
	- Un périphérique SCSI externe est mis sous tension. Vous devez mettre un tel périphérique sous tension avant le serveur.
- 4. Remettez en place le périphérique défaillant.
- 5. Réinstallez le périphérique défaillant.

# Problèmes de mise sous tension et hors tension

Les informations ci-après vous indiquent comment résoudre les problèmes lors de la mise sous tension ou hors tension du serveur.

- [« Le serveur ne se met pas sous tension » à la page 295](#page-302-0)
- [« Le serveur ne se met pas hors tension » à la page 296](#page-303-0)

#### <span id="page-302-0"></span>Le serveur ne se met pas sous tension

Procédez comme suit jusqu'à ce que le problème soit résolu :

Remarque : Le bouton de mise sous tension ne fonctionne qu'au bout d'environ cinq à dix secondes après que le serveur a été connecté à l'alimentation, afin de permettre au BMC de réaliser l'initialisation.

- 1. Assurez-vous que le bouton de mise sous tension fonctionne correctement :
	- a. Débranchez les cordons d'alimentation du serveur.
	- b. Rebranchez les cordons d'alimentation.
	- c. (Techniciens qualifiés uniquement) Réinstallez le câble du panneau opérateur avant, puis répétez les étapes 1a et 1b.
		- (Techniciens qualifiés uniquement) Si le serveur démarre, réinstallez le panneau opérateur avant. Si le problème persiste, remplacez le panneau opérateur avant.
		- Si le serveur ne démarre pas, ignorez le bouton de mise sous tension et utilisez le cavalier de mise sous tension forcée. Si le serveur démarre, réinstallez le panneau opérateur avant. Si le problème persiste, remplacez le panneau opérateur avant.
- 2. Vérifiez que le bouton de réinitialisation fonctionne correctement :
	- a. Débranchez les cordons d'alimentation du serveur.
	- b. Rebranchez les cordons d'alimentation.
	- c. (Techniciens qualifiés uniquement) Réinstallez le câble du panneau opérateur avant, puis répétez les étapes 2a et 2b.
		- (Techniciens qualifiés uniquement) Si le serveur démarre, remplacez le panneau opérateur avant.
		- Si le serveur ne démarre pas, passez à l'étape 3.
- 3. Vérifiez que les deux blocs d'alimentation installés dans le serveur sont du même type. Une erreur système se produira si vous mélangez différents types de blocs d'alimentation dans le serveur (le voyant d'erreur système du panneau opérateur avant s'allumera).
- 4. Vérifiez les points suivants :
	- Les cordons d'alimentation sont correctement branchés au serveur et à une prise électrique fonctionnelle.
	- Le type de mémoire installé est correct et les règles d'installation sont respectées.
	- Les barrettes DIMM sont bien en place, les taquets de verrouillage sont bien fermés.
	- Les voyants relatifs au bloc d'alimentation ne signalent pas de problème.
	- Les processeurs sont installés dans la séquence appropriée.
- 5. Réinstallez les composants suivants :
	- a. Connecteur du panneau opérateur avant
	- b. Blocs d'alimentation
- 6. Remplacez les composants suivants et redémarrez le serveur à chaque fois :
	- a. Connecteur du panneau opérateur avant
	- b. Blocs d'alimentation
- 7. Si vous avez installé un périphérique en option, retirez-le et redémarrez le serveur. Si le serveur redémarre, il est alors possible que vous ayez installé plus de périphériques que le bloc d'alimentation peut en supporter.
- 8. Mettez en œuvre la configuration minimale (un processeur et une barrette DIMM) pour vérifier si des composants spécifiques bloquent l'autorisation de mise sous tension.
- 9. Collectez les informations sur la défaillance en recueillant les journaux système et fournissez-les au support Lenovo.
- 10. Pour plus d'informations, voir [« Voyants de l'alimentation » à la page 278](#page-285-0) et [« Voyants de l'alimentation](#page-286-0) [DWC » à la page 279.](#page-286-0)

#### <span id="page-303-0"></span>Le serveur ne se met pas hors tension

Procédez comme suit jusqu'à ce que le problème soit résolu :

- 1. Indiquez si vous utilisez un système d'exploitation Advanced Configuration et Power Interface (ACPI) ou non APCI. Si vous utilisez un système d'exploitation non APCI, exécutez les étapes suivantes :
	- a. Appuyez sur Ctrl+Alt+Delete.
	- b. Mettez le serveur hors tension en maintenant le bouton de mise sous tension du serveur enfoncé pendant 5 secondes.
	- c. Redémarrez le serveur.
	- d. Si l'autotest de mise sous tension du serveur échoue et si le bouton de commande d'alimentation ne fonctionne pas, débranchez le cordon d'alimentation pendant 20 secondes. Ensuite, rebranchez-le et redémarrez le serveur.
- 2. Si le problème persiste ou si vous utilisez un système d'exploitation compatible ACPI, pensez à la carte mère.

# Problèmes d'alimentation

Utilisez ces informations pour résoudre les problèmes liés à l'alimentation.

#### Le voyant d'erreur système est allumé et le journal des événements affiche le message « Power supply has lost input »

Pour résoudre le problème, vérifiez les éléments suivants :

- 1. Le bloc d'alimentation est correctement relié à un cordon d'alimentation.
- 2. Le cordon d'alimentation est relié à une prise de courant correctement mise à la terre pour le serveur.
- 3. Vérifiez que la source d'alimentation en courant alternatif est stable et dans la plage prise en charge.
- 4. Permutez l'alimentation pour voir si le problème est dû à l'alimentation. Si c'est le cas, remplacez la source d'alimentation défaillante.
- 5. Consultez le journal des événements pour voir le déroulement du problème, puis suivez les actions du journal des événements afin de résoudre les problèmes.

# Problèmes liés aux appareils/dispositifs en série

La présente section explique comment résoudre les problèmes liés aux périphériques série.

- [« Le nombre de ports série identifiés par le système d'exploitation est inférieur à celui des ports installés »](#page-304-0) [à la page 297](#page-304-0)
- [« L'appareil/Le dispositif en série ne fonctionne pas » à la page 297](#page-304-1)

#### <span id="page-304-0"></span>Le nombre de ports série identifiés par le système d'exploitation est inférieur à celui des ports installés

- 1. Vérifiez les points suivants :
	- Chaque port est affecté à une adresse unique dans l'utilitaire de configuration et aucun des ports série n'est désactivé.
	- L'adaptateur du port série (s'il y en a un) est installé correctement.
- 2. Réinstallez l'adaptateur du port série.
- 3. Remplacez l'adaptateur du port série.

#### <span id="page-304-1"></span>L'appareil/Le dispositif en série ne fonctionne pas

- 1. Vérifiez les points suivants :
	- Le périphérique est compatible avec le serveur.
	- Le port série est activé et affecté à une adresse unique.
	- L'appareil est connecté au connecteur approprié (voir [Chapitre 2 « Composants serveur » à la page](#page-24-0) [17](#page-24-0)).
- 2. Réinstallez les composants suivants :
	- a. Périphérique de série défectueux
	- b. Câble série
- 3. Remplacez un à un les composants suivants, en redémarrant le serveur à chaque fois :
	- a. Périphérique de série défectueux
	- b. Câble série
- 4. (Techniciens qualifiés uniquement) Remplacez la carte mère.

### Problèmes logiciels

La présente section explique comment résoudre les problèmes logiciels.

- 1. Pour déterminer si le problème est lié au logiciel, vérifiez les points suivants :
	- Le serveur dispose de la mémoire minimale requise par le logiciel. Pour connaître la configuration mémoire minimale requise, lisez attentivement les informations fournies avec le logiciel.

Remarque : Si vous venez d'installer un adaptateur ou de la mémoire, le serveur a peut-être rencontré un conflit d'adresse mémoire.

- Le logiciel est conçu pour fonctionner sur le serveur.
- D'autres logiciels fonctionnent sur le serveur.
- Le logiciel fonctionne sur un autre serveur.
- 2. Si des messages d'erreur s'affichent durant l'utilisation du logiciel, lisez attentivement les informations fournies avec le logiciel pour obtenir une description des messages et des solutions au problème.
- 3. Pour plus d'informations, contactez le revendeur du logiciel.

# Problèmes liés aux unités de stockage

Utilisez ces informations pour résoudre les problèmes liés aux unités de disque dur.

• [« Le serveur ne parvient pas à reconnaître un disque dur » à la page 297](#page-304-2)

#### <span id="page-304-2"></span>Le serveur ne parvient pas à reconnaître un disque dur

Procédez comme suit jusqu'à ce que le problème soit résolu.

1. Vérifiez que l'unité est prise en charge pour le serveur. Pour obtenir la liste des unités de disque dur prises en charge, voir <https://serverproven.lenovo.com>.

- 2. Vérifiez que l'unité est correctement installée dans la baie d'unité et que les connecteurs d'unité ne présentent aucun dommage physique.
- 3. Exécutez les tests de diagnostic pour l'adaptateur SAS/SATA et les unités de disque dur. Lorsque vous démarrez un serveur et appuyez sur la touche indiquée dans les instructions à l'écran, l'interface LXPM est affichée par défaut. (Pour plus d'informations, voir la section « Démarrage » dans la documentation LXPM compatible avec votre serveur à l'adresse suivante : <https://pubs.lenovo.com/lxpm-overview/>.) Vous pouvez exécuter des diagnostics de disque dur depuis cette interface. Depuis la page de diagnostics, cliquez sur Exécuter un diagnostic → Test du disque dur.

D'après ces tests :

- Si l'adaptateur réussit le test mais que les unités ne sont pas reconnues, remplacez le cordon d'interface du fond de panier et exécutez les tests à nouveau.
- Remplacez le fond de panier.
- Si le test de l'adaptateur échoue, déconnectez le cordon d'interface du fond de panier de l'adaptateur et exécutez le test à nouveau.
- Si le test de l'adaptateur échoue, remplacez l'adaptateur.

### Problèmes liés à System Management Module 2

Utilisez ces informations pour résoudre les problèmes liés à System Management Module.

- [« Impossible de mettre sous tension le module System Management Module 2 » à la page 298](#page-305-0)
- [« Le voyant d'état du module System Management Module 2 ne clignote pas normalement » à la page](#page-305-1)  [298](#page-305-1)
- [« Échec du test ping du module System Management Module 2 » à la page 298](#page-305-2)

#### <span id="page-305-0"></span>Impossible de mettre sous tension le module System Management Module 2

Procédez comme suit jusqu'à ce que le problème soit résolu :

- 1. Vérifiez que les blocs d'alimentation sont correctement installés et que les voyants d'alimentation s'allument normalement.
- 2. Installez de nouveau le module SMM2 et vérifiez l'état du voyant.
- 3. Si le problème persiste, remplacez le module SMM2.

#### <span id="page-305-1"></span>Le voyant d'état du module System Management Module 2 ne clignote pas normalement

Lorsque le module SMM2 est en train de fonctionner, son voyant d'état clignote plus lentement (une fois toutes les deux secondes environ).

Si le voyant d'état du module SMM2 est allumé ou éteint de manière continue, ou s'il clignote rapidement (deux ou dix fois par seconde) pendant plus de 15 minutes, cela signifie que le module SMM2 a potentiellement rencontré un problème.

Procédez comme suit jusqu'à ce que le problème soit résolu :

- 1. Réinstallez le SMM2.
- 2. Si le problème persiste, remplacez le module SMM2.

#### <span id="page-305-2"></span>Échec du test ping du module System Management Module 2

Procédez comme suit jusqu'à ce que le problème soit résolu.

1. Vérifiez l'adresse IP du module SMM2, ainsi que le statut réseau à l'aide de Lenovo XClarity Controller.

- 2. Sinon, vous pouvez vérifier les voyants du module SMM2 afin de diagnostiquer l'état du module SMM2 (voir [« Voyants System Management Module 2 \(SMM 2\) » à la page 276](#page-283-0) pour plus d'informations sur les voyants du module SMM2).
	- Si le voyant d'alimentation et le voyant d'état du module SMM2 ne fonctionnent pas normalement, installez de nouveau le module SMM2.
- 3. Si le problème persiste, remplacez le module SMM2.

# Problèmes de fuite d'eau

Utilisez ces informations pour résoudre les problèmes liés aux fuites d'eau.

La conception SD650 V3 est fiable et toute fuite d'eau est peu probable. Si de l'eau est détectée à l'extérieur du boîtier, assurez-vous que le boîtier et que les blocs d'alimentation de l'armoire ont été déconnectés. Si aucune trace d'eau n'est présente sur l'extérieur du boîtier, mais que vous soupçonnez l'existence d'une fuite d'eau à l'intérieur de ce dernier ou dans l'un des six plateaux de traitement, procédez comme suit pour déterminer d'où provient la fuite. Le boîtier est doté d'une paire d'assemblages de capteur de gouttes pour détecter les fuites d'eau.

Remarque : Il est possible qu'une petite fuite ne soit pas détectée par les capteurs de goutte, ce qui ne déclenchera donc aucun message d'alerte. Il peut être nécessaire de procéder à une inspection visuelle pour confirmer la présence d'une fuite d'eau modeste.

#### Symptômes de fuite

Les situations suivantes peuvent se produire en raison de problèmes de fuite :

- Erreur due à une température excessive du processeur, indiquée par le voyant d'erreur système « ! » Fixe à l'avant du nœud
- Un ou plusieurs nœuds se sont arrêtés inopinément
- La gestion du boîtier SMM2 peut signaler les événements suivants :
	- [18040179](https://pubs.lenovo.com/dw612s_neptune_enclosure/18040179) : DripSensor 1 Out : châssis, panne prévisible validée a été validé.
	- [1804017A](https://pubs.lenovo.com/dw612s_neptune_enclosure/1804017A) : DripSensor 2 Out : châssis, panne prévisible validée a été validé.
	- [18080076](https://pubs.lenovo.com/dw612s_neptune_enclosure/18080076) : DripSensor 1 : châssis, dispositif retiré/absent a été validé.
	- [18080077](https://pubs.lenovo.com/dw612s_neptune_enclosure/18080077) : DripSensor 2 : châssis, dispositif retiré/absent a été validé.

Causes possibles d'une fuite :

- Fuite au niveau des connecteurs à charge rapide au cours des procédures d'installation ou de retrait
- Fuite au niveau des tuyaux de la boucle d'eau

Procédez comme suit en suivant l'ordre indiqué jusqu'à pouvoir isoler la cause de la fuite potentielle :

- 1. Consultez les messages du boîtier SMM2 pour vérifier la présence de toute alerte éventuelle concernant des fuites. Pour plus d'informations, voir https://pubs.lenovo.com/dw612s\_neptune\_enclosure/messages [introduction](https://pubs.lenovo.com/dw612s_neptune_enclosure/messages_introduction).
- 2. Déplacez-vous à l'arrière de l'armoire et procédez à une inspection visuelle des voyants gauche et droit du capteur de gouttes de chaque boîtier.

Chaque armoire est généralement dotée de plusieurs boîtiers. Chaque boîtier dispose de deux capteurs de goutte.

Remarque : Chaque boîtier dispose de deux capteurs de gouttes dont le voyant doit s'allumer en jaune à travers un orifice situé sur le côté inférieur gauche du blindage électromagnétique inférieur si le capteur détecte la présence d'humidité dans son bassin.

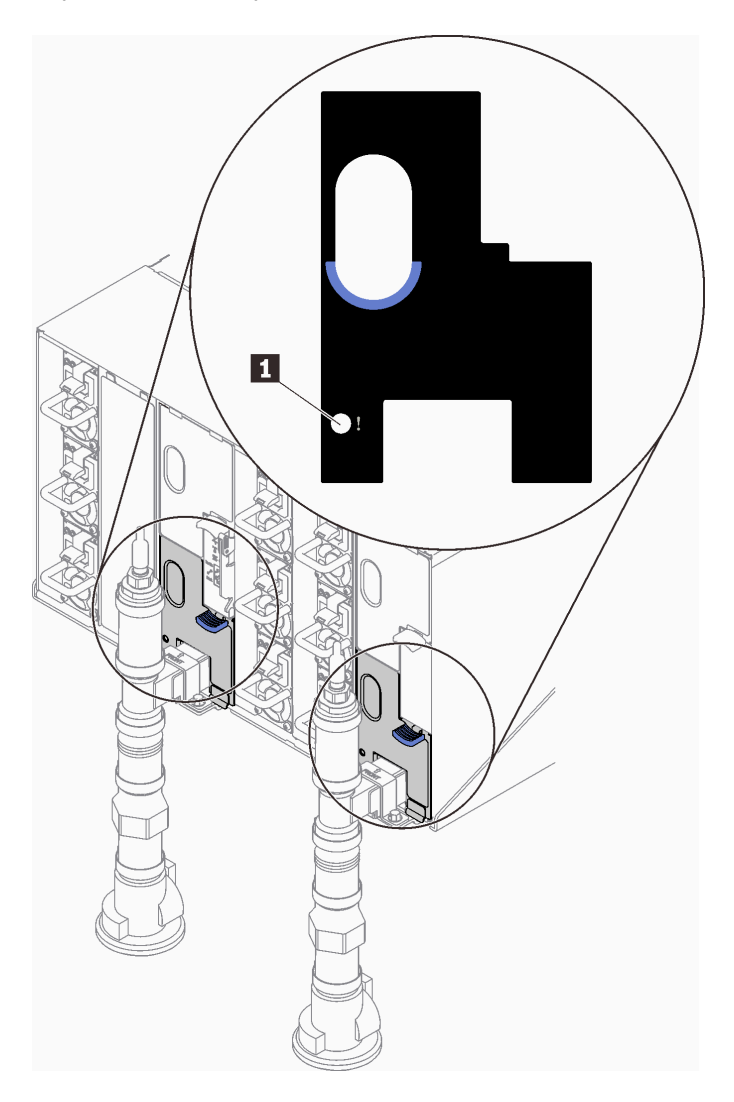

Figure 258. Voyant du capteur de gouttes

Tableau 28. Voyant du capteur de gouttes

**1** Voyant du capteur de gouttes (jaune)

- 3. Procédez à une inspection visuelle du bassin du capteur de gouttes, à la recherche de toute trace d'humidité.
	- a. Retirez les blindages électromagnétiques inférieur et supérieur situés à l'avant du capteur de gouttes gauche.

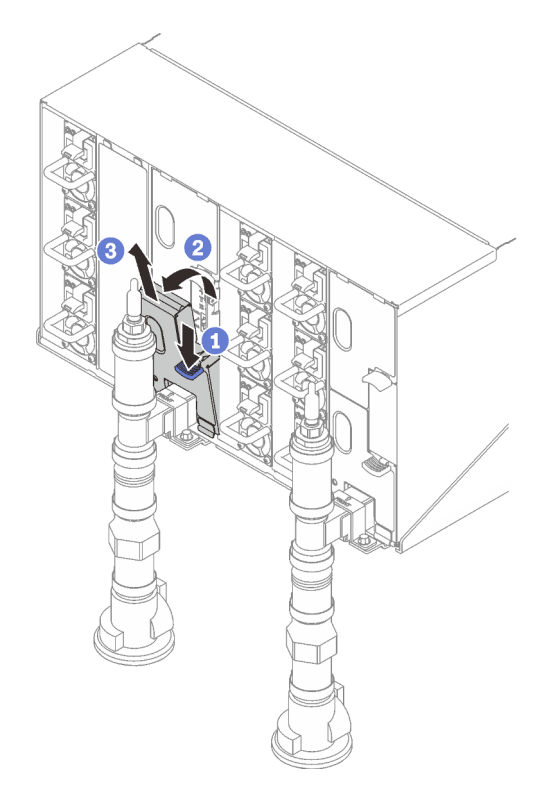

Remarque : Si un tuyau vertical de collecteur se trouve à l'avant de la protection EMC, vous devez faire glisser celui-ci sur le côté à partie de la partie supérieure du tuyau.

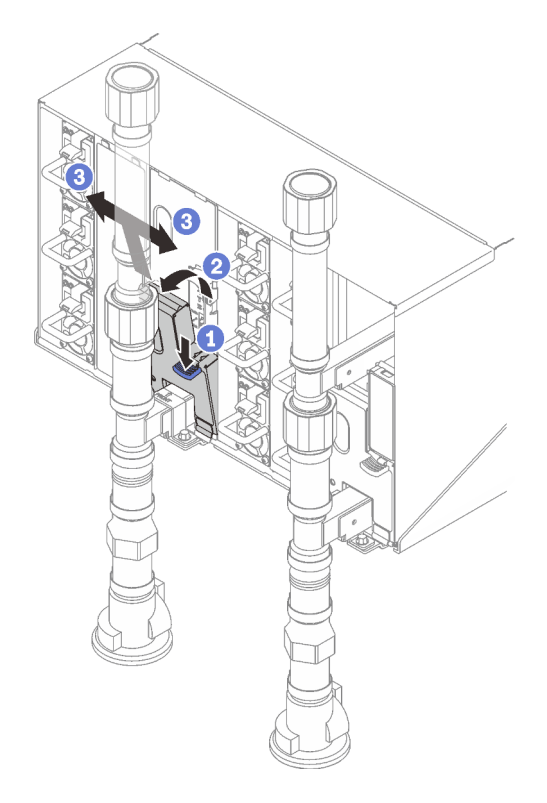

Figure 259. Retrait du cache EMC inférieur

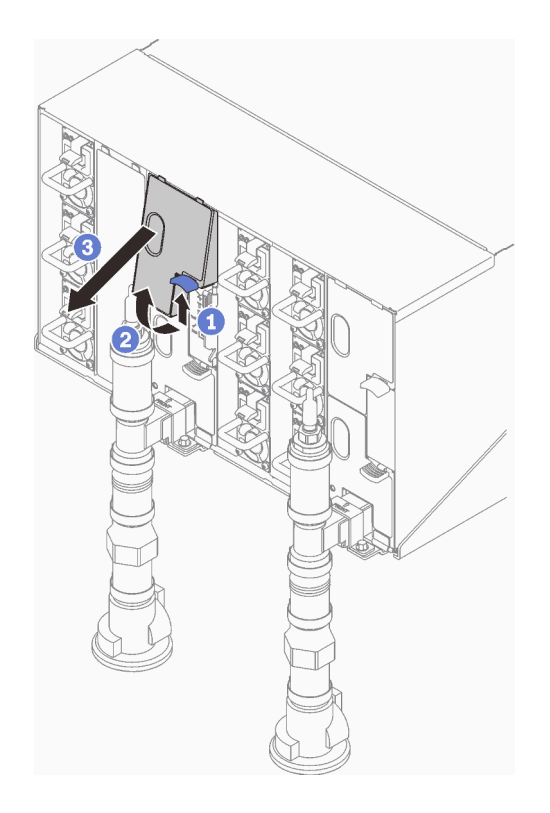

Figure 260. Retrait du cache EMC supérieur

- b. Utilisez une torche pour inspecter visuellement le bassin du capteur en plastique, à la recherche de toute trace d'humidité.
- c. Réinstallez les blindages électromagnétiques supérieur et inférieur.

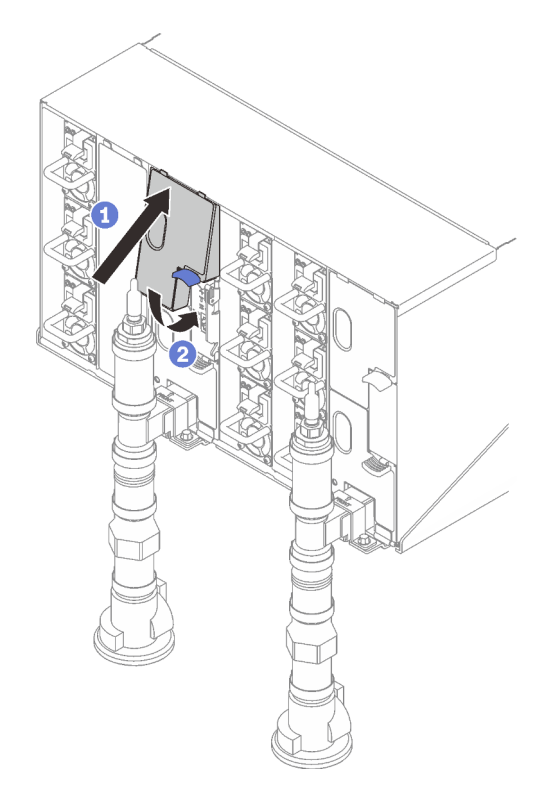

Figure 261. Installation du blindage EMC supérieur

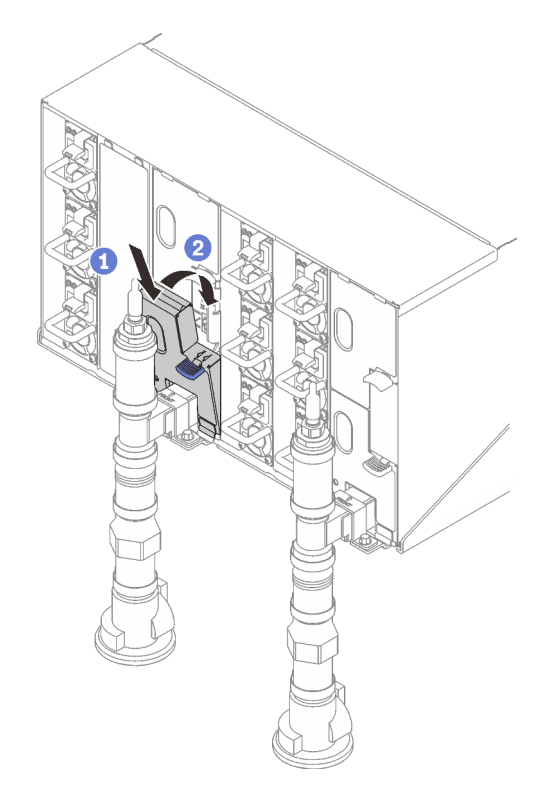

Figure 262. Installation d'un blindage électromagnétique

d. Répétez la procédure avec le bassin du capteur de goutte droit.

4. Mettez hors tension tous les nœuds via le système d'exploitation ou en maintenant le bouton d'alimentation enfoncé pendant cinq secondes.

Remarque : Le voyant d'alimentation vert pour chaque nœud (deux par nœud de traitement) doit clignoter pour indiquer que les nœuds sont dans un état de veille.

5. Déconnectez les cordons d'alimentation des six boîtiers des blocs d'alimentation.

Important : Mettez le boîtier complètement hors tension avant de tenter d'identifier une fuite au sein du boîtier.

- 6. Examinez la boucle d'eau à la recherche de toute trace d'humidité.
	- a. Retirez le nœud supérieur (baies 11 et 12) du boîtier (voir [« Retrait d'un plateau DWC du boîtier » à la](#page-55-0)  [page 48](#page-55-0)), placez-le sur une surface de travail stable, retirez le carter (voir [« Retrait d'un cache de](#page-58-0) [plateau » à la page 51\)](#page-58-0) et inspectez minutieusement l'intégralité de la boucle d'eau (à savoir, à la fois les tuyaux en caoutchouc et en cuivre) à la recherche de tout signe d'humidité. Réinstallez le plateau de traitement dans le boîtier (voir [« Installation d'un plateau DWC dans le boîtier » à la page 50](#page-57-0)).
	- b. Répétez la procédure pour le plateau, dans les baies 9 et 10.
	- c. Répétez la procédure pour le plateau, dans les baies 7 et 8.
	- d. Répétez la procédure pour le plateau, dans les baies 5 et 6.
	- e. Répétez la procédure pour le plateau, dans les baies 3 et 4.
	- f. Répétez la procédure pour le plateau, dans les baies 1 et 2.

Remarque : Il est important de vérifier visuellement le bas du boîtier à l'aide d'une torche avant de procéder à la réinstallation du boîtier inférieur (baies 1 et 2) dans le boîtier.

7. Si vous ne parvenez pas à identifier le problème avec les étapes susmentionnées, vous devrez peut-être remplacer une ou plusieurs boucles d'eau du plateau (voir [« Remplacement de la boucle d'eau](#page-63-0)  [\(technicien qualifié uniquement\) » à la page 56\)](#page-63-0). Pour plus d'informations, contactez l'ingénieur produit.

Important : Les procédures ci-dessus couvrent uniquement la solution Lenovo DWC (depuis les soupapes Eaton Ball via le distributeur et à l'intérieur des boîtiers et des plateaux de traitement). Si votre centre de données de l'unité de distribution de ventilation émet des alertes de faible niveau d'eau fréquemment ou de manière répétée, inspectez les tuyaux qui relient l'unité de distribution à la solution Lenovo DWC (armoire).

# <span id="page-312-0"></span>Annexe A. Service d'aide et d'assistance

Lenovo met à votre disposition un grand nombre de services que vous pouvez contacter pour obtenir de l'aide, une assistance technique ou tout simplement pour en savoir plus sur les produits Lenovo.

Sur le Web, vous trouverez des informations à jour relatives aux systèmes, aux dispositifs en option, à Lenovo Services et support Lenovo sur :

#### <http://datacentersupport.lenovo.com>

Remarque : IBM est le prestataire de services préféré de Lenovo pour ThinkSystem

### Avant d'appeler

Avant d'appeler, vous pouvez exécuter plusieurs étapes pour essayer de résoudre vous-même le problème. Si vous devez contacter le service, rassemblez les informations dont le technicien de maintenance aura besoin pour résoudre plus rapidement le problème.

#### Tentative de résolution du problème par vous-même

Bon nombre de problèmes peuvent être résolus sans aide extérieure. Pour cela, suivez les procédures indiquées par Lenovo dans l'aide en ligne ou dans la documentation de votre produit Lenovo. L'aide en ligne décrit aussi les tests de diagnostic que vous pouvez réaliser. La documentation de la plupart des systèmes, des systèmes d'exploitation et des programmes contient des procédures de dépannage, ainsi que des explications sur les messages et les codes d'erreur. Si vous pensez que le problème est d'origine logicielle, consultez la documentation qui accompagne le système d'exploitation ou le programme.

La documentation des produits ThinkSystem est disponible à l'adresse suivante :

#### <https://pubs.lenovo.com/>

Vous pouvez suivre la procédure ci-dessous pour tenter de résoudre le problème vous-même :

- Vérifiez que tous les câbles sont bien connectés.
- Observez les interrupteurs d'alimentation pour vérifier que le système et les dispositifs en option éventuels sont sous tension.
- Vérifiez si des mises à jour du logiciel, du microprogramme et des pilotes de périphériques du système d'exploitation sont disponibles pour votre produit Lenovo. (Consultez les liens suivants) La Déclaration de garantie Lenovo souligne que le propriétaire du produit Lenovo (autrement dit vous) est responsable de la maintenance et de la mise à jour de tous les logiciels et microprogrammes du produit (sauf si lesdites activités sont couvertes par un autre contrat de maintenance). Votre technicien vous demandera de mettre à niveau vos logiciels et microprogrammes si ladite mise à niveau inclut une solution documentée permettant de résoudre le problème.
	- Téléchargements de pilotes et logiciels
		- [https://datacentersupport.lenovo.com/products/servers/thinksystem/sd650v3/7d7m/downloads/driver](https://datacentersupport.lenovo.com/products/servers/thinksystem/sd650v3/7d7m/downloads/driver-list/)[list/](https://datacentersupport.lenovo.com/products/servers/thinksystem/sd650v3/7d7m/downloads/driver-list/)
	- Centre de support du système d'exploitation
		- <https://datacentersupport.lenovo.com/solutions/server-os>
	- Instructions d'installation du système d'exploitation
		- <https://pubs.lenovo.com/#os-installation>
- Si vous avez installé un nouveau matériel ou de nouveaux logiciels dans votre environnement, consultez <https://serverproven.lenovo.com> pour vérifier que votre produit les prend en charge.
- Consultez la section [Chapitre 8 « Identification des problèmes » à la page 267](#page-274-0) pour obtenir des instructions sur l'isolement et la résolution des problèmes.
- Pour plus d'informations sur la résolution d'un incident, accédez à <http://datacentersupport.lenovo.com>.

Pour rechercher les astuces disponibles pour votre serveur :

- 1. Accédez au site <http://datacentersupport.lenovo.com> et affichez la page de support de votre serveur.
- 2. Cliquez sur How To's (Procédures) dans le volet de navigation.
- 3. Cliquez sur Type d'article  $\rightarrow$  Solution dans le menu déroulant.

Suivez les instructions à l'écran pour choisir la catégorie du problème que vous rencontrez.

• Consultez le forum du centre de données Lenovo sur [https://forums.lenovo.com/t5/Datacenter-Systems/ct](https://forums.lenovo.com/t5/Datacenter-Systems/ct-p/sv_eg)[p/sv\\_eg](https://forums.lenovo.com/t5/Datacenter-Systems/ct-p/sv_eg) pour vérifier si quelqu'un d'autre a rencontré un problème similaire.

#### Collecte des informations requises pour appeler le support

Si vous avez besoin du service de garantie pour votre produit Lenovo, les techniciens de maintenance peuvent vous aider plus efficacement si vous avez les informations à disposition avant de passer votre appel. Vous pouvez également accéder à <http://datacentersupport.lenovo.com/warrantylookup> pour plus d'informations sur la garantie du produit.

Rassemblez les informations suivantes pour les transmettre au technicien de maintenance. Ces données peuvent aider le technicien de maintenance à trouver rapidement une solution à votre problème et garantir que vous receviez le niveau de service attendu du contrat auquel vous avez souscrit.

- Numéros de contrat de maintenance matérielle et logicielle, le cas échéant
- Numéro de type de machine (identificateur de la machine Lenovo à 4 chiffres). Pour obtenir le numéro du type de machine figurant sur l'étiquette d'identification, reportez-vous à la section [« Identification de la](#page-34-0) [solution et accès à Lenovo XClarity Controller » à la page 27.](#page-34-0)
- Numéro de modèle
- Numéro de série
- Niveaux du code UEFI et du microprogramme du système
- Autres informations utiles (par exemple, les messages d'erreur et journaux)

Au lieu d'appeler Support Lenovo, vous pouvez accéder à <https://support.lenovo.com/servicerequest> pour soumettre une demande de service électronique. L'envoi d'une demande de service électronique lance la détermination d'une solution au problème en fournissant les informations pertinentes disponibles aux techniciens de maintenance. Les techniciens de maintenance Lenovo peuvent commencer à travailler sur votre solution dès que vous avez complété et déposé une demande de service électronique.

### Collecte des données de maintenance

Pour identifier clairement la cause principale d'un problème de serveur ou à la demande du support Lenovo, vous devrez peut-être collecter les données de maintenance qui peuvent être utilisées pour une analyse plus approfondie. Les données de maintenance contiennent des informations telles que les journaux des événements et l'inventaire matériel.

Les données de maintenance peuvent être collectées avec les outils suivants :

• Lenovo XClarity Provisioning Manager

Utilisez la fonction de collecte des données de maintenance de Lenovo XClarity Provisioning Manager pour collecter les données de maintenance du système. Vous pouvez collecter les données du journal système existantes ou exécuter un nouveau diagnostic afin de collecter de nouvelles données.

#### • Lenovo XClarity Controller

Vous pouvez utiliser l'interface Web ou CLI du Lenovo XClarity Controller pour collecter les données de maintenance pour le serveur. Le fichier peut être enregistré et envoyé au support Lenovo.

- Pour plus d'informations sur l'utilisation de l'interface Web pour la collecte des données de maintenance, reportez-vous à la section « Sauvegarde de la configuration BMC » dans la documentation XCC compatible avec votre serveur sur <https://pubs.lenovo.com/lxcc-overview/>.
- Pour plus d'informations sur l'utilisation de l'outil CLI pour la collecte des données de maintenance, consultez la section « commande XCC ffdc » dans la version de la documentation XCC compatible avec votre serveur sur <https://pubs.lenovo.com/lxcc-overview/>.

#### • Lenovo XClarity Administrator

Lenovo XClarity Administrator peut être configuré pour la collecte et l'envoi automatique de fichiers de diagnostic au support Lenovo lorsque certains événements réparables se produisent dans Lenovo XClarity Administrator et sur les nœuds finaux gérés. Vous pouvez choisir d'envoyer les fichiers de diagnostic au Support Lenovo à l'aide de la fonction d'Call Home ou à un autre prestataire de services via SFTP. Vous pouvez également collecter les fichiers de diagnostic manuellement, ouvrir un enregistrement de problème, et envoyer les fichiers de diagnostic au Support Lenovo.

Vous trouverez d'autres informations sur la configuration de la notification automatique de problème au sein de Lenovo XClarity Administrator via [http://sysmgt.lenovofiles.com/help/topic/com.lenovo.lxca.doc/](http://sysmgt.lenovofiles.com/help/topic/com.lenovo.lxca.doc/admin_setupcallhome.html) [admin\\_setupcallhome.html](http://sysmgt.lenovofiles.com/help/topic/com.lenovo.lxca.doc/admin_setupcallhome.html).

#### • Lenovo XClarity Essentials OneCLI

Lenovo XClarity Essentials OneCLI dispose d'une application d'inventaire pour collecter les données de maintenance. Il peut s'exécuter à la fois de manière interne et externe. Lors d'une exécution en interne au sein du système d'exploitation hôte sur le serveur, OneCLI peut collecter des informations sur le système d'exploitation, telles que le journal des événements du système d'exploitation, en plus des données de maintenance du matériel.

Pour obtenir les données de maintenance, vous pouvez exécuter la commande getinfor. Pour plus d'informations sur l'exécution de getinfor, voir [https://pubs.lenovo.com/lxce-onecli/onecli\\_r\\_getinfor\\_](https://pubs.lenovo.com/lxce-onecli/onecli_r_getinfor_command) [command](https://pubs.lenovo.com/lxce-onecli/onecli_r_getinfor_command).

# <span id="page-314-0"></span>Contact du support

Vous pouvez contacter le support pour vous aider à résoudre un problème.

Vous pouvez bénéficier du service matériel auprès d'un prestataire de services agréé par Lenovo. Pour trouver un prestataire de services autorisé par Lenovo à assurer un service de garantie, accédez à [https://](https://datacentersupport.lenovo.com/serviceprovider) [datacentersupport.lenovo.com/serviceprovider](https://datacentersupport.lenovo.com/serviceprovider) et utilisez les filtres pour effectuer une recherche dans différents pays. Pour obtenir les numéros de téléphone du support Lenovo, voir [https://](https://datacentersupport.lenovo.com/supportphonelist)  [datacentersupport.lenovo.com/supportphonelist](https://datacentersupport.lenovo.com/supportphonelist) pour plus de détails concernant votre région.

# Annexe B. Documents et supports

Cette section fournit des documents pratiques, des pilotes et des téléchargements de microprogramme et des ressources de support.

### Téléchargement des documents

La présente section contient une introduction et des liens de téléchargement de documents pratiques.

#### **Documents**

Vous pouvez télécharger les documents sur les produits ci-après à l'adresse suivante :

[https://pubs.lenovo.com/sd650-v3/pdf\\_files](https://pubs.lenovo.com/sd650-v3/pdf_files)

- Guide d'installation des glissières pour le boîtier DW612S
	- Installation des glissières dans une armoire
- Guide d'utilisation du plateau SD650 V3 Neptune DWC

Présentation complète, configuration système, remplacement des composants matériels et dépannage.

• Guide de référence des codes et messages SD650 V3 et SD650-I V3

Événements XClarity Controller, LXPM et UEFI

- Manuel UEFI
	- Présentation des paramètres UEFI

Remarques : Le plateau SD665 V3 peut être installé dans le boîtier DW612S 6U, qui peut être installé dans les armoires ThinkSystem Heavy Duty Full Depth. Les documentations ci-après peuvent être téléchargées :

- Guide d'utilisation du boîtier DW612S
- Guide d'utilisation des armoires ThinkSystem Heavy Duty Full Depth

# Sites Web de support

Cette section fournit des téléchargements de microprogramme et de pilotes, ainsi que des ressources de support.

- Site Web de téléchargement de pilotes et logiciels
	- <https://datacentersupport.lenovo.com/products/servers/thinksystem/sd650v3/7d7m/downloads/driver-list/>
- [https://forums.lenovo.com/t5/Datacenter-Systems/ct-p/sv\\_eg](https://forums.lenovo.com/t5/Datacenter-Systems/ct-p/sv_eg)
- Assistance centre de données Lenovo
	- <https://datacentersupport.lenovo.com/products/servers/thinksystem/sd650v3/7d7m>
- <https://datacentersupport.lenovo.com/documents/lnvo-eula>
- <https://lenovopress.lenovo.com/> (guides produit/fiches techniques/livres blancs)
- <https://www.lenovo.com/privacy>
- [https://datacentersupport.lenovo.com/product\\_security/home](https://datacentersupport.lenovo.com/product_security/home)
- <http://datacentersupport.lenovo.com/warrantylookup>
- <https://datacentersupport.lenovo.com/solutions/server-os>
- <https://serverproven.lenovo.com> (recherche d'options compatibles)
- <https://pubs.lenovo.com/#os-installation>
- <https://support.lenovo.com/servicerequest> (demande de maintenance)
- <https://datacentersupport.lenovo.com/solutions/ht509500> (assurer les mises à jour du microprogramme)

# <span id="page-318-0"></span>Annexe C. Consignes

Le présent document peut contenir des informations ou des références concernant certains produits, logiciels ou services Lenovo non annoncés dans ce pays. Pour plus de détails, référez-vous aux documents d'annonce disponibles dans votre pays, ou adressez-vous à votre partenaire commercial Lenovo.

Toute référence à un produit, logiciel ou service Lenovo n'implique pas que seul ce produit, logiciel ou service puisse être utilisé. Tout autre élément fonctionnellement équivalent peut être utilisé, s'il n'enfreint aucun droit de Lenovo. Il est de la responsabilité de l'utilisateur d'évaluer et de vérifier lui-même les installations et applications réalisées avec des produits, logiciels ou services non expressément référencés par Lenovo.

Lenovo peut détenir des brevets ou des demandes de brevet couvrant les produits mentionnés dans le présent document. La remise de ce document n'est pas une offre et ne fournit pas de licence sous brevet ou demande de brevet. Vous pouvez en faire la demande par écrit à l'adresse suivante :

Lenovo (United States), Inc. 8001 Development Drive Morrisville, NC 27560 U.S.A. Attention: Lenovo Director of Licensing

LE PRÉSENT DOCUMENT EST LIVRÉ « EN L'ÉTAT » SANS GARANTIE DE QUELQUE NATURE. LENOVO DÉCLINE TOUTE RESPONSABILITÉ, EXPLICITE OU IMPLICITE, RELATIVE AUX INFORMATIONS QUI Y SONT CONTENUES, Y COMPRIS EN CE QUI CONCERNE LES GARANTIES DE NON-CONTREFAÇON ET D'APTITUDE A L'EXÉCUTION D'UN TRAVAIL DONNÉ. Certaines juridictions n'autorisent pas l'exclusion des garanties implicites, auquel cas l'exclusion ci-dessus ne vous sera pas applicable.

Le présent document peut contenir des inexactitudes ou des coquilles. Il est mis à jour périodiquement. Chaque nouvelle édition inclut les mises à jour. Lenovo peut, à tout moment et sans préavis, modifier les produits et logiciels décrits dans ce document.

Les produits décrits dans ce document ne sont pas conçus pour être implantés ou utilisés dans un environnement où un dysfonctionnement pourrait entraîner des dommages corporels ou le décès de personnes. Les informations contenues dans ce document n'affectent ni ne modifient les garanties ou les spécifications des produits Lenovo. Rien dans ce document ne doit être considéré comme une licence ou une garantie explicite ou implicite en matière de droits de propriété intellectuelle de Lenovo ou de tiers. Toutes les informations contenues dans ce document ont été obtenues dans des environnements spécifiques et sont présentées en tant qu'illustration. Les résultats peuvent varier selon l'environnement d'exploitation utilisé.

Lenovo pourra utiliser ou diffuser, de toute manière qu'elle jugera appropriée et sans aucune obligation de sa part, tout ou partie des informations qui lui seront fournies.

Les références à des sites Web non Lenovo sont fournies à titre d'information uniquement et n'impliquent en aucun cas une adhésion aux données qu'ils contiennent. Les éléments figurant sur ces sites Web ne font pas partie des éléments du présent produit Lenovo et l'utilisation de ces sites relève de votre seule responsabilité.

Les données de performance indiquées dans ce document ont été déterminées dans un environnement contrôlé. Par conséquent, les résultats peuvent varier de manière significative selon l'environnement d'exploitation utilisé. Certaines mesures évaluées sur des systèmes en cours de développement ne sont pas garanties sur tous les systèmes disponibles. En outre, elles peuvent résulter d'extrapolations. Les résultats

peuvent donc varier. Il incombe aux utilisateurs de ce document de vérifier si ces données sont applicables à leur environnement d'exploitation.

### **Marques**

LENOVO et THINKSYSTEM sont des marques de Lenovo.

Toutes les autres marques appartiennent à leurs propriétaires respectifs.

### Remarques importantes

La vitesse du processeur correspond à la vitesse de l'horloge interne du processeur. D'autres facteurs peuvent également influer sur les performances d'une application.

Les vitesses de l'unité de CD-ROM ou de DVD-ROM recensent les débits de lecture variable. La vitesse réelle varie et est souvent inférieure aux vitesses maximales possibles.

Lorsqu'il est fait référence à la mémoire du processeur, à la mémoire réelle et virtuelle ou au volume des voies de transmission, 1 Ko correspond à 1 024 octets, 1 Mo correspond à 1 048 576 octets et 1 Go correspond à 1 073 741 824 octets.

Lorsqu'il est fait référence à la capacité de l'unité de disque dur ou au volume de communications, 1 Mo correspond à un million d'octets et 1 Go correspond à un milliard d'octets. La capacité totale à laquelle l'utilisateur a accès peut varier en fonction de l'environnement d'exploitation.

La capacité maximale de disques durs internes suppose que toutes les unités de disque dur standard ont été remplacées et que toutes les baies d'unité sont occupées par des unités Lenovo. La capacité de ces unités doit être la plus importante disponible à ce jour.

La mémoire maximale peut nécessiter le remplacement de la mémoire standard par un module de mémoire en option.

Chaque cellule de mémoire à semi-conducteurs a un nombre fini intrinsèque de cycles d'écriture qu'elle peut prendre en charge. Par conséquent, un dispositif SSD peut avoir un nombre de cycles d'écriture maximal exprimé en total bytes written (TBW). Un périphérique qui excède cette limite peut ne pas répondre aux commandes générées par le système ou peut ne pas être inscriptible. Lenovo n'est pas responsable du remplacement d'un périphérique ayant dépassé son nombre maximal garanti de cycles de programme/ d'effacement, comme stipulé dans les spécifications publiées officielles du périphérique.

Lenovo ne prend aucun engagement et n'accorde aucune garantie concernant les produits non Lenovo. Seuls les tiers sont chargés d'assurer directement le support des produits non Lenovo.

Les applications fournies avec les produits Lenovo peuvent être différentes des versions mises à la vente et ne pas être fournies avec la documentation complète ou toutes les fonctions.

# Déclarations de compatibilité électromagnétique

Lorsque vous connectez un moniteur à l'équipement, vous devez utiliser les câbles conçus pour le moniteur ainsi que tous les dispositifs antiparasites livrés avec le moniteur.

Vous trouverez d'autres consignes en matière d'émissions électroniques sur :

[https://pubs.lenovo.com/important\\_notices/](https://pubs.lenovo.com/important_notices/)

# Déclaration BSMI RoHS pour la région de Taïwan

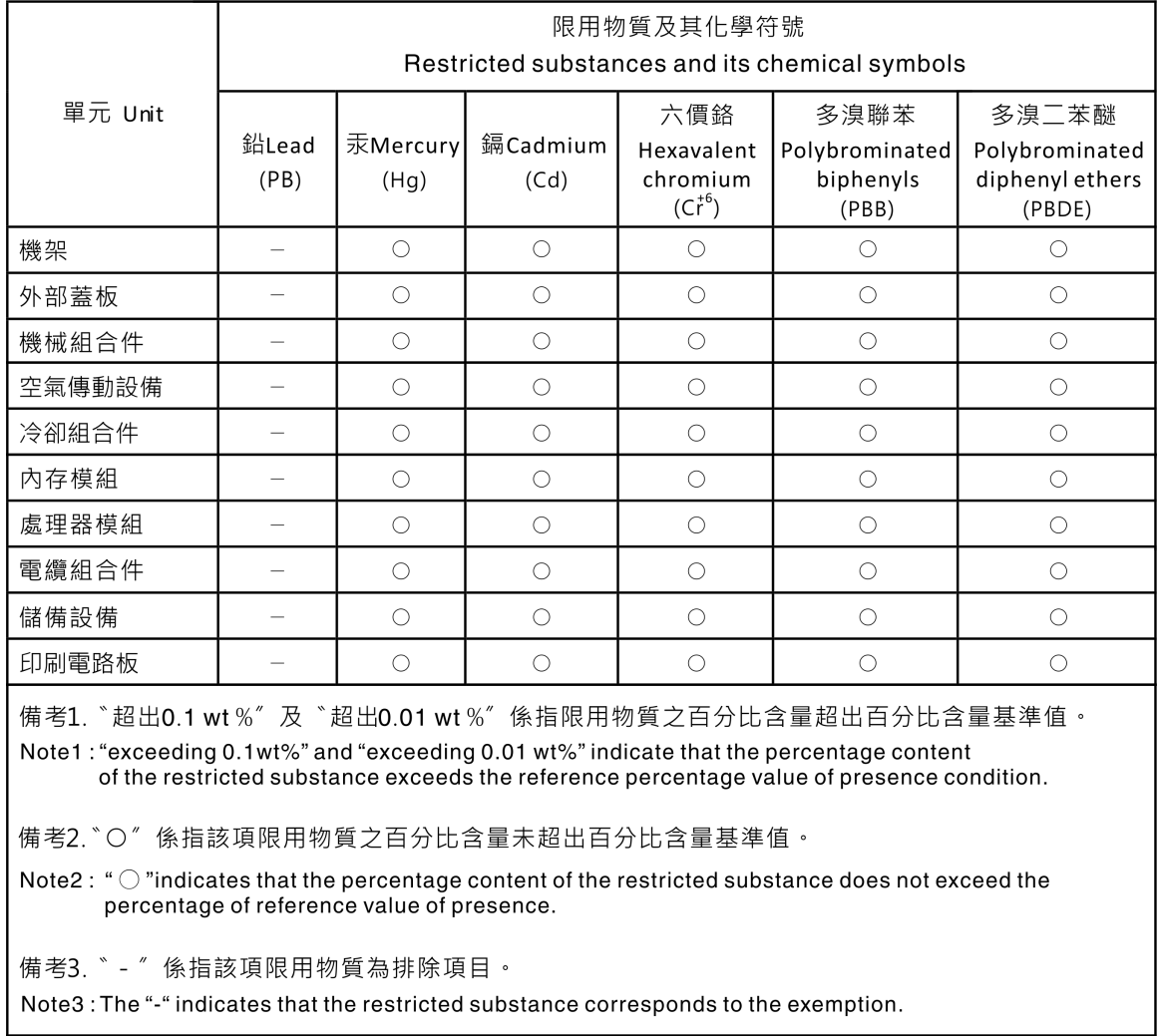

# Informations de contact pour l'importation et l'exportation de la région de Taïwan

Des contacts sont disponibles pour les informations d'importation et d'exportation de la région de Taïwan.

委製商/進口商名稱: 台灣聯想環球科技股份有限公司 進口商地址: 台北市南港區三重路 66號 8樓 進口商電話: 0800-000-702

# Lenovo.